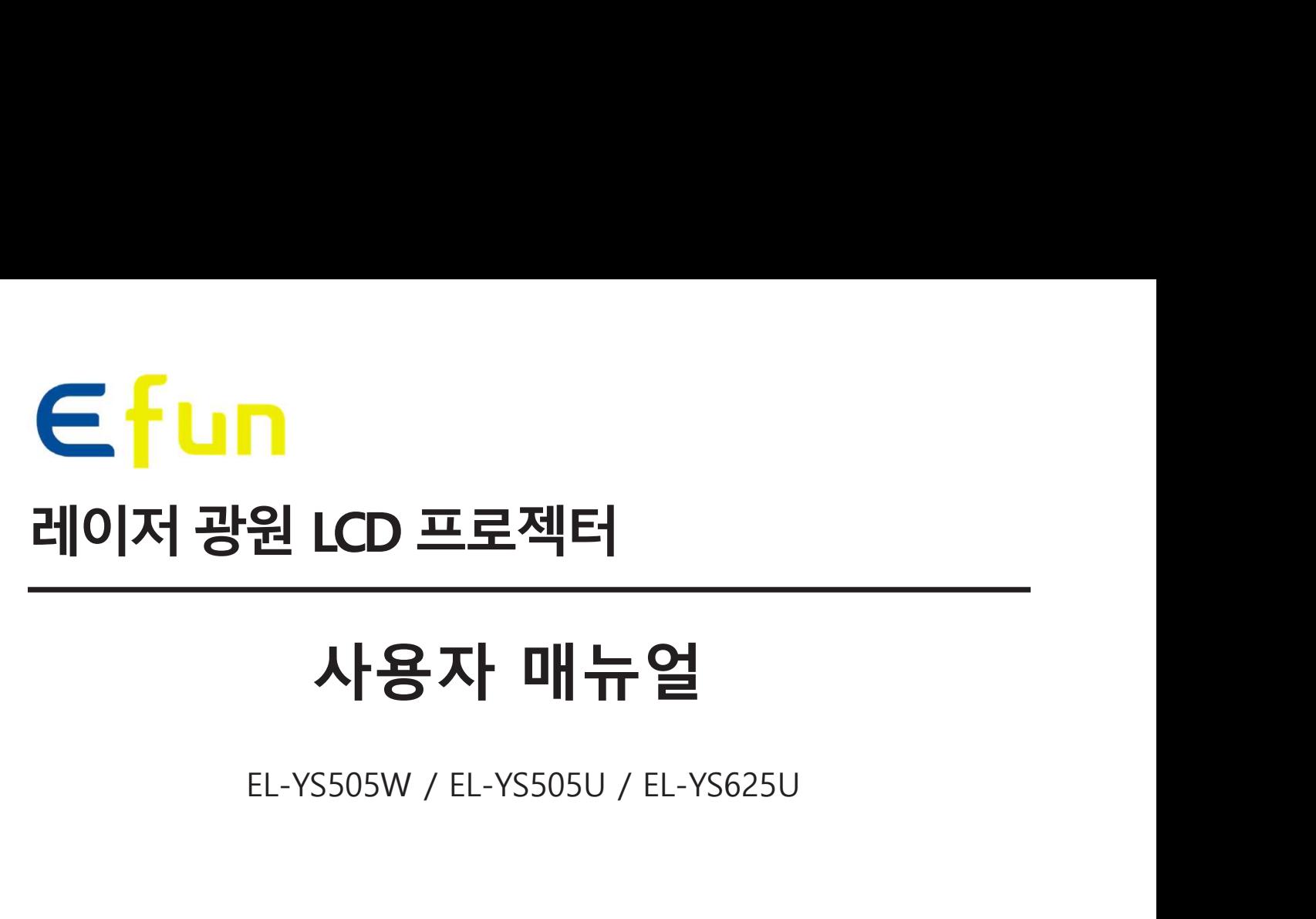

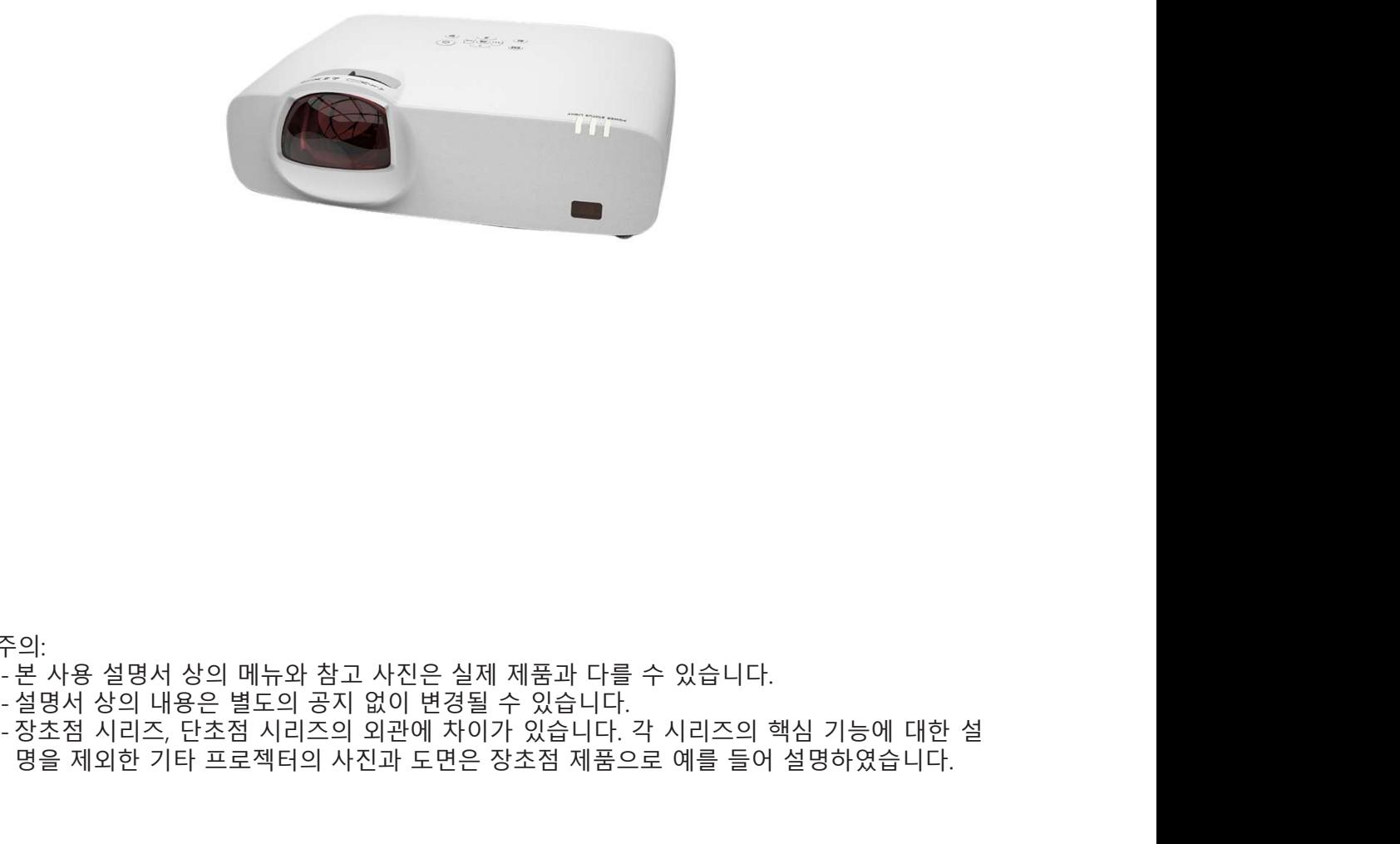

주의:

주의:<br>- 본 사용 설명서 상의 메뉴와 참고 사진은 실제 제품과 다를 수 있습니다.<br>- 본 사용 설명서 상의 메뉴와 참고 사진은 실제 제품과 다를 수 있습니다.<br>- 장초점 시리즈, 단초점 시리즈의 외관에 차이가 있습니다. 각 시리즈의 핵심 기능에 대한 설<br>명을 제외한 기타 프로젝터의 사진과 도면은 장초점 제품으로 예를 들어 설명하였습니다. 의:<br>본 사용 설명서 상의 메뉴와 참고 사진은 실제 제품과 다를 수 있습니다.<br>설명서 상의 내용은 별도의 공지 없이 변경될 수 있습니다.<br>장초점 시리즈, 단초점 시리즈의 외관에 차이가 있습니다. 각 시리즈의 핵심 기능에 대한 설<br>명을 제외한 기타 프로젝터의 사진과 도면은 장초점 제품으로 예를 들어 설명하였습니다.<br>명을 제외한 기타 프로젝터의 사진과 도면은 장초점 제품으로 예를 들어 설명하였습니

- 기능과 디자인<br>-<br>주**요 기능**<br>- 높은 해상도 지원<br>- 본 프로젝터는 멀티 스캔 시스템(Multi-scan system)을 활용하여 다<br>- 측려시층를 지위하고 있습니다. (PC: WUYCA, UDML 4K@20Up) 기능과 디자인<br>- 높은 해상도 지원<br>- 높은 해상도 지원<br>- 본 프로젝터는 멀티 스캔 시스템(Multi-scan system)을 활용하여 다양한 형<br>- 출력신호를 지원하고 있습니다. (PC: WUXGA, HDMI: 4K@30Hz)<br>- 으용한 프레젠텐이션 기는 지의 <mark>5 과 디자인</mark><br>2 기능<br>은 해상도 지원<br>본 프로젝터는 멀티 스캔 시스템(Multi-scan system)을 활용하여 다양한 형태의<br>출력신호를 지원하고 있습니다. (PC: WUXGA, HDMI: 4K@30Hz)<br>용한 프레젠테이션 기능 지원
- <mark>주요 기능</mark><br>- 높은 해상도 지원<br>- 높은 해상도 지원<br>- 본 프로젝터는 멀티 스캔 시스템(Multi-scan system)을 활용하여 다양한 형태의<br>- 출력신호를 지원하고 있습니다. (PC: WUXGA, HDMI: 4K@30Hz)<br>- 유용한 프레젠테이션 기능 지원<br>- 프레젠테이션 시연 시 디지털 줌 (digital zoom) 기능을 활용하여 중요한 내용을 더<br>욱 강조할 수 있습니다.<br>- 그 <mark>요 기능</mark><br><mark>요 기능</mark><br>본 프로젝터는 멀티 스캔 시스템(Multi-scan system)을 활용하여 다양한 형태의<br>출력신호를 지원하고 있습니다. (PC: WUXGA, HDMI: 4K@30Hz)<br>- 유한 프레젠테이션 기능 지원<br>프레젠테이션 시연 시 디지털 줌 (digital zoom) 기능을 활용하여 중요한 내용을 더<br>욱 강조할 수 있습니다.<br><br><br>- 3 시 TIME TIME TIME TIME 기능과 디자인<br>- 높은 해상도 지원<br>- 높은 해상도 지원<br>- 본 프로젝터는 멀티 스캔 시스템(Multi-scan system)을 활용하여 다양한 형<br>- 출력신호를 지원하고 있습니다. (PC: WUXGA, HDMI: 4K@30Hz)<br>- 유용한 프레젠테이션 기능 지원<br>- 프레젠테이션 시승 니지털 줌 (digital zoom) 기능을 활용하여 중요한 니<br>- 광원 / 밝기<br>- 광원 / 밝기<br>- 상종 <mark>는 과 디자인</mark><br><mark>요 기능</mark><br>은 해상도 지원<br>본 프로젝터는 멀티 스캔 시스템(Multi-scan system)을 활용하여 다양한 형태의<br>출력신호를 지원하고 있습니다. (PC: WUXGA, HDMI: 4K@30Hz)<br>프레젠테이션 시연 기능 지원<br>작용 수명이 간 레이저 광원을 사용함으로써, 프로젝터의 유지 보수 비용을 줄일 수<br>있습니다.<br>있습니다.<br>일반적인 램프 모델과 달리, 표준 모드에서 프로 <mark>는 과 니사인<br>요 기능</mark><br>은 해상도 지원<br>본 프로젝터는 멀티 스캔 시스템(Multi-scan system)을 활용하여 다양한 형태의<br>출력신호를 지원하고 있습니다. (PC: WUXGA, HDMI: 4K@30Hz)<br>목경한 프레젠테이션 기능 지원<br>각공한 프레젠테이션 기능 지원<br>3월 / 밝기<br>있습니다.<br>있습니다.<br>절할 수 있습니다.<br>절할 수 있습니다.<br>절할 수 있습니다.<br>절할 수 있습니다.<br>작용 언 <del>- 02 기능</del><br>- 높은 해상도 지원<br>- 본은 해상도 지원<br>- 본프로젝터는 멀티 스캔 시스템(Multi-scan system)을 활용하여 다양한<br>- 출력신호를 지원하고 있습니다. (PC: WUXGA, HDMI: 4K@30Hz)<br>- 유용한 프레젠테이션 기능 지원<br>- 프레젠테이션 시연 시 디지털 줌 (digital zoom) 기능을 활용하여 중요한<br>- 국강조할 수 있습니다.<br>- 광원 / 밝기<br>-
- 

있습니다.

:은 해상도 지원<br>.본 프로젝터는 멀티 스캔 시스템(Multi-scan system)을 활용하여 다양한 형태의<br>출력신호를 지원하고 있습니다. (PC: WUXGA, HDMI: 4K@30Hz)<br>28한 프레젠테이션 기능 지원<br>로레젠테이션 시연 시 디지털 줌 (digital zoom) 기능을 활용하여 중요한 내용을 더<br>3 강조할 수 있습니다.<br>있습니다.<br>있습니다.<br>일반적인 램프 모델과 달리, 표준 모 는 "이중" 거)<br>'본 프로젝터는 멀티 스캔 시스템(Multi-scan system)을 활용하여 다양한 형태의<br>'출력신호를 지원하고 있습니다. (PC: WUXGA, HDMI: 4K@30Hz)<br>-<br>8한 판 프레젠테이션 기능 지원<br>프레젠테이션 시연 시 디지털 줌 (digital zoom) 기능을 활용하여 중요한 내용을 더욱 강조할 수 있습니다.<br>국 강조할 수 있습니다.<br>있습니다.<br>있습니다.<br>일반적 '돌프시그트'-'그는 '브'-'그는 'HIG' SAING' SAING' - HIG' SAING 200H2<br>'올락신호를 지원하고 있습니다. (PC: WUXGA, HDMI: 4K@30H2)<br>프레젠테이션 시연 시 디지털 줌 (digital zoom) 기능을 활용하여 중요한 내용을 더<br>국 강조할 수 있습니다.<br>오 중 조할 수 있습니다.<br>있습니다.<br>있습니다.<br>일반적인 램프 모델과 달리, 표준 모드에서 - 유용한 프레젠테이션 기능 지원<br>- 유용한 프레젠테이션 기능 지원<br>- 프레젠테이션 시어 시 디지털 줌 (digital zoom) 기능을 활용하여 중요한 내용을 더<br>사용 수명이 신 시어 시 디지털 줌 (digital zoom) 기능을 활용하여 중요한 내용을 더<br>- 광원 / 밝기<br>- 광원 / 밝기<br>- 있습니다.<br>2)합니다.<br>일반적인 램프 모델과 달리, 표준 모드에서 프로젝터의 밝기를 50에서 프데앤메이언 시험 지 나지를 품 (digital zoom) 기능을 활용하여 중요한 내용을 더 다쳤습니다.<br>3 경조할 수 있습니다.<br>1월 / 밝기<br>있습니다.<br>있습니다.<br>일반적인 램프 모델과 달리, 표준 모드에서 프로젝터의 밝기를 50에서 100까지 조<br>일반적인 램프 모델과 달리, 표준 모드에서 프로젝터의 밝기를 50에서 100까지 조<br>일반적인 램프 모델과 달리, 표준 모드에서 프로젝터의 밝기를 - 광원 / 밝기<br>• 광원 / 밝기<br>• 상용 수명이 긴 레이저 광원을 사용함으로써, 프로젝터의 유지 보수<br>있습니다.<br>일반적인 램프 모델과 달리, 표준 모드에서 프로젝터의 밝기를 50<sup>C</sup><br>절할 수 있습니다.<br>• 다중 언어 지원<br>- 27개의 표시언어를 지원합니다. (지원 언어: 영어, 독일어, 프랑스어,<br>인어, 폴란드어, 스웨덴어, 네덜란드어, 포르투갈어, 일본어, 중국어<br>인어, 폴란드어, 스웨 사용 수명이 긴 레이저 광원을 사용함으로써, 프로젝터의 유지 보수 비용을 줄일 수<br>있습니다.<br>일반적인 램프 모델과 달리, 표준 모드에서 프로젝터의 밝기를 50에서 100까지 조<br>일반적인 램프 모델과 달리, 표준 모드에서 프로젝터의 밝기를 50에서 100까지 조<br>27개의 표시언어를 지원합니다. (지원 언어: 영어, 독일어, 프랑스어, 이태리어, 스페<br>인어, 폴란드어, 스웨덴어, 네덜란드어, 포르 있습니다.<br>일반적인 램프 모델과 달리, 표준 모드에서 프로젝터의 밝기를 50에서 100까지 조<br>절발적인 러드.<br>- 다중 언어 지원<br>27개의 표시언어를 지원합니다. (지원 언어: 영어, 독일어, 프랑스어, 이태리어, 스페<br>인어, 폴란드어, 스웨덴어, 네덜란드어, 포르투갈어, 일본어, 중국어 간체, 중국어 번<br>체, 한국어, 리시아서, 아랍어, 터키어, 핀란드어, 노르웨이어, 덴마크어, 인도네시아<br> )중 언어 지원<br>27개의 표시언어를 지원합니다. (지원 언어: 영어, 독일어, 프랑스어, 이태리어, 스페<br>인 - 플란드어, 스웨덴어, 네덜란드어, 포르투갈어, 일본어, 중국어 간체, 중국어 관<br>체, 한국어, 러시아서, 아랍어, 터키어, 핀란드어, 노르웨이어, 덴마크어, 인도네시아<br>서, 항가리어, 체코어, 카자흐스탄어, 베트남어, 태국어, 페르시아어, 루마니아어)<br>리한 유지보수 기능<br>리한 유지보 :ㅇ ㄷ, ' . '<br>27개의 표시언어를 지원합니다. (지원 언어: 영어, 독일어, 프랑스어, 이태리어, 스페<br>인어, 폴란드어, 스웨덴어, 네덜란드어, 포르투갈어, 일본어, 중국어 간체, 중국어 번<br>체, 한국어, 러시아서, 아랍어, 터키어, 핀란드어, 타르웨이어, 덴마크어, 인도네시아<br>서, 헝가리어, 체코어, 카자흐스탄어, 베트남어, 태국어, 페르시아어, 루마니아어)<br>리한 유지보수 기능<br>필터

습니다.

▪ 에너지 절약 련리한 유지보수 기능<br>필터 유지보수 기능은 프로젝터의 사용 수명을 연장하고 더욱 최적화된 투사 환경<br>을 제공합니다.<br>KEY 잠금. PIN 코드와 같은 보안 기능은 제어 패드나 리모컨 조작을 제한하여 프<br>로젝터를 안전하게 사용할 수 있도록 합니다.<br>객상을 선택하여, 화이트 스크린에 투사하는 것과 유사한 투사 효과를 얻을 수 있<br>색상을 선택하여, 화이트 스크린에 투사하는 것과 유사한 투사 효과를 필터 유지보수 기능은 프로젝터의 사용 수명을 연장하고 더욱 최적화된 투사 환경<br>을 제공합니다.<br>2인 기능<br>KEY 잠금. PIN 코드와 같은 보안 기능은 제어 패드나 리모컨 조작을 제한하여 프<br>로젝터를 안전하게 사용할 수 있도록 합니다.<br>4러 보드 기능<br>색상이 있는 벽면에 프로젝터를 투사할 때, 네 가지 색상 중 투사 화면과 비슷한<br>색상을 선택하여, 화이트 스크린에 투사하는 것과 유사한 투사 효

- [ECO 모드]는 저전력 모드로, 소비전력을 낮출 수 있습니다. 네트워크 ▪ CRESTRON ROOMVIEW 호환 가능
- -
	-

▪ MultiPresenter" 기능 지원 사용자 매뉴얼에 관하여: - -<br>- [ECO 모드]는 저전력 모드로, 소비전력을 낮출 수 있습니다.<br>• 네트워크<br>• CRESTRON ROOMVIEW 호환 가능<br>• MultiPresenter" 기능 지원<br>산용자 매뉴얼을 자세히 읽어본 뒤 프로젝터를 조작하면 프로젝터의 각 기능에 대<br>천여 더욱 쉽게 이해할 수 있습니다. 본 매뉴얼의 각 항목을 시작할 때 관련 내용을 요<br>약하여 서술하였습니다. 만약 필요한 내용이 아니라면 - IECO 모드]는 저전력 모드로, 소비전력을 낮출 수 있습니다.<br>• IECO 모드]는 저전력 모드로, 소비전력을 낮출 수 있습니다.<br>• 네트워크<br>• CRESTRON ROOMVIEW 호환 가능<br>• MultiPresenter" 기능 지원<br>산용자 매뉴얼의 관하여:<br>본 사용자 매 이해할 수 있습니다. 본 매뉴얼의 각 항목을 시작할 때 관련 내용을 요<br>약하여 서술하였습니다. 만약 필요한 내용이 아니 약하여 서술하였습니다. 만약 필요한 내용이 아니라면 해당 내용을 읽지 않아도 무방합 니다.

# 목차

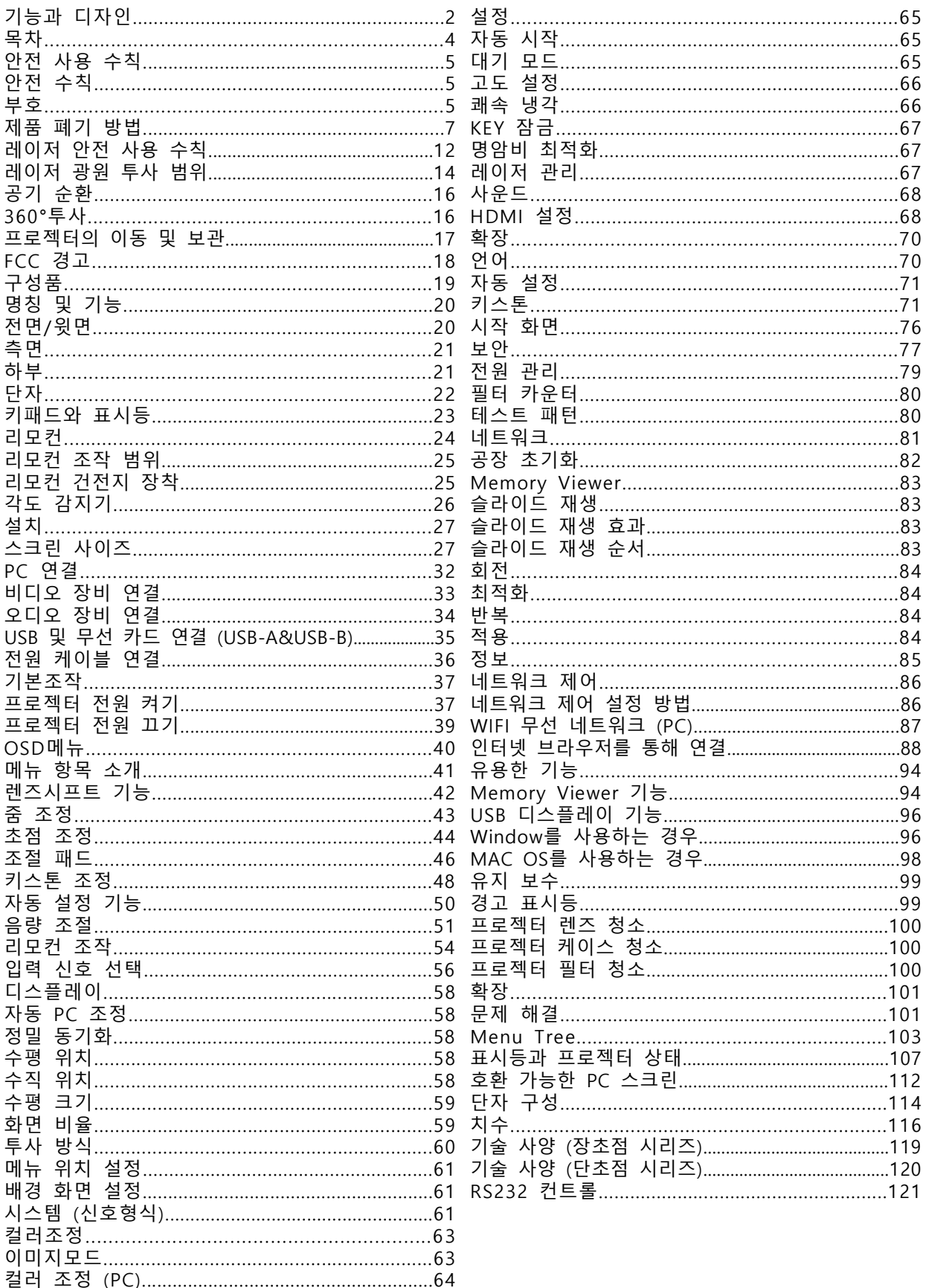

안전 수칙

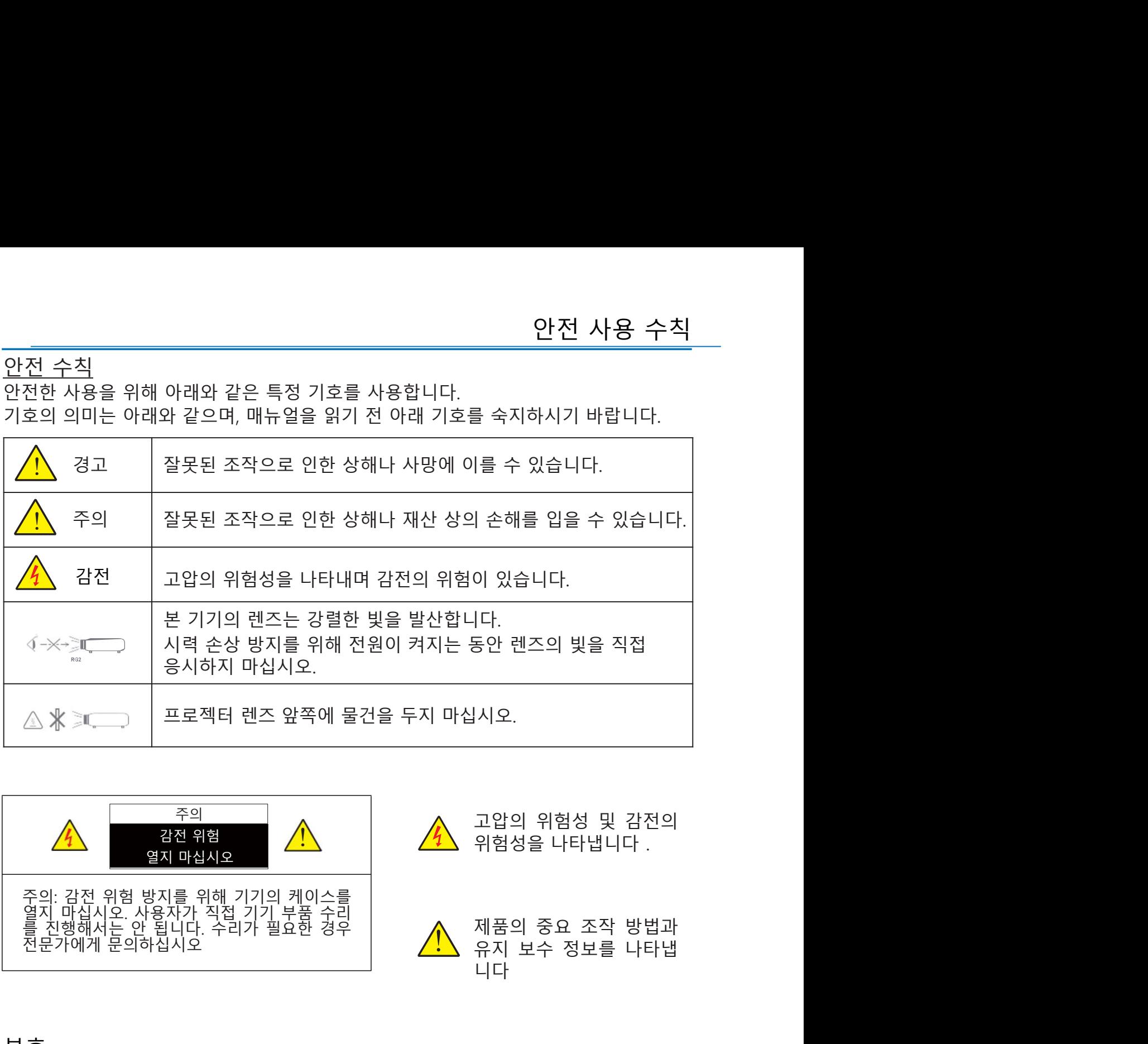

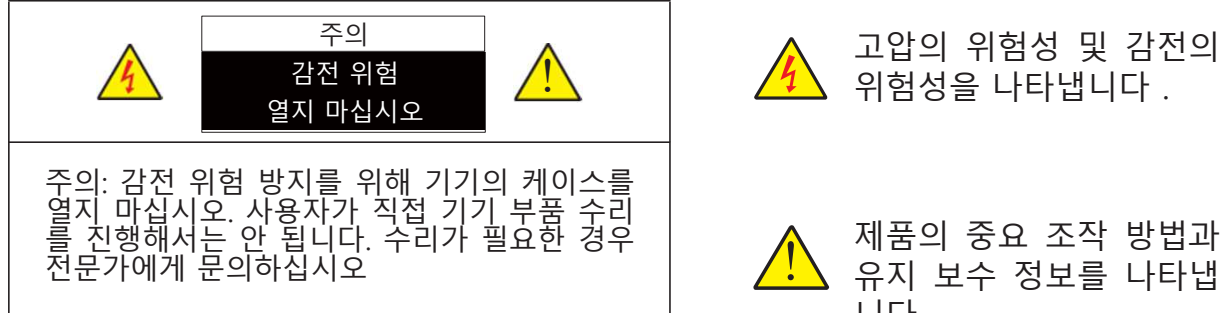

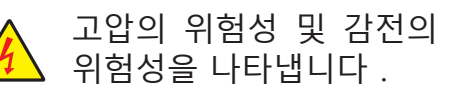

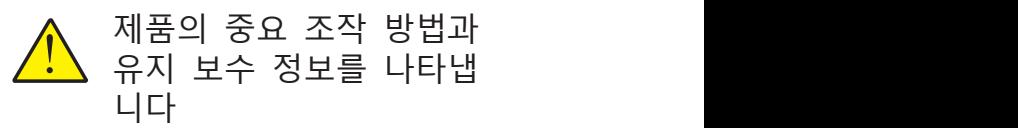

# <u>부호</u> (1998년 - 1999년 - 1999년 - 1999년 - 1999년 - 1999년 - 1999년 - 1999년 - 1999년 - 1999년 - 1999년 - 1999년 - 1999년 - 1<br>대한민국의 대한민국의 대한민국의 대한민국의 대한민국의 대한민국의 대한민국의 대한민국의 대한민국의 대한민국의 대한민국의 대한민국의 대한민국의 대한민국의 대한민국의 대한민국의 대한민국의 대한민국의 대

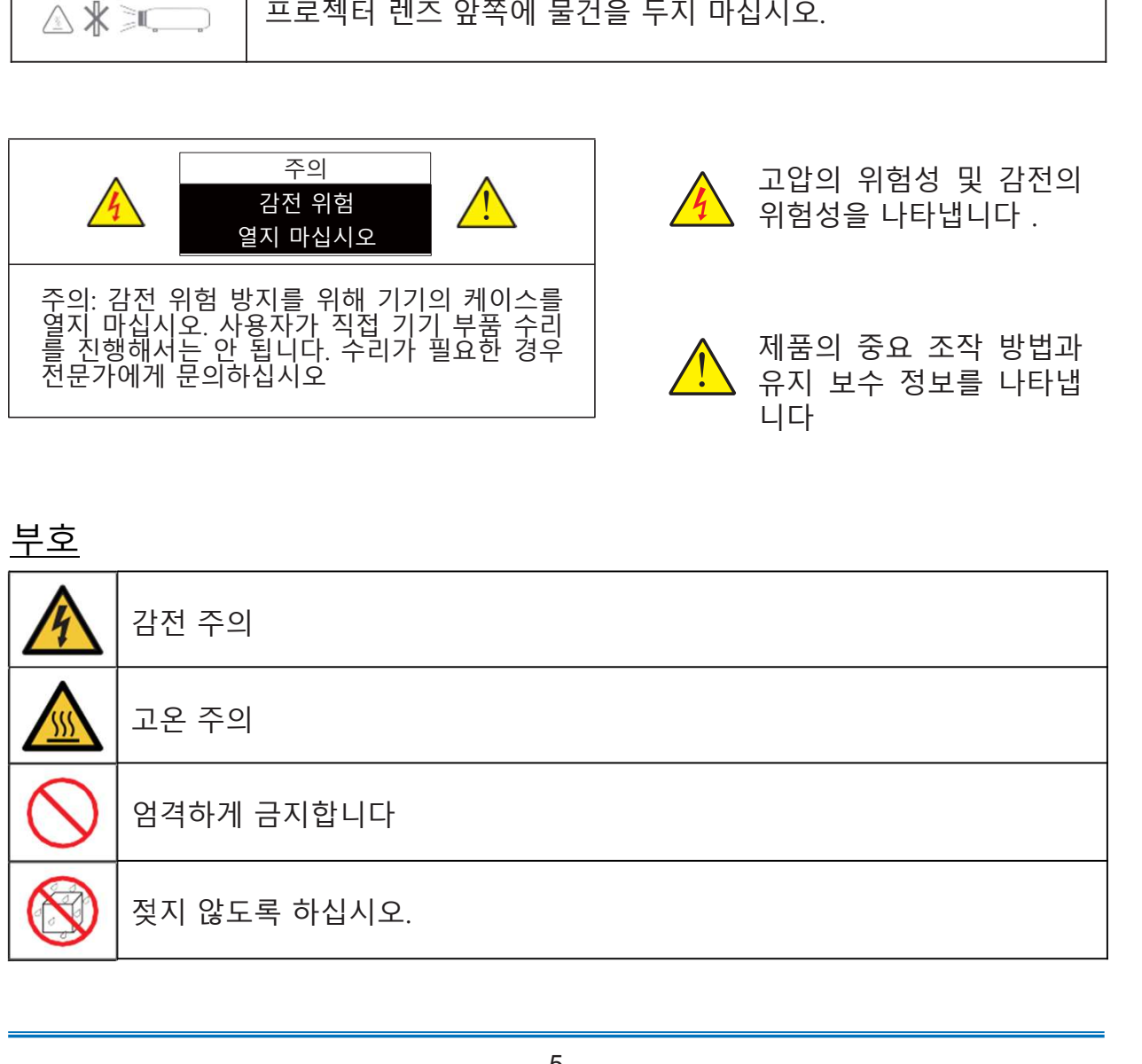

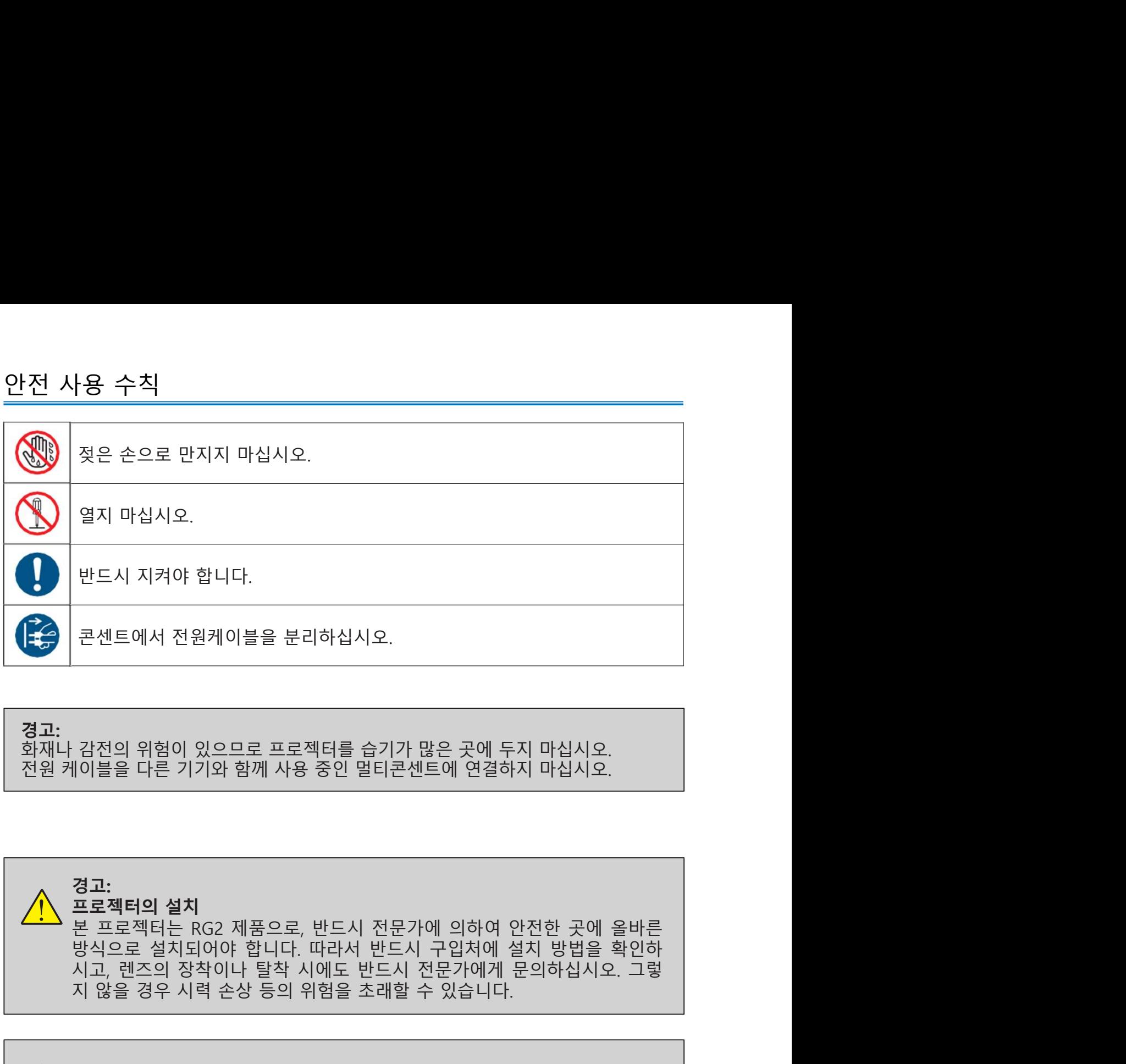

경고:<br>화재나 감전의 위험이 있으므로 프로젝터를 습기가 많은 곳에 두지 마십시오.

경고:

콘센트에서 전원케이블을 분리하십시오.<br>감전의 위험이 있으므로 프로젝터를 습기가 많은 곳에 두지 마십시오.<br>이블을 다른 기기와 함께 사용 중인 멀티콘센트에 연결하지 마십시오.<br>**명고:**<br>**포로젝터의 설치**<br>보도로 설치되어야 합니다. 따라서 반드시 구입처에 설치 방법을 확인하<br>방식으로 설치되어야 합니다. 따라서 반드시 구입처에 설치 방법을 확인하<br>시고, 렌즈의 장착이나 탈착 시에도 반드시 전문가에 **프로젝터의 설치**<br>본 프로젝터는 RG2 제품으로, 반드시 전문가에 의하여 안전한 곳에 올바른 감전의 위험이 있으므로 프로젝터를 습기가 많은 곳에 두지 마십시오.<br>**40 블을 다른 기기와 함께 사용 중**인 멀티콘센트에 연결하지 마십시오.<br>**프로젝터는 RG2 제품으로, 반드시 전문가에 의하여 안전한 곳에 올바른<br>방식으로 설치되어야 합니다. 따라서 반드시 전문가에게 문의하십시오. 그렇<br>시고, 렌즈의 장착이나 탈착 시에도 반드시 전문가에게 문의하십시오. 그렇<br>지 않을 경우 시력 손상 등의 위** 감전의 위험이 있으므로 프로젝터를 습기가 많은 곳에 두지 마십시오.<br>|이블을 다른 기기와 함께 사용 중인 멀티콘센트에 연결하지 마십시오.<br>**포로젝터의 설치**<br>보도로 설치되어야 합니다. 따라서 반드시 구입처에 설치 방법을 확인하<br>방식으로 설치되어야 합니다. 따라서 반드시 전문가에게 본의하십시오. 그렇<br>시고, 렌즈의 장착이나 탈착 시에도 반드시 전문가에게 문의하십시오. 그렇<br>지 않을 경우 시력 손 ||이블을 다른 기기와 함께 사용 중인 멀티콘센트에 연결하지 마십시오.<br>**경고:**<br>**프로젝터의 설치**<br>본프로젝터는 RG2 제품으로, 반드시 전문가에 의하여 안전한 곳에 올바른<br>본프로젝터는 RG2 제품으로, 반드시 전문가에게 설치 방법을 확인하<br>시고, 렌즈의 장착이나 탈착 시에도 반드시 전문가에게 문의하십시오. 그렇<br>시고, 렌즈의 장착이나 탈착 시에도 반드시 전문가에게 문의하십시오. 그렇<br>지 않

# 주의:

것입니다. 장시간 정지된 이미지를 투사하지 마십시오. 그렇지 않으면 LCD 화면에 이미

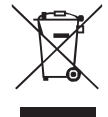

비유럽 국가 사용한 프로젝터 및 관련 부품을 폐기하고자 하는 경우 해당 자치구 폐기 ) 방법<br>기 방법<br>비유럽 국가<br>사용한 프로젝터 및 관련 부품을 폐기하고자 하는 경우 해당 자치구 폐기<br>물 관리 부서로 연락하여 적절한 방법으로 폐기하시기 바랍니다.<br>-제품 폐기 방법

# 경고:

경고:<br>본 기기는 CISPR 31의 Class A에 부합합니다. 주거 환경에서 본 프로젝터가 무선 전<br>파 방해를 일으킬 수 있어 사용자의 조치가 필요할 수 있습니다<br>프로젝터 설치 및 조작 전, 본 제품 사용 설명서를 숙지하시기 바랍니다. 경고:<br>본 기기는 CISPR 31의 Class A에 부합합니다. 주거 환경에서 본 프로젝터가 무선 전<br>파 방해를 일으킬 수 있어 사용자의 초치가 필요할 수 있습니다<br>-<br>프로젝터에는 편리한 기능들이 많이 있습니다. 이러한 기능을 최대한 활용하고 올<br>프로젝터에는 편리한 기능들이 많이 있습니다. 이러한 기능을 최대한 활용하고 올

**경고:**<br>본 기기는 CISPR 31의 Class A에 부합합니다. 주거 환경에서 본 프로젝터가 무선 전<br>파 방해를 일으킬 수 있어 사용자의 조치가 필요할 수 있습니다<br>프로젝터 **설치 및 조작 전, 본 제품 사용 설명서를 숙지하시기 바랍니다.**<br>프로젝터 **센치 및 조작 전, 본 제품 사용 설명서를 숙지하시기 바랍니다.**<br>바르게 사용하면 프로젝터를 양호한 상태로 유지할 수 있습니다. 올바르지 않 **경고:**<br>경고 기는 CISPR 31의 Class A에 부합합니다. 주거 환경에서 본 프로젝터가 무선 전<br>포 기기는 CISPR 31의 Class A에 부합합니다. 주거 환경에서 본 프로젝터가 무선 전<br>프로젝터 설치 <u>및 조작 전, 본 제품 사용 설명서를 숙지하시기 바랍니다.</u><br>프로젝터에는 편리한 기능들이 많이 있습니다. 이러한 기능을 최대한 활용하고 올<br>바르게 사용하면 프로젝터를 양호한 상태로 경고:<br>본 기기는 CISPR 31의 Class A에 부합합니다. 주거 환경에서 본 프로젝터가 무선 전<br>파 방해를 일으킬 수 있어 사용자의 조치가 필요할 수 있습니다<br>프**로젝터 설치 및 조작 전, 본 제품 사용 설명서를 숙지하시<u>기 바랍니다.</u><br>바르게 사용하면 프로젝터를 양호한 상태로 유지할 수 있습니다. 일러드는 사용을 확대한 활용하고 올<br>번으로 조작할 경우, 프로젝터의 수명이 줄어들거나 제품 경고:**<br>본 기기는 CISPR 31의 Class A에 부합합니다. 주거 환경에서 본 프로젝터가 무선 전<br>파 방해를 일으킬 수 있어 사용자의 조치가 필요할 수 있습니다<br>프로젝터 설**치 및 조작 전, 본 제품 사용 설명서를 숙지하시<u>기 바랍니다.</u><br>보르젝터에는 편리한 기능들이 많이 있습니다. 이러한 기능을 최대한 활용하고 올<br>바르게 사용하면 프로젝터를 양호한 상태로 유지할 수 있습니다. 올바르지 경고:**<br>본 기기는 CISPR 31의 Class A에 부합합니다. 주거 환경에서 본 프로젝터가 무<br>파 방해를 일으킬 수 있어 사용자의 조치가 필요할 수 있습니다<br>- <del>프로젝터 설치 및 조작 전, 본 제품 사용 설명서를 숙지하시기 바랍니다.<br>프로젝터에는 편리한 기능들이 많이 있습니다. 이러한 기능을 최대한 활용히<br>바르게 사용하면 프로젝터를 양호한 상태로 유지할 수 있습니다. 올바르지 않<br>바르게</del> **경고:**<br>본 기기는 CISPR 31의 Class A에 부합합니다. 주거 환경에서 본 프로젝터가 무선 전<br>파 방해를 일으킬 수 있어 사용자의 조치가 필요할 수 있습니다<br>프**로젝터 설치 및 조작 전, 본 제품 사용 설명서를 숙지하시<u>기 바랍니다.</u><br><sub>프로젝터에는 편리한 기능들이 많이 있습니다. 이러한 기능을 최대한 활용하고 올<br>번으로 조작할 경우, 프로젝터의 수명이 줄어들거나 제품 고장, 화재** </sub> **경고:**<br>본 기기는 CISPR 31의 Class A에 부합합니다. 주거 환경에서 본 프로젝터가 무선 전<br>파 방해를 일으킬 수 있어 사용자의 조치가 필요할 수 있습니다<br>프로<mark>젝터 설치 및 조작 전, 본 제품 사용 설명서를 숙지하시기 바랍니다.</mark><br>프로젝터에는 편리한 기능들이 많이 있습니다. 이러한 기능을 최대한 활용하고 올<br>바르게 사용하면 프로젝터를 양호한 상태로 유지할 수 있습니다. 올바르지 **경고:**<br>본 기기는 CISPR 31의 Class A에 부합합니다. 주거 환경에서 본 프로젝터가 무선 전<br>판 기에를 일으킬 수 있어 사용자의 조치가 필요할 수 있습니다<br>프**로젝터 설치 및 조작 전, 본 제품 사용 설명서를 숙지하시기 바랍니다.**<br>프**로젝터에는 편리한 기능들이 많이 있습니다. 이러한 기능을 최대한 활용하고 올**<br>바르게 사용하면 프로젝터를 양호한 상태로 유지할 수 있습니다. 올바르

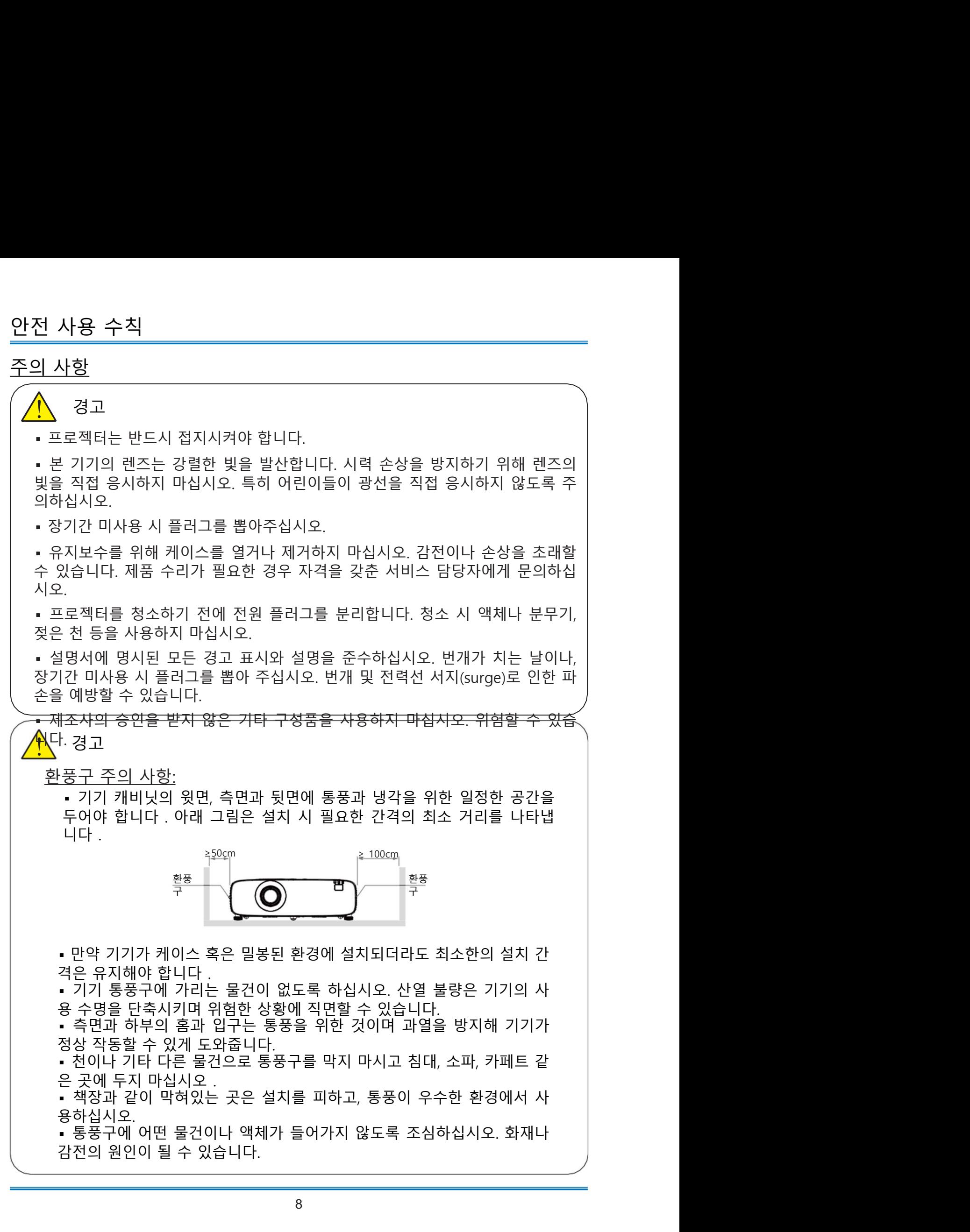

주의 주의

# 프로첵터 보관상 주의사항:

프로젝터 보관상 주의사항: ▪ 프로젝터를 적합한 장소에 설치하지 않을 시 화재의 위험이 될 수 있습니다. ▪ 화재나 감전의 원인이 될 수 있으니 비에 노출되거나 습한 장소에 프로젝터를 설 치하지 마십시오. ▪ 프로젝터를 물 근처나 물이 튈 수 있는 장소에 설치하지 마시고, 프로젝터 위에

꽃병 등 물이 담긴 용기를 두지 마십시오. ▪ 기기를 배관이나 에어컨 설비 근처에 설치하지 마십시오. ▪ 프로젝터가 떨어져 상해를 입을 수 있으니 불안정한 선반 또는 테이블에 올려두 지 마십시오. 공인되지 않은 설비를 사용한 설치는 지양하시고 허가받은 설비를 사 용하여 설치하시기 바랍니다. ▪ 카트에 실어 기기를 운반하는 경우, 갑자기 멈추거나 울퉁불퉁한 바닥에서 과도 한 힘을 사용하면 카트가 뒤집어져 제품에 손상이 갈 수 있으니 주의하시기 바랍

니다.

주의: <u>ן</u><br>-

**! 전 사용 수칙**<br>- <mark>(1)</mark> 주의:<br>프로젝터 사용 주의사항:<br>- 본 프로젝터는 반드시 표기된 전원 유형만을 사용해야 합니다. 유형 확인이 어려<br>- 감전으로 인한 상해 방지를 위해 절대 기기 캐비닛을 열지 마십시오. 수리가 필요<br>한 경우 AS 센터로 문의하시기 바랍니다.<br>한 경우 AS 센터로 문의하시기 바랍니다.<br>- 아래 상황이 발생하면 전원 케이블을 기기에서 분리하고 AS센터로 문의하십

**! 전 사용 수칙**<br>- <u>주의:<br>프로젝터 사용 주의사항:</u><br>- 본 프로젝터는 반드시 표기된 전원 유형만을 사용해야 합니다. 유형 확인이 어려<br>운 경우 판매처 혹은 전력공사에 문의하시기 바랍니다.<br>- 감전으로 인한 상해 방지를 위해 절대 기기 캐비닛을 열지 마십시오. 수리가 필요<br>한 경우 AS 센터로 문의하시기 바랍니다.<br>- 아래 상황이 발생하면 전원 케이블을 기기에서 분리하고 AS센터로 문의 **! 전 사용 수칙**<br>- <u>스</u> 시 주의:<br>프로젝터 사용 주의사항:<br>- 본 프로젝터는 반드시 표기된 전원 유형만을 사용해야 합니다. 유형 확인이 어려<br>- 강정으로 인한 상해 방지를 위해 절대 기기 캐비닛을 열지 마십시오. 수리가 필요<br>- 강전으로 인한 상해 방지를 위해 절대 기기 캐비닛을 열지 마십시오. 수리가 필요<br>- 아래 상황이 발생하면 전원 케이블을 기기에서 분리하고 AS센터로 문의하십시 <u>1</u><br>시 주의:<br>로젝터 사용 주의사항:<br>본프로젝터는 반드시 표기된 전원 유형만을 사용해야 합니다. 유형 확인이 어려<br>경주 만매서 혹은 전력공사에 문의하시기 바랍니다.<br>감전으로 인한 상해 방지를 위해 절대 기기 캐비닛을 열지 마십시오. 수리가 필요<br>감전으로 인한 상해 방지를 위해 절대 기기 캐비닛을 열지 마십시오. 수리가 필요<br>경우 AS 센터로 문의하시기 바랍니다.<br>a. 전원 케이블 또는 콘센 <u>1</u><br>시 주의:<br>로젝터 사용 주의사항:<br>본프로젝터는 반드시 표기된 전원 유형만을 사용해야 합니다. 유형 확인이 어려<br>경주 판매처 혹은 전력공사에 문의하시기 바랍니다.<br>감전으로 인한 상해 방지를 위해 절대 기기 캐비닛을 열지 마십시오. 수리가 필요<br>감전으로 인한 상해 방지를 위해 절대 기기 캐비닛을 열지 마십시오. 수리가 필요<br>경우 AS 센터로 문의하시기 바랍니다.<br>아래 상황이 발생하면 전원 1 **사용 수칙**<br>-<br>로젝터 사용 주의사항:<br>본프로젝터는 반드시 표기된 전원 유형만을 사용해야 합니다. 유형 확인이 어려<br>강우 판매처 혹은 전력공사에 문의하시기 바랍니다 .<br>강우 판매처 혹은 전력공사에 문의하시기 바랍니다 .<br>경우 AS 센터로 문의하시기 바랍니다.<br>이 적으로 있는 것이 바랍니다.<br>- 이 작품 것이 발생하면 전원 케이블을 기기에서 분리하고 AS센터로 문의하십시오.<br>- 전원 케이블 <u>1</u> **사용 수칙**<br>- <mark>소</mark>족의 사용 주의사항:<br>본프로젝터는 반드시 표기된 전원 유형만을 사용해야 합니다. 유형 확인이 어려<br>경우 판매처 혹은 전력공사에 문의하시기 바랍니다 .<br>감전으로 인한 상해 방지를 위해 절대 기기 캐릭니다 .<br>감전으로 인한 상하 방지를 위해 절대 기기 캐릭닛을 열지 마십시오. 수리가 필요<br>감전으로 인한 상하면 전원 케이블을 기기에서 분리하고 AS센터로 문의하십시오.<br>

1 **사용 수칙**<br>- <mark>스</mark> 주의:<br><u>로젝터 사용 주의사항:</u><br>본프로젝터는 반드시 표기된 전원 유형만을 사용해야 합니다. 유형 확인이 어려<br>경우 판매처 혹은 전력공사에 문의하시기 바랍니다.<br>경우 판매처 혹은 전력공사에 문의하시기 바랍니다.<br>- 경우 AS 센터로 문의하시기 바랍니다.<br>- 장우 AS 센터로 문의하시기 바랍니다.<br>아래 상황이 발생하면 전원 케이블을 기기에서 분리하고 AS센터로 문의하 <u>1</u> **사용 수칙**<br>- <u>로젝터 산용 주의사항:</u><br>로젝터 산용 주의사항:<br>경우 판매서 혹은 전력공사에 문의하시기 바랍니다 .<br>경우 판매서 혹은 전력공사에 문의하시기 바랍니다 .<br>감전으로 인한 상해 방지를 위해 절대 기기 캐비닛을 열지 마십시오. 수리가 필요<br>감진으로 인한 상해 방지를 위해 절대 기기 캐비닛을 열지 마십시오. 수리가 필요<br>아래 상황이 발생하면 전원 케이블들 기기에서 분리하고 A . 모 : 이 등 주의사항:<br>프로젝터 사용 주의사항:<br>- 본프로젝터는 반드시 표기된 전원 유형만을 사용해야 합니다. 유형 확인이 어려<br>- 감정으로 인한 상해 방지를 위해 절대 기기 캐비닝니다.<br>- 감정으로 인한 상해 방지를 위해 절대 기기 캐비닝니다.<br>- 감정으로 인한 상해 방지를 위해 절대 기기 캐비닛을 열지 마십시오. 수리가 필요<br>한 경우 AS 센터로 문의하시기 바랍니다.<br>- 하래 상황이 ▲ 주의:<br>프로젝터 사용 주의사항:<br>- 본프로젝터는 반드시 표기된 전원 유형만을 사용해야 합니다. 유형 확인이 어려<br>- 감전으로 인한 상해 방지를 위해 절대 기기 캐비닛을 열지 마십시오. 수리가 필요<br>한 경우 AS 센터로 운의하시기 바랍니다.<br>한 경우 AS 센터로 운의하시기 바랍니다.<br>- 아래 상황이 발생하면 전원 케이블을 기기에서 분리하고 AS센터로 문의하십시오.<br>- A 전원 케이블 또는

## 주의  $\overline{\mathsf{P}}$  주의

: 안전을 위하여 모든 주의 사항을 준수하십시오. 프로젝터 설치 ▪ 본 제품은 RG3 제품으로 전문가용이며 안정성이 보장된 곳에 설치되어야 합니 다. 사용자가 직접 설치하거나 위치를 옮기지 마십시오. 판매처의 기술자에게 설치 및 수리를 의뢰하십시오. ▪ 프로젝터의 레이아웃을 계획하는 경우 설치 시 안전 조치를 반드시 취하십시오. ▪ 위험을 방지하려면 비상 시 전원 플러그를 뽑을 수 있는 손쉬운 곳에 벽면 콘센 **4)**<br>- 주의<br>안전을 위하여 모든 주의 사항을 준수하십시오.<br>- 보지를 위하여 모든 주의 사항을 준수하십시오.<br>- 보지를 위하여 모든 주의 사용가능이 안정성이 보장된 곳에 설치되어야 합니다.<br>- 사용사가 직접 설치하거나 위치를 옮기지 마십시오. 판매처의 기술자에게 설치<br>- 포로젝터의 레이아웃을 계획하는 경우 설치 시 안전 조치를 반드시 취하십시오.<br>- 위험을 방지하려면 비상 시 전원 플러그 ▪ 프로젝터의 안전 조치를 주기적으로 확인하고 관리하십시오. ▪ 프로젝터를 조작하는 사람에게 안전 수칙을 교육하십시오. 안<u>전을 위하여 모든 주의 사항을 준수하십시오.</u><br>프**로젝터 설치**<br>- 본 제품은 RG3 제품으로 전문가용이며 안정성이 보장된 곳에 설치되어.<br>다. 사용자가 직접 설치하거나 위치를 옮기지 마십시오. 판매처의 기술자에.<br>- 프로젝터의 레이아웃을 계획하는 경우 설치 시 안전 조치를 반드시 취하 :<br>- 무험을 방지하려면 비상 시 전원 플러그를 뽑을 수 있는 손쉬운 곳에 벽<br>- 위험을 방지하려면 비상 프로젝터 설치<br>• 본 제품은 RG3 제품으로 전문가용이며 안정성이 보장된 곳에 설치되어야 합니<br>다 사용자가 직접 설치하거나 위치를 옮기지 마십시오. 판매처의 기술자에게 설치<br>및 주리를 의뢰하십시오.<br>• 프로젝터의 레이아옷을 계획하는 경우 설치 시 안전 조치를 반드시 취하십시오.<br>• 프로젝터의 레이아옷을 계획하는 경우 설치 시 안전 조치를 설치해야 합니다.<br>• 사람의 눈이 RG3 구역에 들어가지

확보하십시오.

다.

- 
- 
- 

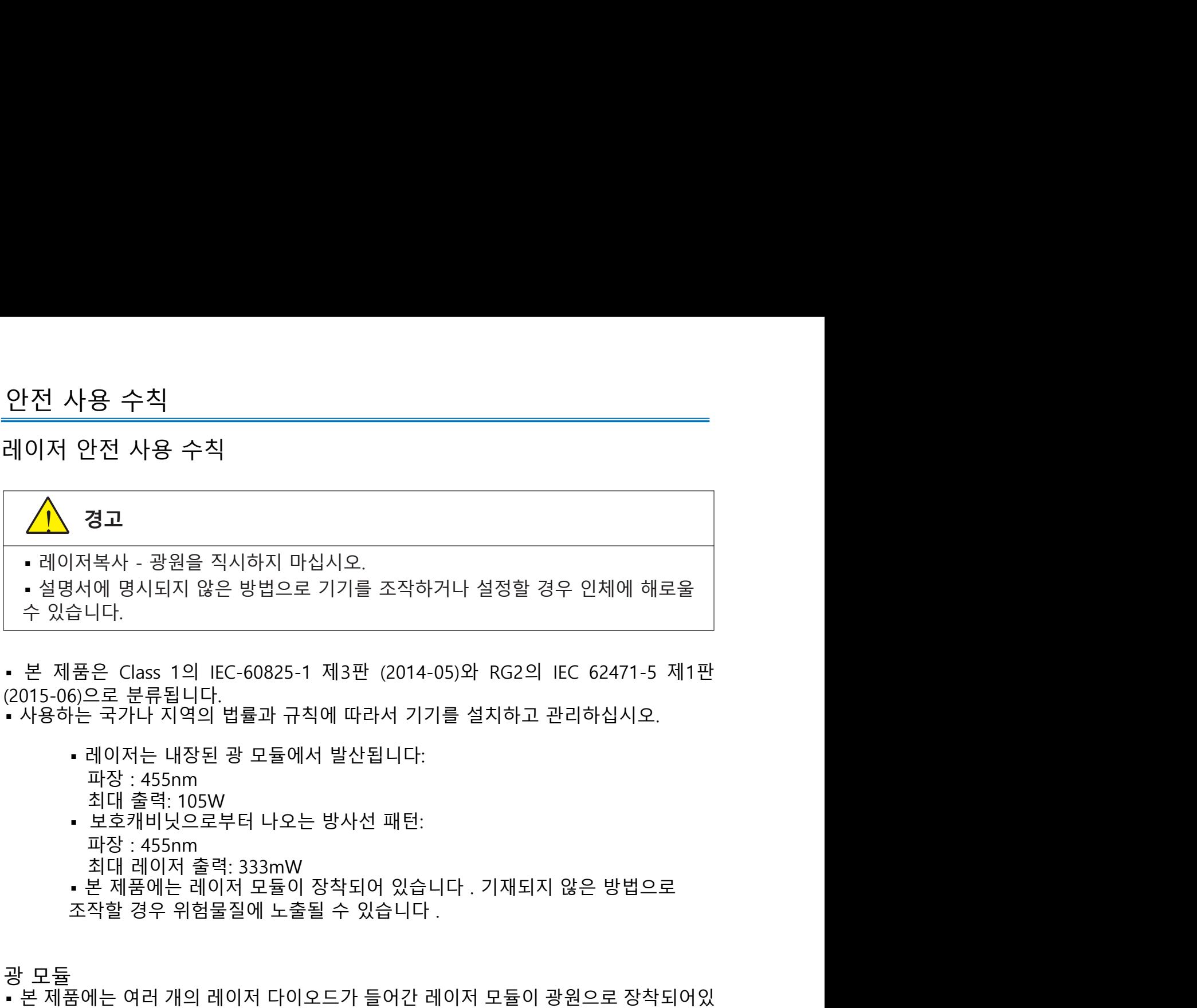

- 설명서에 명시되지 않은 방법으로 기기를 조작하거나 설정할 경<br>수 있습니다.<br>- 본 제품은 Class 1의 IEC-60825-1 제3판 (2014-05)와 RG2의<br>(2015-06)으로 분류됩니다.<br>- 사용하는 국가나 지역의 법률과 규칙에 따라서 기기를 설치하고 -<br>- 레이저는 내장된 광 모듈에서 발산됩니다:<br>- 대장 : 455nm<br>- 최대 출력: 105W<br>- 보호캐비닛으로부터 나오는 방사선
	-
	-

- 수 있습니다.<br>• 본 제품은 Class 1의 IEC-60825-1 제3판 (2014-05)와 RG2의 IEC 62471-5 제1판<br>• 본 제품은 Class 1의 IEC-60825-1 제3판 (2014-05)와 RG2의 IEC 62471-5 제1판<br>• 사용하는 국가나 지역의 법률과 규칙에 따라서 기기를 설치하고 관리하십시오.<br>• 레이저는 내장된 광 모듈에서 발산됩니다.<br>• 제3대 455nm 습니다. • 본 제품은 Class 1의 IEC-60825-1 제3판 (2014-05)와 RG2의 IEC 62471-5 제1판<br>(2015-06)으로 분류됩니다.<br>• 사용하는 국가나 지역의 법률과 규칙에 따라서 기기를 설치하고 관리하십시오.<br>• 사용하는 국가나 지역의 법률과 규칙에 따라서 기기를 설치하고 관리하십시오.<br>• 패장 : 455nm<br>• 보호개비넷으로부터 나오는 방사선 패턴:<br>• 보호개비넷으로부터 (2015-06)으로 분류됩니다.<br>• 사용하는 국가나 지역의 법률과 규칙에 따라서 기기를 설치하고 관리하십시오.<br>• 레이저는 내장된 광 모듈에서 발산됩니다:<br>• 과장 : 455mm<br>• 파장 : 455mm<br>• 보호 개비 사으로부터 나오는 방사선 패턴:<br>• 보호 - 155mm<br>• 자장 : 455mm<br>• 자장 : 455mm<br>• 본 제품에는 레이저 모듈이 장착되어 있습니다 .<br>• 기타 - 각 제품에는

습니다.<br>▪ 사용자가 광 모듈을 교체하는 것을 금합니다.

. 레이저 제품의 주의사항과 설명 라벨은 아래 그림 상에 위치해 있습니다 .<br>- 레이저 제품의 주의사항과 설명 라벨은 아래 그림 상에 위치해 있습니다 .<br>Label 1<br>LASER WINDOW )

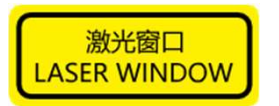

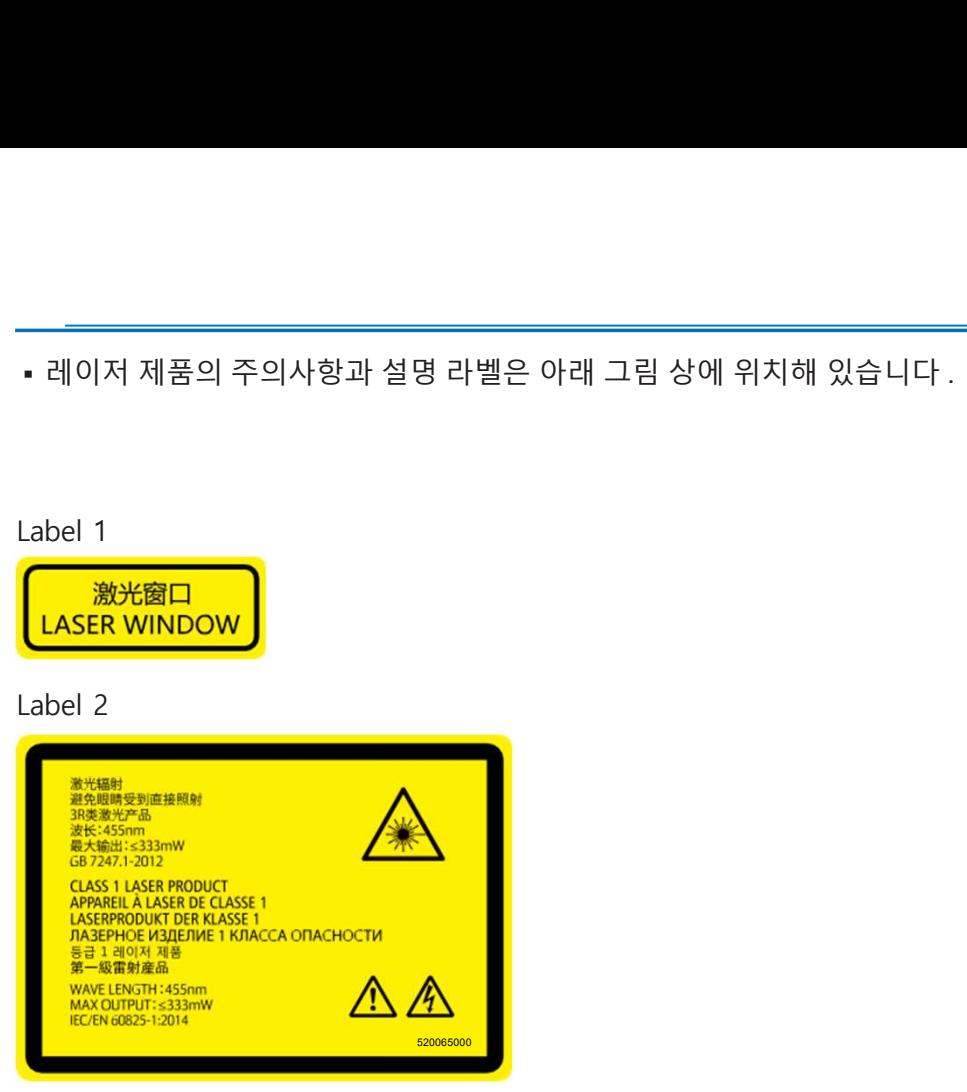

안전 사용 수칙 레이저 광원 노출 범위 안<u>전 사용 수칙</u><br><u>레이저 광원 노출 범위</u><br>레이저 광원 노출 범위<br>아래 표는 프로젝터의 레이저 광원이 노출되는 최대 범위를 나타냅니다.<br>단 초점 시리즈<br>수평 각도 범위 (단위: 도 °)

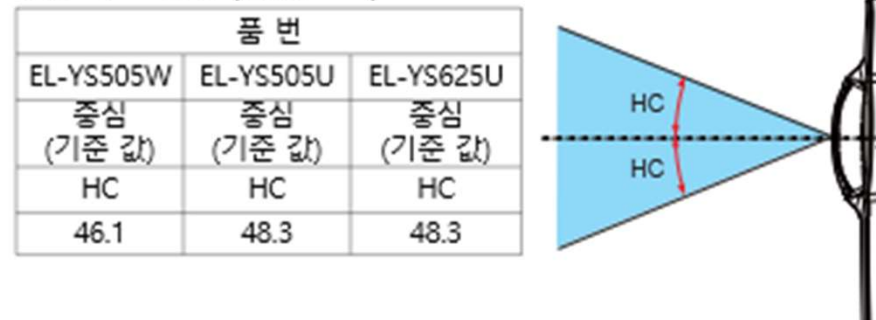

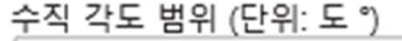

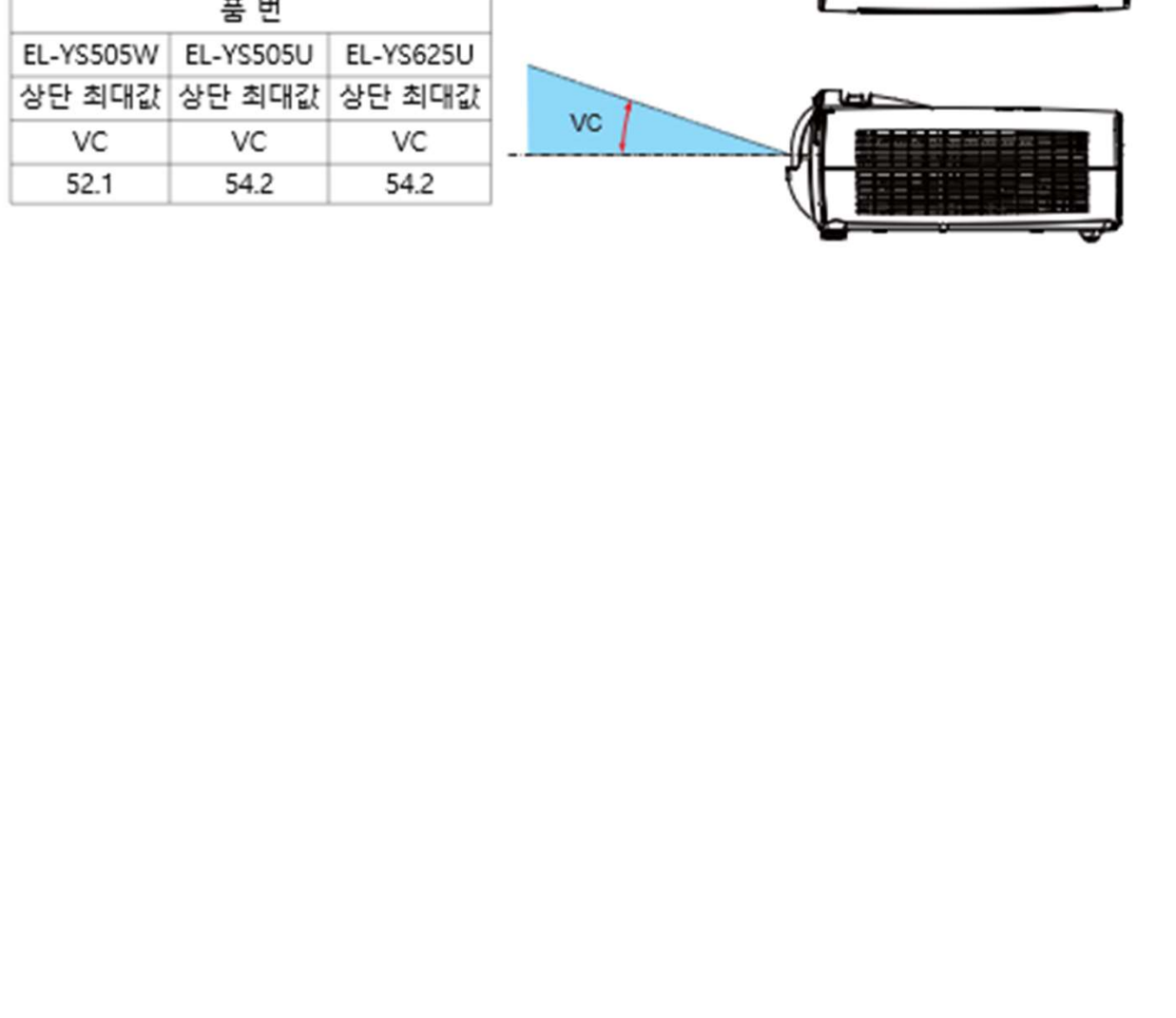

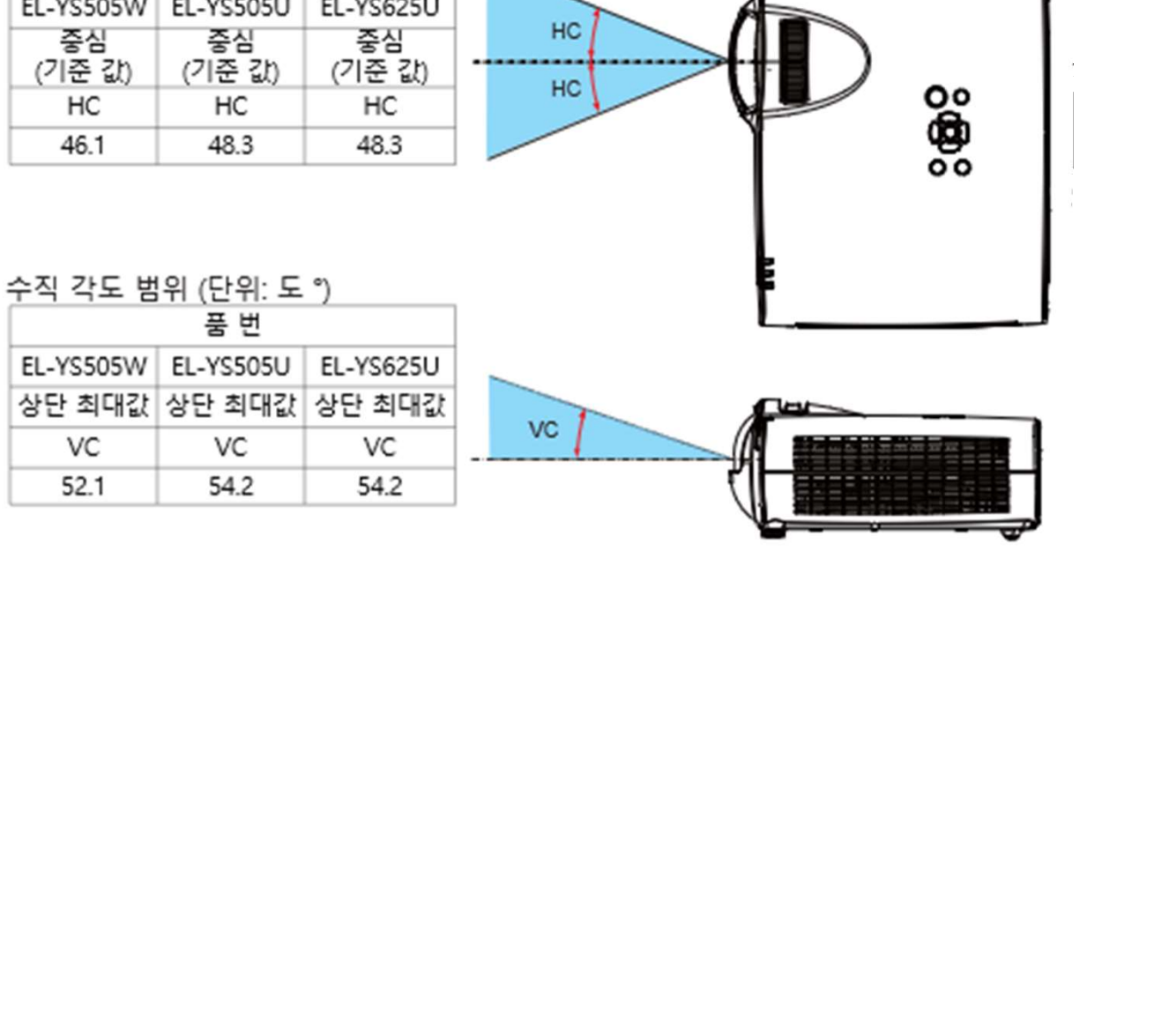

상단 최대값 상단 최대값 상단 최대값

안전 사용 수칙<br>공기 순환<br><sup>동풍구는 프로젝터의 공기 순환을 위한<br>것으로 과열을 방지하기 위하여 통풍구<br>를 가리거나 덮지 마십시오.</sup>

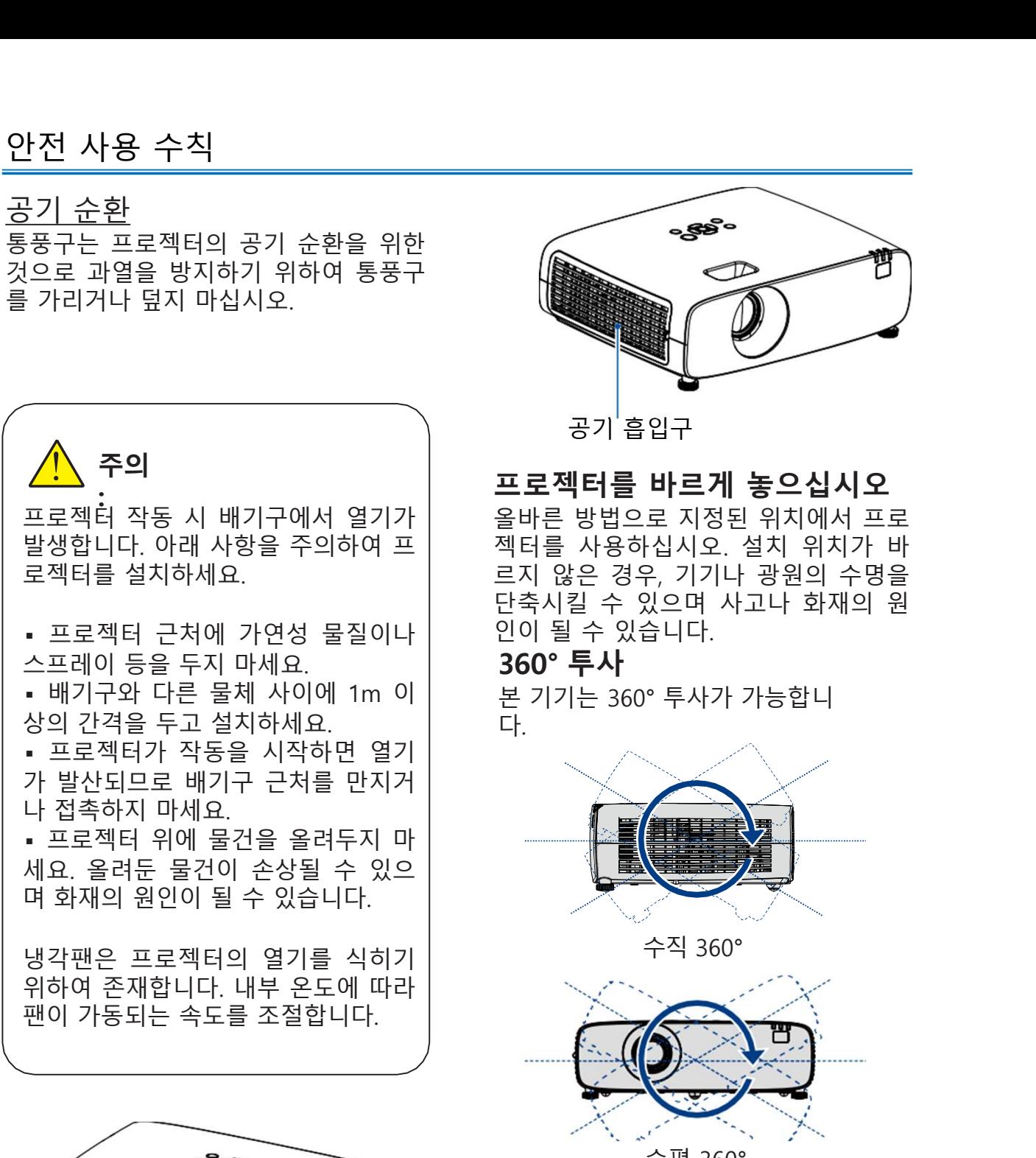

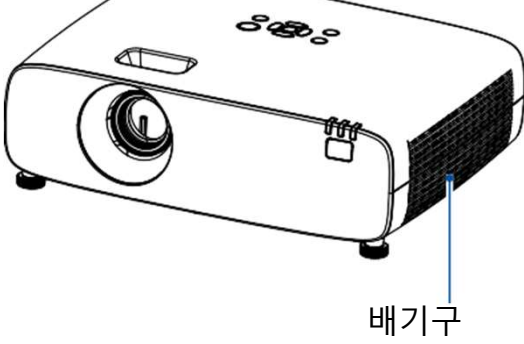

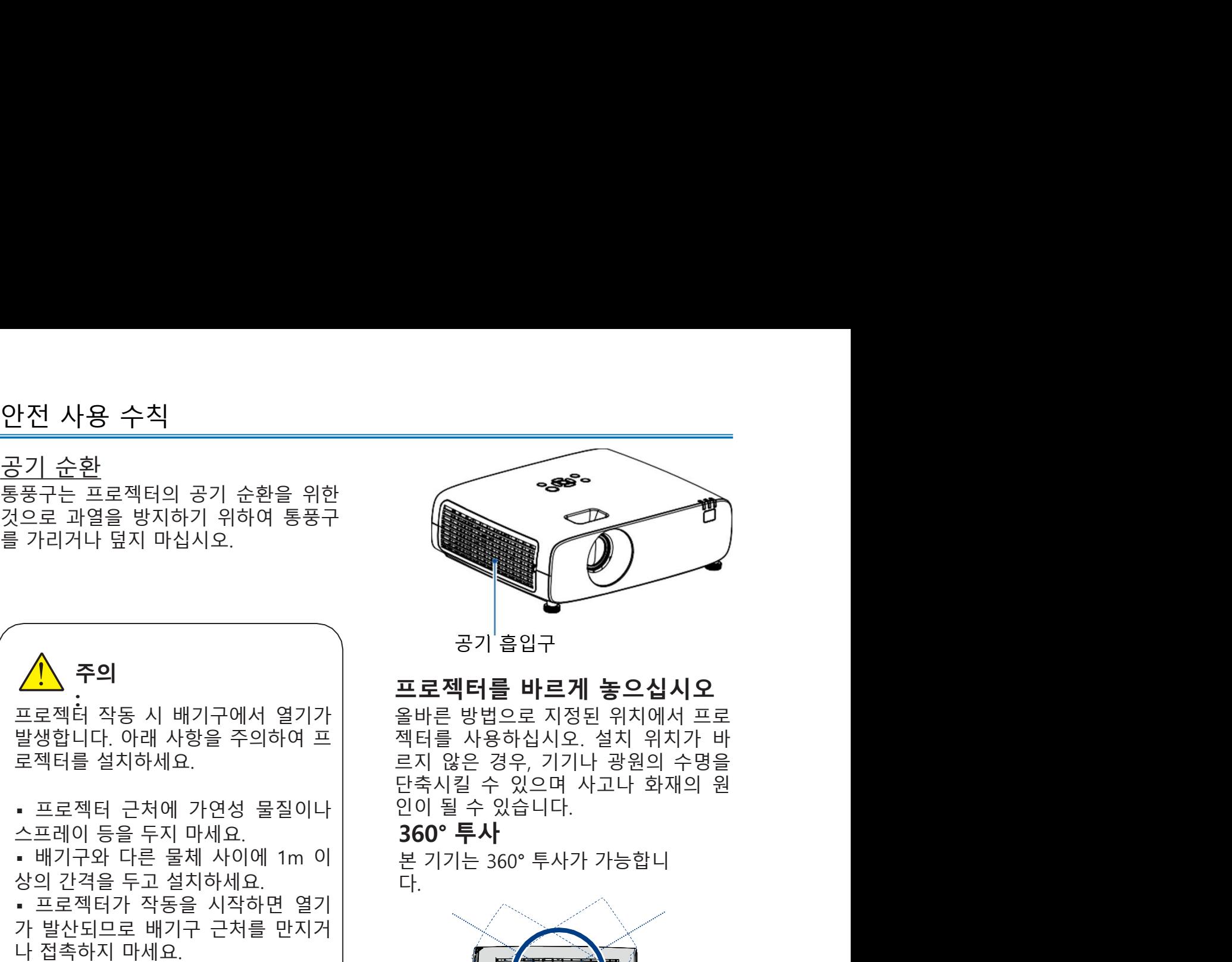

# 프로젝터를 바르게 놓으십시오

다.

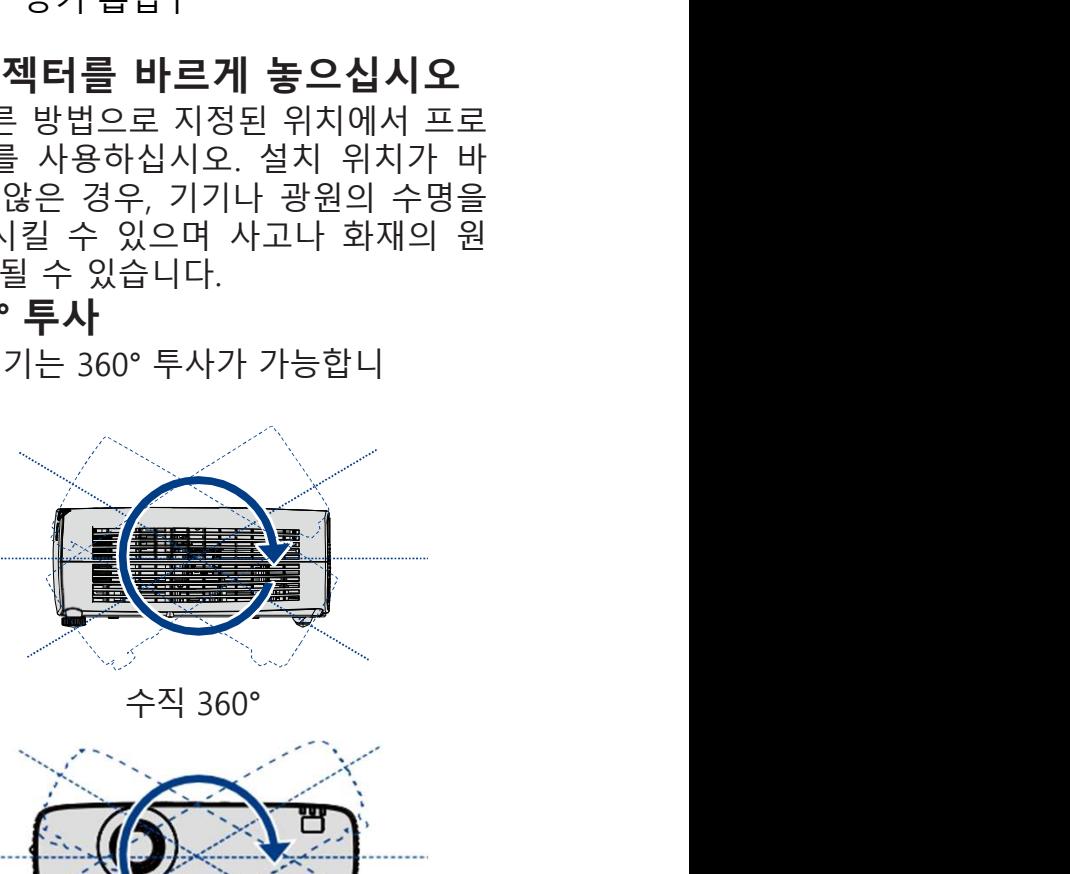

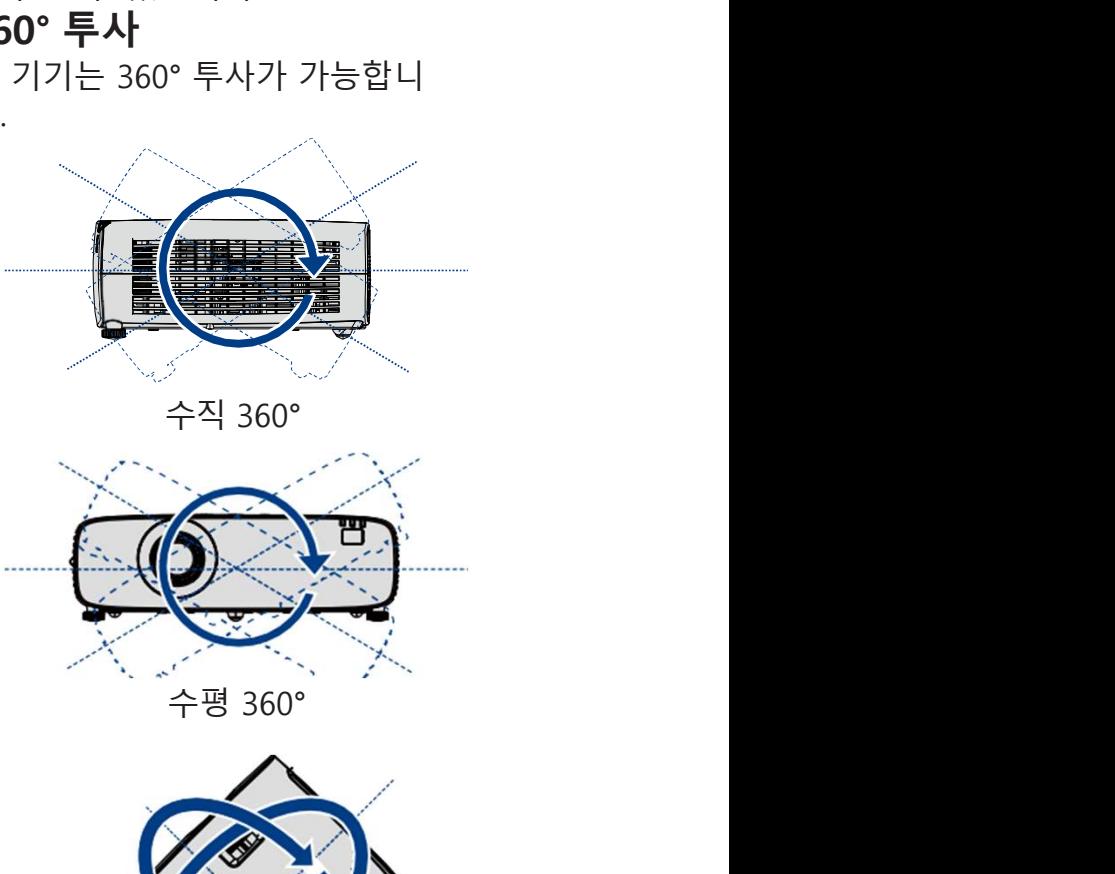

 $\begin{picture}(180,10) \put(0,0){\line(1,0){15}} \put(10,0){\line(1,0){15}} \put(10,0){\line(1,0){15}} \put(10,0){\line(1,0){15}} \put(10,0){\line(1,0){15}} \put(10,0){\line(1,0){15}} \put(10,0){\line(1,0){15}} \put(10,0){\line(1,0){15}} \put(10,0){\line(1,0){15}} \put(10,0){\line(1,0){15}} \put(10,0){\line(1,0){15}} \put(10,0){\line($ 배기구 가능한 이 사람들은 어디에 대해 보이는 것이 없어요.

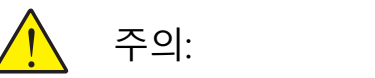

- 
- 천장 브라켓 설치 시 주의사항 : 설치 자격을 갖춘 기사가 시공해야 합니다. 보증기간에 해당하는 제품일지라도, 적합하지 않은 브라켓을 설치하여 발생한 문 제는 당사에서 책임지지 않습니다. ▪ 사용하지 않는 브라켓은 즉시 제거하시기 바랍니다. ▪ 파워, 충격식 드라이버 대신 토크 드라이버를 사용하십시오.
- 
- 

프로젝터의 이동 및 보관  $\begin{array}{|c|l|}\hline \textbf{1} & \textbf{0} & \textbf{1} & \textbf{2} & \textbf{2} & \textbf{3} & \textbf{4} & \textbf{5} & \textbf{6} & \textbf{7} & \textbf{8} & \textbf{9} & \textbf{1} & \textbf{1} & \textbf{1} & \textbf{1} & \textbf{1} & \textbf{1} & \textbf{1} & \textbf{1} & \textbf{1} & \textbf{1} & \textbf{1} & \textbf{1} & \textbf{1} & \textbf{1} & \textbf{1} & \textbf{1} & \textbf{1} & \textbf$ 

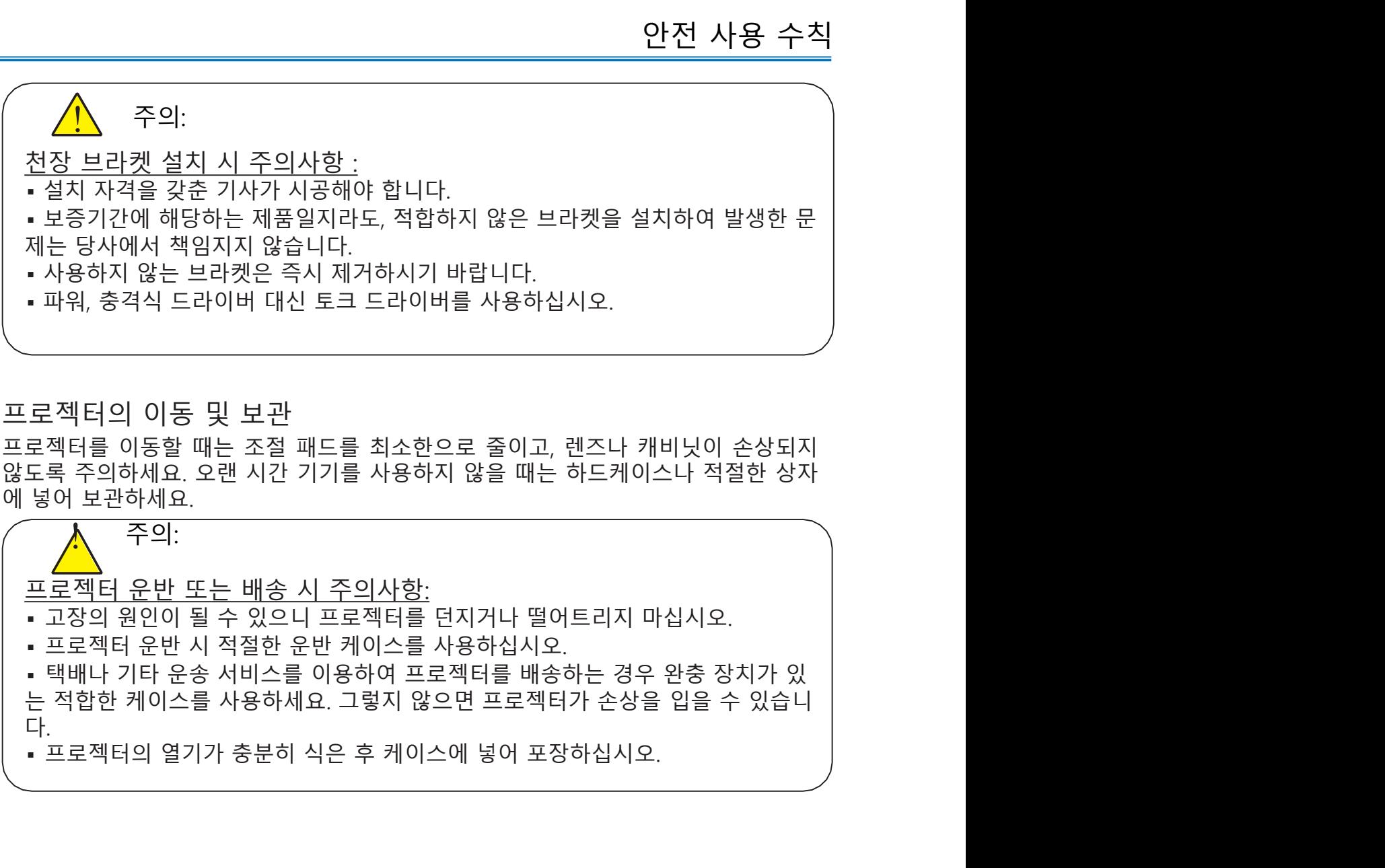

안전 사용 수칙 FCC 경고 **전 사용 수칙**<br>FCC 경고<br>ECC 경고<br>본 장비는 FCC 규정 Part 15에 따라 A급 디지털 장치에 대한 제한 사항을 준수하<br>는 것으로 확인되었습니다. 이러한 제한은 장비가 상업 환경에서 작동할 때 유해<br>한 간섭으로부터 합리적인 보호를 제공하기 위해 고안되었습니다. 본 장비는 무<br>선 주파수 에너지를 생성, 사용 및 방사할 수 있으며 사용 설명서에 따라 설치 및<br>사용하지 않을 경우 무선 <mark>전 사용 수칙</mark><br>FCC 경고<br>본 장비는 FCC 규정 Part 15에 따라 A급 디지털 장치에 대한 제한 사항을 준수하<br>는 것으로 확인되었습니다. 이러한 제한은 장비가 상업 환경에서 작동할 때 유해<br>한 간섭으로부터 합리적인 보호를 제공하기 위해 고안되었습니다. 본 장비는 무<br>사용하지 않을 경우 무선 통신에 유해한 간섭을 일으킬 수 있습니다. 주거지역에<br>사용하지 않을 경우 무선 통신에 유해한 간 <mark>전 사용 수칙</mark><br>-<br>FCC 경고<br>본 장비는 FCC 규정 Part 15에 따라 A급 디지털 장치에 대한 제한 사항을 준수하<br>는 것으로 확인되었습니다. 이러한 제한은 장비가 상업 환경에서 작동할 때 유해<br>한 간섭으로부터 합리적인 보호를 제공하기 위해 고안되었습니다. 본 장비는 무<br>서 주파주 애너지를 생성, 사용 및 방사할 수 있으며 사용 설명서에 따라 설치 및<br>서 이 장비를 작동하면 유해한 간섭 <mark>전 사용 수칙</mark><br>FCC 경고<br>EC 경고<br>는 장비는 FCC 규정 Part 15에 따라 A급 디지털 장치에 대한 제한 사항을 준수하<br>는 것으로 확인되었습니다. 이러한 제한은 장비가 상업 환경에서 작동할 때 유해<br>한 간섭으로부터 합리적인 보호를 제공하기 위해 고안되었습니다. 본 장비는 무<br>서 8하지 않을 경우 무선 통신에 유해한 간섭을 일으킬 수 있습니다. 주거지역에<br>서 이 장비를 작동하면 유해한 **전 사용 수칙**<br>FCC 경고<br>본 장비는 FCC 규정 Part 15에 따라 A급 디지털 장치에 대한 제한 사항을 준수하<br>는 것으로 확인되었습니다. 이러한 제한은 장비가 상업 환경에서 작동할 때 유해<br>한 간섭으로부터 합리적인 보호를 제공하기 위해 고안되었습니다. 본 장비는 무<br>선 주파수 에너지를 생성, 사용 및 방사할 수 있으며 사용 설명서에 따라 설치 및<br>사용하지 않을 경우 무선 통신에 유해한 <mark>전 사용 수칙</mark><br>FCC 경고<br>EC 경고<br>본 장비는 FCC 규정 Part 15에 따라 A급 디지털 장치에 대한 제한 사항을 준수하<br>는 것으로 확인되었습니다. 이러한 제한은 장비가 상업 환경에서 작동할 때 유해<br>한 간섭으로부터 합리적인 보호를 제공하기 위해 고안되었습니다. 본 장비는 무<br>사용하지 않을 경우 부선 통신에 유해한 간섭을 일으킬 수 있습니다. 주거지역에<br>서 이 장비를 작동하면 유해한 <mark>전 사용 수칙</mark><br>FCC 경고<br>EC 경고<br>본 장비는 FCC 규정 Part 15에 따라 A급 디지털 장치에 대한 제한 사항을 준수하<br>는 것으로 확인되었습니다. 이러한 제한은 장비가 상업 환경에서 작동할 때 유해<br>산 간섭으로부터 합리적인 보호를 제공하기 위해 고안되었습니다. 본 장비는 무<br>사용하지 않을 경우 무선 통신에 유해한 간섭을 일으킬 수 있습니다. 주거지역에<br>서 이 장비를 작동하면 유해한

# 경고 2014년 1월 2014년 1월 2014년 1월 2014년 1월 2014년 1월 2014년 1월 2014년 1월 2014년 1월 2014년 1월 2014년 1월 2014년 1

# 견고<br>본 제품이 무선 전파 방해를 일으킬 수 있으므로 사용자가 조치를 취해야 할<br>수 있습니다.<br><br>전원케이블을 접지 연결된 콘센트에 연결하십시오.<br>17 본 제품이 무선 전파 방해를 일으킬 수 있으므로 사용자가 조치를 취해야 할 경고<br>으킬 수 있으므로 사용자가 조치를 취해야 할<br>수 있습니다.<br>수 있습니다.

주의:

본 프로젝터의 구성품은 아래와 같습니다: 십시오.

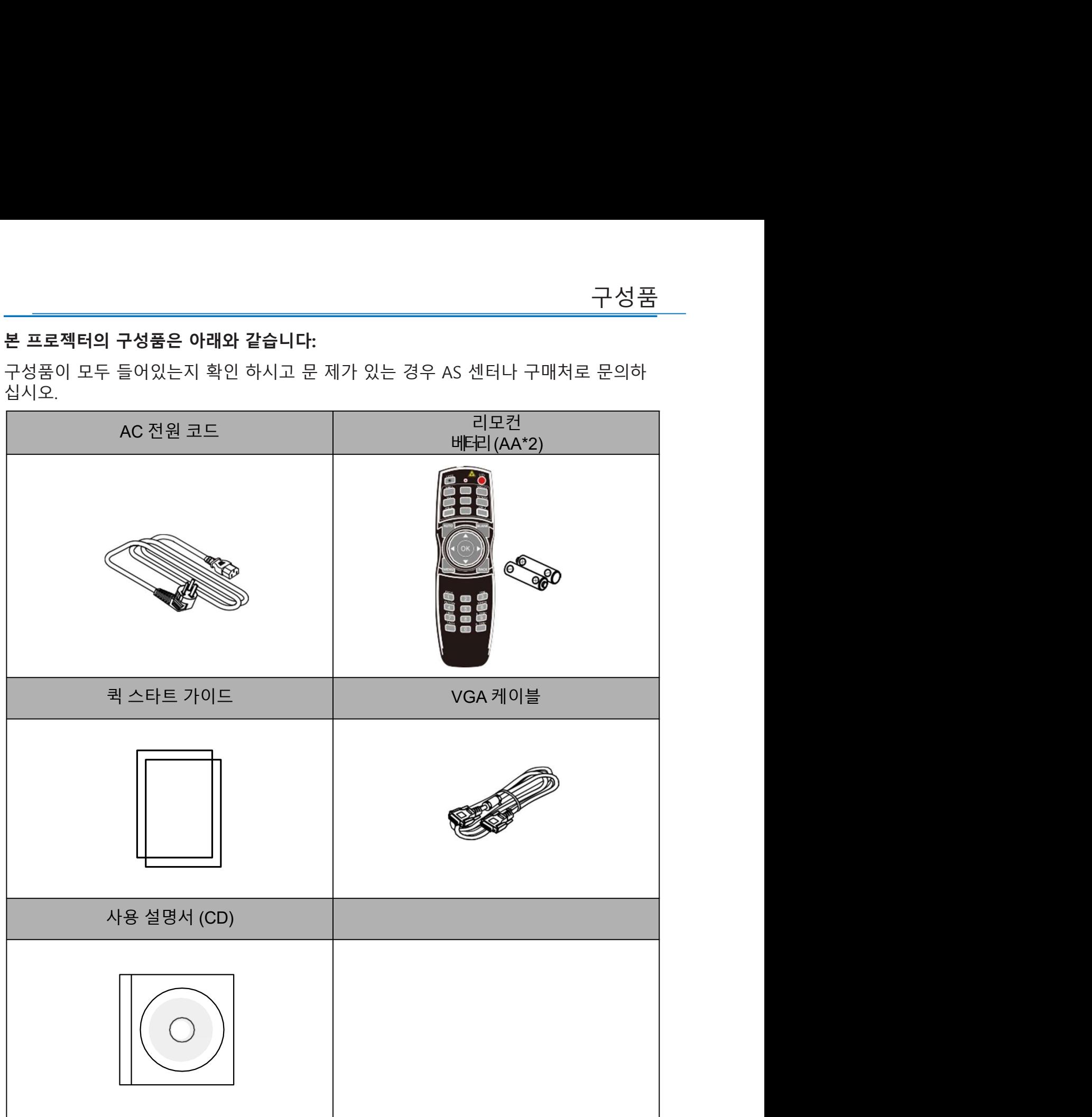

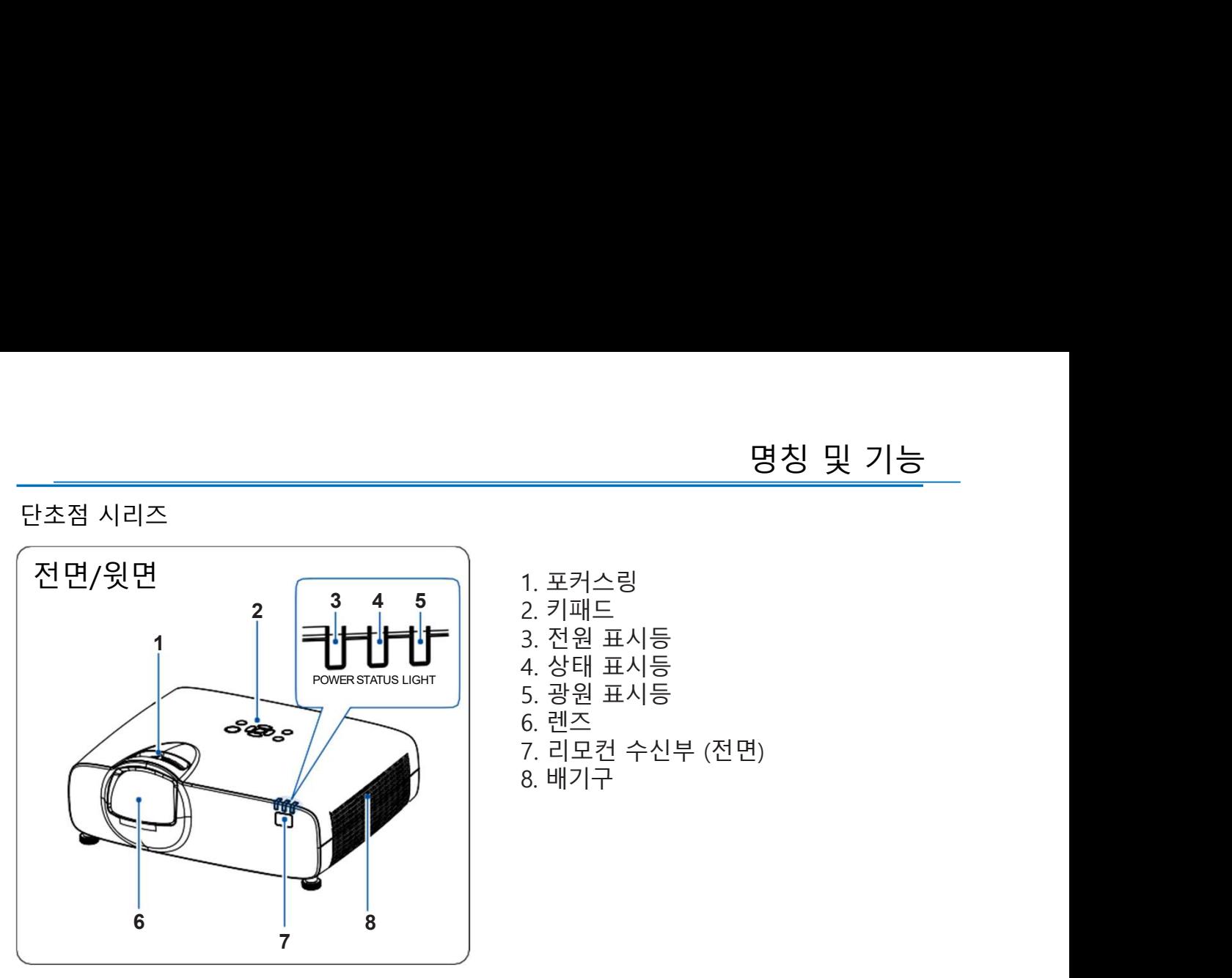

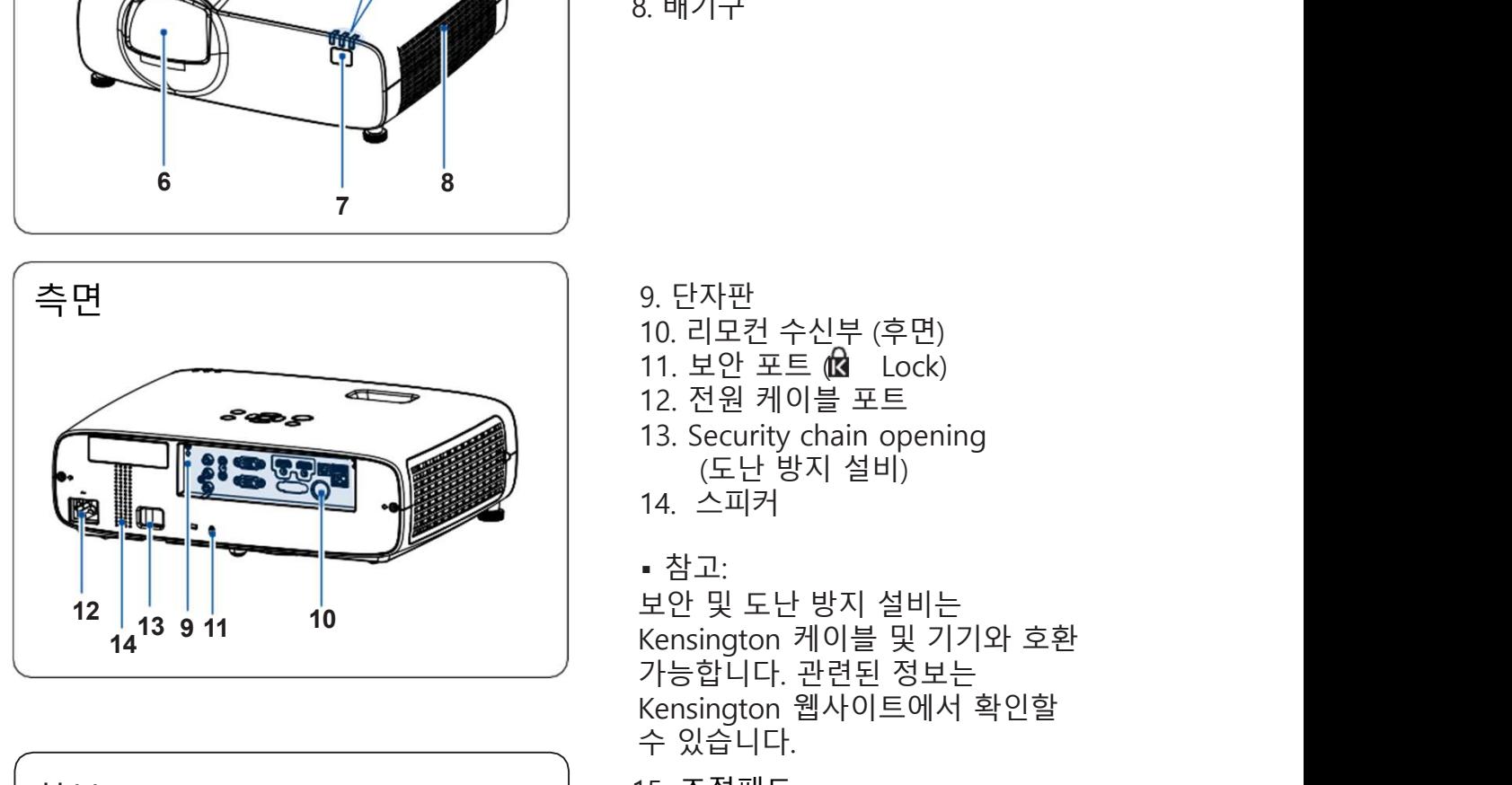

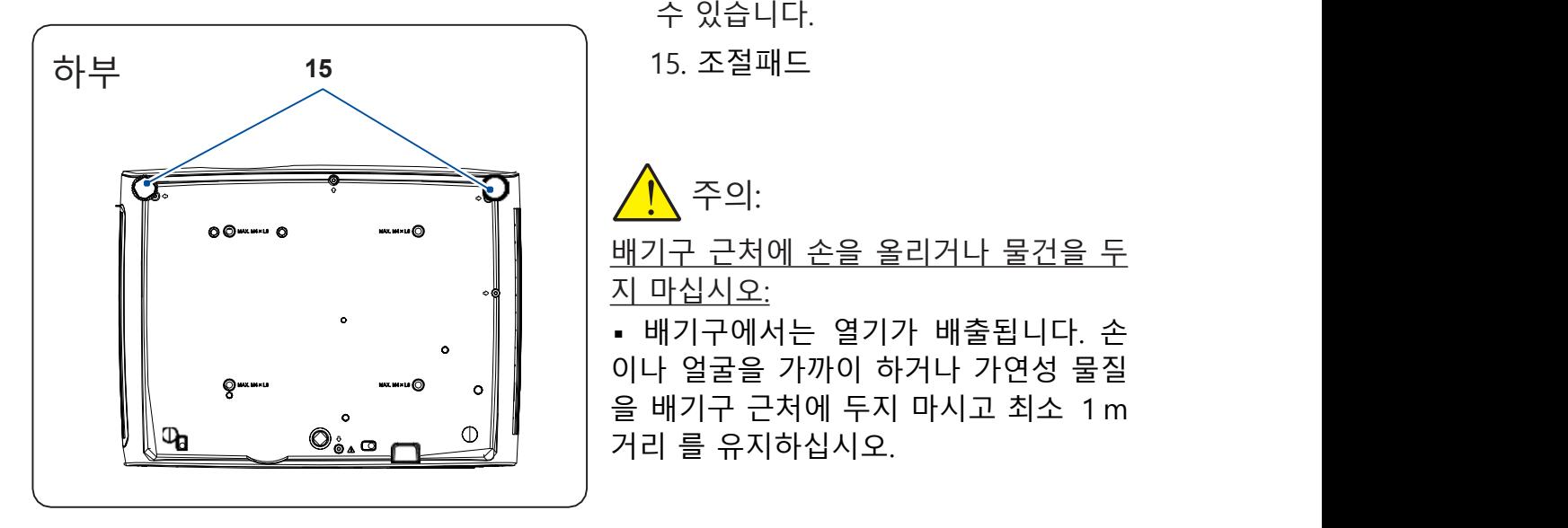

- 1. 포커스링 3. 전원 표시등 4. 상태 표시등 5. 광원 표시등 6. 렌즈 7. 리모컨 수신부 (전면) 1. 포커스링<br>2. 키패드<br>3. 전원 표시등<br>4. 상태 표시등<br>5. 랭원 표시등<br>7. 렌즈<br>7. 리모컨 수신부 (전면)<br>3. 배기구<br>3. 배기구<br>11. 보안 포트 **(砲** Lock)<br>11. 전원 케이블 포트<br>13. Security chain opening<br>(도난 방지 설비) 1. 포커스링<br>2. 키패드<br>3. 전원 표시등<br>4. 상태 표시등<br>5. 렌즈<br>5. 렌즈<br>7. 리모컨 수신부 (전면)<br>3. 배기구<br>3. 바기구<br>11. 보안 포트 **(6.** Lock)<br>12. 전원 케이블 포트<br>12. 전원 케이블 포트<br>13. Security chain opening<br>13. Security chain opening<br>(도난 방지 설비) i, 그~!<br>-<br>2. 키패드<br>3. 전원 표시등<br>5. 광원 표시등<br>5. 랜즈<br>7. 리모컨 수신부 (전면)<br>3. 배기구<br>3. 배기구<br>10. 리모컨 수신부 (후면)<br>11. 보안 포트 **(&** Lock)<br>12. 전원 케이블 포트<br>13. Security chain opening<br>(도난 방지 설비)<br>4. 스피커
- 8. 배기구

- 
- 
- 
- 13. Security chain opening 러 표시 등<br>러 표시 등<br>모컨 수신부 (전면)<br>기구<br>기구<br>기구<br>1모컨 수신부 (후면)<br>인 포트 **(Q** Lock)<br>현원 케이블 포트<br>iecurity chain opening<br>(도난 방지 설비)<br>스피커<br>고:
- 14. 스피커
- 

11. 보안 포트 **(G** Lock)<br>12. 전원 케이블 포트<br>13. Security chain opening<br>(도난 방지 설비)<br>14. 스피커<br>- 참고:<br>보안 및 도난 방지 설비는<br>Kensington 케이블 및 기기와 호환<br>가능합니다. 관련된 정보는<br>Kensington 웹사이트에서 확인할<br>수 있습니다.<br>5. 조절패드<br>15. 조절패드<br>지 마십시오:<br>지 마십시오:<br>지 마십시오:<br>- 배기구에서는 12. 전원 케이블 포트<br>13. Security chain opening<br>(도난 방지 설비)<br>14. 스피커<br>• 참고:<br>Kensington 케이블 및 기기와 호환<br>Kensington 케이블 및 기기와 호환<br>가능합니다. 관련된 정보는<br>사능합니다.<br>수있습니다.<br>15. 조절패드<br>15. 조절패드<br>11. 조절패드<br><u>시 수 있습니다.</u><br>15. 조절패드<br><u>지 마십시오:</u><br>비기구 근처에 손을 올리거나 물건을 14. 스피커<br>• 참고:<br>• 보안 및 도난 방지 설비는<br>Kensington 케이블 및 기기와 호환<br>가능합니다. 관련된 정보는<br>Xensington 웹사이트에서 확인할<br>수 있습니다.<br>15. 조절패드<br>15. 조절패드<br>지 수이:<br>지 구 근처에 손을 올리거나 물건을 두<br>지 마십시오:<br>• 배기구에서는 열기가 배출됩니다. 손<br>이나 얼굴을 가까이 하거나 가연성 물질<br>이나 얼굴을 가까이 하거나 가연성 물질<br>을 "<br>• 참고:<br>보안 및 도난 방지 설비는<br>Kensington 케이블 및 기기와 호환<br>가능합니다. 관련된 정보는<br>Kensington 웹사이트에서 확인할<br>수 있습니다.<br>15. 조절패드<br>15. 조절패드<br>지 마십시오:<br>지 마십시오:<br>- 배기구에서는 열기가 배출됩니다. 손<br>이나 얼굴을 가까이 하거나 가연성 물질<br>이나 얼굴을 가까이 하거나 가연성 물질<br>을 배기구 근처에 두지 마시고 최소 1m<br>2를 배기 ▪ 참고:<br>보안 및 도난 방지 설비는<br>Kensington 케이블 및 기기와 호환<br>가능합니다. 관련된 정보는<br>Kensington 웹사이트에서 확인할<br>수 있습니다.<br>15. 조절패드<br><u>시,</u> 주의:<br><u>배기구 근처에 손을 올리거나 물건을 두<br>지마십시오:</u><br>• 배기구에서는 열기가 배출됩니다. 손<br>이나 얼굴을 가까이 하거나 가연성 물질<br>을 배기구 근처에 두지 마시고 최소 1m<br>거리 를 유지하십시오. • 참고:<br>보안 및 도난 방지 설비는 r. 디포인 구인구 (년단)<br>3. 배기구<br>10. 리모컨 수신부 (후면)<br>11. 보안 포트 **(砲** \_ Lock)<br>11. 보안 포트 **(砲** \_ Lock)<br>13. *Security chain opening*<br>13. Security chain opening<br>(도난 방지 설비)<br>14. 스피커<br>Kensington 케이블 및 기기와 호환<br>가능합니다. 관련된 정거는<br>가능합니다.<br>Kensington 웹사 9. 단자판<br>10. 리모컨 수신부 (후면)<br>11. 보안 포트 **(\$** Lock)<br>12. 전원 케이블 포트<br>13. Security chain opening<br>13. Security than opening<br>(도난 방지 설비)<br>14. 스피커<br>Analy 및 도난 방지 설비는<br>Kensington 케이블 및 기기와 호환<br>가능합니다. 관련된 정보는<br>Kensington 웹사이트에서 확인할<br>수 있습니다. 9. 단자판<br>10. 리모컨 수신부 (후면)<br>11. 보안 포트 **(3** Lock)<br>12. 전원 케이블 포트<br>13. Security chain opening<br>(도난 방지 설비)<br>14. 스피커<br>추고:<br>Mensington 케이블 및 기기와 호환<br>가능합니다. 관련된 정보는<br>가능합니다. 관련된 정보는<br>Kensington 웹사이트에서 확인할<br>속 있습니다.<br>3. 조절패드 9. 단자판<br>10. 리모컨 수신부 (후면)<br>11. 보안 포트 **(G** Lock)<br>12. 전원 케이블 포트<br>13. Security chain opening<br>(도난 방지 설비)<br>14. 스피커<br>- 참고:<br>Kensington 케이블 및 기기와 호환<br>가능합니다. 관련된 정보는<br>Xensington 웹사이트에서 확인할<br>수 있습니다.<br>수 있습니다. 9. 단자판<br>10. 리모컨 수신부 (후면)<br>11. 보안 포트 **(6a** Lock)<br>12. 전원 케이블 포트<br>13. Security chain opening<br>(도난 방지 설비)<br>14. 스피커<br>-참고:<br>Mensington 케이블 및 기기와 호환<br>가능합니다. 관련된 정보는<br>가능합니다. 관련된 정보는<br>Kensington 웹사이트에서 확인할<br>수 있습니다.<br>- 3. 조절패드

<u> |</u> 주의:

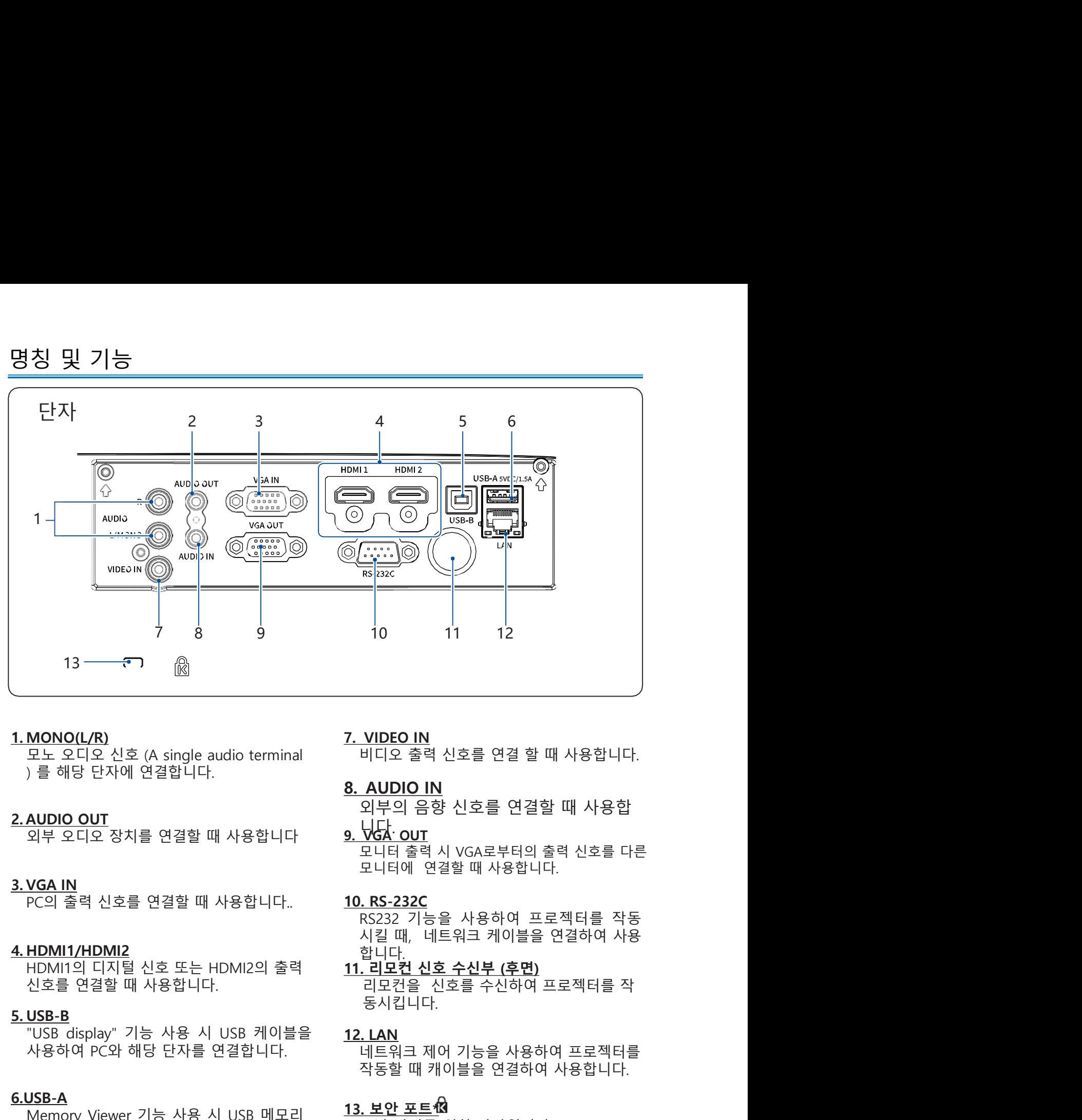

 $\underbrace{6.USB-A}$ <br>Momory Viewer 기는 사용 시 USD 메디리 13. 보안 포트13

사용하여 PC와 해당 단자를 연결합니다.  $\frac{0.000 \text{ N}}{100 \text{ N}} = \frac{0.000 \text{ N}}{100 \text{ N}} = \frac{0.000 \text{ N}}{100 \text{ N}} = \frac{0.000 \text{ N}}{100 \text{ N}} = \frac{0.000 \text{ N}}{100 \text{ N}} = \frac{0.000 \text{ N}}{100 \text{ N}} = \frac{0.000 \text{ N}}{100 \text{ N}} = \frac{0.000 \text{ N}}{100 \text{ N}} = \frac{0.000 \text{ N}}{100 \text{ N}} = \frac{0.000 \text{ N$ 를 해당 단자에 직접 연결합니다. \_ 합니다.<br>**11. 리모컨 신호 수신부 (후면)** 7. VIDEO IN<br>8. AUDIO IN<br>8. AUDIO IN<br>9. VGA OUT<br>9. VGA OUT<br>9. VGA OUT<br>모니터에 연결할 때 사용합니다.<br>4. HEN를 최시 VGA로부터의 출력 신호를 다른<br>4. RS2322 기능을 사용하여 프로젝터를 작동<br>7. RS232 기능을 사용하여 프로젝터를 작동<br>4. RS232 기능을 사용하여 프로젝터를 작동<br>11. **LAN**<br>11. UC컨 신호 수신  $\begin{array}{l} \textbf{NIDEO IN} \\ \textbf{HIC} \, \, \hat{\Xi} \, \, \hat{\Xi} \, \hat{\Xi} \, \, \hat{\Xi} \, \hat{\Xi} \, \, \hat{\Xi} \, \hat{\Xi} \, \hat{\Xi} \, \hat{\Xi} \, \hat{\Xi} \, \hat{\Xi} \, \hat{\Xi} \, \hat{\Xi} \, \hat{\Xi} \, \hat{\Xi} \, \hat{\Xi} \, \hat{\Xi} \, \hat{\Xi} \, \hat{\Xi} \, \hat{\Xi} \, \hat{\Xi} \, \hat{\Xi} \, \hat{\Xi} \, \hat{\Xi} \, \hat{\Xi} \, \hat{\Xi} \, \hat{\Xi$ <mark>VIDEO IN</mark><br>비디오 출력 신호를 연결 할 때 사용합니다.<br><u>AUDIO IN</u><br>인부의 음향 신호를 연결할 때 사용합<br><u>Q-다</u><br><u>Q-H</u><br>모니터 출력 시 VGA로부터의 출력 신호를 다른<br>모니터에 연결할 때 사용합니다.<br>RS-232C<br>RS232 기능을 사용하여 프로젝터를 작동<br>참고 <sub>U-H</sub><br>- ID<br>- ID<br>- ID 시호 수신부 (후면)<br>리모컨 신호를 수신하여 프로젝터를 작동<br>리모컨 신호 비디오 출력 신호를 연결 할 때 사용합니다.<br><u>8. AUDIO IN</u><br><u>9. 니당의</u> 음향 신호를 연결할 때 사용합<br><u>9. 니당: OUT</u><br>모니터 출력 시 VGA로부터의 출력 신호를 다른<br>모니터에 연결할 때 사용합니다.<br>10. RS-232C<br>RS232 기능을 사용하여 프로젝터를 작동<br>시킬 때, 네트워크 케이블을 연결하여 사용<br>합니다.<br>리모컨 신호 수신부 (후면)<br>리모컨 신호 수신부 (후면)<br>공

# 동시킵니다.

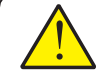

▪ 본 보안 포트는 Micro Saver®의 보안 시스템을 지원합니다.<br>▪ 보안 및 도난 방지 장치는 Kensington의 보안 케이블 및 기기와 호환됩니다. 관련된 **S. AUDIO IN**<br>
2017<br>
2017<br>
SHE 연결할 때 사용합니다.<br>
4. 오장치를 연결할 때 사용합니다.<br>
4. 그러한 인터넷 AUSING APP 2017<br>
2017 - 그러한 인터넷 AUSING APP 2017<br>
2018 에서 2018 제 시스템을 제 사용하여 프로젝터를 작동<br>
2018 에서 2018 서울 시<u>킬</u> 때 네트워크 게이블을 연결하여 사용<br>
2018 때 사용합니다.<br> 러 신호를 연결할 때 사용합니다.<br>
HDMI2<br>
HDMI2<br>
IC NT를 Altar Market Altar Market Altar 서울 대부 서울을 사용하여 프로젝터를 작동<br>
TR지털 신호 또는 HDMI2의 출력<br>
1. 리모컨을 신호를 수신하여 프로젝터를 작동하여 프로젝터를 작동시킵니다.<br>
PIN 사용합니다. 라모컨을 신호를 수신하여 프로젝터를 작동하여 프로젝터를 통해 시<br>
PIN 가능 사용  $\begin{array}{lll} \textbf{HDMI2} & \text{A232} & \text{B233} \\ \text{N23} & \text{N2} & \text{N2} & \text{N2} \\ \text{N2} & \text{N2} & \text{N2} & \text{N2} \\ \text{N2} & \text{N2} & \text{N2} & \text{N2} \\ \text{N2} & \text{N2} & \text{N2} & \text{N2} \\ \text{N2} & \text{N2} & \text{N2} & \text{N2} \\ \text{N2} & \text{N2} & \text{N2} & \text{N2} \\ \text{N2} & \text{N2} &$ 

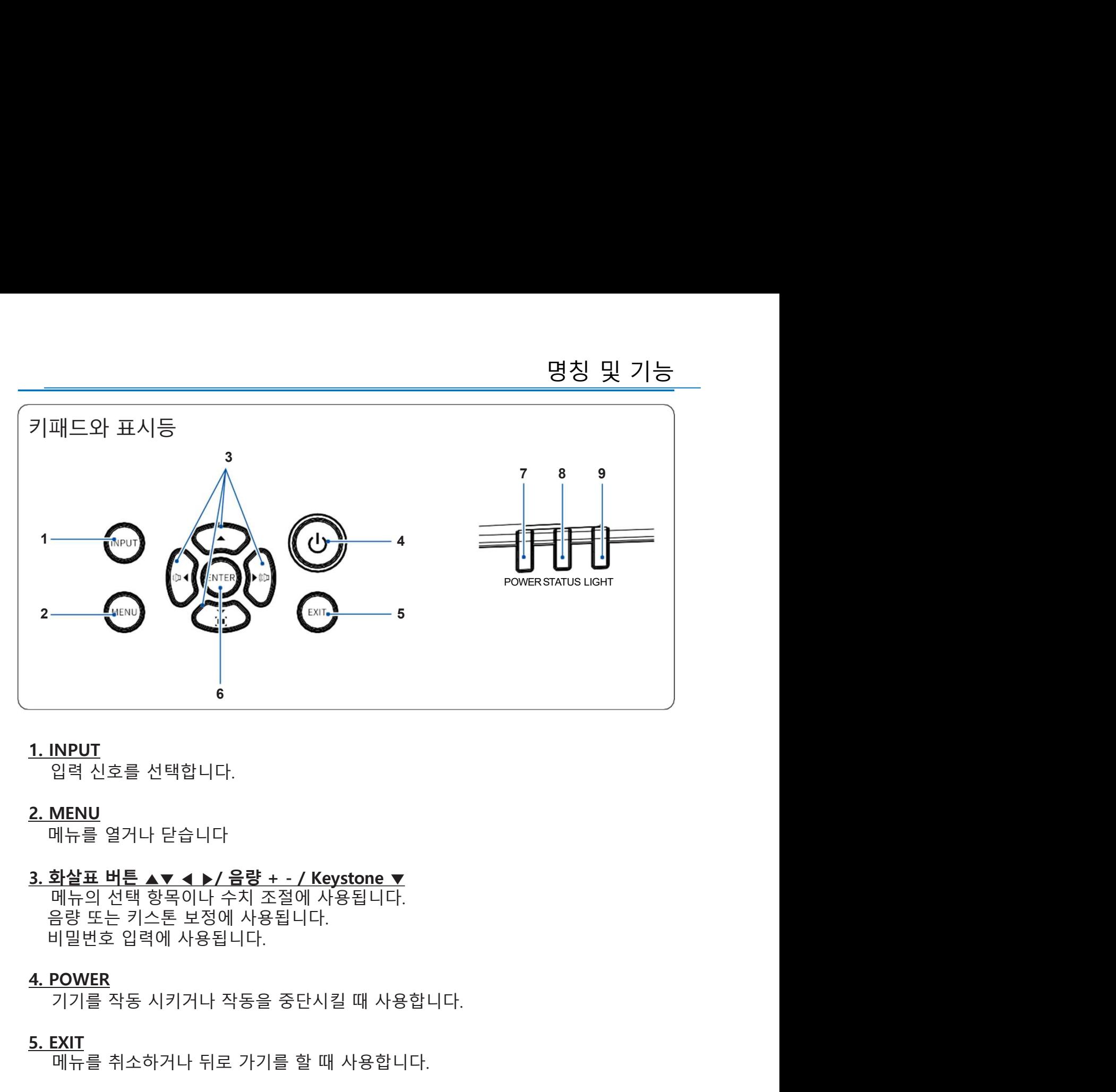

## 1. INPUT

2. MENU

 $\begin{array}{l} \textbf{NDDUT}\\ \textbf{Q1} \textbf{Q1} & \textbf{Q2} \textbf{Q2} & \textbf{Q3} \textbf{Q3} & \textbf{Q4} \textbf{Q4} \\ \textbf{MENU}\\ \textbf{MENU}\\ \textbf{Q1} & \textbf{Q2} \textbf{Q3} & \textbf{Q3} \textbf{Q4} & \textbf{Q4} \textbf{Q5} \\ \textbf{Q3} & \textbf{Q4} \textbf{Q5} & \textbf{Q5} \textbf{Q7} & \textbf{Q7} \textbf{Q8} \\ \textbf{Q4} & \textbf{Q5} \textbf{Q7}$ 메뉴를 선택하거나 항목을 선택할 때 사용합니다. <u>2. MENU</u><br>3. 화살표 버튼 ▲▼ ◀ ▶/ 음량 + - / Keystone ▼<br>- 메뉴의 선택 항목이나 수치 조절에 사용됩니다.<br>- 음량 또는 키스톤 보정에 사용됩니다.<br>- 음량 또는 키스톤 보정에 사용됩니다.<br>- 비밀번호 입력에 사용됩니다.<br>- 시 POWER<br>- 기기를 착동 시키거나 작동을 중단시킬 때 사용합니다.<br>- SLINT<br>- 메뉴를 취소하거나 뒤로 가기를 할 때 사용합니다.<br> <mark>wister</mark><br>의 <u>- 블로 버튼 ▲▼ ◀ ▶/ 음량 + - / Keystone ▼<br>매뉴의 선택 항목이나 수치 조절에 사용됩니다.<br>음량 또는 키스톤 보정에 사용됩니다.<br>음량 또는 키스톤 보정에 사용됩니다.<br>바일번호 입력에 사용됩니다.<br>IVINER<br>IVINER<br>IVINER<br>IVINER 서비 시 작동을 중단시킬 때 사용합니다.<br>IVINER<br>미뉴를 취소하거나 뒤로 가기를 할 때 사용합니다.<br>기기</u> <u>3. 화살표 버튼 ▲▼ ◀ ▶/ 음량 + - / Keystone ▼</u><br>- 메뉴의 선택 항목이나 수치 조절에 사용됩니다.<br>- 음량 또는 키스톤 보정에 사용됩니다.<br>- 비밀번호 입력에 사용됩니다.<br>- <u>4. POWER</u><br>- 7기를 작동 시키거나 작동을 중단시킬 때 사용합니다.<br>- <u>5. EXIT</u><br>- 메뉴를 취소하거나 뒤로 가기를 할 때 사용합니다.<br>- MH-를 선택하거나 항목을 선택할 때 사 와일표 미른 ▲▼《 ●/ 들렁 + ·/ Keystone ▲<br>메뉴의 선택 항목이나 수치 조절에 사용됩니다.<br>음량 또는 키스톤 보정에 사용됩니다.<br>비밀번호 입력에 사용됩니다.<br>VIT<br>VIT를 작동 시키거나 작동을 중단시킬 때 사용합니다.<br>KIT<br>메뉴를 취소하거나 뒤로 가기를 할 때 사용합니다.<br>메뉴를 선택하거나 항목을 선택할 때 사용합니다.<br>POWER (전원) 표시등<br>기기의 전원상태를 나타냅니다. 금 9 포는 기스는 포상에 사용됩니다.<br>4. POWER<br>2. OWER<br>7기를 작동 시키거나 작동을 중단시킬 때 사용합니다.<br>5. <u>EXIT</u><br>메뉴를 취소하거나 뒤로 가기를 할 때 사용합니다.<br>6. ENTER<br>메뉴를 선택하거나 항목을 선택할 때 사용합니다.<br>7. POWER (전원) 표시등<br>7기의 전원상태를 나타냅니다.<br>8. STATUS (상태) 표시등<br>7기의 작동 상태를 나타냅니다.<br>9. LIG

# 4. POWER

머글란오 납락에 사용합니다.<br><br><u>POWER</u><br>기기를 작동 시키거나 작동을 중단시킬 때 사용합니다.<br>**EXIT**<br>메뉴를 취소하거나 뒤로 가기를 할 때 사용합니다.<br>NTER<br>이나를 선택하거나 항목을 선택할 때 사용합니다.<br>2020<br>기기의 전원상태를 나타냅니다.<br>STATUS (상태) 표시등<br>기기의 작동 상태를 나타냅니다.<br>리이저 광원의 상태를 나타냅니다.<br>레이저 광원의 상태를 나타냅니다.

5. EXIT

# 6. ENTER

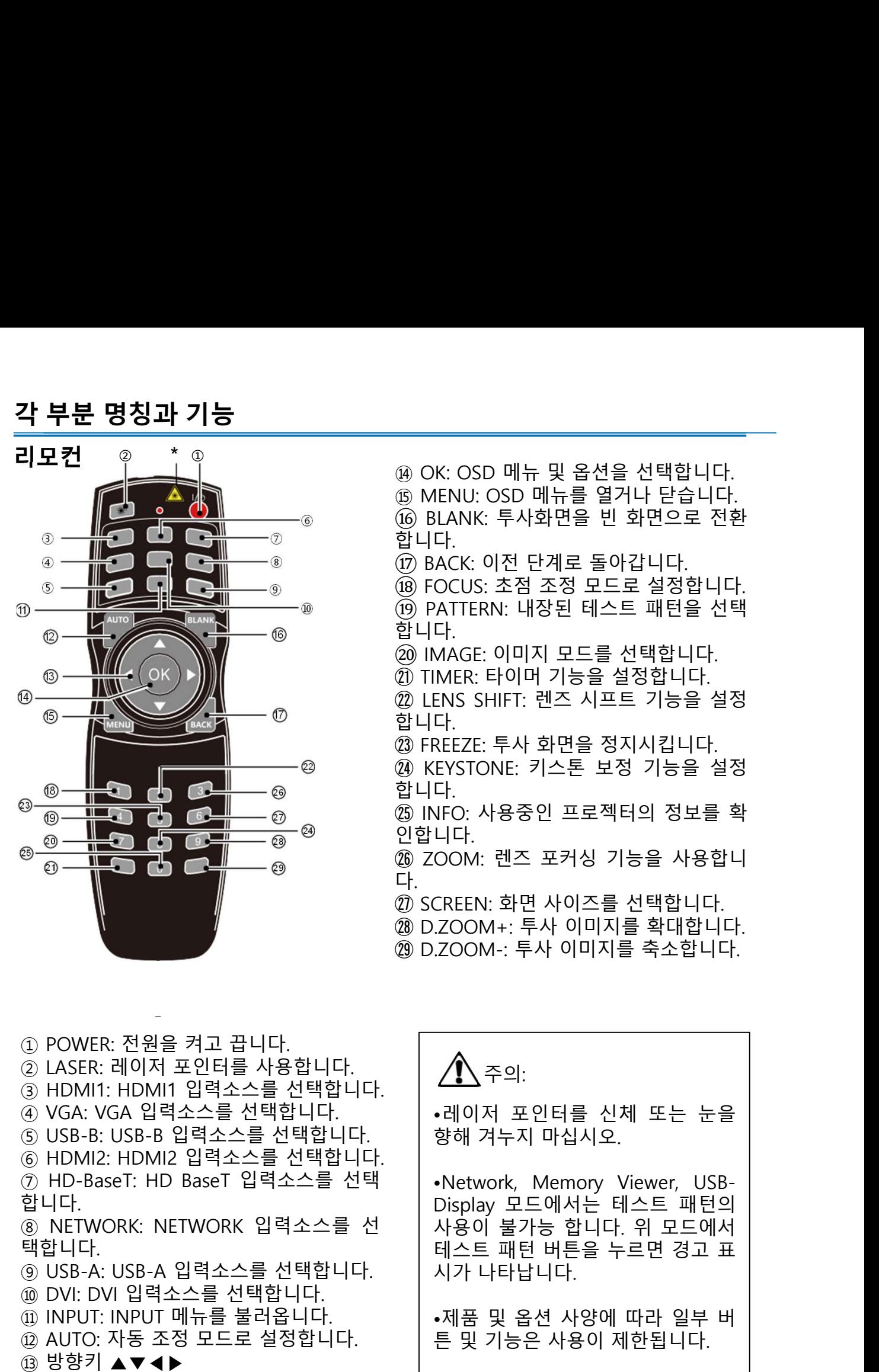

(16) BLANK: 투사화면을 빈 화면으로 전환  $\mathbb{S} \longrightarrow \mathbb{R}$  and  $\mathbb{S} \longrightarrow \mathbb{R}$  and  $\mathbb{S} \longrightarrow \mathbb{R}$  and  $\mathbb{S} \longrightarrow \mathbb{R}$  and  $\mathbb{S} \longrightarrow \mathbb{R}$  and  $\mathbb{S} \longrightarrow \mathbb{R}$  and  $\mathbb{S} \longrightarrow \mathbb{R}$  and  $\mathbb{S} \longrightarrow \mathbb{R}$  and  $\mathbb{S} \longrightarrow \mathbb{R}$  and  $\mathbb{S} \longrightarrow \mathbb{R}$  and  $\mathbb{S} \longrightarrow \math$ ⑭ OK: OSD 메뉴 및 옵션을 선택합니다. ⑮ MENU: OSD 메뉴를 열거나 닫습니다. <sup>⑯</sup> BLANK: 투사화면을 빈 화면으로 전환

④ ──<del>───</del> (17) BACK 이전 단계로 돌아갑니다

11 ⑩ ⑤ ⑨ ⑯ 합니다. 합니다. <sup>⑰</sup> BACK: 이전 단계로 돌아갑니다. <sup>⑱</sup> FOCUS: 초점 조정 모드로 설정합니다. <sup>⑲</sup> PATTERN: 내장된 테스트 패턴을 선택 ◎ OK: OSD 메뉴 및 옵션을 선택합니다.<br>⑬ MENU: OSD 메뉴를 열거나 닫습니다.<br>⑮ BLANK: 투사화면을 빈 화면으로 전환<br>합니다.<br>한 BACK: 이전 단계로 돌아갑니다.<br>⑯ BOCUS: 초점 조정 모드로 설정합니다.<br>⑯ PATTERN: 내장된 테스트 패턴을 선택<br>합니다.<br>⑳ IMAGE: 이미지 모드를 선택합니다.<br>⑦ IMAGE: 이미지 모드를 선택합니다.<br>⑦ IMAGE: 아미 ◉ OK: OSD 메뉴 및 옵션을 선택합니다.<br>⑬ MENU: OSD 메뉴를 열거나 닫습니다.<br>⑯ BLANK: 투사화면을 빈 화면으로 전환<br>합니다.<br>⑰ BACK: 이전 단계로 돌아갑니다.<br>⑫ FOCUS: 초점 조정 모드로 설정합니다.<br>⑱ PATTERN: 내장된 테스트 패턴을 선택<br>합니다.<br>② IMAGE: 이미지 모드를 선택합니다.<br>② IMAGE: 이미지 모드를 선택합니다.<br>② IMAGE: 이미 ● OK: OSD 메뉴 및 옵션을 선택합니다.<br>⑤ MENU: OSD 메뉴를 열거나 닫습니다.<br>⑥ BLANK: 투사화면을 빈 화면으로 전환<br>합니다.<br>⑦ BACK: 이전 단계로 돌아갑니다.<br>⑫ FOCUS: 초점 조정 모드로 설정합니다.<br>⑫ FOCUS: 초점 조정 모드로 설정합니다.<br>⑫ IMAGE: 이미지 모드를 선택합니다.<br>② IMAGE: 이미지 모드를 선택합니다.<br>② LENS SHIFT: 렌즈 ◉ OK: OSD 메뉴 및 옵션을 선택합니다.<br>⑬ MENU: OSD 메뉴를 열거나 닫습니다.<br>⑬ BLANK: 투사화면을 빈 화면으로 전환<br>합니다.<br>⑦ BACK: 이전 단계로 돌아갑니다.<br>⑫ FOCUS: 초점 조정 모드로 설정합니다.<br>⑭ PATTERN: 내장된 테스트 패턴을 선택<br>합니다.<br>② IMAGE: 이미지 모드를 선택합니다.<br>② IMAGE: 이미지 모드를 선택합니다.<br>③ IMACE: 투사 ⑭ OK: OSD 메뉴 및 옵션을 선택합니다.<br>⑬ MENU: OSD 메뉴를 열거나 닫습니다.<br>⑬ BLANK: 투사화면을 빈 화면으로 전환<br>합니다.<br>한 BCCUS: 초점 조정 모드로 설정합니다.<br>⑬ FOCUS: 초점 조정 모드로 설정합니다.<br>⑭ PATTERN: 내장된 테스트 패턴을 선택<br>합니다.<br>① IMAGE: 이미지 모드를 선택합니다.<br>① IMAGE: 이미지 모드를 선택합니다.<br>② IMAGE ◉ OK: OSD 메뉴 및 옵션을 선택합니다.<br>⑬ MENU: OSD 메뉴를 열거나 닫습니다.<br>⑮ BLANK: 투사화면을 빈 화면으로 전환<br>합니다.<br>⑰ BOCUS: 초점 조정 모드로 설정합니다.<br>⑬ FOCUS: 초점 조정 모드로 설정합니다.<br>⑬ PATTERN: 내장된 테스트 패턴을 선택<br>합니다.<br>⑫ IMAGE: 이미지 모드를 선택합니다.<br>⑫ INFO: SHIFT: 렌즈 시프트 기능을 설정<br>합니 ⑭ OK: OSD 메뉴 및 옵션을 선택합니다.<br>⑬ MENU: OSD 메뉴를 열거나 닫습니다.<br>⑬ BLANK: 투사화면을 빈 화면으로 전환<br>합니다.<br>한 BLACK: 이전 단계로 돌아갑니다.<br>⑬ FOCUS: 초점 조정 모드로 설정합니다.<br>⑬ FOCUS: 초점 조정 모드로 설정합니다.<br>⑬ FOCUS: 초점 조정 모드로 설정합니다.<br>이 MAGE: 이미지 모드를 선택합니다.<br>안 IMAGE: 이미지 모 ⑮ MENU: OSD 메뉴를 열거나 닫습니다.<br>⑯ BLANK: 투사화면을 빈 화면으로 전환<br>합니다.<br>한 BACK: 이전 단계로 돌아갑니다.<br>⑩ BACK: 이전 단계로 돌아갑니다.<br>⑩ FOCUS: 초점 조정 모드로 설정합니다.<br>⑩ PATTERN: 내장된 테스트 패턴을 선택<br>합니다.<br>⑫ IMAGE: 이미지 모드를 선택합니다.<br>② IMAGE: 이미지 모드를 성행합니다.<br>② IMAGE: 투사 화면을 ⑯ BLANK: 투사화면을 빈 화면으로 전환<br>합니다.<br>⑦ BACK: 이전 단계로 돌아갑니다.<br>⑫ FOCUS: 초점 조정 모드로 설정합니다.<br>⑬ PATTERN: 내장된 테스트 패턴을 선택<br>합니다.<br>② IMAGE: 이미지 모드를 선택합니다.<br>② IMAGE: 이미지 모드를 선택합니다.<br>② IMAGE: 이미지 모드를 선택합니다.<br>② IMER: 타이머 기능을 설정합니다.<br>③ KEYSTONE: 키스톤 합니다.<br>① BACK: 이전 단계로 돌아갑니다.<br>⑩ POCUS: 초점 조정 모드로 설정합니다.<br>⑩ PATTERN: 내장된 테스트 패턴을 선택<br>합니다.<br>① IMAGE: 이미지 모드를 선택합니다.<br>② IMAGE: 이미지 모드를 선택합니다.<br>② IMAGE: 이미지 모드를 선택합니다.<br>② IMAER: 타이머 기능을 설정합니다.<br>③ ICENS SHIFT: 렌즈 시프트 기능을 설정<br>합니다.<br>③ KEYST

- 
- $^\text{\textregistered}$  , 한니다.
	-
- ◎ @ KEYSTONE: 키스톤 보정 기능을 설정 26 합니다. ENS SHIFT: 낸스 시프트 기능을 설정<br>다.<br>REEZE: 투사 화면을 정지시킵니다.<br>EYSTONE: 키스톤 보정 기능을 설정<br>다.<br>UFO: 사용중인 프로젝터의 정보를 확<br>니다.<br>OOM: 렌즈 포커싱 기능을 사용합니<br>CREEN: 화면 사이즈를 선택합니다.<br>ZOOM+: 투사 이미지를 축소합니다.<br>ZOOM+: 투사 이미지를 축소합니다.<br>ZOOM-: 투사 이미지를 축소합니다.<br>ZOOM-: 투사
- @ \_ \_ \_ \_ \_ ⑧ INFO: 사용중인 프로젝터의 정보를 확  $\overline{\widehat{\mathfrak{g}_{\mathbb{B}}}}$  ಅ $\begin{array}{lll} \mathbb{C} & \mathbb{C} \cup \mathbb{C} \ \mathbb{C} & \mathbb{C} \end{array}$

◎ 200M: 렌즈 포커싱 기능을 사용합니 ۞ 다.

- 
- 
- 
- 
- 
- 
- 
- 
- 

합니다.

택합니다.

- 
- 
- 
- 

니다.

# 주의:

⑩ DVI: DVI 입력소스를 선택합니다. 10 V SCREEN 20 B AND V SCREEN 20 DISONA: 투사 이미지를 참락합니다.<br>ⓒ POWER: 전원을 켜고 끕니다.<br>ⓒ IASER: 레이저 포인터를 사용합니다.<br>ⓒ IASER: 레이저 포인터를 사용합니다.<br>ⓒ IASER: 레이저 포인터를 사용합니다.<br>ⓒ ISB-B: USB-B 입력소스를 선택합니다.<br>ⓒ NGA: VGA 입력소스를 선택합니다.<br>ⓒ NETWORK: NETWO ⑫ AUTO: 자동 조정 모드로 설정합니다. ③ POWER: 전원을 켜고 끕니다.<br>③ HARR: 레오 포인터를 사용합니다.<br>④ HARR: 레이저 포인터를 사용합니다.<br>④ VGA: VGA 입력소스를 선택합니다.<br>④ VGA: VGA 입력소스를 선택합니다.<br>⑤ USB-B: USB-B 입력소스를 선택합니다.<br>⑤ HD-BaseT: HD BaseT 입력소스를 선택합니다.<br>© NETWORK: NETWORK 입력소스를 선택 - Network, Mem POWER: 전원을 켜고 끕니다.<br>HDMI1: HDMI1 입력소스를 선택합니다.<br>HDMI1: HDMI1 입력소스를 선택합니다.<br>VGA: VGA 입력소스를 선택합니다.<br>HDMI2: HDMI2 입력소스를 선택합니다.<br>HDMI2: HDMI2 입력소스를 선택합니다.<br>HDMI2: HDMI2 입력소스를 선택합니다.<br>HDMI2: HDMI2 입력소스를 선택합니다.<br>NDMI: DVRIK: NETWORK 입력 POWER: 전원을 켜고 끕니다.<br>ABER: 레이저 포인터를 사용합니다.<br>HDMI1: HDMI 업력소스를 선택합니다.<br>VGA: VGA 입력소스를 선택합니다.<br>HDMI2: HDMI2 업력소스를 선택합니다.<br>HDMI2: HDMI2 업력소스를 선택합니다.<br>HDMI2: HDMI2 업력소스를 선택 - Network, Memory Viewer, USB-<br>NETWORK: NETWORK 입력소스를 선택 -나:<br>REEZE: 투사 화면을 정지시킵니다.<br>EYSTONE: 키스톤 보정 기능을 설정<br>다.<br>다.<br>다.<br>아. 사용중인 프로젝터의 정보를 확<br>니다.<br>OOM: 렌즈 포커싱 기능을 사용합니<br>CREEN: 화면 사이즈를 선택합니다.<br>ZOOM+: 투사 이미지를 촉소합니다.<br>ZOOM-: 투사 이미지를 촉소합니다.<br>ZOOM-: 투사 이미지를 축소합니다.<br>ZOOM-: 투사 이미지를 축소합니다.<br>사<br>하지 포인터를 "FSIONE: 키스폰 모잉 기능을 일잉<br>다.<br>마C: 사용중인 프로젝터의 정보를 확<br>니다.<br>니다.<br>니다. 200M+: 투사 이미지를 확대합니다.<br>ZOOM+: 투사 이미지를 확대합니다.<br>ZOOM+: 투사 이미지를 축소합니다.<br>ZOOM-: 투사 이미지를 축소합니다.<br>-<br>NOT 포인터를 신체 또는 눈을<br>향해 겨누지 마십시오.<br>-Network, Memory Viewer, USB-<br>Display 모드에 나.<br>NFO: 사용중인 프로젝터의 정보를 확<br>이다.<br>OOM: 렌즈 포커싱 기능을 사용합니<br>CREEN: 화면 사이즈를 선택합니다.<br>.ZOOM+: 투사 이미지를 확대합니다.<br>.ZOOM-: 투사 이미지를 축소합니다.<br><br>-ZOOM-: 투사 이미지를 축소합니다.<br>-<br>-N에서 포인터를 신체 또는 눈을<br>향해 겨누지 마십시오.<br>-Network, Memory Viewer, USB-<br>Display 모드에서는 테 N-O: 사용ㅎ인 프도색터의 3모를 확<br>니다.<br>OOM: 렌즈 포커싱 기능을 사용합니<br>CREEN: 화면 사이즈를 선택합니다.<br>.ZOOM-: 투사 이미지를 확대합니다.<br>.ZOOM-: 투사 이미지를 축소합니다.<br>.ZOOM-: 투사 이미지를 축소합니다.<br>.ZOOM-: 투사 이미지를 축소합니다.<br>.ZOOM-: 투사 이미지를 축소합니다.<br>사용이 불가능 합니다. 위 모드에서<br>아당play 모드에서는 테스트 테스트 패턴 버튼을 누르면 경고 표 UOM: 낸스 포커영 기능을 사용합니<br>CREEN: 화면 사이즈를 선택합니다.<br>.ZOOM+: 투사 이미지를 확대합니다.<br>.ZOOM-: 투사 이미지를 축소합니다.<br>.ZOOM-: 투사 이미지를 축소합니다.<br><br>- 시가 포인터를 신체 또는 눈을<br>향해 겨누지 마십시오.<br>-Network, Memory Viewer, USB-<br>Display 모드에서는 테스트 패턴의<br>사용이 불가능 합니다. 위 모드에서<br>비스트 -KEEN: 와면 사이스를 인백입니다.<br>.ZOOM+: 투사 이미지를 확대합니다.<br>.ZOOM-: 투사 이미지를 축소합니다.<br>.ZOOM-: 투사 이미지를 축소합니다.<br>-레이저 포인터를 신체 또는 눈을<br>향해 겨누지 마십시오.<br>-Network, Memory Viewer, USB-<br>Display 모드에서는 테스트 패턴의<br>사용이 불가능 합니다. 위 모드에서<br>테스트 패턴 버튼을 누르면 경고 표<br>시가 나타납 .ZOOM+: 루사 이미지를 확대입니다.<br>.ZOOM-: 투사 이미지를 축소합니다.<br>-레이저 포인터를 신체 또는 눈을<br>-레이저 포인터를 신체 또는 눈을<br>향해 겨누지 마십시오.<br>-Network, Memory Viewer, USB-<br>Display 모드에서는 테스트 패턴의<br>사용이 불가능 합니다. 위 모드에서<br>네스트 패턴 버튼을 누르면 경고 표<br>시가 나타납니다.<br>-제품 및 옵션 사양에 따라 일부 버<br>-

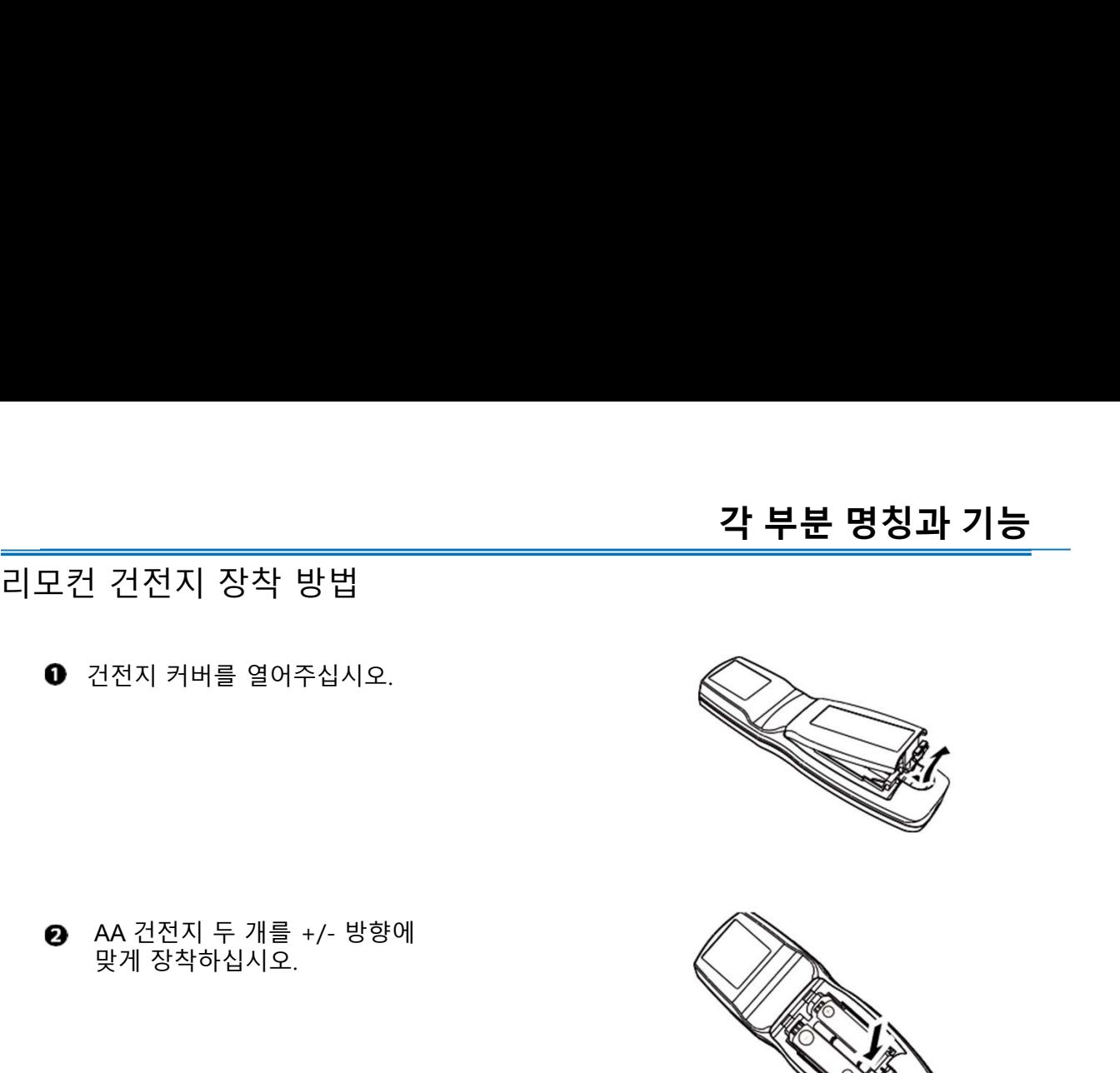

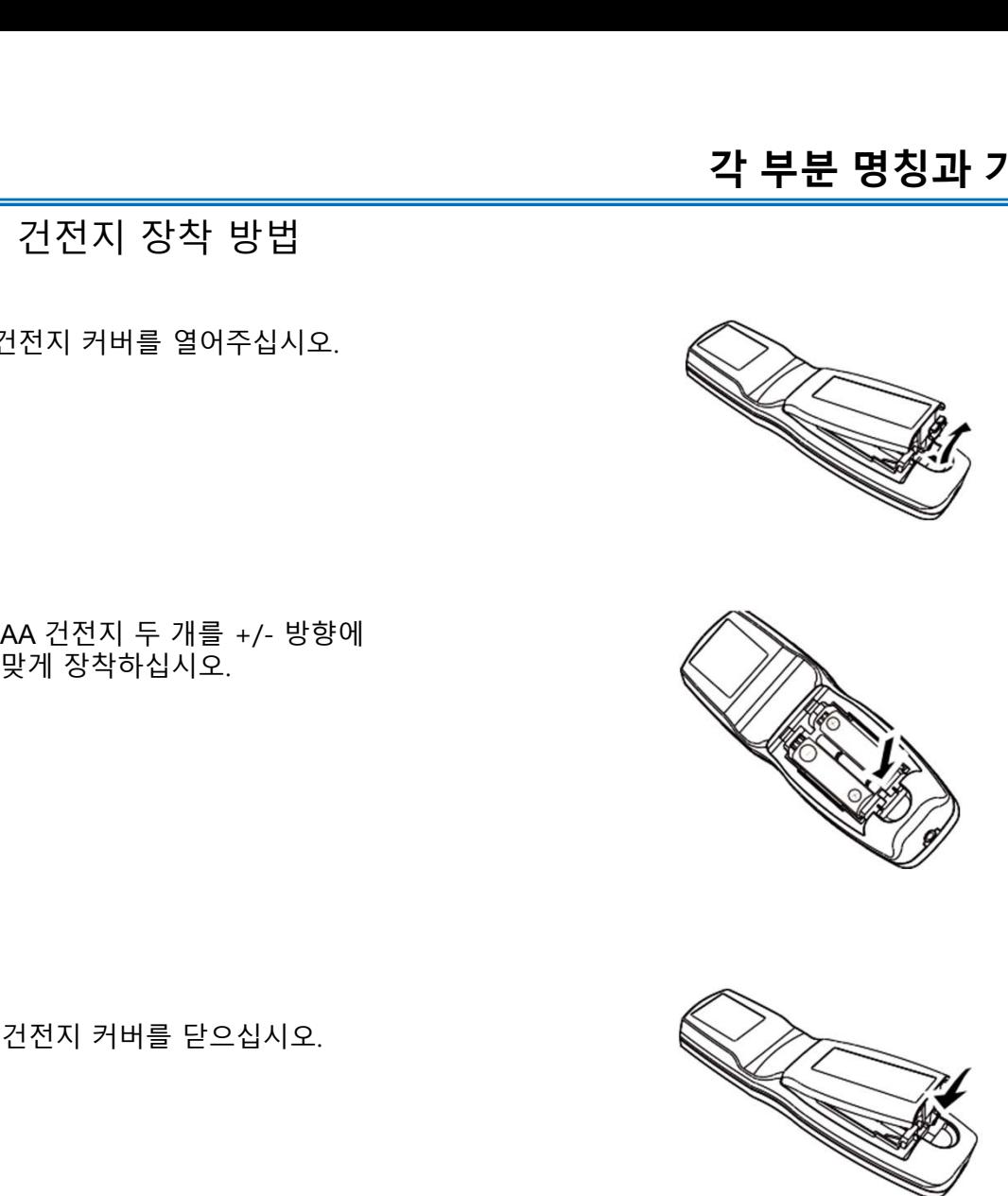

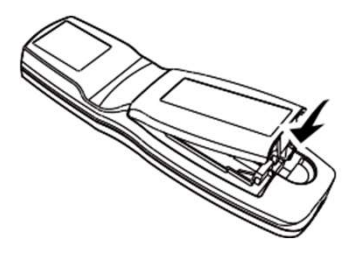

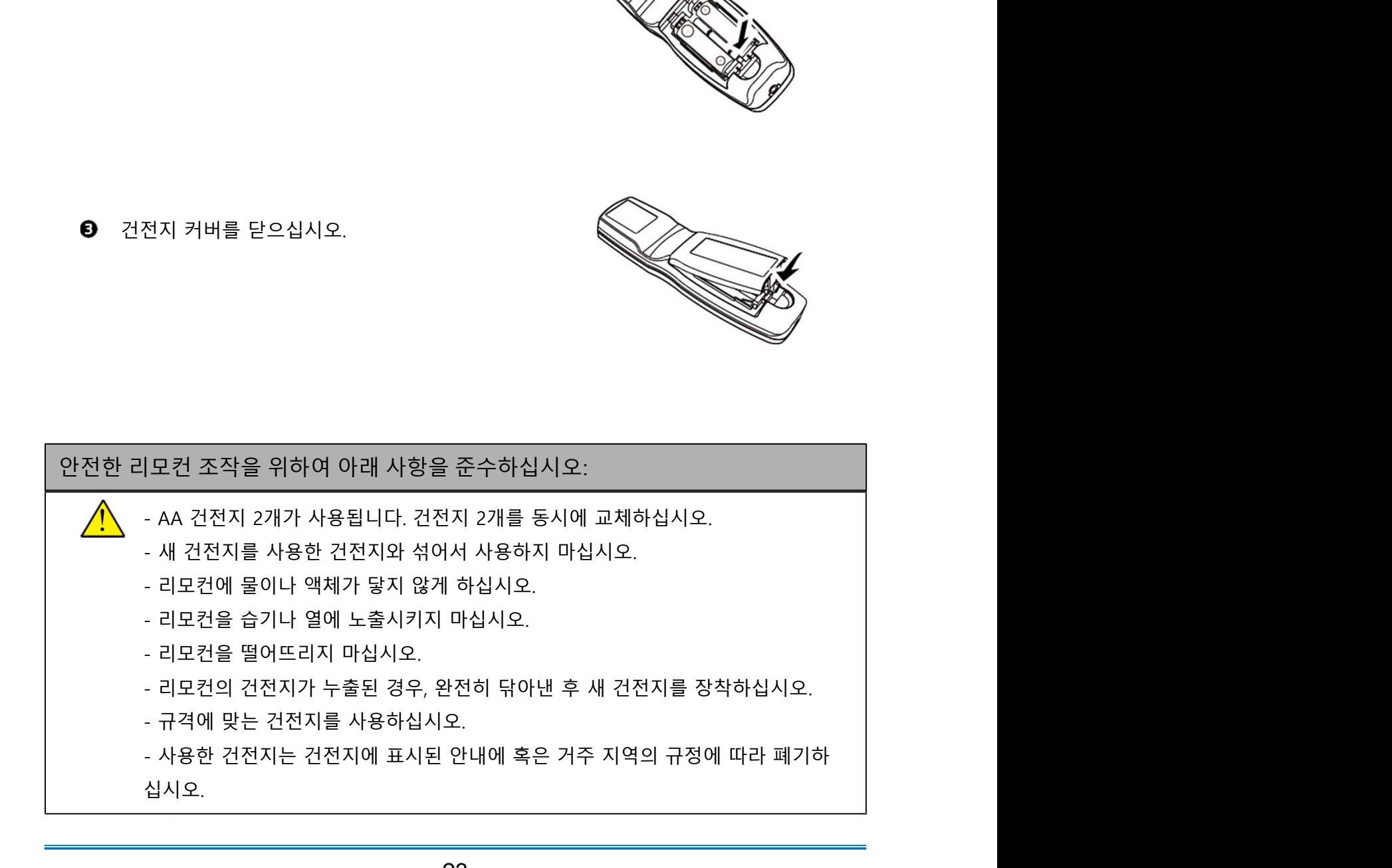

명칭과 기능<br>각도 감지기 (Angle Sensor)<br>프로젝터에 내장된 각도 감지기가 설치 각도 범위를 감지합니다.<br>장초점 **시리**즈 <mark>명칭과 기능</mark><br>각도 감지기 (Angle Sensor)<br>프로젝터에 내장된 각도 감지기가 설치 각도 범위를 감지합니다.

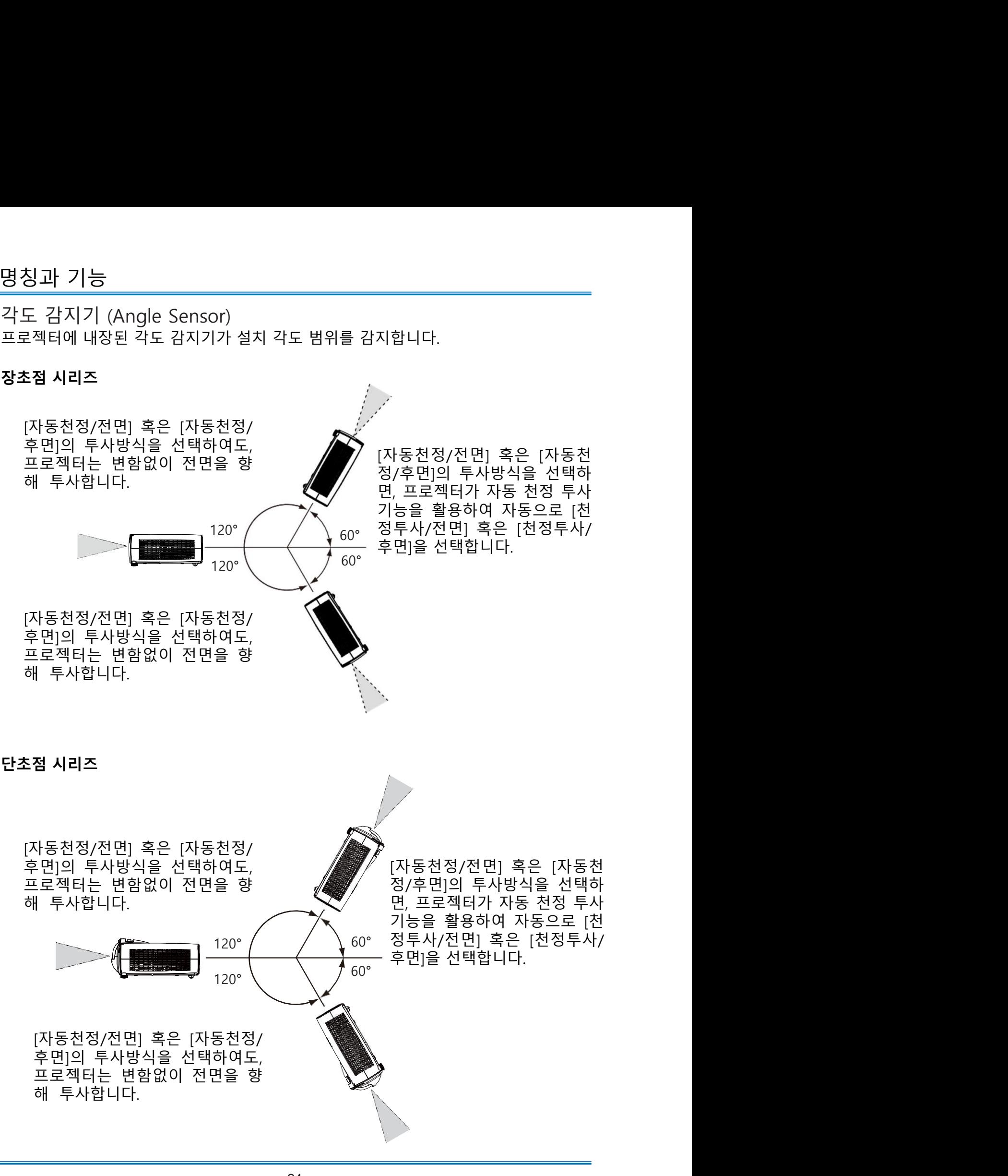

스크린 사이즈 ▪ 실내 밝기에 따라 투사 효과에 영향을 받을 수 있습니다. 최적의 투사 효과를 얻기 위 해 실내 조명 을 조절하시기 바랍니다. ▪ 아래 수치는 근사치로 실제와 차이가 있을 수 있습니다. ▪ 프로젝터가 스크린에서 멀어질수록 투사화면이 커집니다.

- 
- 
- 
- 

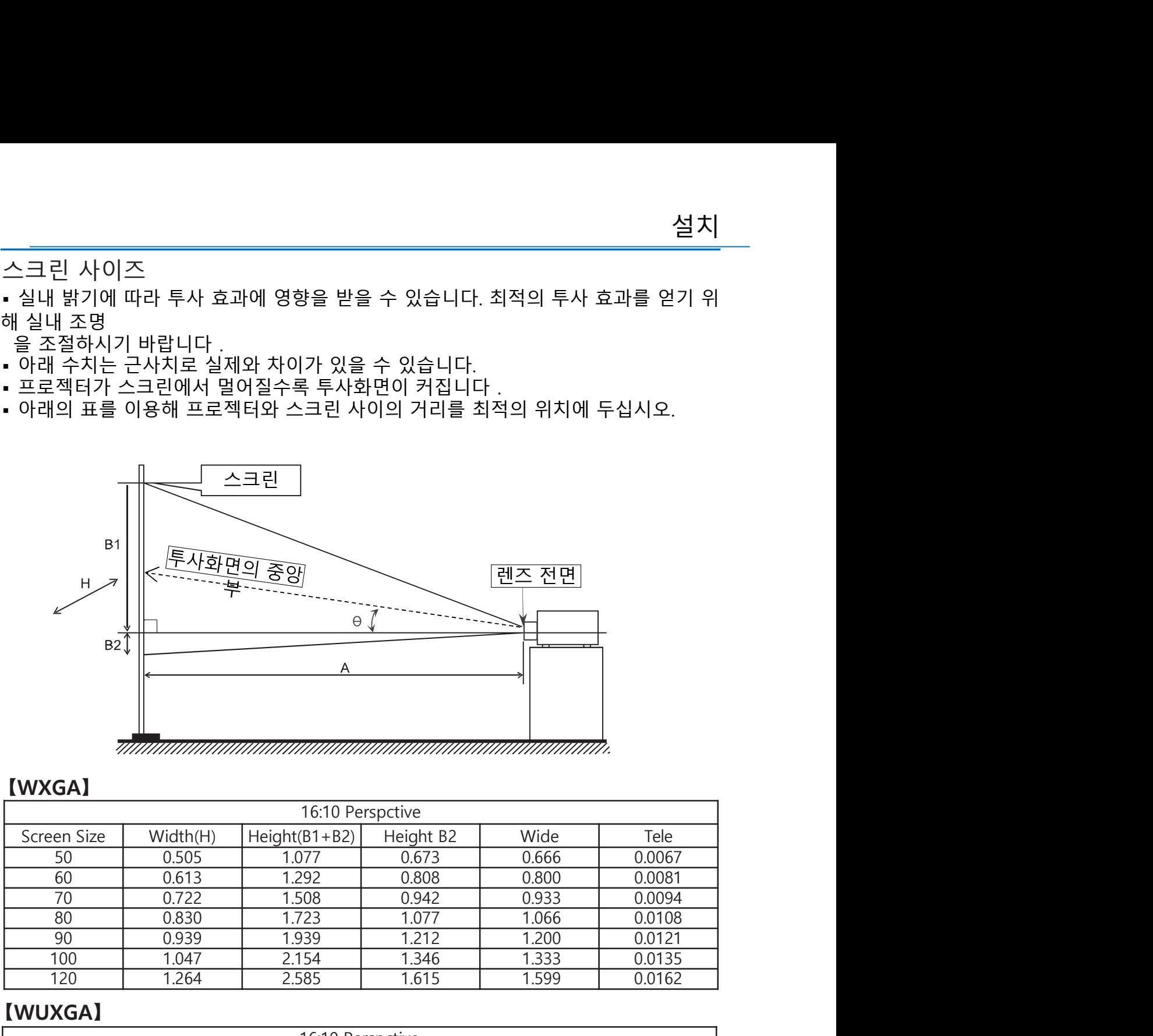

# 【WXGA】

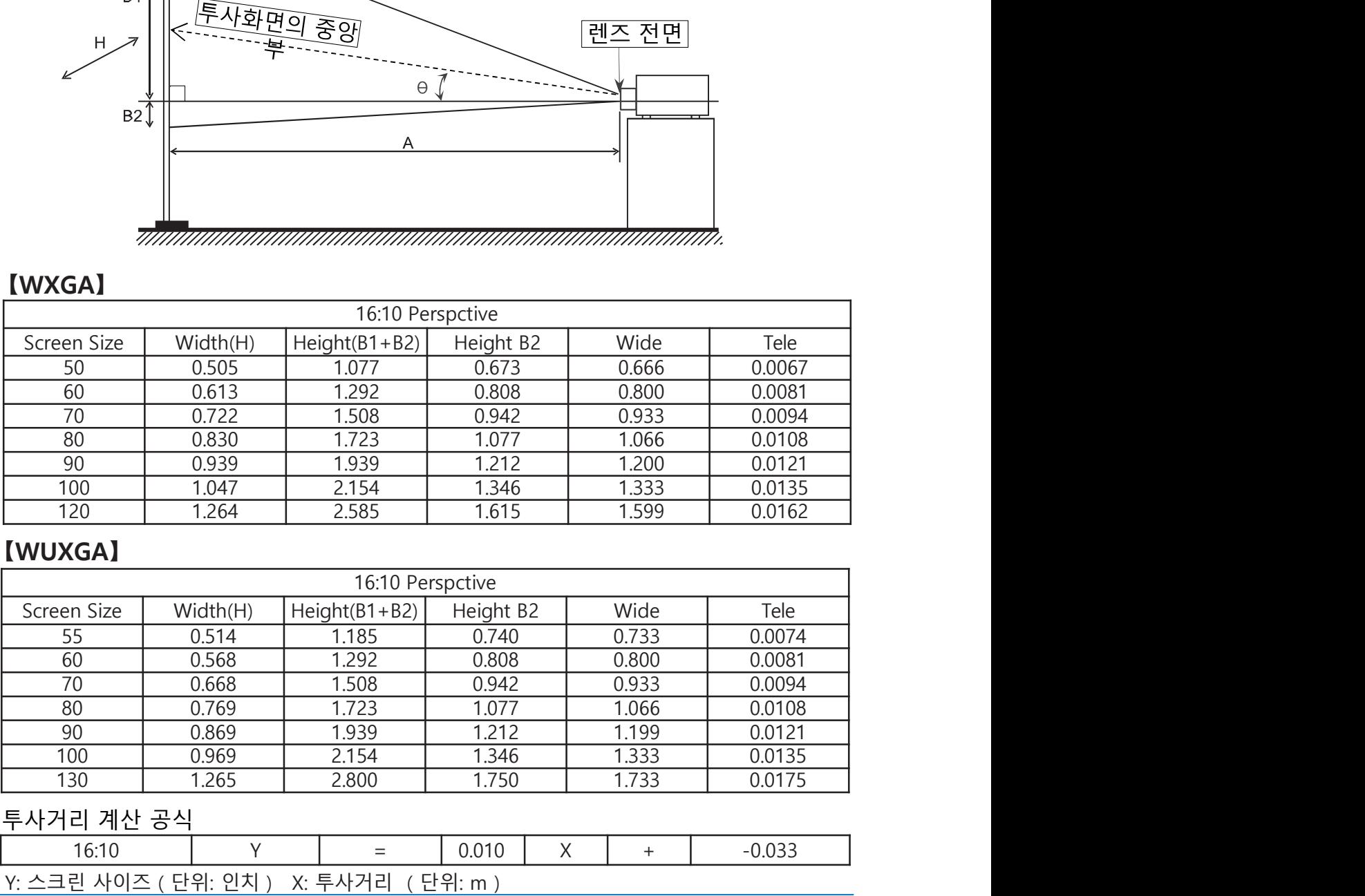

# 【WUXGA】

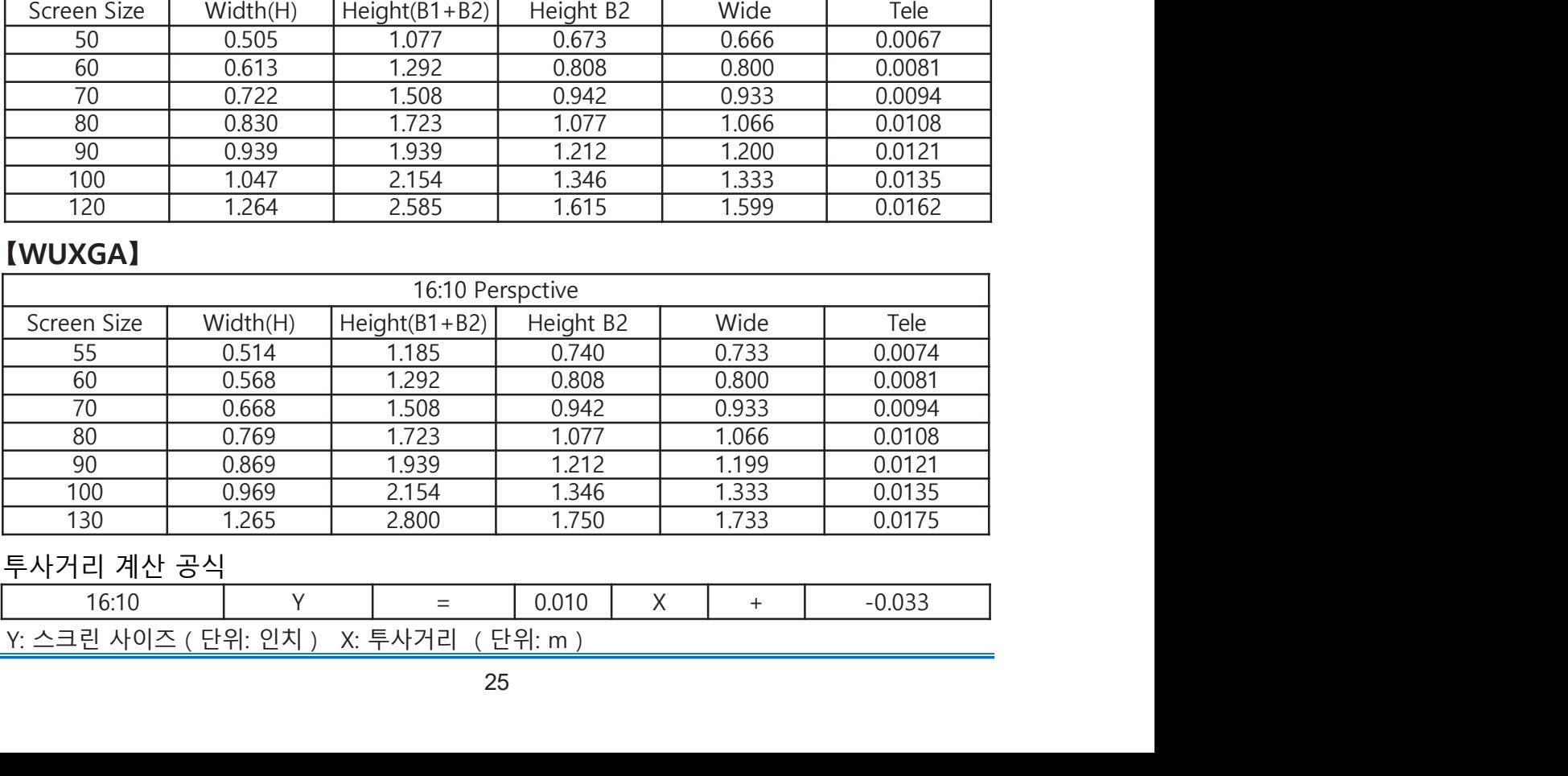

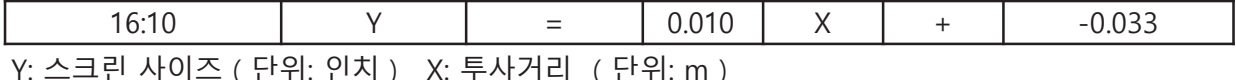

설치 아이들은 아이들은 아이들의 사람들을 만들었다.

# **설치**<br>PC 연결 (Digital and Analog RGB)<br>사용되는 케이블:<br>- YGA 케이블 \*<br>- 시리얼 케이블 (교차형)\*

- -
	-
	-
	-

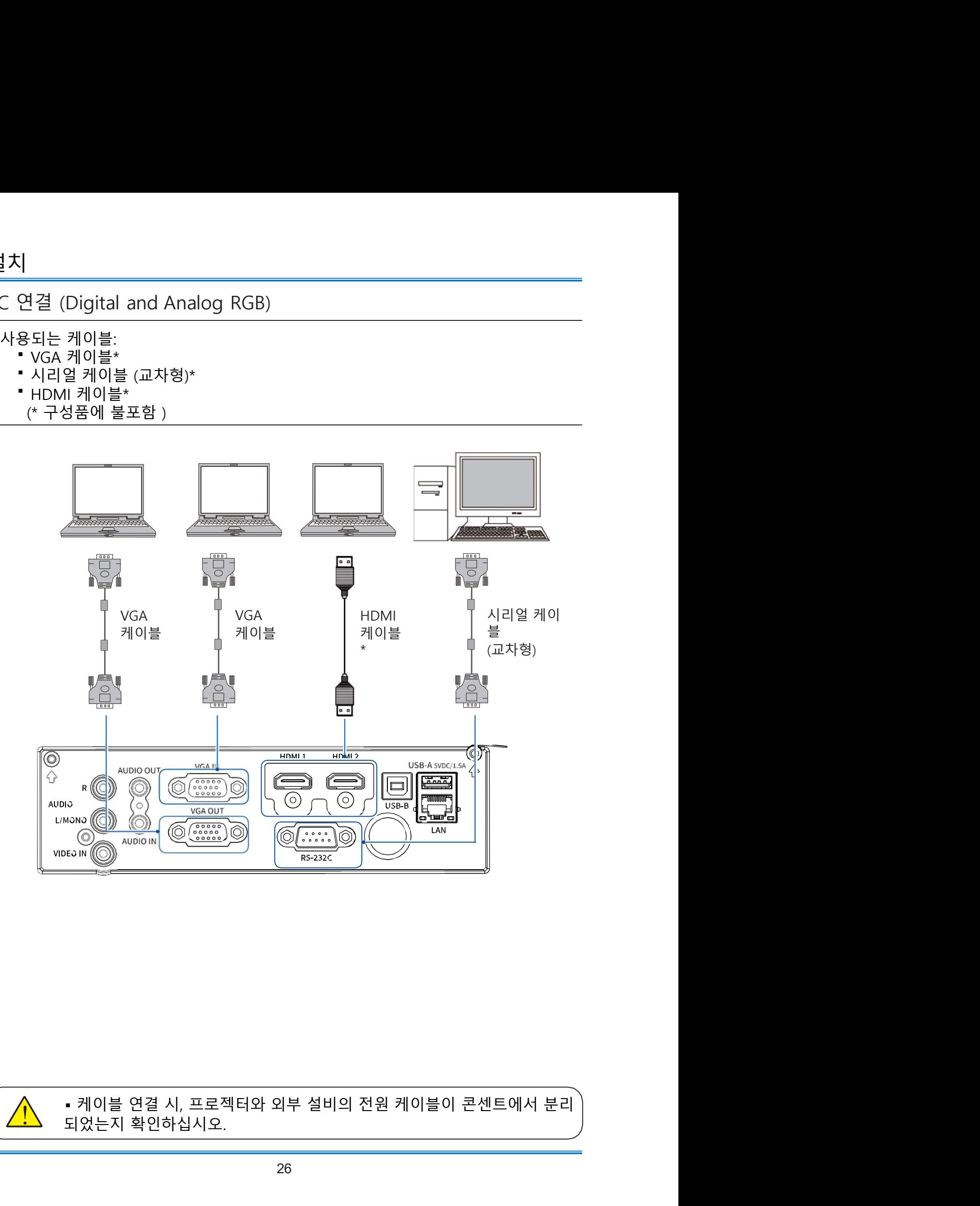

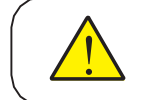

# 비디오 장비 연결

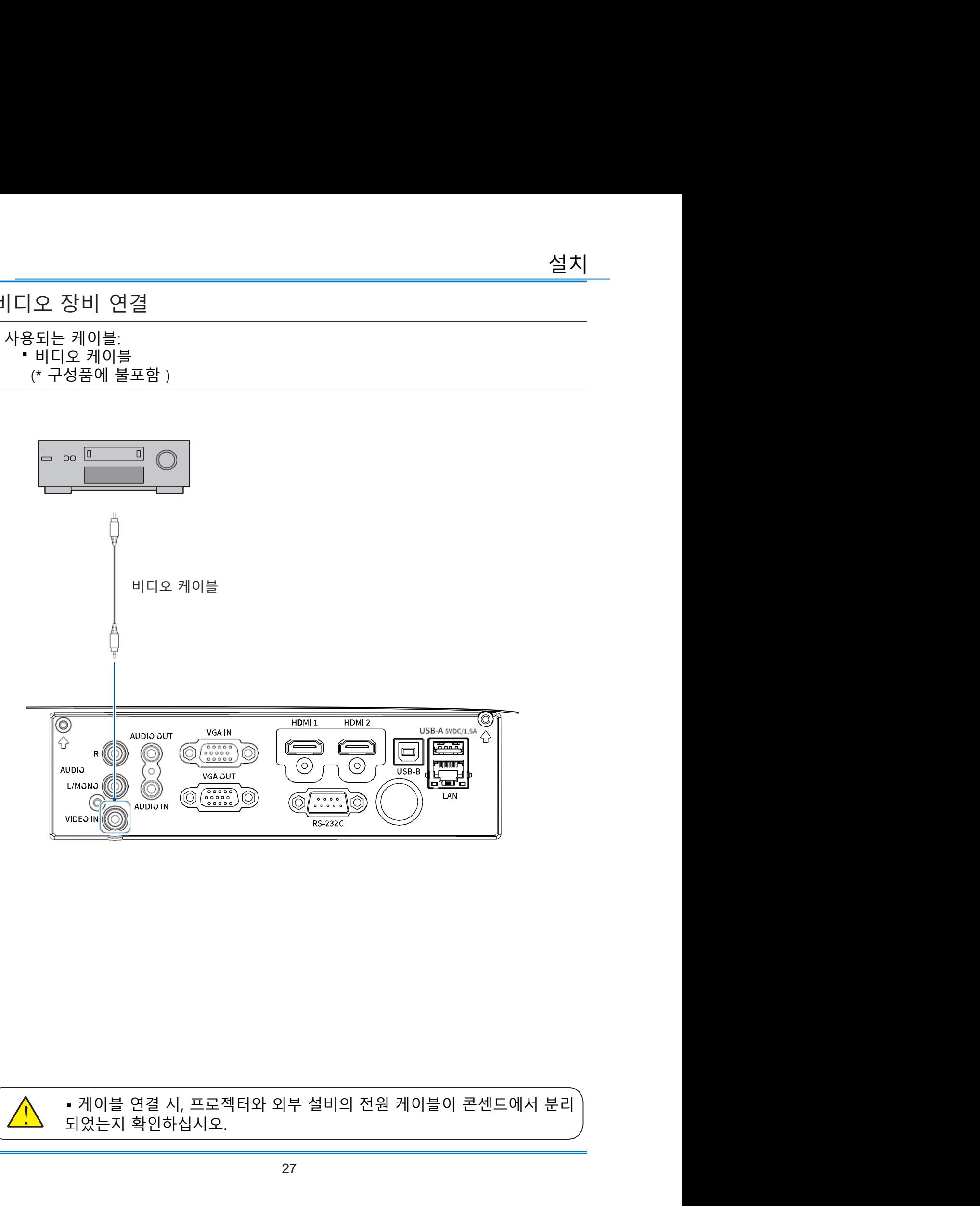

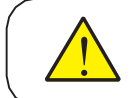

설치 아이들은 아이들은 아이들의 사람들이 아니라 아이들이 아니라 아이들이 아니라 아이들이 아니라 아이들이 아니라 아이들이 아니라 아이들이 아니라 아이들이 아니라 아이들이 아니라 아이들이 아니라 아이들이 아니라 아이들이 아니라 아이들이 아니라 아이들이 아니라 아이들이 아니라 아이들이 아니라 아이들이 아니라 아이들이 아니라 아이들이 아니라 아이들이 아니라 아이들이 아니라 아이들이 아니라 아이들이 아

<u>설치<br>오디오 장비 연결</u><br>사용되는케이블:<br>사용되는케이블:<br>• 오디오 케이블<br>(\* 구성품에 불포함 )

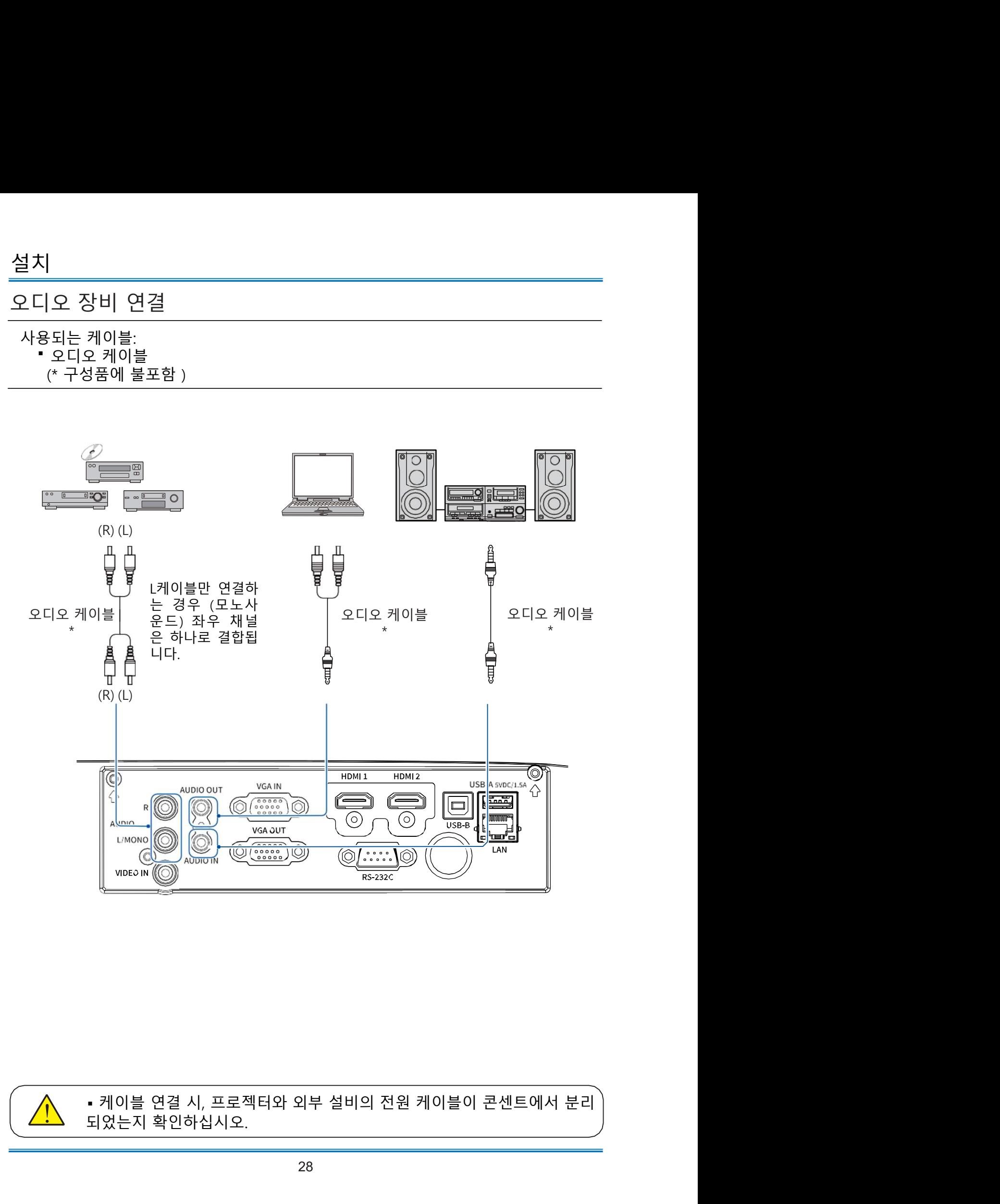

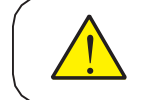

USB 및 무선 카드연결 (USB-A & USB-B)

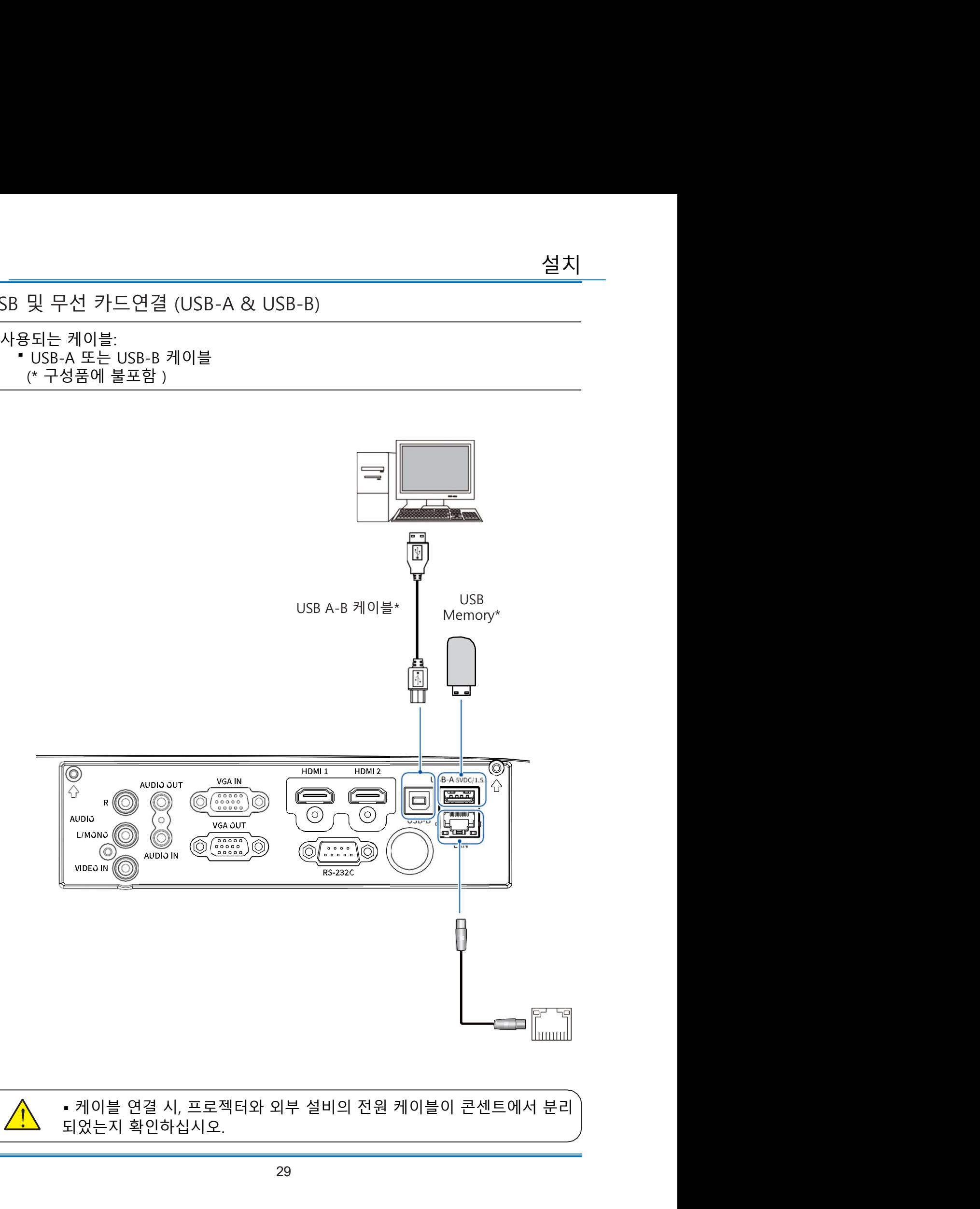

설치 아이들은 아이들은 아이들의 사람들을 만들었다.

<mark>설치</mark><br>전원케이블 연결<br>본 기기는 100-240V 표준 전원케이블을 사용합니다. 사용 환경에 따라 자동으<br>압을 맞춰 실행됩니다.<br>감전 위험이 있으니 기타 다른 유형의 전원케이블은 사용하지 마십시오. 현재 <sup>)</sup>

<mark>설치<br>전원케이블 연결</mark><br>본 기기는 100-240V 표준 전원케이블을 사용합니다. 사용 환경에 따라 자동으로 전<br>압을 맞춰 '실행됩니다.<br>간전 위험이 있으니 기타 다른 유형의 전원케이블은 사용하지 마십시오. 현재 사용중<br>인 전원케이 블 유형을 모른다면 데리점이나 AS 센터로 문의하시기 바랍니다. 모든 <mark>설치</mark><br>전원케이블 연결<br>본 기기는 100-240V 표준 전원케이블을 사용합니다. 사용 환경에 따라 <sup>7</sup><br>압을 맞춰 실행됩니다.<br>간전 위험이 있으니 기타 다른 유형의 전원케이블은 사용하지 마십시오. {<br>인 전원케이 블 유형을 모른다면 대리점이나 AS 센터로 문의하시기 바립<br>외부 장치와 먼저 연결한 후 프로젝터의 전원을 켜십시오. **설치**<br>전원케이블 연결<br>본 기기는 100-240V 표준 전원케이블을 사용합니다. 사용 환경에 따라 자동으로 전<br>압을 맞춰 \_실행됩니다.<br>간전 위험이 있으니 기타 다른 유형의 전원케이블은 사용하지 마십시오. 현재 사용중<br>인 전원케이 블 유형을 모른다면 대리점이나 AS 센터로 문의하시기 바랍니다. 모든<br>외부 장치와 먼저 연결한 후 프로젝터의 전원을 켜십시오. 설치<br>전원케이블 연결<br>본 기기는 100-240V 표준 전원케이블을 사용합니다. 사용 환경에 따라 자동으로 전<br>압을 맞춰 실행됩니다.<br>간전 위험이 있으니 기타 다른 유형의 전원케이블은 사용하지 마십시오. 현재 사용중<br>인 전원케이 블 유형을 모른다면 대리점이나 AS 센터로 문의하시기 바랍니다. 모든<br>외부 장치와 먼저 연결한 후 프로젝터의 전원을 켜십시오.<br>\_\_\_\_\_\_\_\_\_\_\_\_\_\_\_\_\_\_\_\_\_ 설치<br>전원케이블 연결<br>본 기기는 100–240V 표준 전원케이블을 사용합니다. 사용 환경에 따라 자동으로 전<br>압을 맞춰 - 실행됩니다.<br>간 전원케이 블 유형을 모른다면 대리점이나 AS 센터로 문의하시기 바랍니다. 모든<br>외부 장치와 먼저 연결한 후 프로젝터의 전원을 켜십시오.<br>그센트와 가까운 곳에 프로젝터를 설

주의:

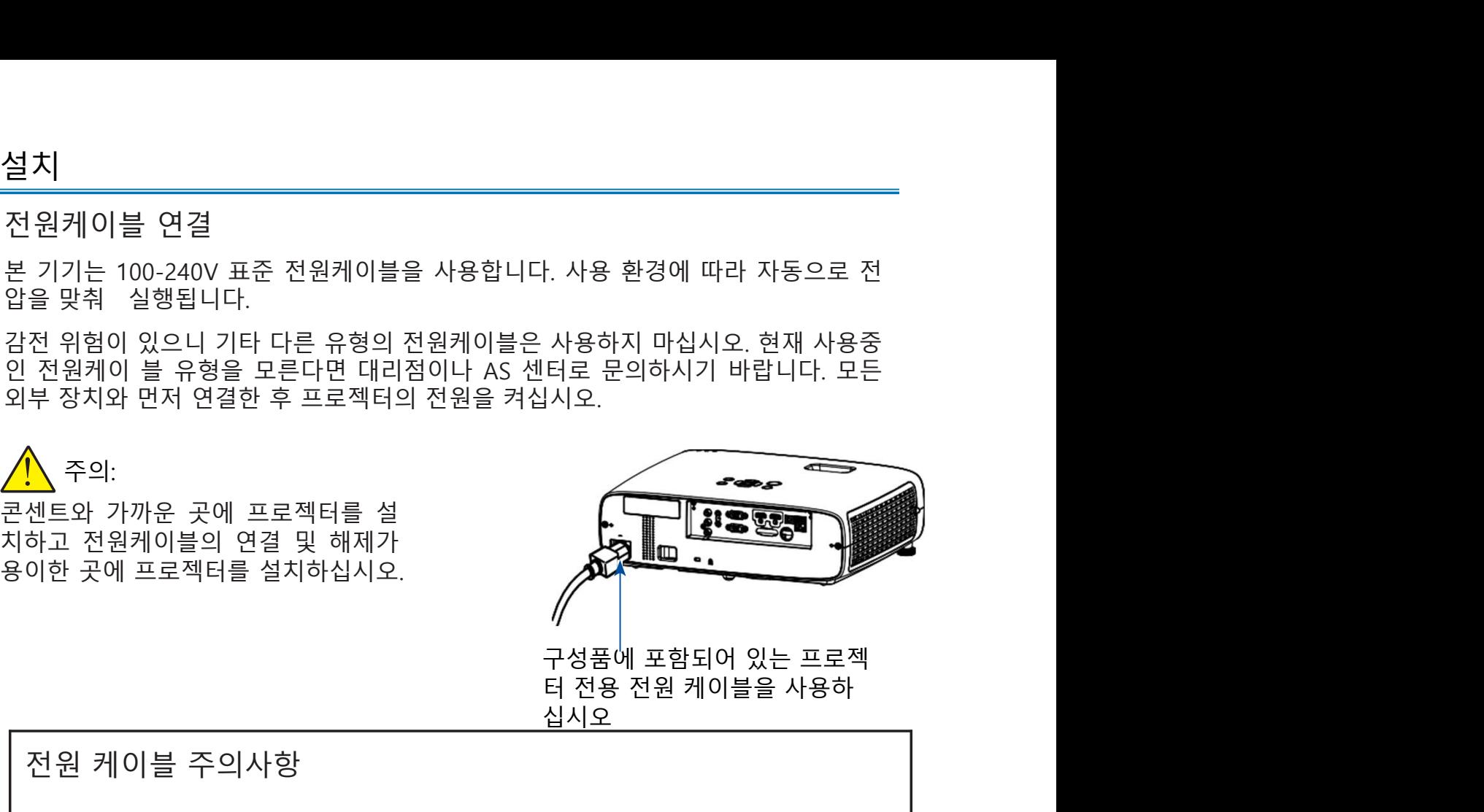

십시오

- 기기는 100-240V 표준 전원케이블을 사용합니다. 사용 환경에 따라 자동으로 전<br>을 맞춰 - 실행됩니다.<br>전 위원에 있으니 기타 다른 유형의 전원케이블은 사용하지 마십시오. 현재 사용중<br>부 장치와 받저 연결한 후 프로젝터의 전원을 켜십시오.<br>부 장치와 먼저 연결한 후 프로젝터의 전원을 켜십시오.<br>- 서도와 가까운 곳에 프로젝터를 설<br>하고 전원케이블의 연결 및 해제가 - 구성품에 포 전 위험이 있으니 기타 다른 유형의 전원케이블은 사용하지 마십시오. 현재 사용중<br>부 장치와 먼저 연결한 후 프로젝터의 전원을 켜십시오.<br>- 부 장치와 먼저 연결한 후 프로젝터의 전원을 켜십시오.<br>- 센트와 가까운 곳에 프로젝터를 설<br>하고 전원케이블의 연결 및 해제가 다시 다시 가능합니다.<br>- 이한 곳에 프로젝터를 설치하십시오.<br>- 구성품에 나용하는 국가에 맞는 규격인지 확인하십시오.<br>- 시오<br> 구성품으로들어있는전원케이블과사용 국가의케이블의사양이 맞지 않다면 부 장치와 댄저 연결한 후 프로젝터를 설<br>- 센트와 가까운 곳에 프로젝터를 설<br>하고 전원케이블의 연결 및 해제가 가능한 경험에 포함되어 있는 프로젝터를 설치하십시오.<br>- 구성품에 프로젝터를 설치하십시오.<br>- 구성품에 포함되어 있는 프로젝터를 설치하십시오.<br>- 서비스 시스오.<br>- 서비스 시스오.<br>- 서비스 시스오.<br>- 서비스 시스오.<br>- 서비스 시스오.<br>- 서비스 시스오.<br>- 서비스 시스오.<br> 오 곳에 프로젝터를 설<br>이블의 연결 및 해제가<br>로젝터를 설치하십시오.<br>- 구성품에 포함되어 있는 프로젝<br>- 터 전용 전원 케이블을 사용하<br>- 실시오<br>- 스스트 준비하십시오.<br>- 스스트 운의하십시오.<br>- 스스트 프로젝터 연결부 - 전원 코드 연결부 - Grounding end<br>- 스스트 프로젝터 연결부 - 전원 코드 연결부 - Grounding end 구성품에 포함되어 있는 프로젝트<br>- 이블 주의사항<br>- 시사용하는 국가에 맞는 규격인지 확인하십시오<br>- 이날 중이었는 전원케이블과 사용 국가의 케이블의 사양이 맞지 않다면<br>이나 AS 센터로 문의하십시오.<br>- 프로젝터 연결부 - 연결 - 이 AS 제10 - 이 AS 센터로 문의하십시오.<br>- 프로젝터에 연결하십시오.<br>- 프로젝터에 연결하십시오.<br>- 그로젝터에 연결하십시오.<br>- 그로젝터에 연결하십시 TAN 이 있는 프로젝<br>케이블을 사용하<br>- 그러나 이 시 프로젝<br>- 그러나 이 스마트 프로젝<br>- Crounding end<br>- Crounding end 콘센트에 연결하십시오 ▪ 안전한 사용을 위하여, 프로젝터를 사용하지 않을 때는 전원 코드를 분리하십 ▪ 규격에 맞는 케이블을 사용하십시오. 그렇지 않으면 제품이 작동하지 않을 수 있을 뿐만 아니라 감전, 화재등 사고의 원인이 될 수 있습니다. ▪ 사용 빈도가 높은 케이블은 전원 케이블, VGA 케이블, Audio 케이블, Viedo  $\begin{array}{lll} \hline \texttt{1} & \underline{1} & \underline{1} & \underline{2} & \underline{2} & \underline{3} & \underline{4} & \underline{5} & \underline{6} & \underline{7} & \underline{8} & \underline{9} & \underline{1} & \underline{1} & \underline{1} & \underline{2} & \underline{3} & \underline{4} & \underline{1} & \underline{1} & \underline{1} & \underline{1} & \underline{1} & \underline{1} & \underline{1} & \underline{1} & \underline{1} & \underline{1} & \underline{1} & \underline{1} & \underline{1} & \underline{1} & \underline{1} & \underline{1} & \underline{$ 

참고:

시오.

05

대기모드 - 대기모드 - 대기도 - 대기모드 - 대기모드 - 대기모드

프로젝터 전원 켜기 1. 프로젝터의 전원을 켜기 전에 외부 기기의 연결을 먼저 완료하십시오. (PC, 음향 설비 등)

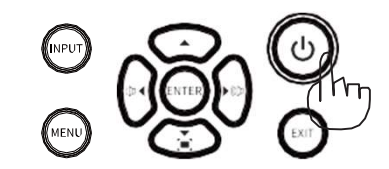

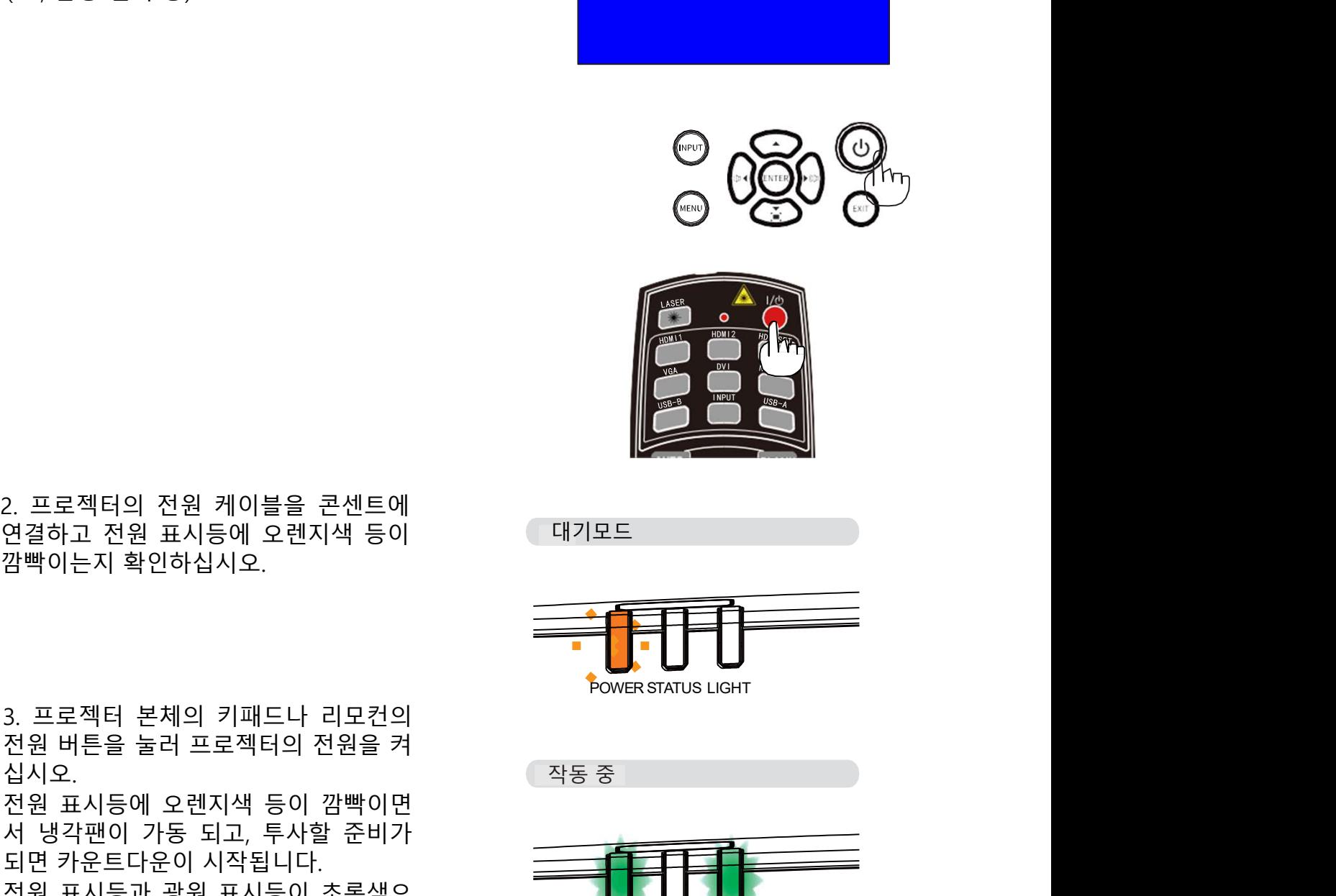

 $2. \ \underline{B} = 2 \times 4 \times 10^{-4} \text{ N} \times 10^{-4} \text{ N} \times 10^{-4} \text$ 

3. 프로젝터 본체의 키패드나 리모컨의 2. 프로젝터의 전원 케이블을 콘센트에<br>연결하고 전원 표시등에 오렌지색 등이<br>깜빡이는지 확인하십시오.<br>지원 버튼을 눌러 프로젝터의 전원을 켜<br>십시오.<br>전원 표시등에 오렌지색 등이 깜빡이면<br>서보를 눌러 프로젝터의 전원을 켜<br>서보.<br>도면 가동 되고, 투사할 준비가 있는데요.<br>지역 카우트다우이 시작됩니다. 십시오. 2. 프로젝터의 전원 케이블을 콘센트에<br>연결하고 전원 표시등에 오렌지색 등이<br>깜빡이는지 확인하십시오.<br>감빡이는지 확인하십시오.<br>전원 버튼을 눌러 프로젝터의 전원을 켜<br>신시오.<br>서 냉각팬이 가동 되고, 투사할 준비가 있는 것이 좋은 것이 있다.<br>서 냉각팬이 가동 되고, 투사할 준비가 있는 것이 좋은 것이 있다.<br>모바뀐니다<br>모바뀐니다.<br>로바뀐니다. 2. 프로젝터의 전원 케이블을 콘센트에<br>연결하고 전원 표시등에 오렌지색 등이<br>깜빡이는지 확인하십시오.<br>장말 버튼을 눌러 프로젝터의 전원을 켜<br>신시오.<br>전원 표시등에 오렌지색 등이 깜빡이면<br>서 냉각팬이 가동 되고, 투사할 준비가<br>되면 카운트다운이 시작됩니다.<br>전원 표시등과 광원 표시등이 초록색으로 한 ROWER STATUS Light 2. 프로젝터의 전원 케이블을 콘센트에<br>연결하고 전원 표시등에 오렌지색 등이<br>깜빡이는지 확인하십시오.<br>장말 바른을 눌러 프로젝터의 전원을 켜<br>신시오.<br>전원 표시등에 오렌지색 등이 깜빡이면<br>서 냉각팬트 다운 되고, 투사할 준비가<br>서 냉각판도 다운 시작됩니다.<br>전원 표시등과 광원 표시등이 초록색으로 보내 APS 표시를 하고.<br>전원 표시등과 광원 표시등이 초록색으로 HP됩니다.<br>조심 표시등과 광원 2. 프로젝터의 전원 케이블을 콘센트에<br>연결하고 전원 표시등에 오렌지색 등이<br>잠빡이는지 확인하십시오.<br>진원 버튼을 눌러 프로젝터의 전원을 켜<br>전원 버튼을 눌러 프로젝터의 전원을 켜<br>서 냉각팬이 가동 되고, 투사할 준비가<br>서 냉각팬이 가동 되고, 투사할 준비가<br>서 방각판이 가동 되고, 투사할 준비가<br>모면 카운트다운이 시작됩니다.<br>로 바뀝니다.<br>로 바뀝니다.<br>- 안약 로고 화면 선택 기능을 설정하 2. 프로젝터의 전원 케이블을 콘센트에<br>연결하고 전원 표시등에 오렌지색 등이<br>깜빡이는지 확인하십시오.<br>장원 버튼을 눌러 프로젝터의 전원을 켜<br>신시오.<br>전원 표시등에 오렌지색 등이 깜빡이면<br>신시오.<br>전원 표시등에 오렌지색 등이 깜빡이면<br>되면 가운드다운이 시작됩니다.<br>모든 사람 프로그램 프시등이 초록색으로 바뀝니다.<br>전원 표시등과 광원 표시등이 초록색으로 바뀝니다.<br>로 바뀝니다.<br>< / 참고:<br>로

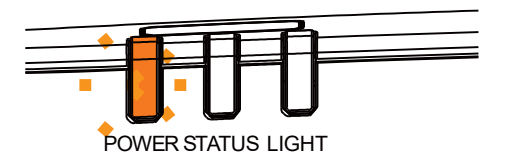

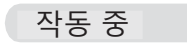

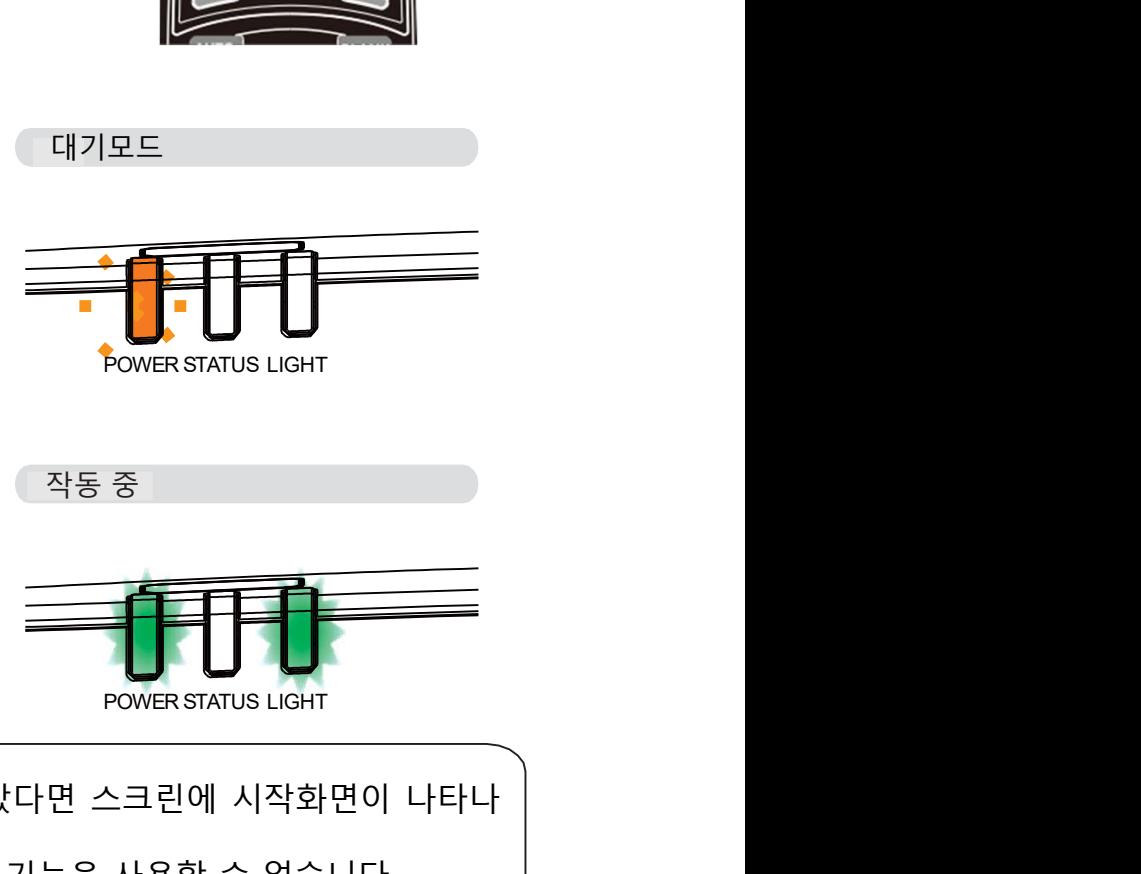

참고:<br>▪ 만약 로고 화면 선택 기능을 설정하지 않았다면 스크린에 시작화면이 나타나 로젝터의 전원 케이블을 콘센트에<br>하고 전원 표시등에 오렌지색 등이<br>이는지 확인하십시오.<br>이는지 확인하십시오.<br>모<br>모<br>가운트다운 이 시작됩니다.<br>가운트다운 장에는 전원이 조록색으로 설정하지 않았다면 스크린에 시작화면이 나타나<br>가운트다운 중에는 전원OFF를 제외한 다른 기능을 사용할 수 없습니다.<br>참고:<br>- 지않습니다.<br>지상을 보는 전원OFF를 제외한 다른 기능을 사용할 수 없습니다.<br>- 지상함에 하고 전원 표시등에 오렌지색 등이<br>이는지 확인하십시오.<br>로젝터 본체의 키패드나 리모컨의<br>오.<br>오. 표시등에 오렌지색 등이 깜빡이면<br>오. 표시등에 오렌지색 등이 깜빡이면<br>가능은 아이저 작원 표시등이 초록색으로 가능을 사용할 수 없습니다.<br>잡고.<br>잡고.<br>지 않습니다.<br>- 지 않습니다. 한 것입니다. 한 것입니다. 이 그 시 없습니다.<br>- 지 않습니다. 이 모든 것입니다. 이 그 것입니다. 이 그 로젝터 본체의 키패드나 리모컨의<br>어른을 눌러 프로젝터의 전원을 켜<br>모시등에 오렌지색 등이 깜빡이면<br>표시등에 오렌지색 등이 깜빡이면<br>가장드다운 이 시작됩니다.<br>지금과 광원 표시등이 초록색으로 - Protes status ucht<br>지는 다. 이 자유를 선택 기능을 설정하지 않았다면 스크린에 시작화면이 나타나<br>지 않습니다.<br>- 라운트다운 중에는 전원OFF를 제외한 다른 기능을 사용할 수 없습니다.<br>

기본 조작 입력하십시오,

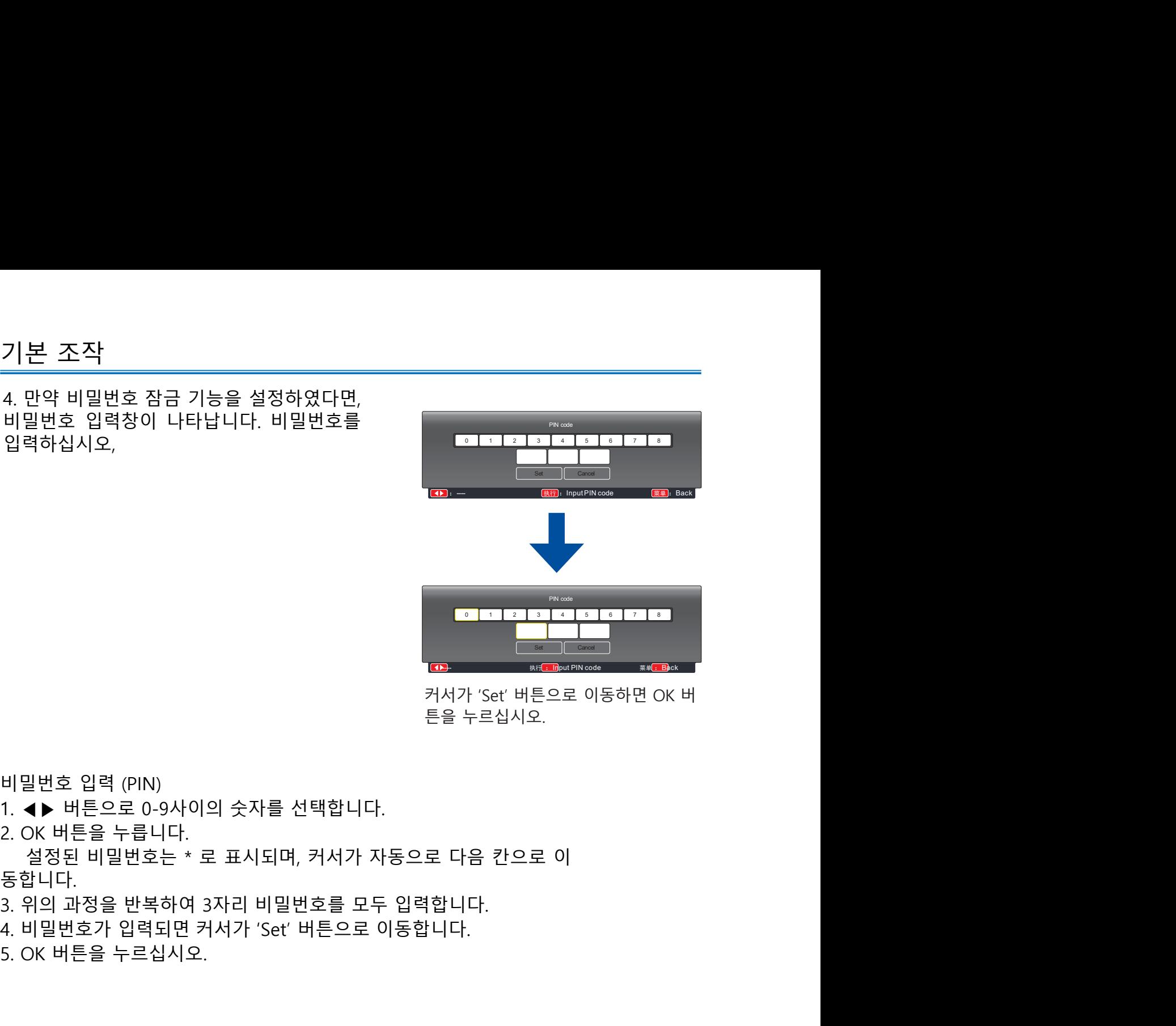

- 
- 

동합니다. UP 2014 (PRIN)<br>- OF 2014 (PIN)<br>- OF 2014 (PIN)<br>1. 4▶ 버튼으로 0-9사이의 숫자를 선택합니다.<br>2. OK 버튼을 누릅니다.<br>동합니다.<br>동합니다.<br>8. 위의 과정을 반복하여 3자리 비밀번호를 모두 입력합니다.<br>4. 비밀번호가 입력되면 커서가 'Set' 버튼으로 이동합니다.<br>4. 비밀번호가 입력되면 커서가 'Set' 버튼으로 이동합니다.<br>5. OK 버튼을

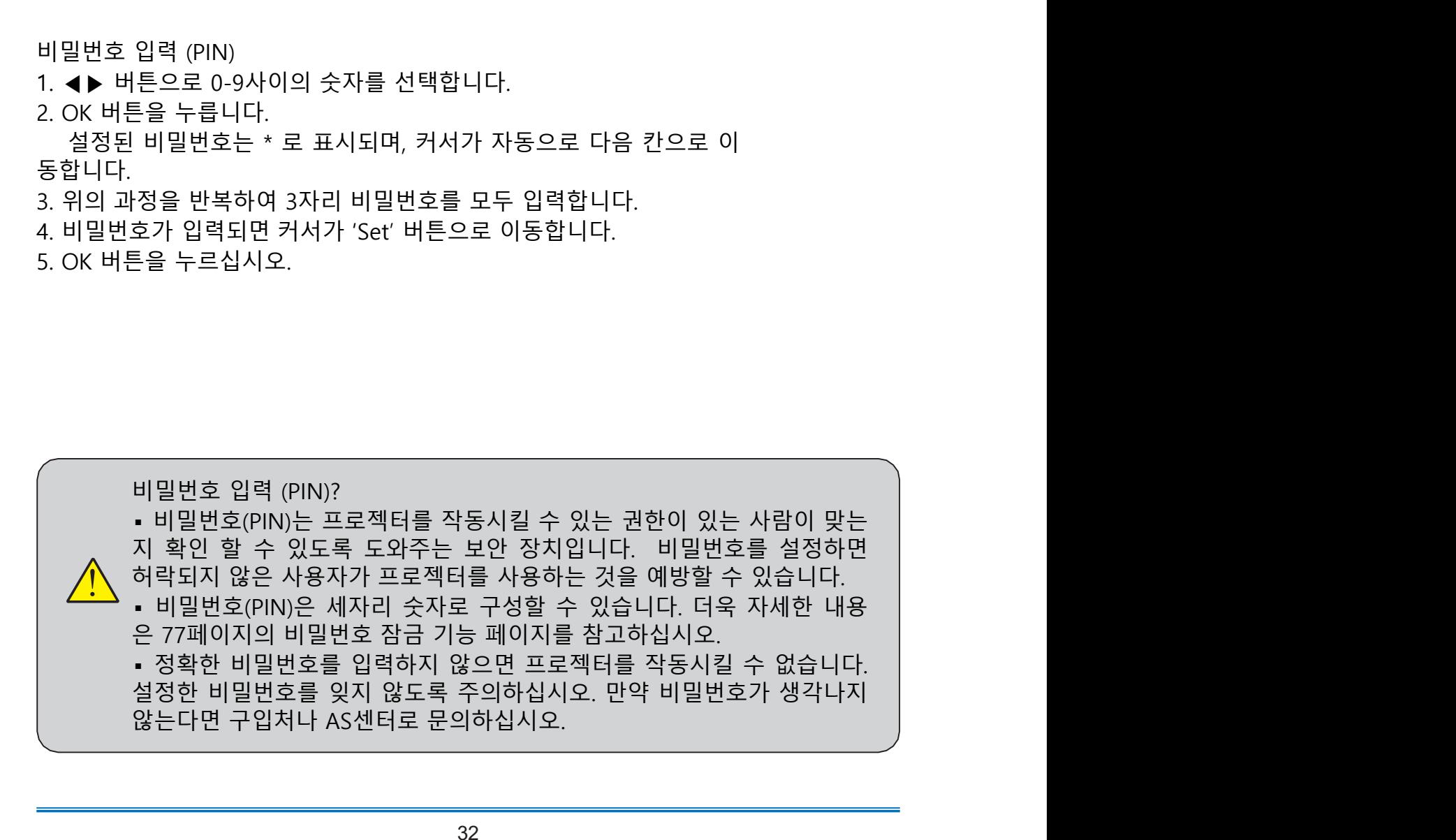

프로젝터 전원 끄기 1. 프로젝터 본체의 키패드나 리모컨의 전원 버튼을 누르면 화면에 "Power off? 메시지

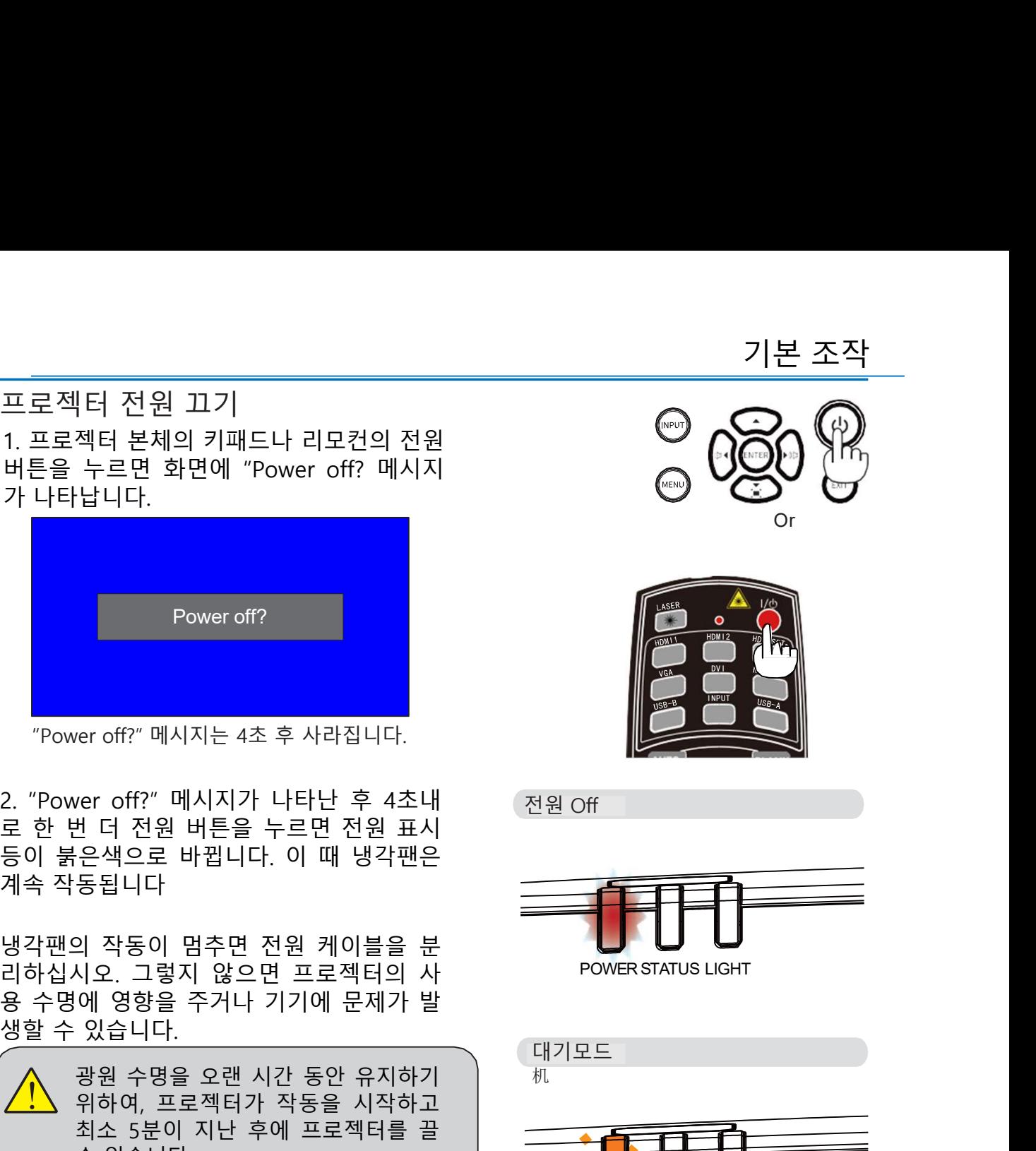

<sup>수</sup> 삭농됩니다<br>각팬의 작동이 멈추면 전원 케이블을 분<br>수명에 영향을 주거나 기기에 문제가 발<br>할수 있습니다.<br>할수 있습니다.<br>할수 있습니다.<br>수 있습니다.<br>수 있습니다. 그로젝터가 작동을 시작하고<br>수 있습니다.<br>수 있습니다. 그리지 작동을 시작하고 있는 것이 있는 것이 있습니다.<br>수 있습니다.<br>수명을 단축시킬 수 있습니다. 24시간<br>수명을 당하게 하십시오 .<br>수명을 단축시킬 수 있습니다 라펜의 작동이 멈추면 전원 쾌적적인 사<br>- 아이지 영향을 주거나 기기에 문제가 발<br>할 수 있습니다.<br>할 수 있습니다. 두에 프로젝터와 작성으로 이용하기 때문이다.<br>- 관계 수 있습니다. 그렇지 않으면 광원하고 - 배 - 프로젝터는 기업 - 프로젝터가 작동을 시작하기 - 프로젝터가 작동을 시작하기 - 프로젝터가 작동을 시작하기 - 그 프로젝터는 3시간은 휴식하게 하십시오.<br>- 주의: 프로젝터 페이지의 상태표시등 내용을 참고하십시오. ▪ 전원 표시등에 불이 깜빡인다면 아직 광원을 식히고 있는 중입니다. 이때는 프  $\begin{array}{l} \bullet 9645 \bullet 4984 \bullet 4946 \bullet 4946 \bullet$ 동시킬 수 있습니다. ▪ 프로젝터 전원을 끄고 전원케이블을 분리하면 냉각팬이 즉시 작동을 멈춥니다. er off?" 메시지는 4초 후 사라집니다.<br>2016 - 이 메시지가 나타난 후 4초내<br>은색으로 바뀝니다. 이 때 냉각팬은<br>은색으로 바뀝니다. 이 때 냉각팬은<br>우색으로 바뀝니다. 이 때 냉각팬은<br>지오. 그렇지 않으면 프로젝터의 사항을 보니 POWER STATUS 내<br>이 영향을 주거나 기기에 문제가 발<br>있습니다.<br>있습니다.<br>공원 수명을 오랜 시간 동안 유지하기<br>최소 5분이 지난 후에 프로젝 er off?" 메시지는 4초 후 사라집니다.<br>2er off?" 메시지가 나타난 후 4초내 전원 Off<br>일 적으로 바뀝니다. 이 때 냉각팬은<br>동법 그는 그렇지 않으면 프로젝터의 사<br>시오. 그렇지 않으면 프로젝터의 사<br>에 영향을 주거나 기기에 문제가 발<br>있습니다.<br>관원 수 명을 오랜 시간 동안 유지하기 제가 보기 때문에서 사용하여 있는 그렇지 않으면 프로젝터를 풀<br>추수 5분이 지난 후에 프로젝터 용하지 마십시오. 그렇지 않으면 광원 er off?" 메시지가 나타난 후 4초내 전원 Off<br>4 단 전원 버튼을 누르면 전원 표시<br>- 은색으로 바른을 누르면 전원 표시<br>동됩니다<br>3 작동이 멈추면 전원 케이블을 분 - ProvietsTATUS Light<br>시오. 그렇지 않으면 프로젝터의 사<br>에 영향을 주거나 기기에 문제가 발<br>있습니다.<br>위하여, 프로젝터가 작동을 시작하고 - - - - - - - - - - - - - - - - - ver off?" 메시지가 나타난 후 4초내<br>"한 전원 버튼을 누르면 전원 표시<br>"은색으로 바뀝니다. 이 때 냉각팬은<br>동됩니다<br>"이 장을 주거나 기기에 문제가 말 "POWERSTATUS LIGHT<br>"에 영향을 주거나 기기에 문제가 발<br>"있습니다.<br>"오늘 작업을 오랜 시간 동안 유지하기<br>"오늘 아직 아직 등을 시작하기 기<br>"A 5분이 지난 후에 폭해서 사 "POWERSTATUS LIGHT"<br>수 /er off:" 메시시가 나타난 우 4소나<br>보다 전원 버튼을 누르면 전원 표시<br>- 은색으로 바뀝니다. 이 때 냉각팬은<br>동됩니다<br>시오. 그렇지 않으면 프로젝터의 사<br>시오. 그렇지 않으면 프로젝터의 사<br>에 영향을 주거나 기기에 문제가 발<br>있습니다.<br>있습니다.<br>중국 5분이 지난 후에 프로젝터를 끌<br>추 있습니다.<br>추운 5분이 지난 후에 프로젝터를 끌어 보기 2012년 1월 10월 10월 10월

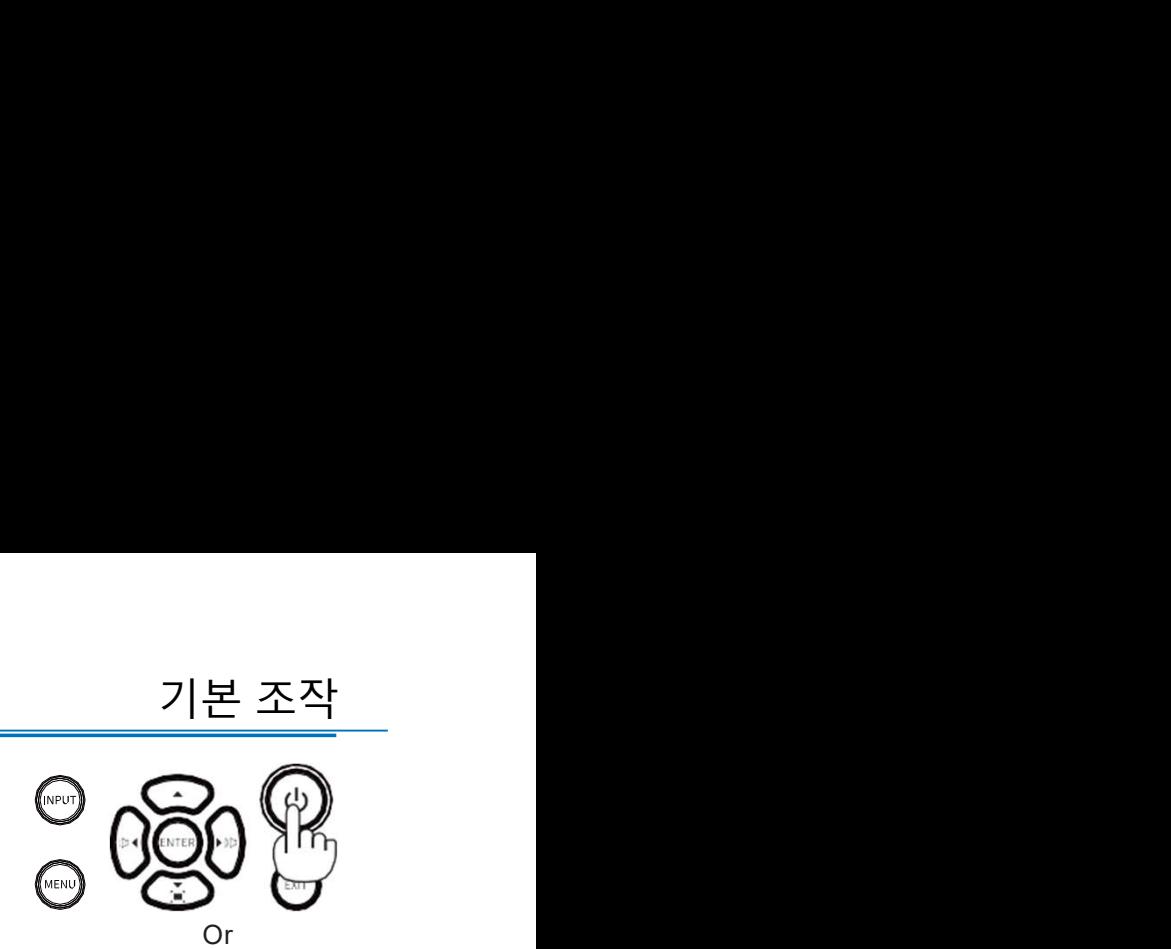

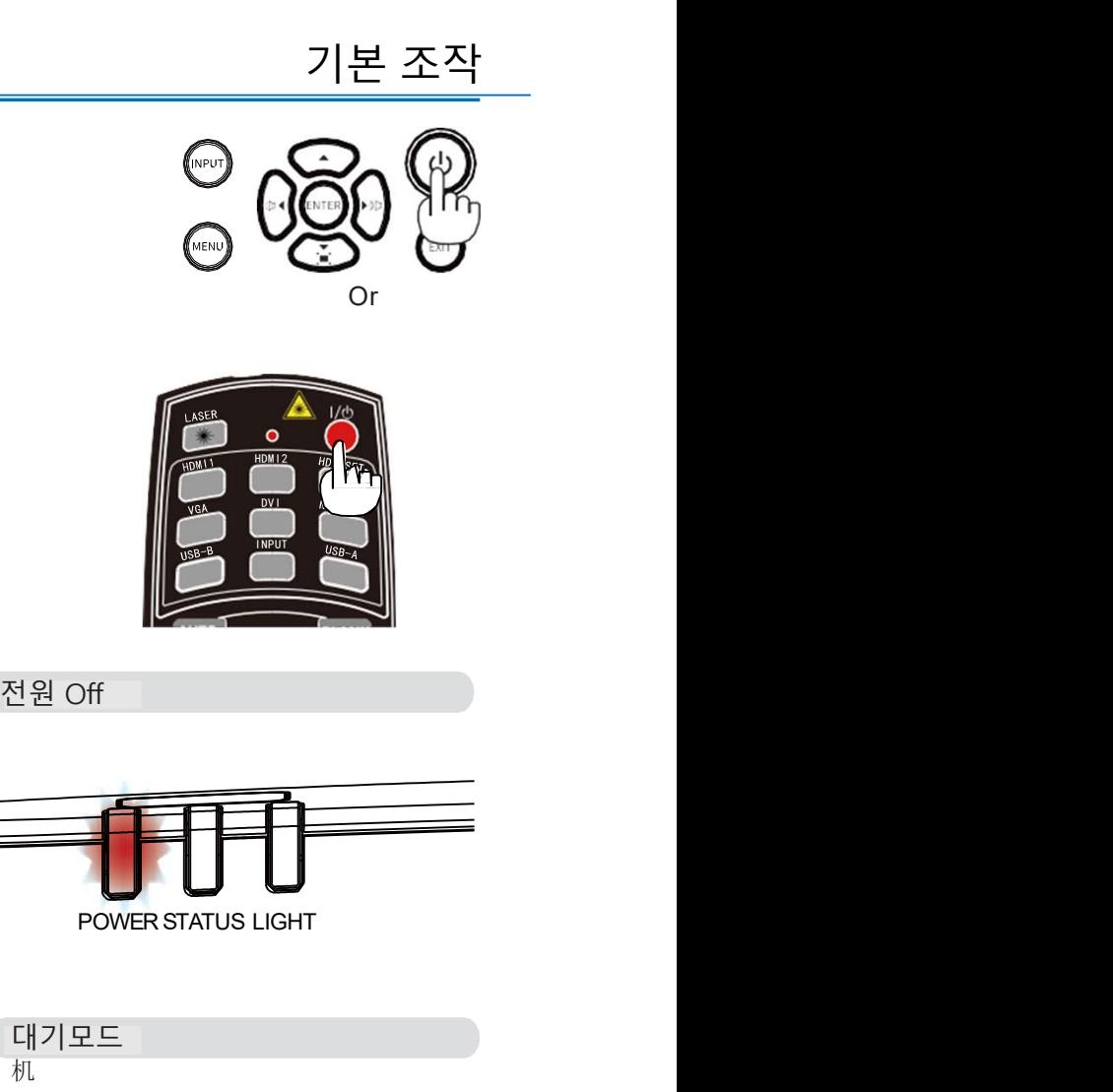

전원 Off

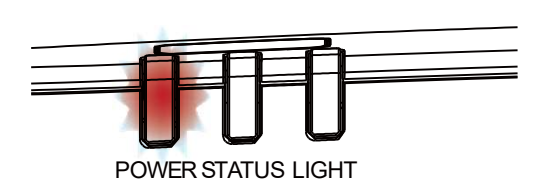

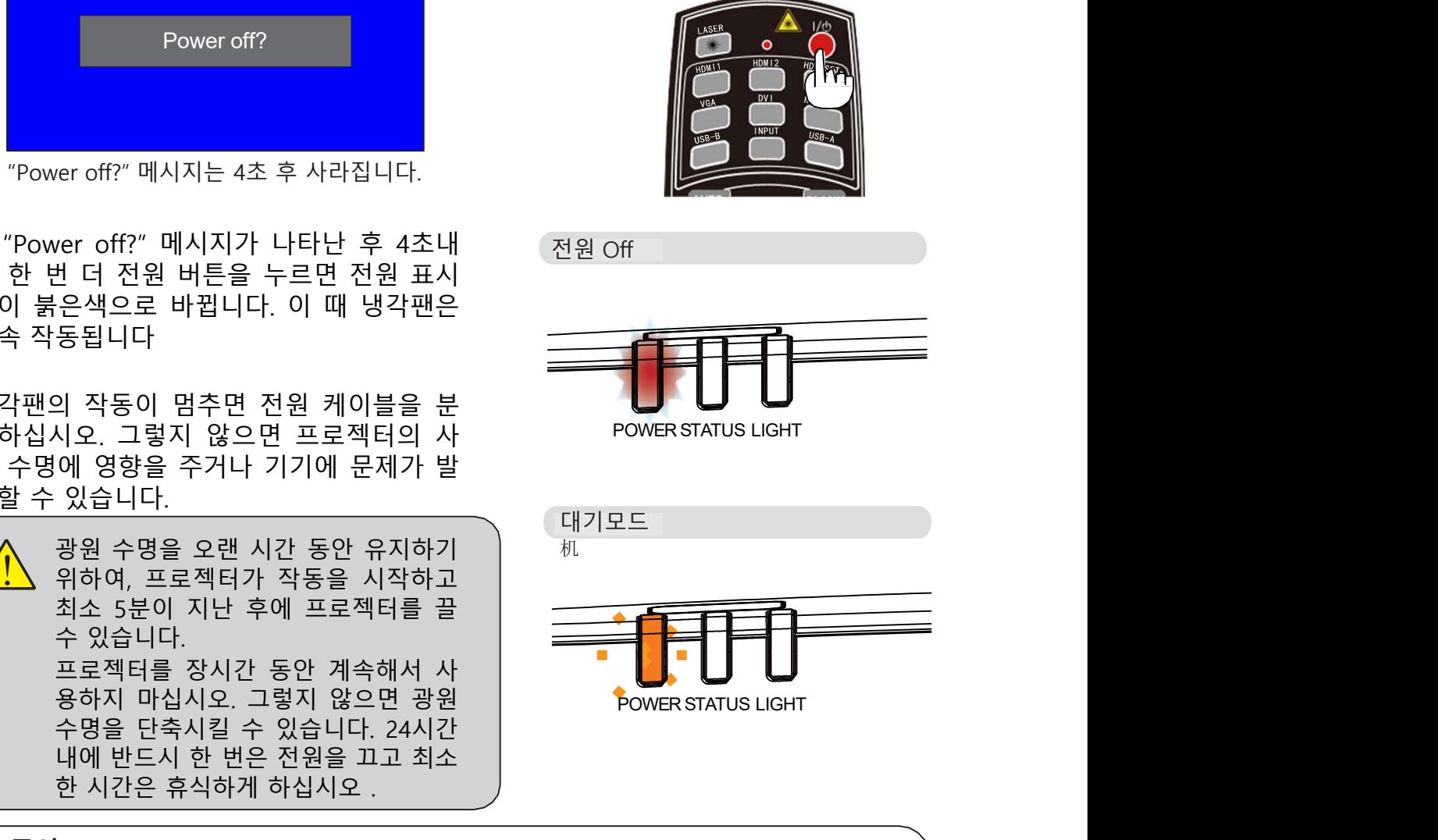

- \_ **주의:**<br>✓▪ "자동 켜기 기능"이 설정되어 있을 경우, 전원케이블을 콘센트에 꽂으면 프로젝
	-
	-
	-
	-
	-

# OSD 메뉴

기본 조작 기본 조작<br>OSD 메뉴<br>ODS 메뉴에서 프로젝터의 설정을 조정 **2000 카패드 (본체)**<br>하거나 변경할 수 있습니다.<br>메뉴는 항목별로 분류되어 있으며, 각<br>카테고리마다 메인 메뉴와 하위 메뉴로 2000 MMM - 2000 원래<br>구성되어 있습니다. 기<u>본 조작</u><br>OSD 메뉴<br>ODS 메뉴에서 프로젝터의 설정을 조정 **2014 카패드 (본체)**<br>하거나 변경할 수 있습니다.<br>메뉴는 항목별로 분류되어 있으며, 각<br>카테고리마다 메인 메뉴와 하위 메뉴로<br>구성되어 있습니다.

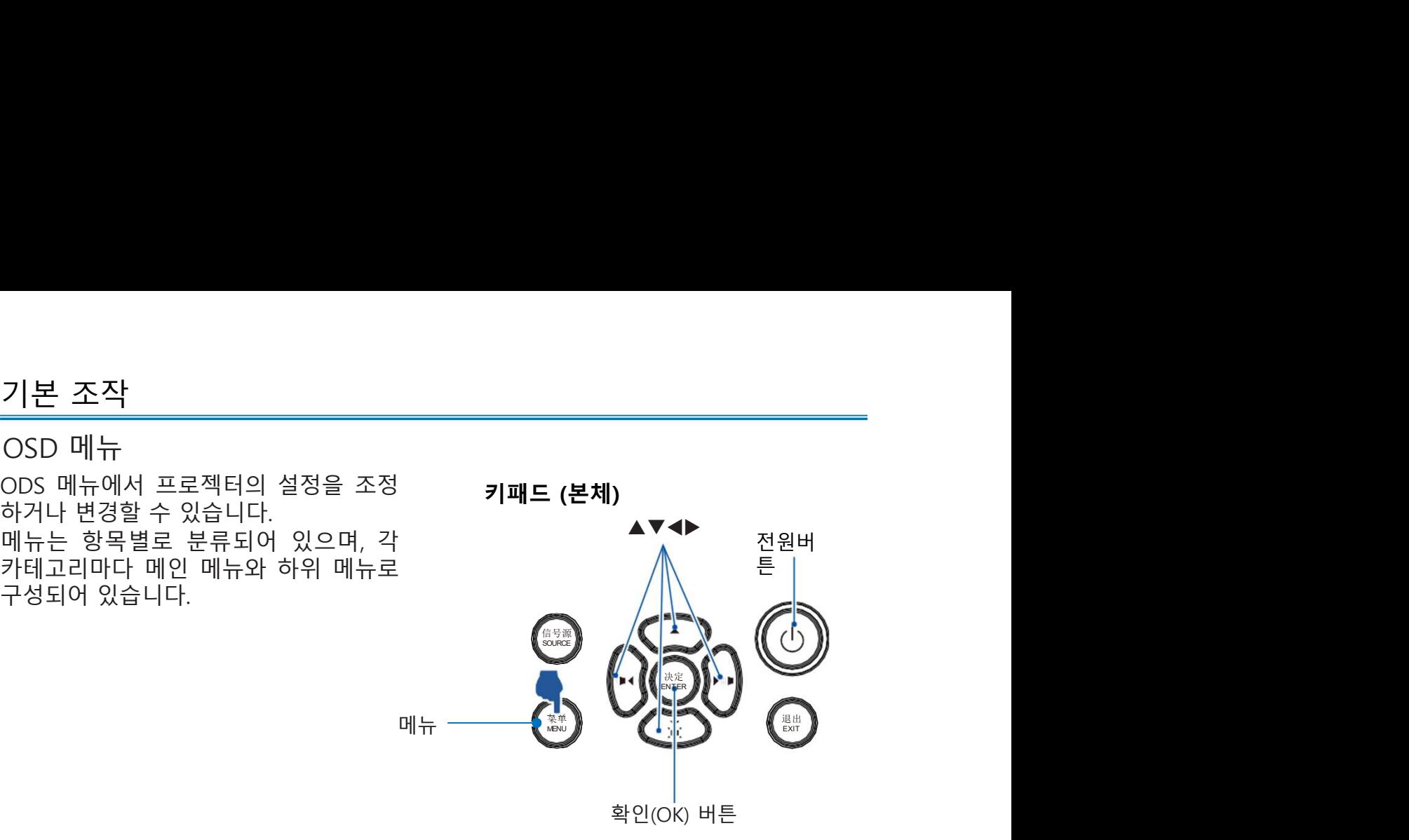

리모컨

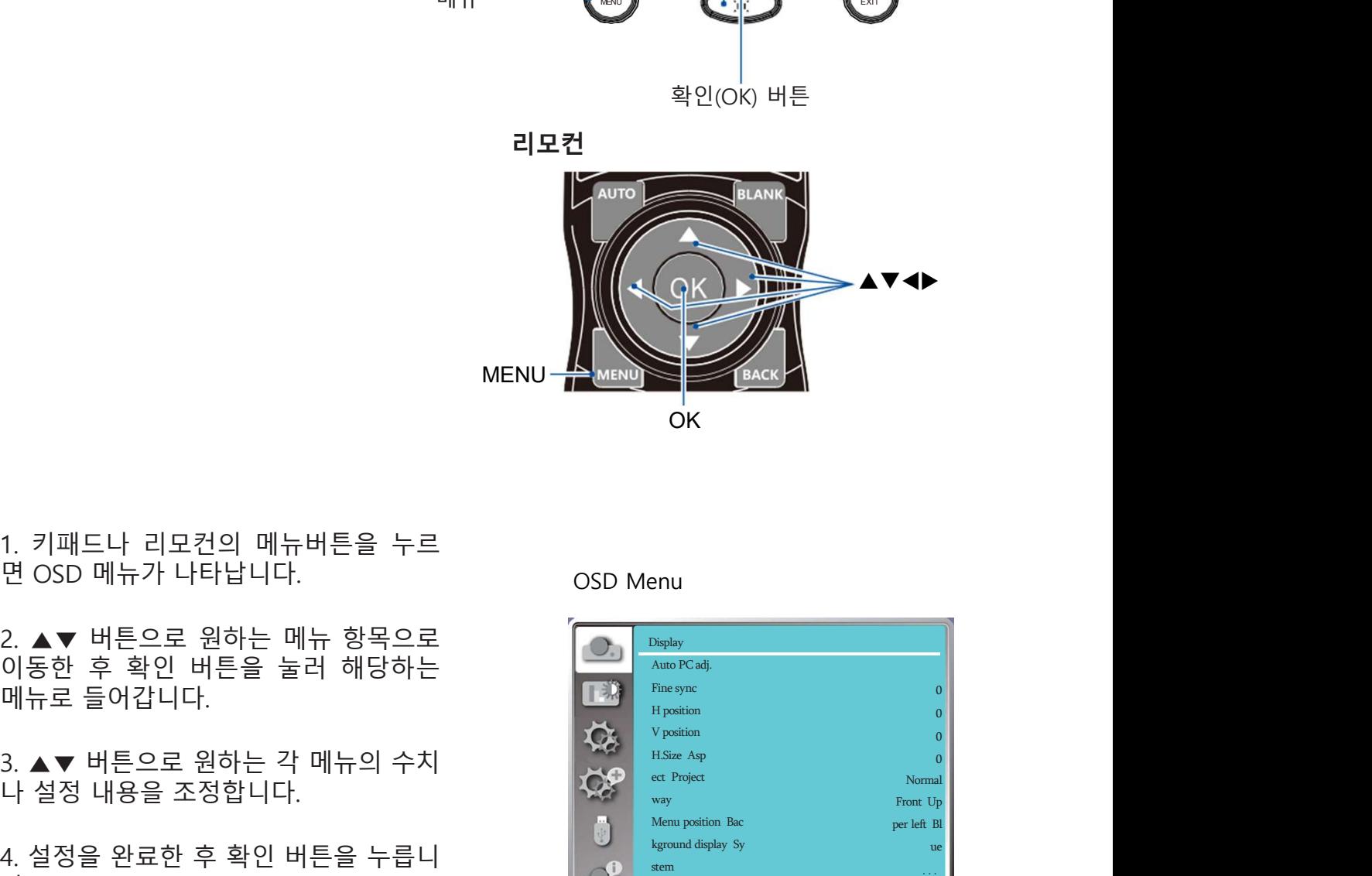

다.

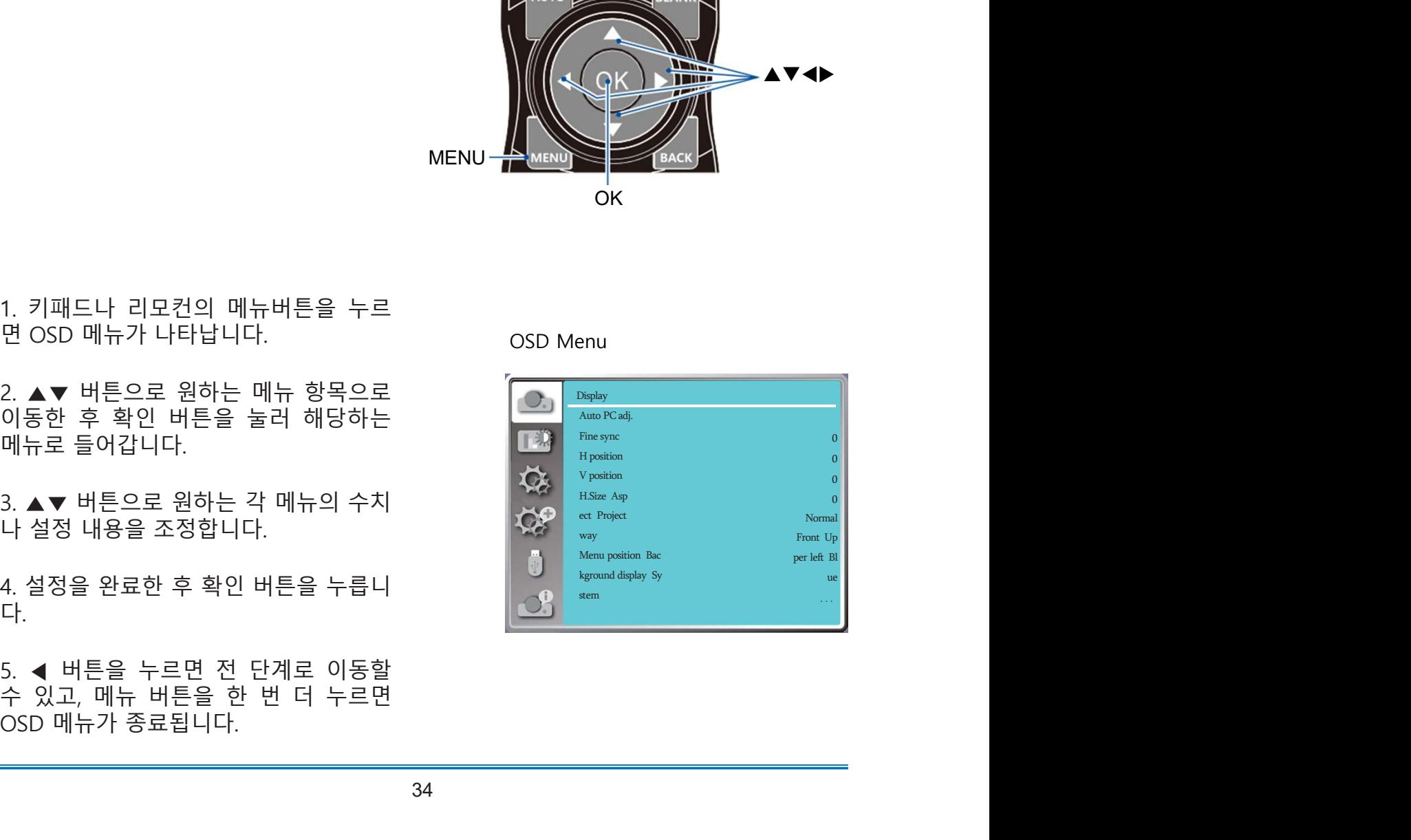

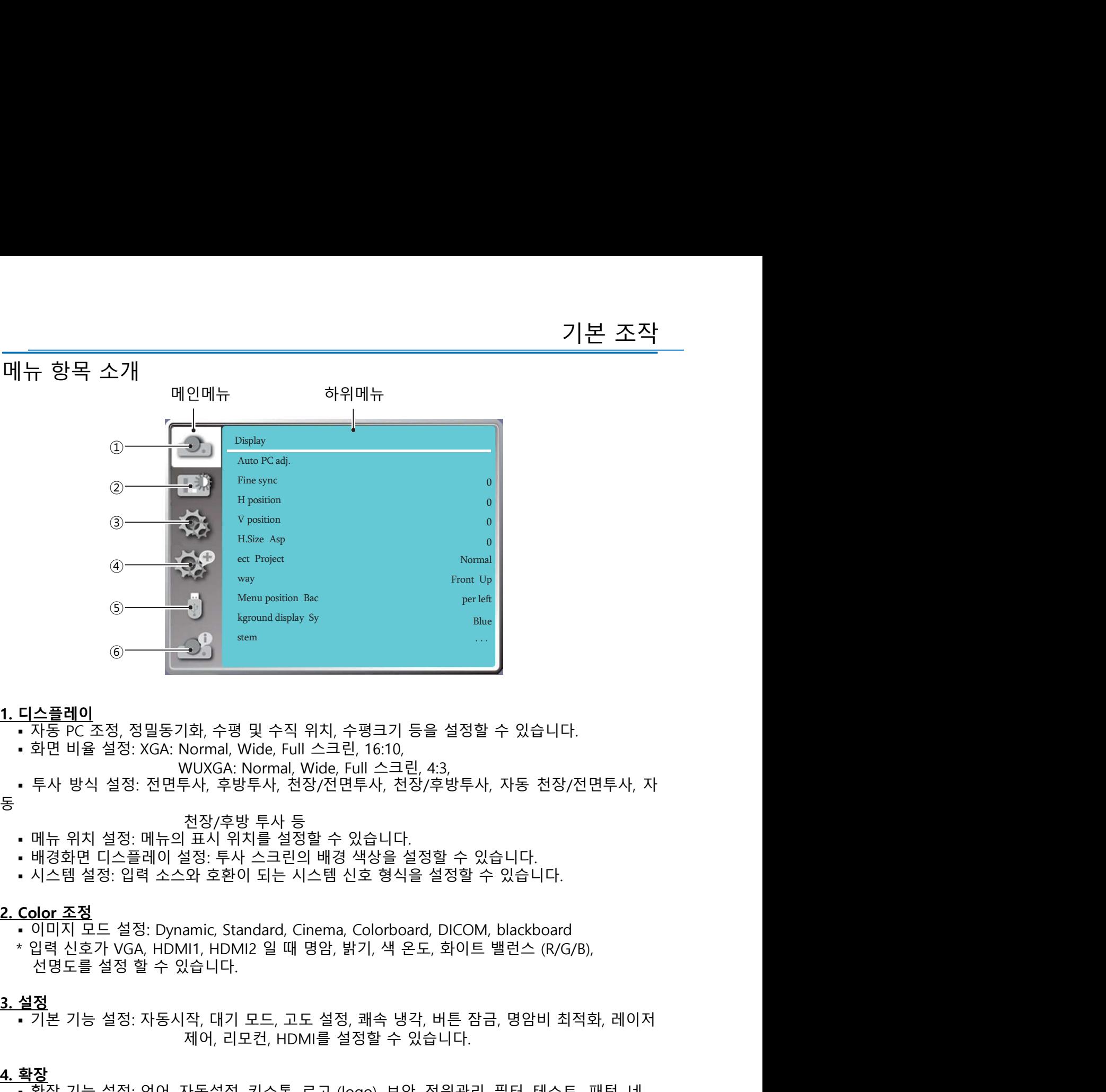

- -
	- -
- 동물 아이들은 아이들은 아이들의 사람들을 만들었다.
	-
	-
	-
	-

- 
- 

**디스플레이**<br>• 자동 PC 조정, 정밀동기화, 수평 및 수직 위치, 수평크기 등을 설정할 수 있습니다.<br>• 화면 비율 설정: XGA: Normal, Wide, Full 스크린, 16:10,<br>• 투사 방식 설정: XGA: Normal, Wide, Full 스크린, 16:10,<br>• 투사 방식 설정: 전면투사, 우방투사, 천장/전면투사, 천장/후방투사, 자동 천장/전면투사, 자<br>• 메뉴 위치 설 |화, 수평 및 수직 위치, 수평크기 등을 설정할 수 있습니다.<br>Nommal, Wide, Full 스크린, 16:10,<br>VUXGA: Nomal, Wide, Full 스크린, 4:3,<br>FV, 후방투사, 천장/전면투사, 천장/후방투사, 자동 천장/전면투사, 자<br>천장/후방 투사 등<br>표시 위치를 설정할 수 있습니다.<br>오 호환이 되는 시스템 신호 형식을 설정할 수 있습니다.<br>SP 호환이 되는 시스템 신 1. 디스플레이<br>• 자동 PC 조정, 정밀동기화, 수평 및 수직 위치, 수평크기 등을 설정할<br>• 화면 비율 설정: XGA: Normal, Wide, Full 스크린, 16:10,<br>• 투사 방식 설정: 전면투사, 후방투사, 천장/전면투사, 천장/후방투사,<br>동<br>• 베뉴 위치 설정: 메뉴의 표시 위치를 설정할 수 있습니다.<br>• 배경화면 디스플레이 설정: 투사 스크린의 배경 색상을 설정할 수 있습니 - 자동구C-조정, 정밀동기화, 수평 및 수직 위치, 수평크기 등을 설정할 수 있습니다.<br>• 화면 비율 설정: XGA: Normal, Wide, Full 스크린, 16:10,<br>• 투사 방식 설정: 전면투사, 후방투사, 천장/전면투사, 천장/후방투사, 자동 천장/전면투사, 자<br>• 투사 방식 설정: 전면투사, 후방투사, 천장/전면투사, 천장/후방투사, 자동 천장/전면투사, 자<br>• 매뉴 위치 설정 Normal, Wide, Full 스크린, 16:10,<br>WUXGA: Normal, Wide, Full 스크린, 4:3,<br>투사, 후방투사, 천장/전면투사, 천장/후방투사, 자동 천장/전면투사, 자<br>천장/후방 투사 등<br>1표시 위치를 설정할 수 있습니다.<br>1표시 위치를 설정할 수 있습니다.<br>1표시 위치를 설정할 수 있습니다.<br>2와 호환이 되는 시스템 신호 형식을 설정할 수 있습니다.<br>2와 호환이 되 5. 투사 방식 설정: 전면투사, 후방투사, 천장/전면투사, 천장/후방투사, 자동 천장/전면투사, 자동<br>5. 매뉴 위치 설정: 매뉴의 표시 위치를 설정할 수 있습니다.<br>• 배경화면 디스플레이 설정: 투사 스크린의 배경 색상을 설정할 수 있습니다.<br>• 새결화면 디스플레이 설정: 투사 스크린의 배경 색상을 설정할 수 있습니다.<br>• 시스템 설정: 입력 소스와 호환이 되는 시스템 신호 형식을 설정할 • 배경화면 디스플레이 설정: 투사 스크린의 배경 색상을 설정할 수 있습<br>• 시스템 설정: 입력 소스와 호환이 되는 시스템 신호 형식을 설정할 수<br>• 이미지 모드 설정: Dynamic, Standard, Cinema, Colorboard, DICOM,<br>• 입력 신호가 VGA, HDMI1, HDMI2 일 때 명암, 밝기, 색 온도, 화이트 <sup>1</sup><br>• 전명도를 설정 할 수 있습니다.<br>• 선명도를 • 시스템 설정: 입력 소스와 호환이 되는 시스템 신호 형식을 설정할 수 있습니다.<br> **Color 조정**<br>• 이미지 모드 설정: Dynamic, Standard, Cinema, Colorboard, DICOM, blackboard<br>• 입력 신호가 VGA, HDM11, HDM12 일 때 명암, 밝기, 색 온도, 화이트 밸런스 (R/G/B),<br>
\* 선명도를 설정 할 수 있습니다.<br>• 선명도를 설

있습니다.

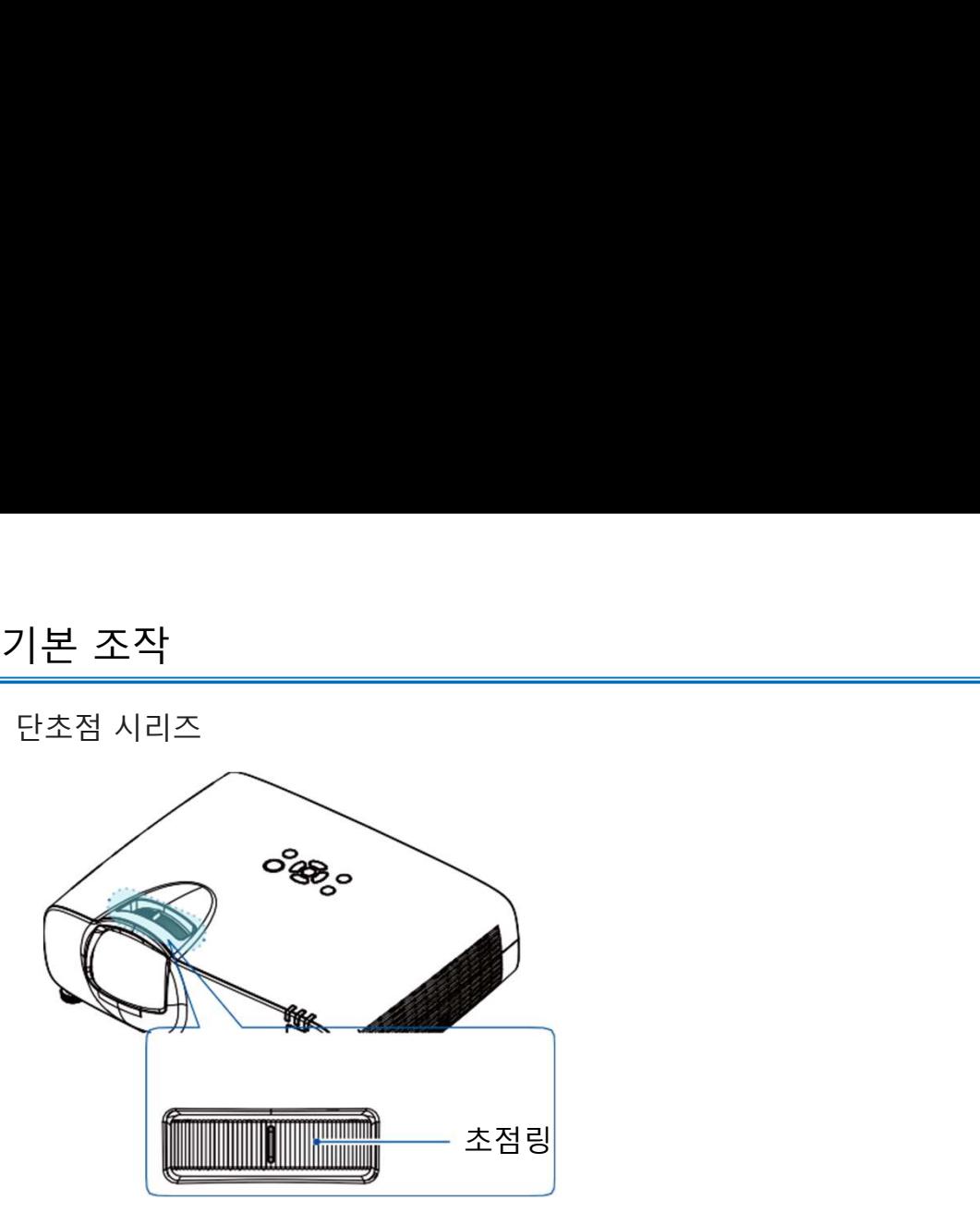

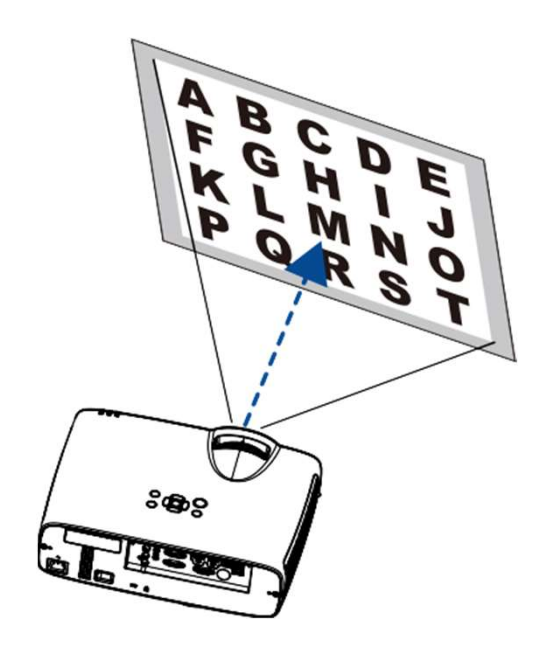

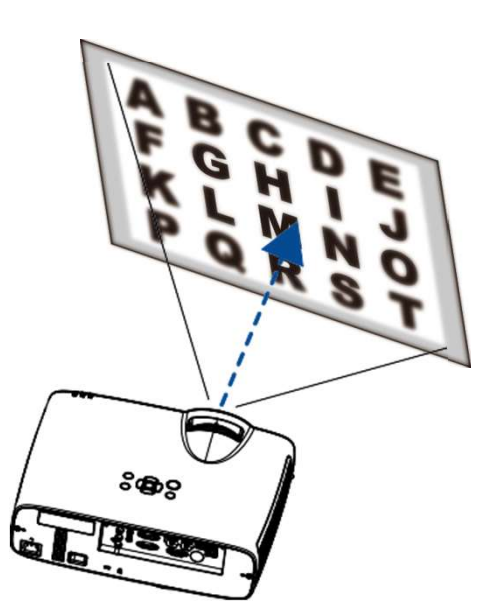
- 
- 조절 패드
- 프로젝터의 좌우 높이를 조정합니다 1. 프로젝터를 스크린과 수직으로 둡니다. 2. 좌우 조절패드를 조정하여 프로젝터의 수평을 맞춰줍니다
- 
- 
- 조절 패드<br>프로젝터의 좌우 높이를 조정합니다<br>1. 프로젝터의 작은 높이를 조정합니다.<br>2. 작은 조절패드를 조정하여 프로젝터의 수평을 맞춰줍니다<br>- 조작 조절패드를 조정하여 프로젝터의 수평을 맞춰줍니다.<br>- 조정 가능한 최대 높이는 18mm입니다. (그림2)<br>- 시계방향으로 돌리면 조절 패드의 높이가 올라가고, 반 시계방향으로 돌리면 조절<br>패드가 낮아집니다.<br>패드가 낮아집니다. 조절 패드<br>프로젝터의 좌우 높이를 조정합니다<br>1. 프로젝터를 스크린과 수직으로 둡니다.<br>2. 좌무 조절패드를 조정하여 프로젝터의 수평을 맞춰줍니다<br>• 조절패드를 사용하여 투사 각도를 최대 3.5도까지 조정할 수 있습니<br>• 조정 가능한 최대 높이는 18mm입니다. (그림2)<br>• 투사 환경에 맞게 양측 조절 패드를 조정합니다. (그림 3)<br>• 시계방향으로 돌리면 조절 패드의 높이가 올라가고, 반

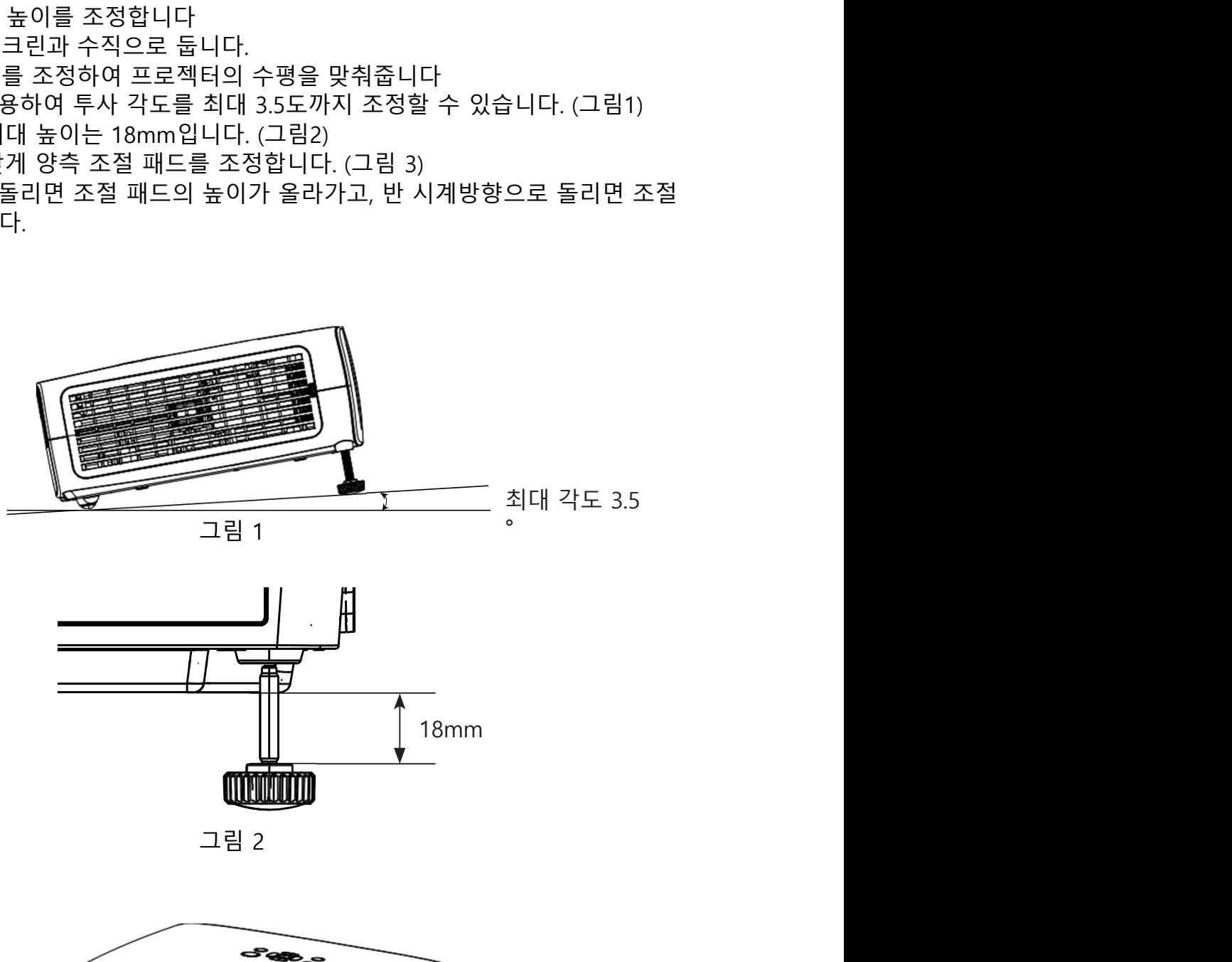

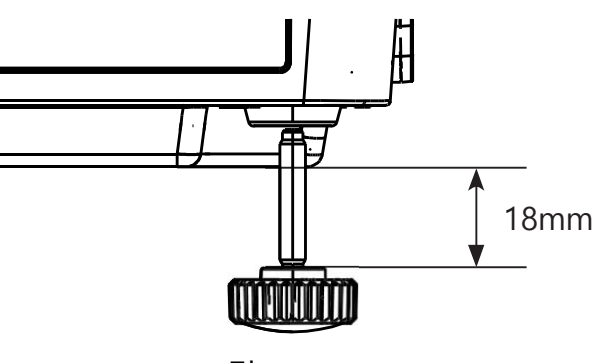

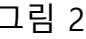

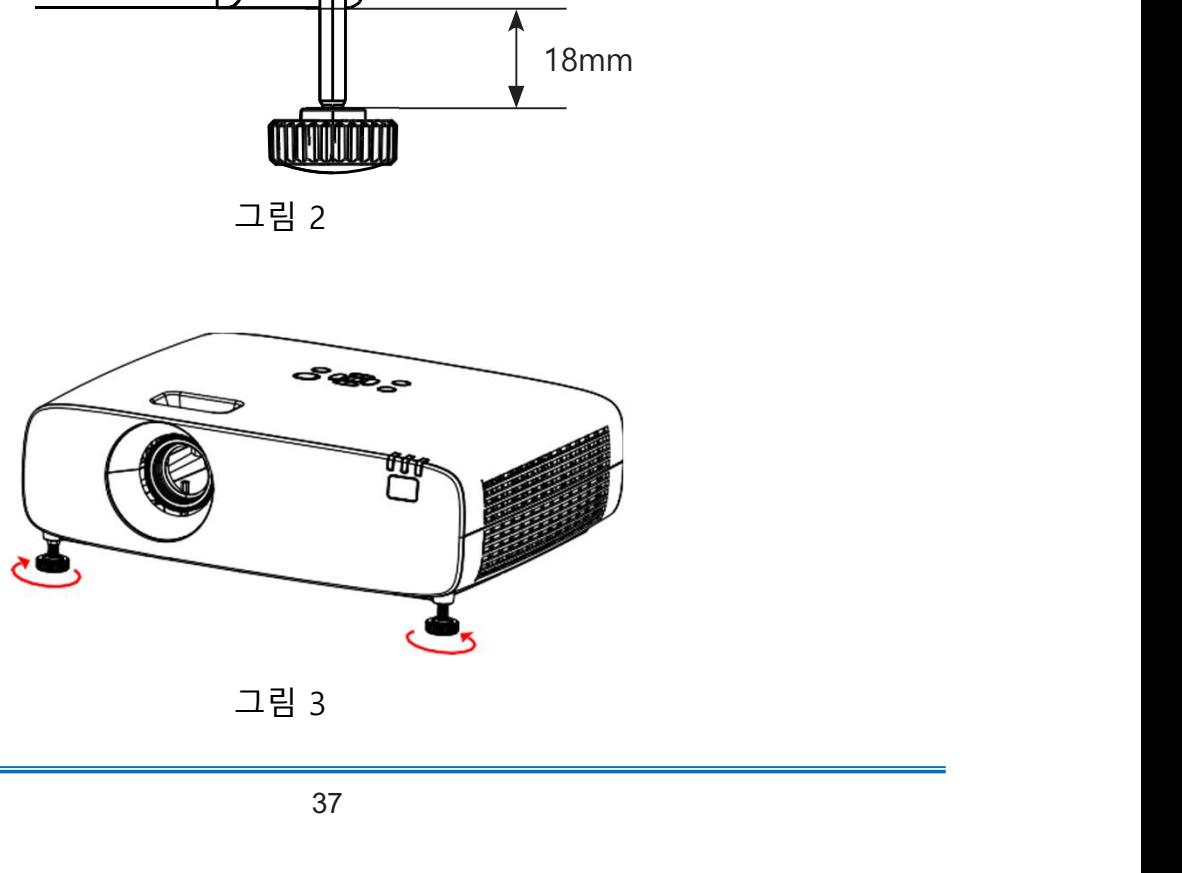

기본 조작<br>기스톤 조정<br>키스톤 조정<br>프로젝터와 스크린이 완전하게 수직을 이루지 못하여 화면이 왜곡된 경우, 키스톤 조<br>정을 통하여 틀어진 화면을 조정합니다.<br>• 6-모서리 보정, 곡면 보정 및 다초점 보정은 WUXGA 모델만 가능합니다. 기본 조작<br>기스톤 조정<br>키스톤 조정<br>프로젝터와 스크린이 완전하게 수직을 이루지 못하여 화면이 왜곡된 경우, 키스톤 조<br>정을 통하여 틀어진 화면을 조정합니다.<br>• 6-모서리 보정, 곡면 보정 및 다초점 보정은 WUXGA 모델만 가능합니다. 기본 조작<br>키스톤 조정<br>프로젝터와 스크린이 완전하게 수직을 이루지 못하여 화면이 왜곡된 경우, 키스톤<br>정을 통하여 틀어진 화면을 조정합니다.<br>• 6-모서리 보정, 곡면 보정 및 다초점 보정은 WUXGA 모델만 가능합니다.<br>- 키스톤 조정 메뉴는 수직/수평 키스톤 보정,<br>4-모서리 보정, 6-모서리 보정, 곡면 보정, 다초<br>점 보정 및 설정 초기화로 이루어져 있습니다. 기본 조작<br>키스톤 조정<br>프로젝터와 스크린이 완전하게 수직을 이루지 못하여 화면이 왜곡된 경우, 키스톤 조<br>장을 통하여 틀어진 화면을 조정합니다.<br>• 6-모서리 보정, 곡면 보정 및 다초점 보정은 WUXGA 모델만 가능합니다.<br>• 기스톤 조정 메뉴는 수직/수평 키스톤 보정,<br>4-모서리 보정, 6-모서리 보정, 곡면 보정, 다초<br>점 보정 및 설정 초기화로 이루어져 있습니다.<br>• ▲▼◀▶ 버튼을 기본 조작<br>———————————————————————————<br>키스톤 조정<br><sub>뜨로젝터와</sub> 스크린이 완전하게 수직을 이루지 못하여 화면이 왜곡된 경 키스톤 조정

정합니다.

니다.

초기화합니다.

리모컨

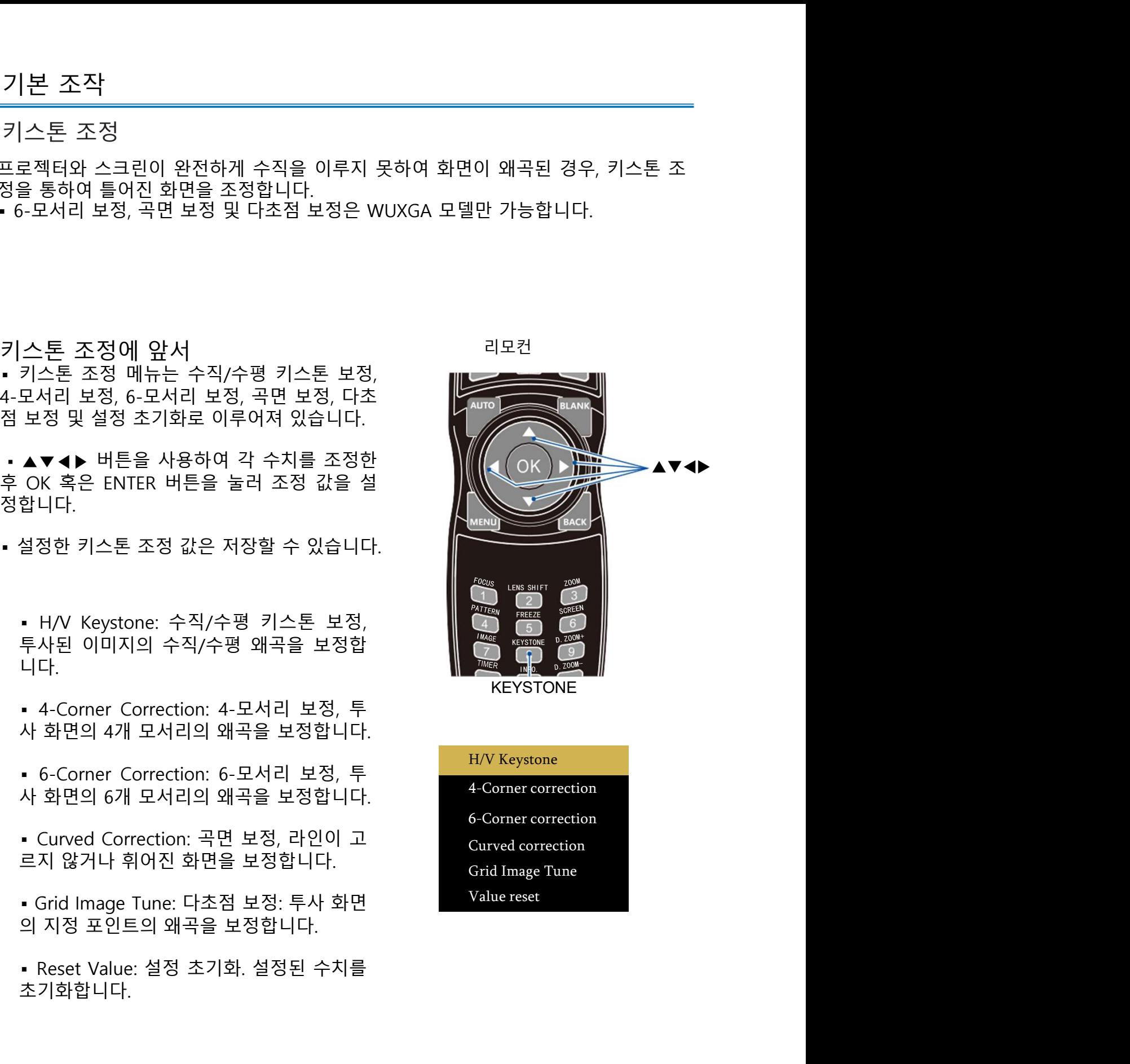

KEYSTONE

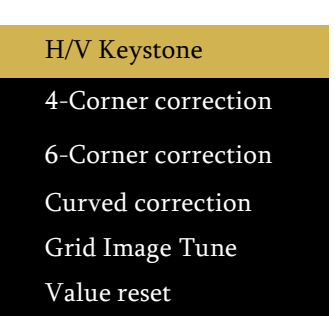

누르십시오.

오.

십시오.

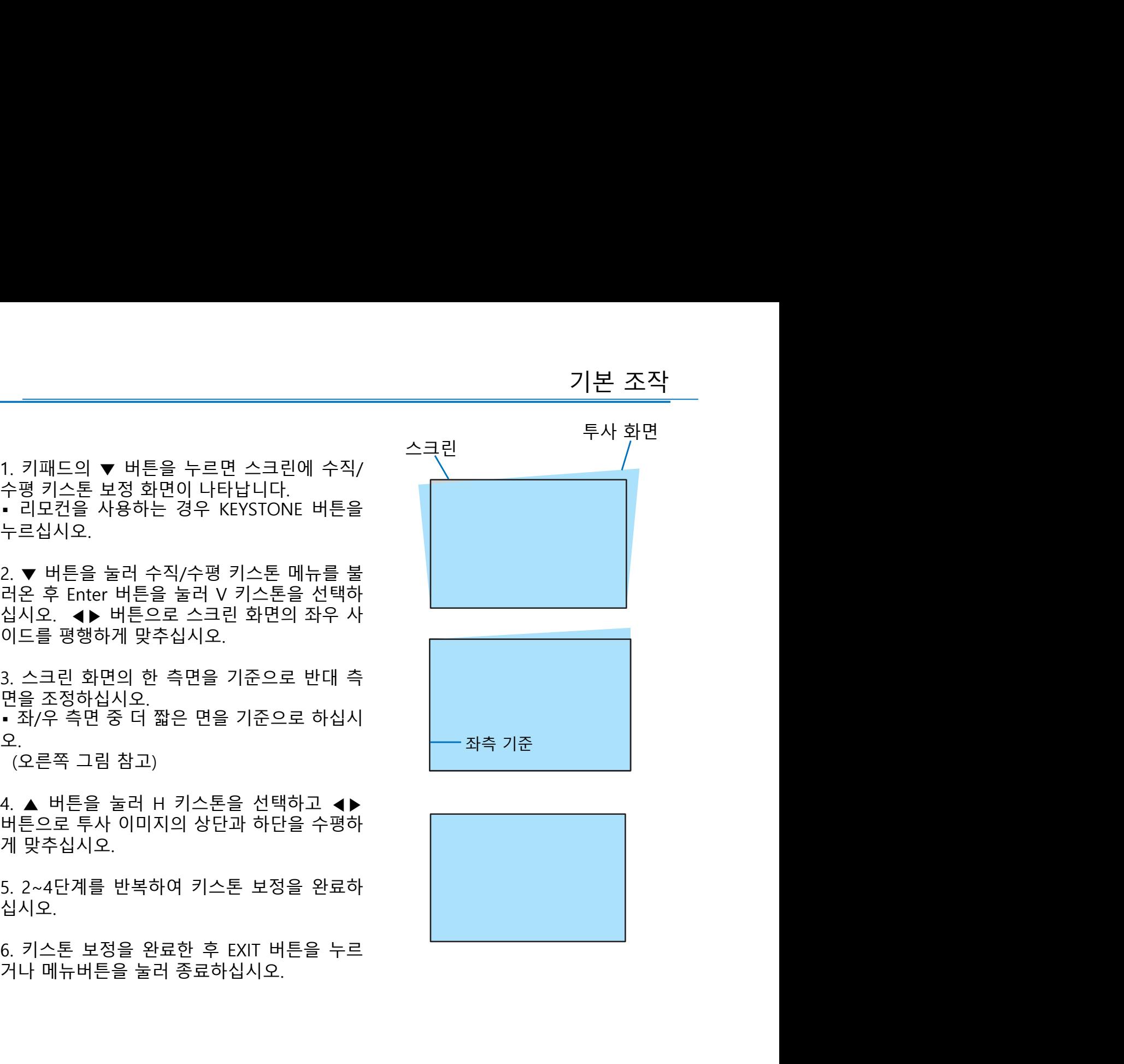

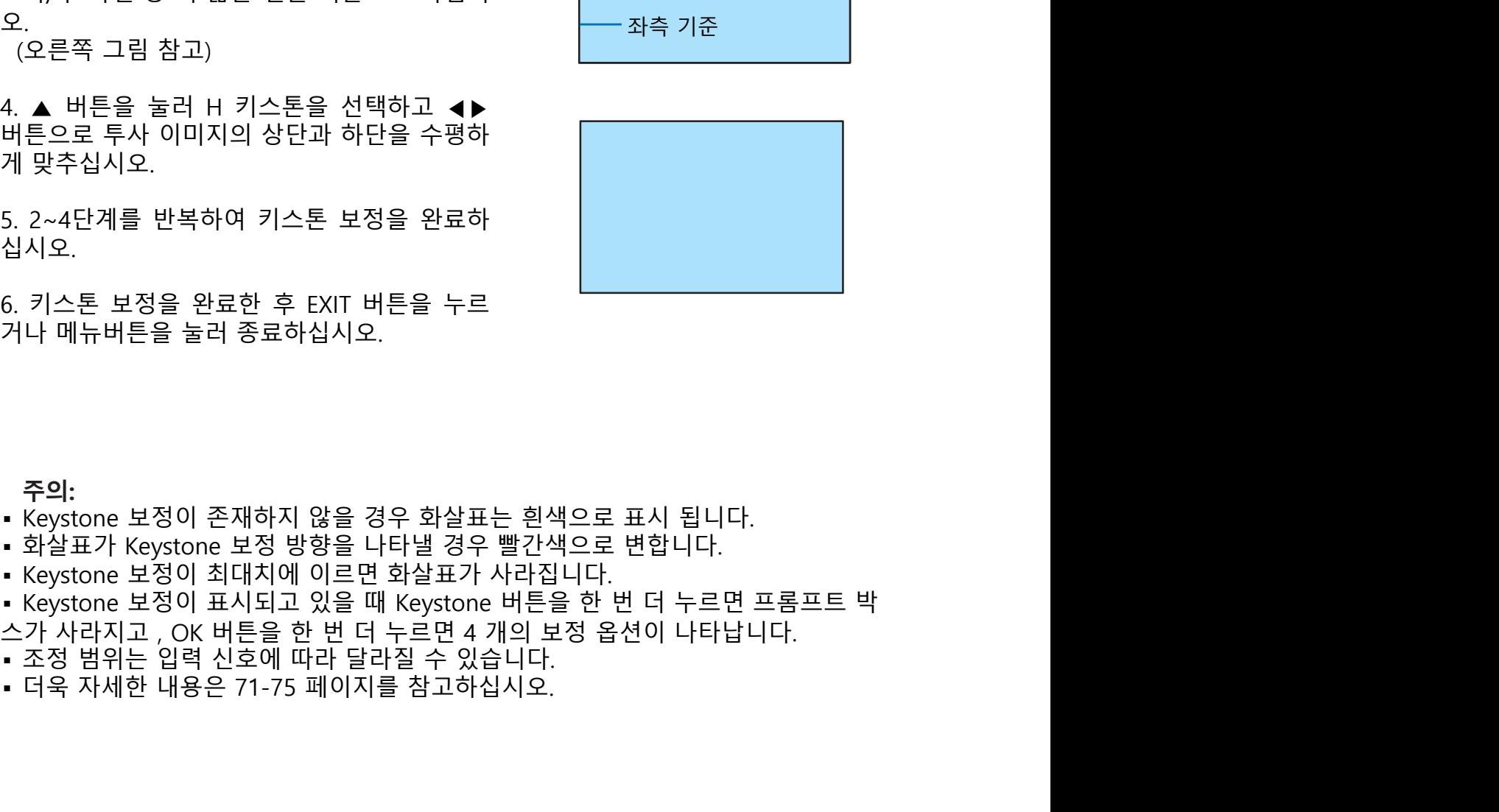

- **주의:**<br>• Keystone 보정이 존재하지 않을 경우 화살표는 흰색으로 표시 됩니다.
- 
- 
- 
- 
- 
- 

기본 조작 키스톤 조정값 되돌리기: 1. 키스톤 메뉴를 불러온 후 초기화 (Reset)을 선택하십시오. 기본 조작<br>||스톤 조정값 되돌리기:<br>키스톤 조정값 되돌리기:<br>1.키스톤 메뉴를 불러온 후 초기화 (Reset)을 선택하십시오.<br>2. OK 버튼을 누르면 모든 수치가 초기화 됩니다.<br>**주의:**<br>임의로 설정한 모든 값이 초기화 됩니다. 기본 조작<br>키스톤 조정값 되돌리기:<br>1. 키스톤 메뉴를 불러온 후 초기화 (Reset)을 선택하십시오.<br>2. OK 버튼을 누르면 모든 수치가 초기화 됩니다.<br>**주의:**<br>임의로 설정한 모든 값이 초기화 됩니다.

**주의:**<br>임의로 설정한 모든 값이 초기화 됩니다.

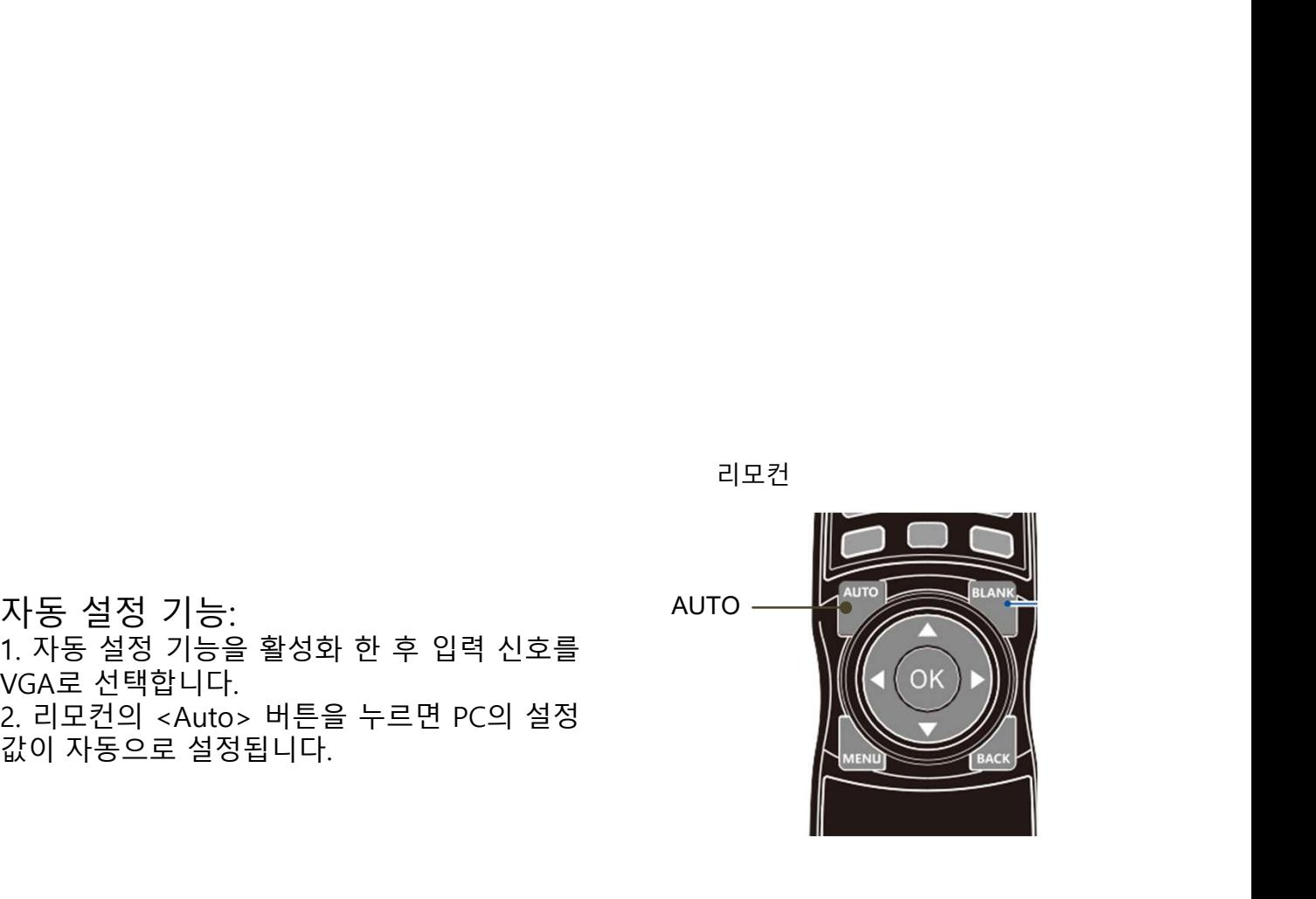

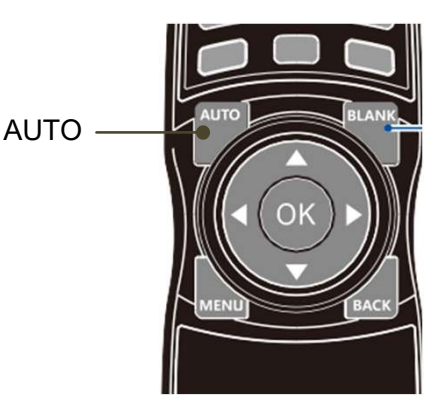

리모컨

리모컨을 사용하여 음량을 조정해 주십시오. 리모컨의 VOL+/- 버튼을 사용하여 음량 조절

VOLUME

### **MUTE**

음량을 조절하십시오. MUTE 버튼을 누르면 음소거 모드가 실행됩니다. MUTE 버튼을 한 번 더 누르면 음소거 모드가 해제됩니 다. 리모컨

다.

주의:<br>• 이미지는 멈추지만 실제 영상은 계속 재생

다.

주의:<br>▪ 입력 신호에 따라 최대 투사 비율은 더 낮 다.<br>자용 방법은 아래와 같습니다<u>:</u> S "m" 할 예약 기능은 활성화 되지 않습니다.<br>- LAN, USB-A, USB display를 입력 신호로 사용하는 경우 해당 기능은 활성화 되지 않습니다.<br>- S 의:<br>- 이미지는 멈추지만 실제 영상은 계속 재생<br>- TIMER<br>- 이미지는 범추지만 실제 영상은 계속 재생<br>- TIMER<br>- 이 이 OSB 4. USB display를 입력 신호로 사용한 경우에 따라 최대 투사 비율은 더 낮  $\frac{3}{8}$ 하는 경우 해당 기능은 활성화 되지 않습니다.<br>다. 구의:<br>다. 이미지는 멈추지만 실제 영상은 계속 재생<br>I-미지는 멈추지만 실제 영상은 계속 재생<br>I-미지는 먹거나 소매까지 확대할 수 있습니다.<br>"아직 수 있습니다.<br>"아직 신호에 따라 최대 투사 비율은 더 낮<br>"아직 신호에 따라 최대 투사 비율은 더 낮<br>"나 AXA USB-A USB display를 입력 신호로 사<br>하십시 하십시오. "<br>"주의:<br>- 이미지는 멈추지만 실제 영상은 계속 재생<br>도기 있습니다.<br>도이어 IN PICTURE<br>"- 그 있습니다. " TIME APP A SCREEN<br>"- " A 시 SO OF A USB display를 입력 신호로 사<br>아질 수 있습니다.<br>아질 수 있습니다. " LAN, USB A USB display를 입력 신호로 사<br>다. D.ZOOM(+) 버튼을 눌러 투사 화면을 확대<br>5. 0 2 주의:<br>• 이미지는 멈추지만 실제 영상은 계속 재생<br>되고 있습니다.<br>EAO M IN PICTURE<br>투사 화면을 최대 4배까지 확대할 수 있습니다.<br>다.<br>• 입력 신호에 따라 최대 투사 비율은 더 낮<br>아질 수 있습니다.<br>• LAN, USB-A, USB display를 입력 신호로 사<br>아질 수 있습니다.<br>5 아는 경우 해당 기능은 활성화 되지 않습니<br>차용 방법은 아래와 같습니다:<br>1. D.ZOO

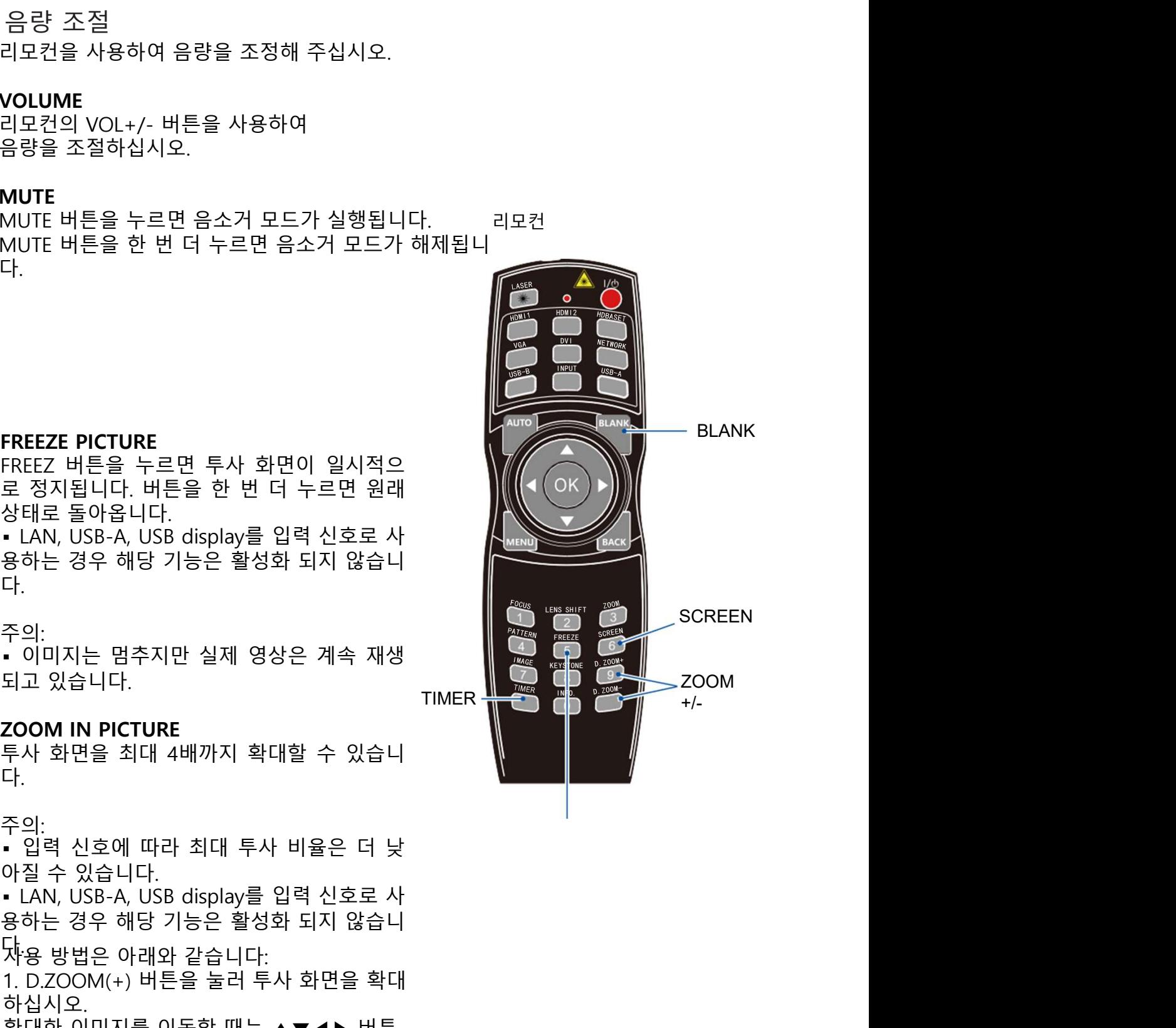

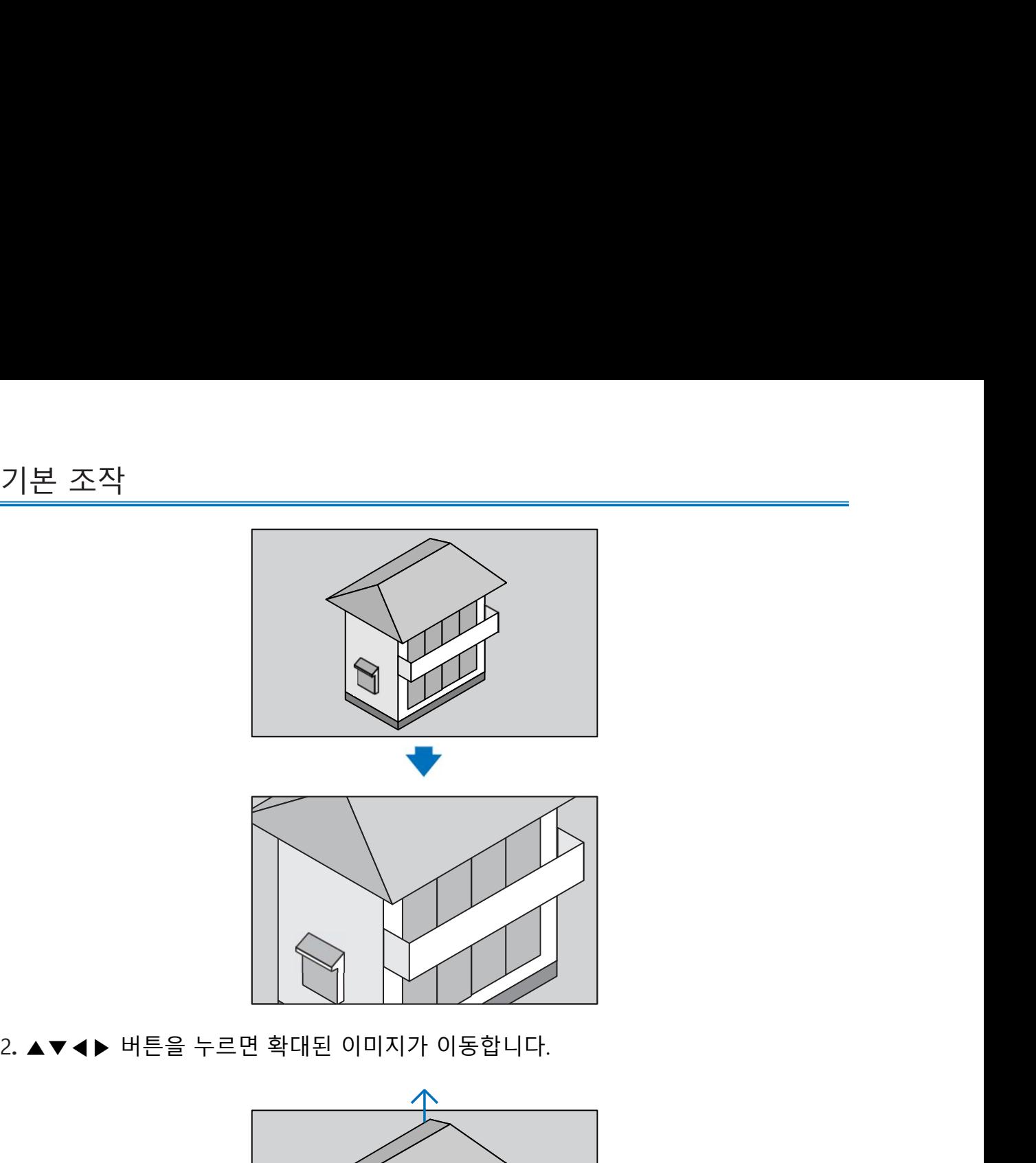

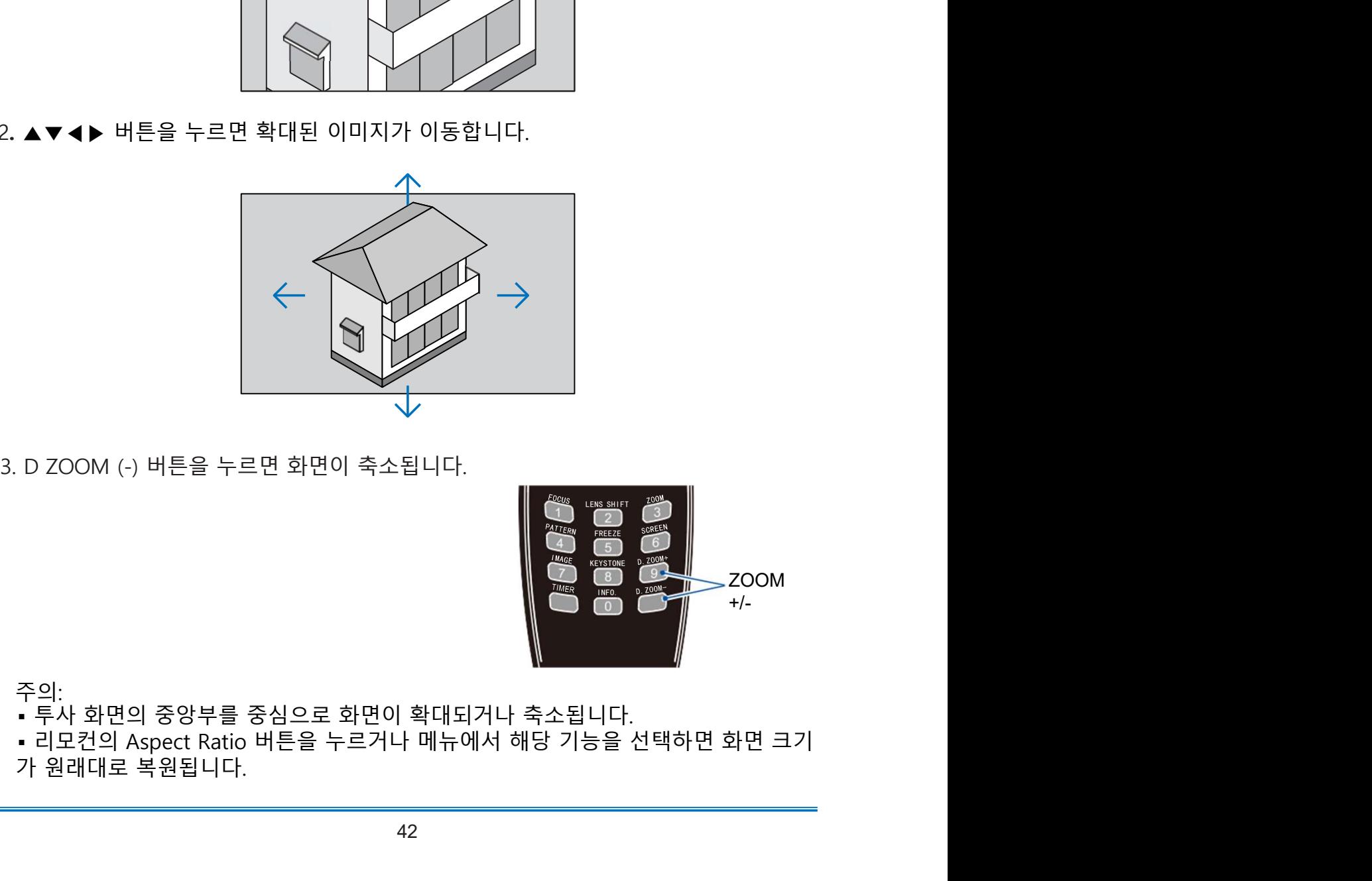

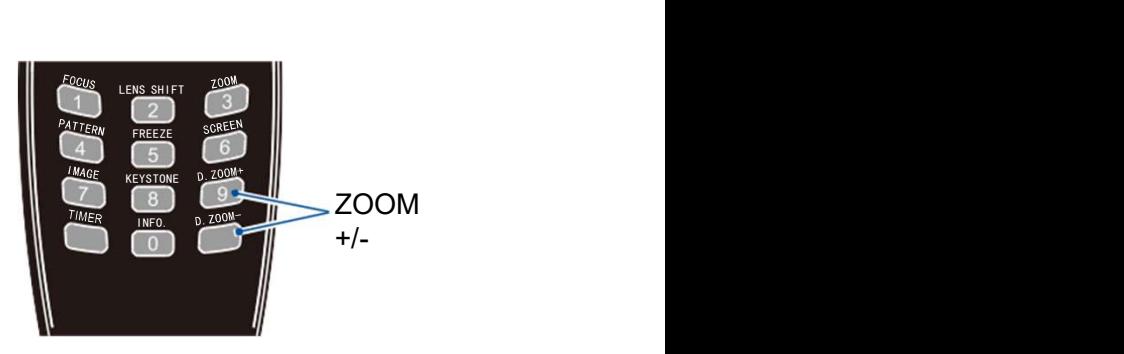

- 주의:<br>• 투사 화면의 중앙부를 중심으로 화면이 확대되거나 축소됩니다.
- 

1. 프로젝터 키패드의 MENU 버튼이나 리모컨의 OSD Displays를 누르십시오. ▲▼ 버튼으로 필요한 메뉴로 이동한 후 OK 버튼 이나 ▶ 버튼을 누르십시오. — MOND 메뉴에서의 음량 조정<br>1. 프로젝터 키패드의 MENU 버튼이나 리모컨의<br>OSD Displays를 누르십시오.<br>AT 버튼으로 필요한 메뉴로 이동한 후 OK 버튼<br>이나 ▶ 버튼을 누르십시오.<br>2. ▲▼ 사운드 메뉴로 이동한 후 후 OK 버튼이나<br>▶ 버튼을 누르십시오.<br>→ 버튼으로 필요한 메뉴로 이동합니다.<br>3. ▲▼ 버튼으로 필요한 메뉴로 이동합니다.<br>- Volume: ▲ 버튼으로 SOUND 메뉴에서의 음량 조정

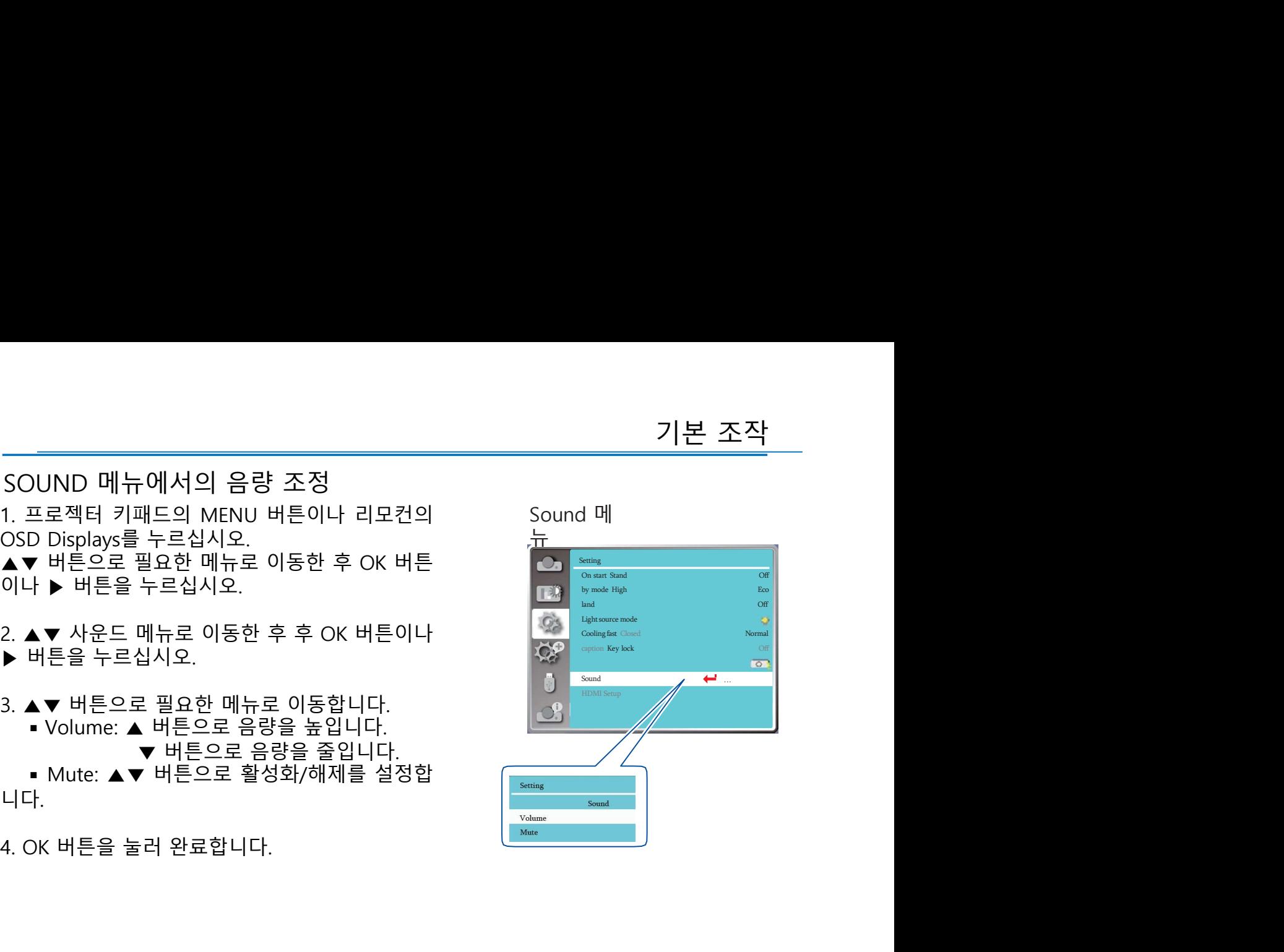

기본 조작<br>||<br>리모컨 조작<br>리모컨을 사용하면 일반적인 기능들을 쉽고 빠르게 설정할 수 있습니<br>다.<br>히면 인 니 전지 (FPF77) 기본 조작<br>리모컨 조작<br>리모컨을 사용하면 일반적인 기능들을 쉽고 빠르게 설정할 수 있습니<br>다.<br>한면 일시 정지 (FREEZE)<br>EPEEZE 버트은 노르며 트사 하면과 스키 다. 기본 조작<br>리모컨 조작<br>리모컨을 사용하면 일반적인 기능들을 쉽고 빠르게 설정할 수 있습니<br>다.<br>화면 일시 정지 (FREEZE) ね면과 소리 TREEZE 버튼을 누르면 투사 화면과 소리 2000년<br>가 일시적으로 정지되면서 Freeze 아이콘<br>이 화면에 나타납니다. 버튼을 한 번 더 2000년<br>이 화면에 나타납니다. 버튼을 한 번 더 2000년 2000년 2000년 2000년 2000년 기본 조작<br>리모컨 조작<br>리모컨을 사용하면 일반적인 기능들을 쉽고 빠르게 설정할 수 있습니<br>다.<br>화면 일시 정지 (FREEZE) ( THE ALS AND ACT) ( THE ALS AND REEZE 버튼을 누르면 투사 화면과 소리<br>가 일시적으로 정지되면서 Freeze 아이콘<br>이 화면에 나타납니다. 버튼을 한 번 더<br>누르면 기능이 해제됩니다. 기본 조작<br>리모컨 조작<br>리모컨을 사용하면 일반적인 기능들을 쉽고 빠르게 설정할 수 있습니<br>다.<br>SATE 일시 정지 (FREEZE)<br>FREEZE 버튼을 누르면 투사 화면과 소리<br>가 일시적으로 정지되면서 Freeze 아이콘<br>이 화면에 나타납니다. 버튼을 한 번 더<br>누르면 기능이 해제됩니다.<br>누르면 기능이 해제됩니다.<br>이미지 모드 (IMAGE) 기본 조작<br>리모컨을 사용하면 일반적인 기능들을 쉽고 빠르게 설정할 수 있습니<br>다.<br>화면 일시 정지 (FREEZE) 2014년 - 대한민국의 대학 대학 기<br>PREEZE 버튼을 누르면 투사 화면과 소리<br>이 화면에 나타납니다. 버튼을 한 번 더<br>이 화면에 나타납니다.<br>이 화면에 나타납니다.<br>- 이미지 모드 (IMAGE)<br>이미지 모드 (IMAGE)<br>이미지 모드 (IMAGE) 기본 조작<br>리모컨 조작<br>리모컨을 사용하면 일반적인 기능들을 쉽고 빠르게 설정할 수 있습니다.<br>다.<br>화면 일시 정지 (FREEZE)<br>가면 일시 정지 (FREEZE)<br>가 일시적으로 정지되면 사 화면과 소리<br>이 화면에 나타납니다. 버튼을 한 번 더<br>이 화면에 나타납니다.<br>이미지 모드 (IMAGE)<br>IMAGE 버튼을 누르면 원하는 이미지 모<br>IMAGE 버튼을 누르면 원하는 이미지 모<br>드를 선택할 수 기본 조작<br>리모컨을 사용하면 일반적인 기능들을 쉽고 빠르게 설정할 수 있습니<br>다.<br>다. 참면 일시 정지 (FREEZE)<br>화면 일시 정지 (FREEZE)<br>FREEZE 버튼을 누르면 투사 화면과 소리<br>가 일시적으로 정지되면서 Freeze 아이콘<br>이 화면에 나타납니다. 버튼을 한 번 더<br>누르면 기능이 해제됩니다.<br>이미지 모드 (IMAGE)<br>IMAGE 버튼을 누르면 원하는 이미지 모<br>드를 선택할 수 기본 조작<br>리모컨 조작<br>리모컨을 사용하면 일반적인 기능들을 쉽고 빠르게 설정할 수 있습<br>다.<br>아이프로 실시 정지 (FREEZE)<br>PREEZE 버튼을 누르면 투사 화면과 소리<br>가 일시적으로 정지되면서 Freeze 아이콘<br>이 화면에 나타납니다. 버튼을 한 번 더<br>누르면 기능이 해제됩니다.<br>이미지 모드 (IMAGE)<br>IMAGE 버튼을 누르면 원하는 이미지 모<br>드를 선택할 수 있습니다.<br>정보 (INF 기본 조작<br>||모컨 조작<br>-<br>리모컨을 사용하면 일반적인 기능들을 쉽고 빠르게 설정할 수 있습니<br>다.

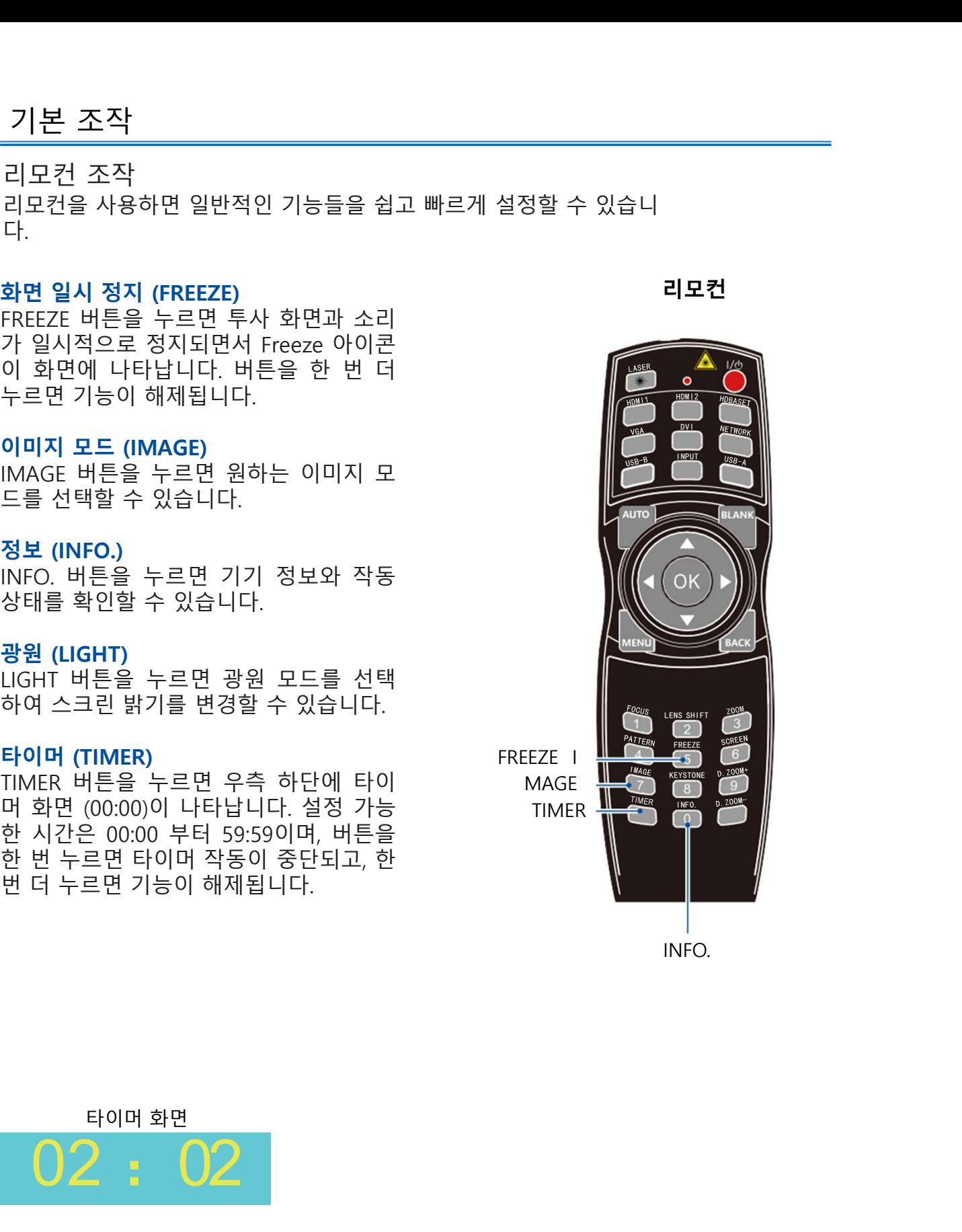

리모컨

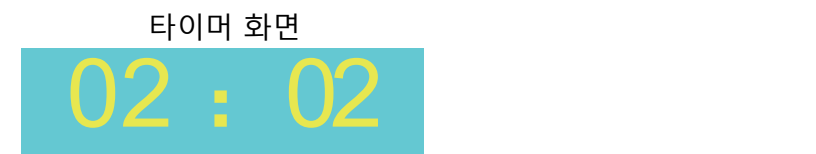

빈 화면 (BLANK) BLANK 버튼을 누르면 투사 화면이 사라지고 빈 화면이 나타납니다. BLANK 버튼 혹은 다른 아무 버튼을 누르면 기존의 투사화면이 다시 나타납니다. 줌 인 (D.ZOOM+)

0. 2012년 - 2012년 - 2012년 - 2012년 - 2012년 - 2012년 - 2012년 - 2012년 - 2012년 - 2012년 - 2012년 - 2012년 - 2012년 - 201<br>8.ANK 버튼을 누르면 투사 화면이 사라지고<br>안 화면이 나타납니다. BLANK 버튼 혹은 다른<br>아무 버튼을 누르면 기존의 투사화면이 다시 2012년 - 2012년 - 2012년 - 2012년<br>다타 실행됩니다. 메뉴가 사라지면 스크린에 줌인 — -<br>인 화면 (BLANK)<br>BLANK 버튼을 누르면 투사 화면이 사라지고<br>번 화면이 나타납니다. BLANK 버튼 혹은 다른<br>아무 버튼을 누르면 기존의 투사화면이 다시<br>나타납니다.<br>도ZOOM+ 버튼을 누르면 디지털 줌 모드가 내로 빈 화면이 사라집<br>오ZOOM+ 버튼을 누르면 디지털 줌 모드가 내로 빈 화면이 사라집<br>실행됩니다. 메뉴가 사라지면 스크린에 줌인<br>차면과 정보가 나타납니다.<br>한 VG \*VGA1,VGA2 입력신호 및 일반, 와이드 스크 인 화면 (BLANK)<br>BLANK 버튼을 누르면 투사 화면이 사라지고<br>안 화면이 나타납니다. BLANK 버튼 혹은 다른<br>아무 버튼을 누르면 기존의 투사화면이 다시<br>아무 버튼을 누르면 디지털 줌 모드가 "비로 빈 화면이 사라집니다.<br>D.ZOOM+ 버튼을 누르면 디지털 줌 모드가 "비로 빈 화면이 사라집<br>장면과 정보가 나타납니다.<br>화면과 정보가 나타납니다.<br>한 모드에서만 가능.<br>리 모드에서만 가능 줌 아웃 (D.ZOOM-)

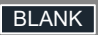

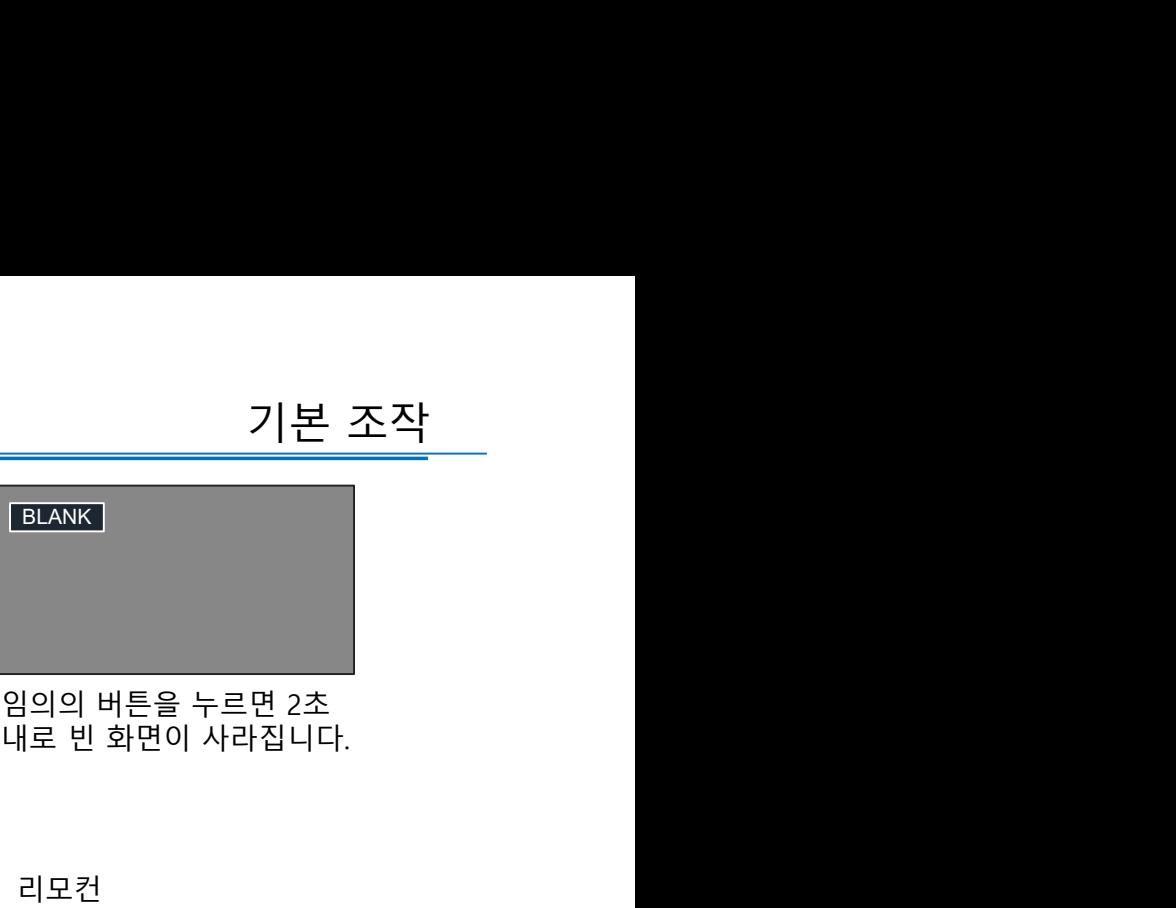

리모컨

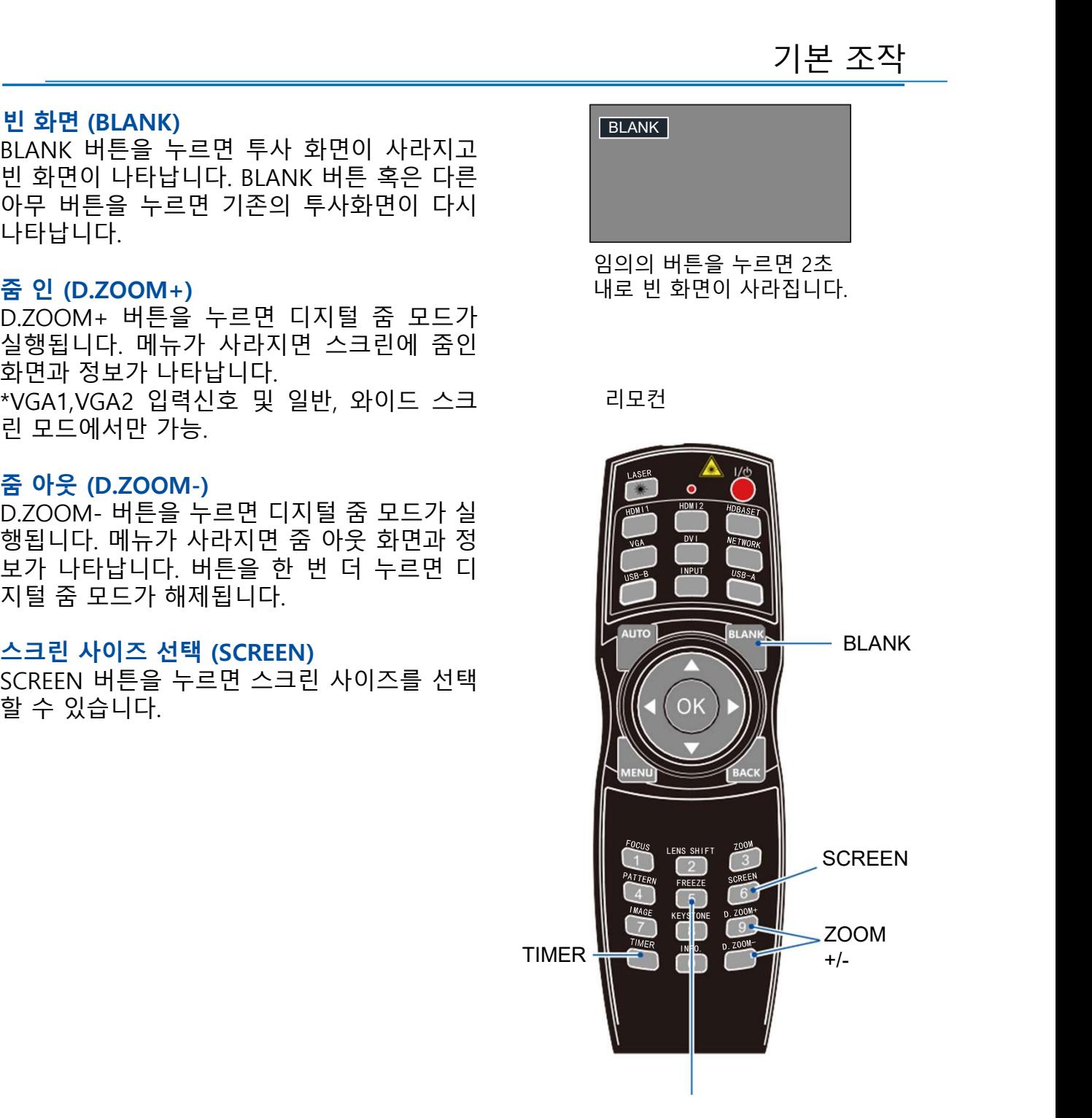

기본 조작

기본 조작<br>기본조작<br>기본조작<br>리모컨이나 키패드의 INPUT 버튼을 눌러<br>입력신호를 선택할 수 있습니다<br>- 입력신호를 선택할 수 있습니다<br>- 입력신호: VGA. HDM11, HDM12, Video,<br>Memory Viewer, 네트워크, USB Display<br>메뉴에서 입력 신호 선택하기<br>- INPUT 버튼을 누르면 입력 신호 메뉴가<br>- INPUT 버튼을 누르면 입력 신호 메뉴가<br>OK 버튼을 누르

나타납니다.<br>2. ▲▼ 버튼으로 입력신호를 선택한 후

리모컨

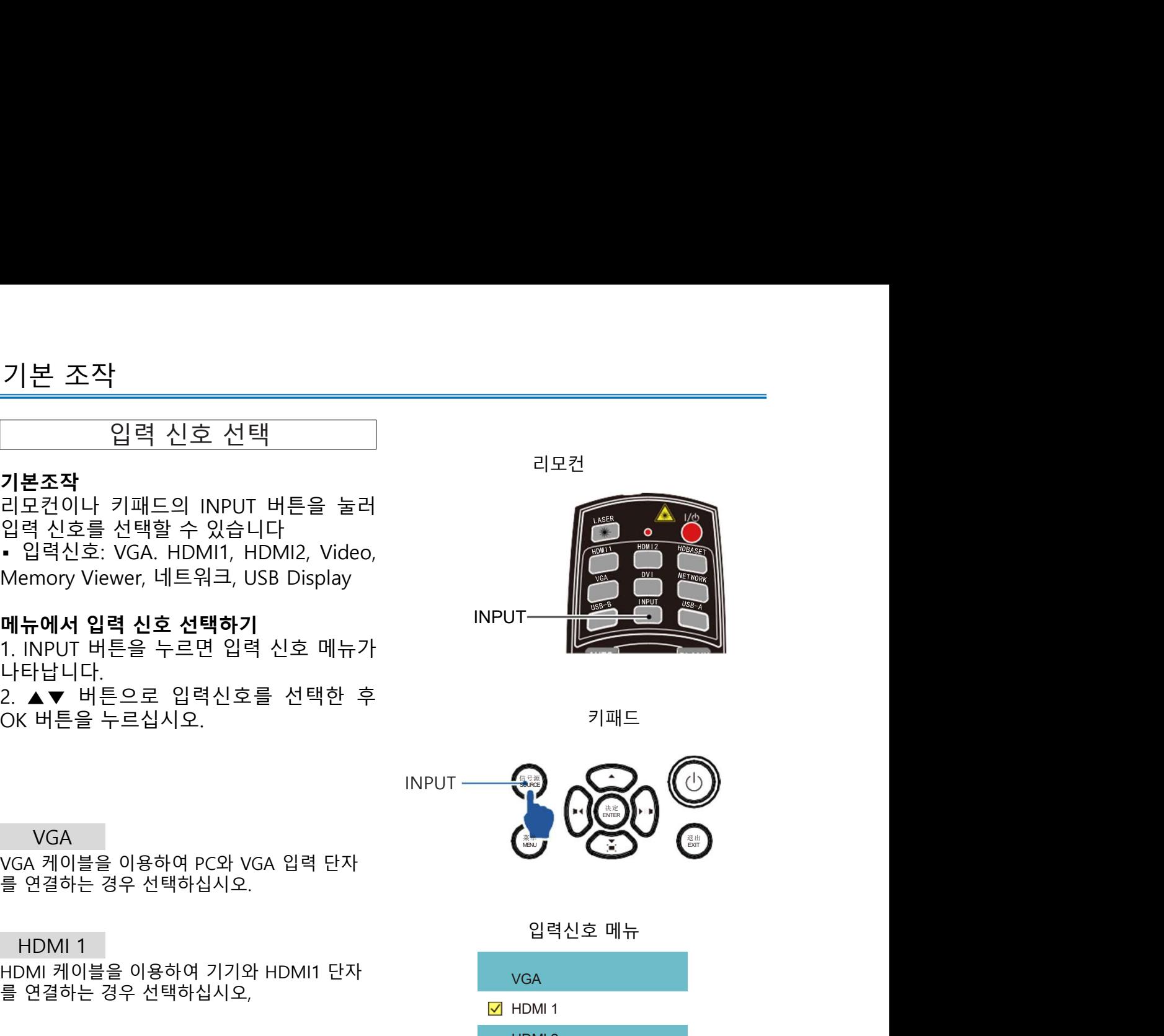

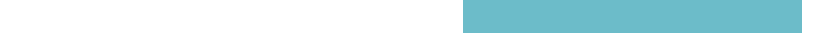

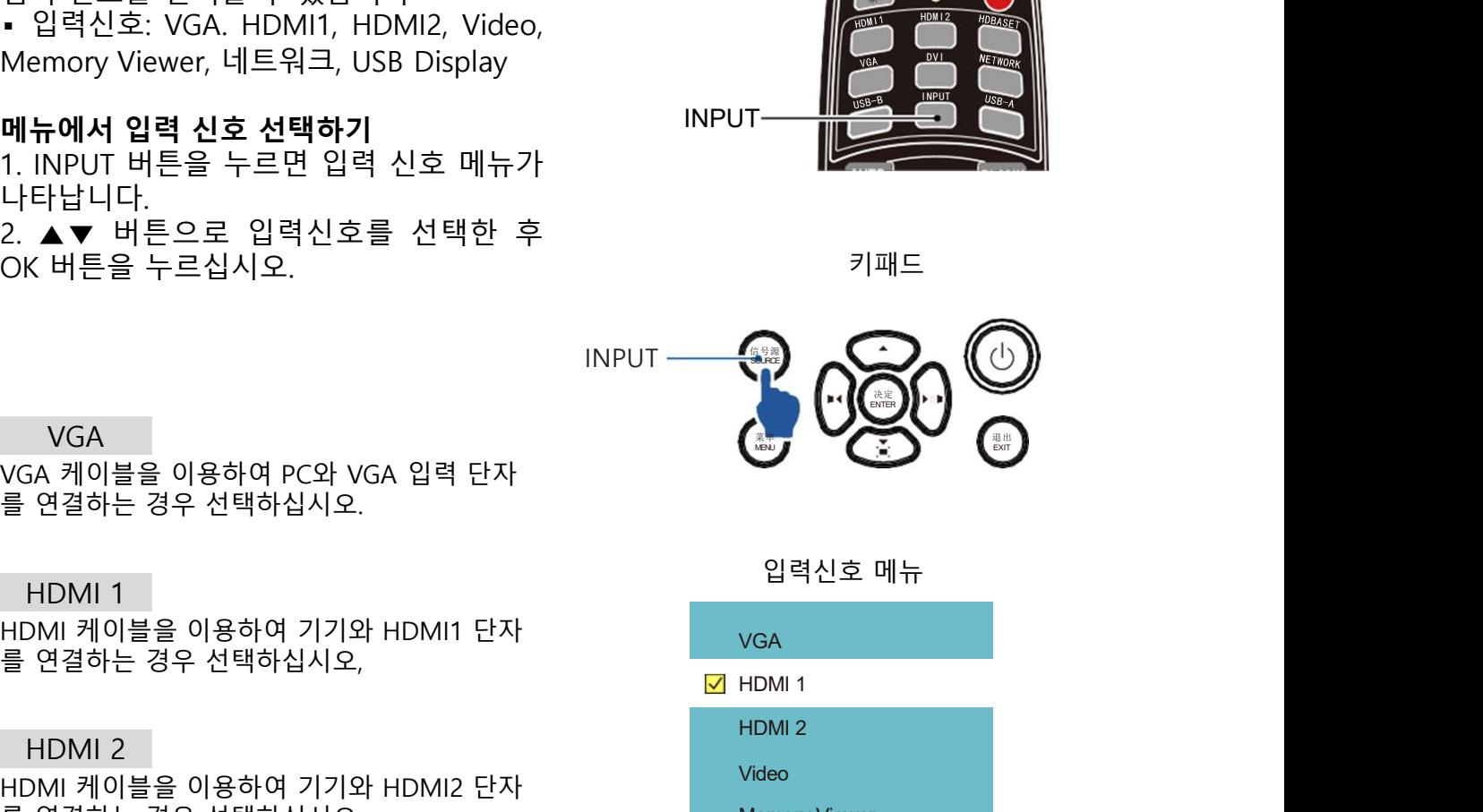

# VGA

### HDMI 1

### HDMI 2

### Video

# Memory Viewer

시오,

# 네트워크

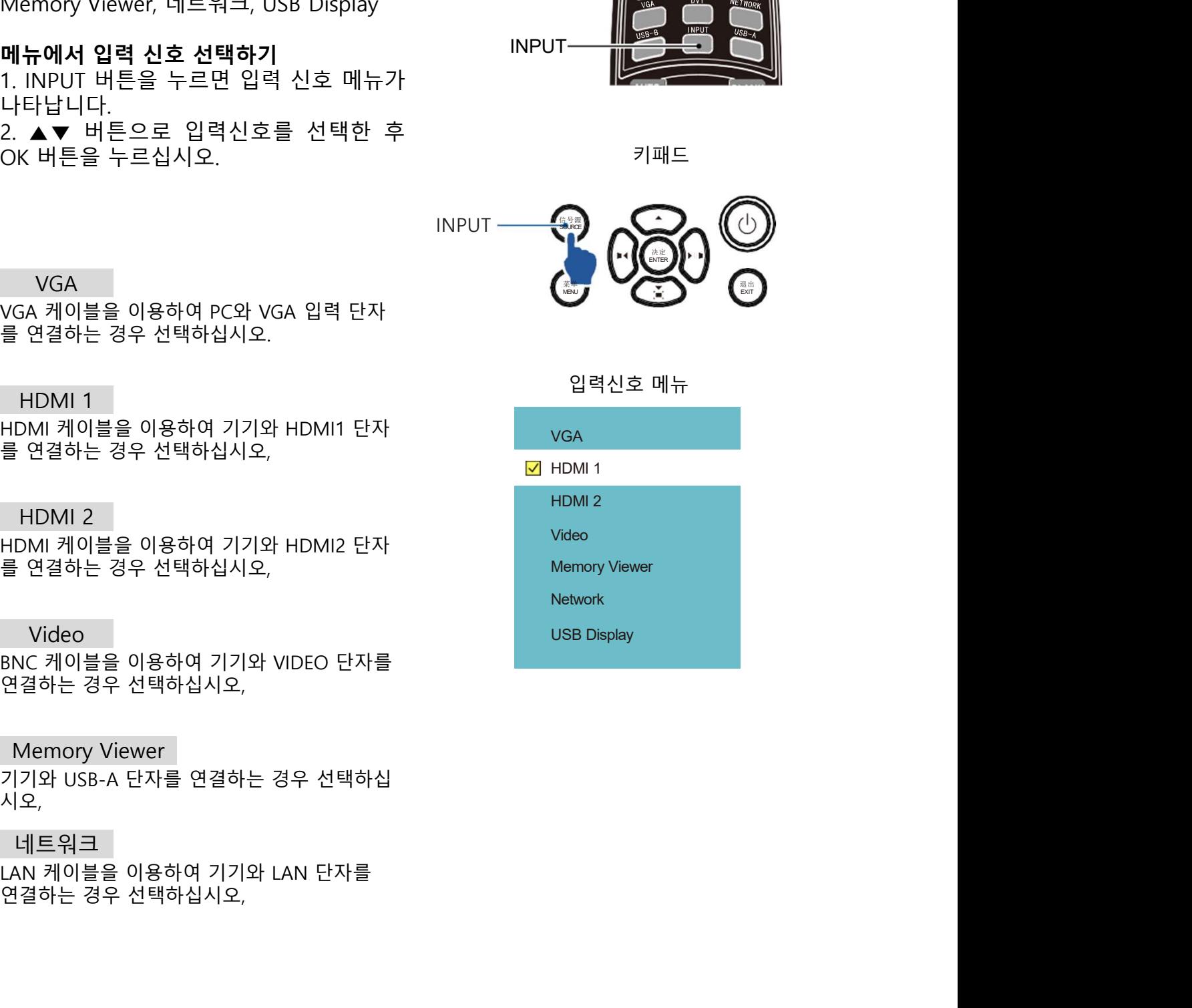

)<br>USB Display<br>기기와 USB-B 단자를 연결하는 경우 선택하십<br>시오.<br>( 주의: 시오. USB Display

**주의:**<br>• 만약 자동 설정 기능 중 "입력 신호 탐색" 기능이 활성화 되어 있다면 기기가 -<br>B Display<br>와 USB-B 단자를 연결하는 경우 선택하십<br>- 만약 자동 설정 기능 중 "입력 신호 탐색" 기능이 활성화 되어 있다면 기기가<br>- 만약 자동 설정 기능 중 "입력 신호 탐색" 기능이 활성화 되어 있다면 기기가<br>먹력 신호를 자동으로 탐색하여 연결합니다. (VGA, HDIM1, HDMI2, VIDEO 신<br>다. VGA 신호가 대통 사회 대통령 기능이 활성화 되어 있는 경우, A )<br>B Display<br>와 USB-B 단자를 연결하는 경우 선택하십<br>- 안약 자동 설정 기능 중 "입력 신호 탐색" 기능이 활성화 되어 있다면 기기가<br>입력 신호를 자동으로 탐색하여 연결합니다. (VGA, HDIM1, HDMI2, VIDEO 신<br>호만 가능). 입력 신호가 탐색되면 기기가 자동으로 상응하는 신호로 변환합니<br>다. VGA 신호 모드에서, "자동 PC 설정"기능이 활성화 되어 있는 경우, iB Display<br>아 USB-B 단자를 연결하는 경우 선택하십<br>와 USB-B 단자를 연결하는 경우 선택하십<br>• 만약 자동 설정 기능 중 "입력 신호 탐색" 기능이 활성화 되어 있다면 기기가<br>입력 신호를 자동으로 탐색하여 연결합니다. (VGA, HDIM1, HDMI2, VIDEO 신<br>호만 가능). 입력 신호가 탐색되면 기기가 자동으로 상응하는 신호로 변환합니<br>다. VGA 신호 모드에서, "자동 i8 Display<br>와 USB-B 단자를 연결하는 경우 선택하십<br>와 USB-B 단자를 연결하는 경우 선택하십<br>- 만약 자동 설정 기능 중 "입력 신호 탐색" 기능이 활성화 되어 있다면 기기가<br>오면 가능). 입력 신호를 탐색하여 연결합니다. (VGA, HDIM1, HDMI2, VIDEO 신<br>오만 가능). 입력 신호가 탐색되면 기기가 자동으로 상응하는 신호로 변환합니<br>다. VGA 신호 모드에서, iB Display<br>와 USB-B 단자를 연결하는 경우 선택하십<br>- 만약 자동 설정 기능 중 "입력 신호 탐색" 기능이 활성화 되어 있다면 기기가<br>- 만약 자동 설정 기능 중 "입력 신호 탐색" 기능이 활성화 되어 있다면 기기가<br>효면 신호를 자동으로 탐색하여 연결합니다. (VGA, HDMI, HDMI2, VIDEO 신<br>호만 가능), 입력 신호가 탐색되면 기기가 자동으로 상응하는 신호로 변환합니  $3^{\circ}$  Display<br>3 Display<br>9 USB-B 단자를 연결하는 경우 선택하십<br>- 아이즈 사용을 결정 기능 중 "입력 신호 탐색" 기능이 활성화 되어 있다면 기기가<br>호박 가능, 입력 신호가 탐색되면 기기가 자동으로 상용하는 신호로 변환함<br>다. VGA 신호 모드에서, "자동 PC 설정"기능이 활성화 되어 있는 경우, AUTO<br>다. VGA 신호 모드에서, "자동 PC 설정"기능이 활

PC의 RGB 신호를 사용하는 경우 투사 화면이 상하좌우로 흔들릴 수 있습니다. 이때 "자동 PC 조정" 기능을 사용하면 투사 화면의 수평/ 수직 위치 및 화면 사이즈가 가장 적합하게 자동으로 설정 되어 최적의 투사 환경을 조성할 수 있습니다. 자동 PC 조정 자동 PC 조정<br>를 사용하는 경우 투사 화면이 상하좌우로 흔들릴 수 있습니다. 이때<br>기능을 사용하면 투사 화면의 수평/ 수직 위치 및 화면 사이즈가 가장<br>2로 설정 되어 최적의 투사 환경을 조성할 수 있습니다.<br>서만 사용 가능)<br>최적화된 투사 이미지를 얻을 (Aller Presence)<br>최적화된 투사 이미지를 얻을 (Aller Presence)<br>최적화된 투사 이미지를 얻을 (Aller Pres  $\begin{array}{|l|l|} \hline \textsf{1} & \Delta \equiv \textsf{2} \parallel \textsf{0} \mid\ \hline \textsf{1} & \Delta \equiv \textsf{3} \mid \textsf{0} \mid \textsf{2} \in \mathbb{R} \end{array}$ <br>PC의 RGB 신호를 사용하는 경우 투사 화면이 상하좌우로 흔들릴 수 있습니다. 이때<br>"자동 PC 조정" 기능을 사용하면 투사 화면의 수평/ 수직 위치 및 화면 사이즈가 가장<br>적합하게 자동으로 설정 되어 최적의 투사 환경을 조 디스플레이<br>
M-동 PC 조정<br>PC의 RGB 신호를 사용하는 경우 투사 화면이 상하좌우로 흔들릴 수 있습니다. 이때<br>"자동 PC 조정" 기능을 사용하면 투사 화면의 수평/ 수직 위치 및 화면 사이즈가 가장<br>적합하게 자동으로 설정 되어 최적의 투사 환경을 조성할 수 있습니다.<br>"정밀 동기화 제공 제공 제공 제공 제공 제공 제공 기능이 있습니다.<br>무사 이미지가 흐릿하거나 떨리는 경우 해당 Ma

<u>디 스플레이<br>PC의 RGB 신호를 사용하는 경우 투사 화면이 상하좌우로 흔들릴<br>"자동 PC 조정" 기능을 사용하면 투사 화면의 수평/ 수직 위치 및<br>적합하게 자동으로 설정 되어 최적의 투사 환경을 조성할 수 있습<br>PC 입력 신호에서만 사용 가능)<br>무사 이미지가 흐릿하거나 떨리는 경우 해당<br>구능을 사용해 최적화된 투사 이미지를 얻을 <sub>Alphane</sub><br>수 있습니다.<br>4. ▲▼ 버튼으로 "정밀 </u>

뉴로 이동합니다 로 이동합니다.

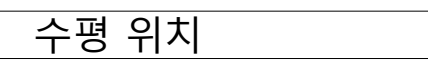

능합니다.

능합니다.

다 시 - 나 - 나 - 아이너스 - 아이너스 - 아이너스 - 아이너스 - 아이너스 - 아이너스 - 아이너스 - 아이너스 - 아이너스 - 아이너스 - 아이너스 - 아이너스 - 아이너스 - 아이너스 - 아이너스 - 아이너스 - 아이너스 - 아이너스 - 아이너스 - 아이너스 - 아이너스 - 아이너스 - 아이너스 - 아이너스 - 아이너스 - 아이너스 - 아이너스 - 아이너스 - 아이너스 - 아이너 , - A → 버튼으로 "수직위치 [H Position]" 메뉴<br>- 호합니다. 2. OK 버튼을 누릅니다. 2. OK 버튼을 누릅니다. 2. OK 버튼을 누릅니다. 2. OK 버튼을 누릅니다. 2. OK 버튼을 누릅니다. 2. OK 버튼을 수치를 조정합니다. 2. OK 버튼을 선택하십시오.<br>- 장직합한 범위는 - 5부터 + 5이며 그 중 가능한 것입니다. 2. OK 버튼을 보내게 아직 아직 3. ▲▼ 버튼으로 수치를 조정합니다. 조정 가능한 범위는 -5부터 +5이며 그 중 가 : 로이동합니다.<br>오이동합니다. - 그러나다. - 그러나 - 그러나 - 그러나 - 그러나 - 그러나 - 그러나 - 그러나 - 그러나 - 그러나 - 그러나 - 그러나 - 그러나 - 그러나 - 그러나 - 그러나 - 그러나 - 그러나 - 그러나 - 그러나 - 그러나 - 그러나 - 그러나 - 그러나 - 그러나 - 그러나 - 그러나 - 그러나 - 그러나 - 그러나 - 그러나 - 그러나 - 그러나 -

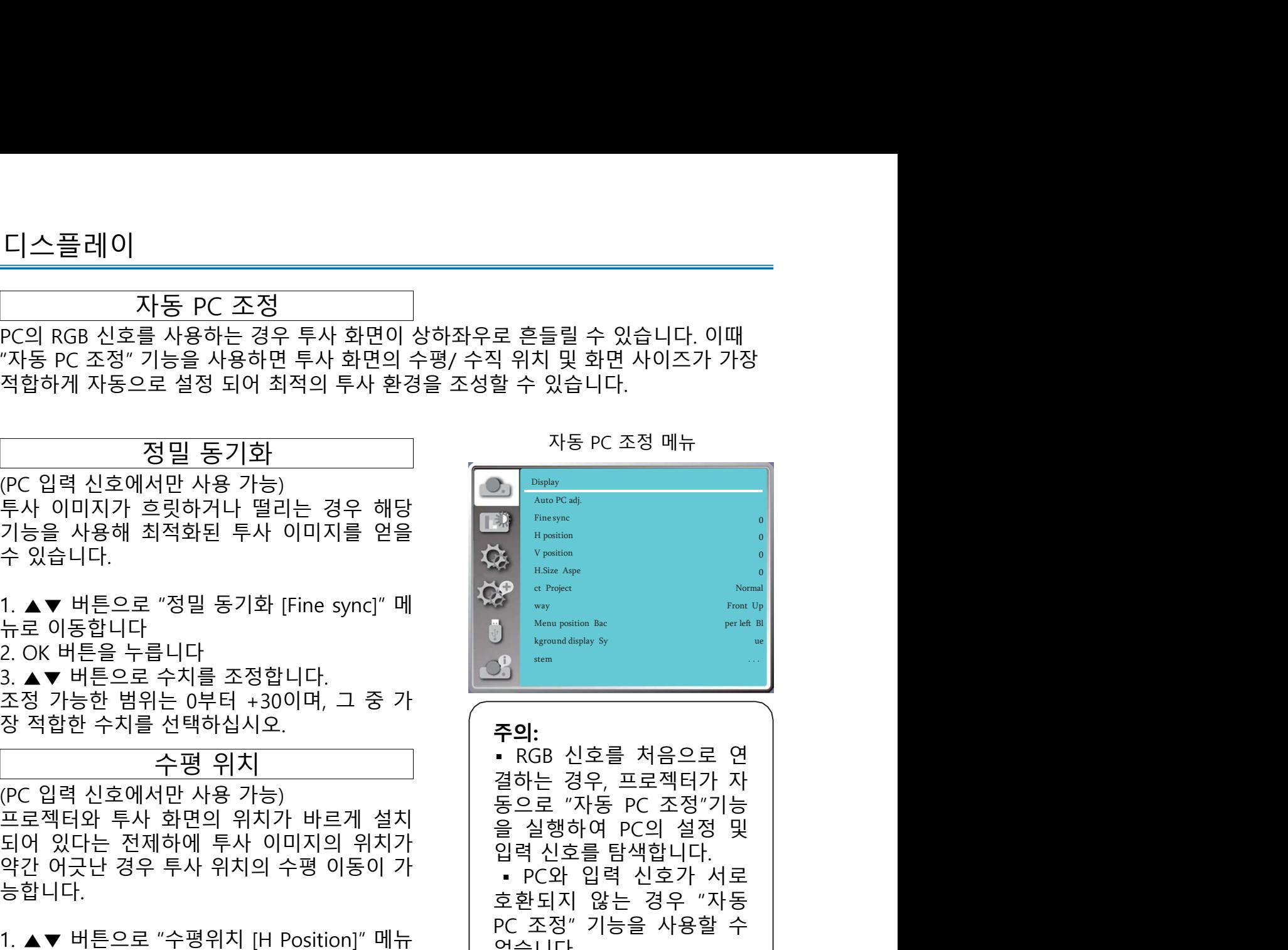

주의: 지능 PC 조정 메뉴<br><br>Alima PC align<br>Alima Present<br>We Present<br>We Present<br>We Present<br>We Present<br>We Present<br>We Present<br>We Present<br>Management<br>We Present<br>Management<br>We Present<br>Management<br>We Present Present<br>We Present<br>We Present<br>We Pr <u>Alim President</u><br>Alim President<br>Management and the section<br>of President<br>Management and the section of the section<br>of the section and the section of the section<br>of the section of the section of the section<br>of the discussi Postage Maria Presence<br>We way persiden<br>Maria Presence<br>Maria Presence<br>Maria Presence<br>Maria Presence<br>Maria Presence<br>Maria Presence<br>Maria Presence<br>Maria Presence<br>2011 - PCS 신호를 터색합니다.<br>1 PC와 입력 신호를 탐색합니다.<br>1 PC와 입력 신호 경우 "자동 없습니다. ਦ ਪ੍ਰਾਖ਼ਸ਼ਕਾਂ ਹੋ ਕਿ ਜ਼ਲਾਂ ਹੋ ਕਿ ਜ਼ਲਾਂ ਹੋ ਕਿ ਸ਼ਾਮਲਾਂ ਹੋ ਕਿ ਸ਼ਾਮਲਾਂ ਕਿ ਸ਼ਾਮਲਾਂ ਕਿ ਸ਼ਾਮਲਾਂ ਕਿ ਸ਼ਾਮਲਾਂ ਕਿ ਸ਼ਾਮਲਾਂ ਕਿ ਸ਼ਾਮਲਾਂ ਕਿ ਸ਼ਾਮਲਾਂ ਕਿ ਸ਼ਾਮਲਾਂ ਕਿ ਸ਼ਾਮਲਾਂ ਕਿ ਸ਼ਾਮਲਾਂ ਕਿ ਸ਼ਾਮਲਾਂ ਕਿ ਸ਼ਾਮਲਾਂ ਕਿ ਸ਼ਾਮਲਾਂ ਕਿ ਸ਼ਾਮਲਾਂ ਕਿ ਸ਼ਾਮਲਾਂ  $\begin{array}{ll} \mathbf{\ddot{x}} & \begin{array}{ll} \text{H.Sire Age} \ \text{et Project} \ \text{tr } \mathbf{X} \end{array} & \begin{array}{ll} \text{intercept} & \mathbf{X} \end{array} \ \text{where} \ \text{tr } \mathbf{X} \end{array} \ \text{where} \ \mathbf{X} \text{ is the } \mathbf{X} \text{ is the } \mathbf{X} \text{ is the } \mathbf{X} \text{ is the } \mathbf{X} \text{ is the } \mathbf{X} \text{ is the } \mathbf{X} \text{ is the } \mathbf{X} \text{ is the } \mathbf{X} \text{ is the }$ 상 way and display sy are montain like the meridian like the meridian like the meridian like the meridian like the meridian like the meridian like the meridian like the meridian like the meridian like the meridian like th 약간 어긋난 경우 투사 위치의 수평 이동이 가 투사 이미지가 흐릿하거나 떨리는 경우 해당<br>기능을 사용해 최적화된 투사 이미지를 얻을 "Apple" "Apple" "Apple" "Apple" "Apple" "Apple" "Apple" "Apple" "Apple" "Apple" "Apple" "Apple" "Apple" "Apple" "Apple" "Apple" "Apple" "Apple" "Apple" "Apple" "Apple" "Ap 수 있습니다.<br>1. ▲▼ 버튼으로 "정밀 동기화 [Fine sync]" 메<br>- 금고 이동합니다.<br>2. OK 버튼을 수치를 조정합니다.<br>조정 가능한 범위는 아무너 사오기능이 있다는 전체하여 있습니다.<br>장적합한 수치를 선택하십시오.<br>모르젝터와 투사 화면의 위치가 나르게 설치하는 경우, 프로젝터와 부서 시설 등 이용한 기능이 있다는 전제하에 투사 이미지의 위치가 할 수 없습니다.<br>그러나 있는 그 1. ▲▼ 버튼으로 수치를 전쟁하십시오.<br>- 그러 사이트 사이트 사이트 사이트 시설 - 그러 사이트 사이트 사이트 시설 - 그러 사이트 시설 - 그러 사이트 시설 - 그러 시설 - 그러 시설 - 그러 시설 - 그러 시설 - 그러 시설 - 그러 시설 - 그러 시설 - 그러 시설 - 그러 시설 - 그러 시설 - 그러 시설 - 그러 시설 - 그러 시설 - 그러 시설 - 그러 시설 - 그러 시설 조정 가능한 범위는 -5부터 +5이며 그 중 가 뉴로 이동합니다.<br>3. ▲ 버튼을 누릅 수치를 조정합니다.<br>3. ▲ 버튼으로 수치를 조정합니다.<br>조정 가능한 범위는 0부터 +30이며, 그 중 가능한 역할 수 있는 것이다.<br>무적 작업적 수정 위치 사진이 있는 것이 있는 것이 있다는 것이 있다는 것이 있다는 것이 있다는 것이 있다는 것이 있다는 것이 있다는 것이 있다는 것이 있다.<br>아이 있다는 것이 있다는 것이 있다고 있다고 있다고 있다고 있 " 수치를 조정합니다.<br>- 수치를 조정합니다. 이미지의 위치가 있는 경우, 프로젝터가 자동하는 것으로 있는 경우, 프로젝터가 자동하는 것으로 있는 것으로 있는 것으로 있는 것으로 있는 것으로 있는 것으로 있는 것으로 있는 것으로 있는 것으로 있는 것으로 있는 것으로 있는 것으로 있는 것으로 있는 것으로 있는 것으로 있는 것으로 있는 것으로 있는 것으로 있는 것으로 있는 것으로 있는 것으로 : - 그리 대한 사용 가능한 범위는 15일 시작에서만 사용 가능한 범위는 이루어 있다는 전체에서 있다는 것이 있다는 것이 있다는 것이 있다는 것이 있다는 것이 있다는 것이 있다는 것이 있다는 것이 있다는 것이 있다는 것이 있다는 것이 있다.<br>- 그리 있다는 것이 있다고 있다고 있다고 있다고 있다고 있다고 있다고 있다고 있다고 있다는 것이 있다는 것이 있다는 것이 있다는 것이 있다는 것이 고하 하 20 이러 시 30 이러 시 30 이러 시 30 이러 시 30 이러 10 이러 20 이러 10 이러 20 이러 20 이러 20 이러 20 이러 20 이러 20 이러 20 이러 20 이러 20 이러 20 이러 20 이러 20 이러 20 이러 20 이러 20 이러 20 이러 20 이러 20 이러 20 이러 20 이러 20 이러 20 이러 20 이러 20 이러 20 이러 20 이러 20 되어 있다는 전제하에 투사 이미지의 위치가 (PC 입력 신호에서만 사용 가능)<br>프로젝터와 투사 회면의 위치가 바르게 설치 등으로 "자동 PC 조정"기능<br>되어 있다는 전제하에 투사 이미지의 위치가 알 실행하여 PC의 설정 및<br>되어 있다는 전제하에 투사 이미지의 위치가 알 실행하여 PC의 설정 및<br>능합니다.<br>능합니다.<br>- 이동합니다. - 아이들은 조정합니다. "PC와 입력 신호를 담색합니다.<br>- 이동합니다. - 아이들은 주장합니다. "P 되어 있다는 전제하에 투사 이미지의 위치가 "한 결 결명하여" 버스의 설정 및 시설 및 시설 및 시설 및 시설 및 시설 및 기능을 시작합니다.<br>약간 어긋난 경우 투사 위치의 수평 이동이 가 "PC와 입력 신호가 서로 호텔 수 있는 경우 "자동<br>1. ▲ ▼ 버튼으로 "수평위치 [H Position]" 메뉴 "PC와 입력 신호가 서로 보호된 것" 이동합니다.<br>로 이동합니다.<br>로 이동합니다. -

수평 크기 (PC 입력 신호에서만 사용 가능) 투사 시 발생할 수 있는 세로 줄무늬 패턴의 노이즈를 조정하거나 감소시킬 수 있습니다. 노이즈를 최소화 할 수 있습니다.

1. ▲▼ 버튼으로 "수평 크기 [H Size]" 메뉴로 이동합니다. 2. OK 버튼을 누릅니다. 3. ▲▼ 버튼으로 수치를 조정합니다. 조정 가능한 범위는 -15부터 +15이며 그 중 가장 적합한 수치를 선택하십시오. 입력 신호에 따른 화면 비율을 유지하면서 스 크린 사이즈에 맞는 투사 이미지를 설정합니

다. (PC 입력 신호에서만 사용 가능)<br>투사 시 발생할 수 있는 세로 줄무늬 패턴의<br>노이즈를 최소화 할 수 있습니다.<br>노이즈를 최소화 할 수 있습니다.<br>이동합니다.<br>3.▲▼ 버튼으로 "수평 크기 (H Size)" 메뉴로<br>이동합니다.<br>3.▲▼ 버튼으로 수치를 조정합니다.<br>조정 가능한 범위는 -15부터 +15이며 그 중<br>가장 적합한 수치를 선택하십시오.<br>그런 사이즈에 맞는 투사 이미지를 설정합니다. 르십시오. 2. OK 버튼을 누릅니다.

이동합니다.<br>2. OK 버튼을 누릅니다.

니다.

- 니다.
- 
- 
- 

49 1. ▲ ▼ 버튼으로 "화면 비율 [Aspect]" 메뉴로<br>이동합니다.<br>- A ★ Mill 협력 전화 호환자는 유용 설치하여 아직도 4시 2012 - 1시 2012 - 1시 2012 - 1시 2012 - 1시 2012 - 1시 2012 - 1시 2012 - 1시 201<br>- 다시: - 주의: 사용한 최대 사이즈로 투사합니다.<br>- Full: - 투사 가능한 최대 사이즈로 투사합<br>- Holl: -이동압니다.<br>2. OK 버튼을 누릅니다.<br>3. ●▼ 버튼을 누릅니다.<br>1. 스포트 "최장 - 한 정부는 "유통 설치하여" → 다지털 중 기능이 활성화 된<br>"스마이 조의 화면 비율로 투사합니다. "ADSOM IN으로 표시됩니다.<br>- Full: 투사 가능한 최대 사이즈로 투사합<br>- Full: 투사 가능한 최대 사이즈로 투사합<br>- "네트워크, USB 화면 비율로 투사합니다. "- 일렉신호가 Me 다. 3. ▲ ★ 버튼으로 "고급 [Advanced]" 메뉴로 이동한 후 OK 버튼을 누릅니다.<br>- - 나비트 투사 가능한 최대 사이즈로 투사합<br>- - 나비트 투사 가능한 최대 사이즈로 투사합<br>- 내트워크, USB Display인 경우<br>- Wide: 16:9의 화면 비율로 투사합니다.<br>- - 사항 - 대한 대학적인 이용한 이용한 이용한 이용한 수사용할 수<br>- 사항 - 사용할 수 있습니다.<br>- 4 니다. "프리 화면 비율로 투사합니다. "<br>- Full: 투사 가능한 최대 사이즈로 투사합<br>- Full: 투사 가능한 최대 사이즈로 투사합<br>- Wide: 16:9의 화면 비율로 투사합니다. " - 일력신호가 Memory Viewer,<br>- Wide: 16:9의 화면 비율로 투사합니다. " - 최면 비율의 1능은 사용할 수<br>- 16:10: 16:10의 화면 비율로 투사합니다.<br>- 16:10: 1

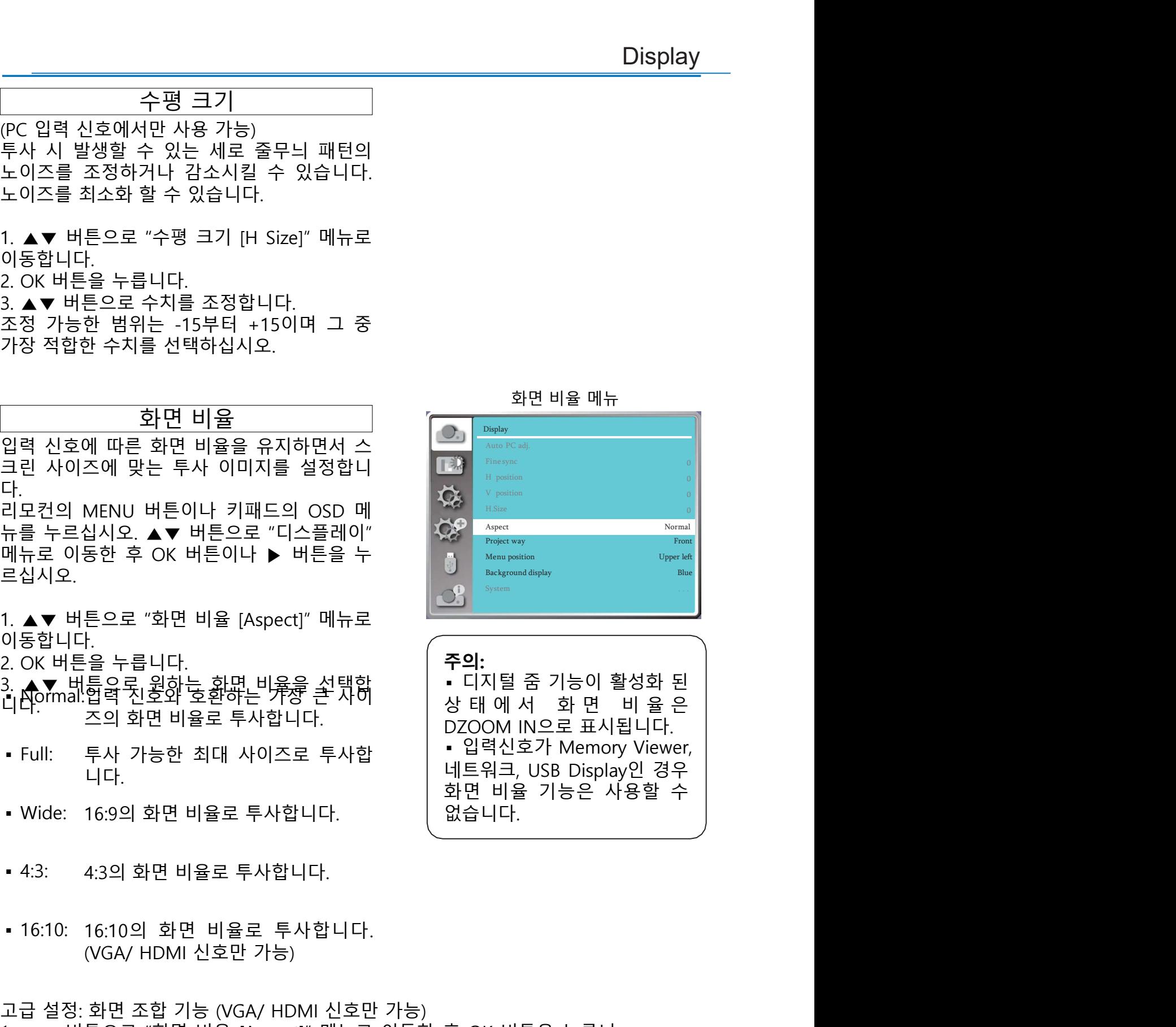

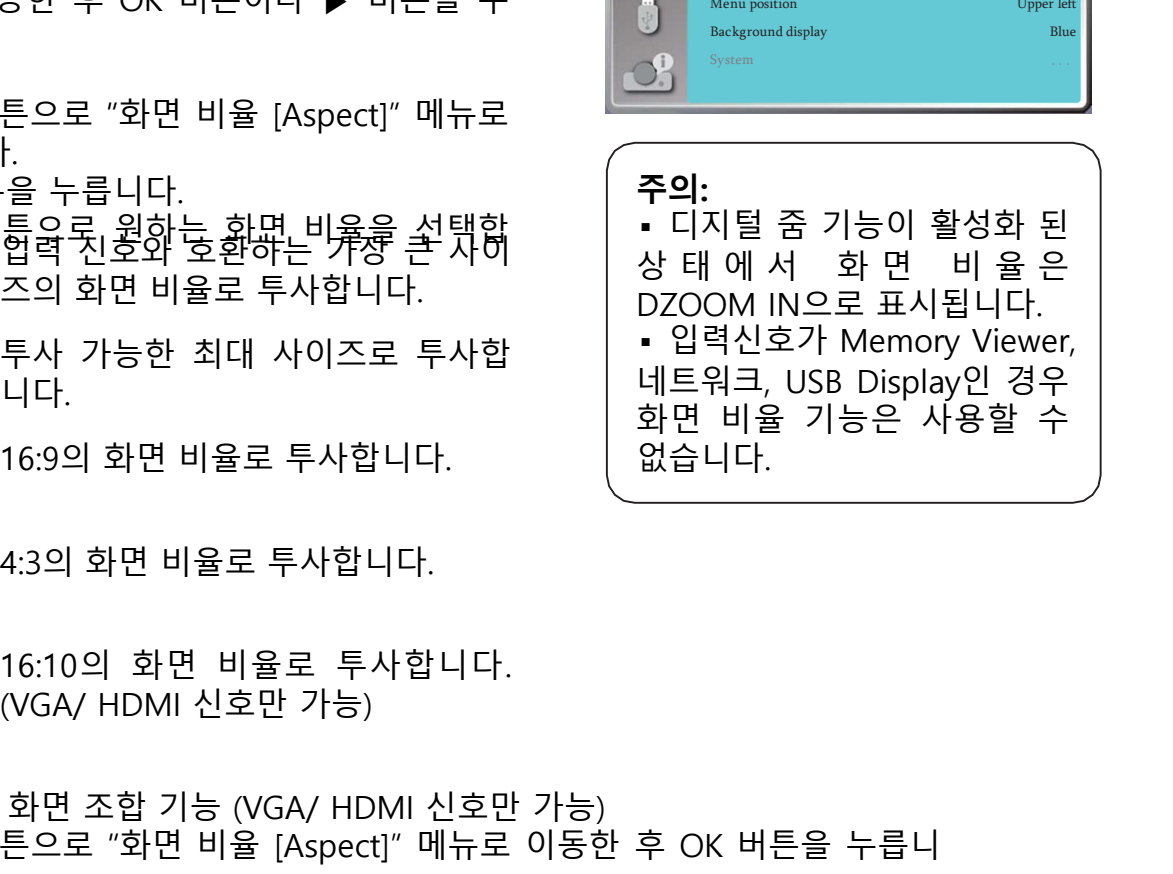

# 디스플레이

- H Total............. 수평 위치의 총 수치를 설정하여, 투사 화면을 설정한 수치에 <del>.<br>수평 위치의 총 수치를 설정하여, 투사 화면을 설정한 수치에<br>따라 수직 분할 할 수 있습니다.<br>조정 가능 범위: 1-5 (Wide: 1-5)<br>수직 위치의 총 수치를 설정하여, 투사 화면을 설정한 수치에<br>따라 수평 분할 할 수 있습니다.</del>
- 조정 가능 범위: 1-5 (Wide: 1-5) V Total............. 수직 위치의 총 수치를 설정하여, 투사 화면을 설정한 수치에 <del>수평</del> 위치의 총 수치를 설정하여, 투사 화면을 설정한 수치에<br>따라 수직 분할 할 수 있습니다.<br>조정 가능 범위: 1-5 (Wide: 1-5)<br>조정 가능 범위: 1-5 (Wide: 1-5)<br><br>따라 수평 분할 할 수 있습니다.<br>조정 가능 범위: 1-5 (Wide: 1-5)<br>프로젝터가 설치된 수평방향 위치를 설정합니다.<br>조정 가능 범위: 최소 1, 최대, 현재 H Total의 값 스플레이<br>• H Total.............. 수평 위치의 총 수치를 설정하여, 투사 화면을 설정한 수치에<br>• 따라 수직 분할 할 수 있습니다.<br>• X Total.................. 수직 위치의 총 수치를 설정하여, 투사 화면을 설정한 수치에<br>• V Total........................ 수직 위치의 총 수치를 설정하여, 투사 화면을 설정한 수치에<br>• Exact <del>수평 위치의 총 수치를 설정하여, 투사 화면을 설정한 수치에<br>따라 수직 분할 할 수 있습니다.<br>조정 가능 범위: 1-5 (Wide: 1-5)<br>주직 위치의 총 수치를 설정하여, 투사 화면을 설정한 수치에<br>따라 수평 분할 할 수 있습니다.<br>또로 가능 범위: 1-5 (Wide: 1-5)<br>프로젝터가 설치된 수평방향 위치를 설정합니다.<br>조정 가능 범위: 최소 1, 최대, 현재 H Total의 값<br>프로</del> <del>스 플 레 이 AT TOTAL 4</del> - 주장 위치의 총 수치를 설정하여, 투사 화면을 설정한 수치에<br>- H Total............. 수평 위치의 총 수치를 설정하여, 투사 화면을 설정한 수치에<br>- 조정 가능 범위: 1-5 (Wide: 1-5)<br>- V Total............. 수직 위치의 총 수치를 설정하여, 투사 화면을 설정한 수치에<br>- 또한 사능 방향 함께 있습니다.<br>-프로젝터의 투사 방식을 설정할 수 있습니다.
	-
	-

투사 화면이 뒤집혀 있거나 거꾸로 나오는 경  $\begin{tabular}{llllllllll} \hline \text{F} & \multicolumn{2}{c}{\begin{tabular}{l} \multicolumn{2}{c}{\begin{tabular}{l} \multicolumn{2}{c}{\begin{tabular}{l} \multicolumn{2}{c}{\begin{tabular}{l} \multicolumn{2}{c}{\begin{tabular}{l} \multicolumn{2}{c}{\begin{tabular}{l} \multicolumn{2}{c}{\begin{tabular}{l} \multicolumn{2}{c}{\begin{tabular}{l} \multicolumn{2}{c}{\begin{tabular}{l} \multicolumn{2}{c}{\begin{tabular}{l} \multicolumn{2}{c}{\begin{tabular}{l} \multicolumn{2}{c}{\begin$ 리모컨의 MENU 버튼이나 키패드의 OSD 메 뉴를 누르십시오. ▲▼ 버튼으로 "디스플레이" 메뉴로 이동한 후 OK 버튼이나 ▶ 버튼을 누 르십시오. 1. ▲▼ 버튼으로 "투사방식 [Project way]" 메  $\frac{1}{2}$  수상 가능 범위: 1-5 (Wide: 1-5)<br>• Postition H....... 프로젝터가 설치된 수평방향 위치를 설정합니<br>• Postition V........ 프로젝터가 설치된 수직방향 위치를 설정합니<br>• Postition V........ 프로젝터가 설치된 수직방향 위치를 설정합니<br>• 무사 방식을 선정함식 수직방향 위치를 설정합니<br>두사 방식을 설정할 수 있습니다. • Postition H....... 프로젝터가 설치된 수평방향 위치를 설정합니다.<br>• Postition V........ 프로젝터가 설치된 수직방향 위치를 설정합니다.<br>• Postition V........ 프로젝터가 설치된 수직방향 위치를 설정합니다.<br>두사 화면이 뒤집혀 있거나 거꾸로 나오는 경<br>우 투사 방식을 변경하십시오.<br>아무 사 방식을 변경하십시오.<br>러도 아이집혀 있어나 기패드의 O • Position H......... 프로젝터를 범위 최소 1, 최대, 현재 한 방향을 선정합니다.<br>• Position V......... 프로젝터가 설치된 수직방향 위치를 설정합니다.<br>• 루사 방식을 변경하십시오.<br>우투사 방식을 변경하십시오.<br>수투사 방식을 변경하십시오.<br>- 우두사 방식을 변경하십시오.<br>리모건의 MENU 버튼으로 "티스트 이 SSD 메<br>미뉴로 이동한 후 OK 버튼으다는

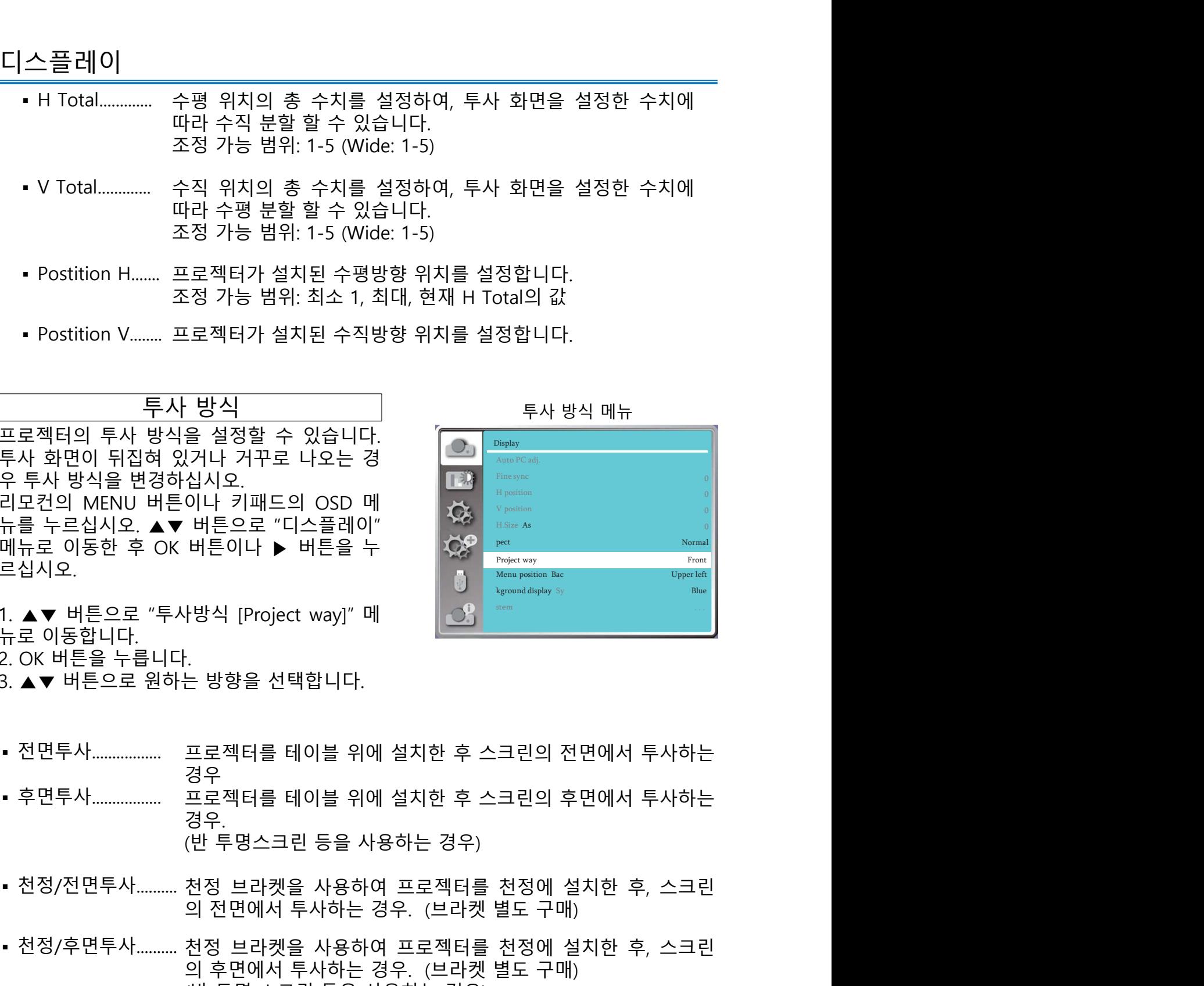

- 
- 
- 
- 경우 전 대표 전 시간에 대해 보기 위해 보기 위해 보기 위해 보기 위해 보기 위해 보기 위해 보기 위해 보기 위해 보기 위해 보기 위해 보기 위해 보기
- 경우.
- 
- 의 전면에서 투사하는 경우. (브라켓 별도 구매) 천정/후면투사.......... 천정 브라켓을 사용하여 프로젝터를 천정에 설치한 후, 스크린 |방식 [Project way]" 메<br>- 한향을 선택합니다.<br>도로젝터를 테이블 위에 설치한 후 스크린의 전면에서 투사하는<br>경우<br>결무<br>경우.<br>천정 브라켓을 사용하여 프로젝터를 천정에 설치한 후, 스크린<br>정우.<br>천정 브라켓을 사용하여 프로젝터를 천정에 설치한 후, 스크린<br>의 전면에서 투사하는 경우. (브라켓 별도 구매)<br>의 후면에서 투사하는 경우. (브라켓 별도 구매)<br>의 후면에서 투사하는 경우 (반 투명 스크린 등을 사용하는 경우) ▪ 자동 천정/전면투 프로젝터가 스트린의 전면에서 투사하는 경우. ▪ 자동 천정/후면투 .<br>- 방향을 선택합니다.<br>프로젝터를 테이블 위에 설치한 후 스크린의 후면에서 투사하는<br>프로젝터를 테이블 위에 설치한 후 스크린의 후면에서 투사하는<br>경우.<br>경우.<br>경우. 번국권을 사용하여 프로젝터를 천정에 설치한 후, 스크린<br>의 전면에서 투사하는 경우. (브라켓 별도 구매)<br>의 호면에서 투사하는 경우. (브라켓 별도 구매)<br>의 후면에서 투사하는 경우. (브라켓 별도 구매)<br>의 후면에서 투사하는
- 

사....<br>• 자동 천정/후면투 프로젝터가 스트린의 후면에서 투사하는 경우. 사....

화면에 나타나는 메뉴의 위치를 설정할 수 있 습니다. 리모컨의 MENU 버튼이나 키패드의 튼을 누르십시오. 로 이동합니다. 2. OK 버튼을 누릅니다. 측 하단

르십시오. Display]" 으로 이동합니다. 2. OK 버튼을 누릅니다. 검정색, 파란색

- -

습니다.

르십시오.

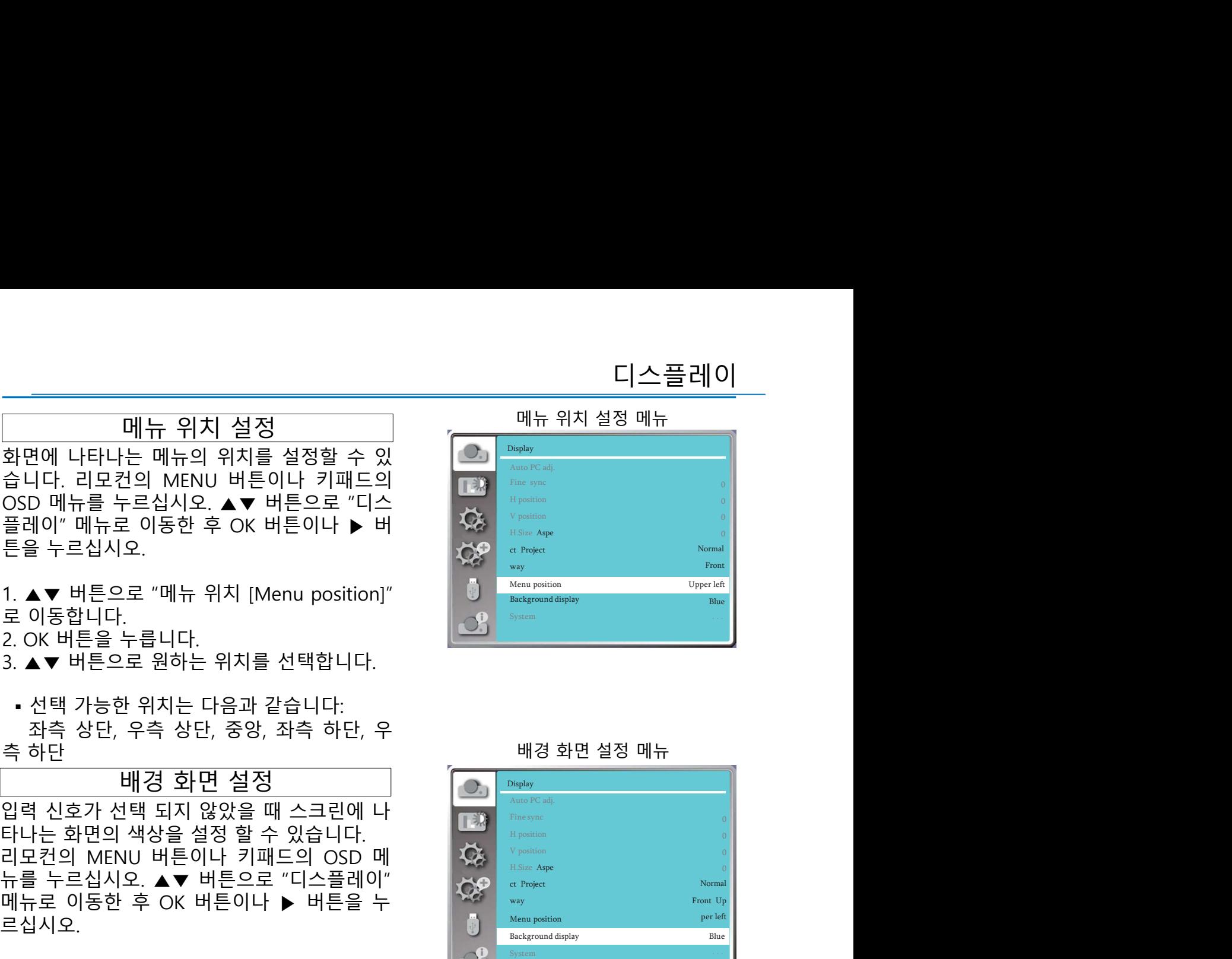

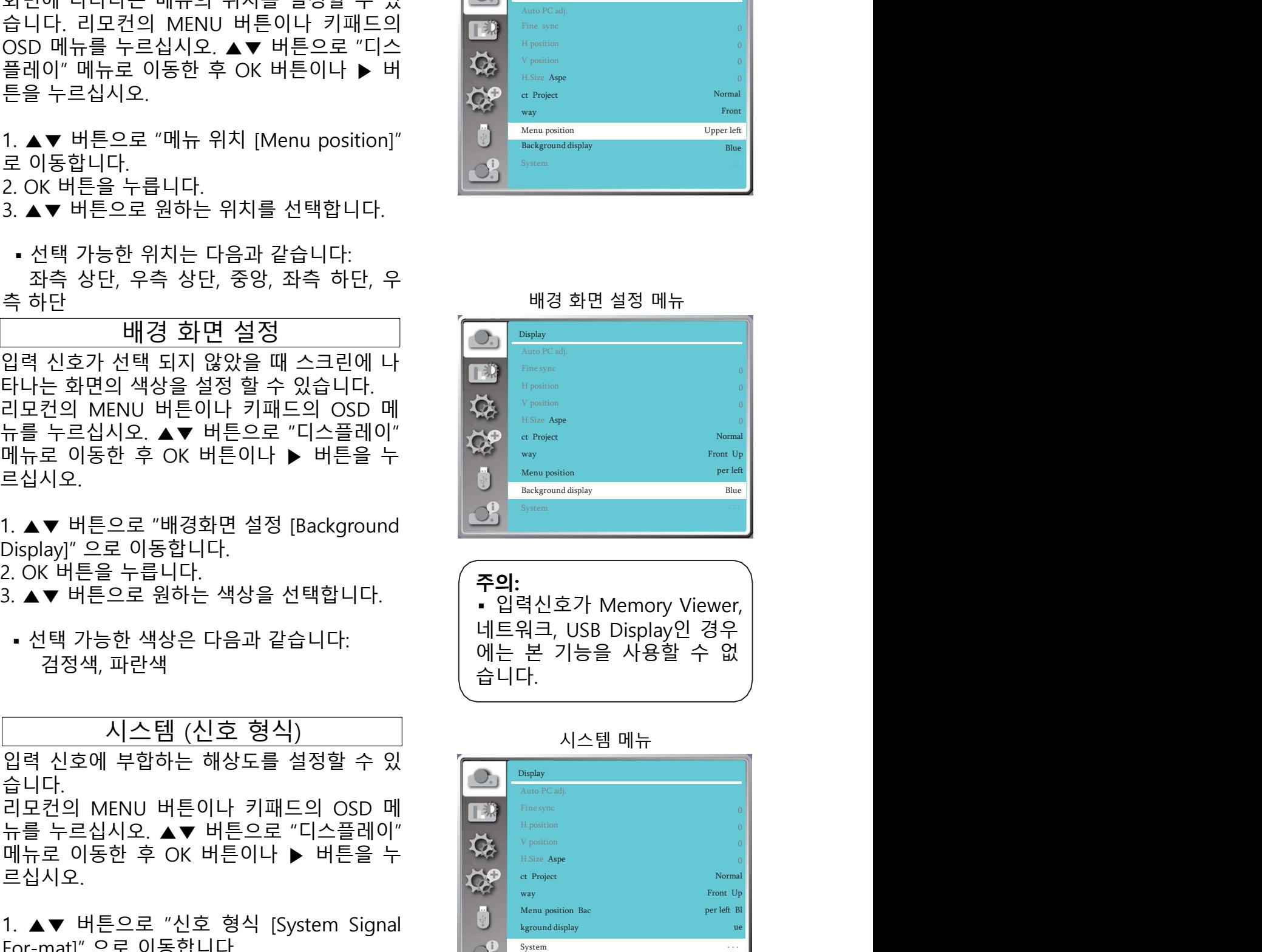

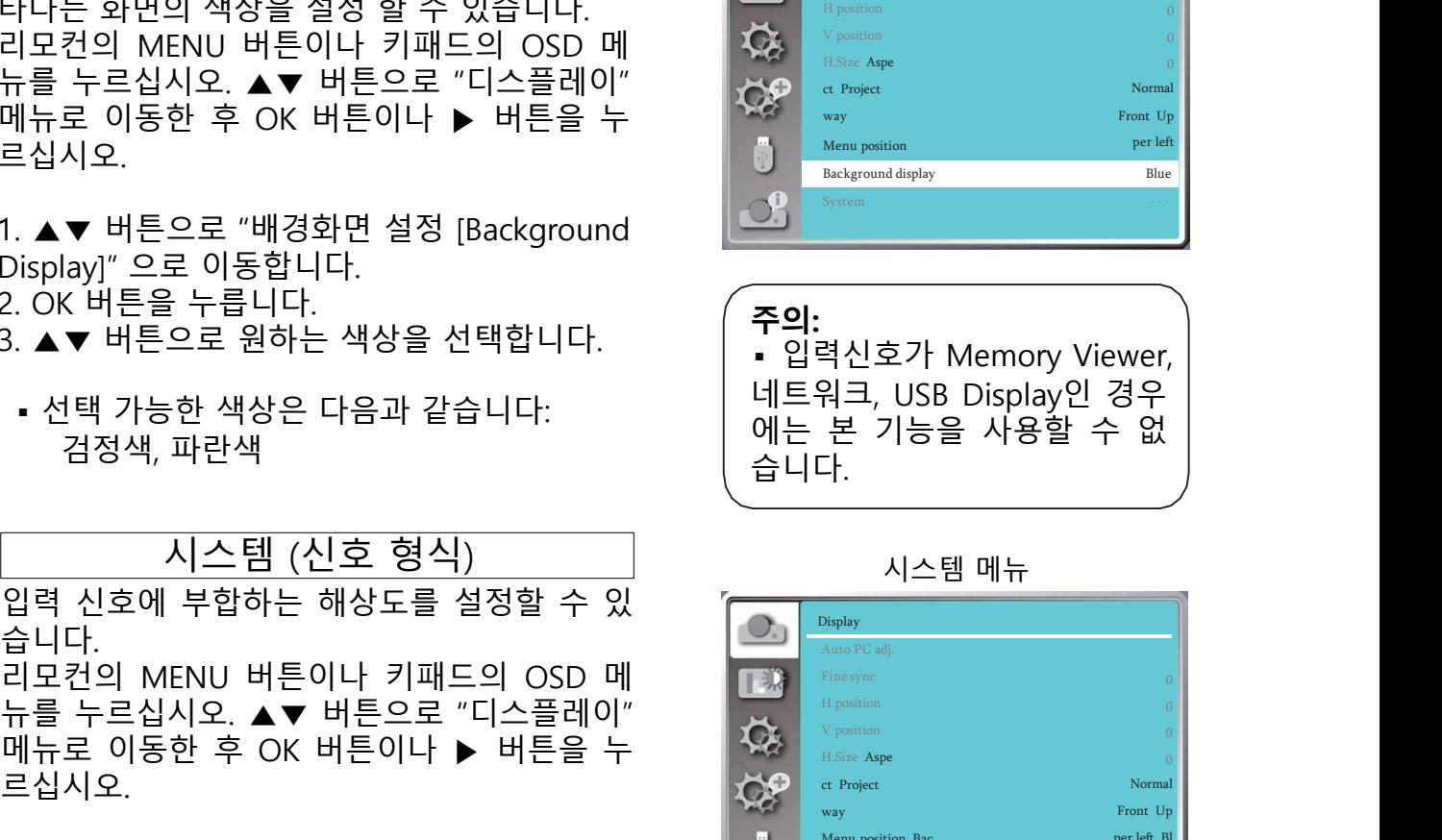

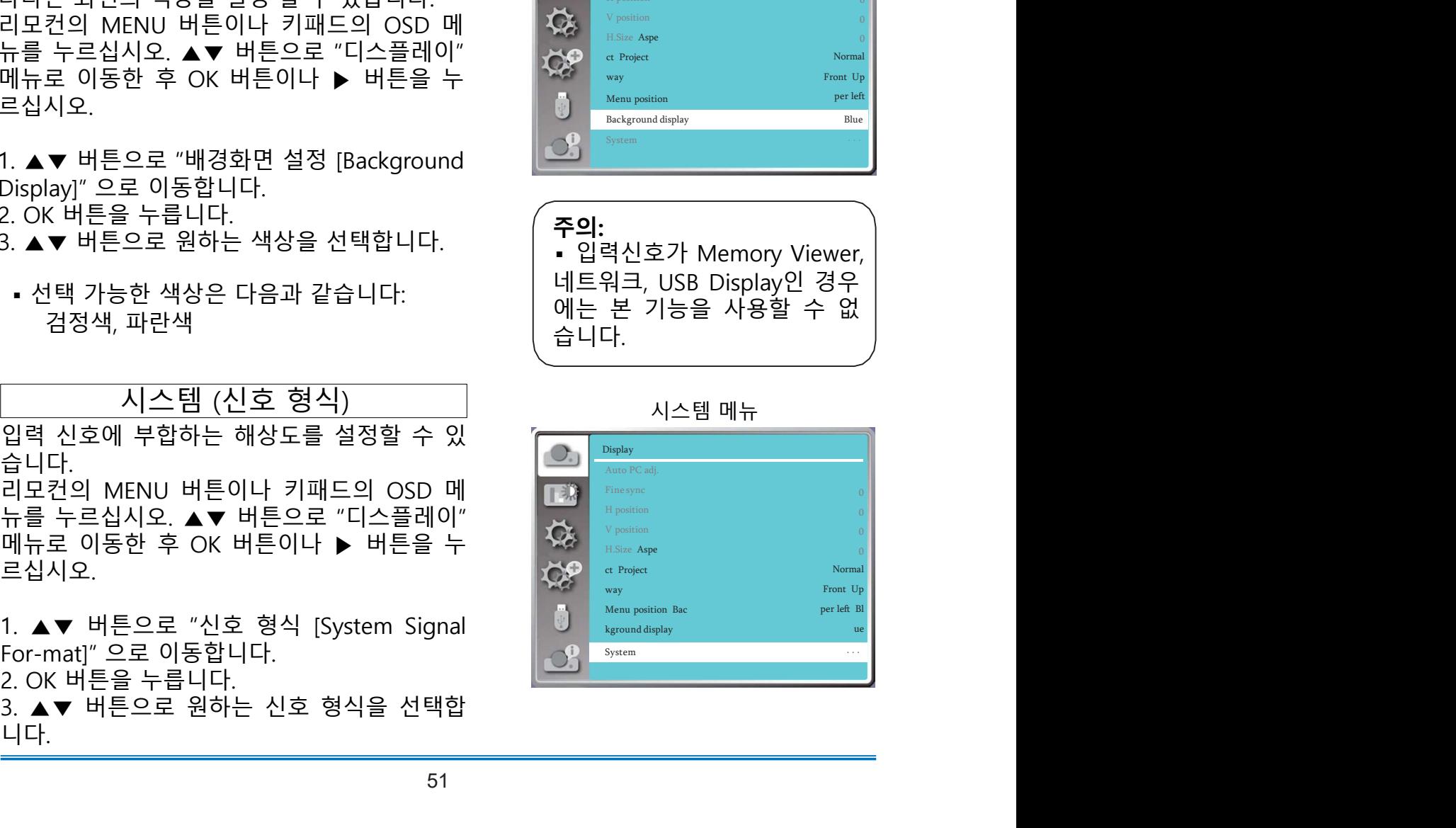

디<u>스 플레이<br>NGB 입력 신호</u><br>멀티 스캔 시스템과 자동 PC 설정 기능이 자 <sub>있는</sub> 컴퓨터 시스템<br>동으로 입력 신호를 탐색합니다. 만약 PC를 입<br>력 소스로 선택하였다면 프로젝터가 자동으로<br>신호 형식을 탐색한 후 설정 내용을 적용하여, 디스플레이<br><u>RGB 입력 신호</u><br>멀티 스캔 시스템과 자동 PC 설정 기능이 자 <sup>검퓨터 시스템 메뉴<br>동으로 입력 신호를 탐색합니다. 만약 PC를 입<br>력 소스로 선택하였다면 프로젝터가 자동으로 (Only <sup>Deply</sup><br>신호 형식을 탐색한 후 설정 내용을 적용하여, (Research Presence)<br>추가적인 설정을 하지 않아도 최적의 화면을 (Research Presence) (Research </sup> 디스플레이<br>RGB 입력 신호<br>멀티 스캔 시스템과 자동 PC 설정 기능이 자 <sup>검퓨터 시스템 메뉴</sup><br>동으로 입력 신호를 탐색합니다. 만약 PC를 입<br>선 호 청식을 탐색한 프로젝터가 자동으로 (All Breaks senz<br>추가적인 설정을 하지 않아도 최적의 화면을 (All Breaks senz<br>추가적인 설정을 하지 않아도 최적의 화면을 (All Preaders senz<br>투사할 수 있습니다. 력 소스로 선택하였다면 프로젝터가 자동으로 디스플레이<br>BEB 입력 신호<br>멀티 스캔 시스템과 자동 PC 설정 기능이 자유한 경퓨터 시스템 메뉴<br>동으로 입력 신호를 탐색합니다. 만약 PC를 입<br>력 소스로 선택하였다면 프로젝터가 자동으로 2000 minitary - Second Marian Street<br>신호 형식을 탐색한 후 설정 내용을 적용하여, 2000 minitary - Second Marian Street<br>추가적인 설정을 하지 않아도 디스플레이<br>PUNA 2019년 2월 20일<br>로그 스캔 시스템과 자동 PC 설정 기능이 자유한 경류터시<br>동으로 입력 신호를 탐색합니다. 만약 PC를 입<br>역 소스로 선택하였다면 프로젝터가 자동으로<br>신호 형식을 탐색한 후 설정 내용을 적용하여,<br>주가적인 설정을 하지 않아도 최적의 화면을 (ASA Manachang and Alphanism and Alpha)<br>투사할 수 있습니다.<br>1. 리모컨의 멀티 스캔 시스템과 자동 PC 설정 기능이 자동이 참 기능을 이루어 신호 경식을 탐색합니다.<br>특소으로 선택하였다면 프로젝터가 자동으로<br>신호 형식을 탐색한 후 설정 내용을 적용하여,<br>추가적인 설정을 하지 않아도 최적의 화면을 있는 1984-1984-1984<br>투사할 수 있습니다.<br>메뉴를 누르십시오. ▲▼ 버튼으로 "디스플레<br>이" 메뉴로 이동한 후 OK 버튼이나 ▶ 버튼을 1985-1984-198

누르십시오.

니다.

(표시 예) 1024x768, 60 Hz 입력 신호에 상응하는 형식을 나타냅니다. 구체적인 신호 형식은 "호환 신 [습니다.<br>NENU 버튼이나 키패드의 OSD<br>십시오. ▲▼ 버튼으로 "디스플레<br>이동한 후 OK 버튼이나 ▶ 버튼을<br>호 형식 [System Signal For-mat]"<br>후 OK 버튼을 누릅니다. "신호 형식이 나타납니다.<br>후 OK 버튼을 누릅니다. "신호 형식이 나타납니다.<br>6으로 원하는 입력 신호를 선택합<br>한 위치는 다음과 같습니다:<br>는 아래의 입력 신호 형식을 지원합니다:<br>일력 신호에 상 ----- PC의 입력 신호가 감지되지 않습니다. PC와 프로젝터의 연결을 확인하세 i는 아대의 법덕 신오 영식을 시원입니다:<br>입력 신호에 상응하는 형식을 나타냅니다. 구체적인 신호 형식·<br>호 리스트"를 참고하십시오.<br>"시스템 신호 형식"메뉴가 나타납니다. "자동 PC 조정" 기능은<br>"시스템 신호 형식"메뉴가 나타납니다. "자동 PC 조정" 기능은<br>적절한 환경으로 투사할 수 있도록 조정됩니다. 만약 자동으로<br>이 적절하지 않다면 수동으로 설정하십시오.<br>PC의 입력 신호가 감지되 호 형식 [System Signal For-mat]" PC 시스템 매뉴에서 선택할 수 있는<br>후 OK 버튼을 누릅니다.<br>-오로 원하는 입력 신호를 선택합<br>:한 위치는 다음과 같습니다:<br>, 우측 상단, 중앙, 좌측 하단, 우<br>는 아래의 입력 신호 형식을 자원합니다.<br><br>일력 신호에 상응하는 형식을 나타냅니다. 구체적인 신호 형식은 "호환 신<br>호 리스트"를 참고하십시오.<br>"시스템 신호 형식"메뉴가 후 OK 버튼을 누릅니다.<br>-으로 원하는 입력 신호를 선택합<br>-한 위치는 입력 신호를 선택합<br>-, 우즉 상단, 중앙, 좌측 하단, 우<br>-, 우즉 상단, 중앙, 좌측 하단, 우<br>- 아래의 입력 신호 형식을 지원합니다.<br>입력 신호에 상용하는 형식을 나타냅니다. 구체적인 신호 형식은 "호환 신<br>호 리스트"를 참고하십시오.<br>"시스템 신호 형식"메뉴가 나타납니다. "자동 PC 조정" 기능은 프로젝터에<br> :으로 원하는 입력 신호를 선택합<br>:한 위치는 다음과 같습니다:<br>:, 우측 상단, 중앙, 좌측 하단, 우<br>는 아래의 입력 신호 형식을 나타냅니다.<br>일력 신호에 상응하는 형식을 나타냅니다. 구체적인 신호 형식은 "호환 신<br>호 리스트"를 참고하십시오.<br>"시스템 신호 형식"메뉴가 나타납니다. "자동 PC 조정" 기능은 프로젝터에<br>적절한 환경으로 투사할 수 있도록 조정됩니다. 만약 자동으로 설정된 영 s한 위치는 다음과 같습니다:<br>5, 우측 상단, 중앙, 좌측 하단, 우<br>는 아래의 입력 신호 형식을 시원합니다:<br>입력 신호에 상응하는 형식을 나타냅니다. 구체적인 신호 형식은 "호환 신<br>호 리스트"를 참고하십시오.<br>"시스템 신호 형식"메뉴가 나타납니다. "자동 PC 조정" 기능은 프로젝터에<br>적절한 환경으로 투사할 수 있도록 조정됩니다. 만약 자동으로 설정된 영상<br>적절한 환경으로 투사할 수 있도

<u>Auto 」</u> 만약 프로젝터에서 지원하지 않는 신호가 입력되어 식별 불가능한 경우,<br>"시스템 신호 형식"메뉴가 나타납니다. "자동 PC 조정" 기능은 프로젝터에

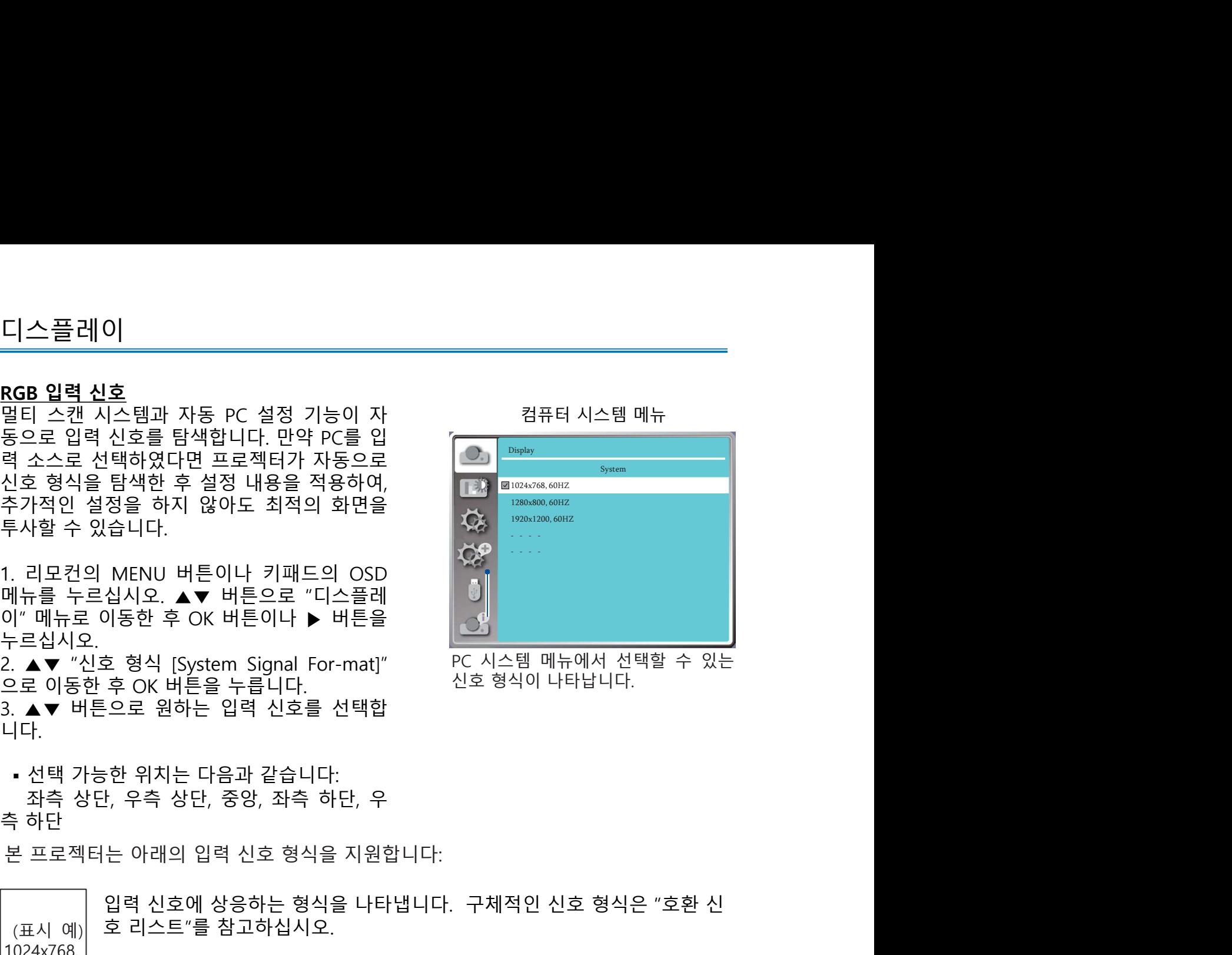

컬러조정은 이미지모드를 설정하고, 투사화면의 화질을 설정 할 때 사용합니 다. 이미지 모드 직접 조작 컬러조정은 이미지모드를 설정하고, 투사화면의 화질을 설정 할 때 사용합니<br>다.<br><u>다. 이미지 모드 이미지 모드 아니다.</u><br><u>직접 조작</u><br>리모컨의 Image 버튼을 눌러 시작합니다. 리모컨 리모컨의 Image 버튼을 눌러 시작합니다.<br>리모컨이나 키패드의 MENU 버튼을 누르고 리모컨 (Keeper Mage Transport)<br>그모컨이나 키패드의 MENU 버튼을 누르고 이동한 후 Alliange <mark>컬러조정은 이미지모드를 설정하고, 투사화면의 화질을 설정 할 때<br>다.<br><u>이미지 모드 (이미지 모드 )</u><br><u>직접 조작</u><br>리모컨의 Image 버튼을 눌러 시작합니다. (이미지 모드 )<br>리모컨의 Image 버튼을 눌러 시작합니다. (이 그리고컨<br>리모컨이나 키패드의 MENU 버튼을 누르고 (OR) (OR)<br>▲▼ 버튼으로 "컬러 조정" 메뉴로 이동한 후 (OR) (OR) (OR) (OR) (OR) </mark> 2. OK 버튼을 누릅니다.

컬러조정은 이미지모드를 설정하고, 투사화면의 화질을 설정 할<br>다.<br><u>직접 조작</u><br>리모컨의 Image 버튼을 눌러 시작합니다.<br>리모컨의 Image 버튼을 눌러 시작합니다.<br>리모컨이나 키패드의 MENU 버튼을 누르고<br>리모컨이나 키패드의 MENU 버튼을 누르고<br>CK 버튼으로 "컬러 조정" 메뉴로 이동한 후<br>OK 버튼이나 ▶ 버튼을 누르십시오.<br>1. ▲▼ 버튼으로 "이미지 모드 [Image mod

<u>Dynamic</u><br>이미지를 다이나믹하게 투사합니다. 가장 밝은 합합니다.

<u>직접 조작</u><br>리모컨의 Image 버튼을 눌러 시작합니다.<br>메뉴 조작<br>리모컨이나 키패드의 MENU 버튼을 누르고<br>OK 버튼이나 ▶ 버튼을 누르십시오.<br>OK 버튼이나 ▶ 버튼을 누르십시오.<br>1. ▲▼ 버튼으로 "이미지 모드 [Image mode]"<br>로 이동합니다.<br>2. OK 버튼으로 원하는 항목을 선택합니다. Image mode<br>2. OK 버튼으로 원하는 항목을 선택합니다. Image mod OK 버튼이나 ▶ 버튼을 누르십시오.<br>1. ▲▼ 버튼으로 "이미지 모드 [Image mode]"<br>로 이동합니다.<br>2. OK 버튼을 누릅니다.<br>2. OK 버튼으로 원하는 항목을 선택합니다.<br><u>Dynamic</u><br>이미지 모드로, 넓은 장소에서 투사하기에 적<br>이미지 모드로, 넓은 장소에서 투사하기에 적<br>합합니다.<br>X-Ray 이미지와 같은 방사선 사진을 투사하기 ....................... 2. OK 버튼을 누릅니다.<br>
<u>Dynamic</u><br>
<u>Oynamic</u><br>
Opening<br>
이미지를 다이나믹하게 투사합니다. 가장 밝은<br>
이미지 모드로, 넓은 장소에서 투사하기에 적<br>합합니다.<br>
DICOM SIM<br>
X-Ray 이미지와 같은 방사선 사진을 투사하기<br>
X-Ray 이미지와 같은 방사선 사진을 투사하기<br>
에 적 합 니 다 . Digital Imaging and<br>Communication Dynamic<br>이미지로드로 넓은 장소에서 투사하기에 적<br>이미지 모드로 넓은 장소에서 투사하기에 적<br>합합니다.<br>NCOM SIM<br>NCOM SIM APP 같은 방사선 사진을 투사하기 기능을 <sub>바쁘게</sub> 있습<sub>어 없어</sub> 있습니다.<br>V-Ray 이미지와 같은 방사선 사진을 투사하기<br>에 적 합 나 다. Digital Imaging and<br>Communication in Medicine의 약어로, 의료<br>STA 이미지를 다이나믹하게 투사합니다. 가장 밝은<br>이미지 모드로, 넓은 장소에서 투사하기에 적<br>합합니다.<br>이즈OM SIM<br>에 적 합 니 다 . Digital Imaging and<br>OM MY 작업 나 . Digital Imaging and<br>Communication in Medicine의 약어로, 의료<br>등 영상 기기를 위한 모드이지만, 이 프로젝터<br>동영상 기기를 위한 모드이지만, 이 프로젝터<br>동생성 기 합합니다.<br><br>NK-Ray 이미지와 같은 방사선 사진을 투사하기<br>"X-Ray 이미지와 같은 방사선 사진을 투사하기<br>이 적 합 니 다 . Digital Imaging and<br>ES 영상 기기를 위한 모드이지만, 이 프로젝터<br>용 영상 기기를 위한 모드이지만, 이 프로젝터<br>는 의료기기로 사용할 수 없고, 진단 등의 용<br>도로 사용할 수 없습니다.<br>Standard<br>자장 기본적인 모드로, 자연에 가장 가까운 DICOM SIM<br>X-Ray 이미지와 같은 방사선 사진을 투사하기<br>에 적 합 니 다 . Digital Imaging and<br>Communication in Medicine의 약어로, 의료<br>용 영상 기기를 위한 모드이지만, 이 프로젝터<br>용 영상 기기를 위한 모드이지만, 이 프로젝터<br>노고 사용할 수 없습니다.<br>가장 기본적인 모드로, 자연에 가장 가까운 색<br>가장 기본적인 모드로, 자연에 가장 가까운 DICOM SIM<br>V-Ray 이미지와 같은 방사선 사진을 투사하기<br>에 적 합 니 다 . Digital Imaging and<br>Communication in Medicine의 약이로, 의료<br>용 영상 기기를 위한 모드이지만, 이 프로젝터<br>는 의료기기로 사용할 수 없고, 진단 등의 용<br>도로 사용할 수 없습니다.<br>Xiandard<br>가장 기본적인 모드로, 자연에 가장 가까운 색<br>자공 재현합니다.<br>장치는 것 X-Ray 이미지와 같은 방사선 사진을 투사하기<br>에 적 합 니 다 . Digital Imaging and<br>Communication in Medicine의 약이로, 의료<br>용 영상 기기를 위한 모드이지만, 이 프로젝터<br>도 의료기기로 사용할 수 없고, 진단 등의 용<br>도로 사용할 수 없습니다.<br>Standard<br>가장 기본적인 모드로, 자연에 가장 가까운 색<br>가장 기본적인 모드로, 자연에 가장 가까운 색 용 영상 기기를 위한 모드이지만, 이 프로젝터<br>는 의료기기를 위한 모드로, 자연에 가장 가까운 색<br>도로 사용할 수 없습니다.<br>S<u>tandard</u><br>가장 기본적인 모드로, 자연에 가장 가까운 색<br>감을 재현합니다.<br>임금 재현합니다.<br>모습에서 사용하는 칠판과 같은 초록색 혹은<br>교실에서 사용하는 칠판과 같은 초록색 혹은<br>고실에서 사용하는 칠판과 같은 초록색 혹은<br>지정색 스크린에 투사하기 적합하게 디자인

# Standard

### Cinema

는 의료기기로 사용할 수 없고, 진단 등의 용<br>도로 사용할 수 없습니다.<br>Standard<br>기본 사용할 수 없습니다.<br>감을 재현합니다.<br>감을 재현합니다.<br>감을 재현합니다.<br>공동 공항에 있는 표현으로 영화나 영상을<br>통상하는 것에 직합합니다.<br>Blackboard (Green)<br>이 투사 이미지의 화질을 높여줍니다.<br>이 투사 이미지의 화질을 높여줍니다.<br>Colorboard<br>빨강, 파랑, 노랑, 초록과 도로 사용할 수 없습니다.<br><u>Standard</u><br>가장 기본적인 모드로, 자연에 가장 가까운 색<br>감을 재현합니다.<br><u>Cinema</u><br>통부한 그레이스케일 표현으로 영화나 영상을<br>투사하는 것에 적합합니다.<br>Blackboard (Green)<br>교실에서 사용하는 칠판과 같은 초록색 혹은<br>검정색 스크린에 투사하기 적합하게 디자인되<br>어, 투사 이미지의 화질을 높여줍니다.<br>Colorboard<br>빨강, 파랑, 노랑,

### Colorboard

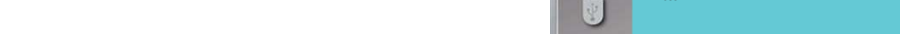

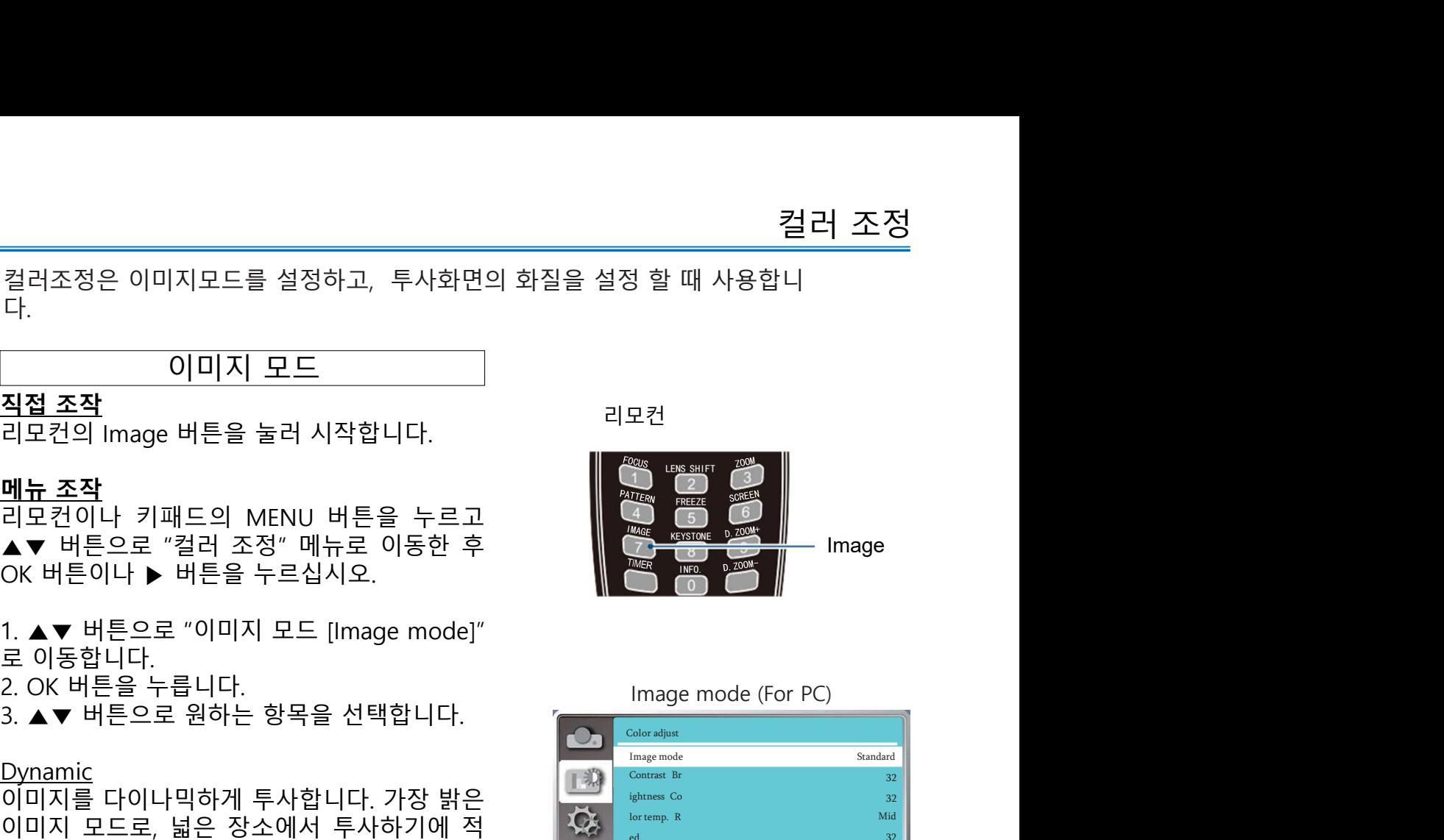

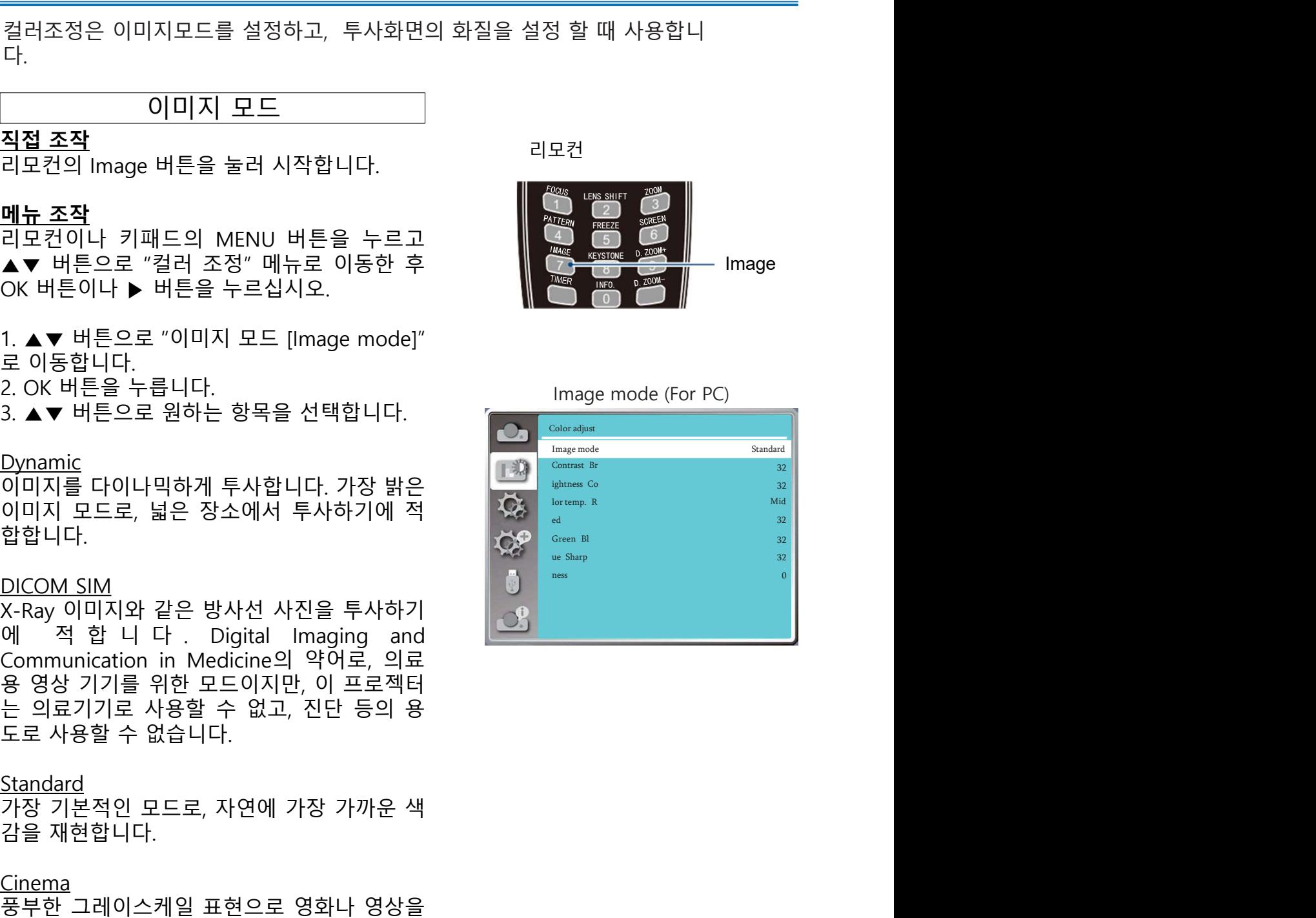

컬러 조정 <u>컬러 조정 (PC)</u><br>|패드의 MENU 버튼을 누르고<br>"컬러 조정" 메뉴로 이동한 후 <sub>설러 조정 (PC) 메뉴<br>▶ 버튼을 누르십시오. (Coloradjust <sub>Image mode</sub> s<sub>sandard</sub>)</sub> 리모컨이나 키패드의 MENU 버튼을 누르고 ▲▼ 버튼으로 "컬러 조정" 메뉴로 이동한 후 밝기 (Brightness)

습니다.

니다.

▲▼ 버튼으로 붉은색 색감을 조절할 수 있습 조정 가능 범위는 0 부터 +63 까지 입니다.<br><u>밝기 (Brightness)</u><br>▲▼ 버튼으로 밝기를 낮추거나 높일 수 있습<br>스타.<br>니다.<br>스토 (Color temp.)<br>조동 가능 차위는 항목을 선택하십시오.<br>조동 가장 자연에 가까운 색감<br>저는 것 같은 것이 강한 따뜻한 색감<br>KED<br>KED<br>KH는 비튼으로 붉은색 색감을 조절할 수 있습<br>니다.<br>니다.<br>니다.<br>스포 버튼으로 초록색 색감을 조절할 니다.<br>스 <u>작</u> 등 범위는 0 부터 +63 까지 입니다.<br><u>색 운도 (Color temp.)</u><br>▲ 고: 푸른 빛이 강한 차가운 색감<br>- 고: 푸른 빛이 강한 자가운 색감<br>- 고: 푸른 빛이 강한 따뜻한 색감<br>A ▼ 버튼으로 붉은색 색감을 조절할 수 있습<br><br>A ▼ 버튼으로 초록색 색감을 조절할 수 있습<br>니다.<br>니다.<br>니다.<br>비트오로 선명도를 낮추거나 높일 수 있습<br><br>상 명도

RED **Research** 

니다.

<u>GREEN</u><br>▲▼ 버튼으로 초록색 색감을 조절할 수 있습 니다.

BLUE

니다.

선명도 2008년 2월 20일 - 2월 20일 - 2월 20일 - 2월 20일 - 2월 20일 - 2월 20일 - 2월 20일 - 2월 20일 - 2월 20일 - 2월 20일 - 2월 20일 - 2월 20일 - 2월 20일 - 2월 20일 - 2월 20일 - 2월 20일 - 2월 20일 - 2월 20일 - 2월 20일 - 2월 20일 - 2월 20일 - 2월 20일 - 2월 20일 - 2월 20

습니다.

▲▼ 버튼으로 원하는 항목을 선택하십시오.<br>- 고: 푸른 빛이 강한 자가운 색감<br>- 장: 가장 자연에 가까운 색감<br>- 자: 붉은 빛이 강한 따뜻한 색감<br><u>Aマ 버튼으로 붉은색 색감을 조절할 수 있습</u><br>- <u>APEEN</u><br>- THE<br>- THE<br>- THE AP 프로 선명도를 낮추거나 높일 수 있습<br>- NE AP 버튼으로 선명도를 낮추거나 높일 수 있<br>- AP 버튼.<br>- AP - HE AP AP -종: 가장 자연에 가까운 색감<br>저: 붉은 빛이 강한 따뜻한 색감<br>A ▼ 버튼으로 붉은색 색감을 조절할 수 있습<br>A ▼ 버튼으로 초록색 색감을 조절할 수 있습<br>A ▼ 버튼으로 주른색 색감을 조절할 수 있습<br><br>UUE<br>UUE<br>이 H는 0부터 +15까지 입니다.<br>수비다.<br>중의:<br>주의:<br>주의:<br>- RED, GREEN, BLUE의 색감을 조정하는 경우 색 온도는 사용자 정의 (User)로<br>- RED, 주의: !<br>• 버튼으로 붉은색 색감을 조절할 수 있습<br>.<br>H. EN<br>H. EN<br>H. EN<br>- H. ES로 조록색 색감을 조절할 수 있습<br>.<br>- F. ES로 선명도를 낮추거나 높일 수 있<br>가능 범위는 아무터 +15까지 입니다.<br>- P. EN. GREEN, BLUE의 색감을 조정하는 경우 색 온도는 사용자 정의 (User)로<br>표시됩니다.<br>표시됩니다.<br>- RED, GREEN, BLUE의 색감을 조정하는 경 표시됩니다.

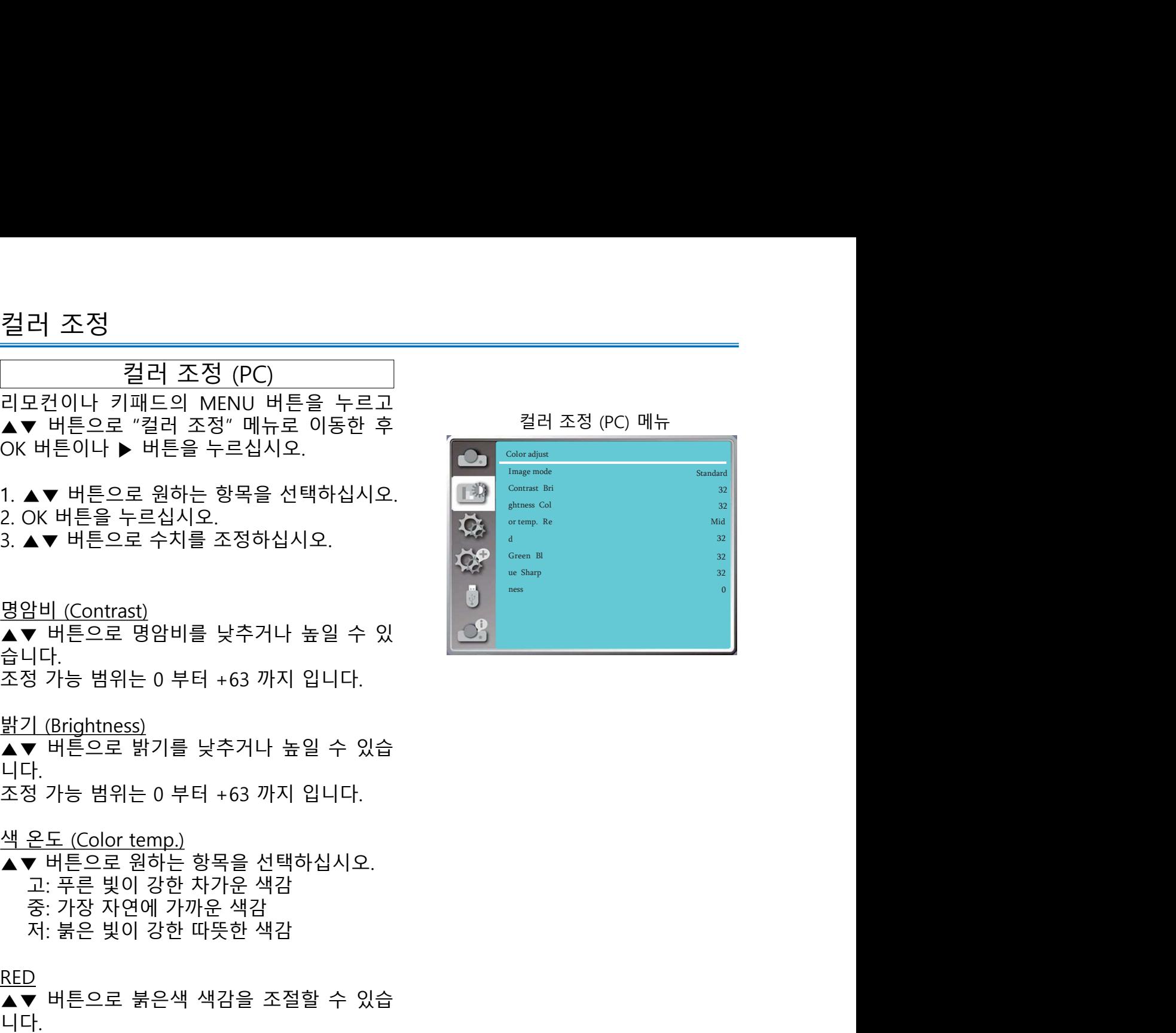

사용 환경에 맞게 프로젝터를 설정할 수 있습니다. 메뉴 조작

다.

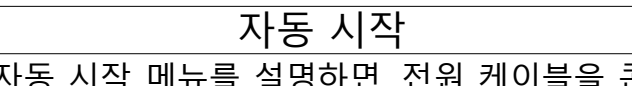

작합니다.

다.

릅니다.

다.

가능) 릅니다.<br>1. ▲▼ 버튼으로 [대기 모드] 메뉴를 선택합니<br>다. ● WHE을 누르십시오.<br>2. OK 버튼을 누르십시오.<br>3. ▲▼ 버튼으로 항목을 선택합니다.<br>3. ▲▼ 버튼으로 항목을 선택합니다.<br>2. OK 버튼으로 항목을 선택합니다.<br>2. OK 버튼으로 항목을 선택합니다.<br>4. HTM 전력을 절감하기 위하여, 대기모드 상태<br>에서는 몇몇 기능이 제한 됩니다.<br>4. HTM 전략 2. A PH

**55 100 Million 100 Million 100 Million 100 Million 100 Million 100 Million 100 Million 100 Million 100 Million 100 Million 100 Million 100 Million 100 Million 100 Million 100 Million 100 Mi** 

Setting the contract of the contract of the contract of the contract of the contract of the contract of the contract of the contract of the contract of the contract of the contract of the contract of the contract of the co Off **Contract Contract Contract Contract Contract Contract Contract Contract Contract Contract Contract Contract Contract Contract Contract Contract Contract Contract Contract Contract Contract Contract Contract Contract C** Eco **Figure 1**  $\begin{picture}(120,140)(-100,0){\small \put(0,0){\vector(0,1){180}} \put(10,0){\vector(0,1){180}} \put(10,0){\vector(0,1){180}} \put(10,0){\vector(0,1){180}} \put(10,0){\vector(0,1){180}} \put(10,0){\vector(0,1){180}} \put(10,0){\vector(0,1){180}} \put(10,0){\vector(0,1){180}} \put(10,0){\vector(0,1){180}} \put(10,0){\vector(0,1){180}} \put(10,0){\$ High land Coo  $\begin{picture}(120,140)(-100,0){\small \put(0,0){\vector(0,1){180}} \put(10,0){\vector(0,1){180}} \put(10,0){\vector(0,1){180}} \put(10,0){\vector(0,1){180}} \put(10,0){\vector(0,1){180}} \put(10,0){\vector(0,1){180}} \put(10,0){\vector(0,1){180}} \put(10,0){\vector(0,1){180}} \put(10,0){\vector(0,1){180}} \put(10,0){\vector(0,1){180}} \put(10,0){\$ 설정 메뉴<br>extring<br>Direct On start<br>Standby mode<br>High land Coo<br>Ling fast Key lo off<br>Contrast optimization<br>Laser control<br>Remote control<br>HDMI Setup<br>HDMI Setup<br>HDMI Setup<br>ARS 시작 메뉴  $\begin{picture}(180,10) \put(0,0){\line(1,0){150}} \put(15,0){\line(1,0){150}} \put(15,0){\line(1,0){150}} \put(15,0){\line(1,0){150}} \put(15,0){\line(1,0){150}} \put(15,0){\line(1,0){150}} \put(15,0){\line(1,0){150}} \put(15,0){\line(1,0){150}} \put(15,0){\line(1,0){150}} \put(15,0){\line(1,0){150}} \put(15,0){\line(1,0){150}}$  $\begin{picture}(120,140)(0,0) \put(0,0){\line(1,0){150}} \put(150,0){\line(1,0){150}} \put(150,0){\line(1,0){150}} \put(150,0){\line(1,0){150}} \put(150,0){\line(1,0){150}} \put(150,0){\line(1,0){150}} \put(150,0){\line(1,0){150}} \put(150,0){\line(1,0){150}} \put(150,0){\line(1,0){150}} \put(150,0){\line(1,0){150}} \put(15$  $\begin{array}{lllllllllllll} \mathbf{0} & \mathbf{0} & \math$  $\begin{array}{lllllllllllllllll} \mathbf{M} & \mathbf{h} & \mathbf{g} & \mathbf{g} &$ 후 OK 버튼이나 ▶ 버튼을 누르십시오. 사용 환경에 맞게 프로젝터를 설정할 수 있습니다.<br><u>메뉴 조작</u><br>리모컨이나 키패드의 MENU 버튼을 누르고 <u>Allien Senage The Maria Allien Allien Allien Allien Allien Allien Allien Allien Allien<br>후 OK 버튼으로 "설정[Setting]" 메뉴로 이동한 Allien Beath and Conditional Condition<br>후</u> 2. OK 버튼을 누릅니다. 사용 환경에 맞게 프로젝터를 설정할 수 있습니다.<br><u>메모 조작</u><br>그로건이나 키패드의 MENU 버튼을 누르고 <u>Andres Alexander Alexander</u> Alexander and the Alexander and the Alexander and the Alexander<br>후 어 버튼으로 "설정[Setting]" 메뉴로 이동한 Alexander and the alexander and the 프로젝터를 설정할 수 있습니다.<br>트의 MENU 버튼을 누르고 (Consideration of one chain of one chain of one chain of one chain of one chain of one chain of one chain of one chain of one chain of one chain of one chain of one chain of one chain of 자동 시작 메뉴를 설명하면, 전원 케이블을 콘 사용 환경에 맞게 프로젝터를 설정할 수 있습니다.<br><u>메뉴 조작</u><br>스 프로젝트 기준의 MENU 버튼을 누르고 <u>All Superiors - 2000 - Superiors - 2000</u><br>추 OK 버튼의나 ▶ 버튼을 누르십시오.<br>- 2. OK 버튼의 부터 인터넷 - 2007 - 2008년 - 2009년 - 2009년 - 2009년 - 2009년 - 2009년 - 2009년 - 2009년 - 20 사용 환경에 맞게 프로젝터를 설정할 수 있습니다.<br>미모컨이나 키패드의 MENU 버튼을 누르고<br>스 스 버튼으로 "설정(Setting)" 메뉴로 이동한 "We also the set of the set of the set of the set of the set of the set of the set of the set of the set of the set of the set of the se

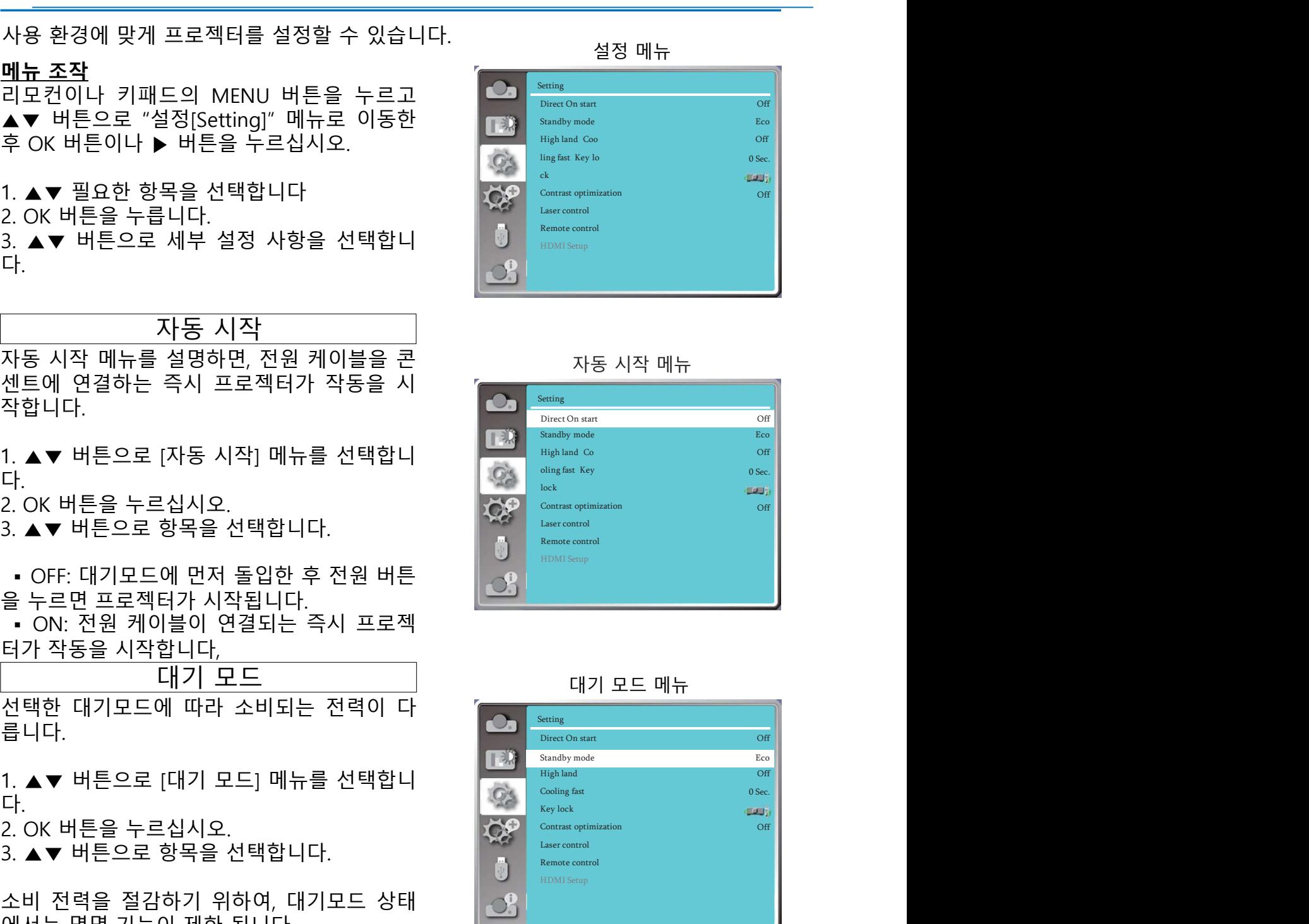

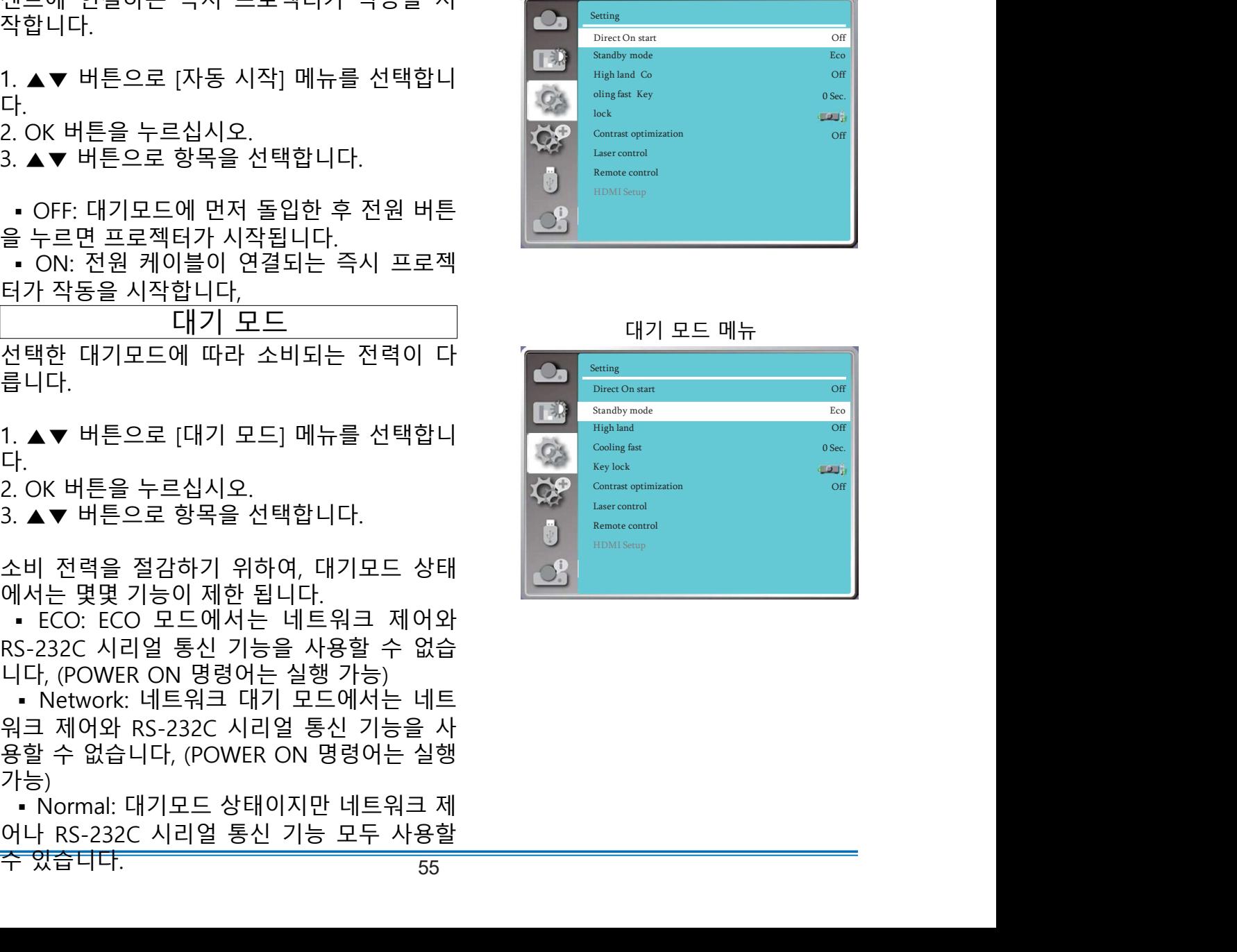

본 기기는 냉각팬의 작동 환경을 설정할 수 있 라 알맞게 설정하십시오.

다.

- 
- 

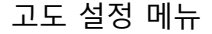

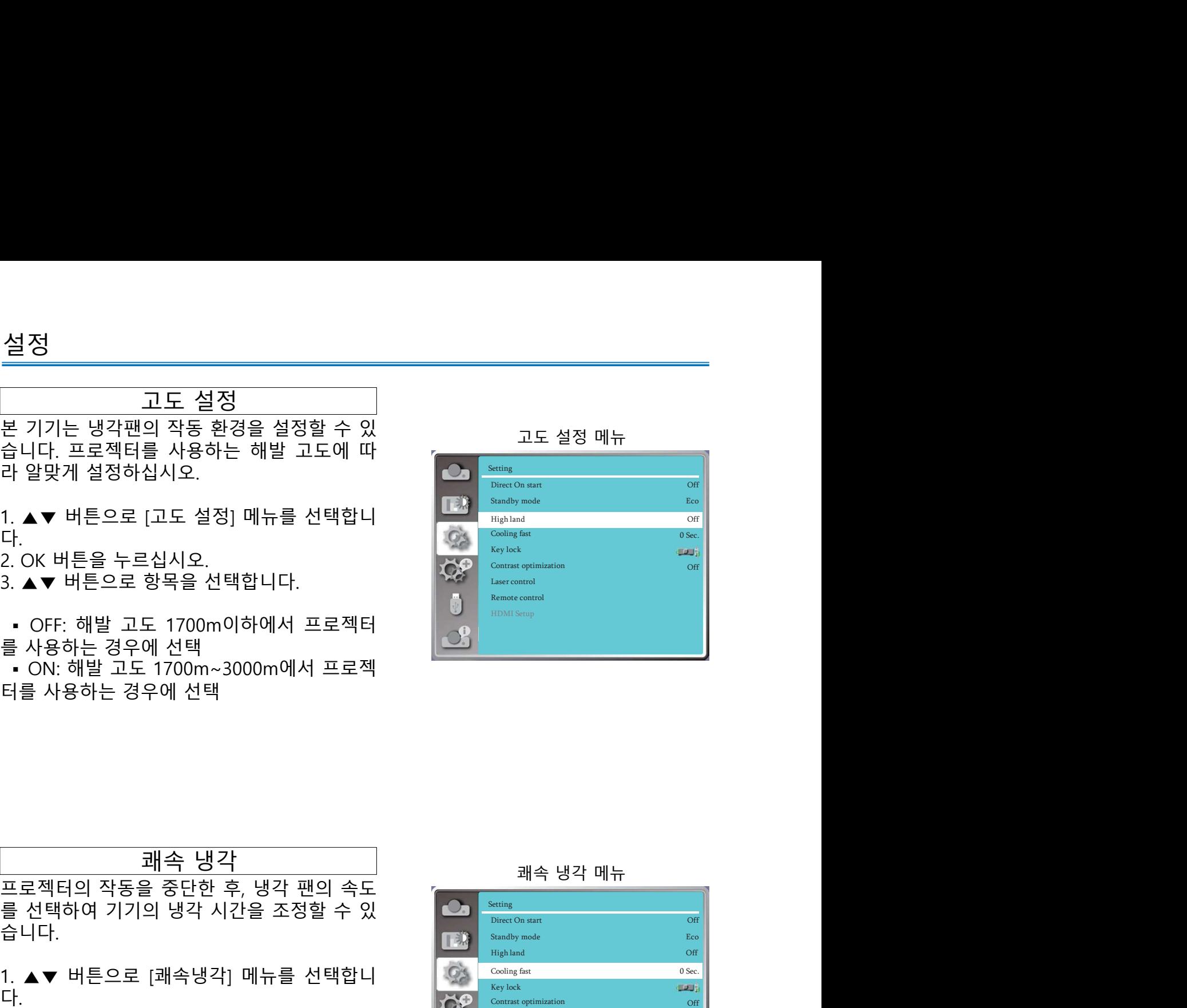

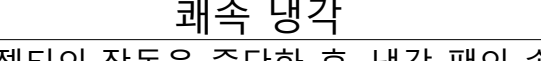

습니다.

다.

니다.<br>• Osec.: 프로젝터의 전원을 끈 후 전원케이

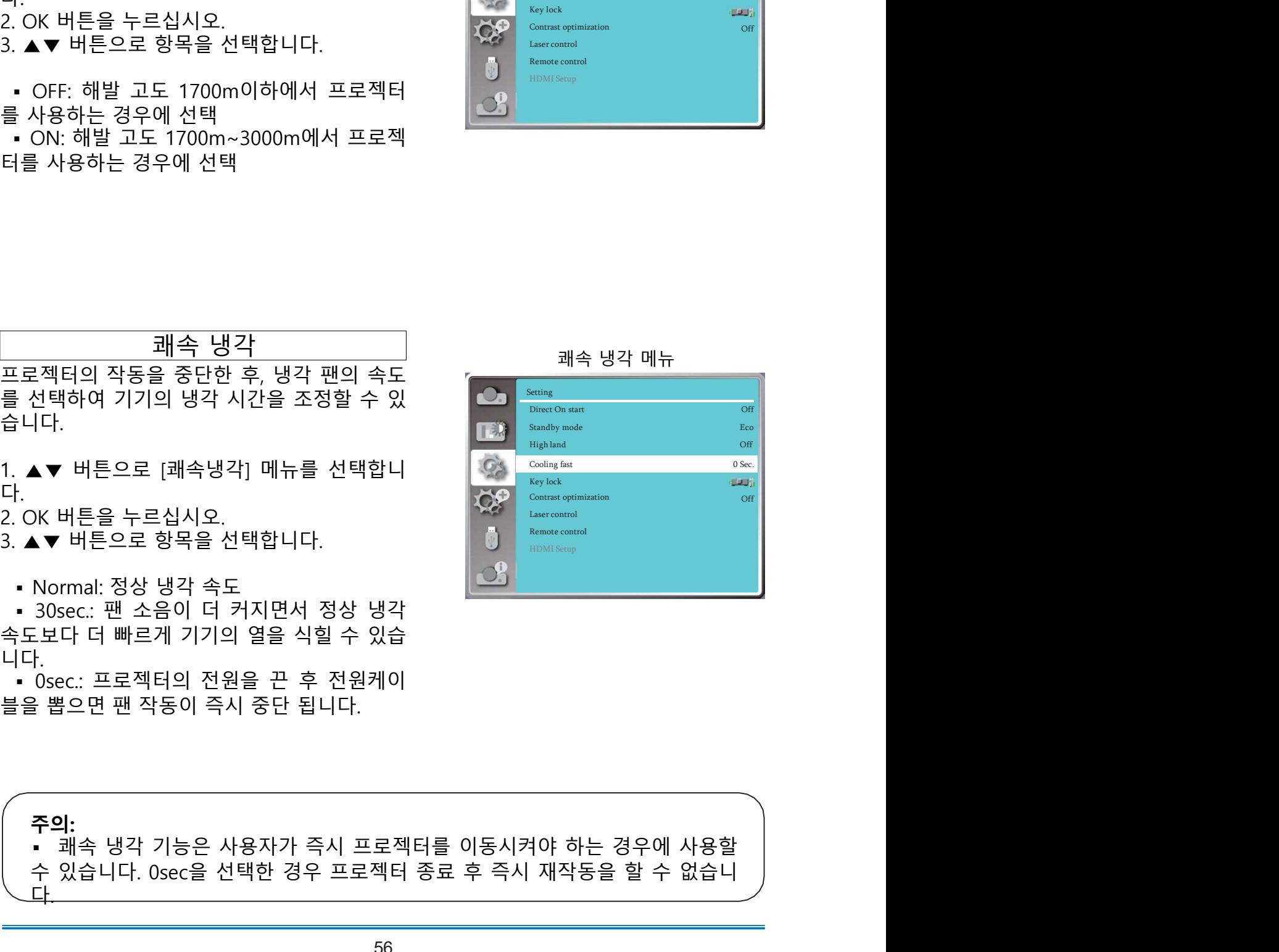

주의: ▲▼ 버튼으로 [쾌속냉각] 메뉴를 선택합니<br>- XX 버튼을 누르십시오.<br>- YY 버튼으로 항목을 선택합니다.<br>- YY 버튼으로 항목을 선택합니다.<br>30sec: 팬 소음이 더 커지면서 정상 냉각<br>- 30sec: 프로젝터의 전원을 끈 후 전원케이<br>- 8:<br>- 20: 프로젝터의 전원을 끈 후 전원케이<br>- 폴으면 팬 작동이 즉시 중단 됩니다.<br>- 객속 냉각 기능은 사용자가 즉시 프로젝터를 이동시켜야 다.

수 있습니다. 다.

합니다.

∫니다**쥬의:**<br>│ ▪ 만약 키패드의 잠금 기능이 활성화 된

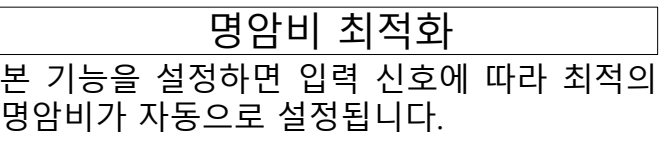

합니다.

- 
- 
- 
- 

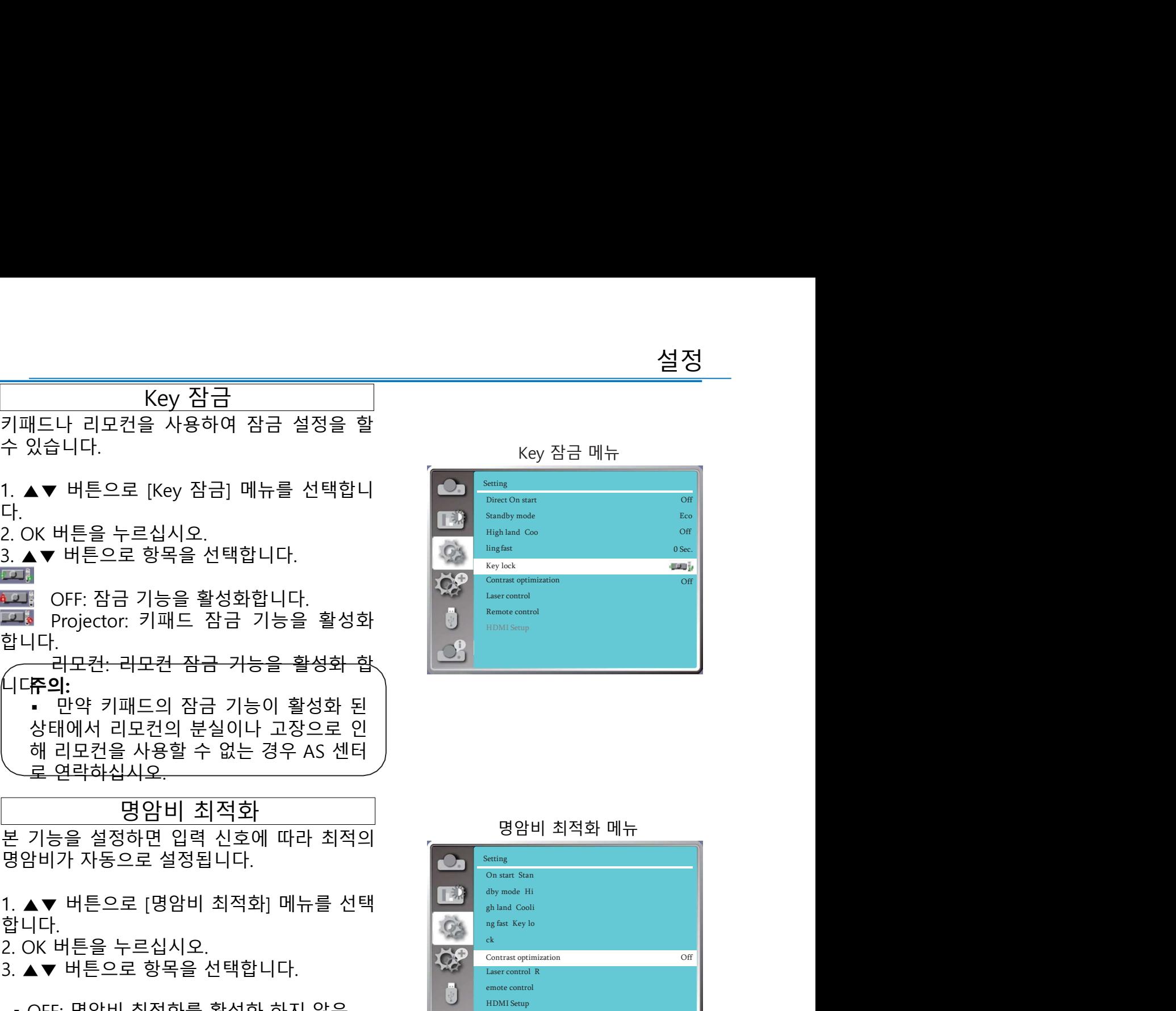

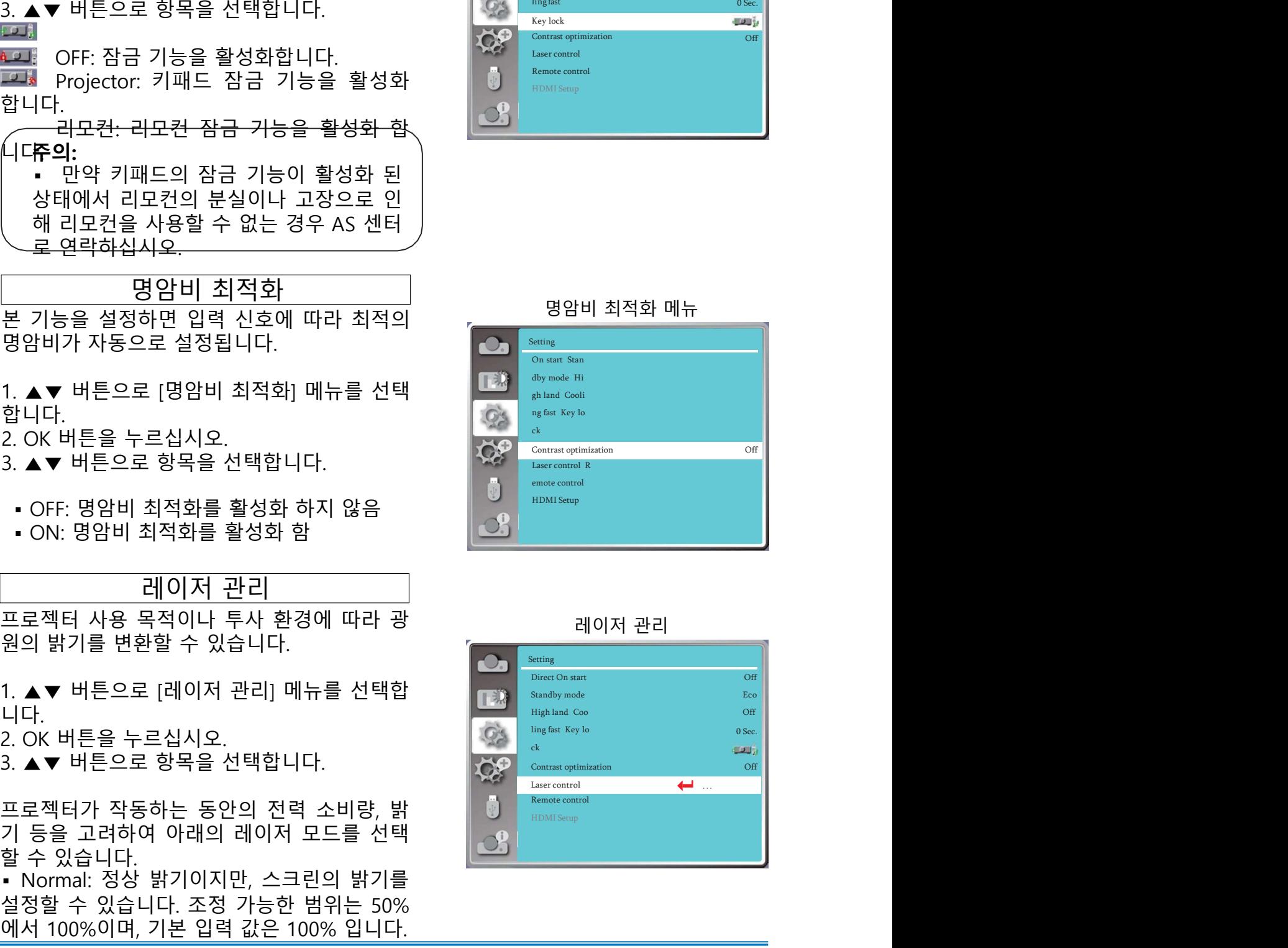

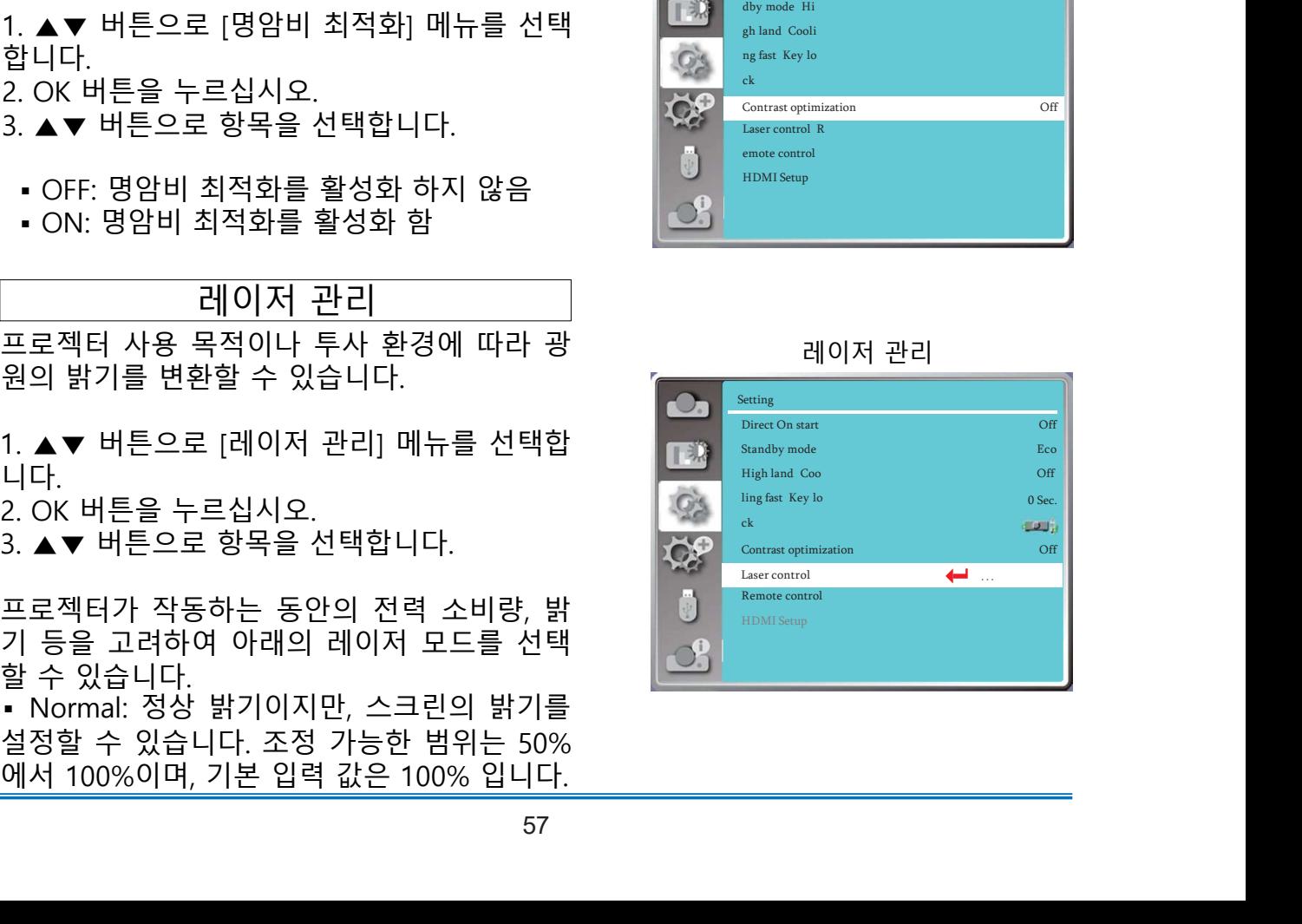

설정<br>• ECO1/ECO2: 밝기가 감소하고, 냉각팬 역시<br>그에 맞게 저전력 모드로 작동하여, 광원의 수 (주**의: 주의: 부분 중 기능은 레이저 )**<br>명을 연장시킵니다. ECO1의 경우 정상 밝기의 (• 광원 조정 기능은 레이저 )<br>80%의 밝기로 투사되며, ECO2의 경우 정상 () 모드 중 Normal 모드에서만 )<br>밝기의 50%의 밝기로 투사됩니다. 설정<br>- ECO1/ECO2: 밝기가 감소하고, 냉각팬 역시<br>그에 맞게 저전력 모드로 작동하여, 광원의 수 (주의:<br>명을 연장시킵니다. ECO1의 경우 정상 밝기의 (구원 조정 기능은 레이저 )<br>80%의 밝기로 투사되며, ECO2의 경우 정상 (모드 중 Normal 모드에서만 )<br>밝기의 50%의 밝기로 투사됩니다.<br>• Full Normal: 정상 밝기이며, 밝기를 임의로 (사용 가능합니다. 설정<br>• ECO1/ECO2: 밝기가 감소하고, 냉각팬 역시<br>그에 맞게 저전력 모드로 작동하여, 광원의 수 (주의: 부원 조정 기능은 레이저<br>80%의 밝기로 투사되며, ECO1의 경우 정상 (무드 중 Normal 모드에서만 )<br>)<br>) - Full Normal: 정상 밝기이며, 밝기를 임의로 (사용 가능합니다.<br>• Full Normal: 정상 밝기이며, 밝기를 임의로 (사용 가능합니다.<br>조정할 수 **설정**<br>• ECO1/ECO2: 밝기가 감소하고, 냉각팬 역시<br>그에 맞게 저전력 모드로 작동하여, 광원의 수 (주의:<br>명을 연장시킵니다. ECO1의 경우 정상 밝기의 (• 광원 조정 기능은 레이저<br>80%의 밝기로 투사되며, ECO2의 경우 정상 (모드 중 Normal 모드에서만 )<br>• Full Normal: 정상 밝기이며, 밝기를 임의로 (사용 가능합니다.<br>조정할 수 없습니다. **설정**<br>• ECO1/ECO2: 밝기가 감소하고, 냉각팬 역시<br>그에 맞게 저전력 모드로 작동하여, 광원의 수 **수의: - 공**원 조정 기능은 레이저<br>명을 연장시킵니다. ECO1의 경우 정상 밝기의 - - - 광원 조정 기능은 레이저<br>밝기의 50%의 밝기로 투사됩니다.<br>밝기의 50%의 밝기로 투사됩니다.<br>- Full Normal: 정상 밝기이며, 밝기를 임의로 - 사용 가능합니다.<br>조정할 수 없 **설정**<br>• ECO1/ECO2: 밝기가 감소하고, 냉각팬 역시<br>그에 맞게 저전력 모드로 작동하여, 광원의 수<br>명을 연장시킵니다. ECO1의 경우 정상 밝기의<br>80%의 밝기로 투사되며, ECO2의 경우 정상<br>밝기의 50%의 밝기로 투사됩니다.<br>• Full Normal: 정상 밝기이며, 밝기를 임의로 《사용 가능합니다.<br>조정할 수 없습니다.<br>잠원 조정: 미세하게 프로젝터의 밝기를 조정<br>할 때 사용 설정<br>- ECO1/ECO2: 밝기가 감소하고, 냉각팬 역시<br>그에 맞게 저전력 모드로 작동하여, 광원의 수 **수의: 구의**:<br>명을 연장시킵니다. ECO1의 경우 정상 밝기의 (- - 광원 조정 기능은 레이저<br>함) 기로 투사되며, ECO2의 경우 정상 - - 광원 조정 기능은 레이저<br>- Full Normal: 정상 밝기이며, 밝기를 임의로 (사용 가능합니다.<br>- Full Normal: 정상 밝기이 설정<br>- ECO1/ECO2: 밝기가 감소하고, 냉각팬 역시<br>그에 맞게 저전력 모드로 작동하여, 광원의 수 **주의: 국회 조정 기능은 레이저**<br>명을 연장시킵니다. ECO1의 경우 정상 밝기의 - 광원 조정 기능은 레이저<br>밝기의 50%의 밝기로 투사됩니다. ECO2의 경우 정상 - 공원 조정 기능은 레이저<br>- Full Normal: 정상 밝기이며, 밝기를 임의로 - 사용 가능합니다.<br>- Full 설정<br>- ECO1/ECO2: 밝기가 감소하고, 냉각팬 역시<br>그에 맞게 저전력 모드로 작동하여, 광원의 수 **주의:**<br>80%의 밝기로 투사되며, ECO2의 경우 정상 보고도 중 Normal 모드에서만<br>밝기의 50%의 밝기로 투사됩니다.<br>- Hull Normal: 정상 밝기이며, 밝기를 임의로 사용 가능합니다.<br>조정할 수 없습니다.<br>장원 조정: 미세하게 프로젝터의 밝기를 요정<br>100%이며, 10 의 밝기와 동일합니다. 기기의 음량을 조정할 때 사용합니다.

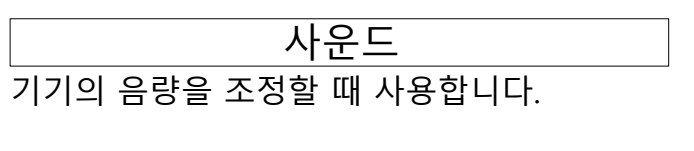

- 
- 

HDMI 설정 오. 3. ▲▼ 버튼으로 항목을 선택합니다.<br>• 음량: ▲▼ 버튼으로 볼륨을 조정하십시오.<br>• 음소거: ▲▼ 버튼으로 음소거 기능을 활성<br>화/해제 하십시오. (Off/On)<br>나DMI 단자를 이용하여 외부 기기를 프로젝터<br>와 연결하였지만, 이미지가 투사되지 않는다면<br>아이지 설정을 변경하십시오. 만약 사운드가 KBM PMI 설정을 변경하십시오.<br>오.<br>키패드나 리모컨의 메뉴 버튼을 눌러 설정 메<br>뉴를 가 나타납니다. HDMI 단자를 이용하여 외부 기기를 프로젝터<br>와 연결하였지만, 이미지가 투사되지 않는다면<br>아미지 설정을 변경하십시오. 만약 사운드가 KBM 정도를 설정하십시오.<br>출력되지 않는다면 사운드 설정을 변경하십시<br>오.<br>구를 실행하십시오.<br>뉴를 실행하십시오.<br>1. ▲▼ 버튼으로 [HDMI 설정] 메뉴를 선택합니다.<br>니다.<br>2. OK 버튼을 누르면 즉시 [HDMI 설정] 메뉴<br>- 그 OK 버튼을 누르면 HDMI 설정<br>HDMI 단자를 이용하여 외부 기기를 프로젝터<br>아이지 설정을 변경하십시오. 만약 사운드가 <u>Aleranda Maximus and</u><br>출력되지 않는다면 사운드 설정을 변경하십시<br>출력되지 않는다면 사운드 설정을 변경하십시<br>오.<br>그 그러나 리모컨의 메뉴 버튼을 눌러 설정 메<br>- HT.<br>- Aleranda Maximus - 그러나 대한 것은 Aleranda Maximus - Aleran

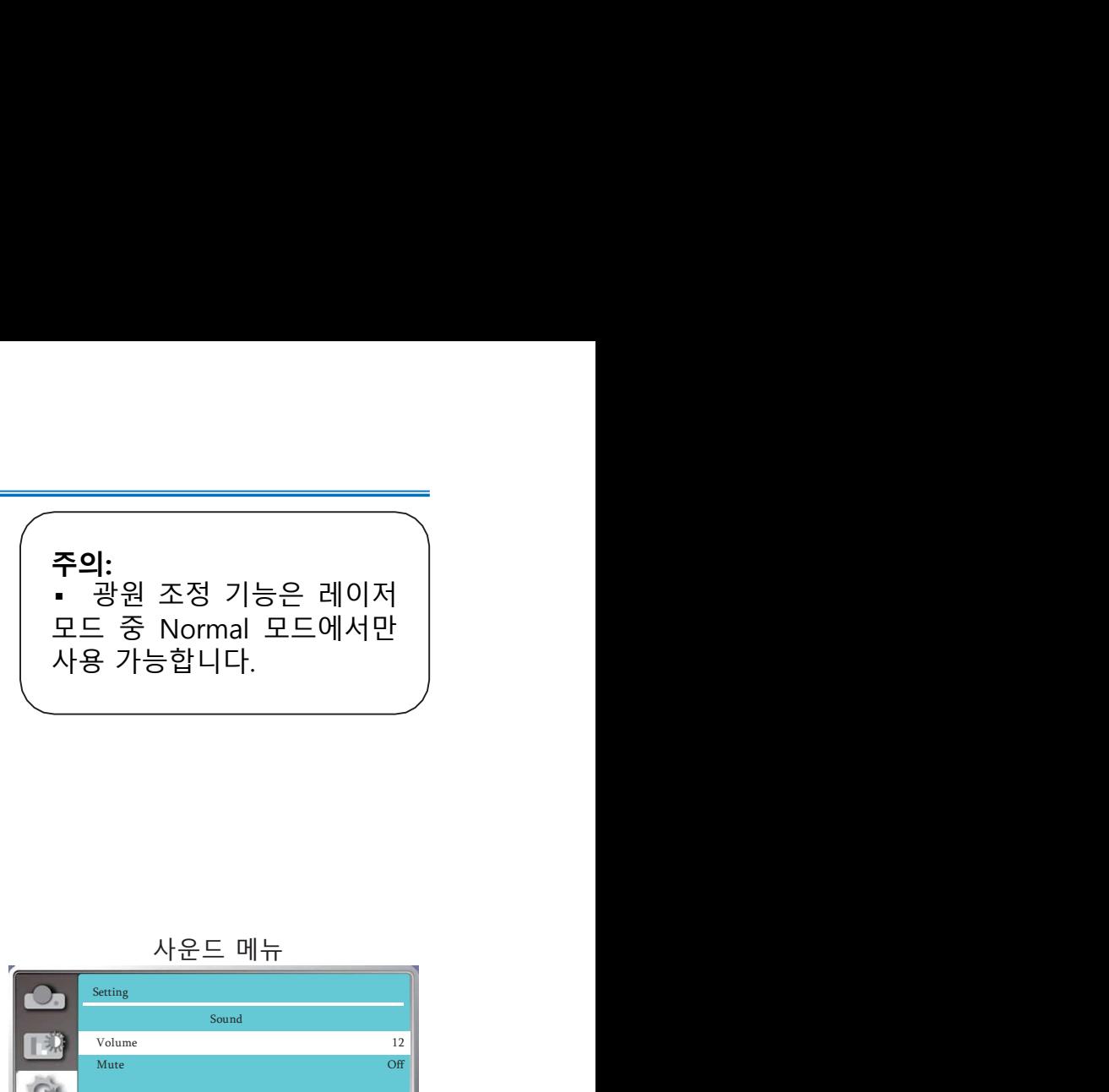

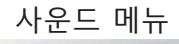

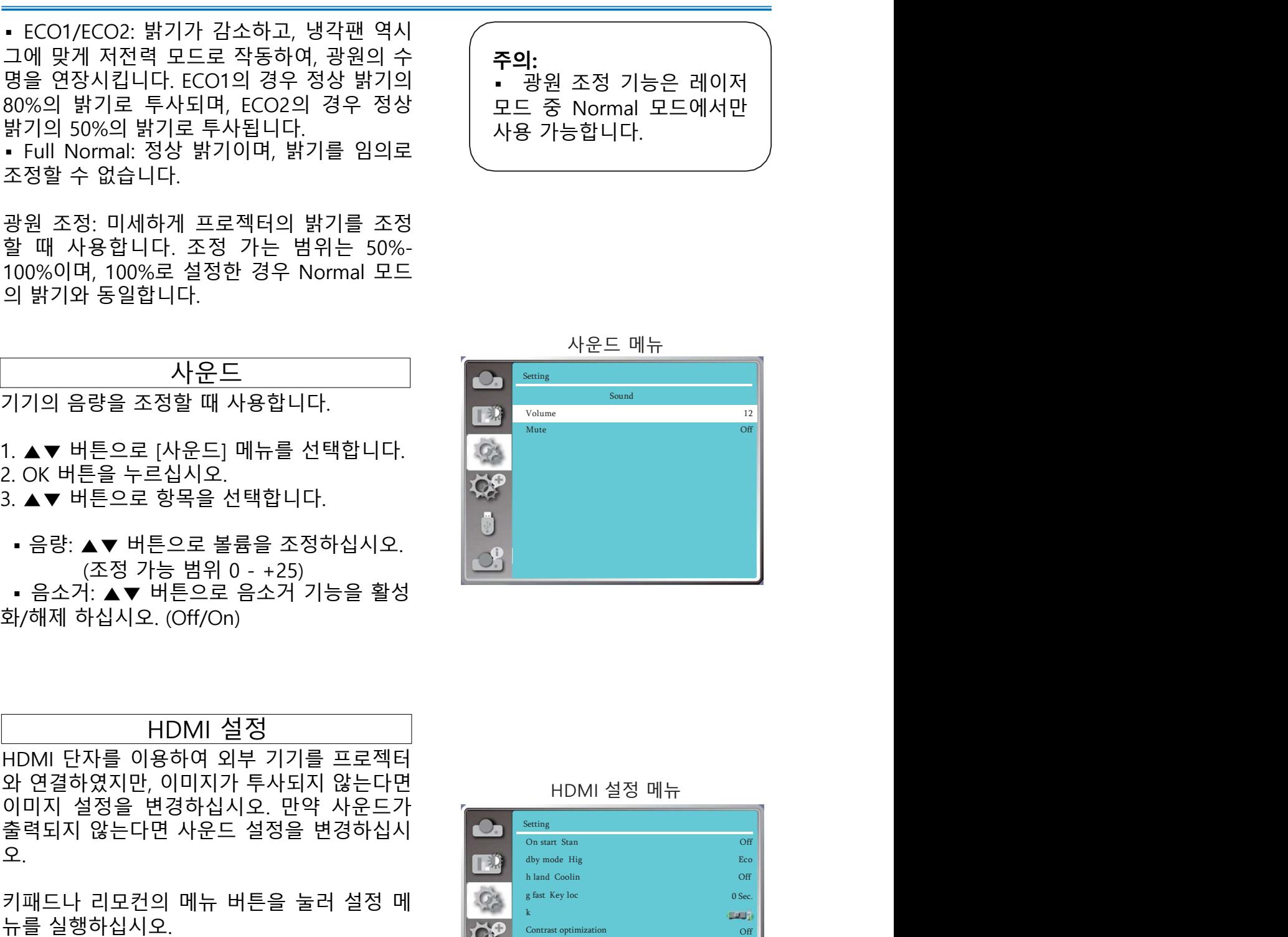

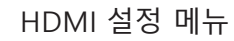

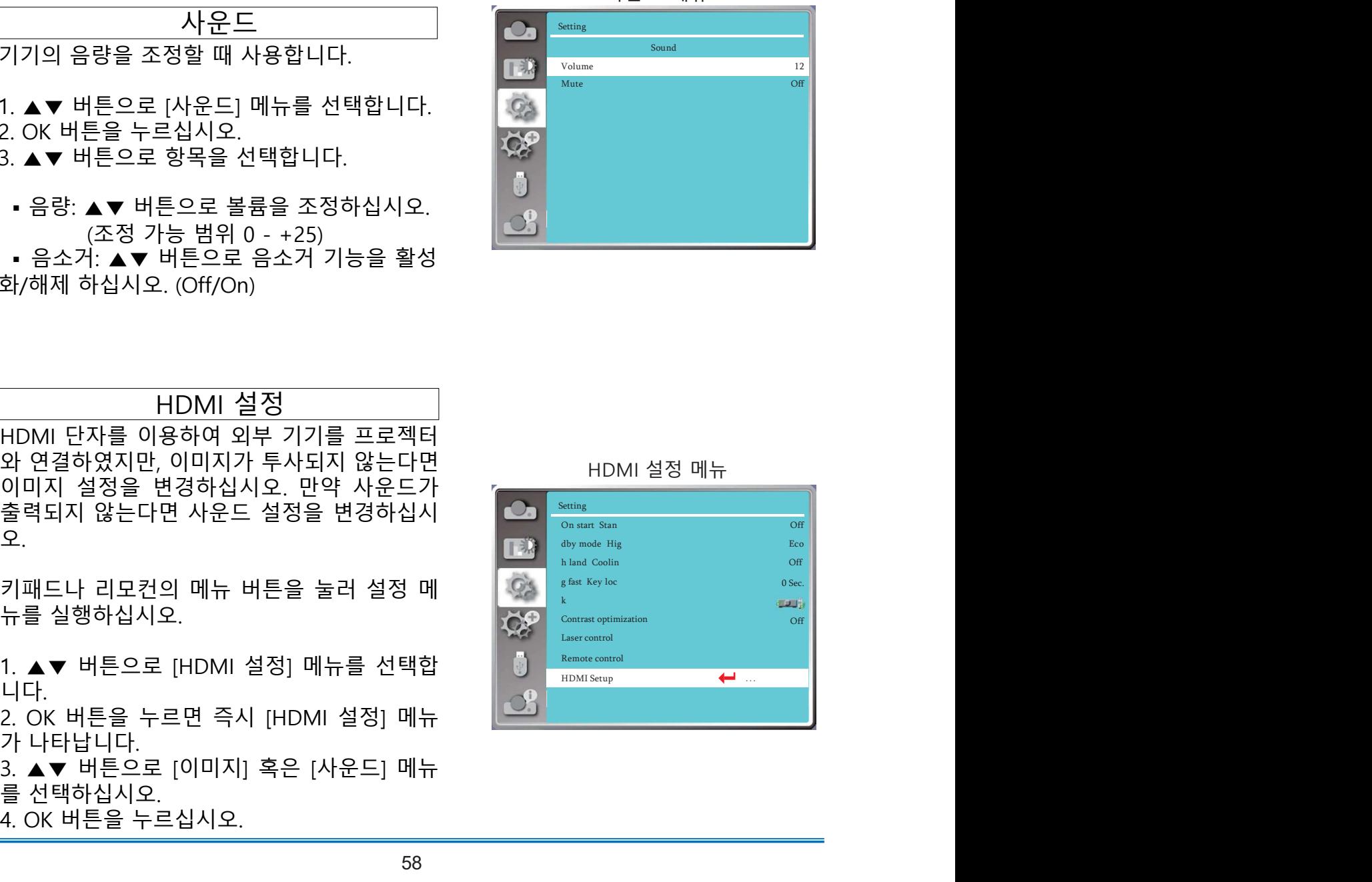

**주의:**<br>▪ HDMI 설정은 HDMI1과 HDMI2 채널에

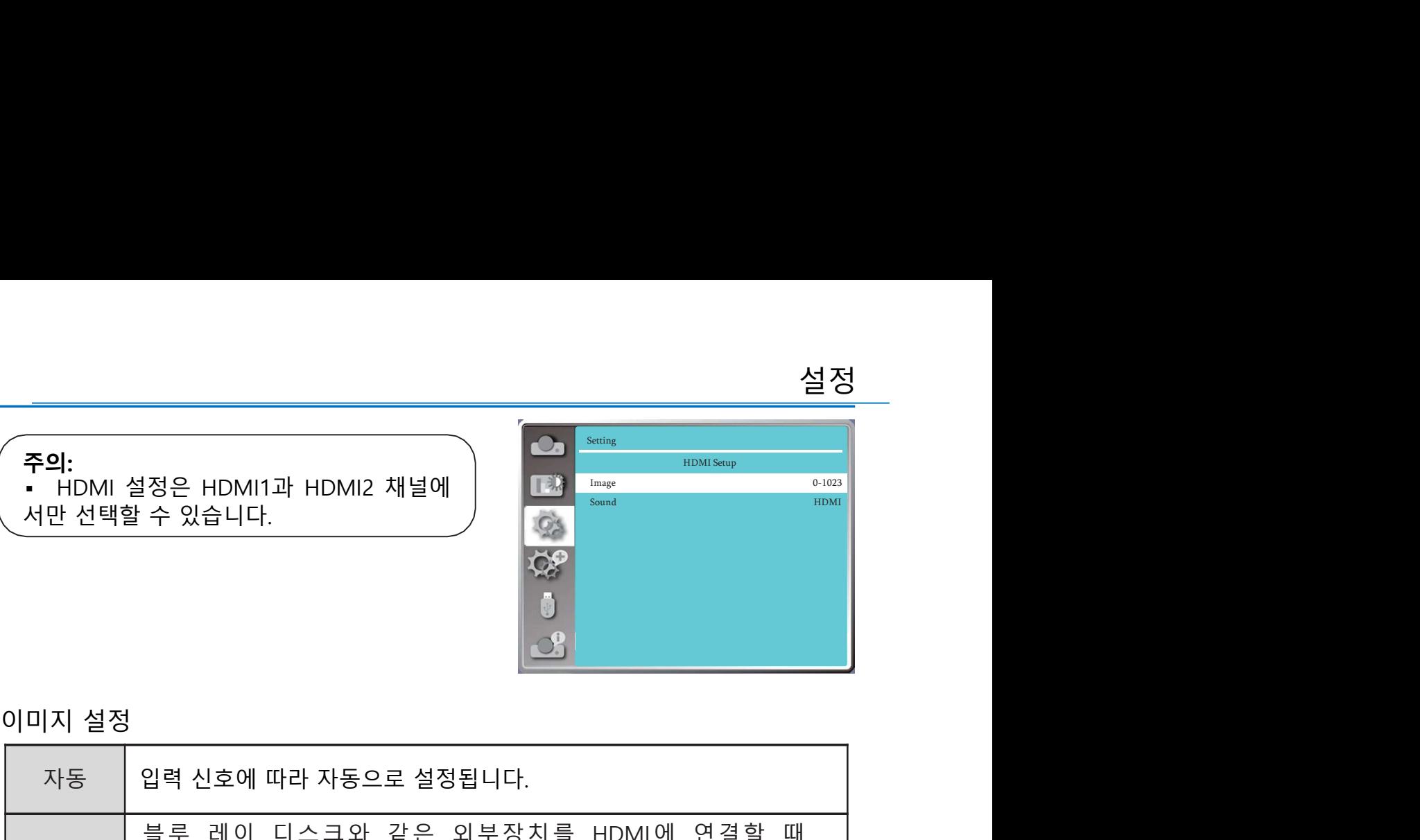

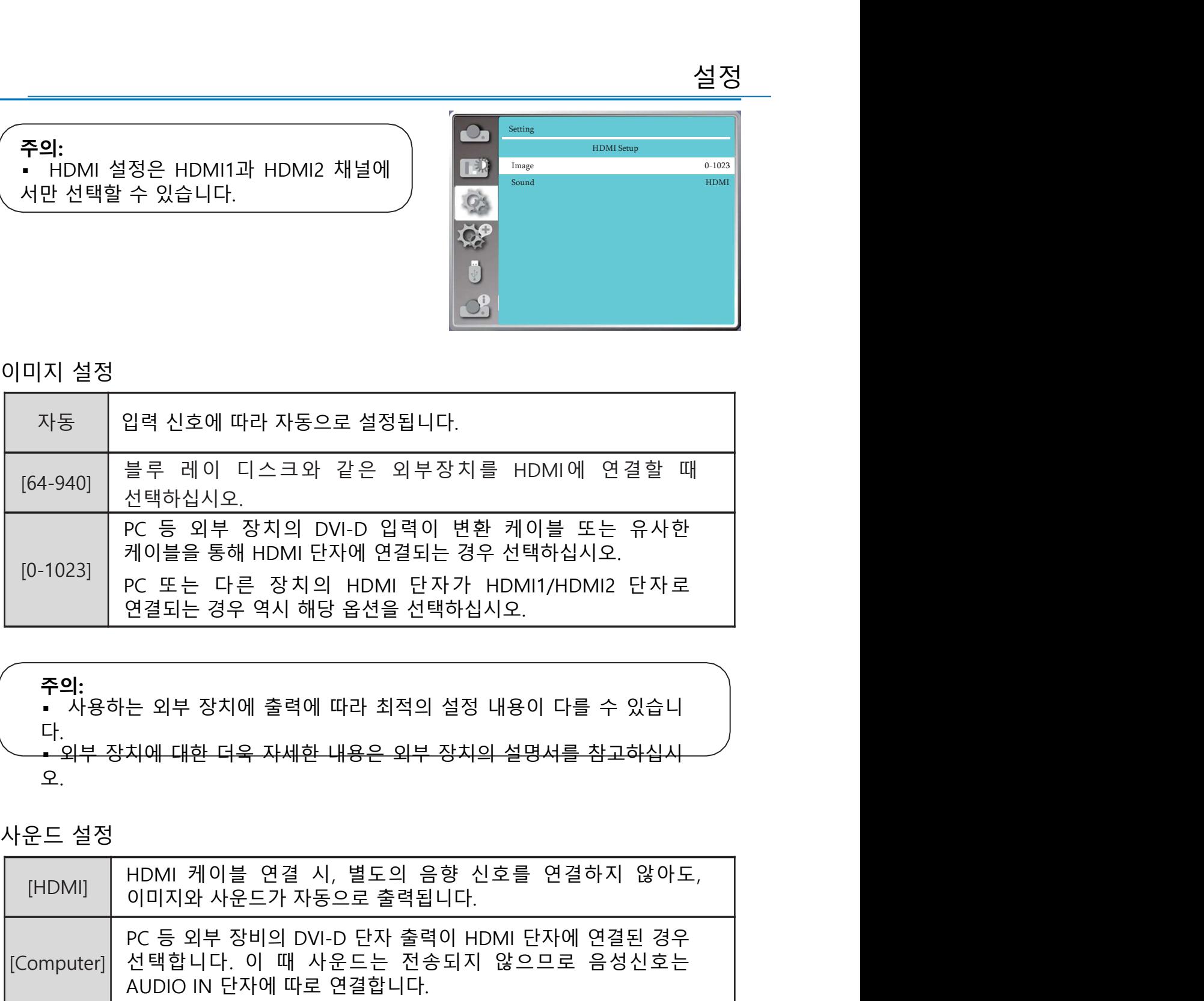

**주의:**<br>• 사용하는 외부 장치에 출력에 따라 최적의 설정 내용이 다를 수 있습니 다.<br><u>• 외부 장치에 대한 더욱 자세한 내용은 외부 장치의 설명서를 참고하십시</u> 오.

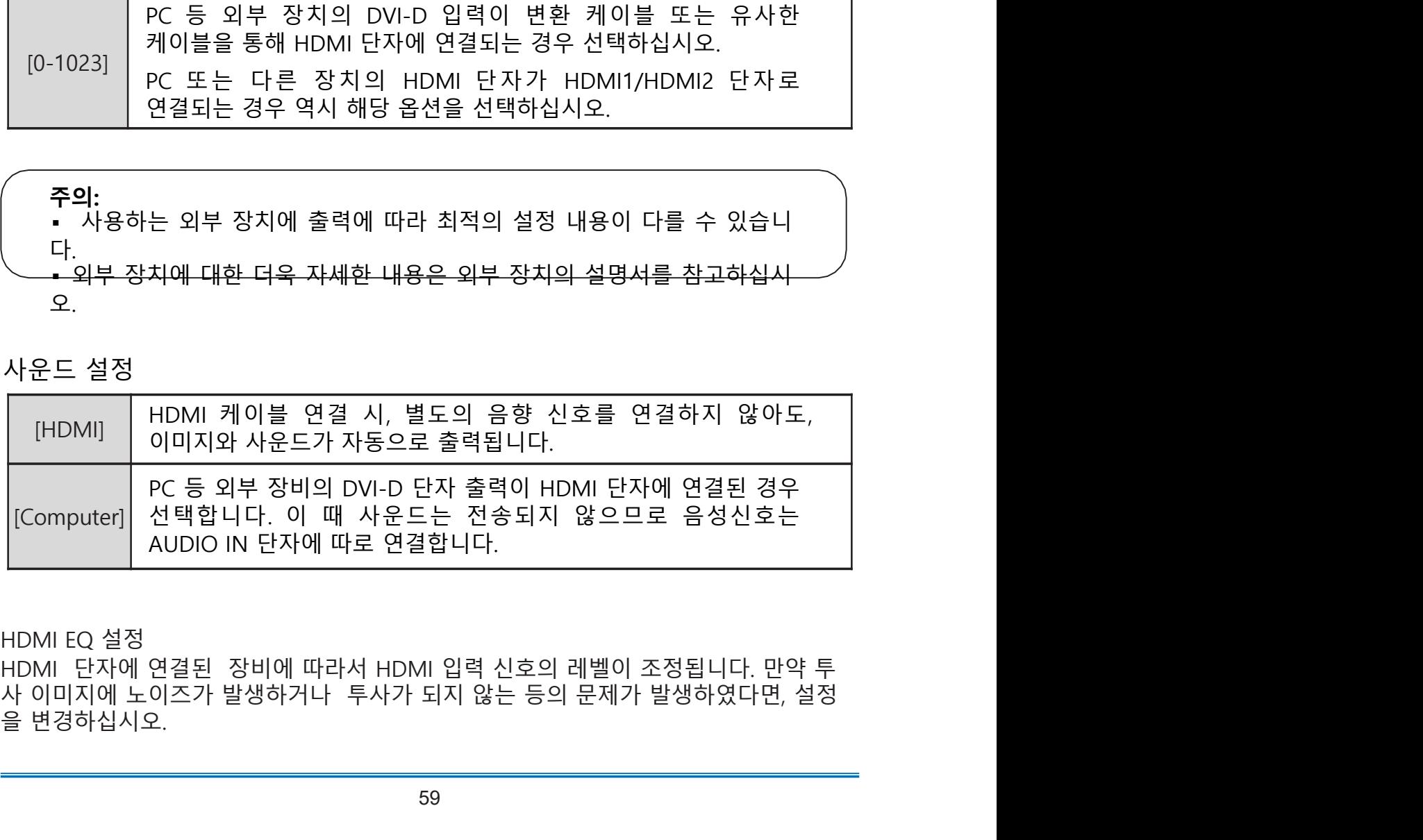

<mark>확장<br>아래 설명에 따라 확장 메뉴에 있는 기능들을 설정할 수 있습니다.</mark><br>한<u>장 메뉴로 들어가기</u><br>리모컨이나 키패드의 메뉴 버튼을 누르면 <u>Andrease Andrease 확장 메뉴 Andrease Andrease Andrease Andrease Andrease Andrease Andrease A<br>OSD 메뉴 화면이 나타납니다. ▲▼ 버튼으로 Andrease Andrease Andrease</u> 확장 메뉴로 들어가기 <mark>확장<br>아래 설명에 따라 확장 메뉴에 있는 기능들을 설정할 수 있습니다.</mark><br>한장 메뉴로 들어가기<br>리모컨이나 키패드의 메뉴 버튼을 누르면 <sub>And M</sub>ay Minitor And Windows<br>OSD 메뉴를 선택한 후 OK 버튼이나 ▶ 버튼<br>(확장) 메뉴를 선택한 후 OK 버튼이나 ▶ 버튼 And May May May May May May Minimage And All All All All Al 확장<br>아래 설명에 따라 확장 메뉴에 있는 기능들을 설정할 수 있습니다<br><u>확장 메뉴로 들어가기</u><br>이모컨이나 키패드의 메뉴 버튼을 누르면<br>OSD 메뉴 화면이 나타납니다. ▲▼ 버튼으로<br>[확장] 메뉴를 선택한 후 OK 버튼이나 ▶ 버튼<br>을 누르십시오.<br>2. OK 버튼을 누르면 세부 항목이 나타납니다.<br>2. OK 버튼을 누르면 세부 항목이 나타납니다.

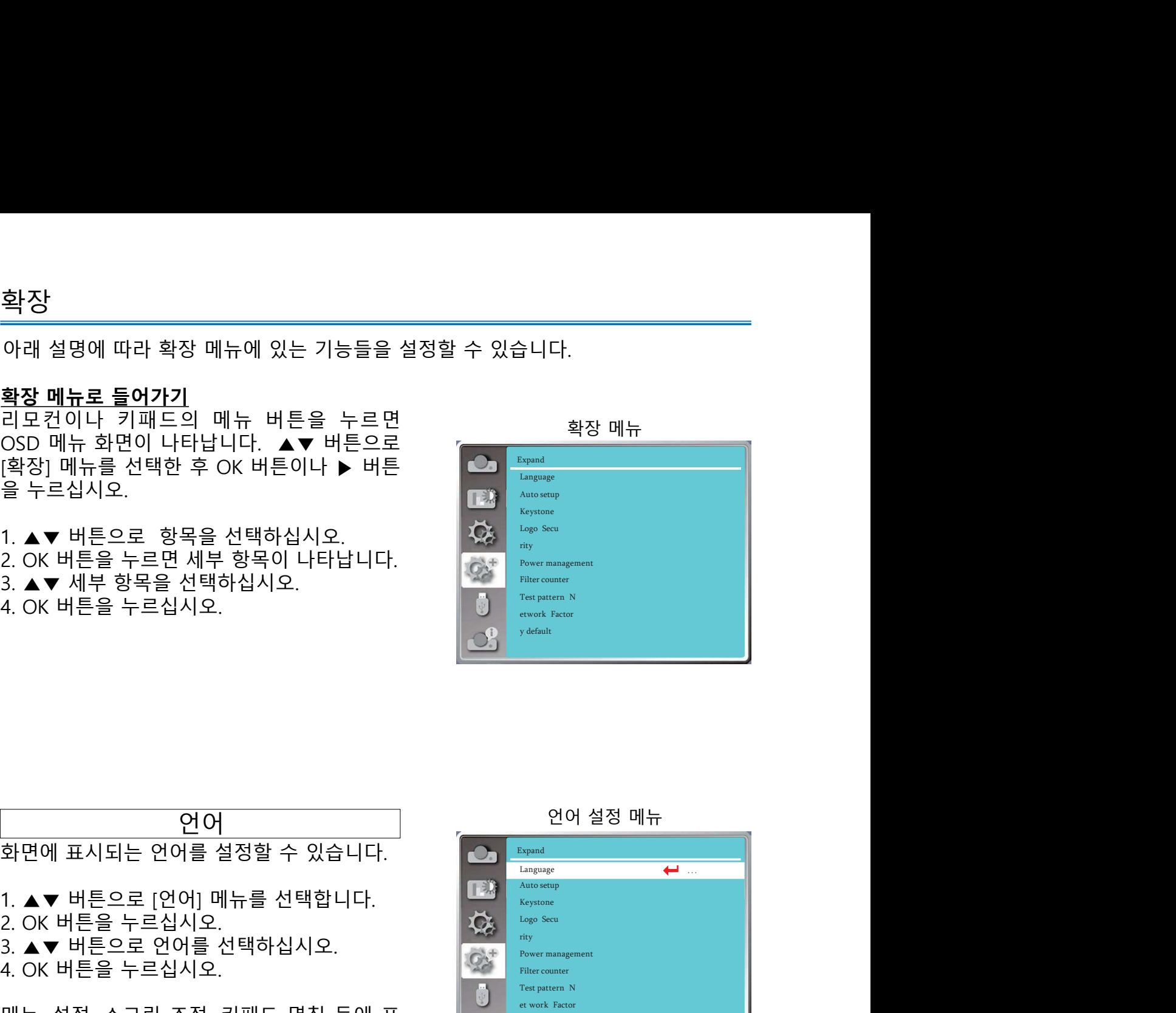

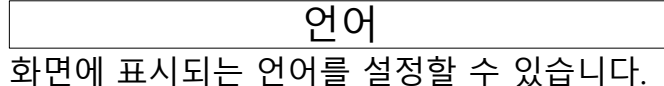

- 
- 
- 
- 

<u>한면에 표시되는 언어를 설정할 수 있습니다.</u><br>1. ▲▼ 버튼으로 [언어] 메뉴를 선택합니다.<br>2. OK 버튼을 누르십시오.<br>3. ▲▼ 버튼으로 언어를 선택하십시오.<br>4. OK 버튼을 누르십시오.<br>4. OK 버튼을 누르십시오.<br>메뉴, 설정, 스크린 조정, 키패드 명칭 등에 표<sub>니어 A</sub> Martistics The South Translates The South Translates The S

언어 설정 메뉴

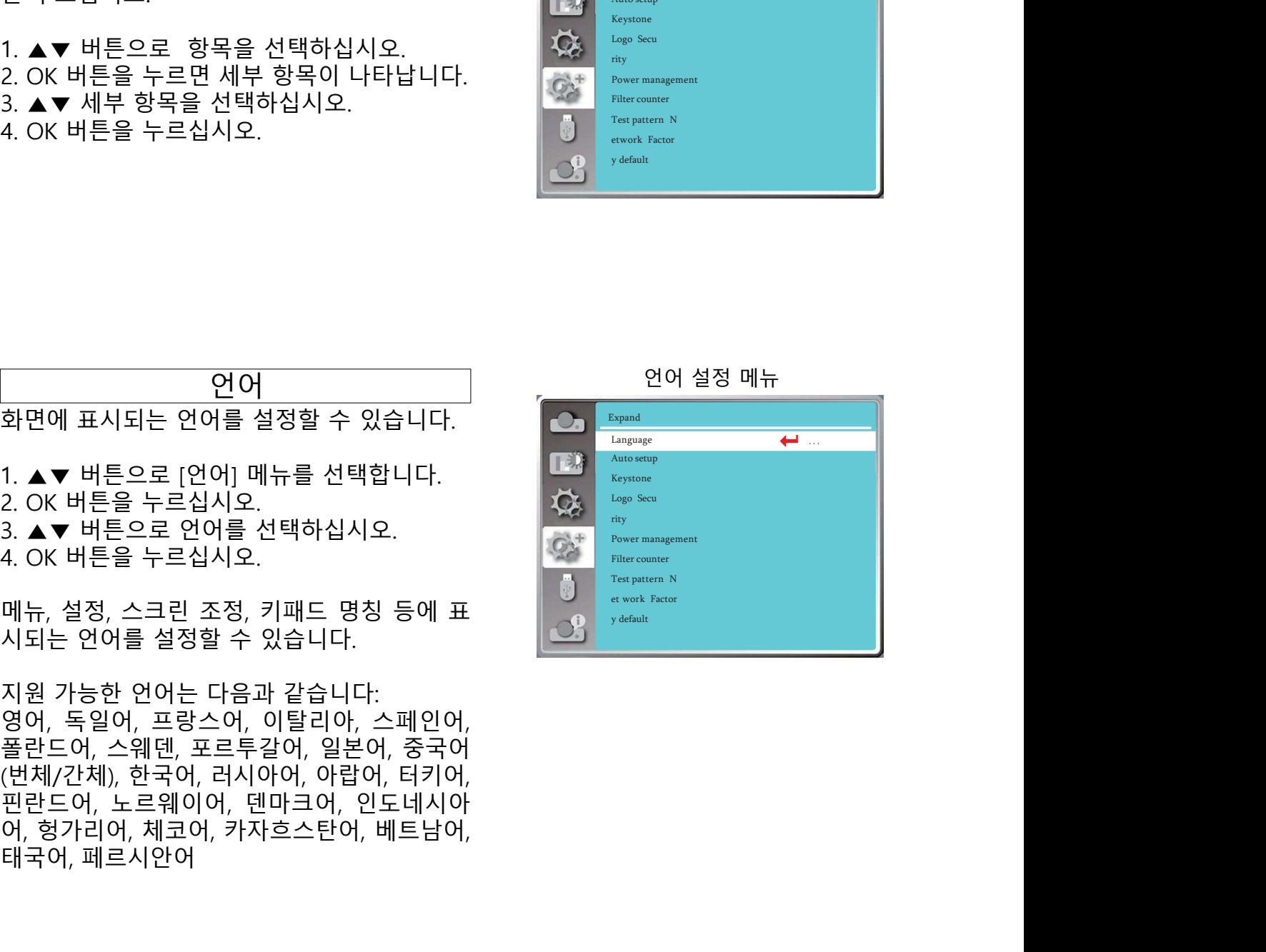

지동 설정<br>자동 설정<br>바튼을 누르면, 자동 설정이 아주 자동설정 메뉴<br>라 자동 PC조정 기능이 자동 리모컨의 AUTO 버튼을 누르면, 자동 설정이 으로 실행됩니다.

다.

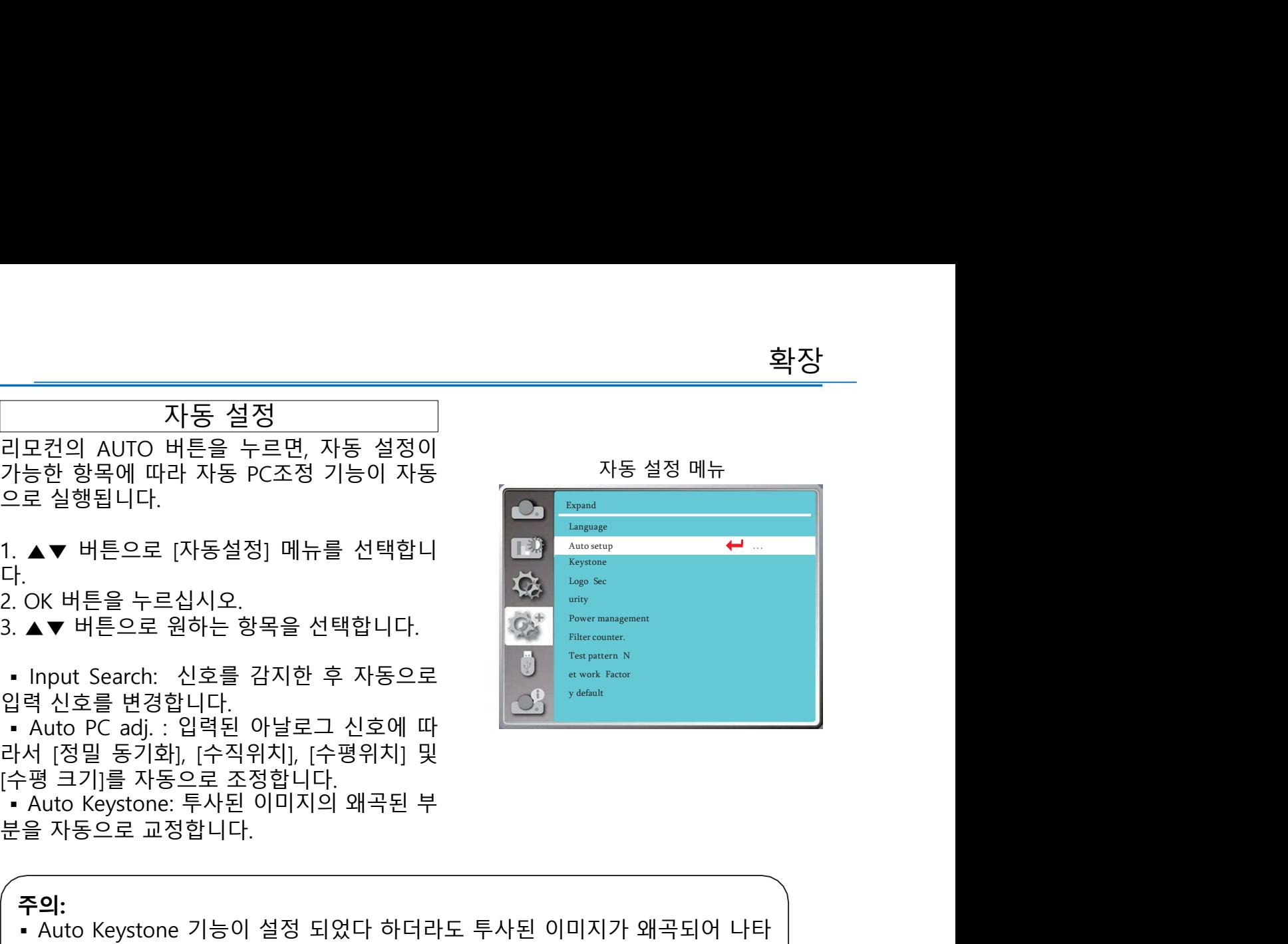

미지가 왜곡되어 나타<br>-면 Auto Keystone 기<br>:<br>이 있고, 프로젝터가<br>않습니다.<br>나타.<br>- 기스톤 메뉴<br>- Trughter Claracter<br>Auto setup<br>Auto setup<br>Auto setup<br>Auto setup<br>Auto setup<br>Priver management<br>exprister<br>Priver management<br>Priver management<br>exprister counter 키스톤 메뉴 **주의:**<br>• Auto Keystone 기능이 설정 되었다 하더라도 투사된 이미지가 왜곡되어 나타 '능한 항목에 따라 자동 PC조정 기능이 자동<br>'로 실행됩니다.<br>'C V 버튼으로 [자동설정] 메뉴를 선택합니다.<br>'OK 버튼을 누르십시오.<br>'OK 버튼을 누르십시오.<br>'OK 버튼을 누르십시오.<br>Input Search: 신호를 감지한 후 자동으로 "Consumer" were mainly with the search : 신호를 감지한 후 자동으로 "Consumer" were mainly wi 로 실행됩니다.<br>- ★▼ 버튼으로 [자동설정] 메뉴를 선택합니다.<br>- OK 버튼을 누르십시오.<br>- AT 버튼으로 윈하는 항목을 선택합니다.<br>Input Search: 신호를 감지한 후 자동으로 - "The search - 서 다른 것" "The search"<br>- AT 버튼으로 윈하는 항목을 선택합니다.<br>- AUto Keystone 기능이 얼정 되어 있다면 Auto Keystone 기능이 설정 능은 작동하지 않습니다. ▪ 만약 [자동 천정/전면] 혹은 [자동 천정/후면]으로 설정되어 있고, 프로젝터가 천정에 설치되어 있다면 Auto Keystone 기능은 작동하지 않습니다. ▪ VGA 입력 신호는 Input Search 기능에서 탐색되지 않습니다. ▪ 초단초점 시리즈에서는 Auto Keystone 기능을 지원하지 않습니다. 분을 자동으로 교정합니다.<br>- Auto Keystone 기능이 설정 되었다 하더라도 투사된 이미지가 왜곡되어 나타<br>- Huto Keystone 기능이 설정 되었다 하더라도 투사된 이미지가 왜곡되어 나타<br>- 난막 [천정/전면]이나 [천정/후면] 설치로 설정 되어 있다면 Auto Keystone 기<br>- 만약 [천정/전면] 이 작은 [자동 천정/후면]으로 설정되어 있고, 프로젝터가<br>- 만약 [자동 초기화 할 수 있습니다. **주의:**<br>• Auto Keystone 기능이 설정 되었다 하더라도 투사된 이미지가 왜곡되어 나타<br>• 만약 [천정/전면]이나 [천정/후면] 설치로 설정 되어 있다면 Auto Keystone 기<br>• 만약 [전장/전면] 이 있다면 Auto Keystone 기능은 작동하지 않습니다.<br>• 단약 [자동 천정/전면] 혹은 [자동 천정/후면]으로 설정되어 있고, 프로젝터가<br>• 전에 설치되어 있다면 Au ' Auto Keystone 기능이 설정 되었다 하더라도 투사된 이미지가 왜곡되어 나타<br>- Huter 수동으로 키스톤 조정을 진행하십시오.<br>- 만약 [천정/전면]이나 [천정/후면] 설치로 설정 되어 있다면 Auto Keystone 기<br>- 만약 [천정/전면]이나 [천정/후면] 설치로 설정 되어 있다면 Auto Keystone 기<br>- 안약 [자동 천정/진면] 혹은 [자동 천정/후면]으로 설정되 난다면 수동으로 키스톤 조정을 진행하십시오.<br>• 만약 [천정/전면]이나 [천정/후면] 설치로 설정 되어 있다면 Auto Keystone 기<br>• 는 작동하지 않습니다.<br>• 만약 [자동 천정/전면] 혹은 [자동 천정/후면]으로 설정되어 있고, 프로젝터가<br>천정에 설치되어 있다면 Auto Keystone 기능은 작동하지 않습니다.<br>• XGA 입력 신호는 Input Search 기능에서 탐색되지 않

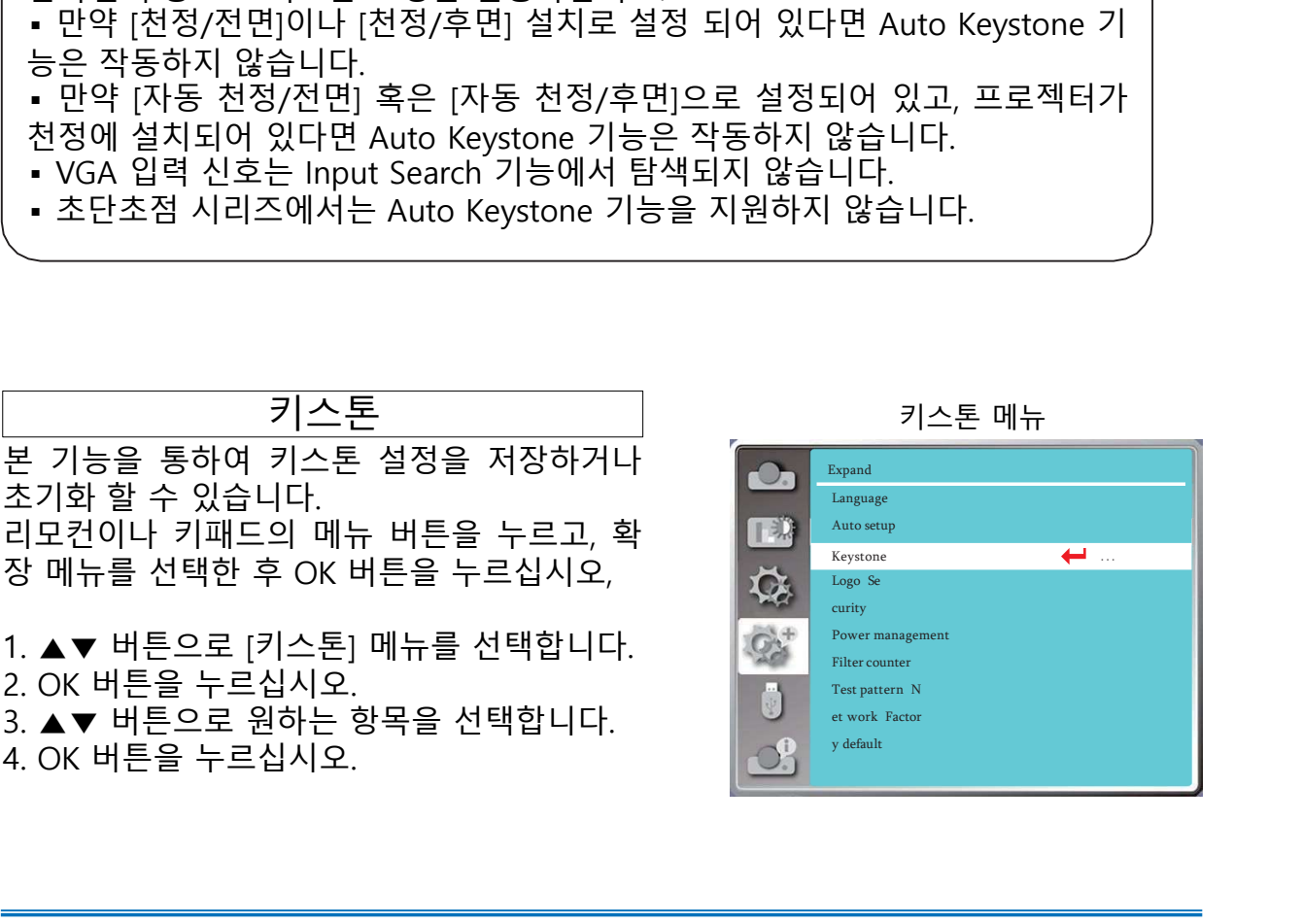

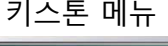

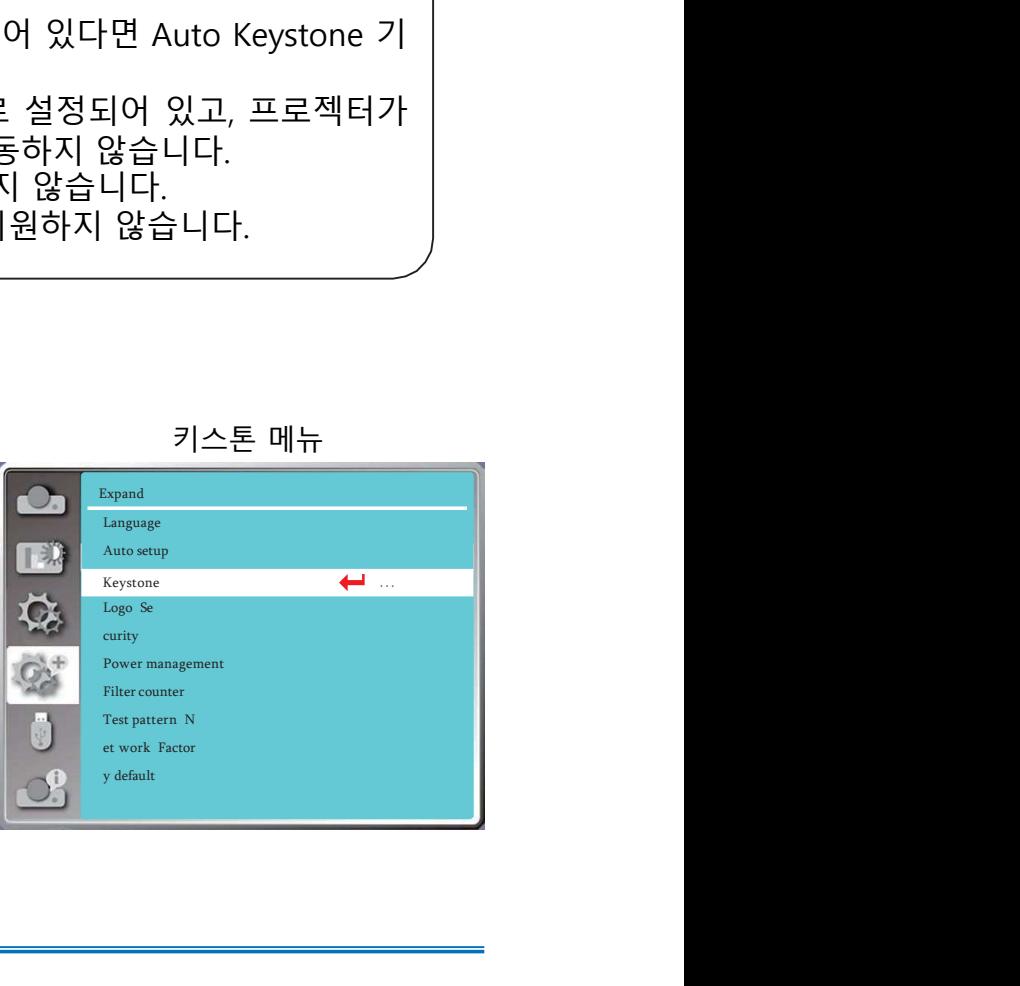

확장 가게 어디에 대해 보기 위해 보기 위해 보기

화장<br><u>키스톤 보정 내용 저장</u><br>프로젝터의 작동을 중단하거나 전원 케이블의 <sup>키스톤 설정의 하위메뉴</sup><br>연결을 해제하였을 때 키스톤 설정 내용을 저 (OS Respact Keystone Keystone Respact)<br>장할 지의 여부를 선택합니다.

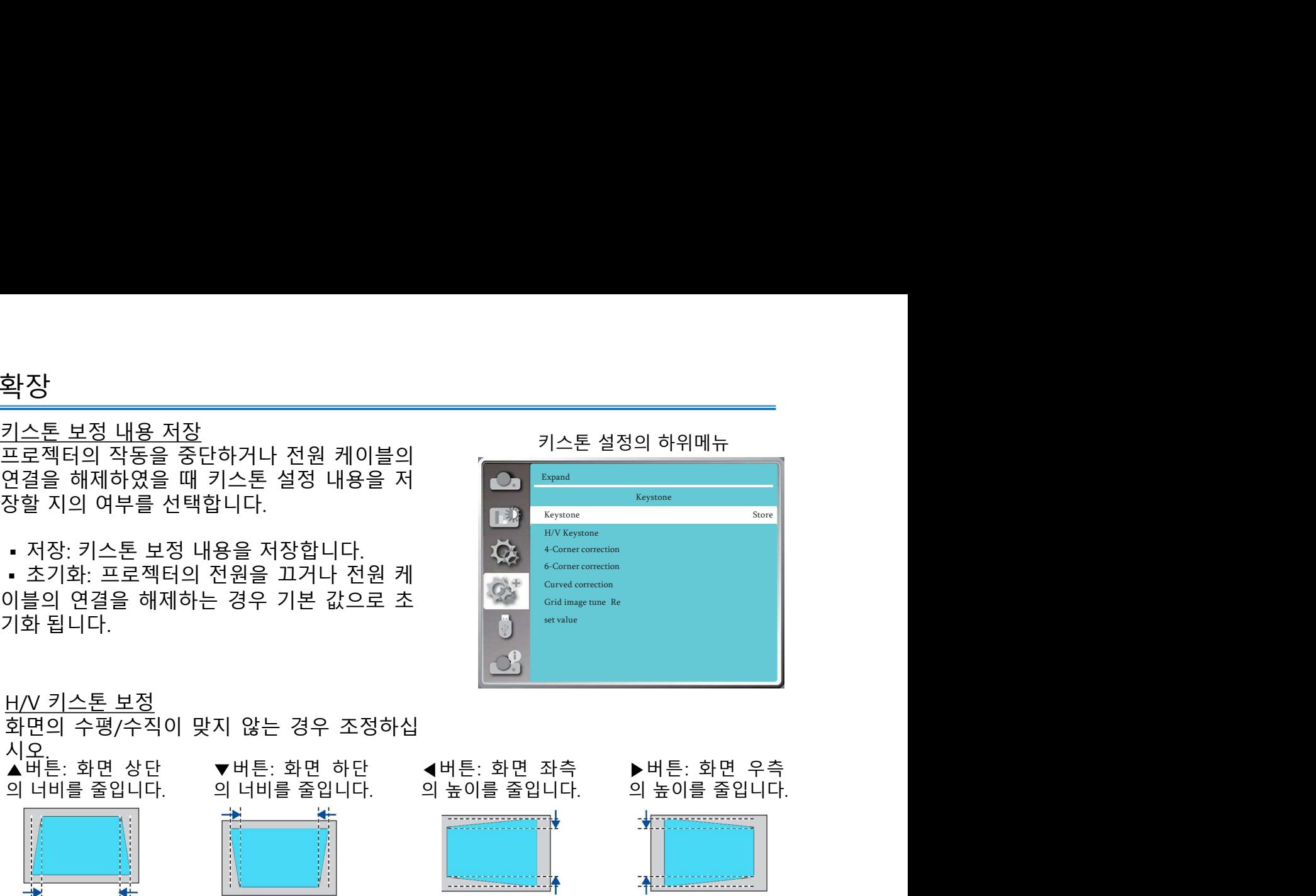

4-모서리 보정 좌측 상단 우측 상단 좌측 하단 우측 하단 확장<br>프로젝터의 작동을 중단하거나 전원 케이블의<br>프로젝터의 작동을 중단하거나 전원 케이블의<br>연결을 해제하였을 때 키스톤 설정 내용을 저<br>장할 지의 여부를 선택합니다.<br>- 저장:키스톤 보정 내용을 저장합니다.<br>- 조기화: 프로젝터의 전원을 끄거나 전원 케<br>이블의 연결을 해제하는 경우 기본 값으로 초<br>기화 됩니다.<br>기화 됩니다.<br>시오, 그러나 이 너비를 줄입니다. 이 너비를 줄입니다. 이 높이 확장<br>프로젝터의 작동을 중단하거나 전원 케이블의 <u>2000년 - 2000년 3월 30일 하위메뉴 - 300</u><br>24일을 해제하였을 때 키스톤 설정 내용을 저<br>- 3장: 키스톤 보정 내용을 지장합니다.<br>- 초기화: 프로젝터의 전원을 끄거나 전원 케<br>- 초기화: 프로젝터의 전원을 끄거나 전원 케<br>이블의 연결을 해제하는 경우 기본 값으로 초<br>이 2000년 - 구성 - 2000년 3월 30일로 30일 확장<br>프로젝터의 작동을 중단하거나 전원 케이블의<br>프로젝터의 작동을 장단하거나 전원 케이블의<br>연결을 해제하였을 때 키스톤 설정 내용을 저<br>장할 지의 여부를 선택합니다.<br>- 초기화: 프로젝터의 전원을 끄거나 전원 케<br>이블의 연결을 해제하는 경우 기본 값으로 초 (All Marchandres and Marine and Marchandres and Marchandres and Marchandres 확장<br>고로젝터의 작동을 중단하거나 전원 케이블의<br>프로젝터의 작동을 중단하거나 전원 케이블의<br>장할 지의 여부를 선택합니다.<br>- 초기화: 프로젝터의 전원을 저장합니다.<br>- 최고 프로젝터의 전원을 가진 경우 기본 값으로 초<br>이날의 연결을 해제하는 경우 기본 값으로 초<br>이날의 연결을 해제하는 경우 기본 값으로 초<br>이날의 수평/수직이 맞지 않는 경우 조정하십<br>시오 트 호면 상단 - - - - - -  $\begin{tabular}{lllllllllllllllll} $\phi\rightarrow\gamma$&\phi\rightarrow\gamma$&\phi\$ '하거나 전원 케이블의 아이스톤 설정의 하위메뉴<br>이스톤 설정 내용을 저<br>버다.<br>8을 저장합니다. 20원 케 (All Linux and Linux and Linux and Linux and Linux and Linux and Linux and Linux and Linux and Linux and Linux and Linux and Linux and Linux and Linux and Linux • 초기화: 프로젝터의 전원을 끄거나 전원 케<br>이블의 연결을 해제하는 경우 기본 값으로 초<br>지화 됩니다.<br>최면의 수평/수직이 맞지 않는 경우 조정하십<br>4시를: 화면 상단 W 버튼: 화면 하단 에 보지 않은 경우 4시를: 화면 좌측 W 버튼: 화면 우측<br>의 네비를 줄입니다. 이 네비를 줄입니다. 이 높이를 줄입니다. 이 높이를 줄입니다.<br>이 네비를 줄입니다. 이 네비를 줄입니다. 이 높이를 줄 투사 화면의 4개 모서리와 화면이 맞지 않는 경우 ▲▼◀▶ 버튼으로 조정하십시오. ▪ 백색 화살표는 보정 하지 않았음을 나타

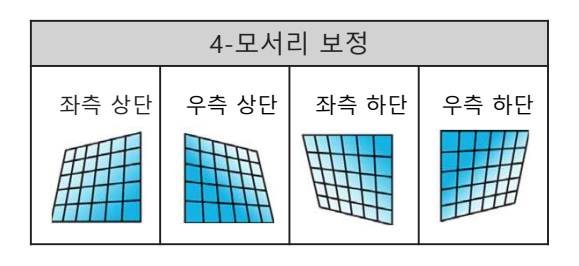

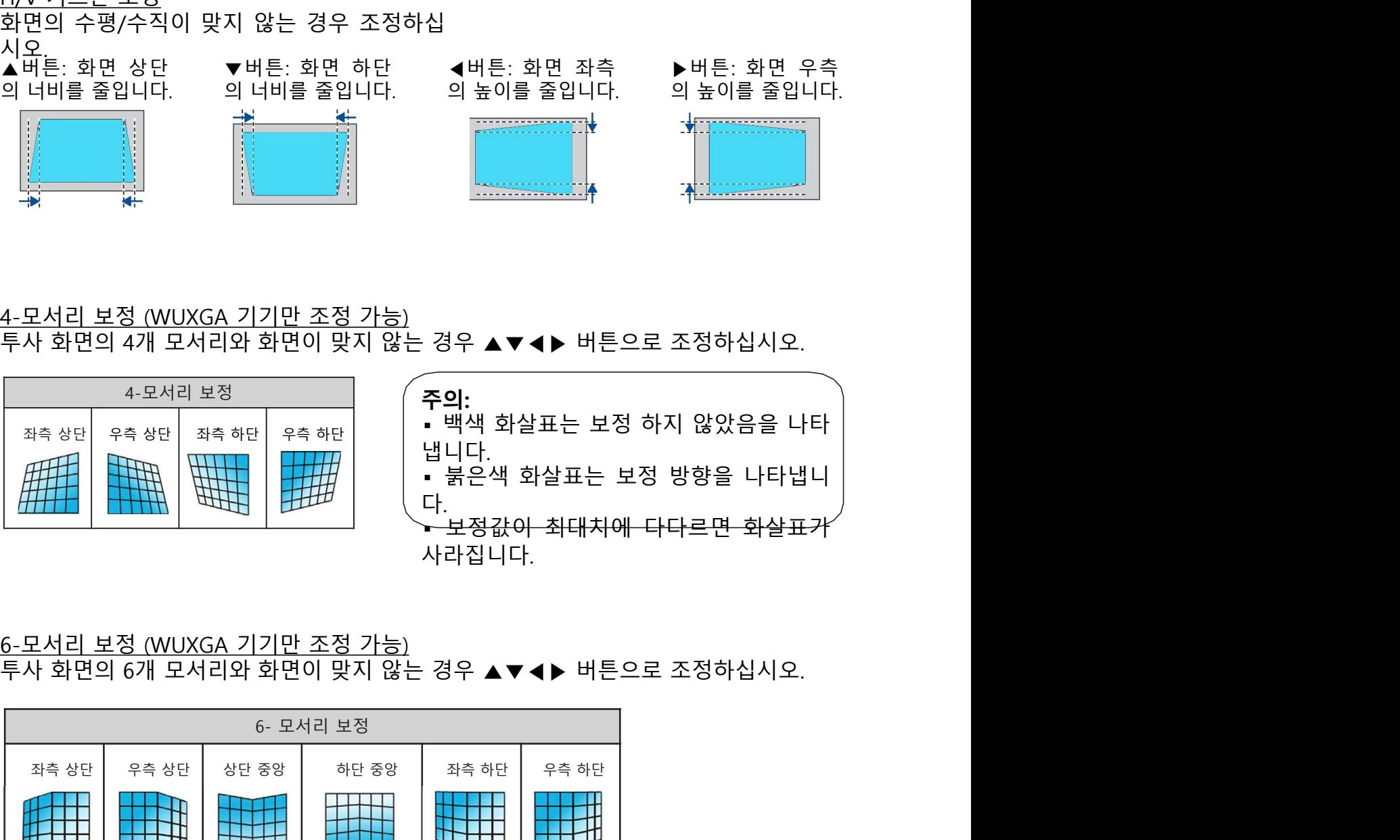

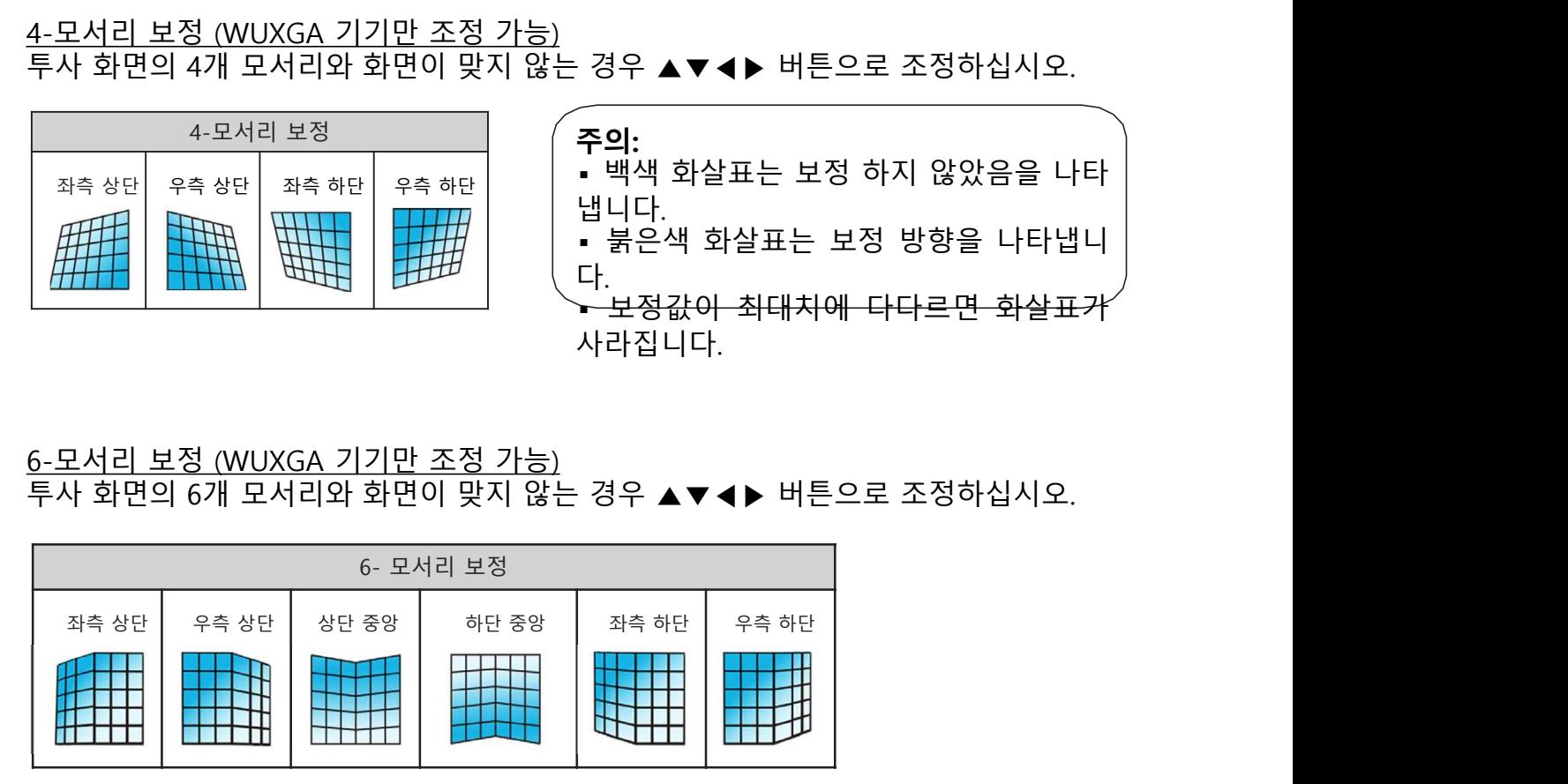

<u>곡면 보정 (WUXGA 기기만 조정 가능)</u><br>투사 화면의 선이 고르지 않거나 굽어진 변형 등이 나타나는 경우 ▲▼◀▶ 버튼으로 조<br>정하십시오.

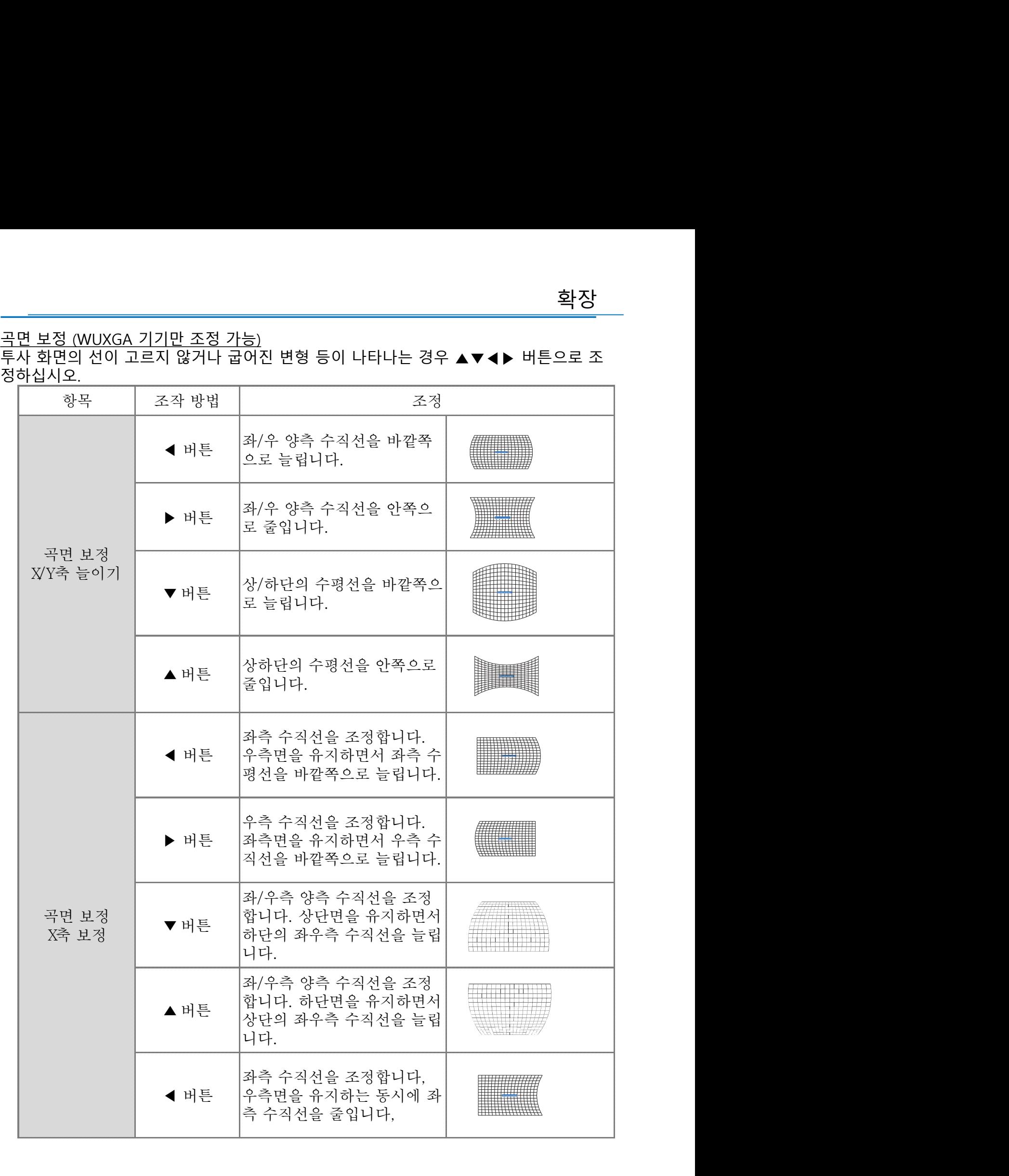

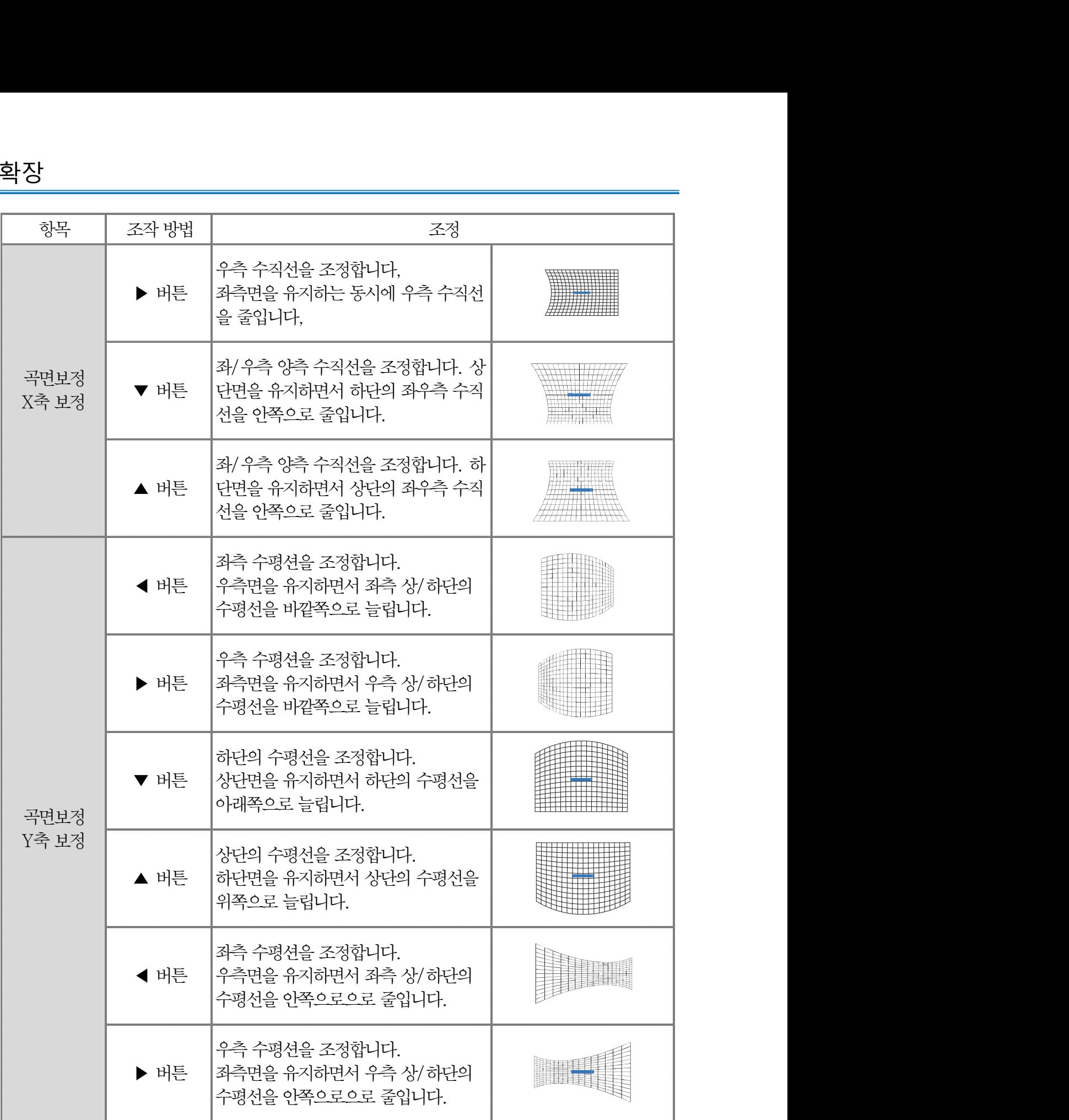

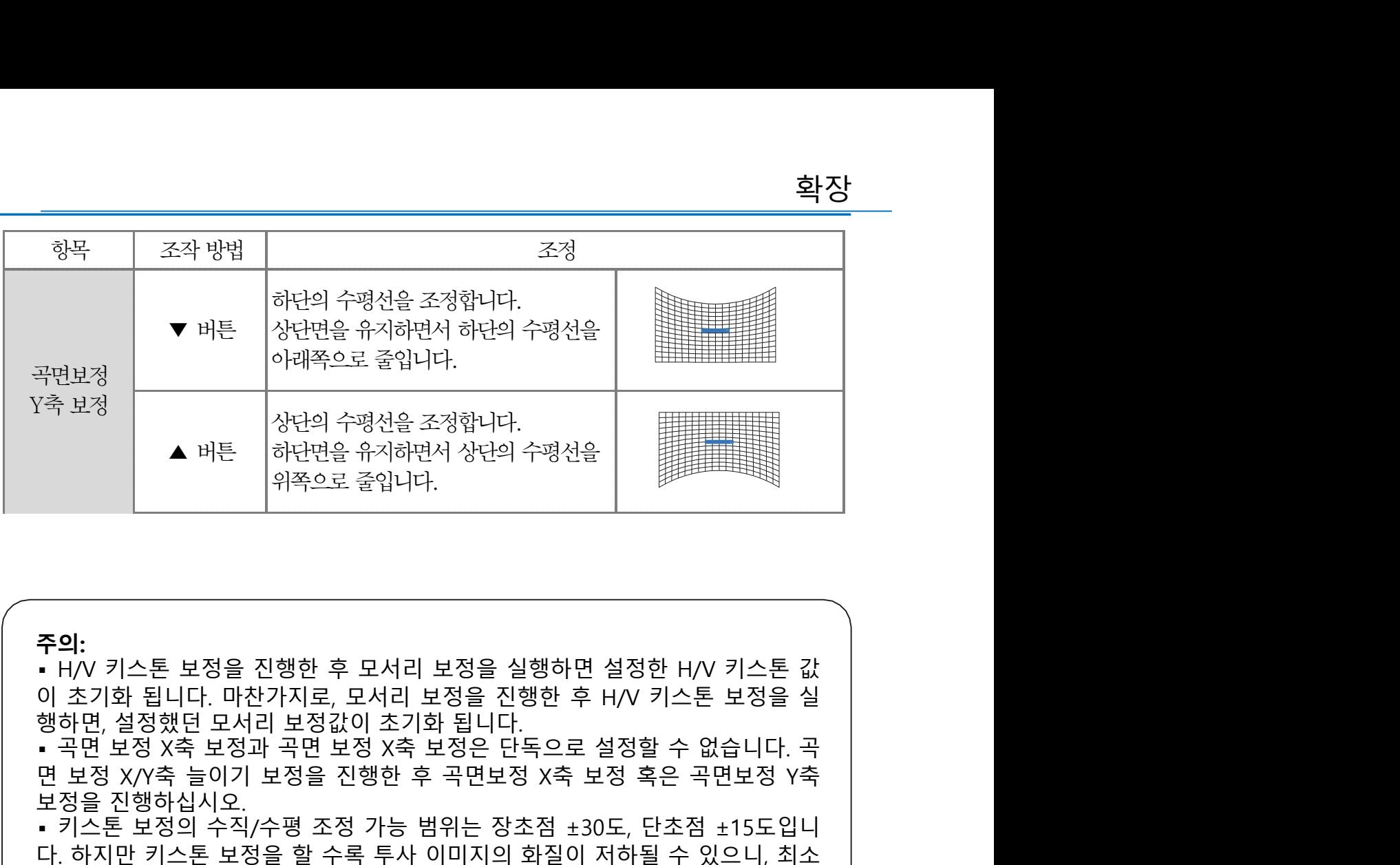

**주의:**<br>▪ H/V 키스톤 보정을 진행한 후 모서리 보정을 실행하면 설정한 H/V 키스톤 값  $\begin{array}{lllllllllllllll} \bullet\text{ H\& &\text{A\&H\&\text{A\&\text{B\&\text{B\&\text{B\&\text{B\&\text{B\&\text{B\&\text{B\&\text{B\&\text{C\&\text{C\&\text{C\&\text{C\&\text{C\&\text{C\&\text{C\&\text{C\&\text{C\&\text{C\&\text{C\&\text{C\&\text{C\&\text{C\&\text{C\&\text{C\&\text{C\&\text{C\&\text{C\&\text{C\&\text{C\&\text{C\&$ 푸면보정<br>주 보정<br>주 보정을 이어리적으로 중심니다.<br>주 보정을 진행한 후 모서리 보정을 실행하면 설정한 H/V 키스톤 값,<br>- 기스톤 보정을 진행한 후 모서리 보정을 실행하면 설정한 H/V 키스톤 값,<br>- 기스톤 보정을 진행한 후 모서리 보정을 실행하면 설정한 H/V 키스톤 값,<br>행하면, 설정했던 모서리 보장값이 조기화 됩니다.<br>행사면, 설정했던 모서리 보장값이 조기화 됩니다.<br>- 라인 보 "<sup>녹</sup>보장**) - 한 시간 기스톤 보장을 관계하실 수 있습니다.**<br>주의: 아무 하지만 이 이 이 시간 시간에 있습니다.<br>- H/V 키스톤 보정을 진행한 후 모서리 보정을 실행하면 설정한 H/V 키스톤 값 - 위쪽으로 줄입니다.<br>- H/V 키스톤 보정을 진행한 후 모서리 보정을 실행하면 설정한 H/V 키스톤 보정을 실<br>행하면, 설정했던 모서리 보정 X축 보정을 진행한 후 H/V 키스톤 보정을 주 보정<br>- 아무런 사이즈를 실시합니다. 아무런 수 있습니다.<br>- H/V 키스톤 보정을 진행한 후 모서리 보정을 실행하면 설정한 H/V 키스톤 값,<br>이 초기화 됩니다. 마찬가지로, 모서리 보정을 진행한 후 H/V 키스톤 보정을 실<br>행정했던 모서리 보정 방송 수 있습니다. 무성은 진행한 후 H/V 키스톤 보정을 실<br>- 국면 보정 X축 보정과 곡면 보정 X축 보정은 단독으로 설정할 수 없습니다. **주의:**<br>• H/V 키스톤 보정을 진행한 후 모서리 보정을 실행하면 설정한 H/V 키스톤 값<br>이 초기험 됩니다. 마찬가지로, 모서리 보정을 진행한 후 H/V 키스톤 보정을 실<br>행하면 설정했던 모서리 보정값이 초기함 됩니다.<br>• 곡면 보정 X/속 늘이기 보정을 진행한 후 곡면보정 X축 보정 혹은 곡면보정 Y축<br>• 곡면 보장 X/속 늘이기 보정을 진행한 후 곡면보정 X축 보정 혹은 곡면보정 Y **주의:**<br>• H/V 키스톤 보정을 진행한 후 모서리 보정을 실행하면 설정한 H/V 키스톤 값<br>이 초기화 됩니다. 마찬가지로, 모서리 보정을 진행한 후 H/V 키스톤 보정을 실<br>행하면, 설정했던 모서리 보정값이 초기화 됩니다.<br>• 곡면 설정했던 모서리 보정을 진행한 후 곡면보장 X축 보정 혹은 곡면보정 Y축<br>• 곡면 보정 X축 보정과 곡면 보정 X축 보정은 단독으로 설정할 수 없습니다. 곡<br> THN 키스톤 보정을 진행한 후 모서리 보정을 실행하면 설정한 HN 키스톤 값<br>이 초기험 됩니다. 마찬가지로, 모서리 보정을 진행한 후 HN 키스톤 보정을 실<br>행하면, 설정했던 모서리 보정값이 초기화 됩니다.<br>- 꼭만 보정 XX축 보정과 곡면 보정 X축 보정은 단독으로 설정할 수 없습니다. 곡<br>면 보정 XX축 보정과 곡면 보정 X축 보정은 단독으로 설정할 수 없습니다. 곡<br>보정 XX축 늘이기 2. OK 버튼을 누르십시오. • 꼭면 모정 X작 로잉과 꼭면 모정 X축 모정은 난독으로 실정할 수 없<br>면 보정 X/Y축 늘이기 보정을 진행한 후 곡면보정 X축 보정 혹은 곡[<br>- 키스톤 보정의 수직/수평 조정 가능 범위는 장초점 ±30도, 단초점<br>- 다하지만 키스톤 보정을 할 수록 투사 이미지의 화질이 저하될 수 있<br>- 기스톤 보장을 하는 경우 드리고 사이즈가 함질이 저하될 수 있<br>한의 자기능 한 곳에 프로젝터를 설치하 변 보정 X/9숙 늘이기 보정을 신행한 우 곡면보정 X숙 보정 옥은 곡면보장 Y숙<br>- 기스톤 보정의 수직/수평 조정 가능 범위는 장초점 ±30도, 단초점 ±15도입니<br>- 기스톤 보정의 수직/수평 조정 가능 범위는 장초점 ±30도, 단초점 ±15도입니<br>한의 보정이 가능한 곳에 프로젝터를 설치하십시오,<br>• 비V 키스톤 보정을 하는 경우 스크린 사이즈가 변경될 수 있습니다.<br>• 川V 키스톤 보정을 • 키스톤 모영의 수익/수병 조성 가능 엄위는 장소업 ±30도, 단소업 ±115노업니<br>다.하지만 키스톤 보정을 할 수록 투사 이미지의 화질이 저하될 수 있으니, 최소<br>한의 보정이 가능한 곳에 프로젝터를 설치하십시오.<br>• H/V 키스톤 보정을 하는 경우 스크린 사이즈가 변경될 수 있습니다.<br>• H/V 키스톤 보정을 하는 경우 스크린 사이즈가 변경될 수 있습니다.<br>- 기스톤 보정이 투사 이미지의 나. 하시반 키스톤 보영을 알 수록 투사 이미시의 와일이 서하될 수 있으<br>한의 보정이 가능한 곳에 프로젝터를 설치하십시오.<br>• H/V 키스톤 보정을 하는 경우 스크린 사이즈가 변경될 수 있습니다.<br>• 키스톤 보정을 하는 경우 스크린 사이즈가 변경될 수 있습니다.<br>• 키스톤 보정이 투사 이미지의 화면 비율에 영향을 줄 수 있습니다.<br>투사 화면의 포인트 보정을 진행할 수 있습니다.<br>1. ▲▼ ◀

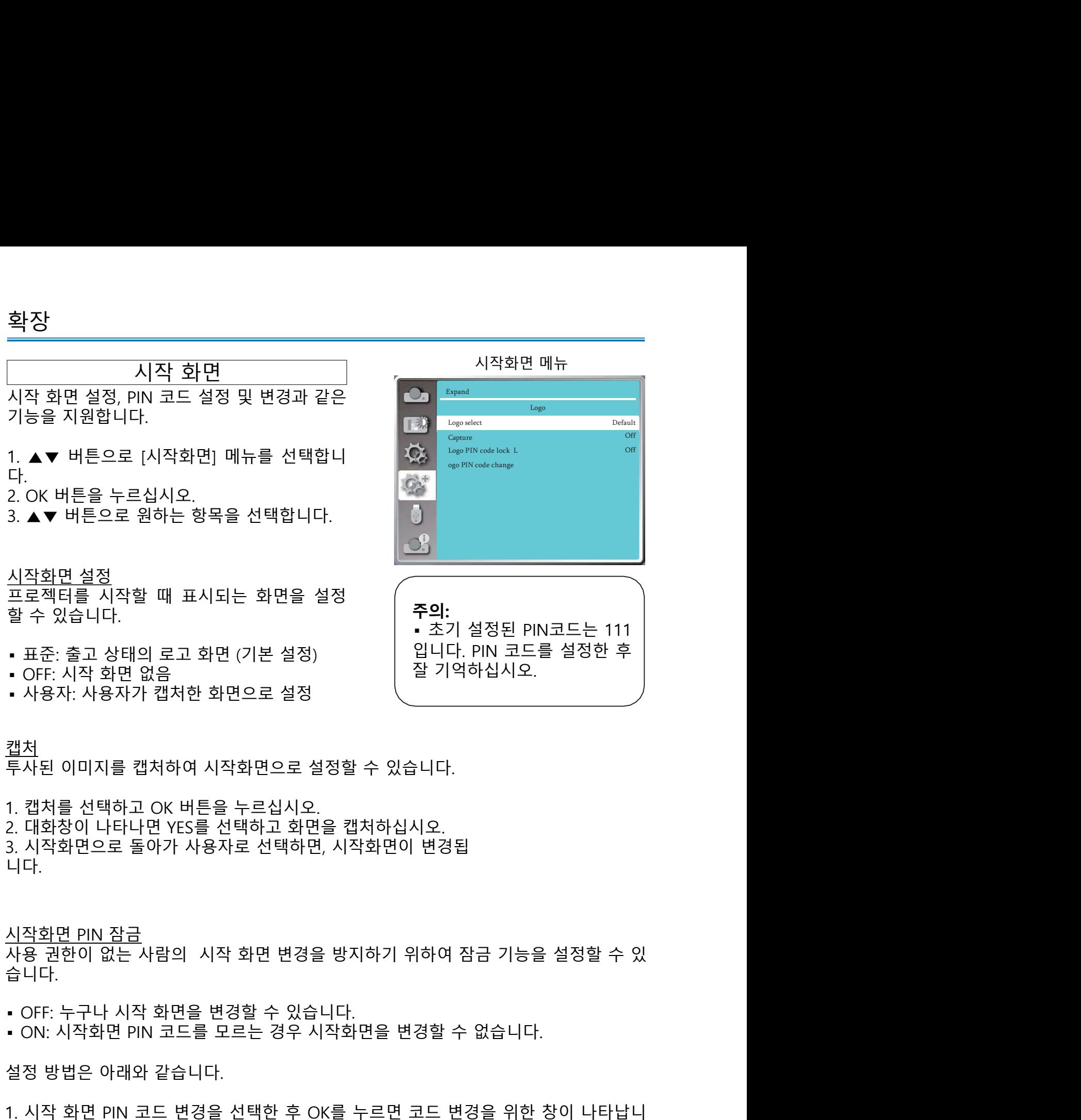

니다.

습니다. 캡처<br>투사된 이미지를 캡처하여 시작화면으로 설정할 수 있습니다.<br>2. 대화창이 나타나면 YES를 선택하고 화면을 캡처하십시오.<br>3. 시작화면으로 돌아가 사용자로 선택하면, 시작화면이 변경됩<br>시작화면으로 돌아가 사용자로 선택하면, 시작화면이 변경됩<br>니다.<br>사용 권한이 없는 사람의 시작 화면 변경을 방지하기 위하여 잠금 기능을 설정할<br>습니다.<br>• OFF: 누구나 시작 화면을 변경할 수 있습니다.

- 
- 

다.

<u>브</u><sup>시</sup>된<br>그 캠치를 선택하고 OK 버튼을 누르십시오.<br>2. 대화장이 나타나면 YES를 선택하고 화면을 캡쳐하십시오.<br>2. 대화장이 나타나면 YES를 선택하고 화면을 캡쳐하십시오.<br>니작 파면으로 돌아가 사용자로 선택하면, 시작화면이 변경됨<br>니다.<br>사용 권한이 없는 사람의 시작 화면 변경을 방지하기 위하여 잠금 기능을 설정할 수 있<br>습니다.<br>• OFF: 누구나 시작 화면을 변경할 수 있습니 1. 캡처를 선택하고 OK 버튼을 누르십시오.<br>2. 대화창이 나타나면 YES를 선택하고 화면을 캡쳐하십시오.<br>3. 시작화면으로 돌아가 사용자로 선택하면, 시작화면이 변경됩<br>니다.<br>시작화면으로 돌아가 사용자로 선택하면, 시작화면이 변경됩<br>- OFF: 누구나 시작 화면을 변경할 수 있습니다.<br>• OFF: 누구나 시작 화면을 변경할 수 있습니다.<br>• ON: 시작화면 PIN 코드를 모르는 경우 시작 : 대회장이 나타나면 YES를 <sup>1</sup>번역~그 화면을 캡쳐하십시오.<br>2. 대화장이 나타나면 YES를 선택하고 화면을 캡쳐하십시오.<br>3. 시작화면 <u>이요 돌아가 사용자로 선택하면, 시작화면이 변경됩</u><br>니다.<br>사용 권한이 없는 사람의 시작 화면 변경을 방지하기 위하여 잠금 기능을 설정할 수 있<br>습니다.<br>- OFF: 누구나 시작 화면을 변경할 수 있습니다.<br>- OFF: 누구나 시작 화면을 번경할 수 2. <del>데지은</del> 이 나이 나 1월 2 다시 1년일 11시 1시 1시 1시<br>3. 시작화면 이 나 단 1시 8자로 선택하면, 시작화면이 변경됩<br>니다.<br>사용 권한이 없는 사람의 시작 화면 변경을 방지하기 위하여 잠금 기능을 설정할 수 있<br>습니다.<br>- OF: 누구나 시작 화면을 변경할 수 있습니다.<br>- ON: 시작화면 PIN 코드를 모르는 경우 시작화면을 변경할 수 없습니다.<br>- ON: 시작화면 P

시작화면 PIN 코드 변경 시작 화면의 PIN코드는 사용자가 원하는 세 자리 숫자로 변경 할 수 있습니다. OK버튼 을 누른 후, PIN코드 변경을 선택하십시오. PIN 코드 입력창에 ◀▶ 버튼으로 기존 코드 를 입력하면 새로운 PIN코드 입력창이 나타납니다. 변경하려는 PIN코드를 입력한 후 OK버튼을 누르십시오. 변경한 PIN코드를 꼭 기억하십시오. 그렇지 않으면 시작 화면을 다시 변경할 수 없습니 <u>시작화면 PIN 코드 변경</u><br>시작 회면의 PIN코드는 사용자가 원하는 세 자리 숫자로 변경 할 수 있습니다. OK버튼<br>을 누른 후, PIN코드 변경을 선택하십시오. PIN 코드 입력창에 ◀▶ 버튼으로 기존 코드<br>를 입력하면 새로운 PIN코드 입력창이 나타납니다. 변경하려는 PIN코드를 입력한 후<br>OK버튼을 누르십시오.<br>변경한 PIN코드를 꼭 기억하십시오. 그렇지 않으면 시작 화면을 다시 변 수 없도록 키패드와 리모컨의 사용을 제한할 시작화면 PIN 코드 변경<br>시작 화면의 PIN코드는 사용자가 원하는 세 자리 숫자로 변경 할 수 있습니다. OK버튼<br>을 수론 후 PIN코드는 사용자가 원하는 세 자리 숫자로 변경 할 수 있습니다. OK버튼<br>이 이 기준 - 이 기능을 설정하십시오. PIN 코드 입력창에 ◀▶ 버튼으로 기존 코드<br>OK버튼을 누르십시오.<br>번경한 PIN코드를 꼭 기억하십시오. 그렇지 않으면 시작 화면을 다시 변경할 시작화면 PIN 코드 변경<br>시작 화면의 PIN코드는 사용자가 원하는 세 자리 숫자로 변경 할 수 있습니다. OK버튼<br>을 누른 후, PIN코드 변경을 선택하십시오. PIN 코드 입력창에 ▲ 버튼으로 코즈 코드 프로그램 -<br>를 입력하면 새로운 PIN코드 입력창이 나타납니다. 변경하려는 PIN코드를 입력한 후<br>OK버튼을 누르십시오.<br>번경한 PIN코드를 꼭 기억하십시오. 그렇지 않으면 시작 화면을 — <u>작화면 PIN 코드 변경</u><br>시작 화면의 PIN코드는 사용자가 원하는 세 자리 숫자로 변경 할 수 있습니다. OK버튼<br>을 우루 후, PIN코드 변경을 선택하십시오. PIN 코드 입력창에 ◀▶ 버튼으로 기존 코드<br>OK버튼을 누르십시오.<br>OK버튼을 누르십시오.<br>변경한 PIN코드를 꼭 기억하십시오. 그렇지 않으면 시작 화면을 다시 변경할 수 없습니<br>다. 서용 권한이 없는 사람이 프로젝터를 사용  $\frac{11.11}{11.11}$  And 화면의 PIN코드는 사용자가 원하는 세 자리 숫자로 변경 할 수 있습니다. OK버튼<br>을 누른 후, PIN코드 변경을 선택하십시오. PIN 코드 입력창에 ◀▶ 버튼으로 기존 코드<br>를 입력하면 새로운 모바코드 입력창이 나타납니다. 변경하려는 PIN코드를 입력한 후<br>OK버튼을 누르십시오.<br>변경한 PIN코드를 꼭 기억하십시오. 그렇지 않으면 시작 화면을 다시 2. OK 버튼을 누르십시오.

다,

변경한 PIN코드를 꼭 기억하십시오. 그렇지 않으면 시작 화면을 다시<br>다,<br>아들 권한이 없는 사람이 프로젝터를 사용할<br>수 없도록 키패드와 리모컨의 사용을 제한할<br>수 있습니다. 이 기능을 설정하는 경우 프로젝<br>터를 작동하고 정확한 PIN 코드를 입력한 후<br>데 프로젝터를 사용할 수 있습니다.<br>2. OK 버튼으로 [보안] 메뉴를 선택합니다.<br>2. OK 버튼으로 [보안] 메뉴를 선택합니다.<br>2. O

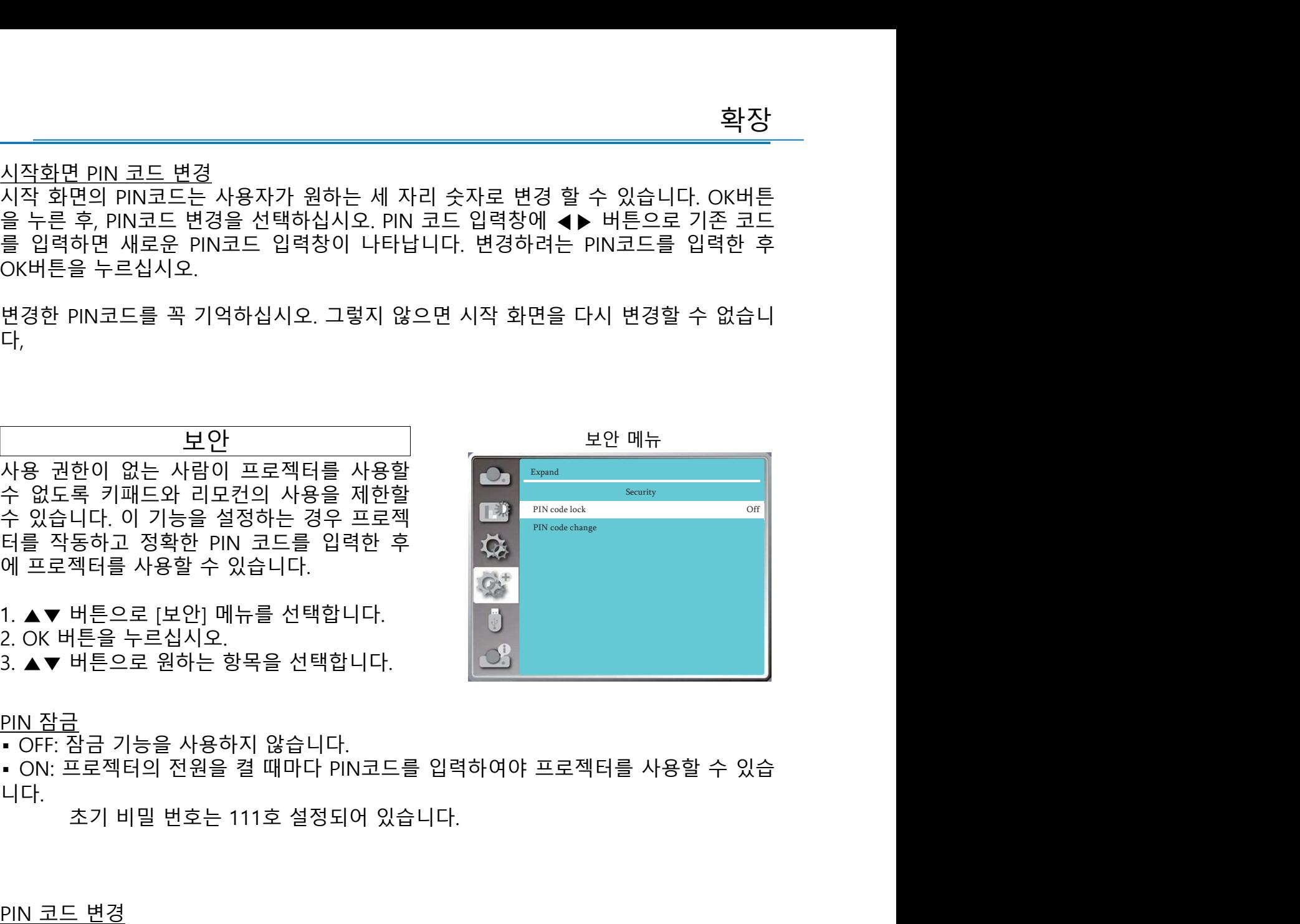

니다.

"1 20 BLE 이 1 3 HT 1 21 HT 1 2 HT 1 2 HT 1 2 HT 1 2 HT 1 2 HT 1 2 HT 1 2 HT 1 2 HT 1 2 HT 1 2 HT 1 2 HT 1 2 HT<br>4 있습니다. 이 기능을 설정하는 경우 프로젝<br>에 프로젝터를 사용할 수 있습니다.<br>2. OK 버튼으로 [보안] 메뉴를 선택합니다.<br>2. OK 버튼으로 원하는 항목을 선택합니다.<br>2. OK 버튼으로 수 있습니다. 이 기능을 설정하는 경우 프로젝<br>터를 작동하고 정확한 PIN 코드를 입력한 후<br>미 프로젝터를 사용할 수 있습니다.<br>2. ● 버튼으로 [보안] 메뉴를 선택합니다.<br>2. ● 버튼으로 [보안] 메뉴를 선택합니다.<br>2. ● 버튼으로 보안] 메뉴를 선택합니다.<br>2. ● 버튼으로 원하는 항목을 선택합니다.<br>PIN 잠금<br>PIN코드는 차공가 일하는 체 자리 숫자로 변경 할 수 있습니다. O 터를 작동하고 정확한 PIN 코드를 입력한 후<br>이 프로젝터를 사용할 수 있습니다.<br>이 프로젝터를 사용할 수 있습니다.<br>2. A ▼ 버튼으로 [보안] 메뉴를 선택합니다.<br>3. A ▼ 버튼으로 원시오.<br>• OK: 잠금 기능을 사용하지 않습니다.<br>• OK: 잠금 기능을 사용하지 않습니다.<br>• OK: 곰로젝터의 전원을 켤 때마다 PIN코드를 입력하여야 프로젝터를 사용할 수 있습<br>미지코드 변경<br>PIN - "<br>이 프로젝터를 사용할 수 있습니다. "<br>2. OK 버튼을 누르십시오.<br>2. OK 버튼을 누르십시오.<br>- AIN 참를 보안 메뉴를 선택합니다. "<br>- ON: 프로젝터의 전원을 켤 때마다 PIN코드를 입력하여야 프로젝터를 사용할 수 있습<br>- ON: 프로젝터의 전원을 켤 때마다 PIN코드를 입력하여야 프로젝터를 사용할 수 있습<br>니다. "초기 비밀 번호는 111호 설정되어 있습니다.<br>PIN코 십시오. : OK 버튼을 누르십시오.<br>2. OK 버튼을 누르십시오.<br>3. ▲▼ 버튼으로 원하는 항목을 선택합니다.<br>• OFE 잠금 기능을 사용하지 않습니다.<br>• OFE 잠금 기능을 사용하지 않습니다.<br>니다. <br>그러나 그 변경<br>PIN코드는 변경<br>PIN코드는 성용자가 원하는 세 자리 숫자로 변경 할 수 있습니다. OK버튼을 누른 후,<br>새로운 PIN코드을 잘 못 입력하면 숫자는 붉은색으로 표시되며, 3초후

<mark>확장</mark><br><u>PIN 코드 잠금 취소</u><br>1. 프로젝터 키패드 상의 POWER 버튼과 OK 버튼을 동시에 누른 상태에서 전<br>을 연결 합니다. 잠시 후 비밀번호 입력창이 뜨면 111 을 입력하십시오.<br>2. OSD 메뉴의 보안탭에서 PIN 코드 잠금 기능을 ON 으로 설정하고 코드<br>111 을 다시 입력하면 시작화면 PIN 코드 잠금 설정이 OFF 로 바뀝니다. <mark>확장<br>PIN 코드 잠금 취소</mark><br>1. 프로젝터 키패드 상의 POWER 버튼과 OK 버튼을 동시에 누른 상태에서 전원케이블<br>을 연결 합니다. 잠시 후 비밀번호 입력창이 뜨면 111 을 입력하십시오.<br>2. OSD 메뉴의 보안탭에서 PIN 코드 잠금 기능을 ON 으로 설정하고 코드 입력창에<br>111 을 다시 입력하면 시작화면 PIN 코드 잠금 설정이 OFF 로 바뀝니다. <mark>확장<br>PIN 코드 잠금 취소</mark><br>1. 프로젝터 키패드 상의 POWER 버튼과 OK 버튼을 동시에 누른 상태에서 전원케이블<br>을 연결 합니다. 잠시 후 비밀번호 입력창이 뜨면 111 을 입력하십시오.<br>2. OSD 메뉴의 보안탭에서 PIN 코드 잠금 기능을 ON 으로 설정하고 코드 입력창에<br>111 을 다시 입력하면 시작화면 PIN 코드 잠금 설정이 OFF 로 바뀝니다. <mark>확장</mark><br>PIN 코드 잠금 취소<br>1. 프로젝터 키패드 상의 POWER 버튼과 OK 버튼을 동시에 누른 상태에서 전원케이블<br>을 연결 합니다. 잠시 후 비밀번호 입력창이 뜨면 111 을 입력하십시오.<br>2. OSD 메뉴의 보안탭에서 PIN 코드 잠금 기능을 ON 으로 설정하고 코드 입력창에<br>111 을 다시 입력하면 시작화면 PIN 코드 잠금 설정이 OFF 로 바뀝니다.<br>111 을 다시 입력하면 <mark>확장</mark><br>PIN 코드 잠금 취소<br>1. 프로젝터 키패드 상의 POWER 버튼과 OK 버튼을 동시에 누른 상태에서 전원케이블<br>을 연결 합니다. 잠시 후 비밀번호 입력창이 뜨면 111 을 입력하십시오.<br>2. OSD 메뉴의 보안탭에서 PIN 코드 잠금 기능을 ON 으로 설정하고 코드 입력창에<br>111 을 다시 입력하면 시작화면 PIN 코드 잠금 설정이 OFF 로 바뀝니다.<br>111 을 다시 입력하면 <u>라<br>코드 잠금 취소</u><br>로젝티 키패드 상의 POWER 버튼과 OK 버튼을 동시에 누른 상태에서 전원케이블<br>객실 합니다. 잠시 후 비밀번호 입력창이 뜨면 111 을 입력하십시오.<br>SD 메뉴의 보안탭에서 PIN 코드 잠금 기능을 ON 으로 설정하고 코드 입력창에<br>을 다시 입력하면 시작화면 PIN 코드 잠금 설정이 OFF 로 바뀝니다.<br>- 보안을 위하여 새롭게 변경한 PIN 코드를 꼭 기억하십시오. 3<br>코드 잠금 취소<br>4로젝터 키패드 상의 POWER 버튼과 OK 버튼을 동시에 누른 상태에서 전원케이블<br>3월 합니다. 잠시 후 비밀변호 입력청이 뜨면 111 을 입력하십시오.<br>SSD 메뉴의 보안탭에서 PIN 코드 잠금 기능을 ON 으로 설정하고 코드 입력창에<br>을 다시 입력하면 시작화면 PIN 코드 잠금 설정이 OFF 로 바뀝니다.<br>- 보안을 위하여 새롭게 변경한 PIN 코드를 꼭 기억하십시오.

**주의:**<br>• 보안을 위하여 새롭게 변경한 PIN 코드를 꼭 기억하십시오. 변경된 PIN 코드

<u>서원 관리 대한민국의 대표 대표 대표 대표 최초 기준 전원관리 메뉴 정치</u><br>동하여 소비 전력을 줄이고 있는 All Pready Shu Powermangement<br>을 늘릴 수 있습니다.<br>상태에서 아래와 같이 설정  $\begin{tabular}{lllllllllll} \multicolumn{3}{c|l} & $\mathbb{Z}$ & $\mathbb{Z}$ & $\mathbb{Z}$ & $\mathbb{Z}$ & $\mathbb{Z}$ & $\mathbb{Z}$ & $\mathbb{Z}$ \\ \hline & $\mathbb{Z}$ & $\mathbb{Z}$ & $\mathbb{Z}$ & $\mathbb{Z}$ & $\mathbb{Z}$ & $\mathbb{Z}$ & $\mathbb{Z}$ \\ \hline \end{tabular} \vspace{5pt} \begin{tabular}{lllllllll} & $\mathbb{Z}$ & $\mathbb{Z}$ & $\mathbb{Z}$ & $\mathbb{Z}$ & $\mathbb{Z}$ & $\mathbb{Z}$ & $\mathbb{Z}$ \\ \hline & $\mathbb{Z}$ & $\mathbb$ 기기의 사용 수명을 늘릴 수 있습니다. 하십시오.

다.

 $\begin{array}{r|l} \hline\text{P2B}-\text{P3B} & \text{P4B} & \text{P5B} & \text{P6B} & \text{P6B} \\ \hline \text{P3B}-\text{P4B} & \text{P3B} & \text{P5B} & \text{P6B} & \text{P6B} & \text{P6B} \\ \text{P4B} & \text{P4B} & \text{P5B} & \text{P6B} & \text{P6B} & \text{P6B} & \text{P6B} \\ \text{P5B} & \text{P5B} & \text{P6B} & \text{P6B} & \text{P6B} & \text{P6B$ 진원관리 설정을 통하여 소비 전력을 줄이고<br>기기의 사용 수명을 늘릴 수 있습니다.<br>이러신호가 없는 상태에서 아래와 같이 설정 <sub>( Mar</sub>e <sub>March</sub> Marina)<br>아십시오.<br>다. ▲▼ 버튼으로 [전원관리] 메뉴를 선택합니다.<br>다. ▲▼ 버튼으로 원하는 항목을 선택합니다.<br>2. OK 버튼을 누르십시오.<br>2. OK 버튼을 누르십시오.<br>2. OK 버튼을 누르십시오.<br>2. OK 버튼을 누르십 전원관리 설정을 통하여 소비 전력을 줄이고<br>기기의 사용 수명을 늘릴 수 있습니다. 일정<br>입력신호가 없는 상태에서 아래와 같이 설정<br>하십시오.<br>2. OK 버튼으로 [전원관리] 메뉴를 선택합니다.<br>2. OK 버튼으로 [전원관리] 메뉴를 선택합니다.<br>2. OK 버튼으로 원하는 항목을 선택합니다.<br>2. OK 버튼으로 원하는 항목을 선택합니다.<br>안약 일정한 시간 내에 입력 신호가 연결되지<br>않는다면 전 약 다시 입력 신호를 연결하거나 키패드 혹은 리모컨의 전원 버튼을 제외한 아무 버튼이나 누르면 광원이 다시 작동합니다. ▪ 전원 Off: 신호 없음 상태에서 30초가 지나면 카운트 다운을 시작합니다. 설정한 시 간에 도달하면 광원이 꺼지고 기기의 열을 식히기 시작합니다. 기기의 열이 완전히 식

Expand

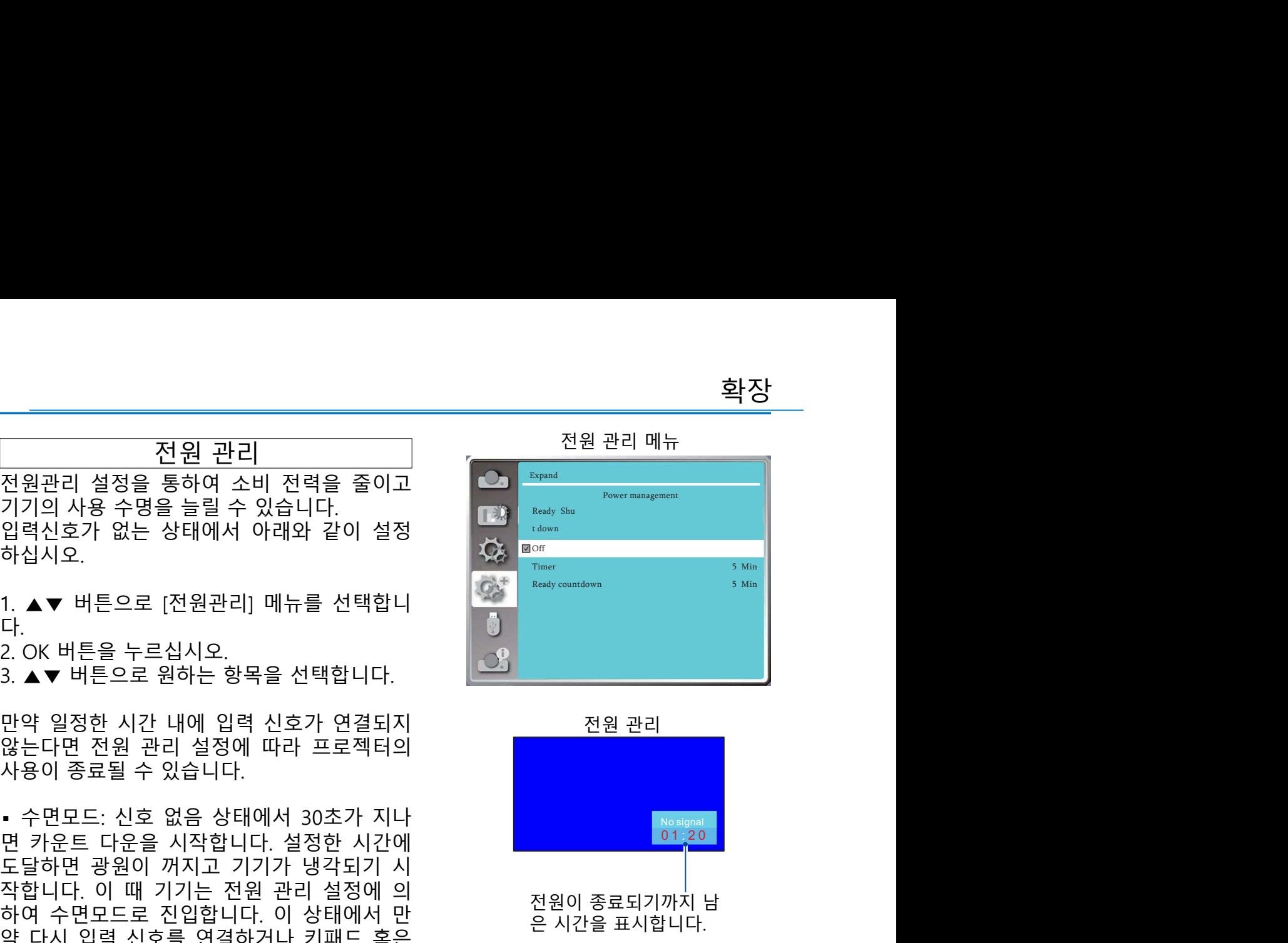

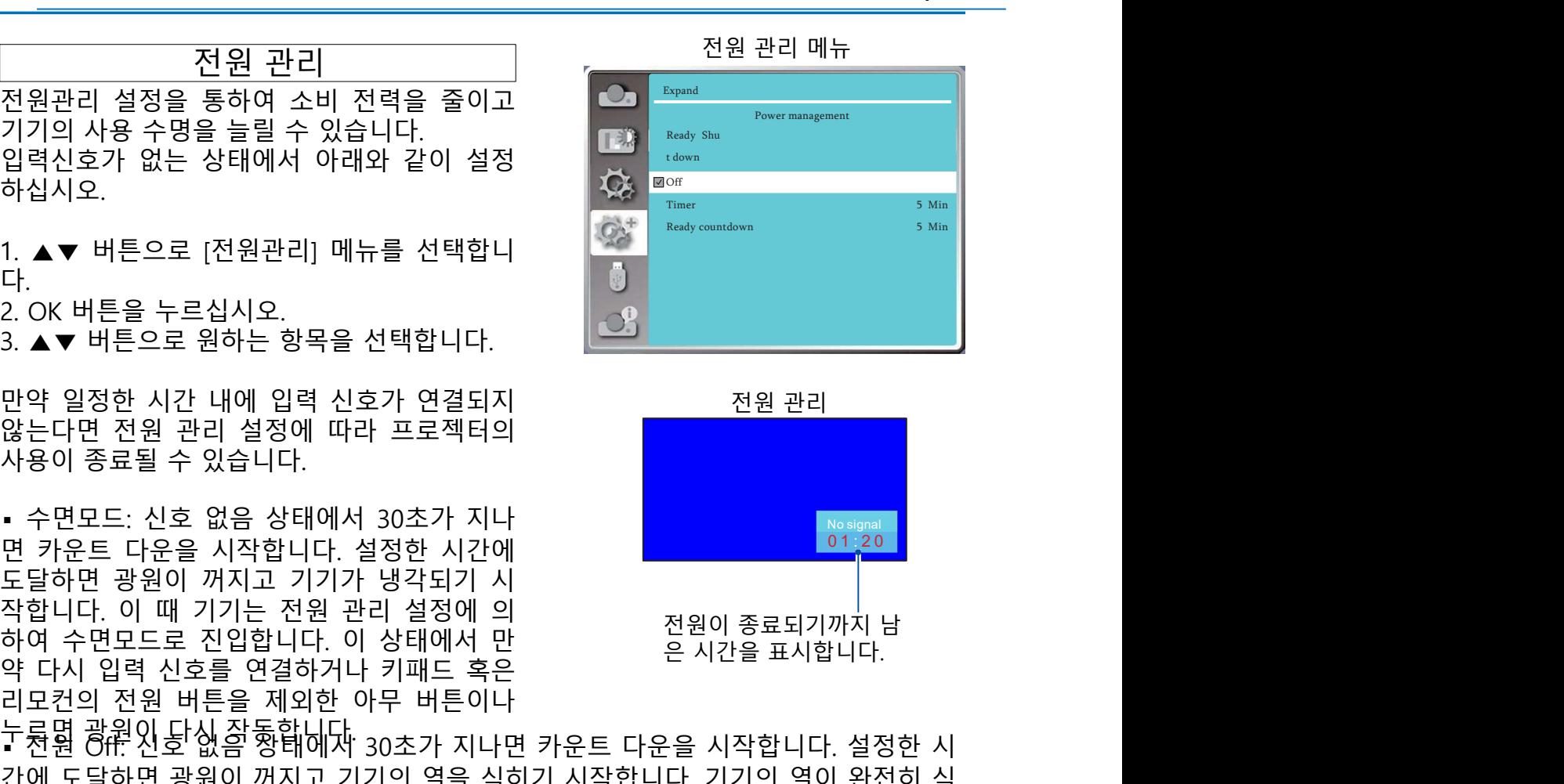

은 후 기기는 대기모드에 진입합니다. ▪ OFF: 전원 관리 기능을 사용하지 않습니다. ▪ 타이머: 신호 연결이 중단되고 30초가 지나는 동안 아무 버튼도 누르지 않는다면, . - 다면 전원 관리 설정에 따라 프로젝터의<br>상용이 종료될 수 있습니다.<br>- 사용이 종료될 수 있습니다. 설정한 시간에 있는 것이 있습니다. 이 시간이 있습니다. 이 때 기기는 전원 관리 성정에 의<br>도달하면 광원이 꺼지고 기기가 냉각되기 시<br>도달하면 광원이 꺼지고 기기가 냉각되기 시<br>작합니다. 이 때 기기는 전원 관리 설정에 의<br>약 다시 입력 신호를 연결하거나 키패드 혹은 일 시간을 표시합 사용이 종료될 수 있습니다.<br>"사용이 종료될 수 있습니다.<br>면 카운트 다운을 시작합니다. 설정한 시간에<br>작업니다. 이 때 기기가 냉각되기 시시에 있는 것이 좋도되기까지 남<br>작업니다. 이 때 기기는 전원 관리 정도에 있는 것이 좋도되기까지 남<br>하여 수면모드로 진입합니다. 이 상태에서 만<br>하여 수면모드로 진입합니다. 이 상태에서 만<br>라고컨의 전원 바른을 제외한 아무 버튼이나<br>- 라고컨의 전원 바

• 수면모드 · 수 없 · 사람들 상태에서 30초가 지나<br>- 수면모드 신호 없음 상태에서 30초가 지나에<br>작합니다. 이 때 기기는 기기가 냉각되기 시<br>작합니다. 이 때 기기는 전원 관리 설정에 의<br>하여 수면모드로 진입합니다. 이 상태에서 만 · 전원이 종료되기까지 남<br>하여 수면모드로 진입합니다. 이 상태에서 만 · 한 신입을 표시합니다. 설정한 시<br>- 라이퍼: 신호를 연결하거나 가께는 혹은 도달하면 광원이 꺼지고 기기가 냉작되기 시<br>작업니다. 이 때 기기는 전원 관리 설정에 의 <sup>2</sup><br>장치 수면모드로 진입합니다. 이 상태에서 만 <sup>201</sup>위 등 시간을 표시합니다.<br>약 다시 입력 신호를 연결하거나 키패드 혹은<br>- 주면 20 원 버튼을 제외한 아무 버튼이나 - 우 시간을 시작합니다. 설정한 시<br>- 중<u>명 허유에 바른을 제외한 아무 버튼이나 가운트 다운을 시작합니다. 설정한 시<br>- </u> 작합니다. 이 때 기기는 전원 관리 설정에 의<br>하여 수면모드로 진입합니다. 이 상태에서 만은 "전원이 중료되기까지 남<br>약 다시 입력 신호를 연결합니다. 이 상태에서 만은 "온 온 시간을 표시합니다.<br>라도건의 전원 버튼을 제외한 아무 버튼이나<br>구<mark>동달</mark> 광<mark>원인 높신 공항합니</mark>자 30초가 지나면 카운트 다운을 시작합니다. 설정한 시<br>- 지원 작원인 공항 공항합니다.<br>- 이 도달하면 광원이 꺼지 며 임의의 버튼을 누르면 다시 전원이 켜집니다. FF: 전원 관리 기능을 사용하지 않습니다.<br>"이머: 신호 연결이 중단되고 30초가 지나는 동안 아무 버튼도 누르지 않는다면,<br>2 없음" 표시와 함께 카운트다운 타이머가 나타납니다. 타이머는 전원이 완전히<br>기까지의 남은 시간을 나타내며, ▲▼ 버튼으로 1분부터 30분까지 타이머를 설정<br>있습니다.<br>모든 타이머: 전원 관리 설정이 수면모드 일 때, 운행상태에서 대기모드 상태로<br>되는 시간을 0~3

**주의:**<br>• 대기 모드와 수면모드 타이머의 초기 설정 시간은 5분입니다.

확장 가게 어디에 대해 보기 위해 보기 위해 보기

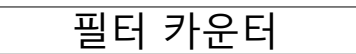

습니다.

니다.

납니다.

십시오.

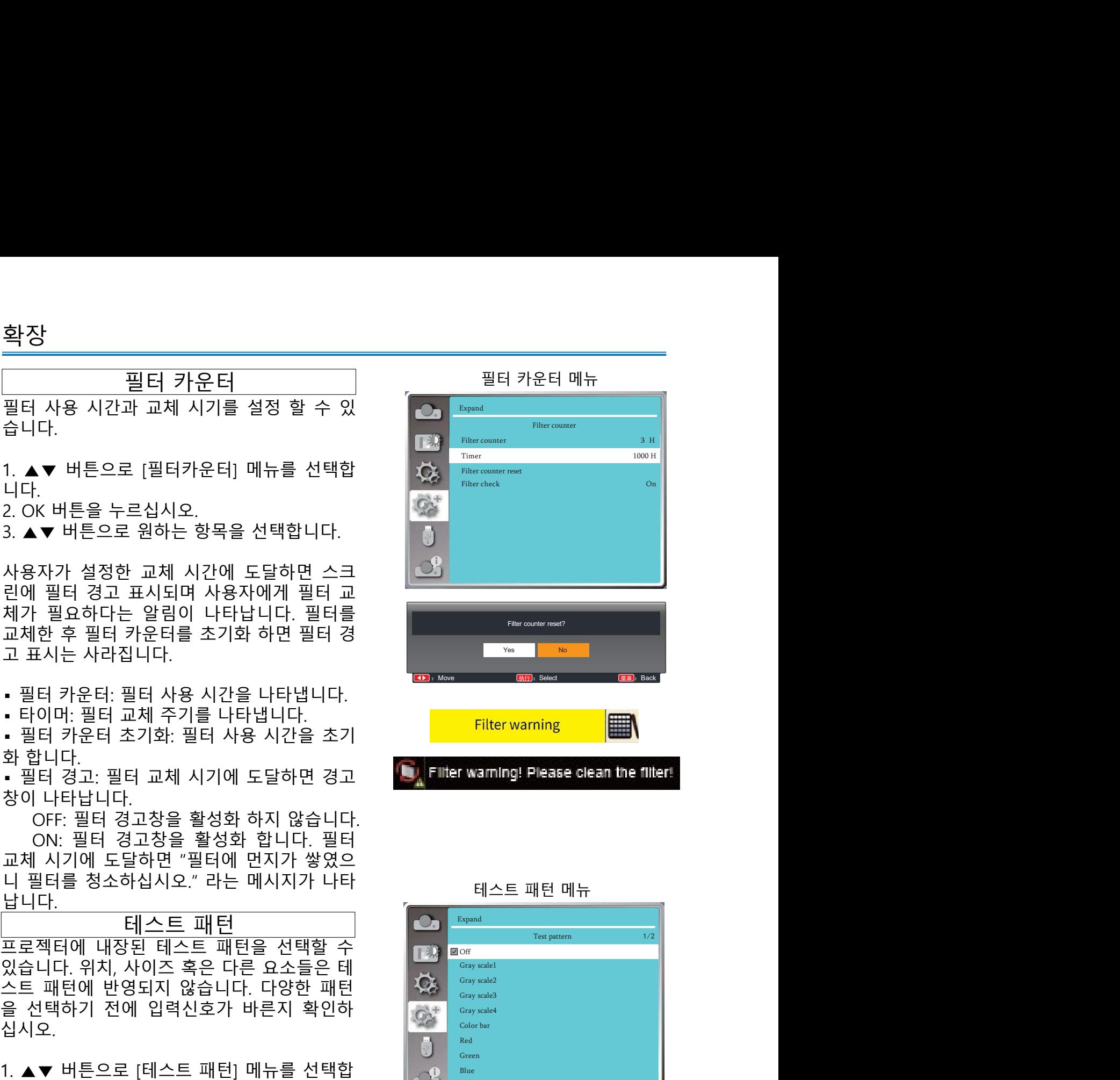

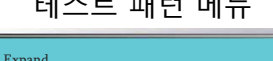

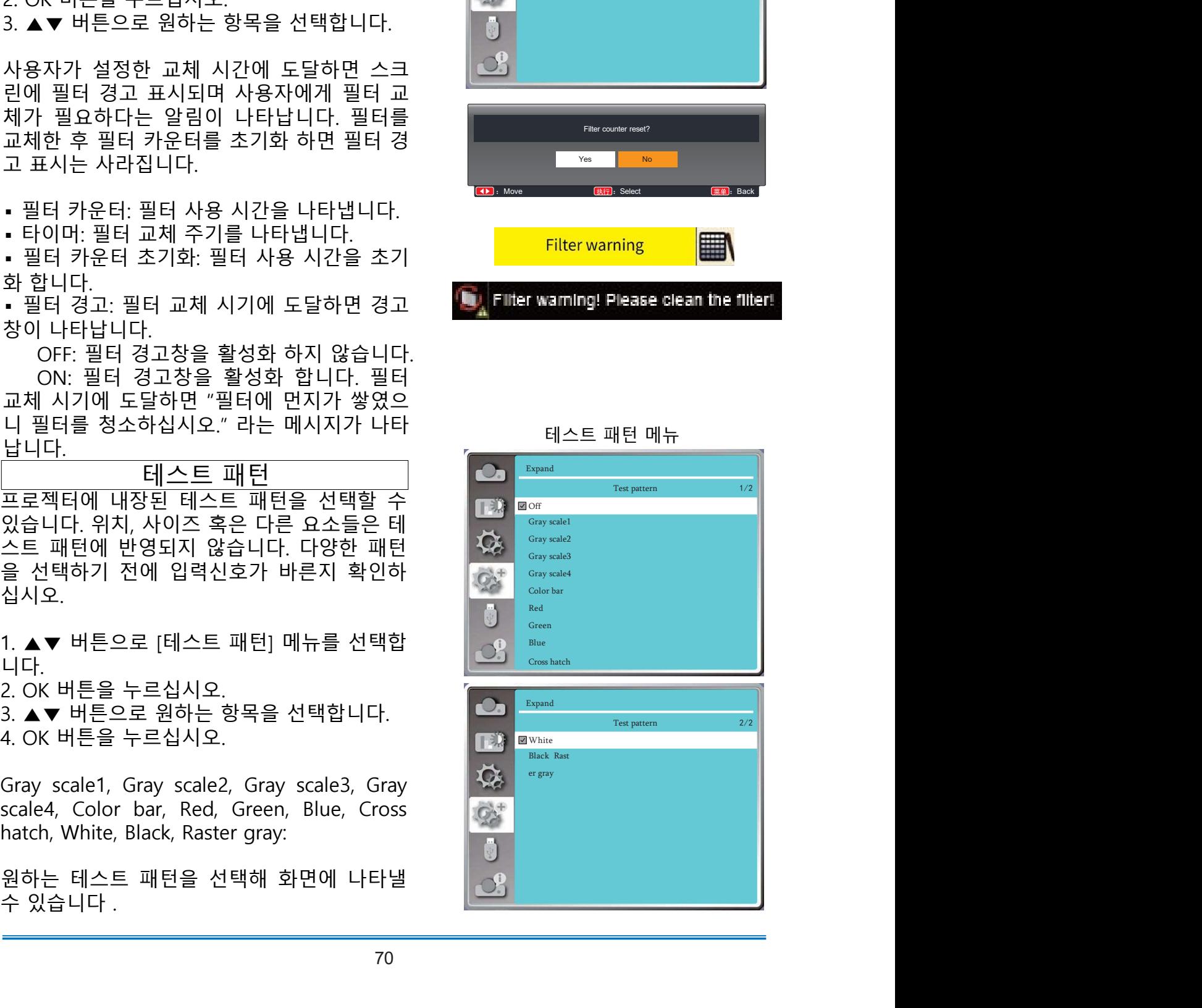

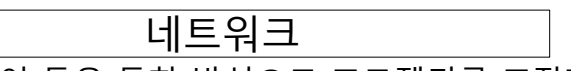

원격 제어 등을 통한 방식으로 프로젝터를 조작할 수 있는 기능을 지원합니다. 사전 준비 1. 필요한 장비: 프로젝터, PC 및 LAN 케이블 2. 연결: 다이렉트 케이블이나 크로스 케이블을 사용하여 프로젝터와 라우터를 연결 하십시오. 일반적인 다이렉트 케이블로 연결하였으나 연결되지 않는다면 크로스 케 이블을 사용하여 연결하십시오. 3. PC와 프로젝터의 전원을 켜면 PC와 프로젝터의 LAN 단자에 불이 들어옵니다. 설정 방법: 1.프로젝터 작동: 프로젝터의 전원을 켭니다.

.<br>원격 제어 등을 통한 방식으로 프로젝터를 조작할 수 있는 기능을 <del>;</del><br><u>사전 준비</u><br>2. 필요한 장비: 프로젝터, PC 및 LAN 케이블<br>2. 연결: 다이렉트 케이블이나 크로스 케이블을 사용하여 프로젝트<br>하십시오. 일반적인 다이렉트 케이블로 연결하였으나 연결되지 않<br>이블을 사용하여 연결하십시오.<br>3. PC와 프로젝터의 전원을 켜면 PC와 프로젝터의 LAN 단자에 불C<br>2. PP 주소를 .<u>.. 모드</u>스턴 프로젝터, PC 및 LAN 케이블<br>1. 필요한 장비: 프로젝터, PC 및 LAN 케이블을 사용하여 프로젝터와 라<br>하십시오. 일반적인 다이렉트 케이블로 연결하였으나 연결되지 않는다!<br>이블을 사용하여 연결하십시오.<br>이블을 사용하여 연결하십시오.<br>3. PC와 프로젝터의 전원을 컴퓨터의 LAN 단자에 불이 들어<br>2. IP 주소를 할당 받습니다. (수동으로 조작이 Hange Stat

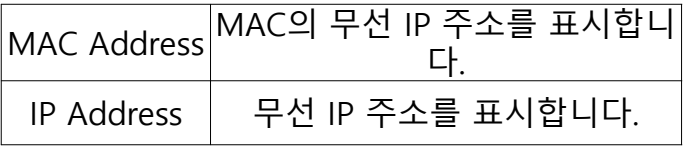

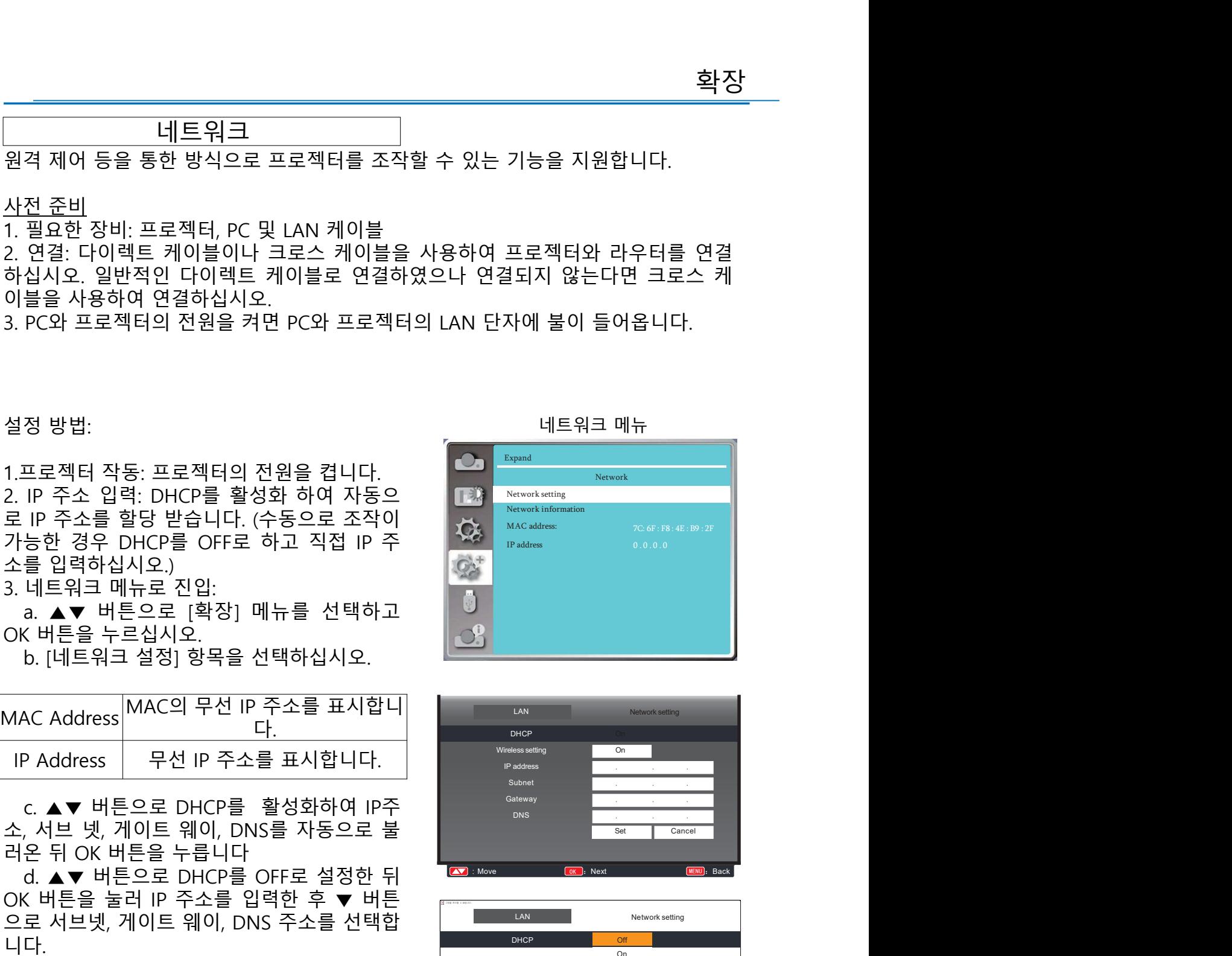

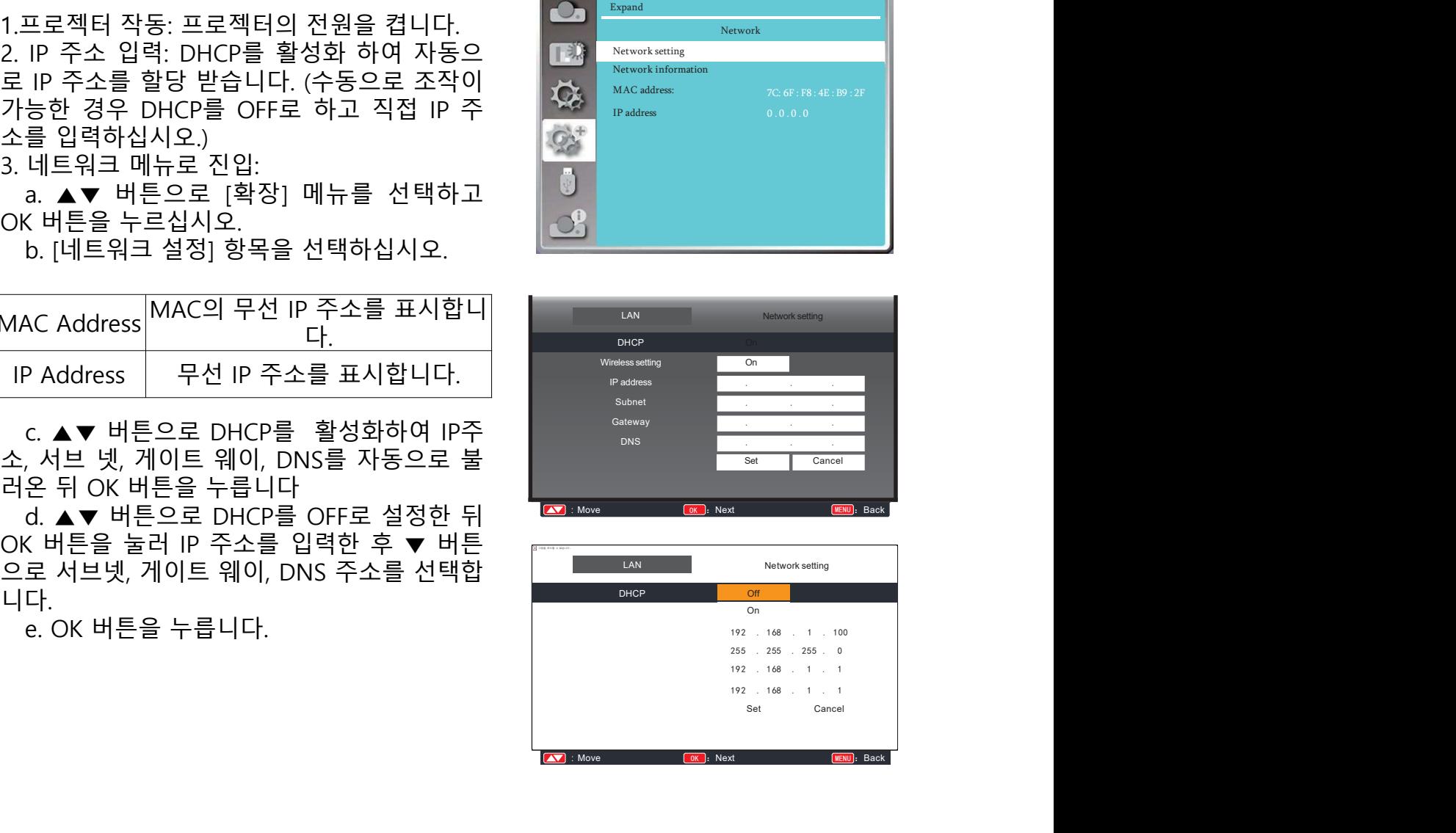

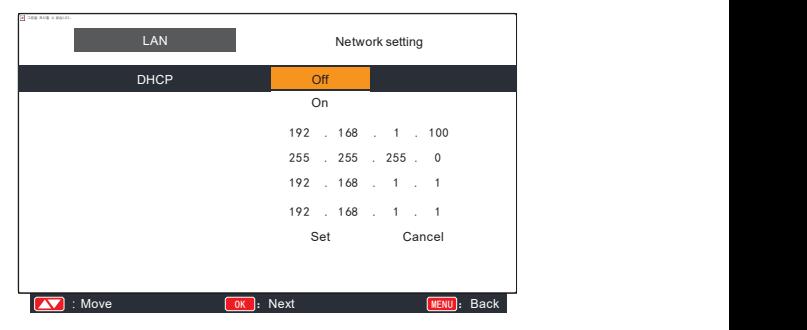

확장 가게 어디에 대해 보기 위해 보기 위해 보기

습니다.

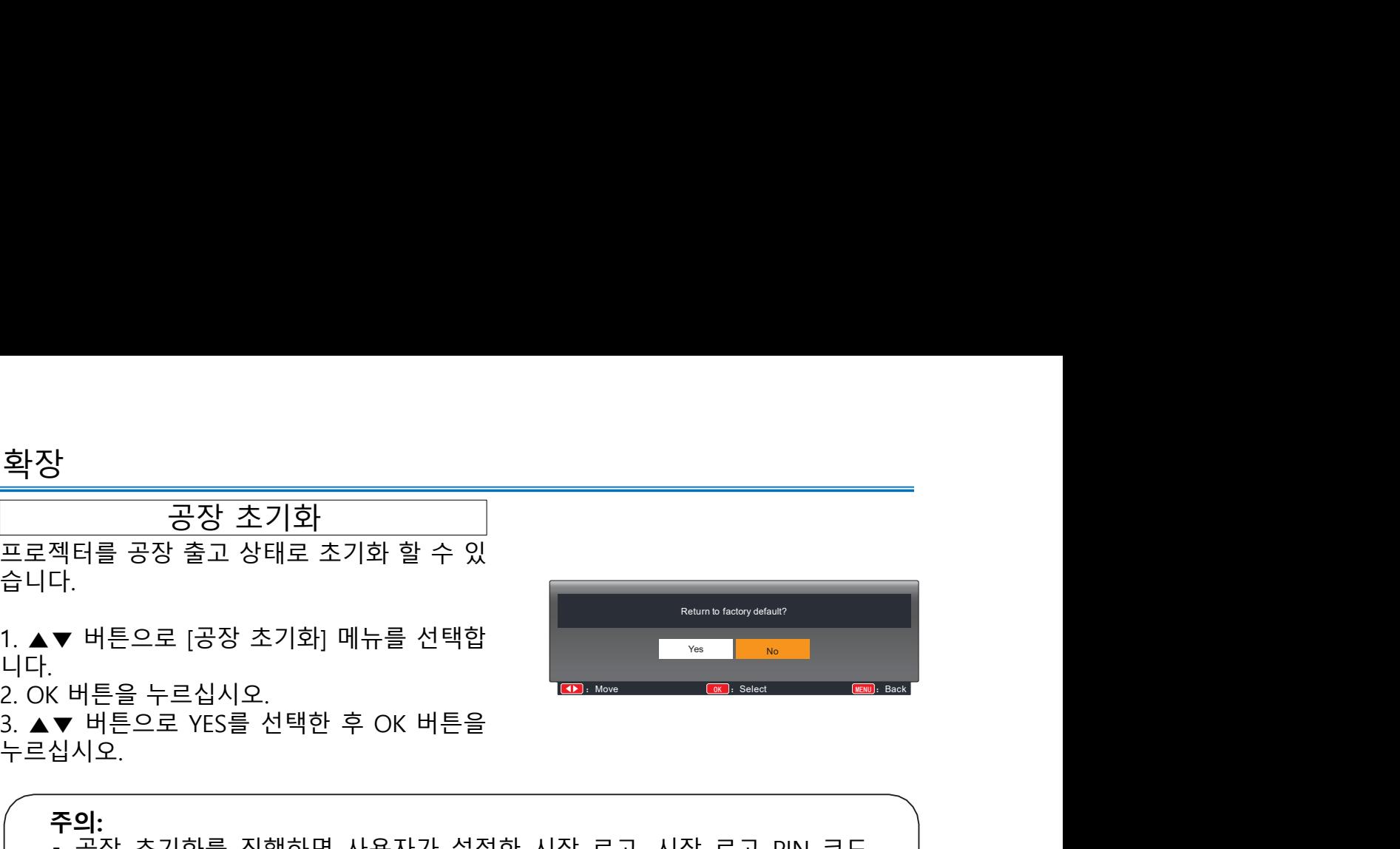

니다.<br>2. OK 버튼을 누르십시오. 누르십시오.

**주의:**<br>• 공장 초기화를 진행하면 사용자가 설정한 시작 로고, 시작 로고 PIN 코드, ▪ 공장 초기화를 진행하면 사용자가 설정한 시작 로고, 시작 로고 PIN 코드, <u>}</u><br>- 공장 출고 상태로 초기화 할 수 있<br>다.<br>- 버튼으로 [공장 초기화] 메뉴를 선택함<br>- 버튼으로 [공장 초기화] 메뉴를 선택함<br>- 버튼으로 YES를 선택한 후 OK 버튼을<br>실시오.<br>- 공장 초기화를 진행하면 사용자가 설정한 시작 로고, 시작 로고 PIN 코드,<br>- 공장 초기화를 진행하면 사용자가 설정한 시작 로고, 시작 로고 PIN 코드,<br>다.<br>- 공장 초기화를 진행 할 것인지 묻 다.<br>• 공장 초기화를 진행 할 것인지 묻는 팝업창이 나타났을 때 MENU 버튼을 누 <mark>'}<br>젝터를 공장 출고 상태로 초기화 할 수 있<br>다. ● 버튼으로 [공장 초기화] 메뉴를 선택합<br>-<br>- 버튼으로 YES를 선택한 후 OK 버튼을<br>- 비튼으로 YES를 선택한 후 OK 버튼을<br>- 공장 초기화를 진행하면 사용자가 설정한 시작 로고, 시작 로고 PIN 코드,<br>PIN 잠금 코드, 광원 사용 시간 등 모든 설정이 공장 출고 상태로 초기화 됩니<br>다.<br>- 공장 초기화를 진행 할 것인지 </mark> 르면 공장 초기화가 취소됩니다.
Memory Viewer<br><sub>용하여 USB에 저장된</sub> USB 메모리를 프로젝터에 연결하면 Memory Viewer 기능을 활용하여 USB에 저장된 이미지를 투사할 수 있습니다. 1. ▲▼ 버튼으로 [Memory Viewer] 메뉴를 선택합니다. 2. OK 버튼을 누르십시오. 3. ▲▼ 버튼으로 원하는 항목을 선택합니다.

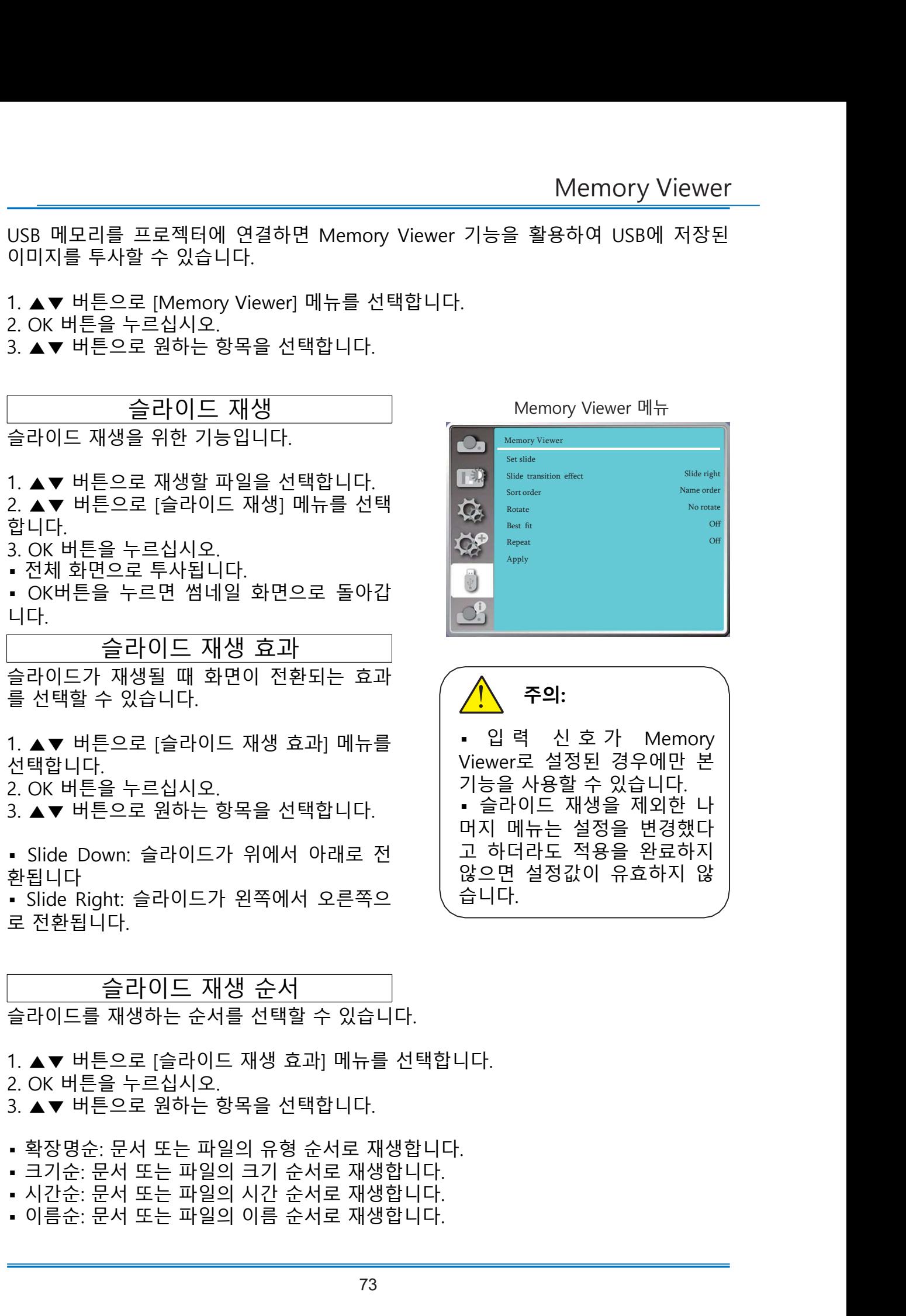

- 
- 
- 
- 

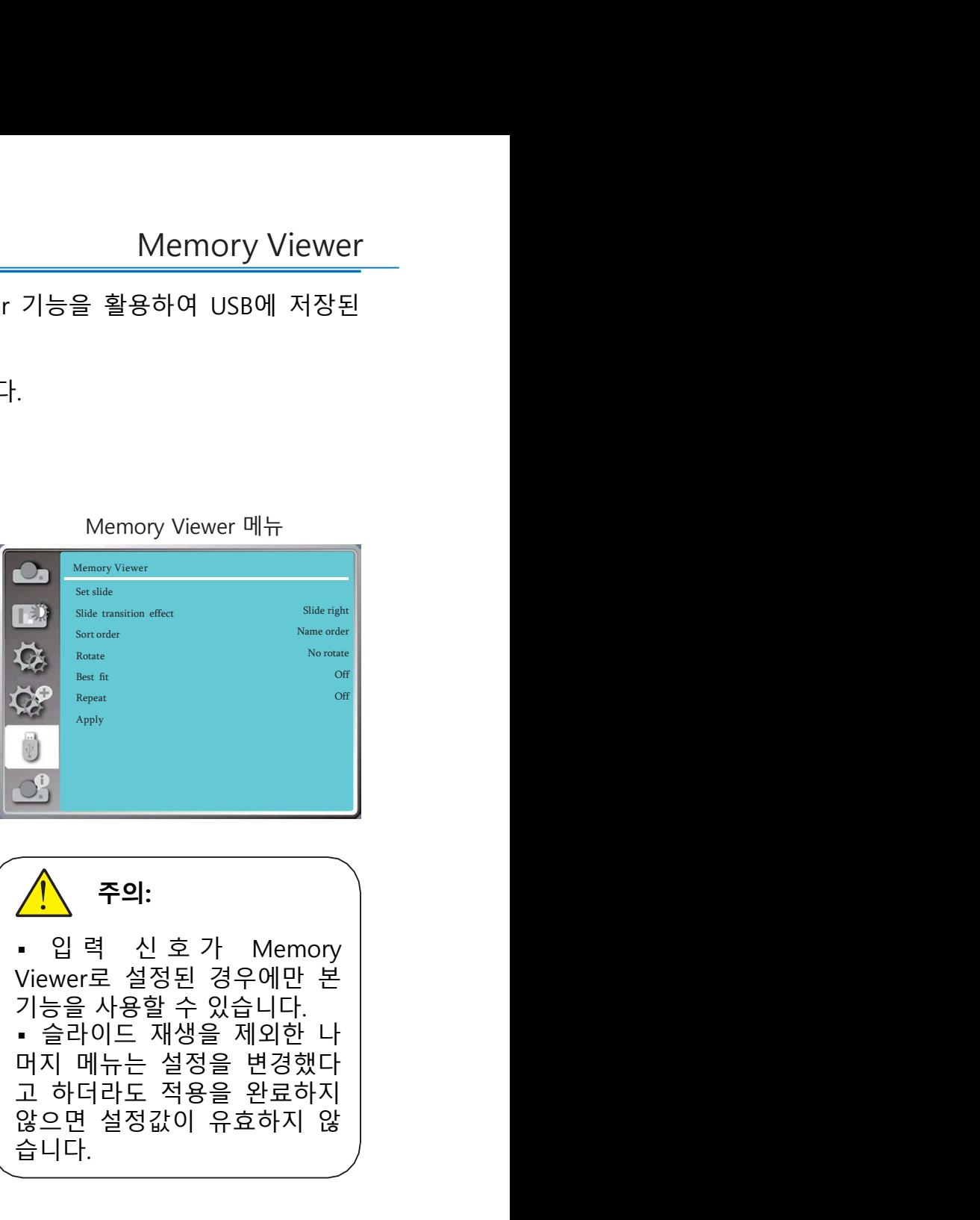

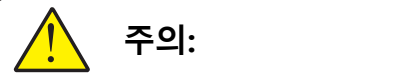

않으면 설정값이 유효하지 않 The structure state of the structure and a structure and a structure of the structure of the structure of the structure of the structure of the structure of the structure of the structure data by the structure data by the 습니다.

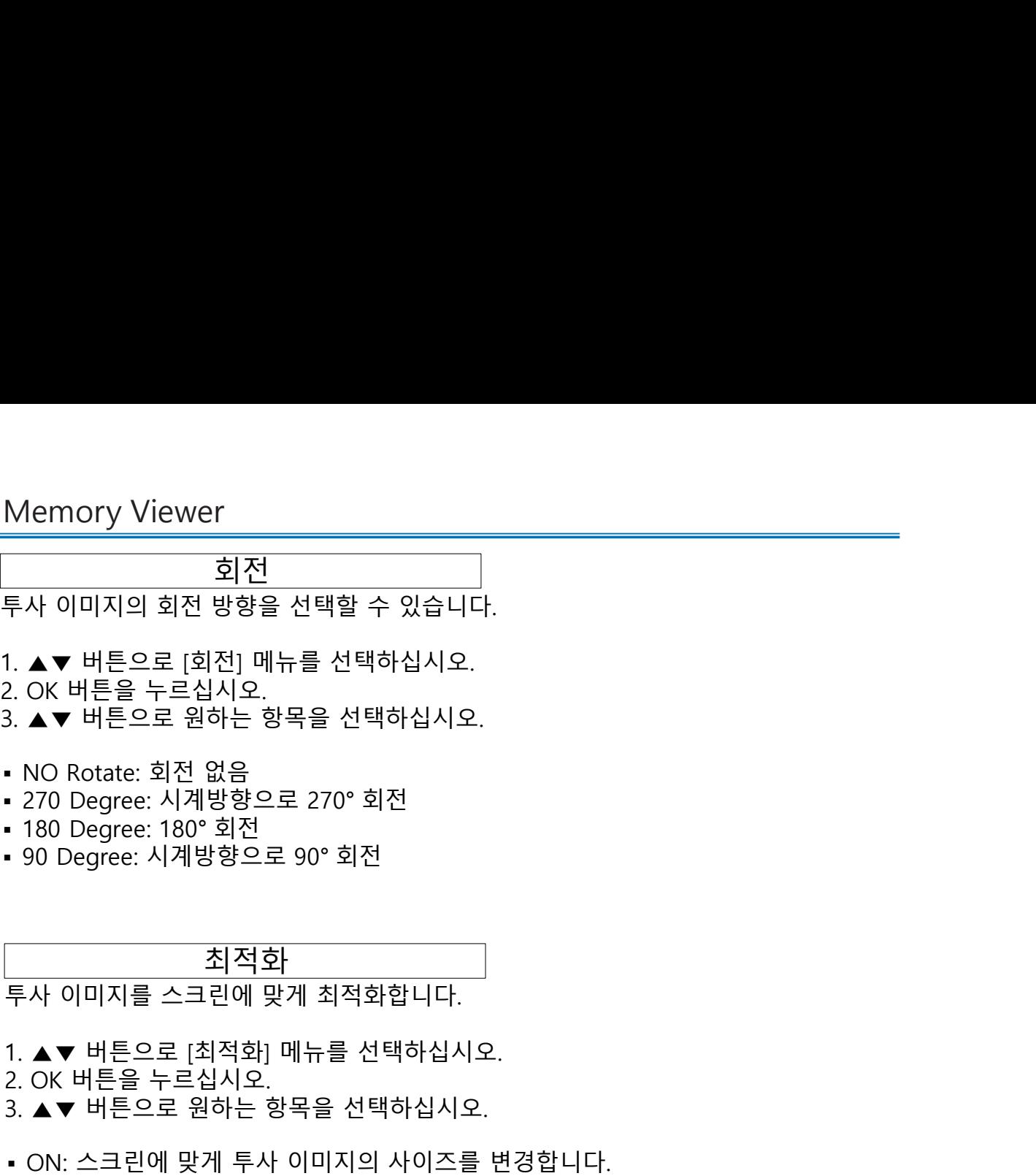

- 
- 
- 
- 
- 
- 

# 최적화

- 
- 
- 투사 이미지의 회전 방향을 선택할 수 있습니다.<br>2. OK 버튼을 누르십시오.<br>2. OK 버튼을 누르십시오.<br>3. ▲▼ 버튼으로 원하는 항목을 선택하십시오.<br>• 270 Degree: 시계방향으로 270° 회전<br>• 270 Degree: 시계방향으로 270° 회전<br>• 380 Degree: 1계방향으로 270° 회전<br>• 90 Degree: 1계방향으로 90° 회전<br>두사 이미지를 스크린에 맞게 최적 투사 이미지의 회전 방향을 선택할 수 있습니다.<br>2. QK 버튼으로 [회전] 메뉴를 선택하십시오.<br>3. ▲▼ 버튼으로 원하는 항목을 선택하십시오.<br>• NO Rotate: 회전 없음<br>• ZO Degree: 시계방향으로 270° 회전<br>• 20 Degree: 시계방향으로 270° 회전<br>• OP Degree: 시계방향으로 90° 회전<br>두사 이미지를 스크린에 맞게 최적화합니다.<br>1. ▲▼ 버튼으로 원
- 

반복

• 180 Degree: 180° 회전<br>• 90 Degree: 시계방향으로 90° 회전<br>투사 이미지를 스크린에 맞게 최적화합니다.<br>1. ▲▼ 버튼으로 [최적화] 메뉴를 선택하십시오.<br>2. OK 버튼을 누르십시오.<br>• ON: 스크린에 맞게 투사 이미지의 사이즈를 변경합니다.<br>• ON: 스크린에 맞게 투사 이미지의 사이즈를 변경합니다.<br>• OFF: 이미지가 일반 사이즈로 투사됩니다.<br>슬라이드를

- 
- 투사 이미지를 스크린에 맞게 최적화합니다.<br>1. ▲▼ 버튼으로 [최적화] 메뉴를 선택하십시오.<br>2. OK 버튼으로 [최적화] 메뉴를 선택하십시오.<br>3. ▲▼ 버튼으로 원하는 항목을 선택하십시오.<br>• ON: 스크린에 맞게 투사 이미지의 사이즈를 변경합니다.<br>• OFF: 이미지가 일반 사이즈로 투사됩니다.<br>- OFF: 이미지가 일반 사이즈로 투사됩니다.<br>1. ▲▼ 버튼으로 [반복] 메뉴를 선택하 2. OK 버튼을 누르십시오. |<br>- 주사 이미지를 스크린에 맞게 최적회합니다.<br>1. ▲▼ 버튼으로 [최적회] 메뉴를 선택하십시오.<br>2. OK 버튼을 누르십시오.<br>- ON: 스크린에 맞게 투사 이미지의 사이즈를 변경합니다.<br>- ON: 스크린에 맞게 투사 이미지의 사이즈를 변경합니다.<br>- OFF: 이미지가 일반 사이즈로 투사됩니다.<br>- OFF: 이미지가 일반 사이즈로 투사됩니다.<br>1. ▲▼ 버튼으로 원하는 항목을 선택하십시
- 

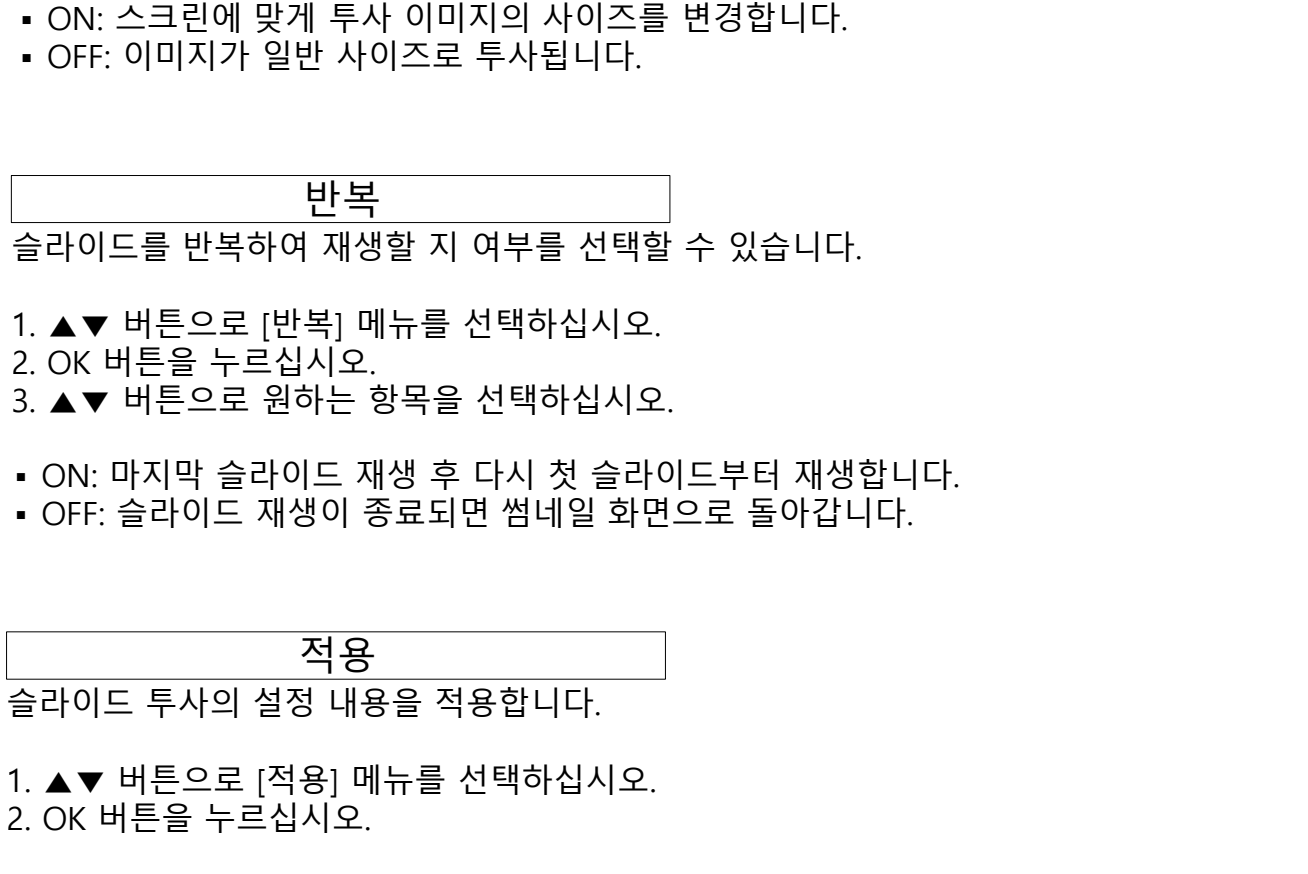

|<br>- 슬라이드를 반복하여 재생할 지 여부를 선택할 수 있습니다.<br>2. OK 버튼으로 [반복] 메뉴를 선택하십시오.<br>3. ▲▼ 버튼으로 [반복] 메뉴를 선택하십시오.<br>3. ▲▼ 버튼을 누르십시오.<br>- ON: 마지막 슬라이드 재생 후 다시 첫 슬라이드부터 재생합니다.<br>- OFF: 슬라이드 재생이 종료되면 썸네일 화면으로 돌아갑니다.<br>- OFF: 슬라이드 재생이 종료되면 썸네일 화면으로 돌아갑니 |<br>2. ▲▼ 버튼으로 반복] 메뉴를 선택하십시오.<br>2. ▲▼ 버튼으로 [반복] 메뉴를 선택하십시오.<br>3. ▲▼ 버튼으로 원하는 항목을 선택하십시오.<br>3. ▲▼ 버튼으로 원하는 항목을 선택하십시오.<br>• ON: 마지막 슬라이드 재생 후 다시 첫 슬라이드부터 재생합니다.<br>• OFF: 슬라이드 재생이 종료되면 썸네일 화면으로 돌아갑니다.<br>- OFF: 슬라이드 재생이 종료되면 썸네일 화면으로 돌아갑 니다.

프로젝터의 입력 신호와 작동 상태에 대한 정보를 제공합니다. 설정 방법 리모컨의 Info. 버튼을 누르거나, 키패드의 메

표시합니다.

- 
- 
- 
- 

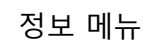

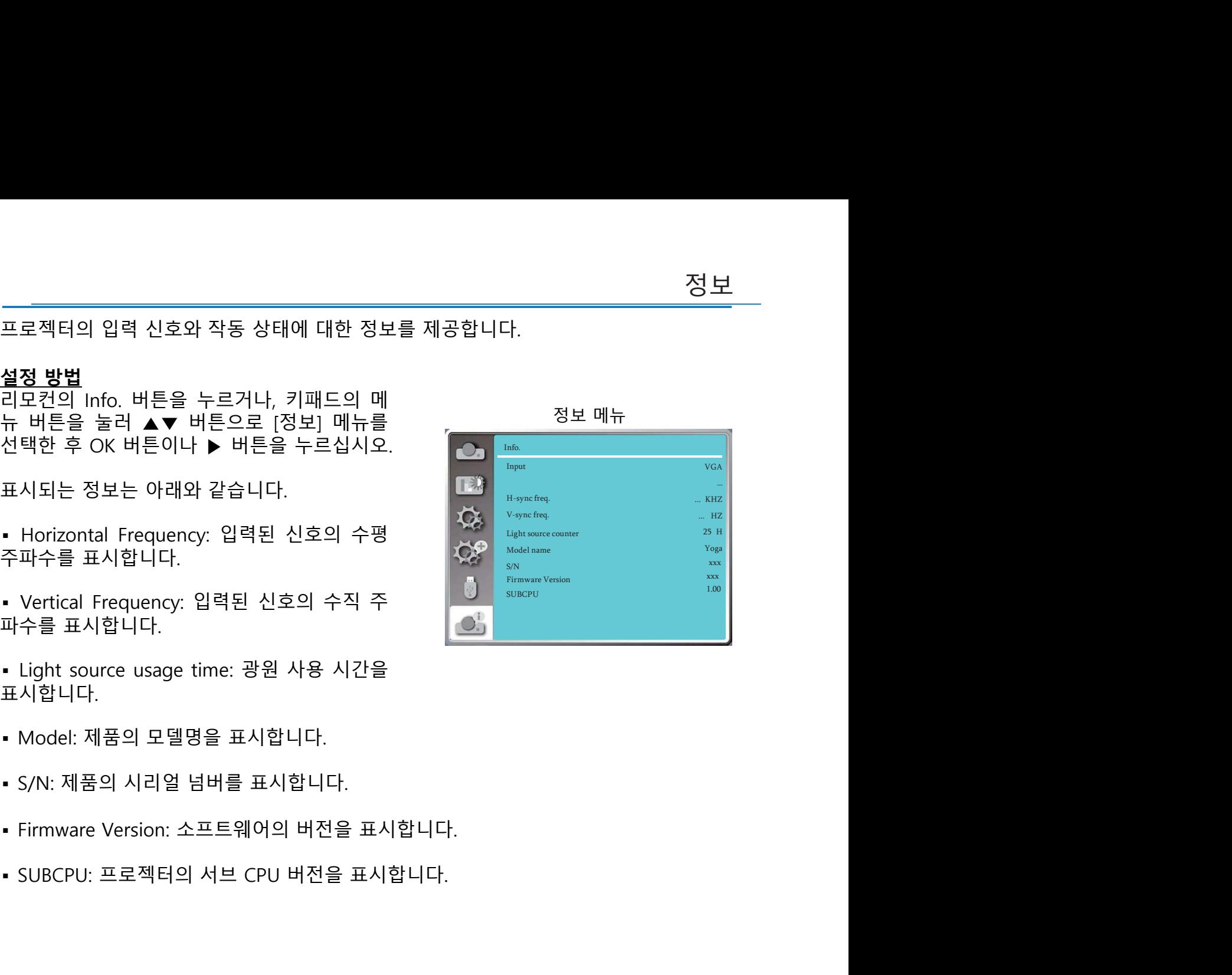

네트워크 제어<br>프로젝터와 PC를 LAN 케이블로 연결하여 원격 조정을 할 수 있는 기능입니다<br><br>상전 준비

<mark>네트워크 제어</mark><br>프로젝터와 PC를 LAN 케이블로 연결하여 원격 조정을 할 수 있는 기능입니다.<br><u>사전 준비</u><br>1. 필요한 장비: 프로젝터, PC 및 LAN 케이블<br>2. 연결: 다이렉트 케이블이나 크로스 케이블을 사용하여 프로젝터와 라우터를 연결하 <u>네트워크 제어<br>프로젝터와 PC를 LAN 케이블로 연결하여 원격 조정을 할 수 있는 기<br>소전 준비<br>1. 필요한 장비: 프로젝터, PC 및 LAN 케이블<br>2. 연결: 다이렉트 케이블이나 크로스 케이블을 사용하여 프로젝터와<br>십시오. 일반적인 다이렉트 케이블로 연결하였으나 연결되지 않는다<br>을 사용하여 연결하십시오.</u> 네트워크 제어<br>프로젝터와 PC를 LAN 케이블로 연결하여 원격 조정을 할 수 있는 기능입니다.<br>1. 필요한 장비: 프로젝터, PC 및 LAN 케이블<br>2. 연결: 다이렉트 케이블로 연결하였으나 연결되지 않는다면 크로스 케이블<br>실시오. 일반적인 다이렉트 케이블로 연결하였으나 연결되지 않는다면 크로스 케이블<br>을 사용하여 연결하십시오.<br>3. PC와 프로젝터의 전원을 켜면 PC와 프로젝터의 LAN 단자 <u>네 트 워 크 제 어<br>프로젝터와 PC를 LAN 케이블로 연결하여 원격 조정을 할 수 있는 기능입니다.<br>1. 필요한 장비: 프로젝터, PC 및 LAN 케이블<br>2. 연결: 다이렉트 케이블이나 크로스 케이블을 사용하여 프로젝터와 라우터를 연결하<br>실시오. 일반적인 다이렉트 케이블로 연결하였으나 연결되지 않는다면 크로스 케이블<br>을 사용하여 연결하십시오.<br>3. PC와 프로젝터의 전원을 켜면 PC와 프</u> <mark>네트워크 제어</mark><br>프로젝터와 PC를 LAN 케이블로 연결하여 원격 조정을 할 수 있는 기능입니다.<br><u>사전 준비</u><br>1. 필요한 장비: 프로젝터, PC 및 LAN 케이블<br>2. 연결: 다이렉트 케이블이나 크로스 케이블을 사용하여 프로젝터와 라우터를 연결하<br>십시오. 일반적인 다이렉트 케이블로 연결하였으나 연결되지 않는다면 크로스 케이블<br>을 사용하여 연결하십시오.<br>3. PC와 프로젝터의 전원을 켜면 P <u>네트워크 제어<br>프로젝터와 PC를 LAN 케이블로 연결하여 원격 조정을 할 수 있는 기능입니<br>사전 준비<br>1. 필요한 장비: 프로젝터, PC 및 LAN 케이블<br>2. 연결: 다이렉트 케이블이나 크로스 케이블을 사용하여 프로젝터와 라우<br>십시오. 일반적인 다이렉트 케이블로 연결하였으나 연결되지 않는다면 크<br>을 사용하여 연결하십시오.<br>3. PC와 프로젝터의 전원을 켜면 PC와 프로젝터의 LAN 단자에 </u> <u>네트워크 제어<br>프로젝터와 PC를 LAN 케이블로 연결하여 원격 조정을 할 수 있는 기능입니다.<br>사전 준비<br>1. 필요한 장비: 프로젝터, PC 및 LAN 케이블<br>2. 연결: 다이렉트 케이블이나 크로스 케이블을 사용하여 프로젝터와 라우터를 연결하<br>실 사용하여 연결하십시오.<br>을 사용하여 연결하십시오.<br>3. PC와 프로젝터의 전원을 켜면 PC와 프로젝터의 LAN 단자에 불이 들어옵니다.<br>3. PC와</u> **네트워크 제어**<br>프로젝터와 PC를 LAN 케이블로 연결하여 원격 조정을 할 수 있는 기능입니다.<br>1. 필요한 장비: 프로젝터, PC 및 LAN 케이블<br>실시오. 일반적인 다이렉트 케이블로 연결하였으나 연결되지 않는다면 크로스 커<br>을 사용하여 연결하십시오.<br>을 사용하여 연결하십시오.<br>3. PC와 프로젝터의 전원을 켜면 PC와 프로젝터의 LAN 단자에 불이 들어옵니다.<br>1.프로젝터 작동: 프로젝터 <u>사인 군의</u><br>1. 일관한 장비: 프로젝터, PC 및 LAN 케이블<br>2. 연결: 다이렉트 케이블이나 크로스 케이블을 사용하여 프로젝터<br>십시오. 일반적인 다이렉트 케이블로 연결하였으나 연결되지 않는<br>를 사용하여 연결하십시오.<br>3. PC와 프로젝터의 전원을 켜면 PC와 프로젝터의 LAN 단자에 불C<br>3. PC와 프로젝터의 전원을 켜면 PC와 프로젝터의 LAN 단자에 불C<br>1.프로젝터 작동: 프로

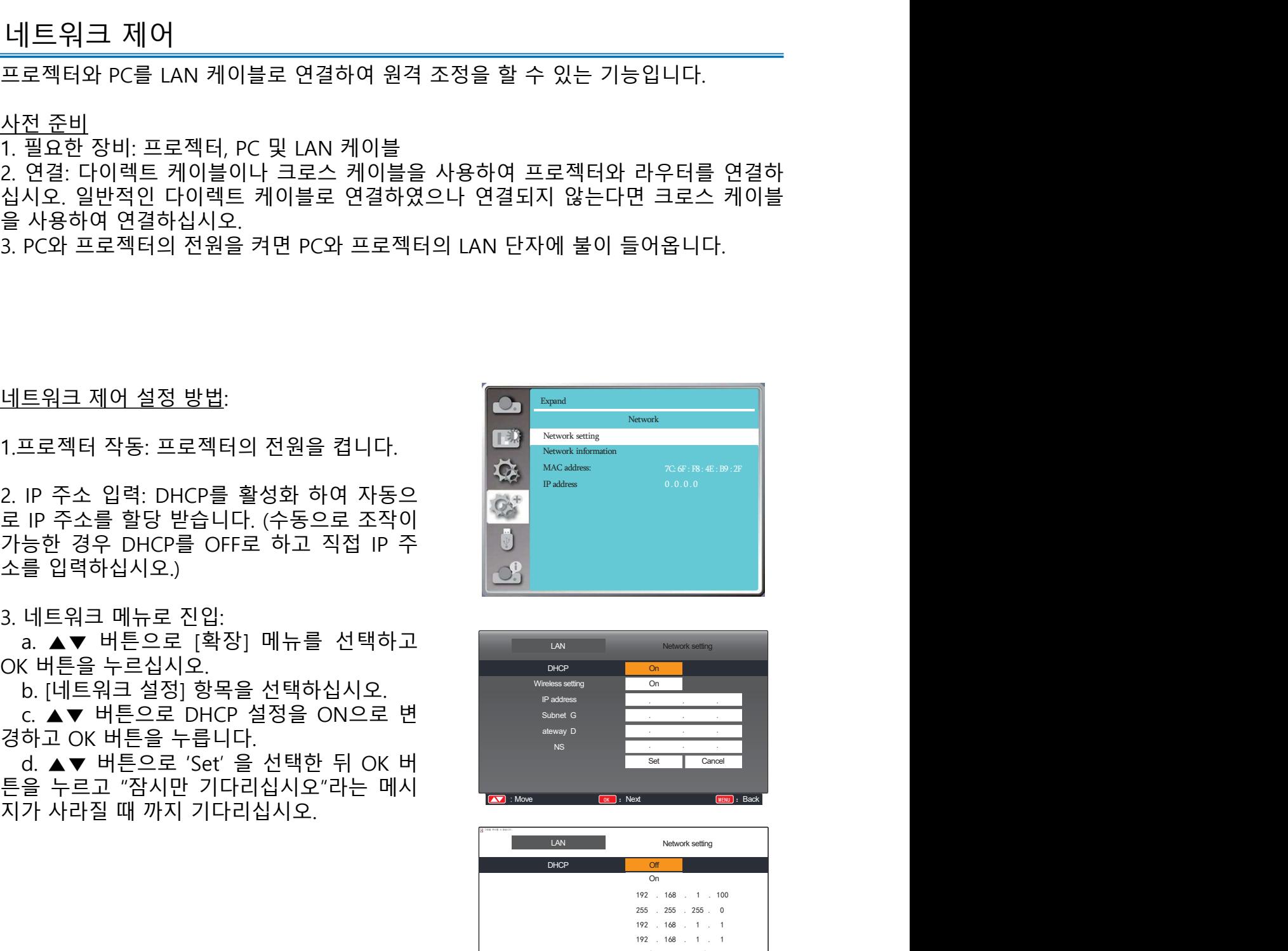

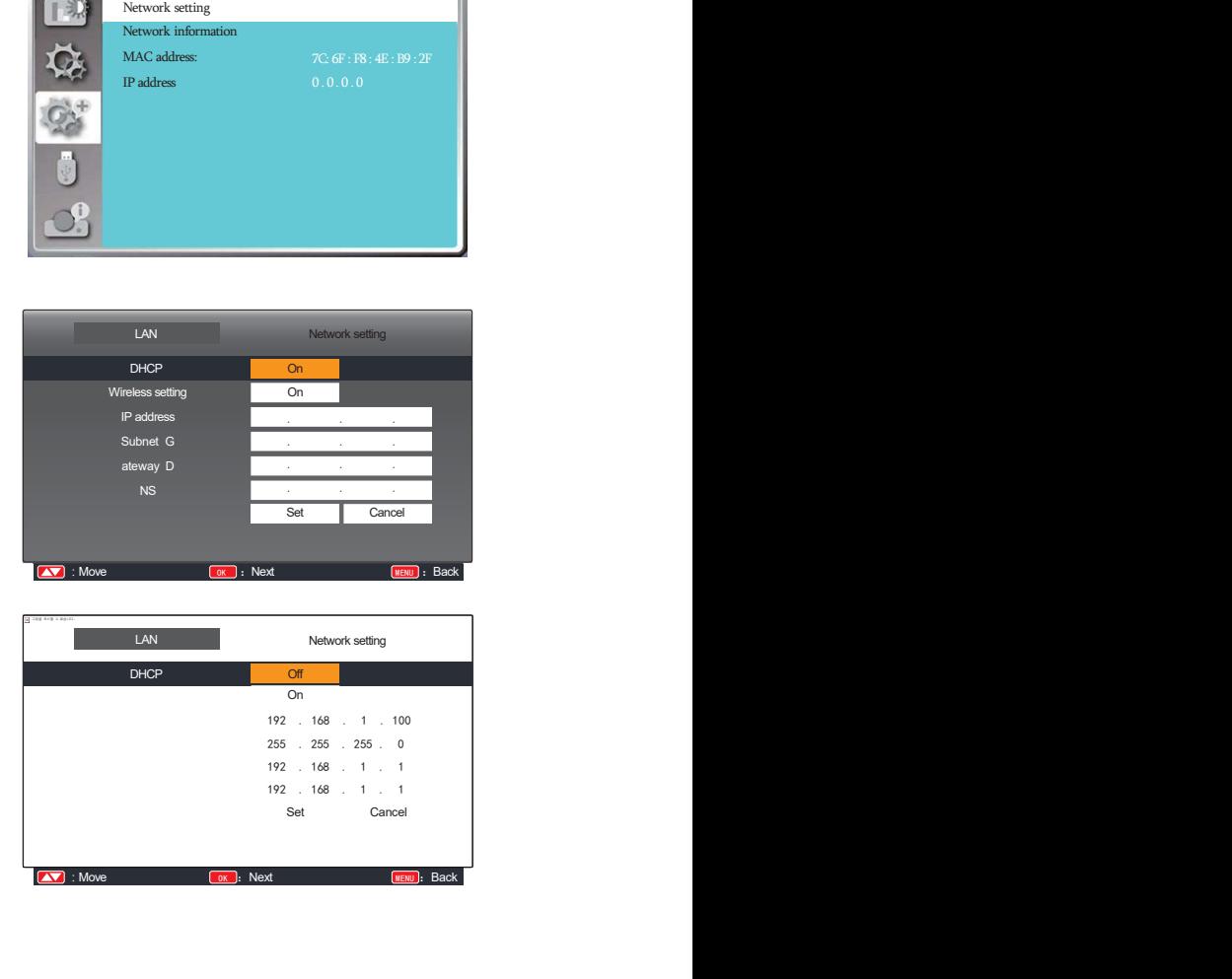

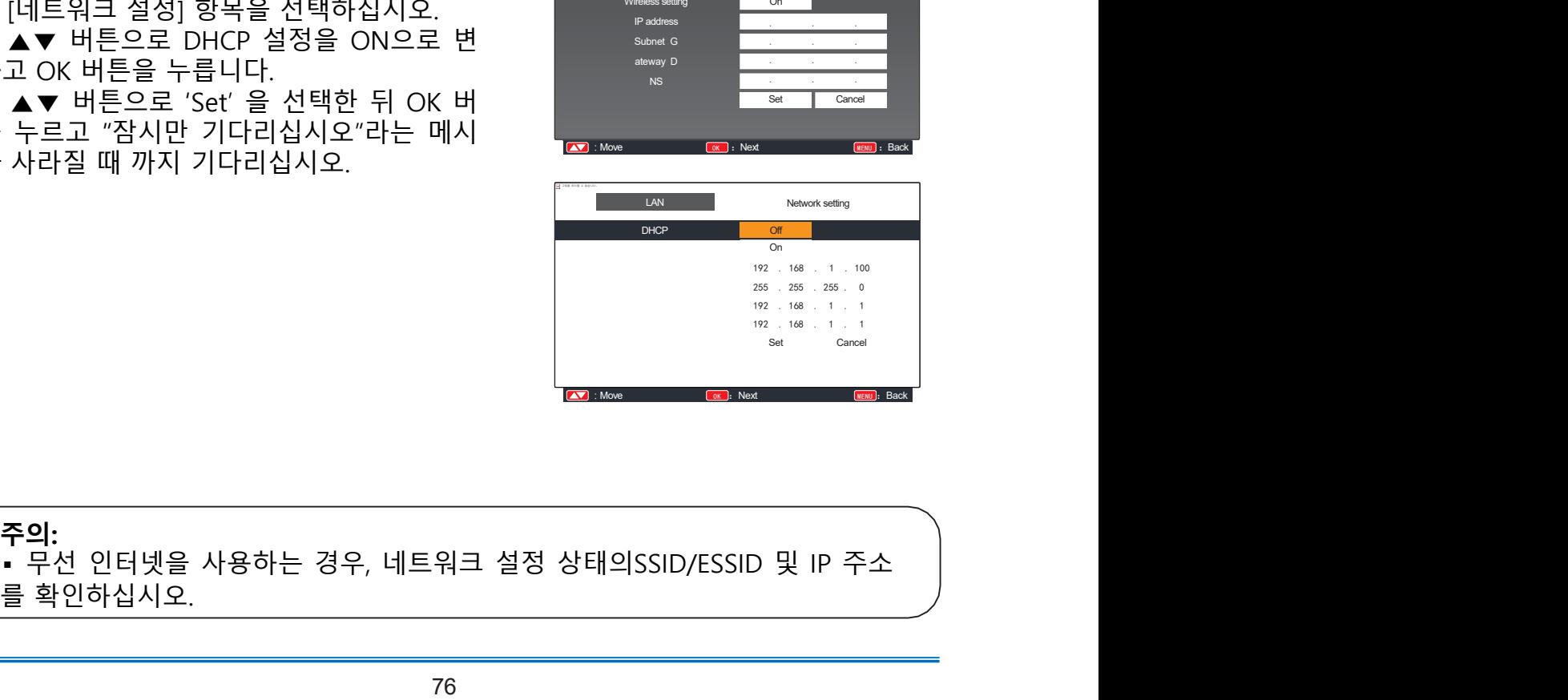

**주의:**<br>• 무선 인터넷을 사용하는 경우, 네트워크 설정 상태의SSID/ESSID 및 IP 주소 ▲▼ 버튼으로 DHCP 설정을 ON으로 면<br>고 OK 버튼을 누릅니다.<br>▲▼ 버튼을 누릅니다.<br>-누르고 "잠시만 기다리십시오"라는 메시<br>사라질 때 까지 기다리십시오.<br>사라질 때 까지 기다리십시오.<br>-<br>주의:<br>-무선 인터넷을 사용하는 경우, 네트워크 설정 상태의SSID/ESS<br>를 확인하십시오.<br>-

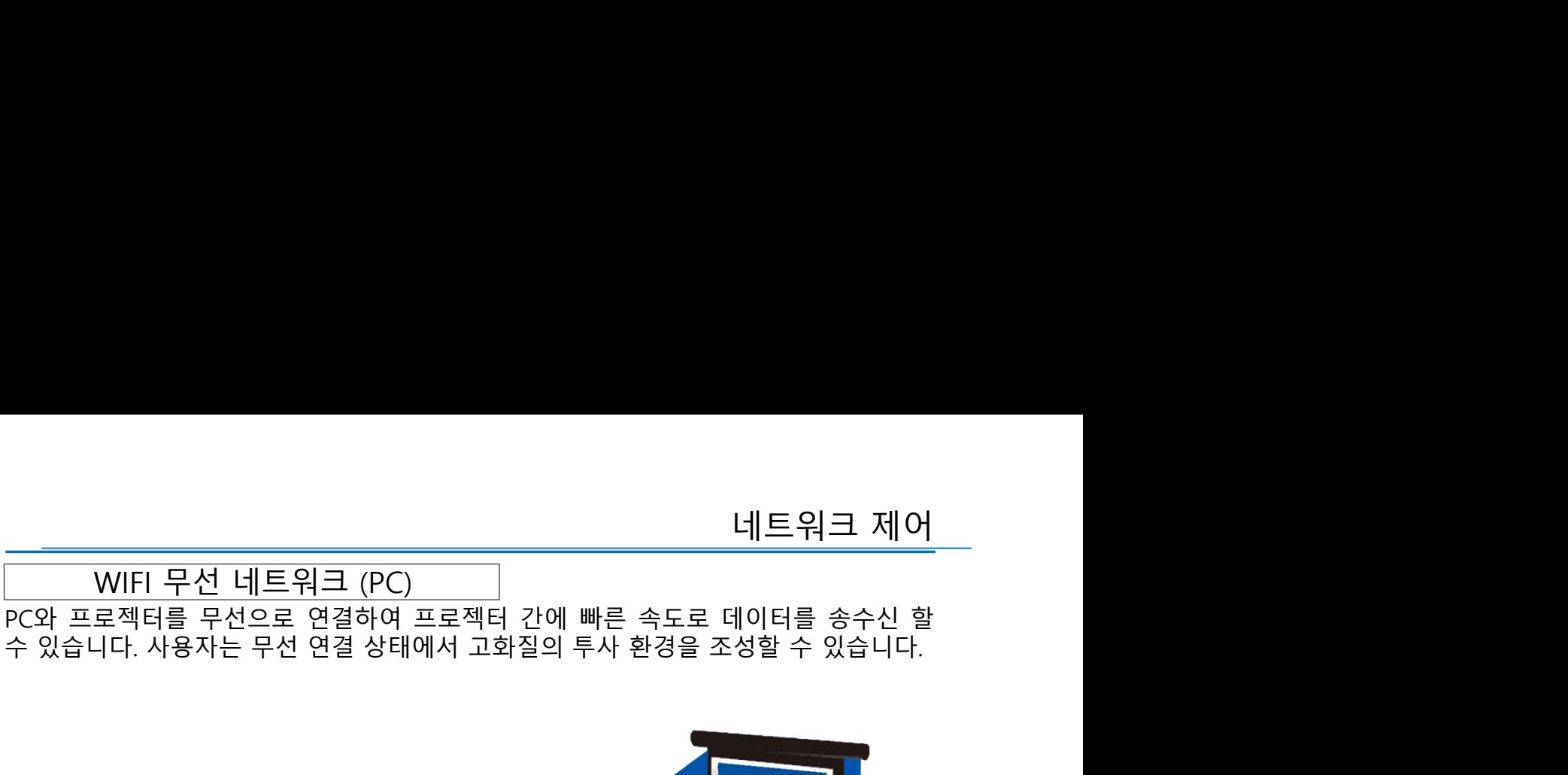

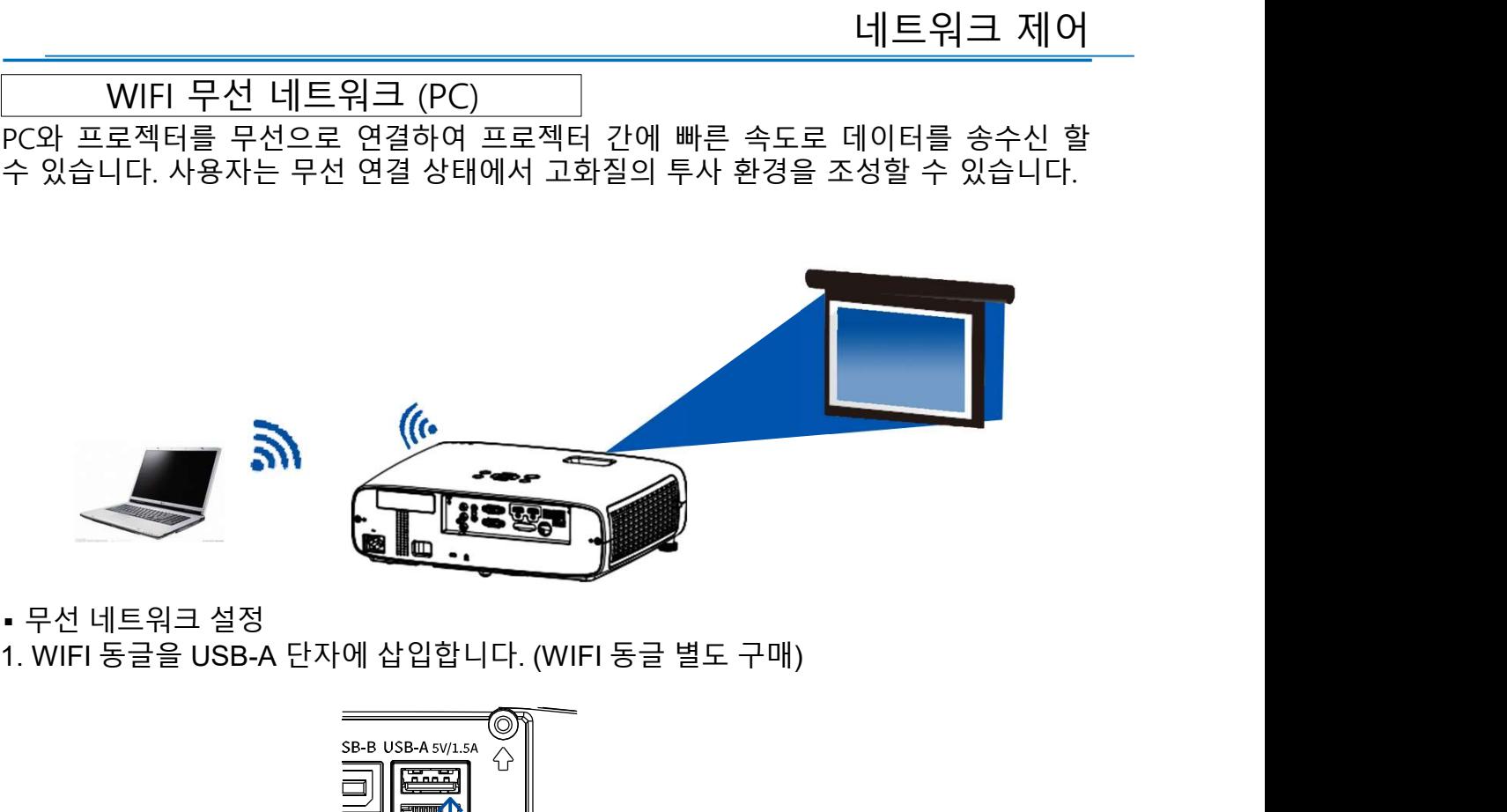

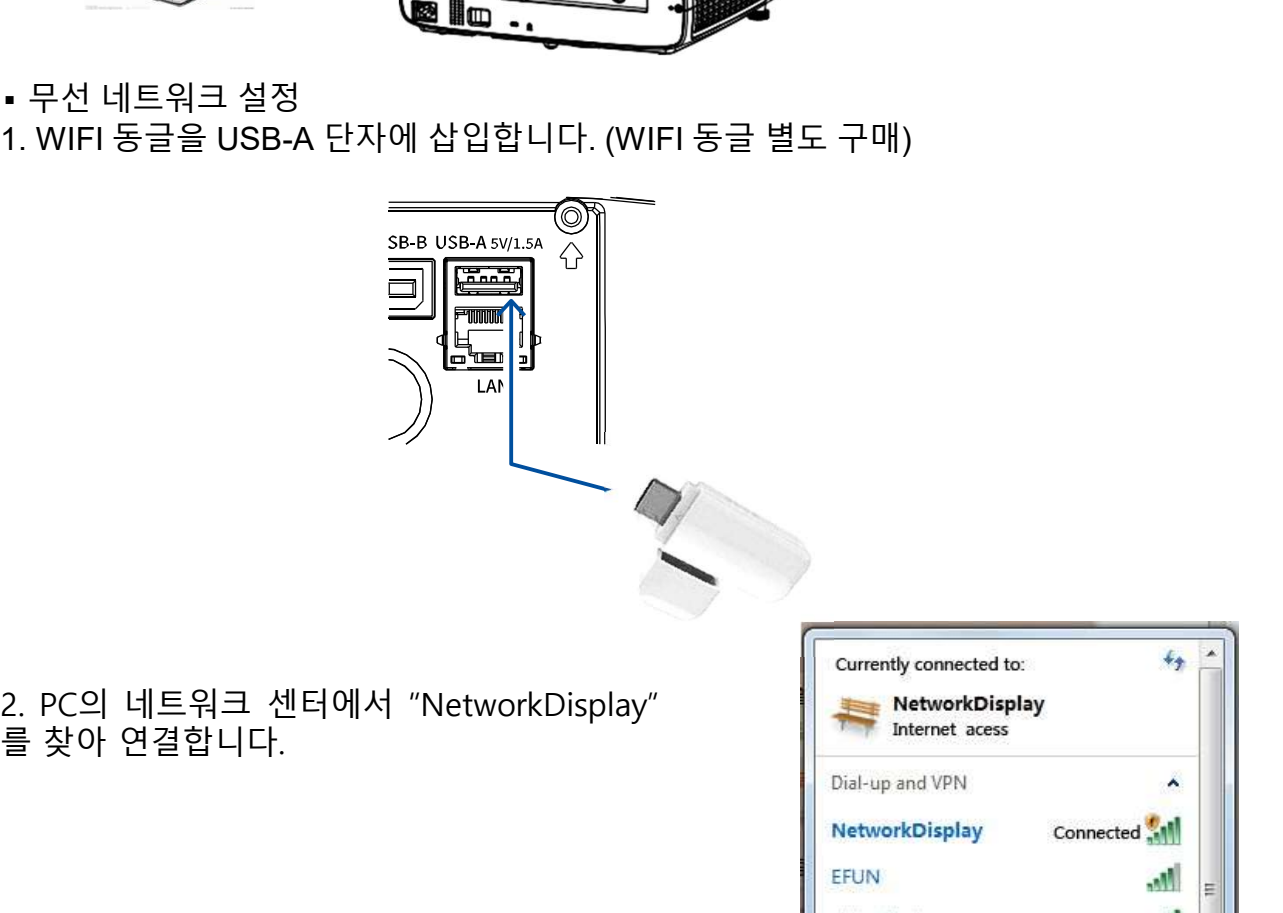

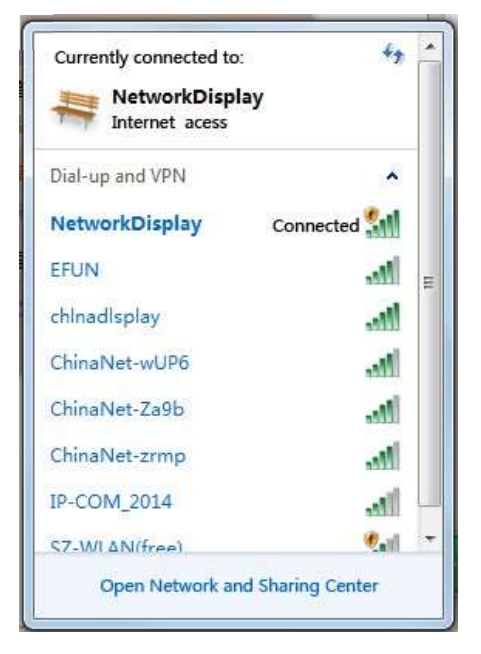

**네트워크 제어**<br>• 인터넷 브라우저를 통해 연결<br>1. 인터넷 창을 열어 주십시오.<br>2. 인터넷 주소창에 프로젝터의 IP 주소를 입력하십시오.<br>2. 인터넷 주소창에 프로젝터의 IP 주소를 입력하십시오. **네트워크 제어<br>- 인터넷 브라우저를 통해 연결**<br>- 인터넷 브라우저를 통해 연결<br>1. 인터넷 창을 열어 주십시오.<br>2. 인터넷 주소창에 프로젝터의 IP 주소를 입력하십시오.<br>3. 비밀번호를 입력하십시오.<br>\*초기 설정 ID: admin, PW: admin  $\begin{array}{l} \mathsf{I} \mathsf{I} \sqsubseteq \mathsf{I} \mathsf{I} \sqcup \mathsf{I} \sqcup \mathsf$ <u>네트워크 제어<br>- 인터넷 브라우저를 통해 연결</u><br>1. 인터넷 창을 열어 주십시오.<br>2. 인터넷 주소창에 프로젝터의 IP 주소를 입력하십시오.<br>3. 비밀번호를 입력하십시오.<br>\*초기 설정 ID: admin, PW: admin<br>4. Login 버튼을 누르십시오.<br>4. Login 버튼을 누르십시오.

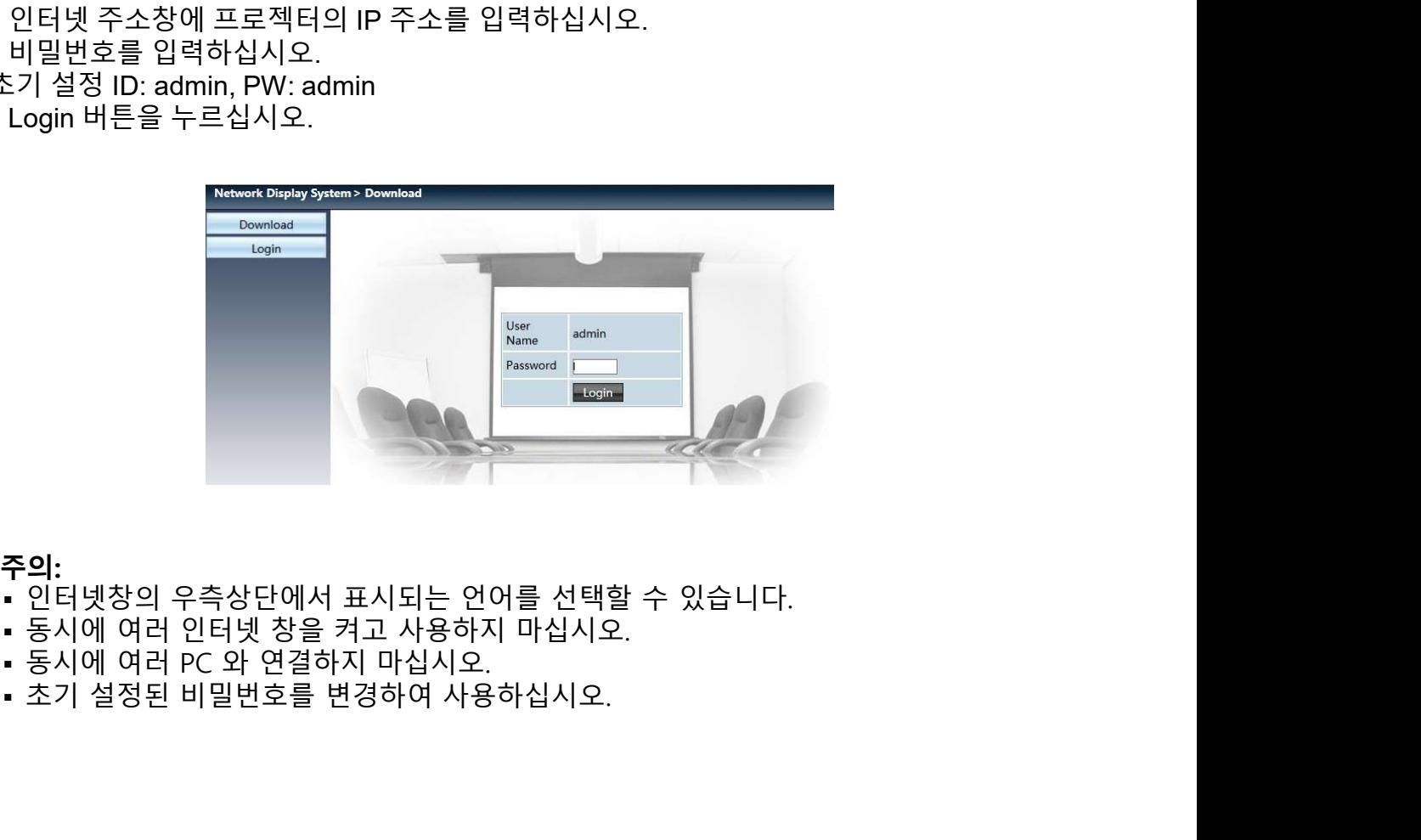

- **주의:**<br>• 인터넷창의 우측상단에서 표시되는 언어를 선택할 수 있습니다.
- 
- 
- 

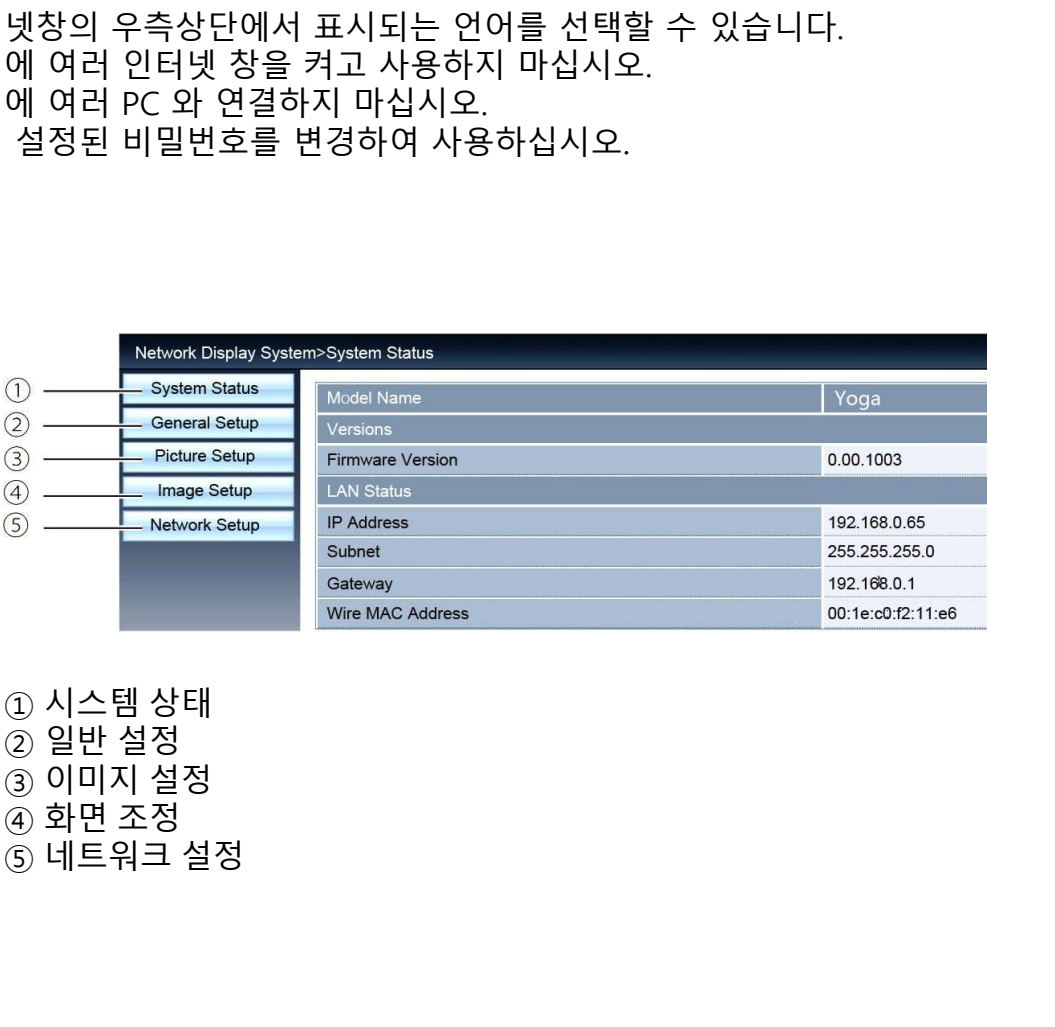

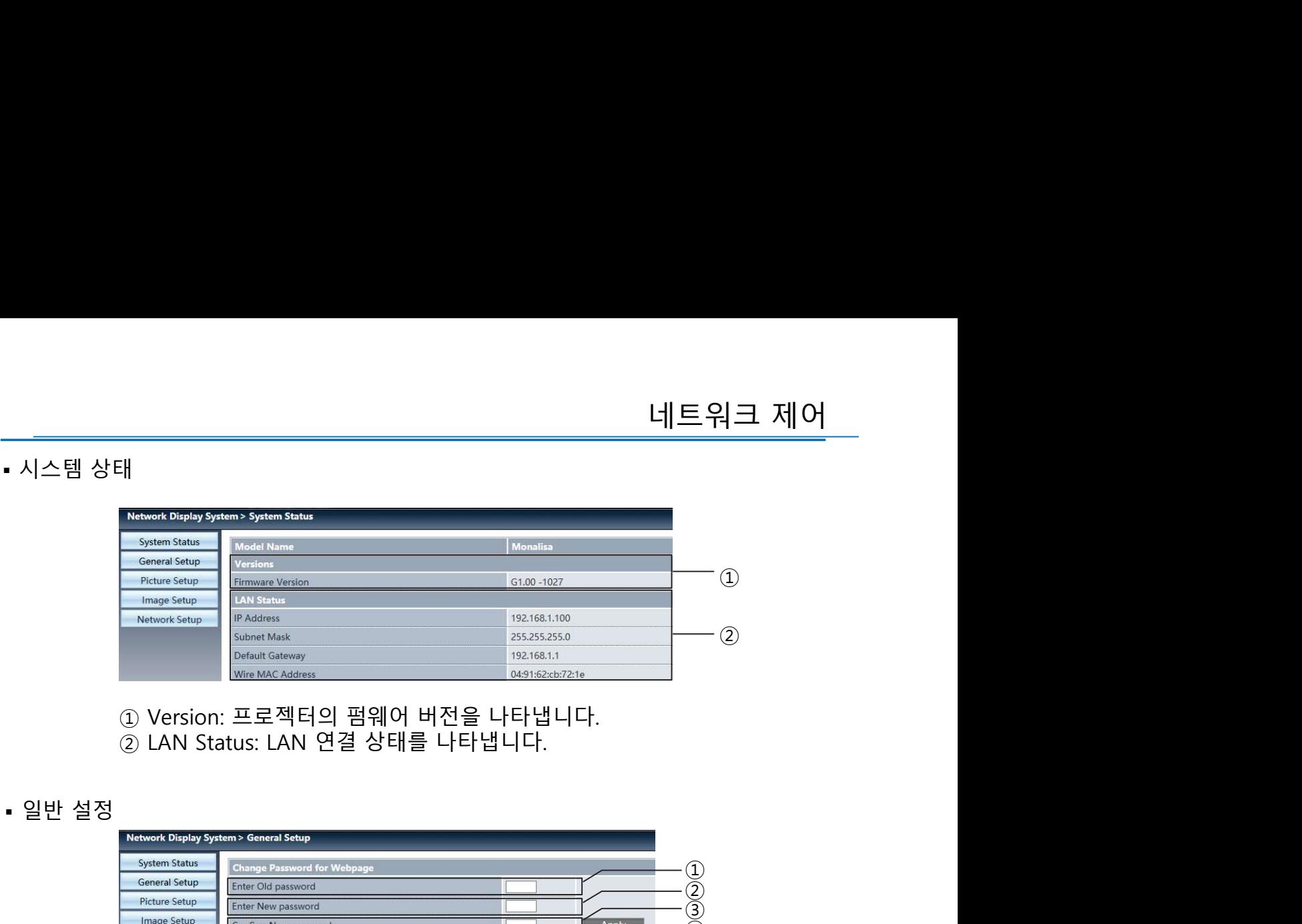

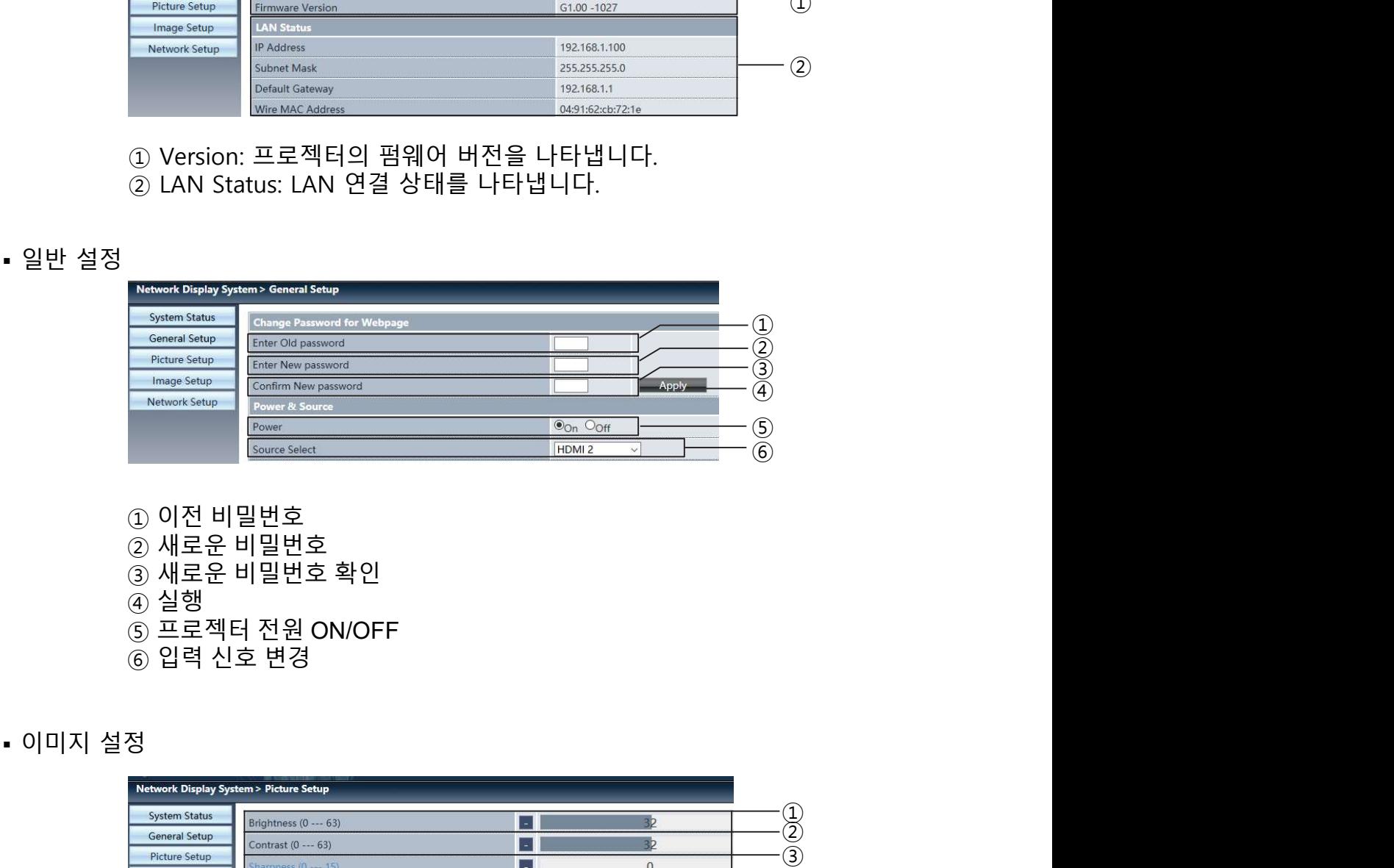

- 
- 
- 
- 
- 

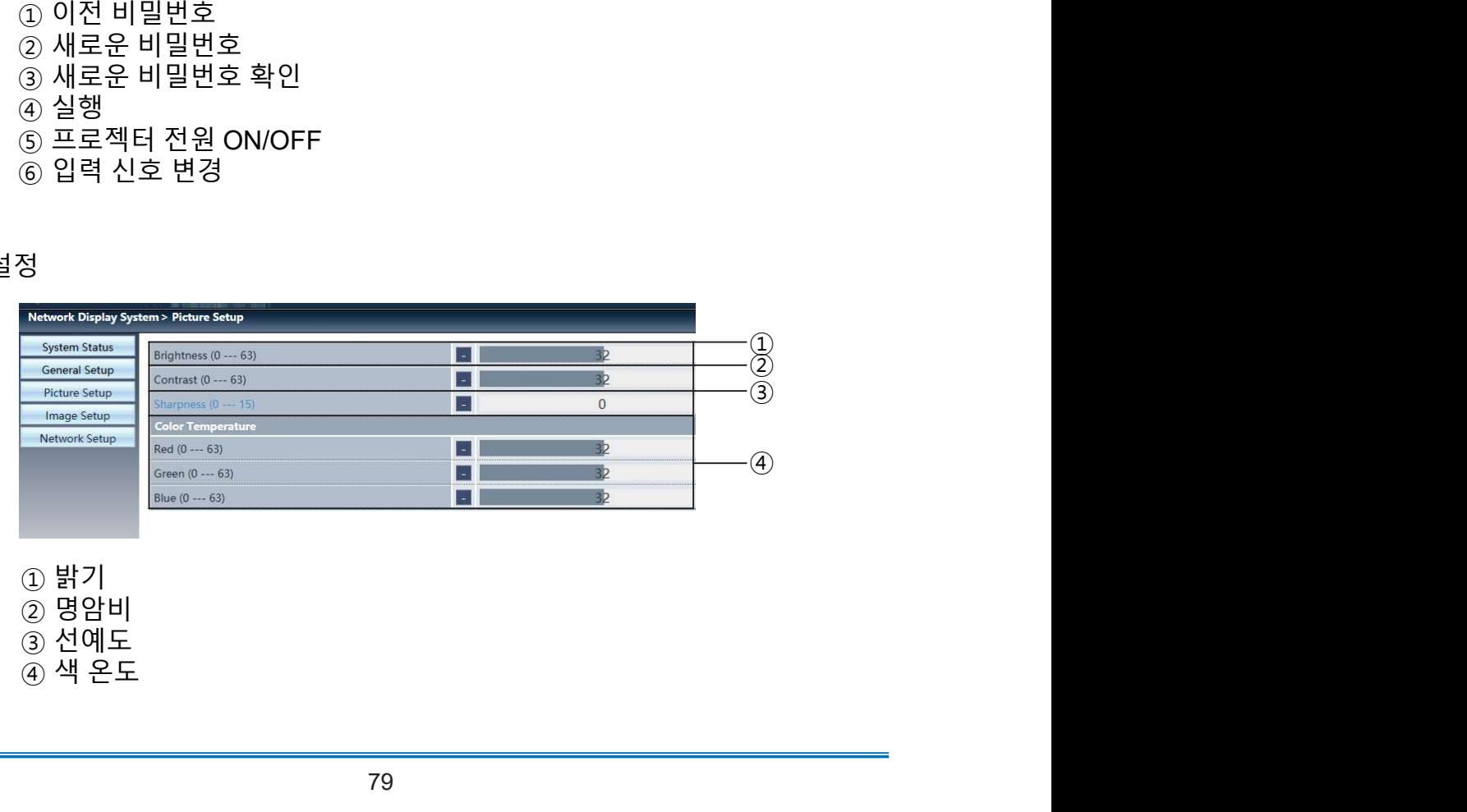

- 
- 

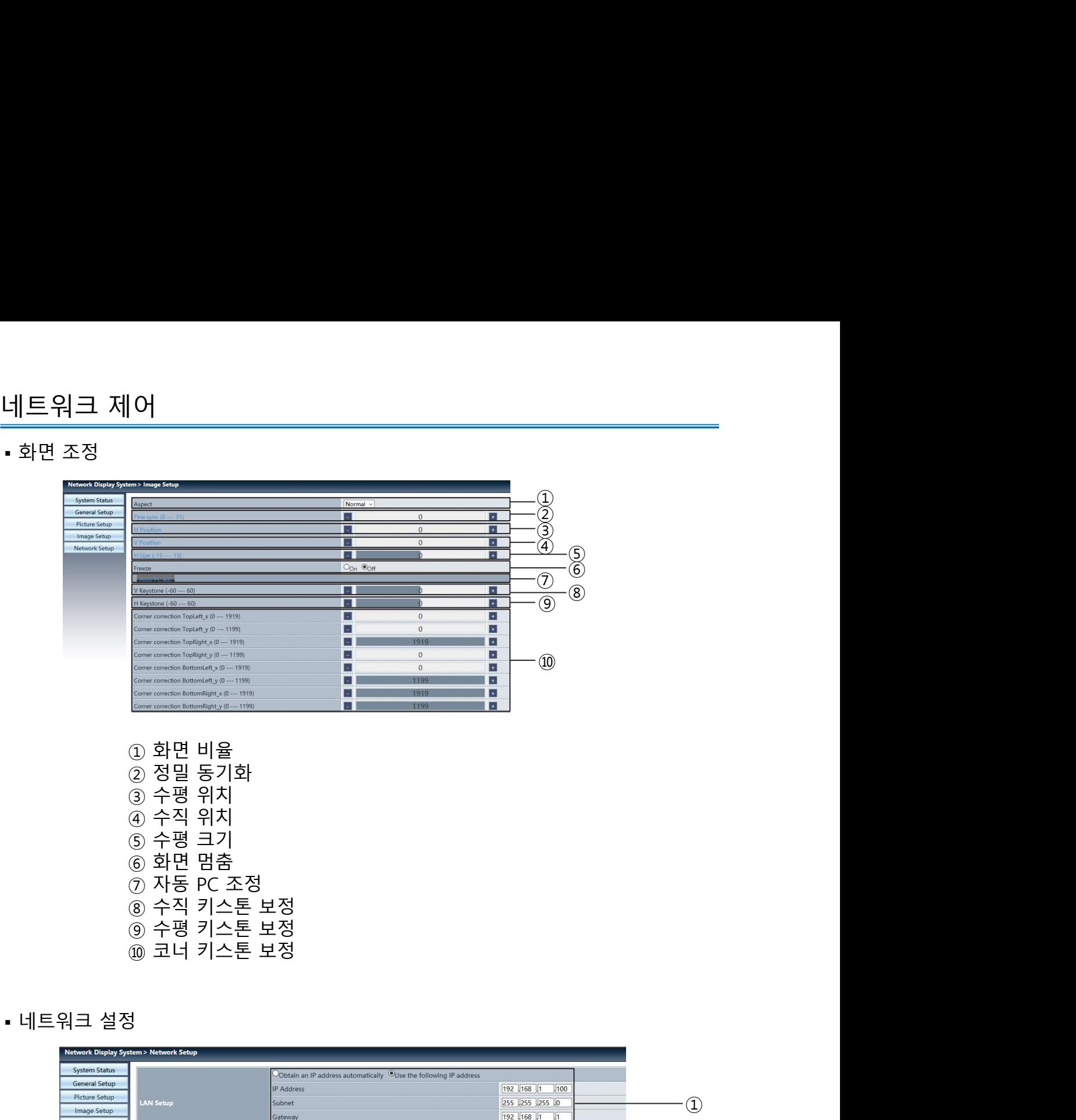

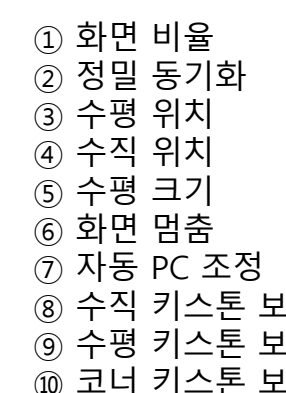

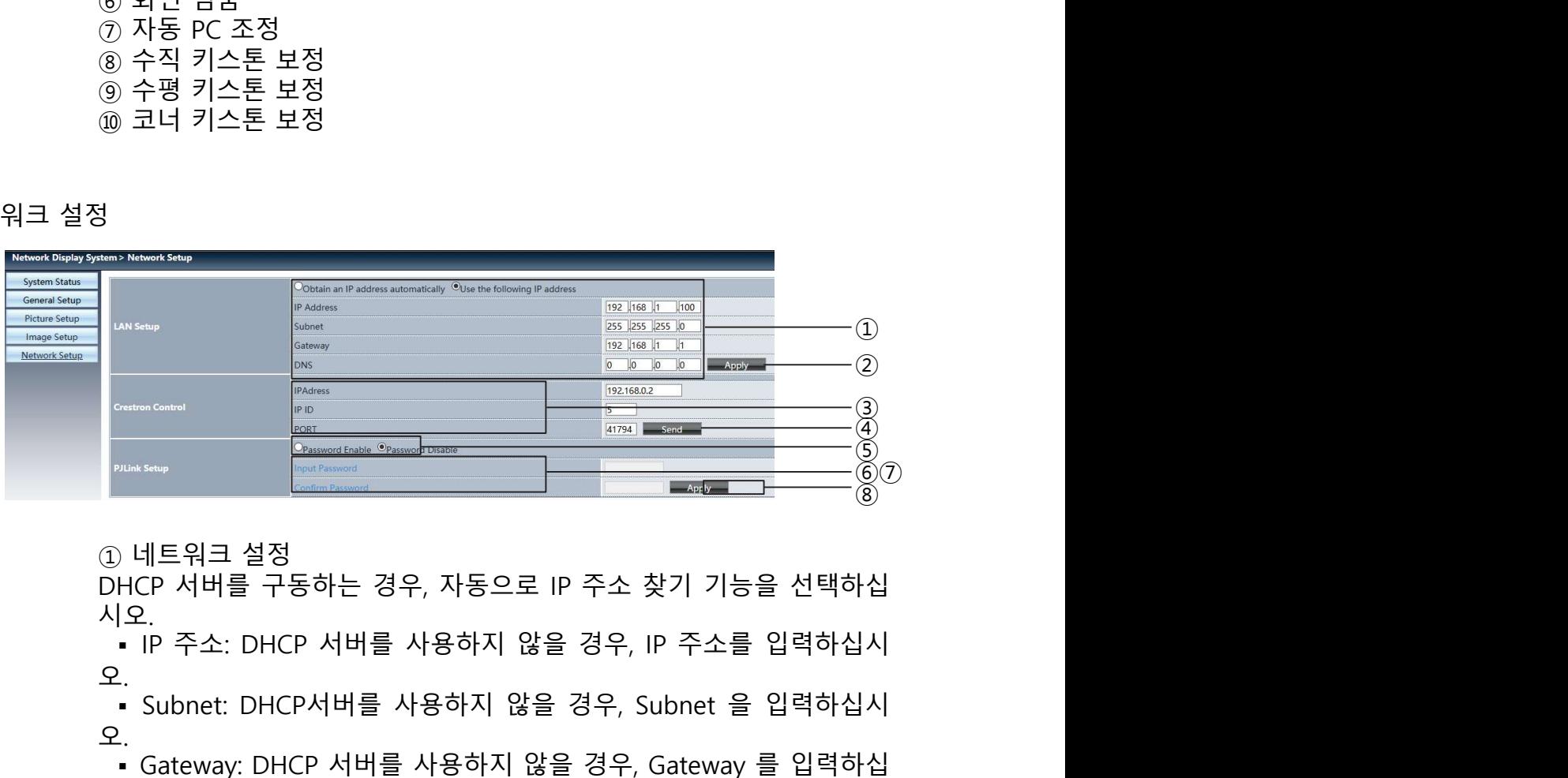

<u>′</u>.<br>▪ 입력 가능한 부호 : 0-9 숫자, 마침표. (ex. 192.168.0.253) 시오.<br>▪ IP 주소: DHCP 서버를 사용하지 않을 경우, IP 주소를 입력하십시 오.▪ Subnet: DHCP서버를 사용하지 않을 경우, Subnet 을 입력하십시 오.▪ Gateway: DHCP 서버를 사용하지 않을 경우, Gateway 를 입력하십 시오.<br>- DNS: DHCP 서버를 사용하지 않을 경우, DNS 주소를 입력하십시 ▪ DNS: DHCP 서버를 사용하지 않을 경우, DNS 주소를 입력하십시 오.▪ 입력 가능한 부호:0-9 숫자, 마침표. (ex. 192.168.0.253)

- 
- 
- ② 적용:
	-
	-
- ③ Crestron 설정

▪ IP 주소:IP 주소를 설정합니다. ▪ IP ID: IP ID 를 설정합니다. ▪ PORT: 단자 번호를 설정합니다. ② 적용:<br>③ 적용:<br>③ Crestron 설정<br>- IP 주소:IP 주소를 설정합니다.<br>- IP ID: IP ID 를 설정합니다.<br>- PORT: 단자 번호를 설정합니다.<br>④ Send: crestron 설정을 갱신합니다.<br>⑤ PIN 코드 입력<br>⑥ PIN 코드 입력<br>⑥ PIN 코드 입력 ⑤ PJLink 설정을 실행하기 위하여 PIN 암호를 활성화하고 PIN 코드를 입력 하십시오. ◎ 적용:<br>③ 작용:<br>③ Crestron 설정<br>• · IP 주소:IP 주소를 설정합니다.<br>• · IP ID: IP ID 를 설정합니다.<br>• PORT: 단자 번호를 설정합니다.<br>④ Send: crestron 설정을 갱신합니다.<br>⑤ PILink 설정을 실행하기 위하여 PIN 암호를 활성화하고 PIN 코드를 입력<br>하십시오.<br>⑥ PIN 코드 합인<br>⑦ PIN 코드 확인<br>② 실행<br>• · PJLink P ◎ 적용:<br>③ Crestron 설정<br>③ Crestron 설정<br>●PID: IP ID를 설정합니다.<br>●PID: IP ID를 설정합니다.<br>④ PIN : E자 번호를 설정합니다.<br>④ PIN 코드 입력<br>하십시오.<br>하십시오.<br>© PIN 코드 압력<br>⑦ PIN 코드 압력<br>② 실행<br>●PIN 코드 압력<br>③ 실행<br>●PIN 코드 확인<br>© 실행<br>• PILink PIN 암호 변경<br>• PILink PIN 암호 변경 ② 적용:<br>③ Crestron 설정<br>- IP 주소:IP 주소를 설정합니다.<br>- IP ID: IP ID 를 설정합니다.<br>- PORT: 단자 번호를 설정합니다.<br>④ PUInk 설정을 실행하기 위하여 PIN 암호를 활성화하고 PIN 코<br>하십시오.<br>⑤ PIN 코드 입력<br>⑦ PIN 코드 입력<br>⑦ PIN 코드 확인<br>③ 실행<br>- PJLink PIN 암호 변경<br>- F 웹 페이지에 프로젝터의 IP 주소를 외력

- 
- 
- -

서 트워크 제어<br>- PP 주소를 설정합니다.<br>- PP 주소가 연결 설정합니다.<br>- PP A: PP ID 를 설정합니다.<br>- PORT: 단자 번호를 설정합니다.<br>Send: crestron 설정을 갱신합니다.<br>AIN 오 설정을 실행하기 위하여 PIN 암호를 활성화하고 PIN 코드를 입력<br>십행.<br>- PILink PIN 암호 변경<br>- PILink PIN 암호 변경<br>Alter 소프트웨어 : 입력신호를  $\begin{array}{l} \circled{2} \xrightarrow{3} \xrightarrow{4} \xrightarrow{8}. \end{array}$   $\begin{array}{l} \circled{2} \xrightarrow{4} \xrightarrow{8}. \end{array}$  Perfection 설정<br>• IP F2-2lP 주소를 설정합니다.<br>• PD: IP ID 를 설정합니다.<br>• PORT: 단자 번호를 설정합니다.<br>④ Send: crestron 설정을 갱신합니다.<br>© PLInk 설정을 실행하기 위하여 PIN 암호를 활성화하고 PIN 코 ② 적용:<br>
③ Crestron 설정<br>
• IP 주소:IP 주소를 설정합니다.<br>• PORT: 단자 번호를 설정합니다.<br>
• PORT: EV자 번호를 설정합니다.<br>
④ Send: crestron 설정을 갱신합니다.<br>
④ DILink 설정을 생성합니다.<br>
⑤ PILink 설정을 실행하기 위하여 PIN 암호를 활성화하고 PIN 코드를 입력<br>하십시오.<br>
© PIN 코드 확인<br>
③ 실행<br>
④ PIN 스템 설정에 따라 pwPresenter 소프트웨어를 다운로드 받으십시오.

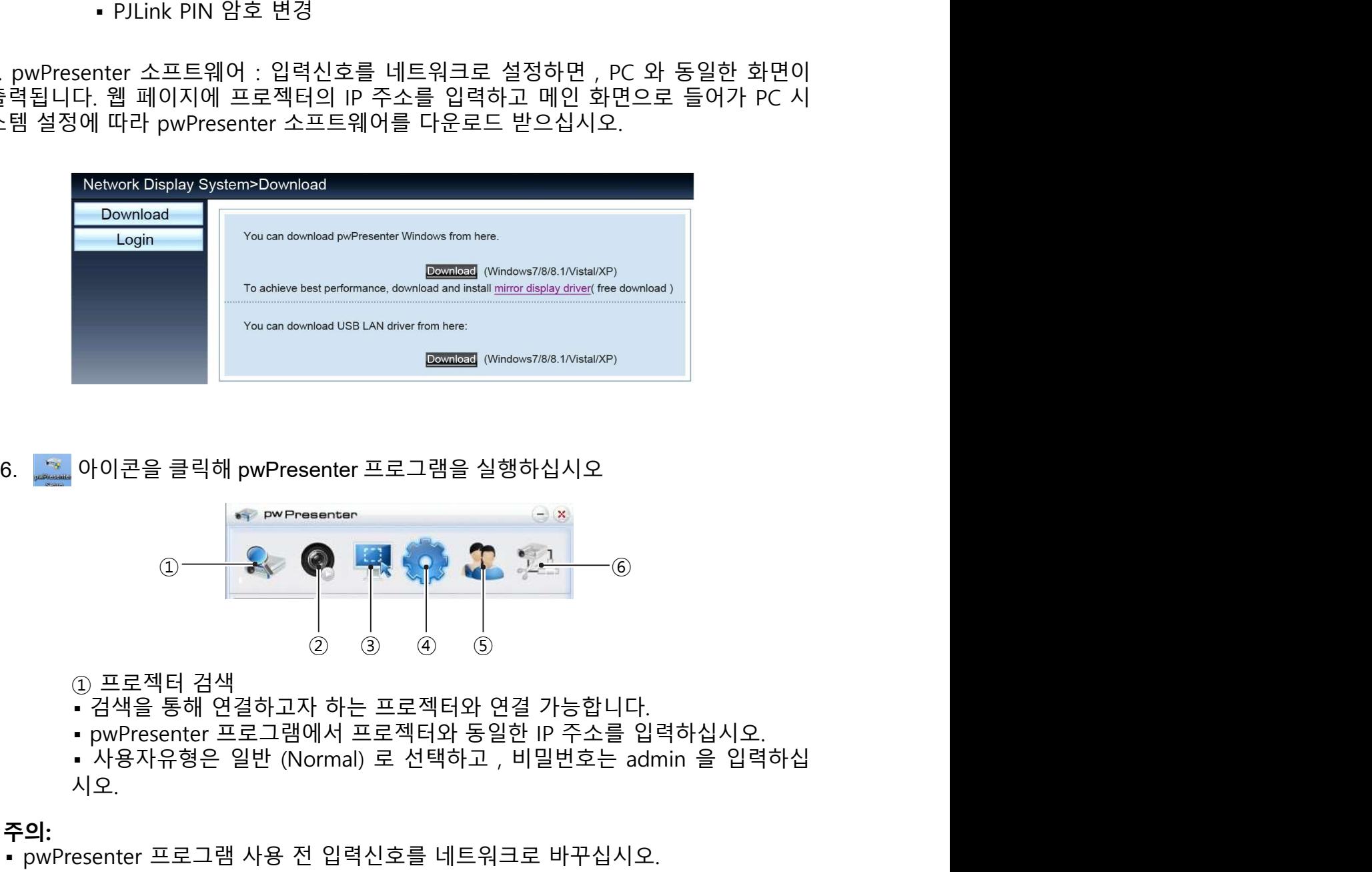

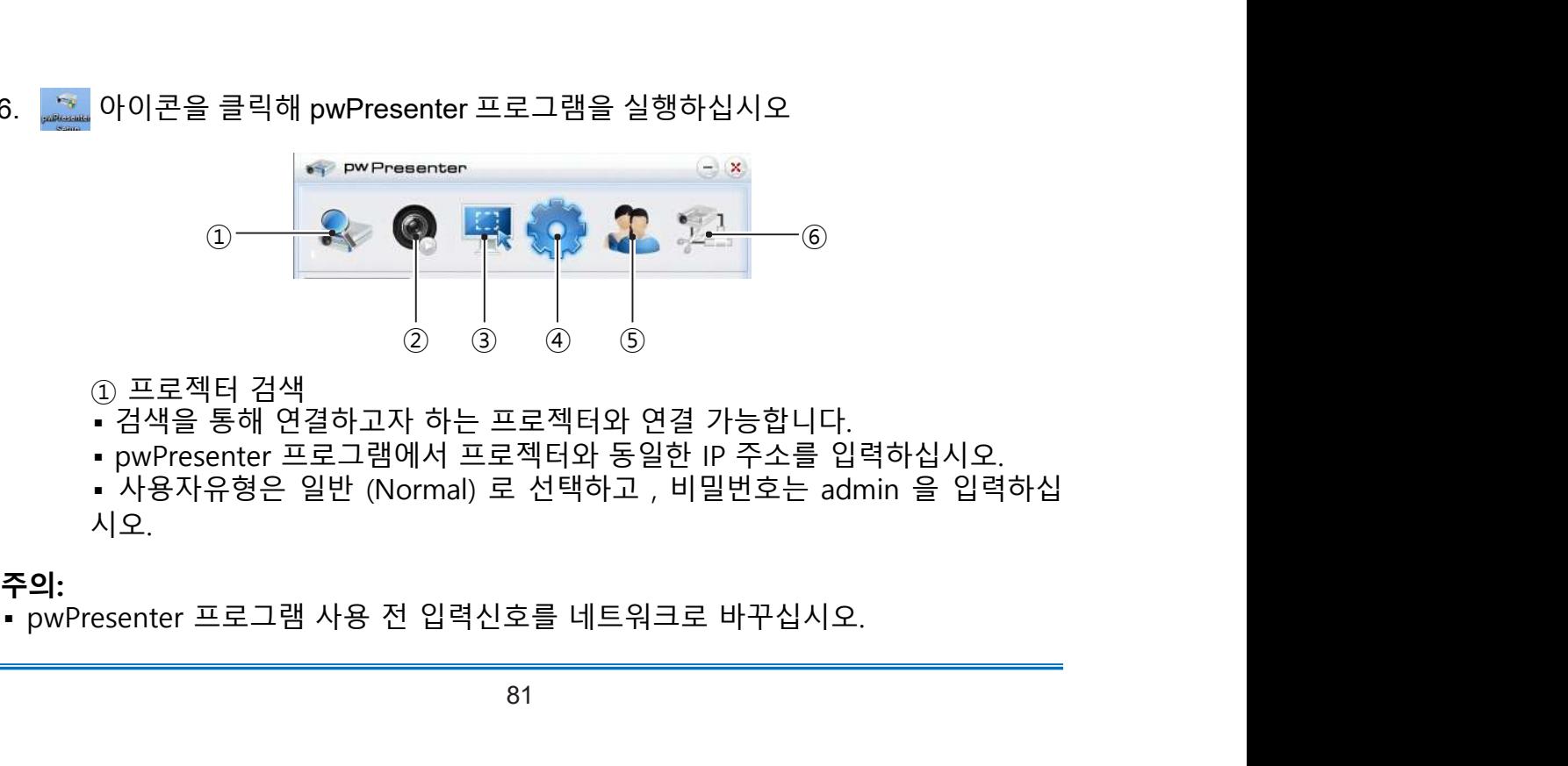

- 
- 
- 시오.

**주의:**<br>• pwPresenter 프로그램 사용 전 입력신호를 네트워크로 바꾸십시오.

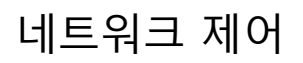

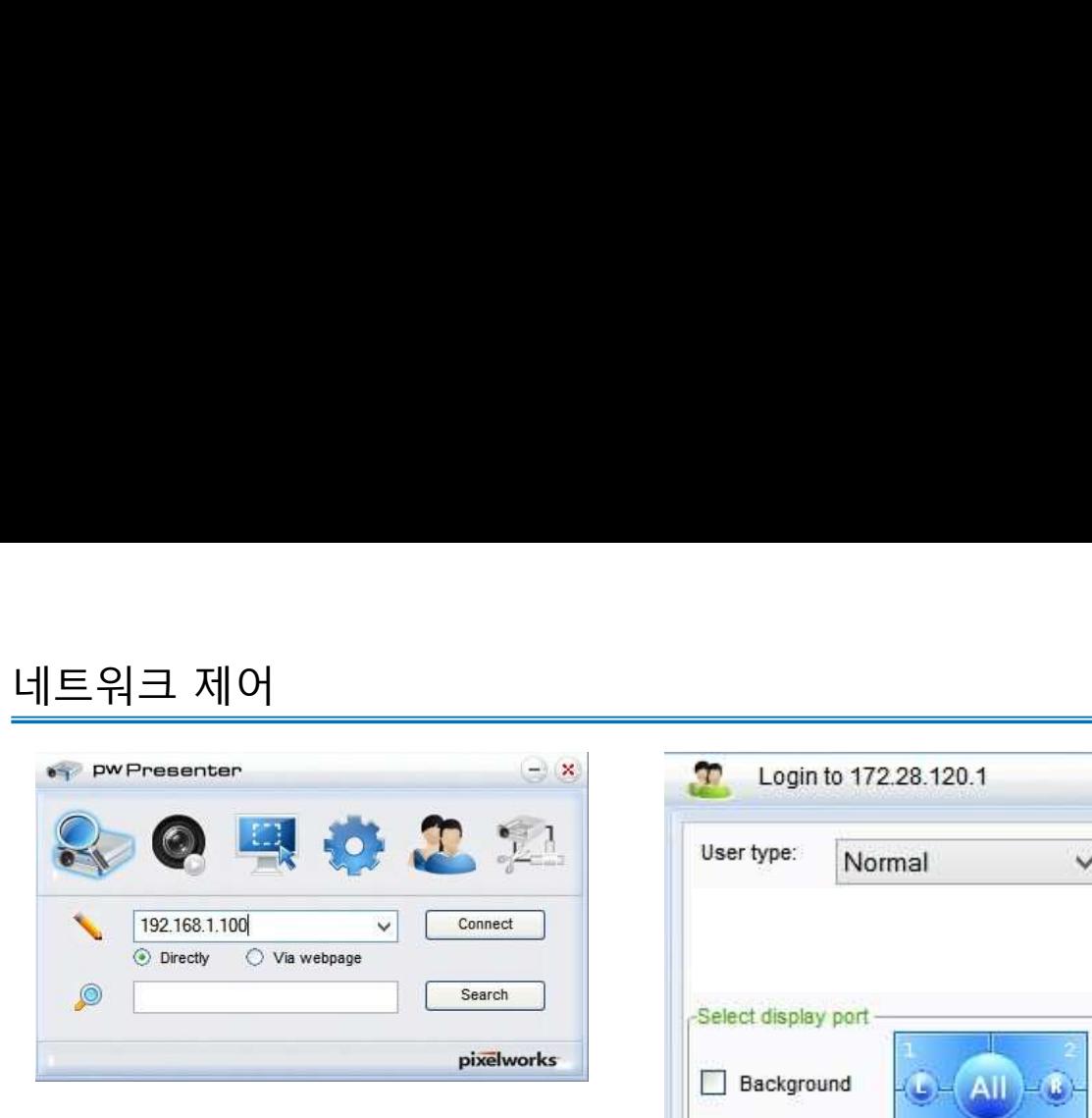

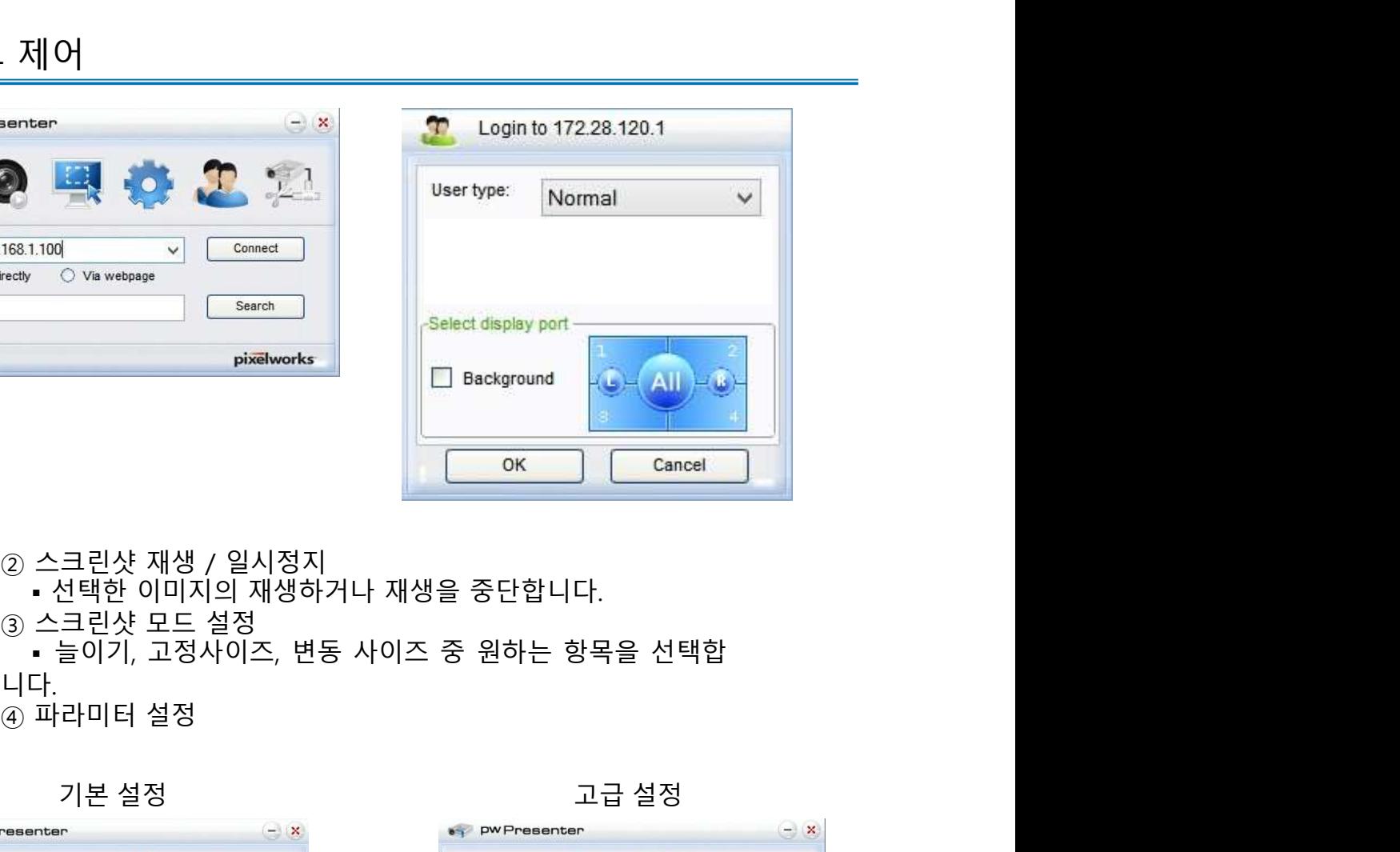

니다.<br>④ 파라미터 설정 기본 설정 고급 설정

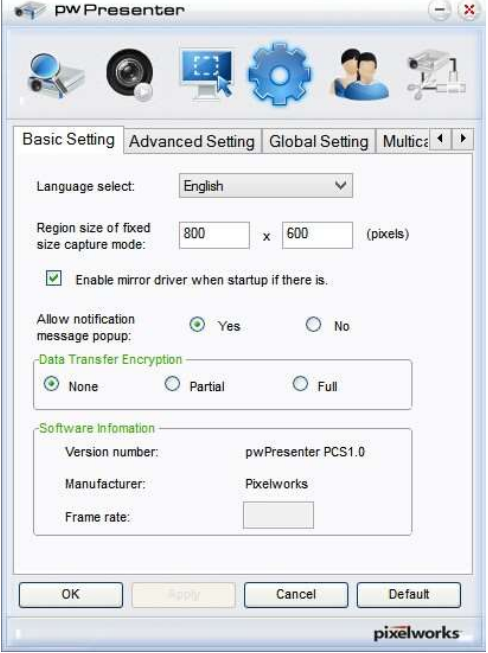

Jpeg image setting Quality: High  $\checkmark$ **⊙** YUV444 O YUV420 YUV sample format: Network port setting  $\odot$  Fixed O Manual 5900 Allow resolution to be changed: O Yes  $O$  No -White list and Black list-Devices allowed: Devices banned:  $\frac{1}{2}$  $\overline{OK}$ Cancel Default L pixelworks<sup>®</sup>

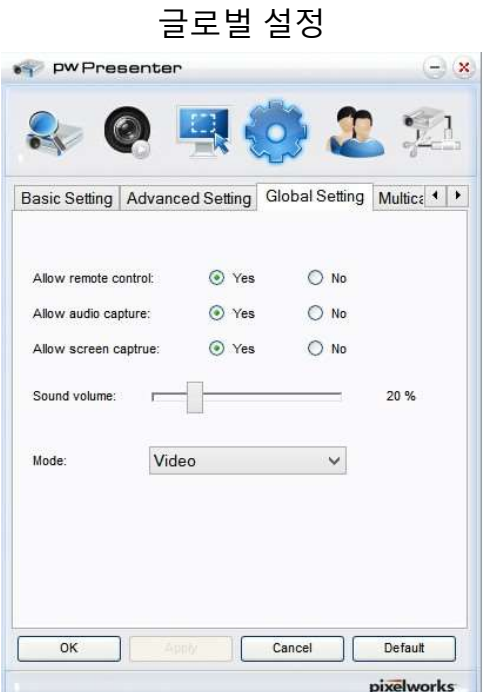

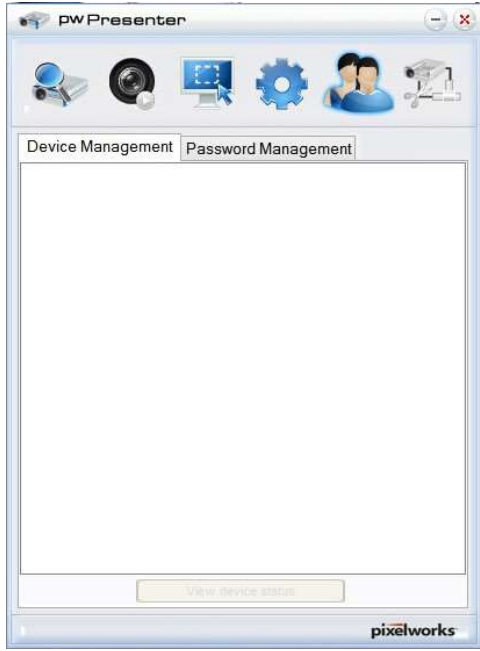

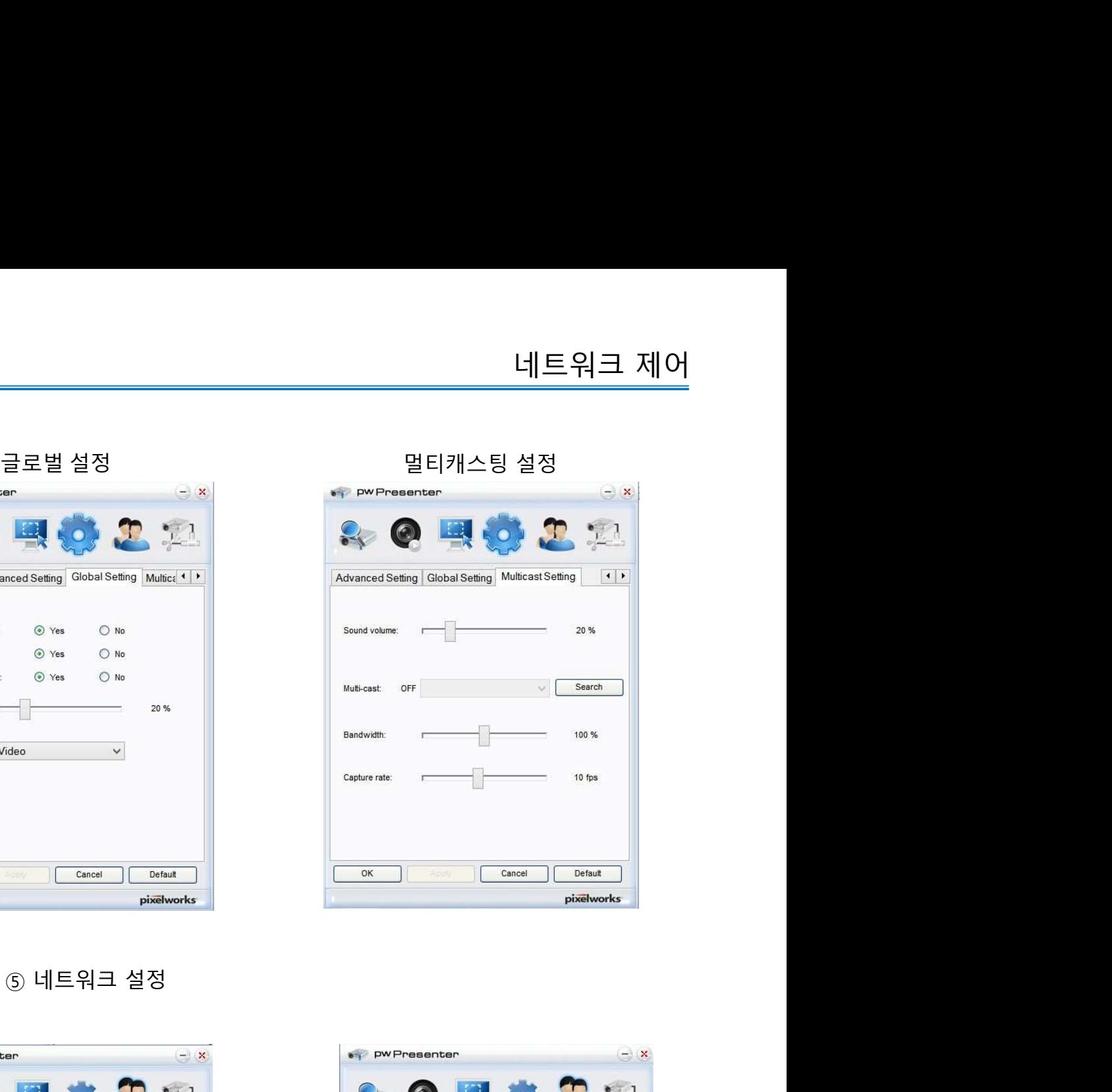

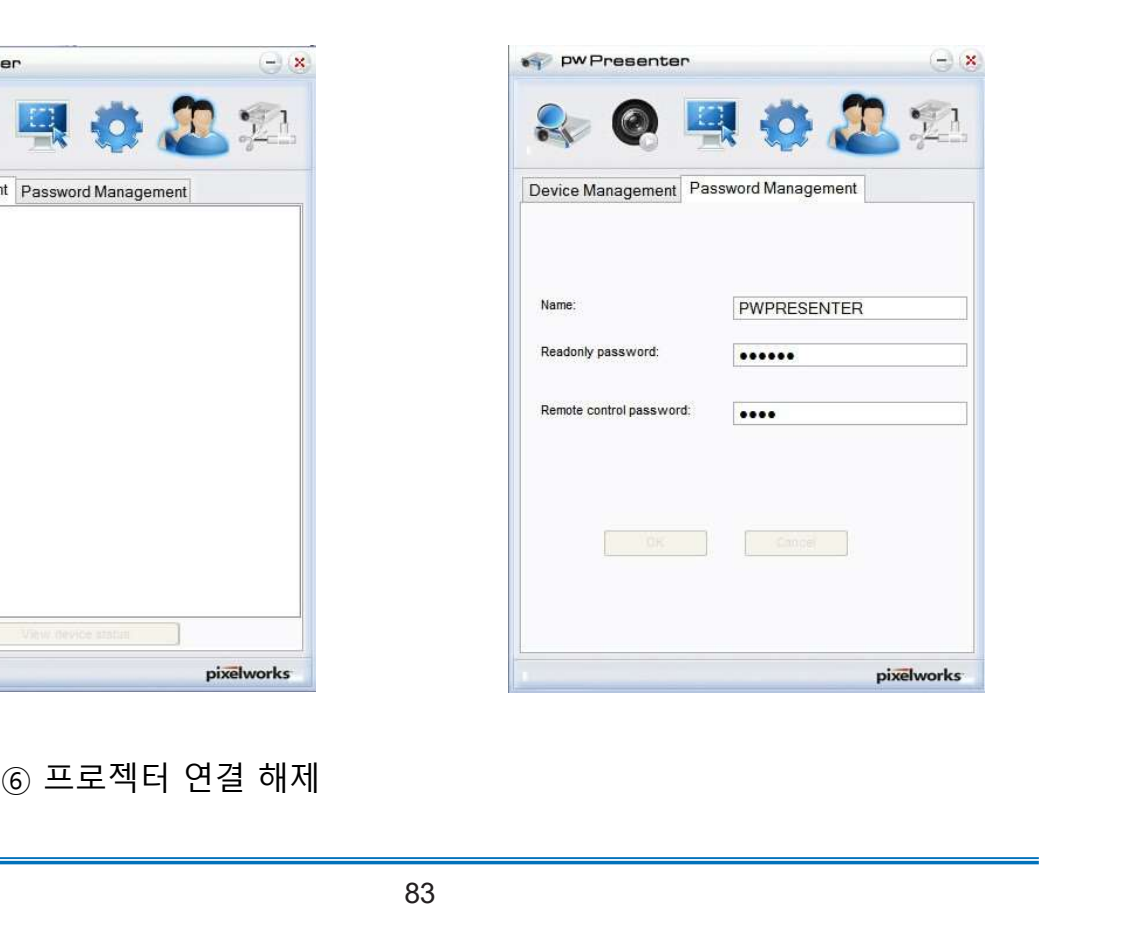

Memory Viewer 기능

유용한 기능 USB 메모리를 프로젝터와 연결하면, USB에 저장된 이미지와 비디오를 투사할 수 있습 니다.

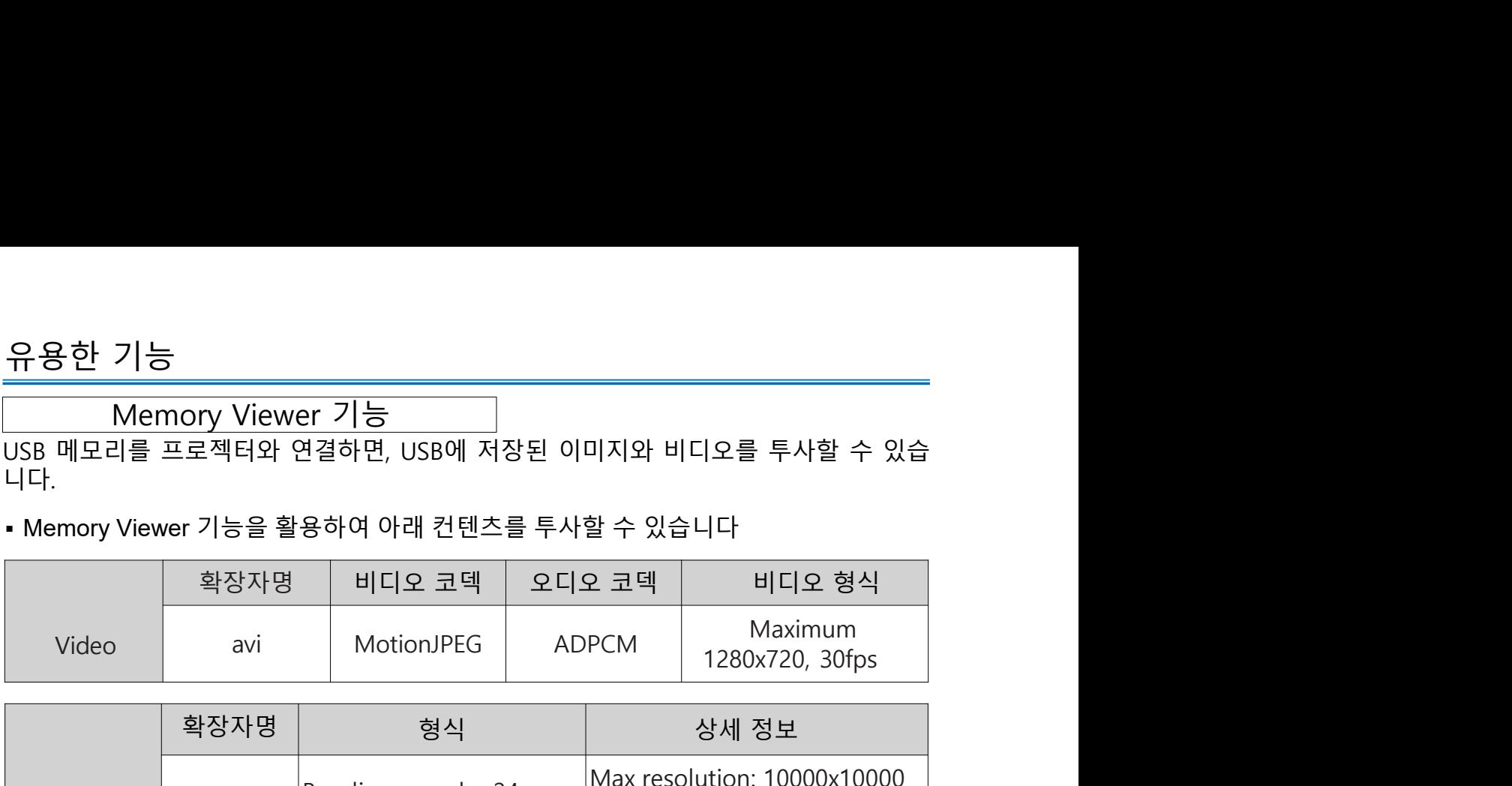

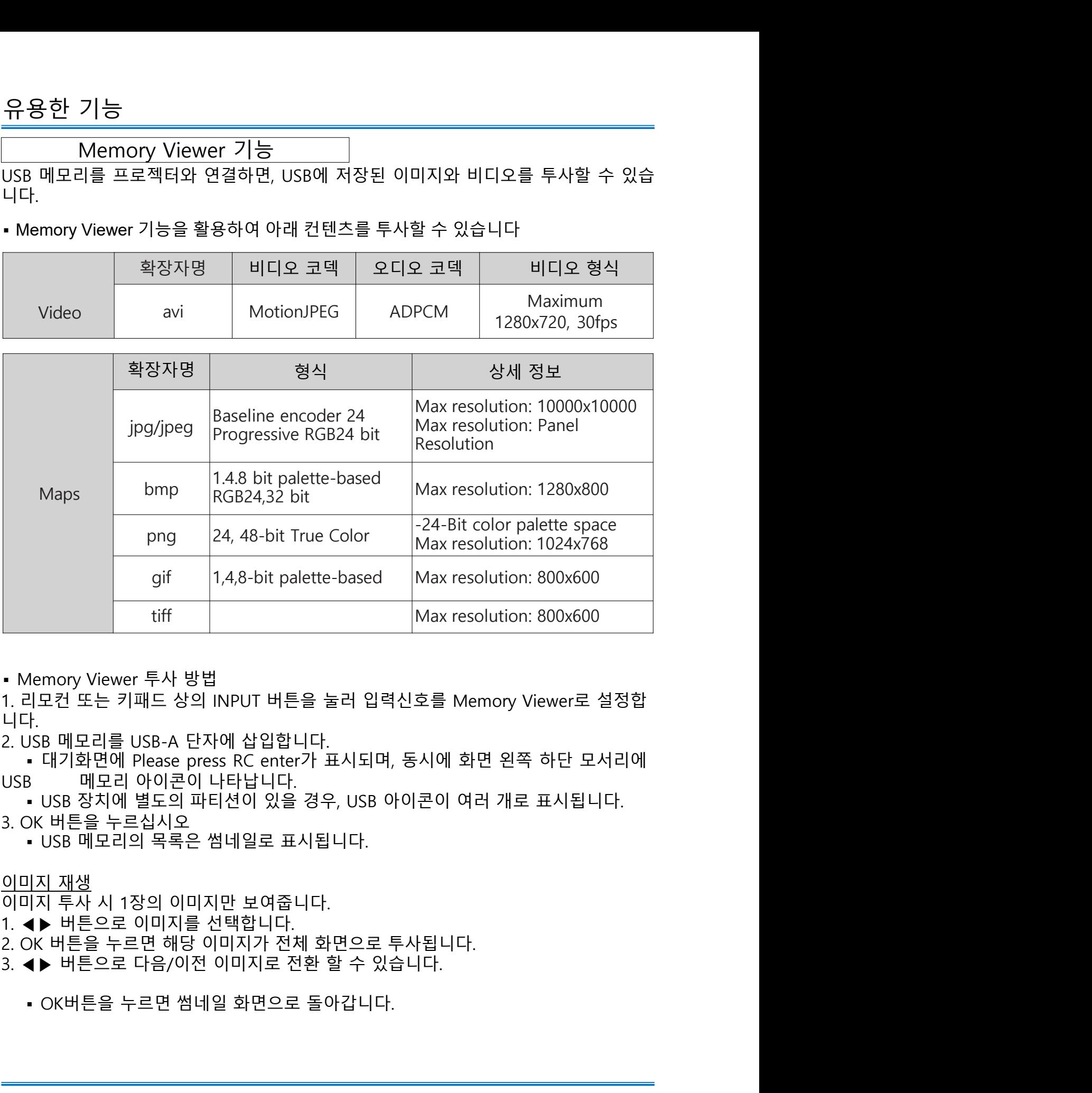

니다.

유용한 기능 슬라이드 재생 Memory Viewer 메뉴의 슬라이드 재생 방식을 우측 하단으로 설정하면, 동일한 파일 의 모든 이미지가 자동으로 재생됩니다.

1. ◀▶ 버튼으로 이미지를 선택합니다. 2. 처음부터 재생을 선택합니다. <u>슬라이드 재생</u><br>Alemory Viewer 메뉴의 슬라이드 재생 방식을 우측 하단으로 설정하면, 동일한 파일<br>에 모든 이미지가 자동으로 재생됩니다.<br>2. 치능 버튼으로 이미지를 선택합니다.<br>2. 치능부터 재생을 선택합니다.<br>3. 리모컨의 OK 버튼을 누르면 이미지가 전체화면으로 표시되고, OK 버튼을 한번 더<br>누르면 썸네일 화면으로 돌아갑니다.<br>비<u>디오 재생</u><br>비디오 <u>재생</u> 누르면 썸네일 화면으로 돌아갑니다. 슬라이드 재생<br>Memory Viewer 메뉴의 슬라이드 재생 방식을 우측 하단으로 설정하<br>의 모든 이미지가 자동으로 재생됩니다.<br>2. 처음부터 재생을 선택합니다.<br>3. 처음부터 재생을 선택합니다.<br>3. 리모컨의 OK 버튼을 누르면 이미지가 전체화면으로 표시되고, OK <sup>|</sup><br>누르면 썸네일 화면으로 돌아갑니다.<br>비<u>디오 재생</u><br>1. ◀▶ 버튼을 누릅니다.<br>2. OK 버튼을 누릅니다.<br>2. OK 비디오 파일을 재생합니다. 1. ◀▶ 버튼으로 파일을 선택합니다.

- -
	-

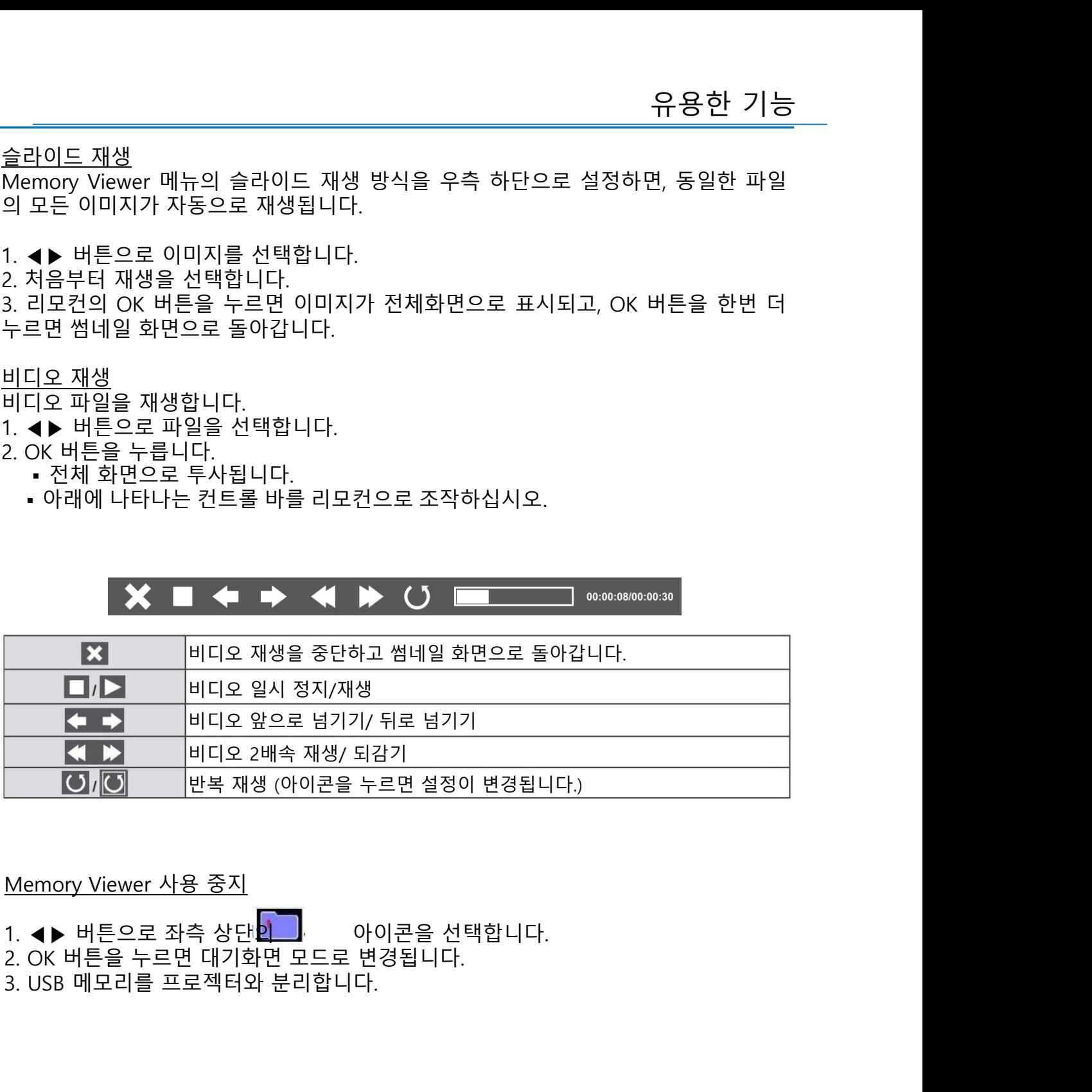

- 
- 
- 

""지"이 "너 그리 그는 이 이물질이 USB메모리에 들어가지 않도록<br>- 올, 화학약품 또는 기름 등의 이물질이 USB메모리에 들어가지 않도록<br>- USB 메모리 단자에 이물질을 집어 넣거나 금속물질과의 접촉을 피하십<br>시오.<br>시오. 메모리 인식 중에는 데이터 손상 방지를 위해 장치 연결을 해제하<br>지 마십시오.<br>- USB메모리를 고온다습한 장소에 두지 마시고 자성을 띄는 물질 주변에<br>- USB메 의하십시오.<br>JSB 메모리 단자에 이물질을 집어 넣거나 금속물질과의 접촉을 피하십<br>SB<br>오.<br>SB 메모리 인식 중에는 데이터 손상 방지를 위해 장치 연결을 해제하<br>JSB 메모리를 고온다습한 장소에 두지 마시고 자성을 띄는 물질 주변에<br>JSB 메모리를 고온다습한 장소에 두지 마시고 자성을 띄는 물질 주변에<br>지 마십시오.<br>한 케이블을 사용하여 PC로부터 이미지와 오디오를 투사할 수 있습니다.<br>한 유용한 기능  $\sum_{i=1}^N$  주의 ▪ USB 메모리 삽입 시, 단자가 손상되지 않도록 삽입 방향을 확인하시기 바랍니다. <mark>3 한 기능</mark><br>- 이 가능 MIN<br>- USB 메모리 삽입 시, 단자가 손상되지 않도록 삽입 방향을 확인하시기<br>바랍니다.<br>- USB 메모리 설치 및 제거 시, 아래 사항을 주의하십시오.<br>a. USB 메모리를 프로젝터에 삽입하면 프로젝터가 기기를 인식하는 동안<br>OSB 표시등이 깜빡입니다. 이 때 USB 장치를 뽑거나 이동시키지 마십시<br>오.<br>b. USB 장치를 반복해서 설치하거나 제거하지 마십시오 a. USB 메모리를 프로젝터에 삽입하면 프로젝터가 기기를 인식하는 동안 USB 표시등이 깜빡입니다. 이 때 USB 장치를 뽑거나 이동시키지 마십시 오. **} 한 기능**<br>\ 주의<br>\ USB 메모리 삽입 시, 단자가 손상되지 않도록 삽입 방향을 확인하시기<br>바랍니다.<br>- USB 메모리 설치 및 제거 시, 아래 사항을 주의하십시오.<br>- USB 메모리를 프로젝터에 삽입하면 프로젝터가 기기를 인식하는 동안<br>USB 표시등이 깜빡입니다. 이 때 USB 장치를 뽑거나 이동시키지 마십시<br>b, USB 장치를 반복해서 설치하거나 제거하지 마십시오. 최소 5초의 간 <mark>3 한 기능</mark><br>- USB 메모리 삽입 시, 단자가 손상되지 않도록 삽입 방향을 확인하시기<br>- USB 메모리 설치 및 제거 시, 아래 사항을 주의하십시오.<br>- USB 메모리 설치 및 제거 시, 아래 사항을 주의하십시오.<br>a. USB 메모리를 프로젝터에 삽입하면 프로젝터가 기기를 인식하는 동안<br>USB 표시등이 깜빡입니다. 이 때 USB 장치를 뽑거나 이동시키지 마십시<br>오.<br>- USB 장치를 반복 8 한 기능<br>- USB 메모리 삽입 시, 단자가 손상되지 않도록 삽입 방향을 확인하시기<br>- USB 메모리 삽입 시, 단자가 손상되지 않도록 삽입 방향을 확인하시기<br>- USB 메모리를 프로젝터에 삽입하면 프로젝터가 기기를 인식하는 동안<br>a. USB 메모리를 프로젝터에 삽입하면 프로젝터가 기기를 인식하는 동안<br>S. USB 패기를 프로젝터에 삽입하면 프로젝터가 기기를 인식하는 동안<br>- USB 장치를 <mark>3 한 기능</mark><br>- USB 메모리 삽입 시, 단자가 손상되지 않도록 삽입 방향을 확인하시기<br>바랍니다.<br>- USB 메모리 설치 및 제거 시, 아래 사항을 주의하십시오.<br>- USB 메모리를 프로젝터에 삽입하면 프로젝터가 기기를 인식하는 동안<br>- USB 메모리를 프로젝터에 삽입하면 프로젝터가 기기를 인식하는 동안<br>- USB 장치를 반복해서 설치하거나 제거하지 마십시오. 최소 5초의 간<br>- USB 장 <del>} 한 기능</del><br>- VSB 메모리 삽입 시, 단자가 손상되지 않도록 삽입 방향을 확인하시기<br>- Hg-니다. - 그리지 및 제거 시, 아래 사항을 주의하십시오.<br>- USB 메모리 블 프로젝터에 삽입하면 프로젝터가 기기를 인식하는 동안<br>- USB 메모리를 프로젝터에 삽입하면 프로젝터가 기기를 인식하는 동안<br>- USB 정치를 반복해서 설치하거나 제거하지 마십시오. 최소 5초의 간<br>- USB 장치를 주의하십시오.<br>• USB 메모리 단자에 이물질을 집어 넣거나 금속물질과의 접촉을 피하십 **\** 주의<br>• USB 메모리 삽입 시, 단자가 손상되지 않도록 삽입 방향을 확인하시기<br>바랍니다.<br>• USB 메모리 블프로젝터에 삽입하면 프로젝터가 기기를 인식하는 동안<br>• USB 메모리를 프로젝터에 삽입하면 프로젝터가 기기를 인식하는 동안<br>오. USB 메모리를 프로젝터에 삽입하면 프로젝터가 기기를 인식하는 동안<br>오. USB 장치를 반복해서 설치하거나 제거하지 마십시오. 최소 5초의 간<br>- U 시오.<br>• USB 메모리 인식 중에는 데이터 손상 방지를 위해 장치 연결을 해제하 • USB 메모리 삽입 시, 단자가 손상되지 않도록 삽입 방향을 확인하시기<br>• Hg 니다.<br>• USB 메모리 설치 및 제거 시, 아래 사항을 주의하십시오.<br>• USB 메모리를 프로젝터에 삽입하면 프로젝터가 기기를 인식하는 동안<br>오. B 프라이어 깜빡입니다. 이 때 USB 장치를 뽑거나 이동시키지 마십시<br>오.<br>오. USB 장치를 반복해서 설치하거나 제거하지 마십시오. 최소 5 초의 간<br>- USB 바랍니다.<br>• USB 메모리 설치 및 제거 시, 아래 사항을 주의하십시오.<br>a. USB 메모리를 프로젝터에 삽입하면 프로젝터가 기기를 인식하는 동안<br>USB 표시등이 깜빡입니다. 이 때 USB 장치를 뽑거나 이동시키지 마십시<br>오. USB 장치를 반복해서 설치하거나 제거하지 마십시오. 최소 5초의 간<br>- USB 장치를 반복해서 설치하거나 제거하지 마십시오. 최소 5초의 간<br>- USB 메모리와 뚜껑 a. USB 메모리를 프로젝터에 삽입하면 프로젝터가 기기를 인식하.<br>오. USB 장치를 반복해서 설치하거나 제거하지 마십시오. 최소 5.2<br>오. USB 장치를 반복해서 설치하거나 제거하지 마십시오. 최소 5.2<br>이 USB 장치를 반복해서 설치하거나 제거하지 마십시오. 최소 5.2<br>4을 두시기 바 랍니다.<br>- USB 메모리와 뚜껑을 아이의 손이 닿는 곳에 보관하지 마십시오<br>- YSB 메모리와 뚜 5시기 바 랍니다.<br>두시기 바 랍니다.<br>로관 주<u>의 사항:</u><br>3 메모리와 뚜껑을 아이의 손이 닿는 곳에 보관하지 마십시오. 아이<br>기면 질식의 위험이 있습니다.<br>기본 실식의 위험이 있습니다.<br>세 문의하시기 바랍니다.<br>세 문의하시기 바랍니다.<br>최학약품 또는 기름 등의 이물질이 USB메모리에 들어가지 않도록<br>화학약품 또는 기름 등의 이물질이 USB메모리에 들어가지 않도록<br>화학약품 또는 기름 등의 이 USB 보관 주의 사항:<br>• USB 메모리와 뚜껑을 아이의 손이 닿는 곳에 보관하지 마십시오. 아이<br>• 산키면 질식의 위험이 있습니다.<br>• 연기가 나거나 이상한 냄새가 날 경우, 외부설비의 연결을 차단하고 판<br>매처에 문의하시기 바랍니다.<br>매처에 문의하시기 바랍니다.<br>• 대회에 대한 작품 또는 기름 등의 이물질이 USB메모리에 들어가지 않도록<br>• USB 메모리 안자에 이물질을 집어 넣거나 금속 • USB 메모리와 뚜껑을 아이의 손이 닿는 곳에 보관하지 마십시오. 아이가 삼키면 질식의 위험이 있습니다.<br>• 산키면 질식의 위험이 있습니다.<br>• 연기가 나거나 이상한 냄새가 날 경우, 외부설비의 연결을 차단하고 판매처에 문의하시기 바랍니다.<br>• 물, 화학약품 또는 기름 등의 이물질이 USB메모리에 들어가지 않도록<br>주의하십시오.<br>• USB 메모리 인식 중에는 데이터 손상 방지를 위해 장치 연 • 연기가 나거나 이상한 냄새가 날 경우, 외부설비의 연결을 차단하고 판<br>매처에 문의하시기 바랍니다.<br>• 물, 화학약품 또는 기름 등의 이물질이 USB메모리에 들어가지 않도록<br>• 물, 화학약품 또는 기름 등의 이물질이 USB메모리에 들어가지 않도록<br>• USB 메모리 단자에 이물질을 집어 넣거나 금속물질과의 접촉을 피하십<br>시오.<br>• USB 메모리 인식 중에는 데이터 손상 방지를 위해 장치 연결

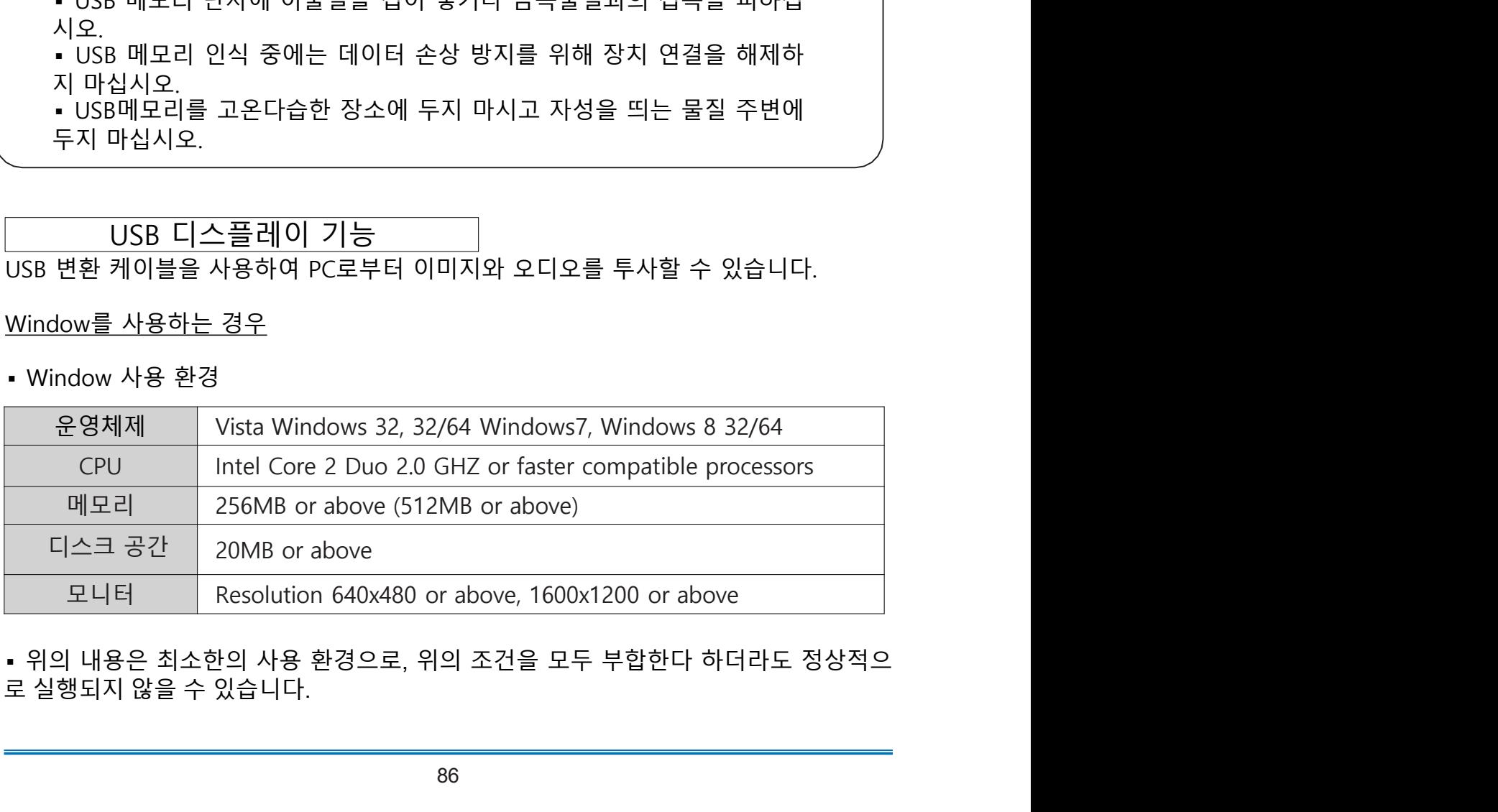

- 
- USB 디스플레이 투사
- 0SB 디스플레이 투사<br>USB 디스플레이 투사<br>1. USB-B 케이블을 USB-B 단자와 PC에 연결합니다.<br>• 회색으로 표시된 아이콘은 활성화 할 수 없습니다.<br>2. 리모컨의 INPUT 버튼을 누르고 입력신호를 USB 디스플레이로 설정합니다.<br>3. PC의 작업표시줄에서 ? 이이콘을 누르고 필요한 항목을 선택합니다.<br>• 모든 항목은 영어로만 표시됩니다.

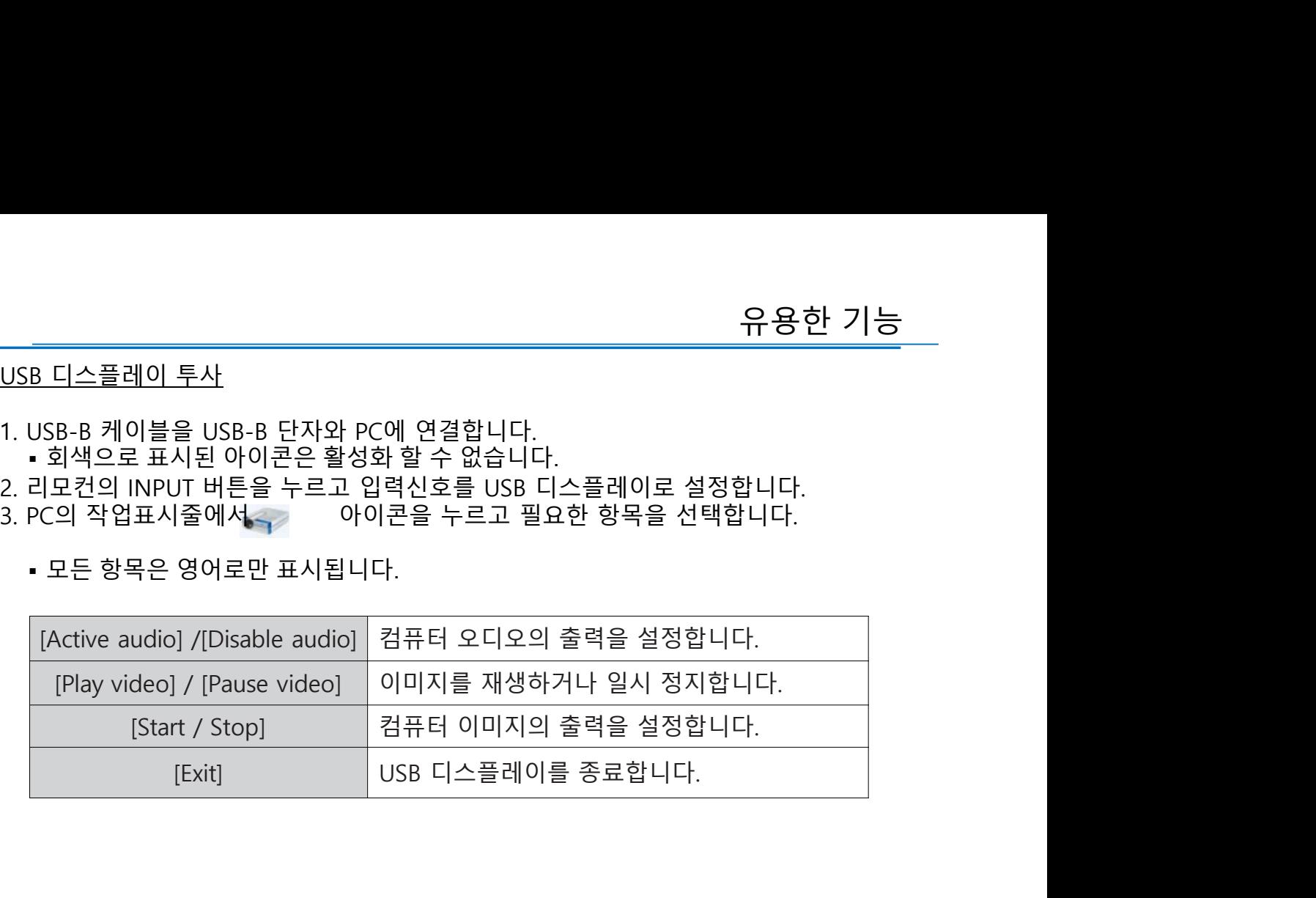

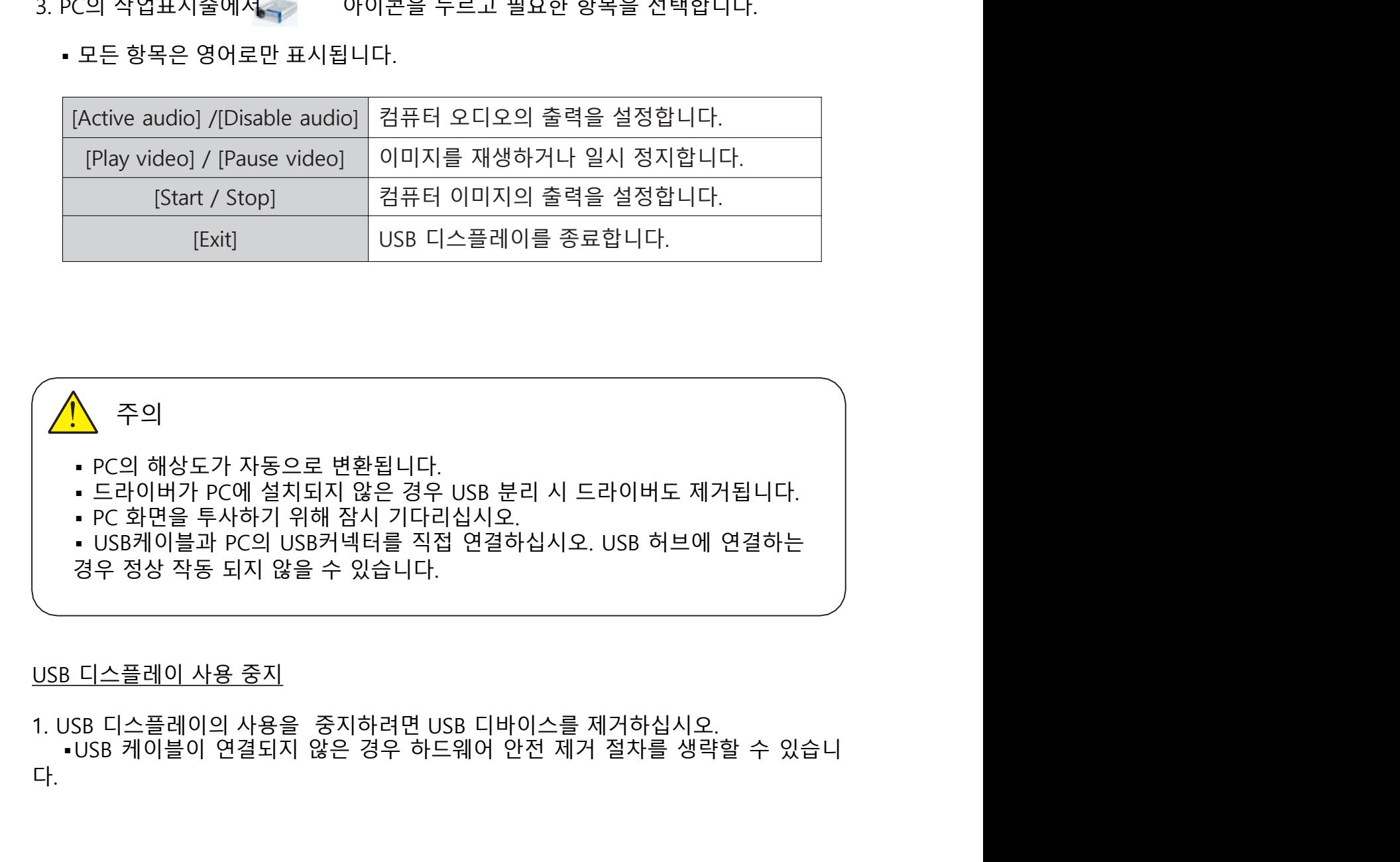

다.

# 유용한 기능<br>MAC OS 를 사용하는 경우<br>MAC OS 를 사용하는 경우<br>• MAC OS 사용 환경

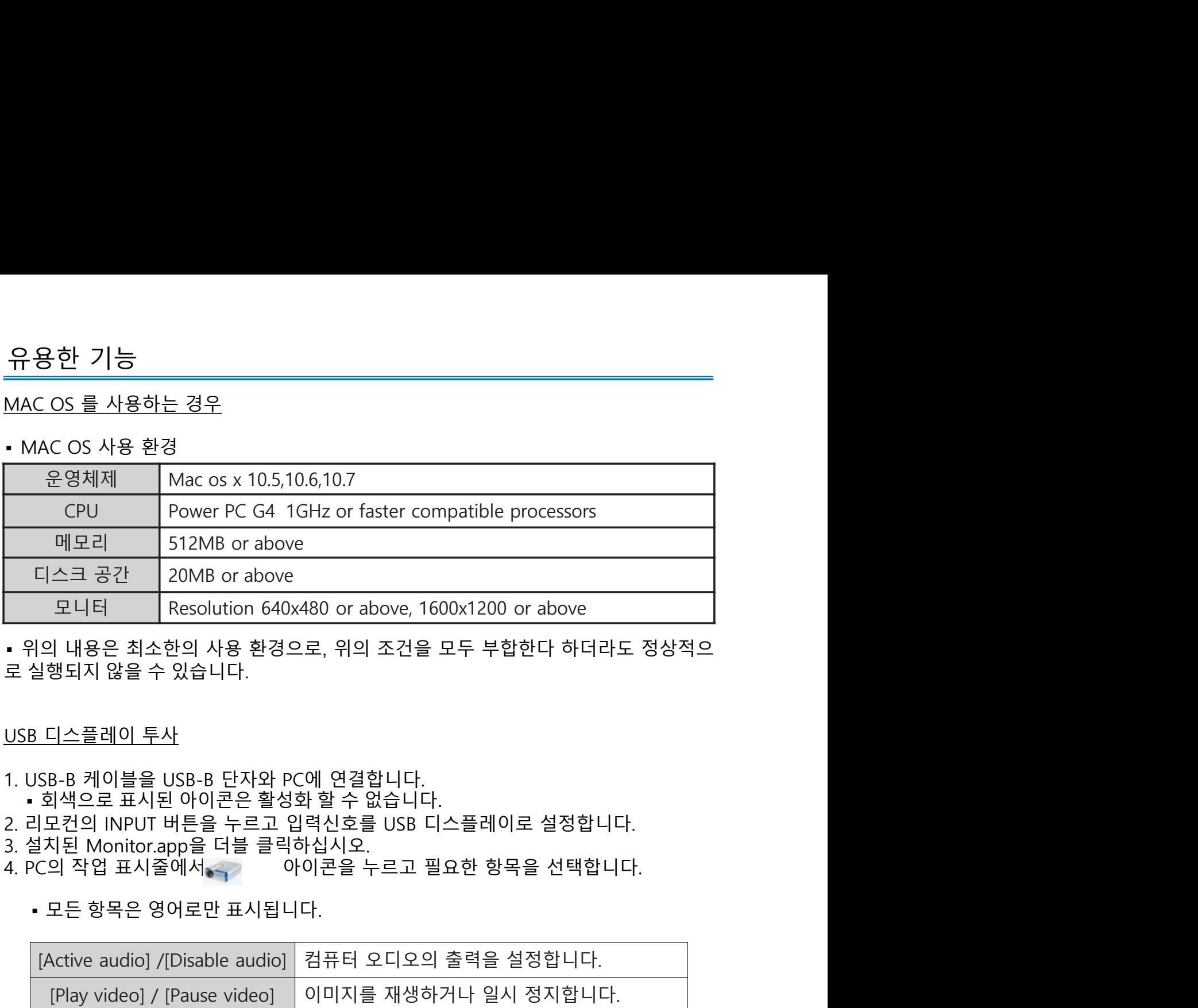

- 
- 
- 
- 

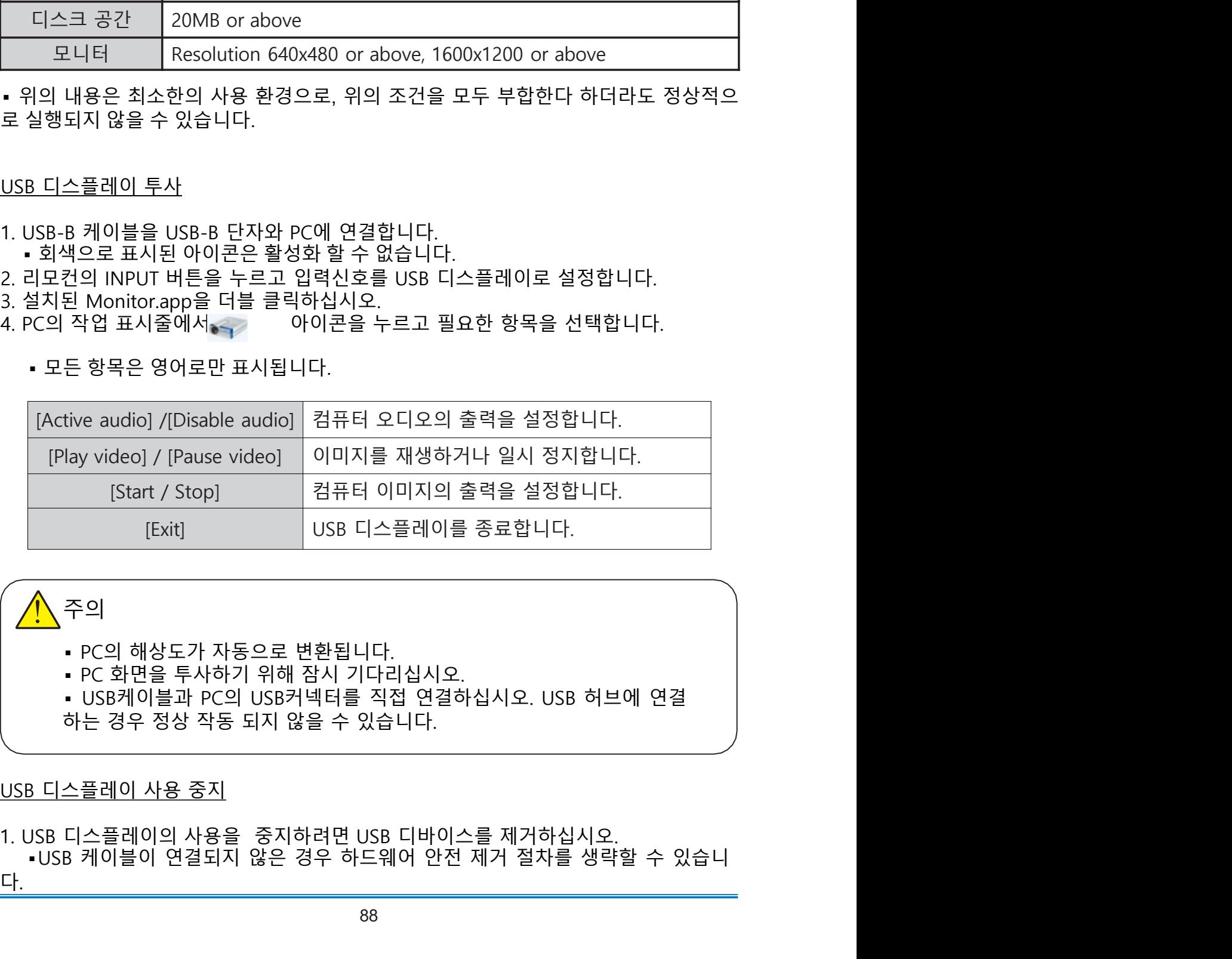

## 주의 주의

- 
- 
- 

유지 보수 경고 표시등 ▪ 경고 표시등은 프로젝터의 상태를 나타냅니다. 상태표시등과 전원표시등의 상태를

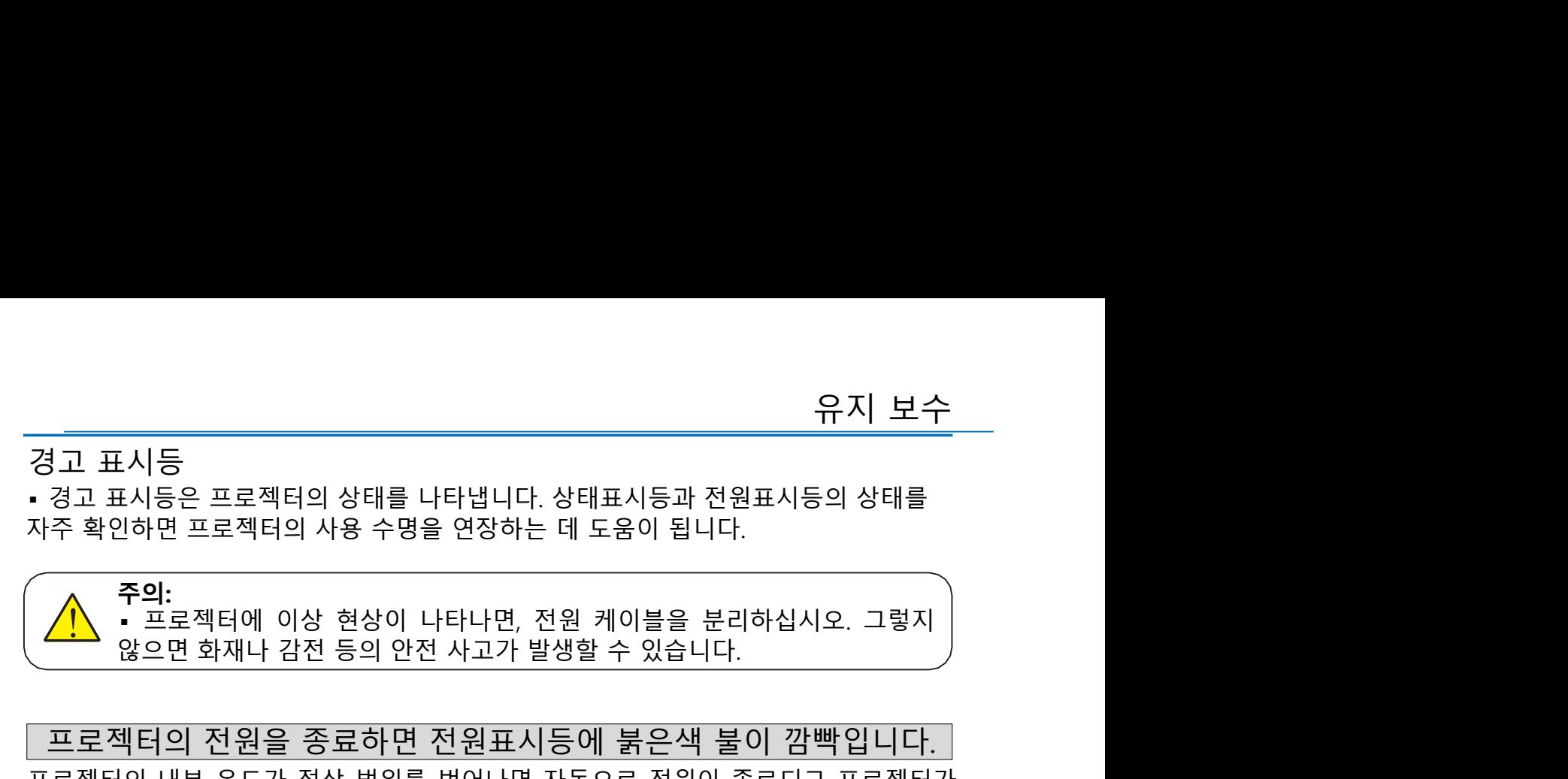

프로젝터의 전원을 종료하면 전원표시등에 붉은색 불이 깜빡입니다. 경고 표시등<br>• 경고 표시등은 프로젝터의 상태를 나타냅니다. 상태표시등과 전원표시등의 상태를<br>자주 확인하면 프로젝터의 사용 수명을 연장하는 데 도움이 됩니다.<br>• 주의:<br>• 오드라이 이상 현상이 나타나면, 전원 케이블을 분리하십시오. 그렇지<br>• 오드라이 전원을 중료하면 전원표시등에 붉은색 불이 깜빡입니다.<br>프로젝터의 대부 온도가 정상 범위를 벗어나면 자동으로 전원이 종료되고 프로젝터가<br>콜링 상 경고 표시등<br>• 경고 표시등은 프로젝터의 상태를 나타냅니다. 상태표시등과 전원표시등의 상태를<br>자주 확인하면 프로젝터의 사용 수명을 연장하는 데 도움이 됩니다.<br>자주 확인하면 프로젝터의 사용 수명을 연장하는 데 도움이 됩니다.<br>• 그로젝터의 전원을 종료하면 전원표시등에 붉은색 불이 깜빡입니다.<br>프로젝터의 전원을 종료하면 전원표시등에 붉은색 불이 깜빡입니다.<br>프로젝터의 대부 온도가 정상 범위를 벗 경고 표시등<br>- 경고 표시등은 프로젝터의 상태를 나타냅니다. 상태표시등과 전원표시등의 상태를<br>자주 확인하면 프로젝터의 사용 수명을 연장하는 데 도움이 됩니다.<br>- 주의:<br>- 일본 적터에 이상 현상이 나타나면, 전원 케이블을 분리하십시오. 그렇지<br>- 알프로젝터의 전원을 종료하면 전원표시등에 붉은색 불이 깜빡입니다.<br>- 프로젝터의 전원을 종료하면 전원표시등에 붉은색 불이 깜빡입니다.<br>- 프로젝터

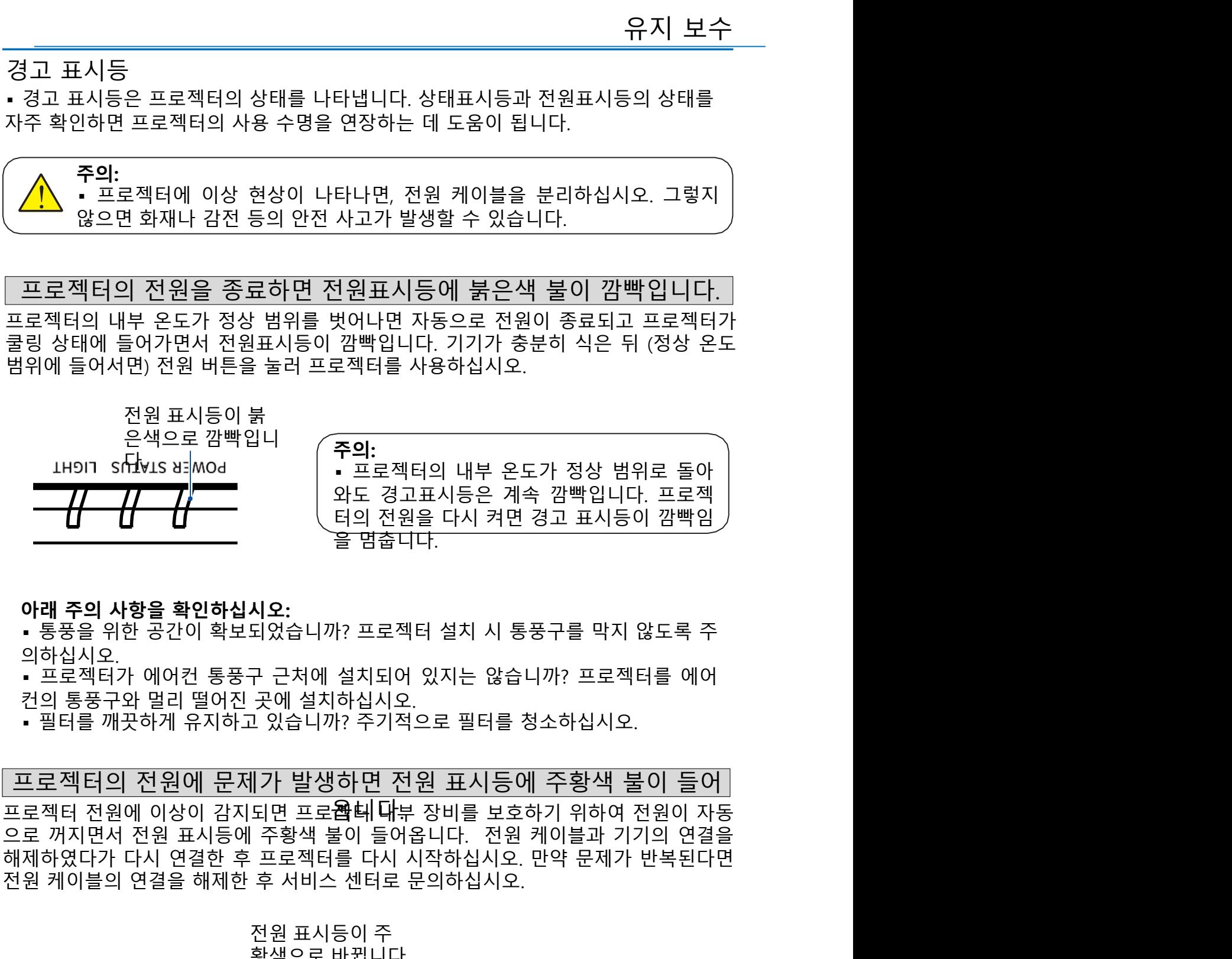

의하십시오.

전원 케이블의 연결을 해제한 후 서비스 센터로 문의하십시오. └ 달 그리 신권을 나서 거친 영프 표시등이 점필리<br>시오:<br>되었습니까? 프로젝터 설치 시 통풍구를 막지 않도록 주<br>군처에 설치되어 있지는 않습니까? 프로젝터를 에어<br>곳에 설치하십시오.<br>그 있습니까? 주기적으로 필터를 청소하십시오.<br>그 있습니까? 주기적으로 필터를 청소하십시오.<br>지**는 발생하면 전원 표시등에 주황색 불이 들어**<br>되면 프로**좐비다**부 장비를 보호하기 위하여 전원이 자동<br>주황색 **시오:**<br>이었습니까? 프로젝터 설치 시 통풍구를 막지 않도록 주<br>구 근처에 설치되어 있지는 않습니까? 프로젝터를 에어<br>곳에 설치하십시오.<br>그 있습니까? 주기적으로 필터를 청소하십시오.<br><u>이 있습니까? 주기적으로 필터를 청소하십시오.<br>지<mark>기 발생하면 전원 표시등에 주황색 불이 들어</mark><br>도면 프로**참비다**부 장비를 보호하기 위하여 전원이 자동<br>주황색 불이 들어옵니다. 전원 케이블과 기기의 연결을</u>

▪ 프로젝터를 청소하기 전에 반드시 전원 케이블을 분리하십시오. <u>유지 보수<br>프로젝터가 오염되거나 투사 이미지가 흐릿해지는 경우 프로젝터를 청소</u><br>◇ 주의:<br>◇ 주의: <mark>유지 보수</mark><br>프로젝터가 오염되거나 투사 이미지가 흐릿해지는 경우 프로젝터를 청소하십시오.<br>◯ ← 프로젝터를 청소하기 전에 반드시 전원 케이블을 분리하십시오. 주의: **! 수**<br>가 오염되거나 투사 이미지가 흐릿해지는 경우 프로젝터를 청소하십시오.<br>**주의:**<br>• 프로젝터를 청소하기 전에 반드시 전원 케이블을 분리하십시오.<br>렌즈 청소<br>의 렌즈 세척액을 깨끗하게 마른 천에 묻혀 조심스럽게 렌즈를 닦습니다. 렌 <mark>유지 보수</mark><br>프로젝터가 오염되거나 투사 이미지가 흐릿해지는 경우 프로젝터를 청소하십시<br>- 주<mark>의:</mark><br>프로젝터 렌즈 청소<br>비연마성의 렌즈 세척액을 깨끗하게 마른 천에 묻혀 조심스럽게 렌즈를 닦습니<br>이면 이 런즈 세척액을 깨끗하게 마른 천에 묻혀 조심스럽게 렌즈를 닦습니<br>즈가 손상될 수 있으니 세척액을 너무 많이 사용하지 마십시오.

<mark>유지 보수<br>프로젝터가 오염되거나 투사 이미지가 흐릿해지는 경우 프로젝터를 청소하십시오.</mark><br>- <mark>《 주의:</mark><br>프로젝터 렌즈 청소<br>비연마성의 렌즈 세척액을 깨끗하게 마른 천에 묻혀 조심스럽게 렌즈를 닦습니다. 렌<br>비연마성의 렌즈 세척액을 깨끗하게 마른 천에 묻혀 조심스럽게 렌즈를 닦습니다. 렌<br>즈가 손상될 수 있으니 세척액을 너무 많이 사용하지 마십시오. 즈가 손상될 수 있으니 세척액을 너무 많이 사용하지 마십시오.

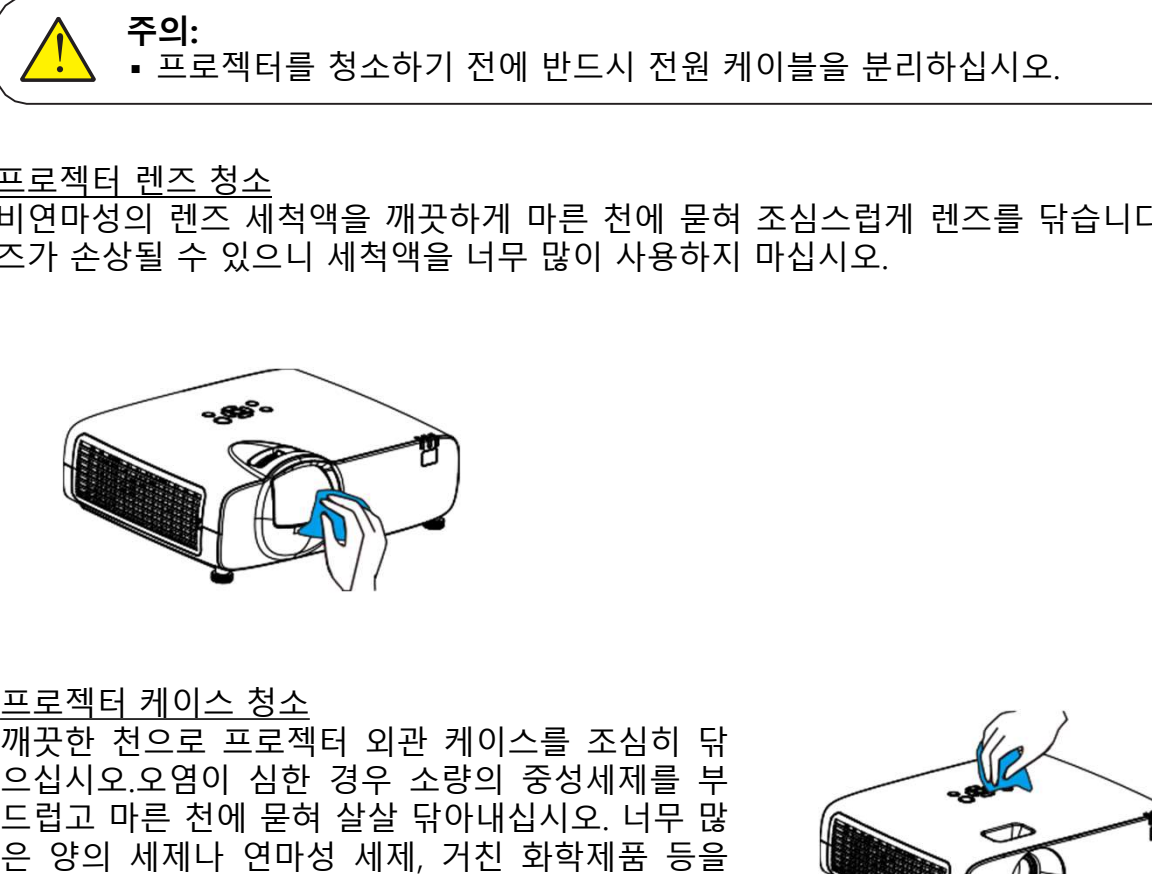

<u>《 1 시 - 프로젝터를 청소하기 전에 반드시 전원 케이블을 분리하십시오.</u><br><u>프로젝터 렌즈 정소</u><br>지역 관심의 렌즈 세척액을 깨끗하게 마른 천에 묻혀 조심스럽게 렌즈를 닦습니다. 렌<br>즈가 손상될 수 있으니 세척액을 너무 많이 사용하지 마십시오.<br>지구 순상될 수 있으니 세척액을 너무 많이 사용하지 마십시오.<br>드립고 마른 천에 묻혀 살살 닦아내십시오. 너무 많<br>으십시오.오염이 심한 경우 소량의 으십시오.오염이 심한 경우 소량의 중성세제를 부 프로젝터 렌즈 청소<br>비연마성의 렌즈 세척액을 깨끗하게 마른 천에 묻혀 조심스럽게 렌즈를 닦습니다. 렌<br>즈가 손상될 수 있으니 세척액을 너무 많이 사용하지 마십시오.<br><del>- 이 아이 그 호</del>적터 외관 케이스를 조심히 닦<br><del>- 이 아이 둘</del> 참으로 프로젝터 외관 케이스를 조심히 닦<br>프로젝터 케이스 포면이 손상될 수 있습니다.<br>은 양의 세제나 연마성 세제, 거친 화학제품 등을<br>사용 할 경우 케이스 표 프로젝터 렌즈 청소<br>비연마성의 렌즈 세척액을 개끗하게 마른 천에 묻혀 조심스럽게 렌즈를 닦습니다. 렌<br>즈가 손상될 수 있으니 세척액을 너무 많이 사용하지 마십시오.<br>- 이 세제나 연마성 세제, 거친 화학제품 등을<br>이십시오.오염이 심한 경우 소량의 중성세제를 부<br>드럽고 마른 천에 묻혀 살살 닦아내십시오. 너무 많<br>사용 할 경우 케이스 표면이 손상될 수 있습니다.<br>사용 할 경우 케이스 표면이 손상 비연마성의 렌즈 세척액을 깨끗하게 마른 천에 묻혀 조심스럽게 렌즈를 닦습니다. 렌<br>즈가 손상될 수 있으니 세척액을 너무 많이 사용하지 마십시오.<br>- 오늘 수 있으니 세척액을 너무 많이 사용하지 마십시오.<br>- 그러나 <u>제 이스 청소</u><br>- 그러나 전에 올해 살살 닦아내십시오. 너무 많은 것이 아 손성질 시계를 보고 있어 있습니다.<br>드립고 마른 천에 묻혀 살살 닦아내십시오. 너무 많은 그 사용할 것 즈가 손상될 수 있으니 세척액을 너무 많이 사용하지 마십시오.<br>프로젝터 <u>레이스 청소</u><br>프로젝터 <u>레이스 청소</u><br>프로젝트 <u>레이스 청소</u><br>오십시오.오염이 심한 경우 소량의 중성세제를 부<br>오 방의 세제나 연마성 세제, 거친 화학제품 등을<br>온 양의 세제나 연마성 세제, 거친 화학제품 등을<br>온 양의 세제나 연마성 세제, 거친 화학제품 등을<br>모직의 음입이나 외부 손상을 방지하십시오.<br>먼지의 유입이나 프로젝터 웹터 정소를 받고 있는 것이라 있습니다.<br>제공한 전으로 프로젝터 외관 케이스를 조심히 닦<br>오십시오.오염이 심한 경우 소량의 중성세제를 통할 부<br>드립고 마른 전에 문혀 살살 닦아내십시오. 너무 많을 통을 좋은 것이 있습니다.<br>무료적 4월 2월 개시스 표면이 손상될 수 있습니다.<br>산용할 경우 케이스 표면이 손상될 수 있습니다.<br>만지의 유입이나 외부 손상을 방지하십시오.<br>면지의 유입이나 프로젝터 필터 청소 프로젝터 <u>케이스 청소</u><br>패끗한 천으로 프로젝터 외관 케이스를 조심히 닦<br>드럽고 마른 천에 묻혀 살살 닦아내십시오. 너무 많은 것이 세계나 연합시키기 위해 공항 정우 사랑이 있다.<br>나는 양의 세계나 연합시키기 전자 수정된 수 있습니다.<br>사용 할 경우 케이스 표면이 손상될 수 있습니다.<br>판직에 과부하가 걸려 프로젝터 안으로 들어가는 그 것이 있습니다.<br>것을 막도록 디자인 되어, 기기 내부의 부품 프로젝터 케이스 청소<br>깨끗한 천으로 프로젝터 외관 케이스를 조심히 닦<br>드립고 마른 천에 문헌 경우 소량의 중성세제를 부<br>드립고 마른 천에 문헌 설날 닦아내십시오. 너무 많은 것이 있었다.<br>드릴 때 세제나 연마성 세제, 거친 화학제품 등을<br>만족할 경우에 인상 세제, 거친 화학제품 등을 이어, 기기 내부의 부품에 변치<br>프로젝터 필터 청소<br>판국적 니다. 필터 경소 방지합니다. 필터에 먼지가 쌓이면 프로젝터 필터 청소<br>프로젝트 게이스 최소 역사 관계 이스를 조심히 닦<br>- 대한 전으로 프로젝터 외관 케이스를 조심히 닦<br>- 대한 전으로 대한 경상 역사내 시시오. 너무 많은 것을 방지하는 것은 없이 시제하는 것이 있다.<br>은 양의 세제나 연마성 세제, 거친 화학제품 등을<br>모을 경우 케이스 표면이 손상될 수 있습니다.<br>자동할 경우 게이스 표면이 손상될 수 있습니다.<br>자동생이는 것을 방지합니다. 프로젝터 <u>케이스 청소</u><br>패끗한 전으로 프로젝터 외관 케이스를 조심히 닦<br>이식사오.오염이 심한 경우 소량의 중성세제를 부<br>드럽고 마른 천에 묻혀 살살 닦아내십시오. 너무 많은 것은 아니다.<br>사용 할 경우 케이스 표면이 손상될 수 있습니다.<br>사용 할 경우 케이스 표면이 손상될 수 있습니다.<br>사용할 경우 케이스 표면이 손상될 수 있습니다.<br>모직적이는 것은 방지합니다. 필터에 먼지가 쌓이면<br>것을 막 킬 수 있습니다. 필터 경고 아이콘이 나타나면 즉시 프로젝터 케이스 청소<br>깨끗한 천으로 프로젝터 외관 케이스를 조심히 닦<br>으십시오.오염이 심한 경우 소량의 중성세제를 부<br>드럽고 마른 천에 묻혀 살살 닦아내십시오. 너무 많은 것은 양의 세제나 연마성 세제, 거친 화학제품 등을<br>사용 할 경우 케이스 표면이 손상될 수 있습니다.<br>사용 할 경우 게이스 프린이 손상될 수 있습니다.<br>모르젝터를 사용하지 않을 때는 포장 박스에 넣어<br>먼지의 유입이나 외부 손 프로젝터 케이스 첨소<br>이십시오 오염이 심한 경우 소량의 중성세제를 부<br>드럽고 마른 천에 묻혀 살살 닦아내십시오. 너무 많<br>- 남고 마른 천에 묻혀 살살 닦아내십시오. 너무 많은 동물 양식으로 종일 시 시 프리지 아직 학생 등 동물 일부 케이스 표면이 손상될 수 있습니다.<br>사용 할 경우 케이스 표면이 손상될 수 있습니다.<br>사용할 경우 케이스 표면이 손상될 수 있습니다.<br>모프젝터를 사용하지 않을 프<u>프젝터 게이드 정직</u><br>그러고 마른 천의 사항 경우 소량의 중성세제를 부<br>그러고 마른 천에 묻혀 살살 닦아내십시오. 너무 많은 것으로 전에 붙여 높이 시시오. 어느 전에 들어 있습니다.<br>나용 할 경우 케이스 표면이 손생될 수 있습니다.<br>사용 할 경우 케이스 표면이 손상될 수 있습니다.<br>사용 할 경우 케이스 표면이 손상될 수 있습니다.<br>나로젝터를 사용하지 않을 때는 포장 박스에 넣어 버려<br>먼지

<sup>에</sup>곳인 신으도 프로젝터 직접 적인 정수 확인 등 공심이 되었는지 확인하십시오.<br>드립고 마른 천에 묻혀 살살 닦아내십시오. 너무 많을 등을 통일 세제 가진 화학제품 등을 확실할 것이 시민 전 시대에 있지 않은 때는 포장 박스에 넣어 있습니다.<br>사용할 경우 케이스 표면이 손상될 수 있습니다.<br>사용할 경우 케이스 표면이 손상될 수 있습니다.<br>프로젝터를 사용하지 않을 때는 포장 박스에 넣어 있 으랍지 한 경우 수 있는지 확인하게 하지 않는지 확인하게 있는지 확인하게 있는지 확인하게 없는 것 같다.<br>도로젝터를 사용하지 않을 때는 포장 박수실 등 있습니다.<br>포로젝터를 사용하지 않을 때는 포장 박수식이 넣어 있는 것이다.<br>프로젝터를 사용하지 않을 때는 포장 박수식이 넣어 있는 것이다.<br>프로젝터를 사용하지 않을 때는 포장 박수식이 넘어 있다.<br>정치의 유입이나 외부 손상을 방지하십시오.<br>장착 드랍고 "이 "눈어 '걸을 뒤이며 "감시오. 니구 " 많은 영의 세제나 연마성 세제, 거친 화학제품 등을<br>사용할 경우 케이스 표면이 손상될 수 있습니다.<br>포로젝터를 사용하지 않을 때는 포장 박스에 넣어<br>먼지의 유입이나 외부 손상을 방지하십시오.<br><br>정을 막도록 디자인 되어, 기기 내부의 부품에 먼지<br>장을 막도록 디자인 되어, 기기 내부의 부품에 먼지<br>강을 막도록 디자인 되어, 기기 내부의 부품에 를 사용하지 않을 때는 포상 막스에 넣어<br>필터 청소<br>일이나 외부 손상을 방지하십시오.<br>포터 이물질이 프로젝터 안으로 들어가는 프로젝트 가능한 것으로 있는 프로젝트 지역한 기기 내부의 부품에 먼지<br>가능하기 검려 프로젝터의 수명을 단축시<br>나다. 필터 경고 아이콘이 나타나면 즉시<br>나다. 필터 경고 아이콘이 나타나면 즉시<br>나다. 필터 경고 아이콘이 나타나면 즉시<br>나이 전원을 종료하고 전원 케블을 분 업이나 외무 손영을 망시아십시오.<br>필터 칭소<br>지나 이물질이 프로젝터 안으로 들어가는<br>지나 이물질이 되어 기기 내부의 부품에 먼지<br>것을 방지합니다. 필터에 먼지가 쌓이면<br>과부하가 걸려 프로젝터의 수명을 단축시<br>바람 경험 프로젝터의 아이스 시설 수 있습니다.<br>터의 전원을 종료하고 전원 케블을 분리<br>시장학하고, 필터가 완전하게 장착되<br>다시 장착하고, 필터가 완전하게 장착되<br>아이스 사이스 공항 사이트

합니다.

- 
- 
- 

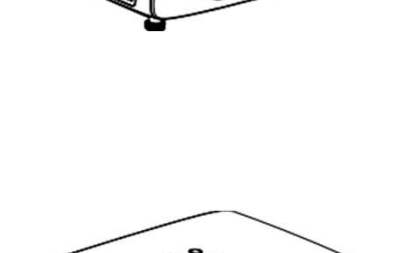

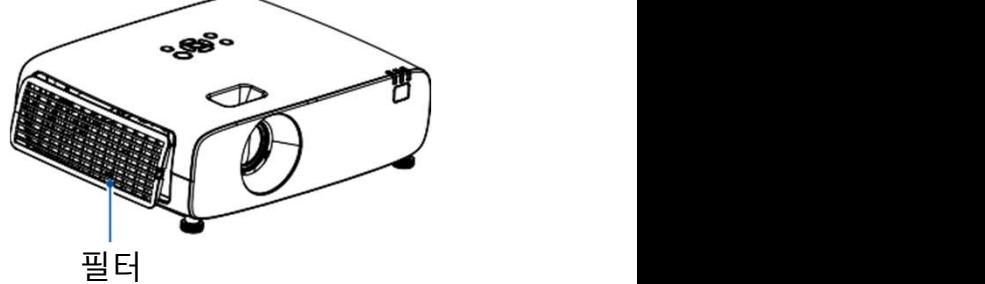

▪ 필터가 제거된 상태에서는 프로젝터를 사용하지 마십시오. 먼지가 유입 주의:

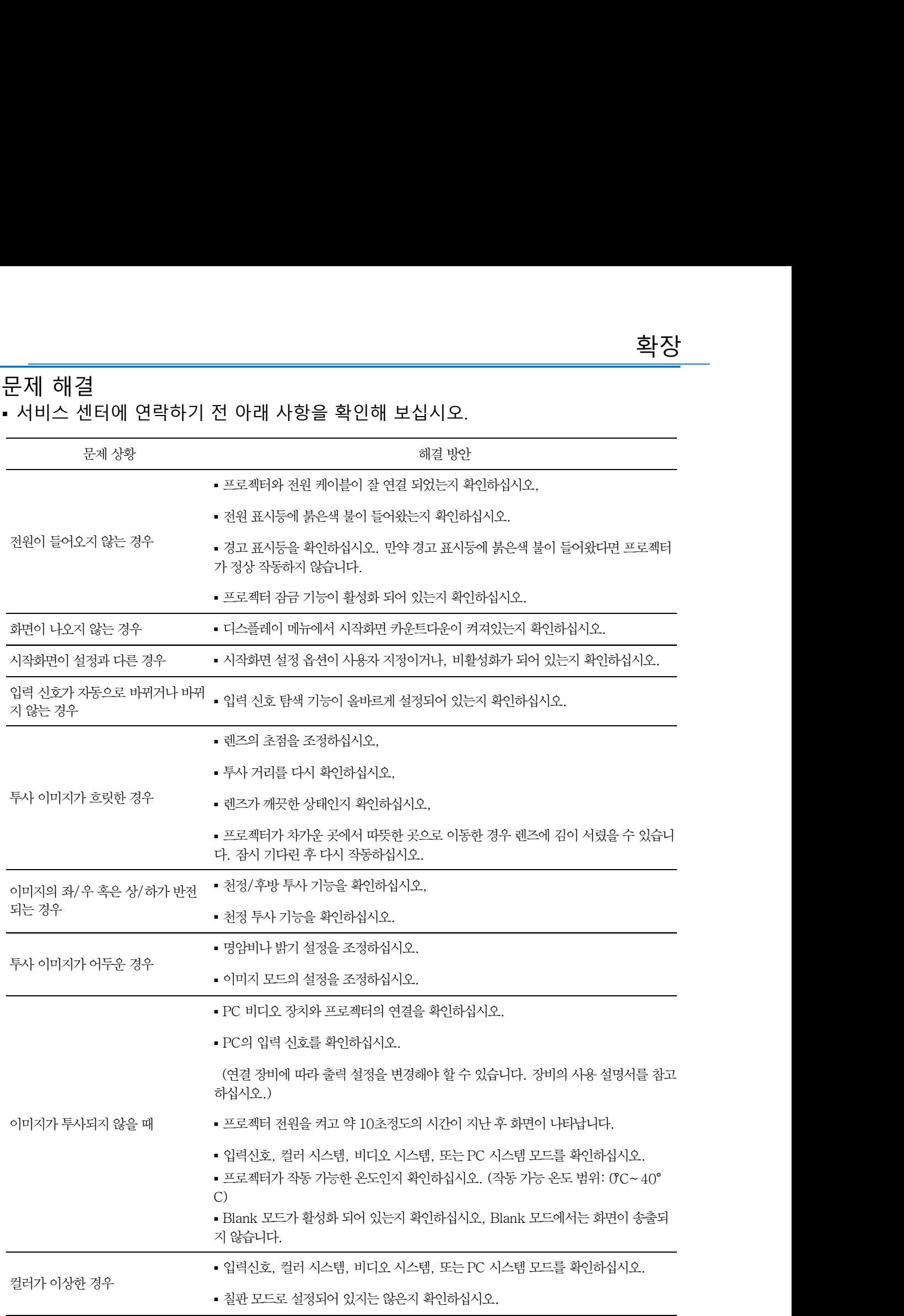

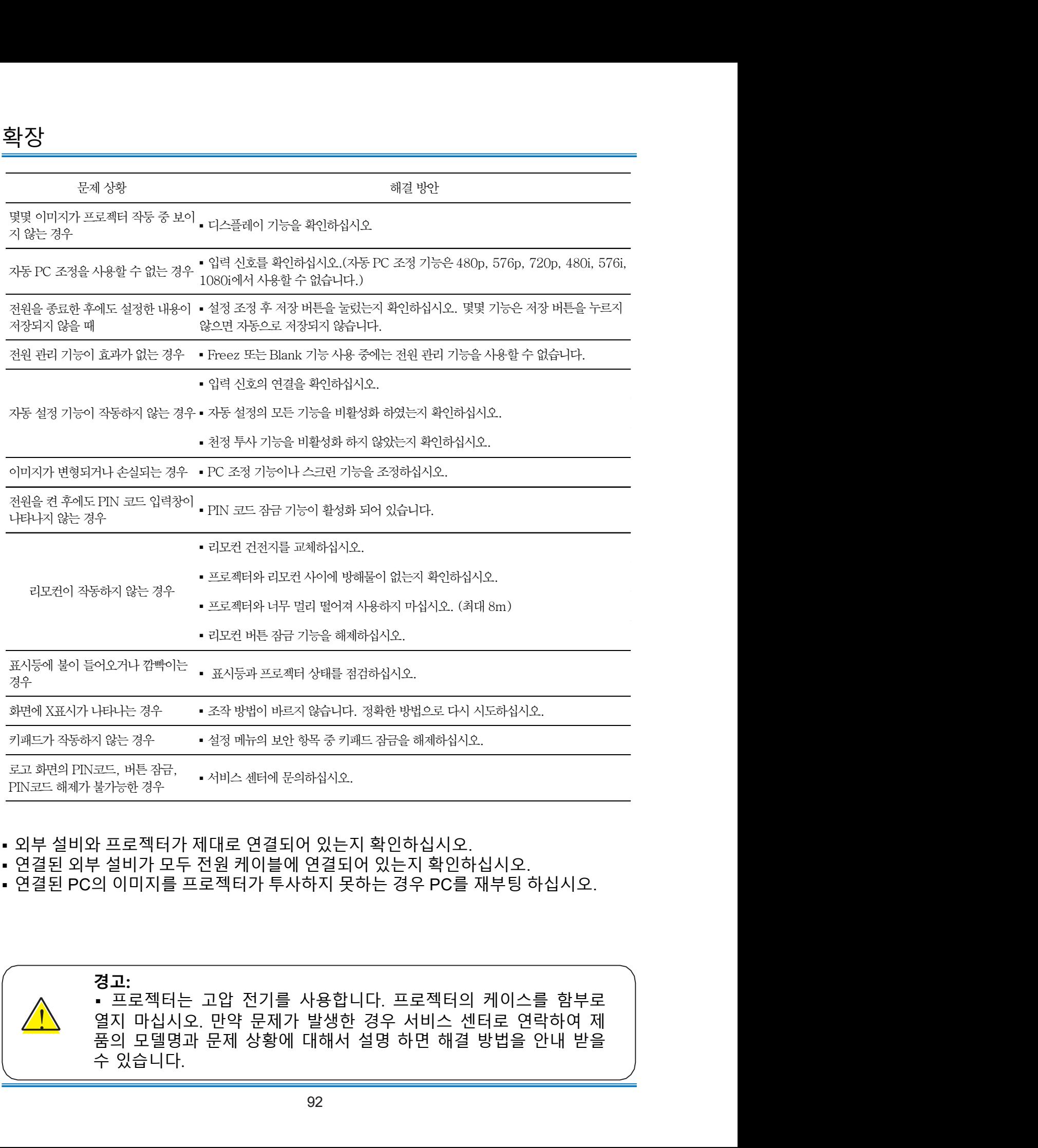

- 
- 
- 

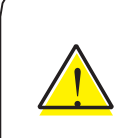

• 프로젝터는 고압 전기를 사용합니다. 프로젝터의 케이스를 함부로<br>열지 마십시오. 만약 문제가 발생한 경우 서비스 센터로 연락하여 제<br>품의 모델명과 문제 상황에 대해서 설명 하면 해결 방법을 안내 받을 경고:

# Menu Tree

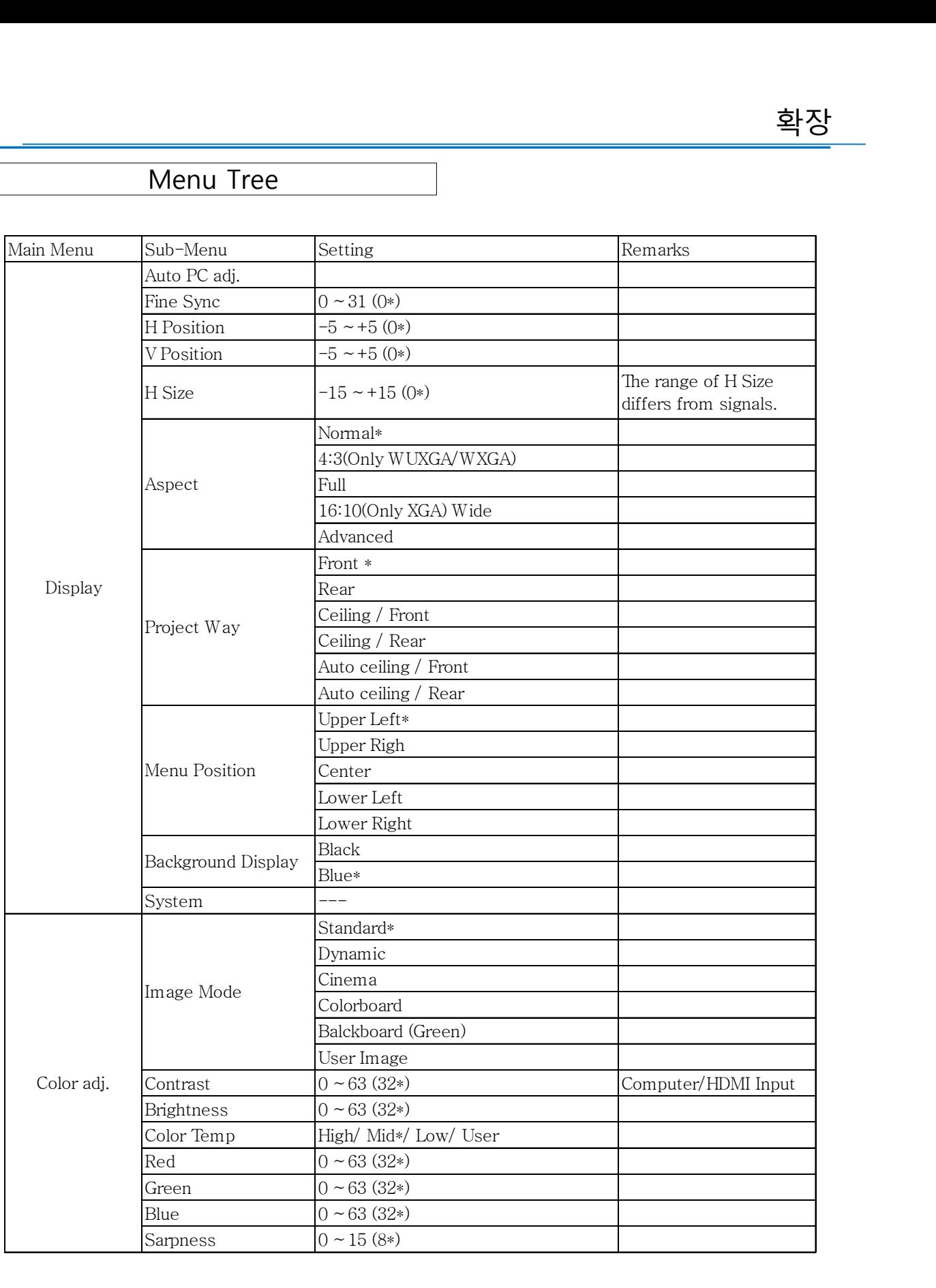

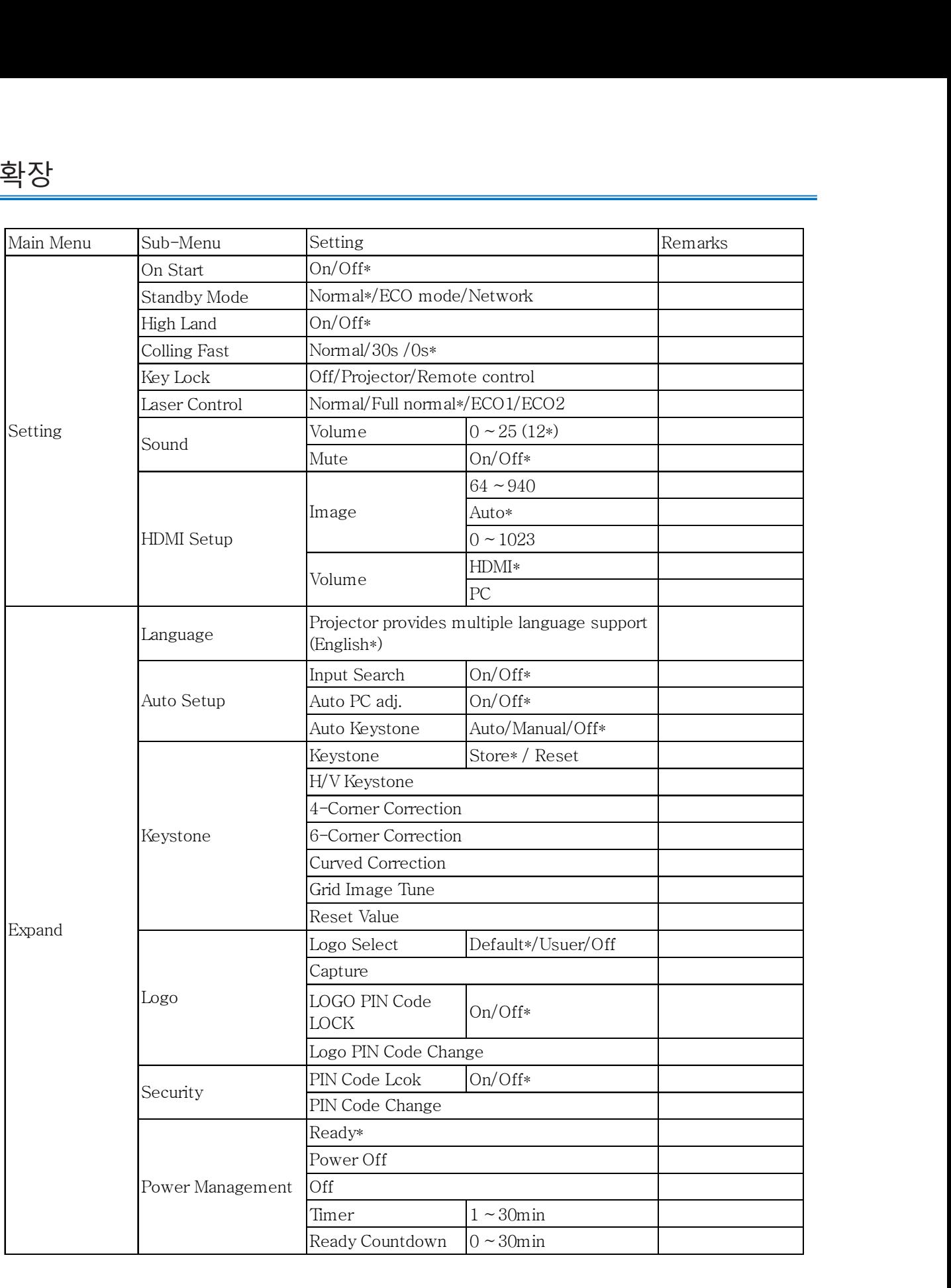

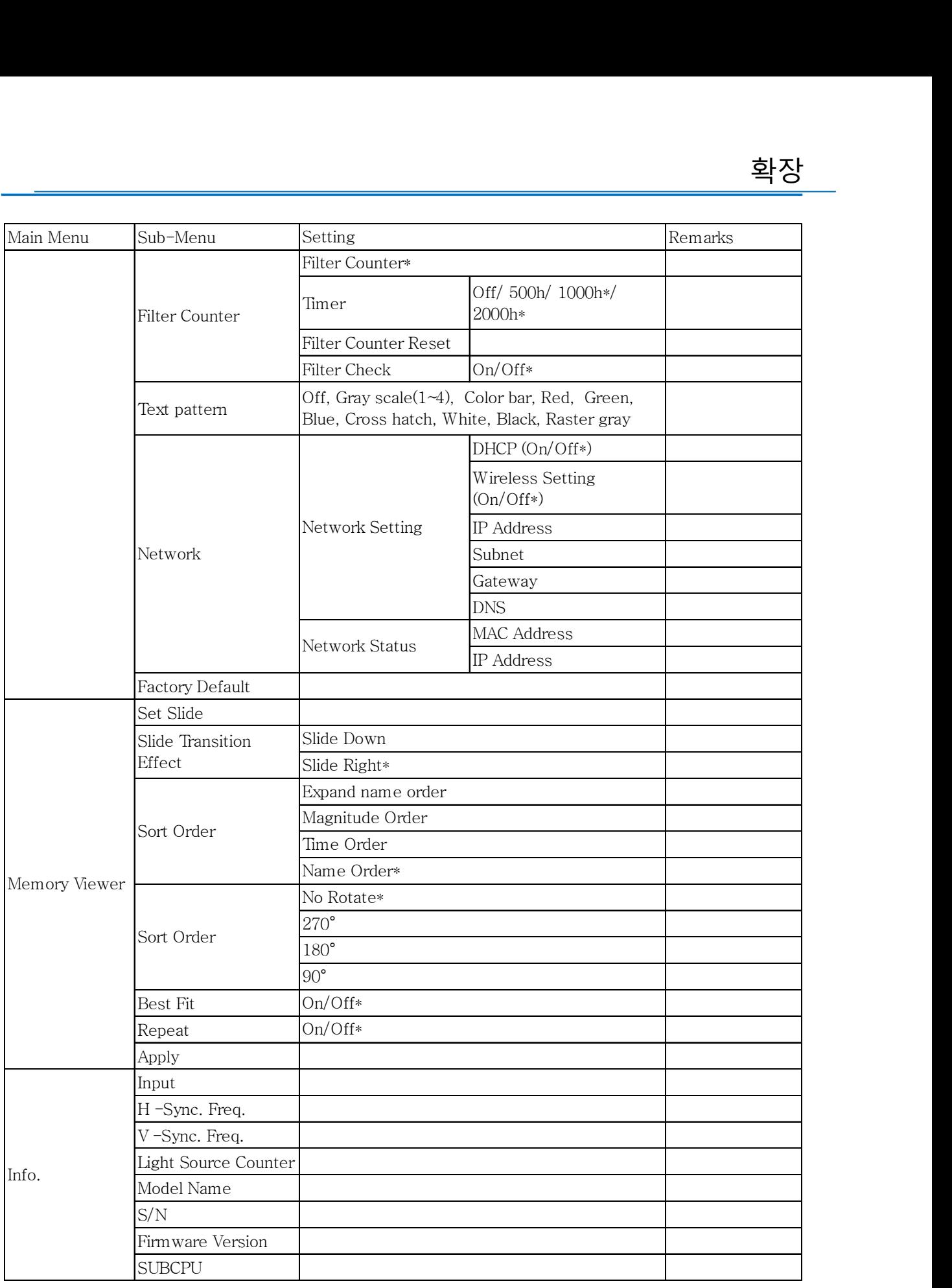

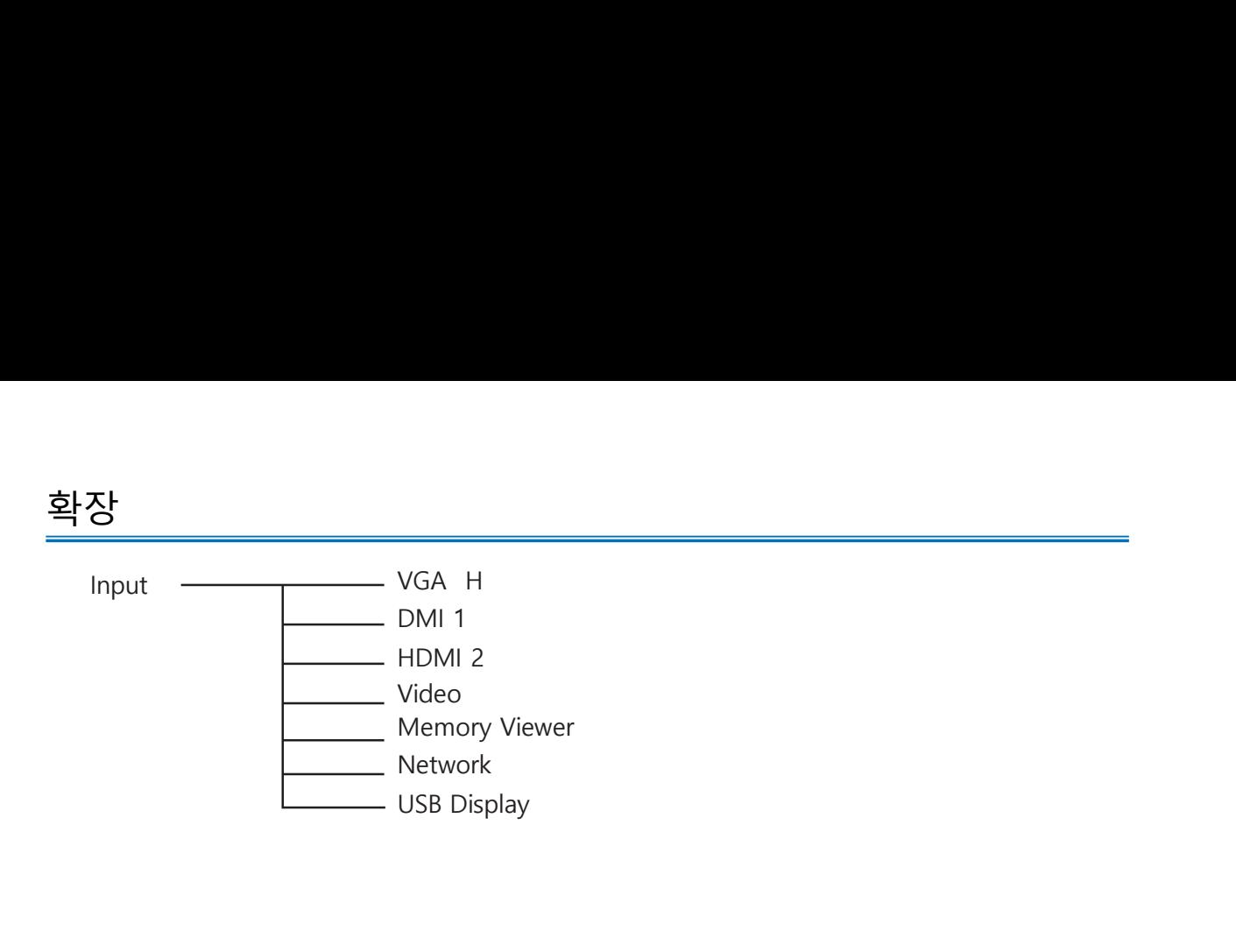

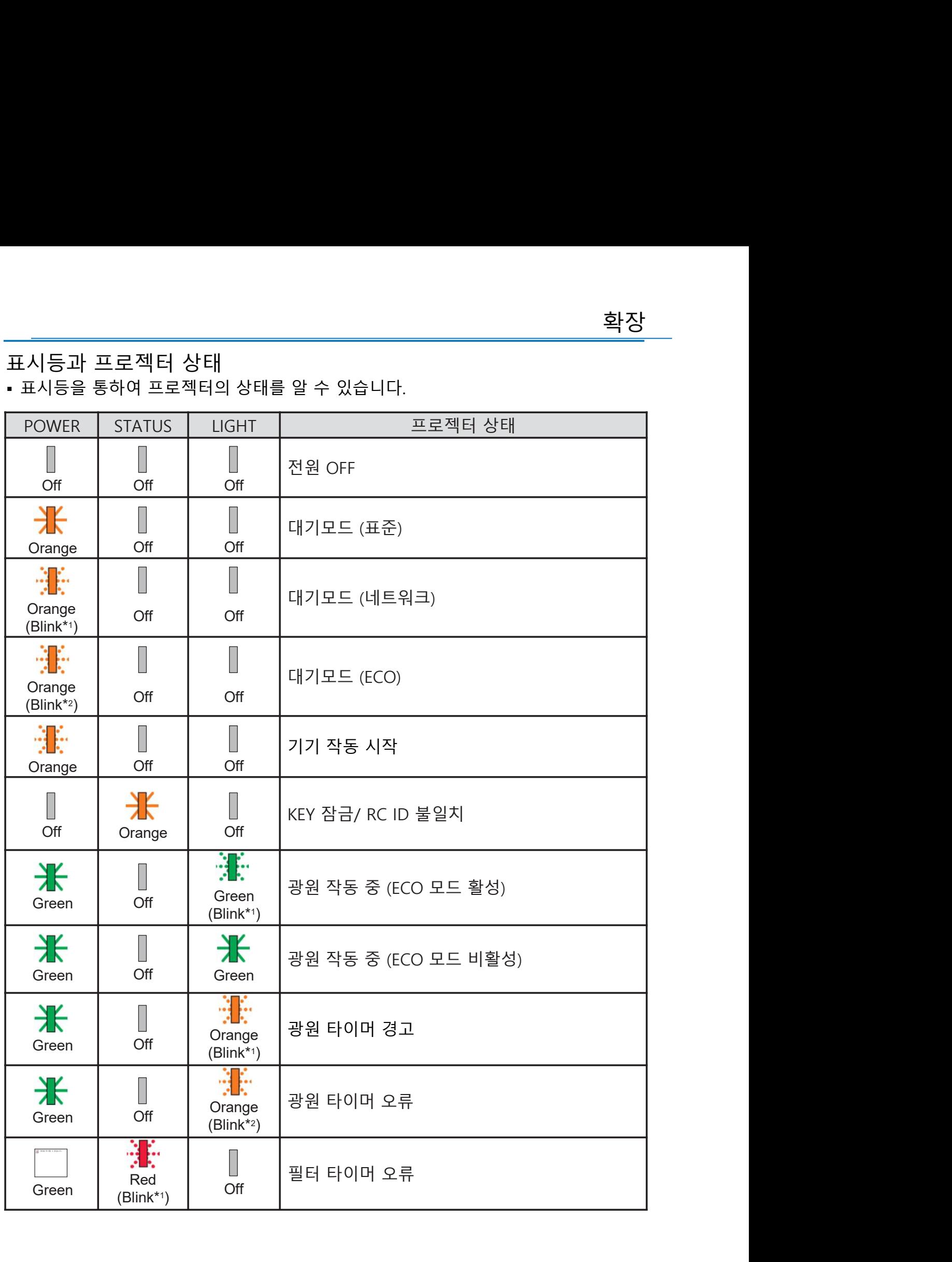

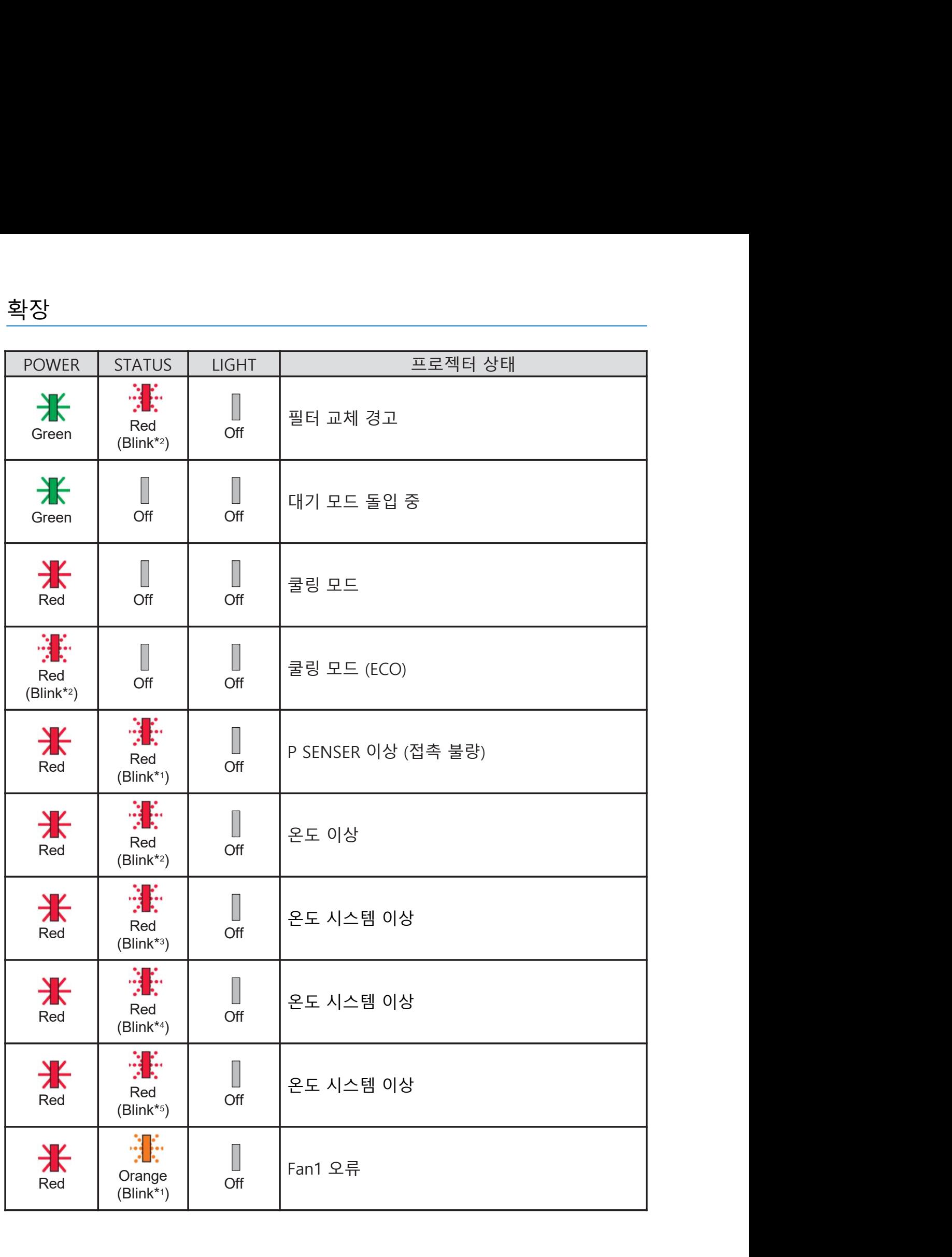

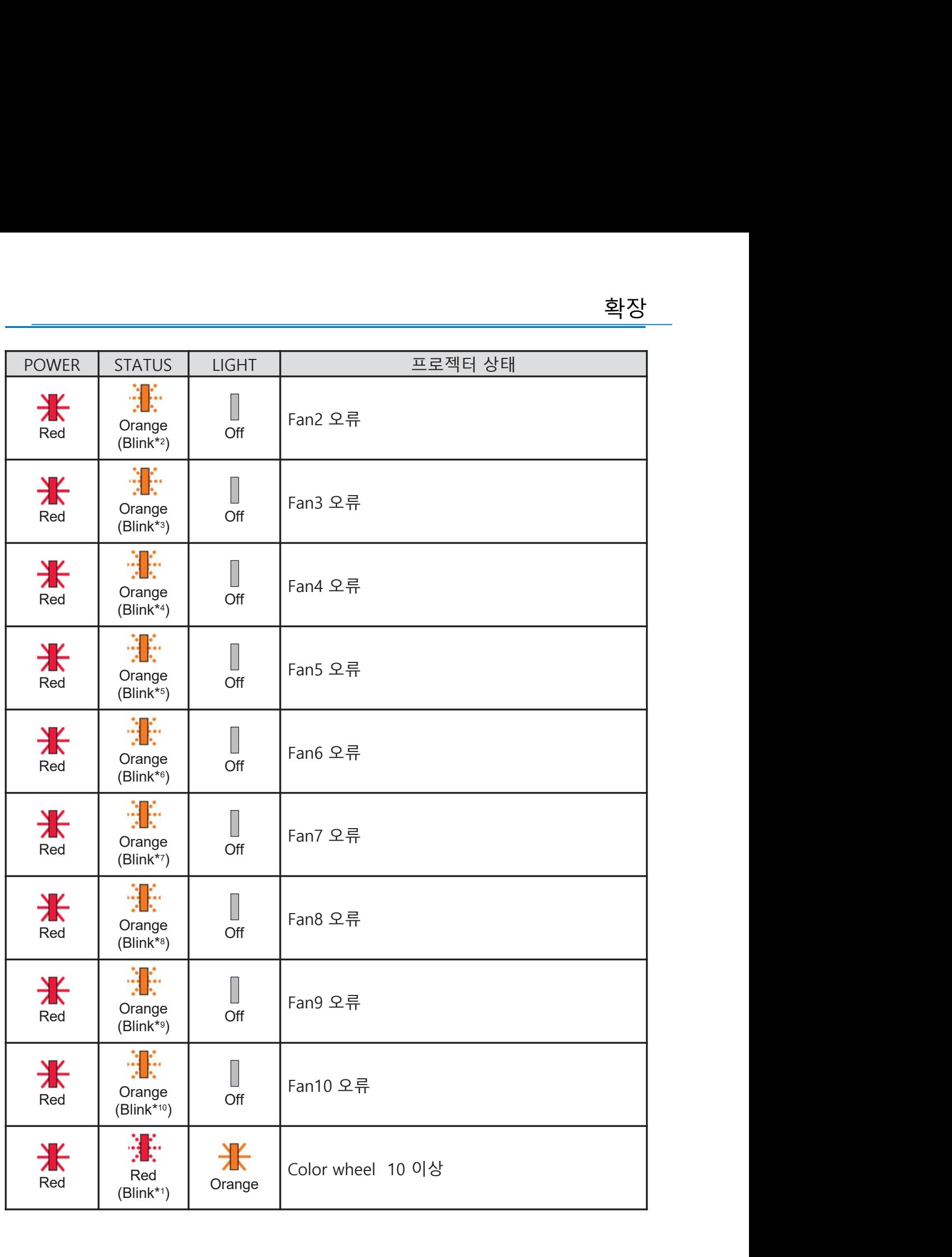

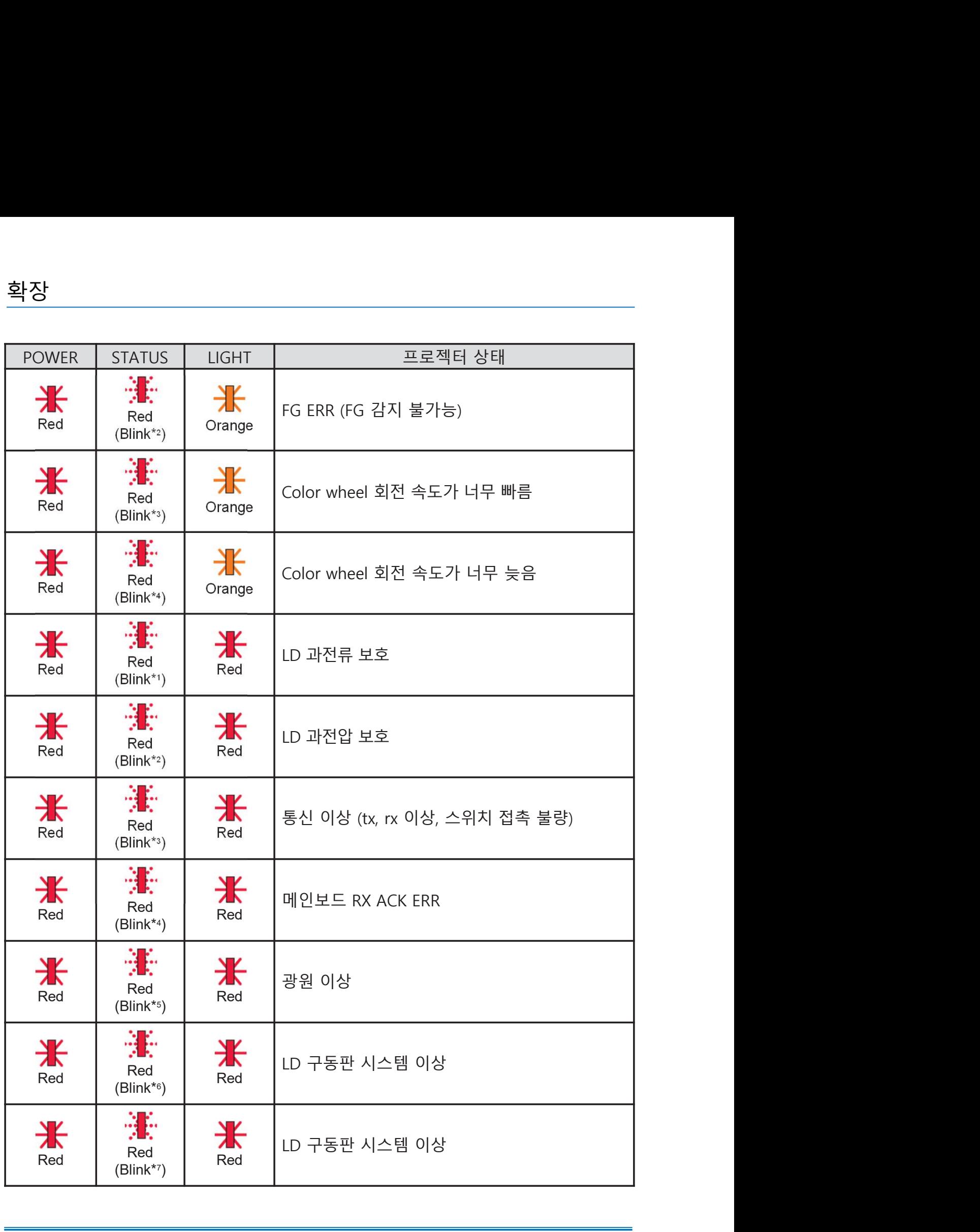

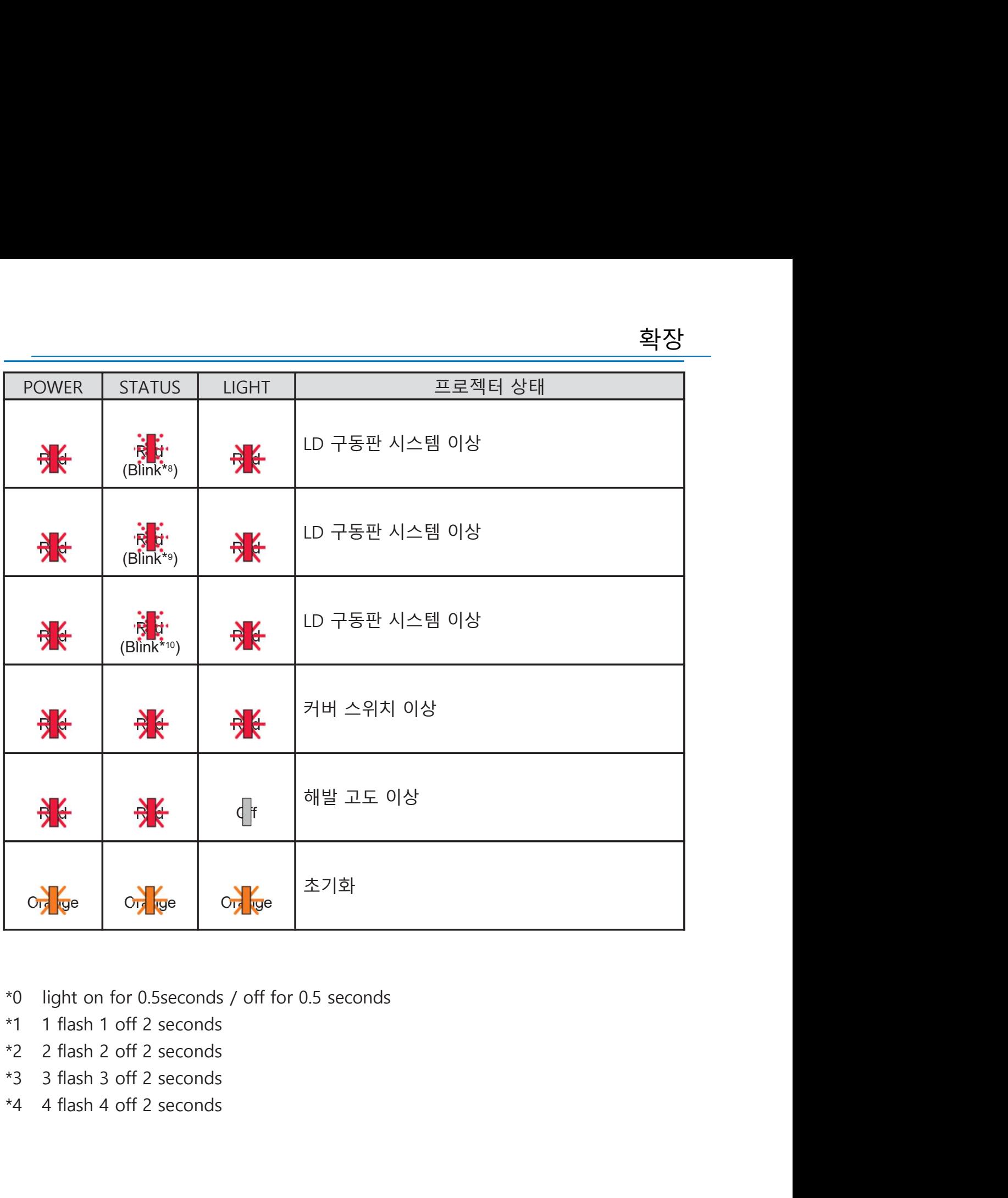

- 
- 
- 
- 
- 

호환 가능한 PC 스크린 ▪ 본 프로젝터는 기본적으로 DCLK 160MHz 이하의 모든 컴퓨터 신호를 수용하도록 확장<br>호환 가능한 PC 스크린<br>• 본 프로젝터는 기본적으로 DCLK 160MHz 이하의 모든 컴퓨터 신호를 수용하도록<br>설계 되었습니다. 해상도와 그에 상응하는 주파수에 대한 자세한 내용은 아래 표를 참<br>고 하십시오 .<br>source specification specification specification specification specification specification specific

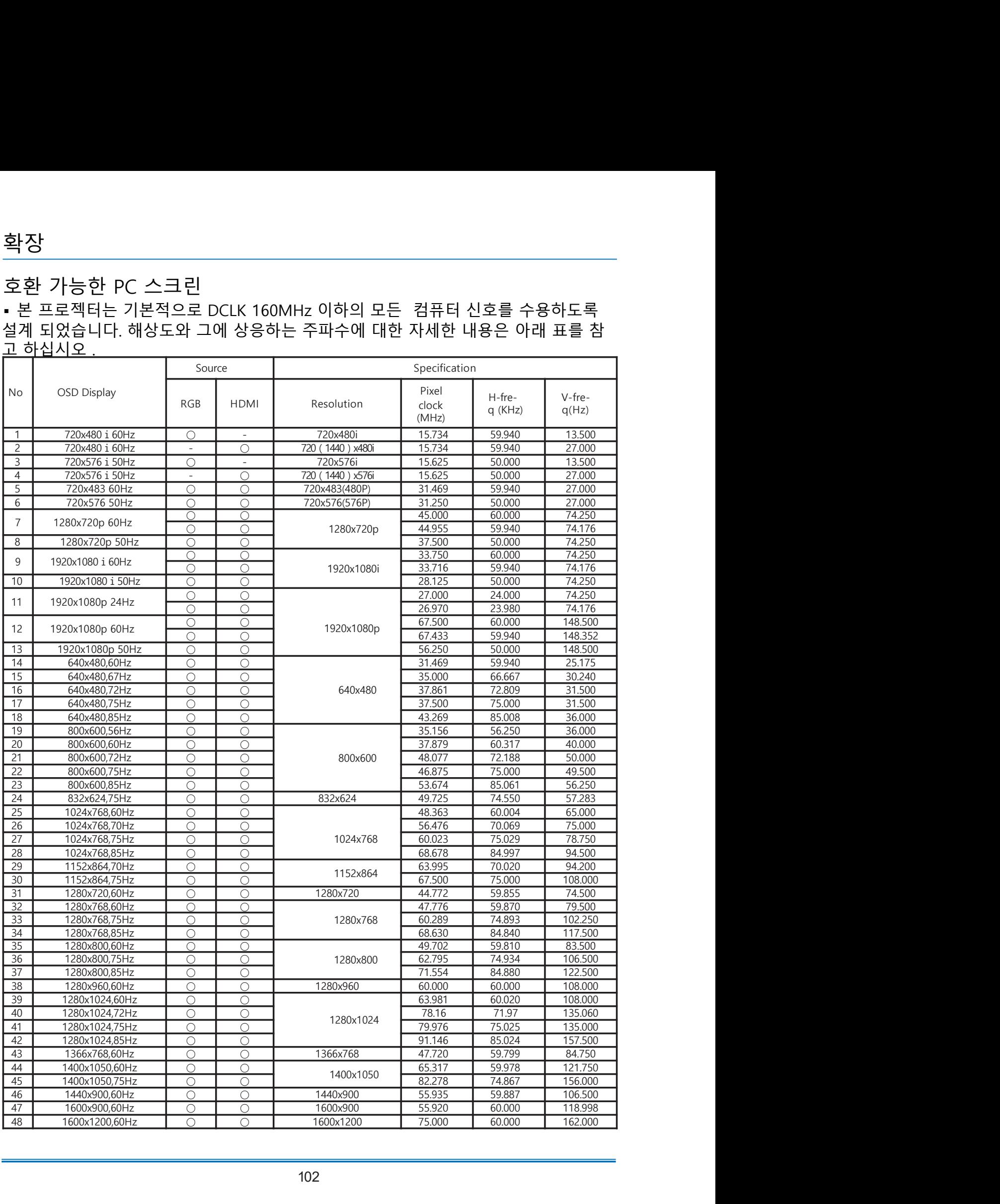

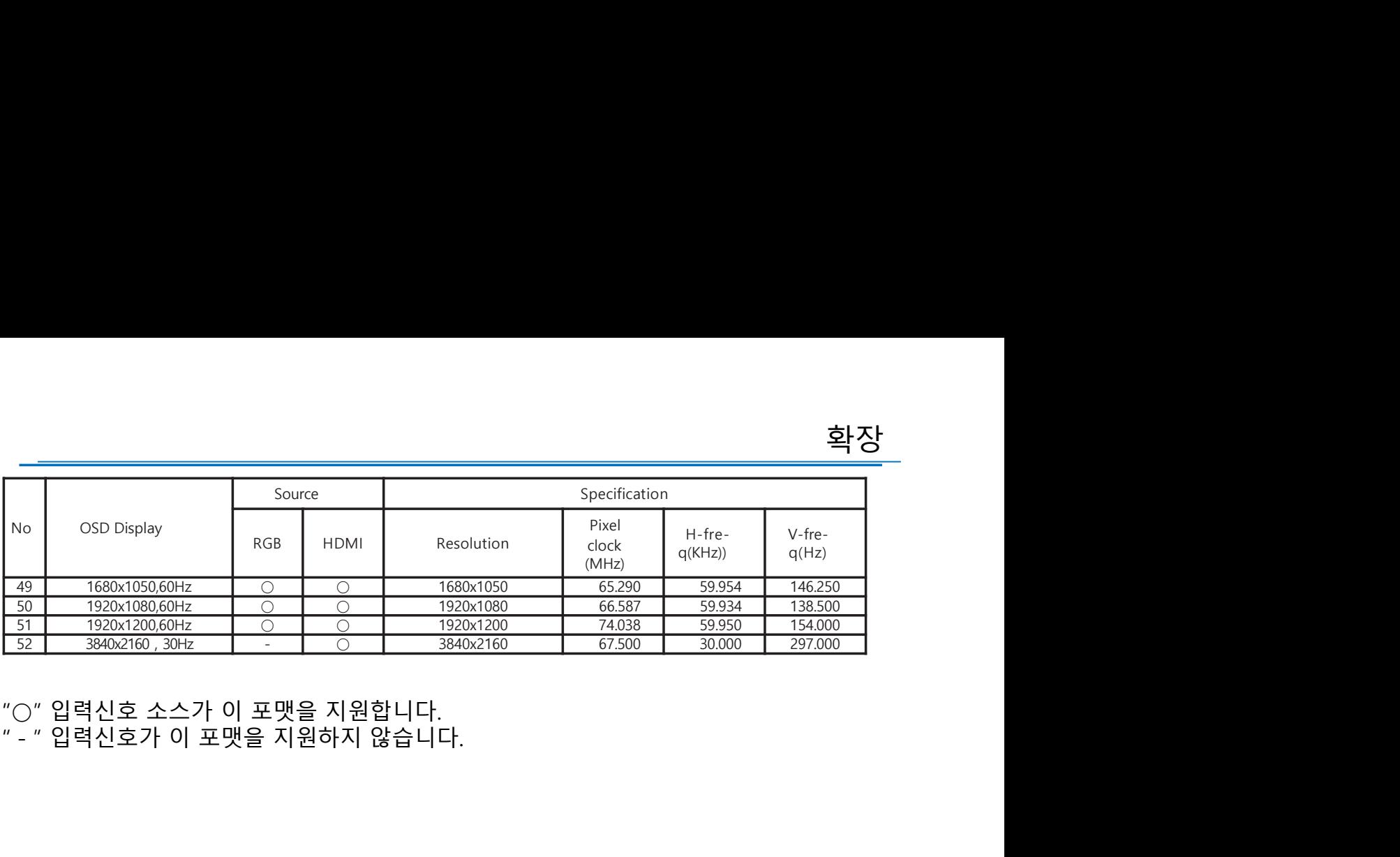

# 확장 가게 어디에 대해 보기 위해 보기 위해 보기

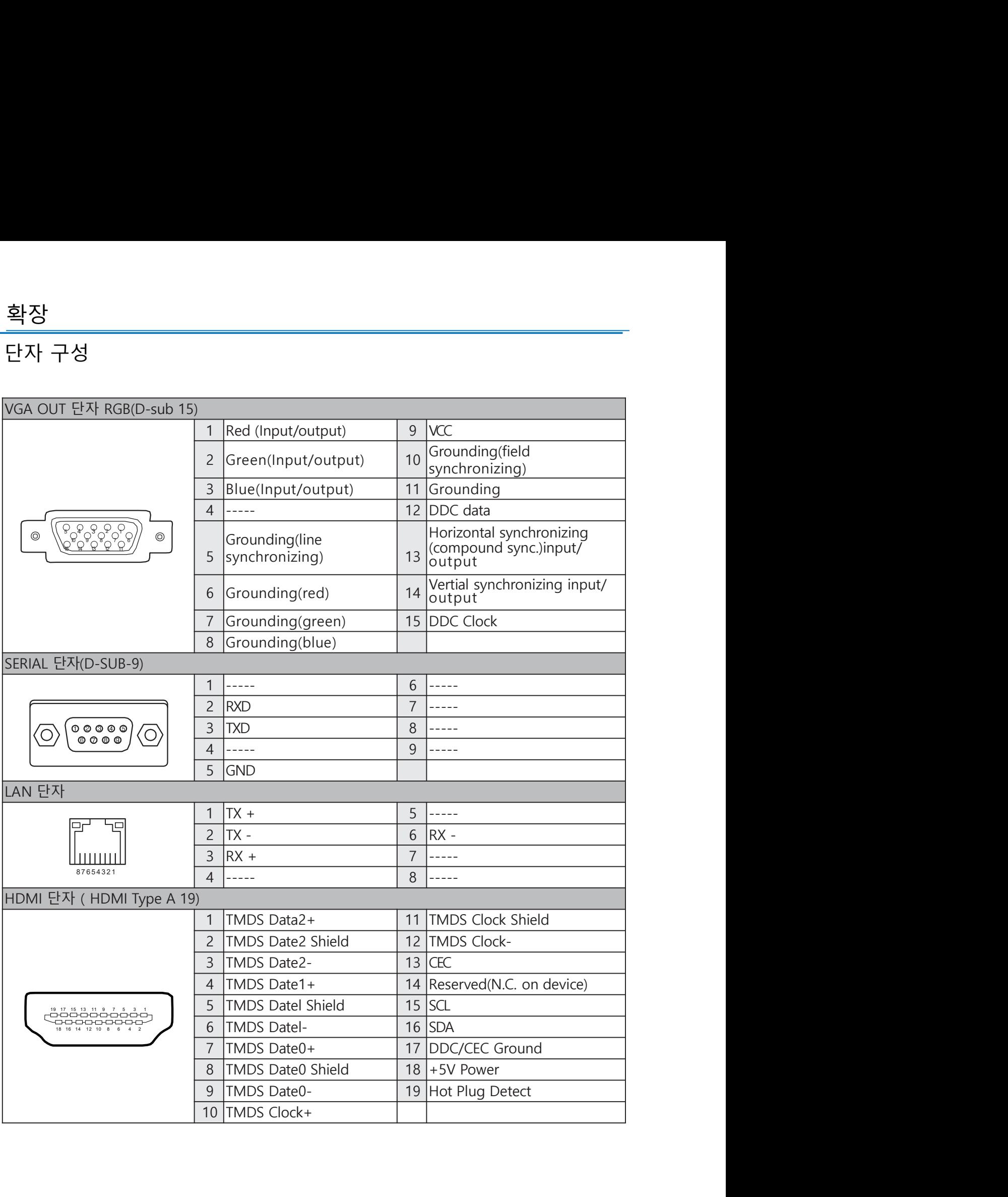

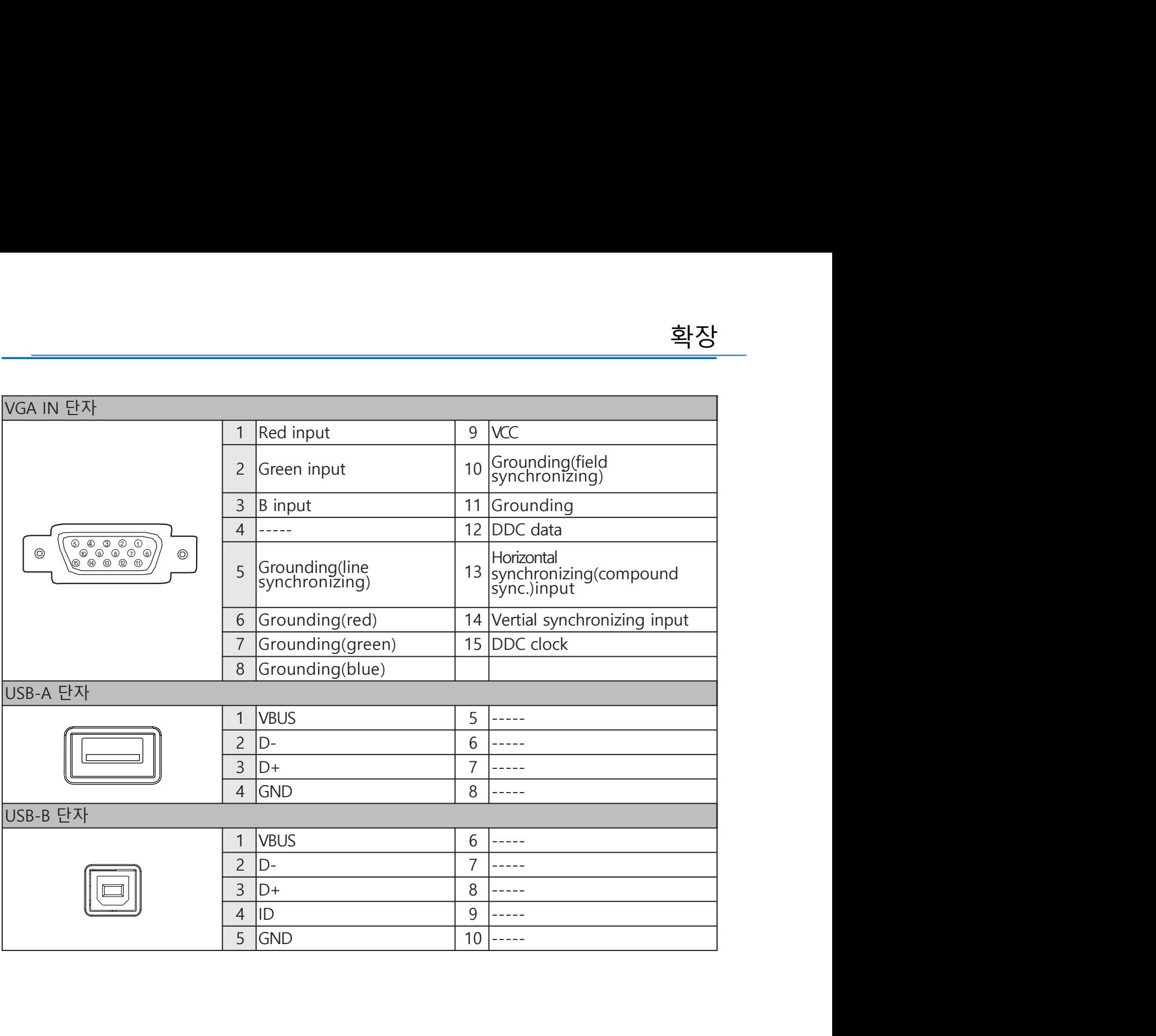

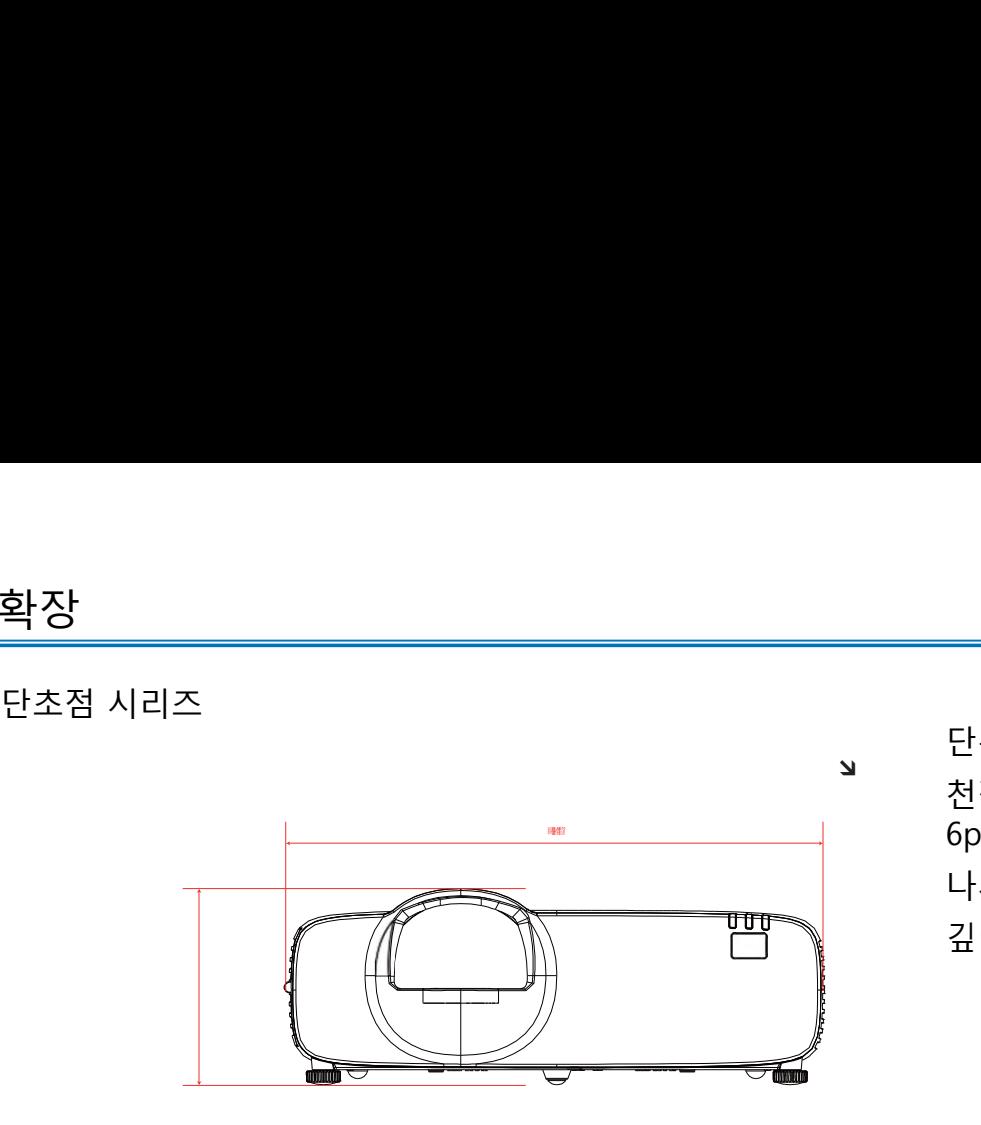

**」** <br> 천정 고정 나사: 단위: mm 단위: mm<br>천정 고정 나사:<br>6pcs<br>나사 유형: M4<br>깊이: 8.0 6pcs <del><br>한위</del>: mm<br>천정 고정 나사:<br>6pcs<br>나사 유형: M4<br>깊이: 8.0 깊이: 8.0

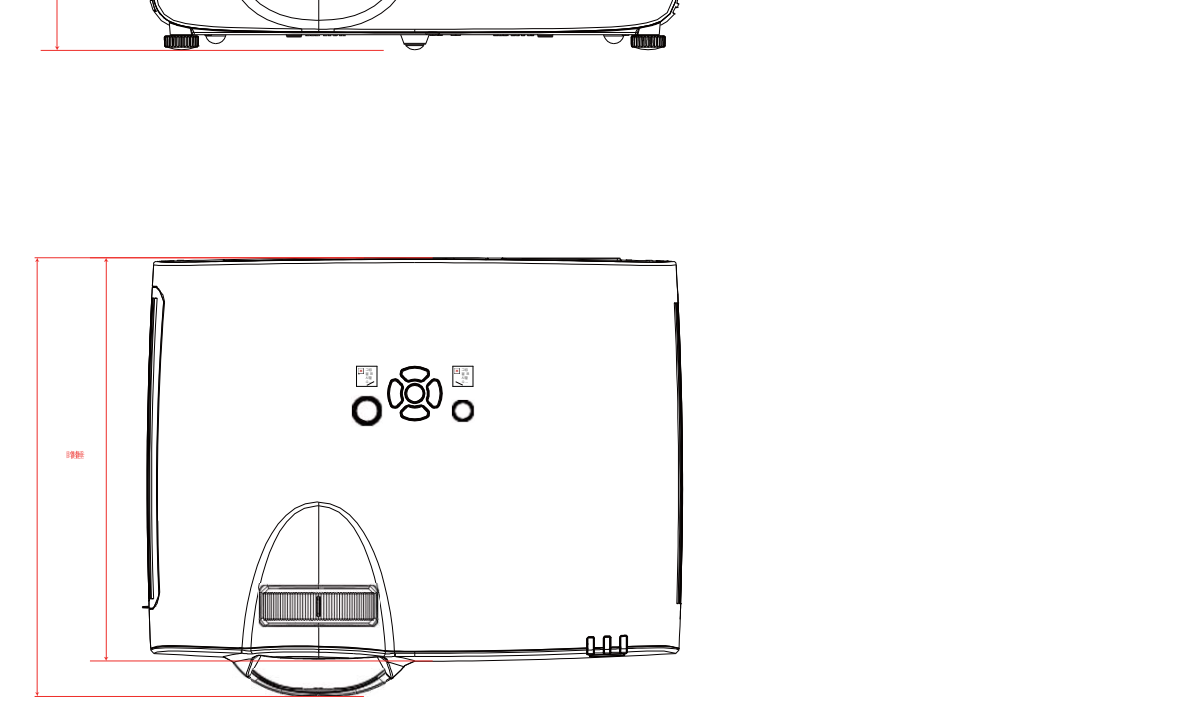

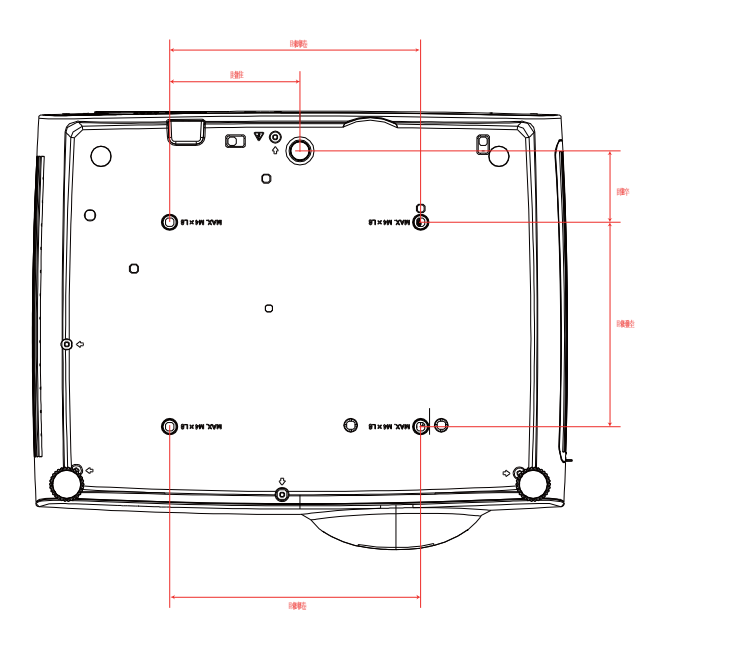

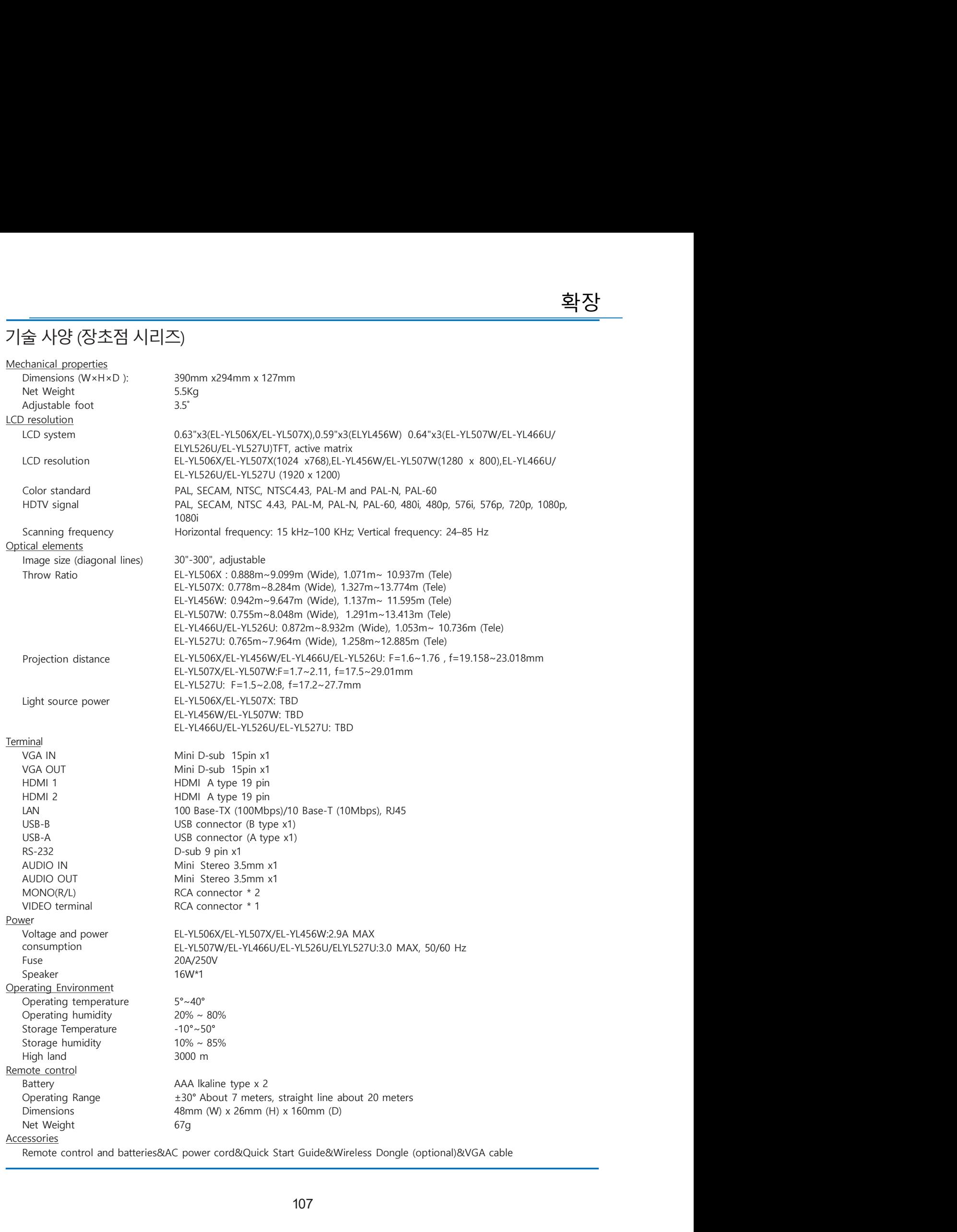

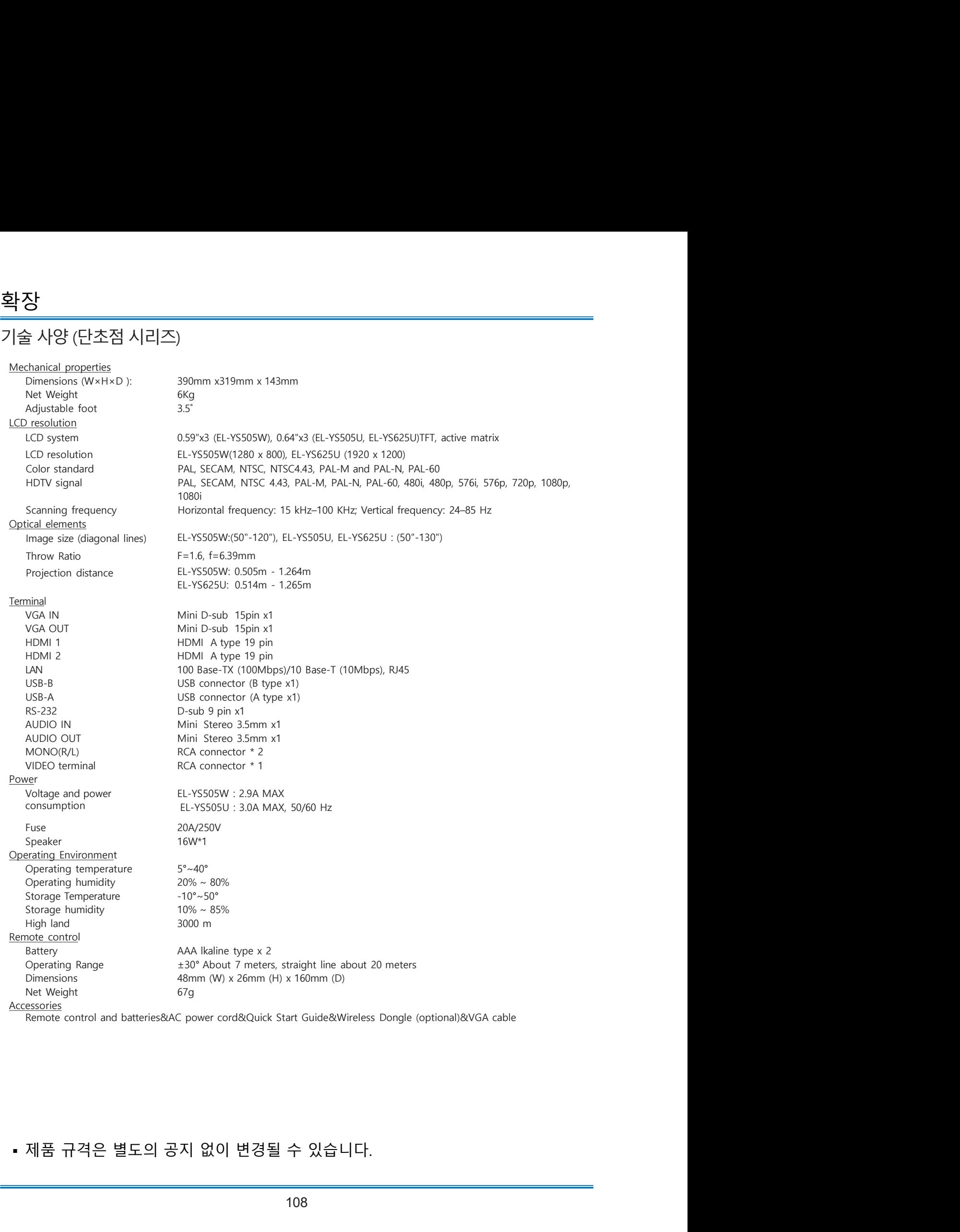

Remote control and batteries&AC power cord&Quick Start Guide&Wireless Dongle (optional)&VGA cable
# RS232 컨트롤

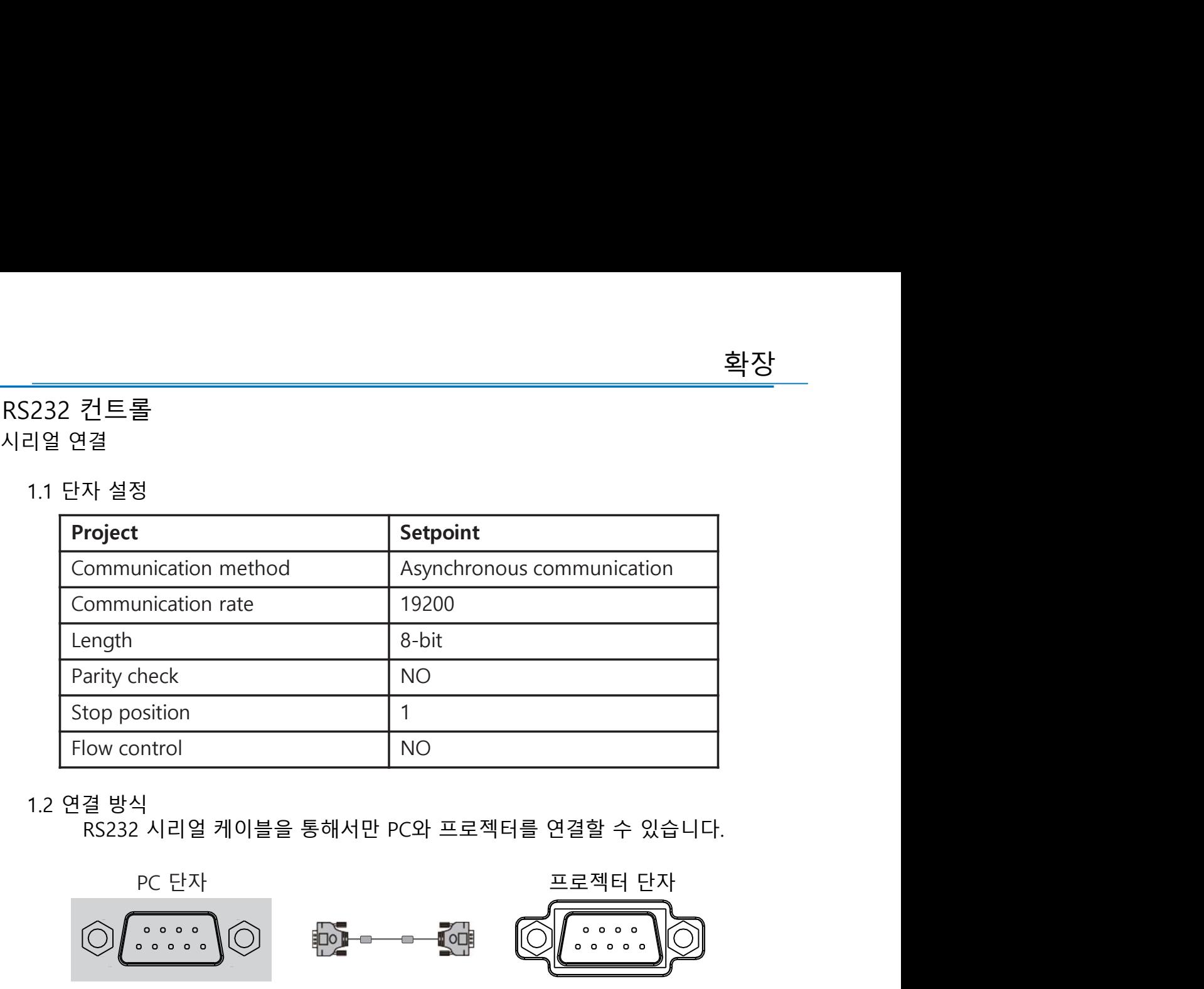

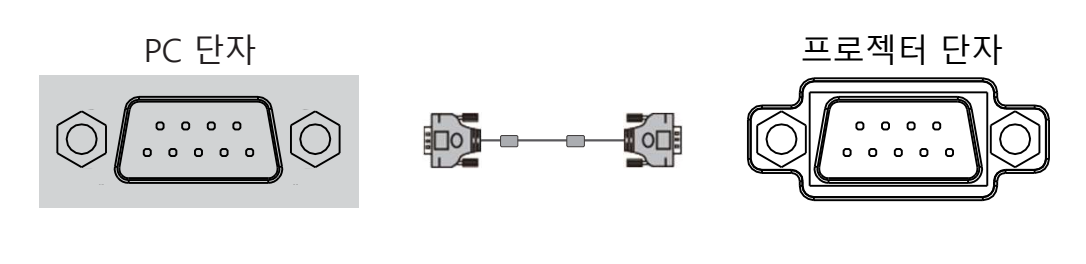

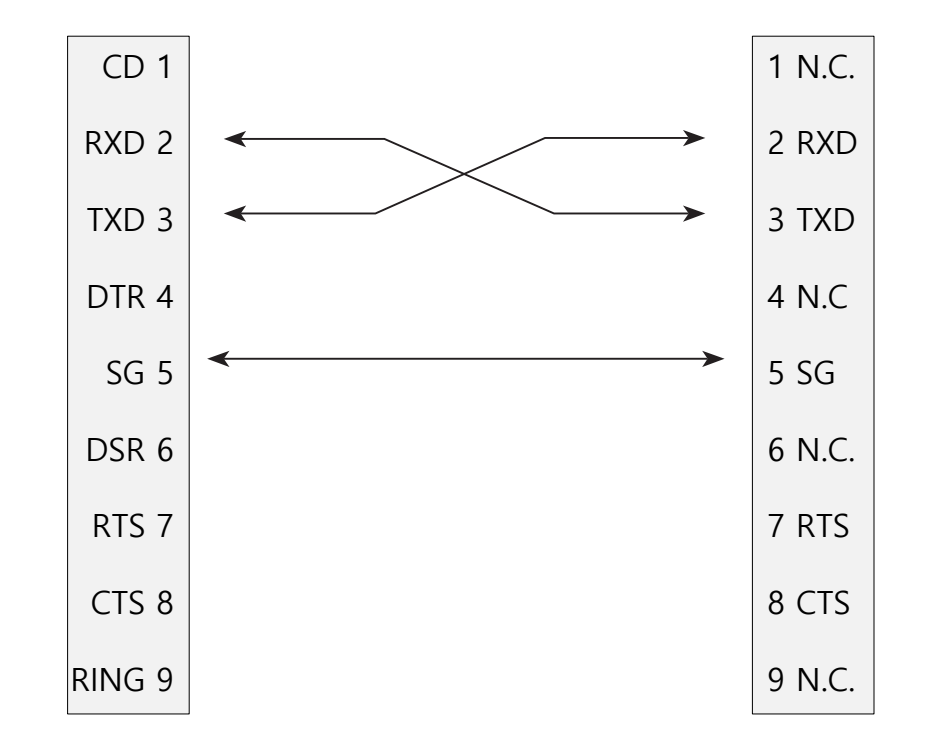

<mark>확장</mark><br>2. 기본 명령<br>대소문자를 구분하여 모든 명령은 [CR] (리턴키)로 끝냅니다.

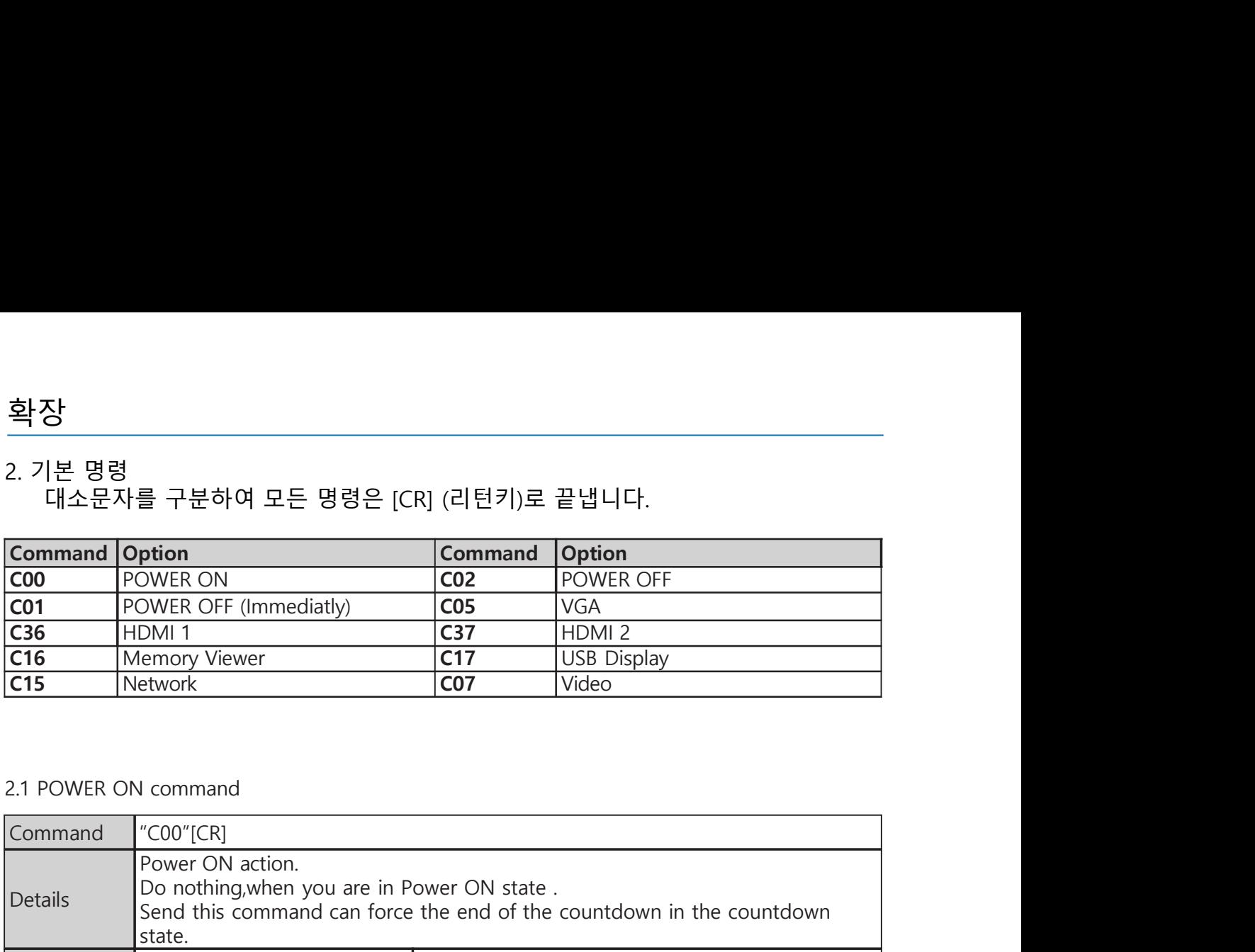

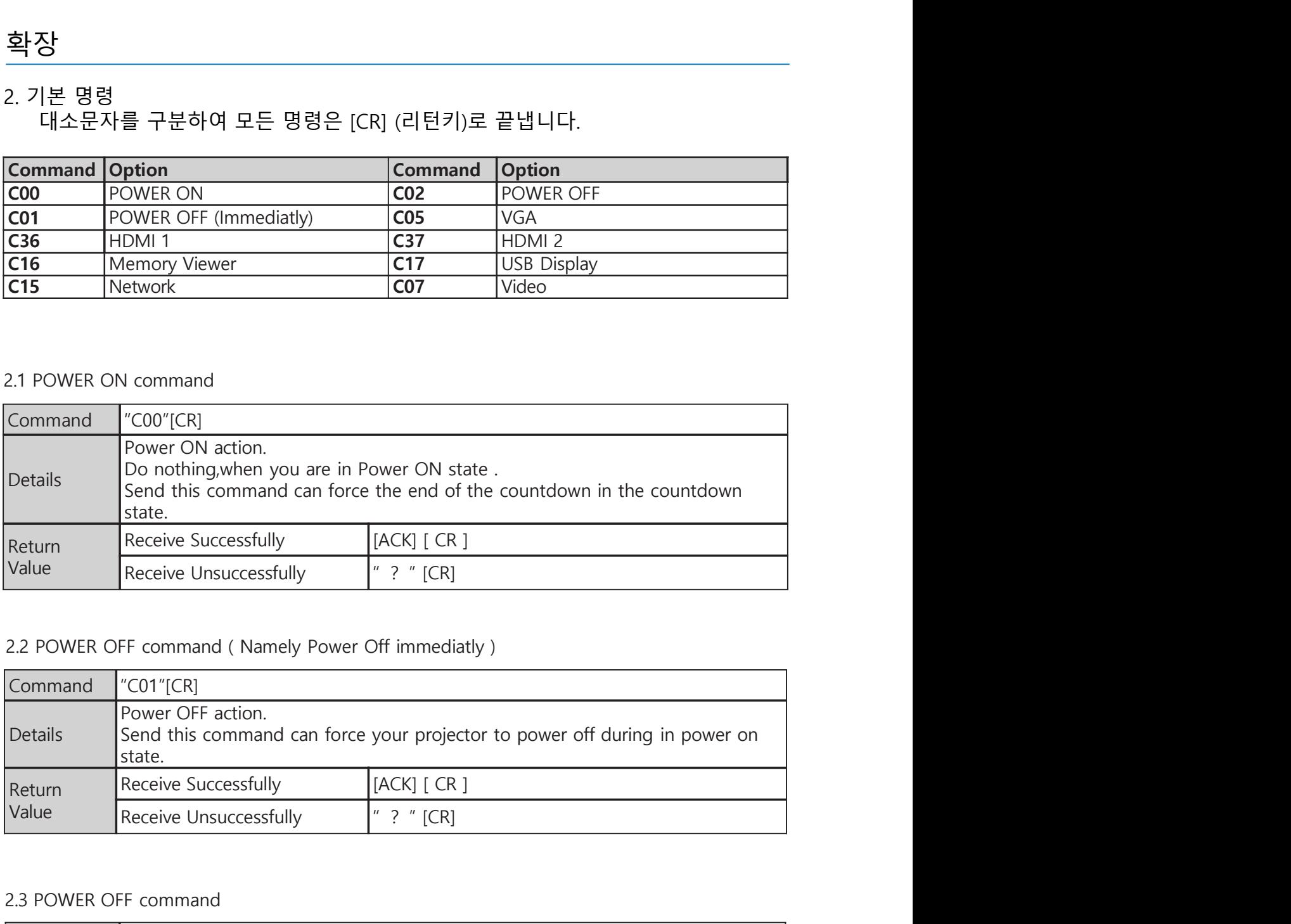

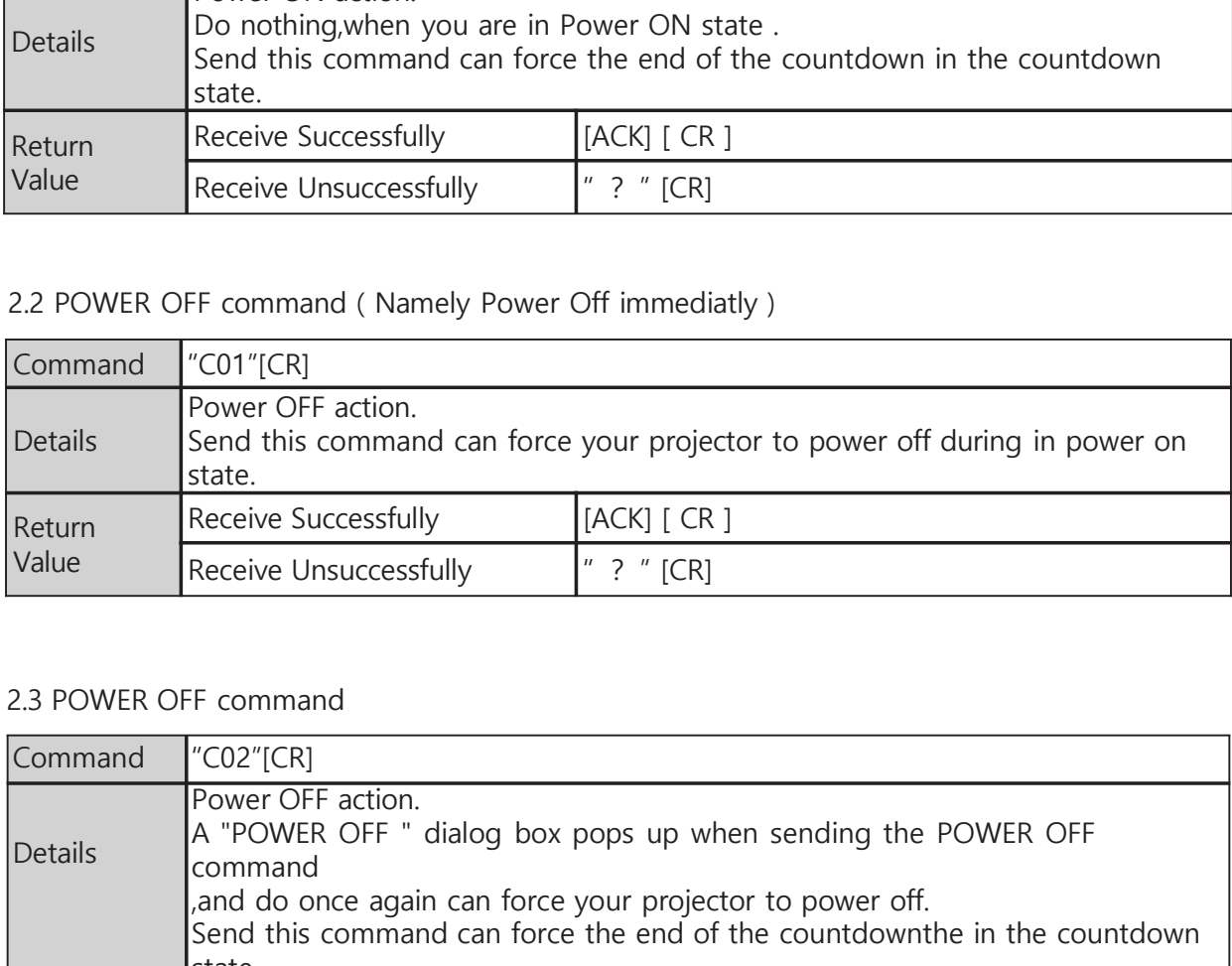

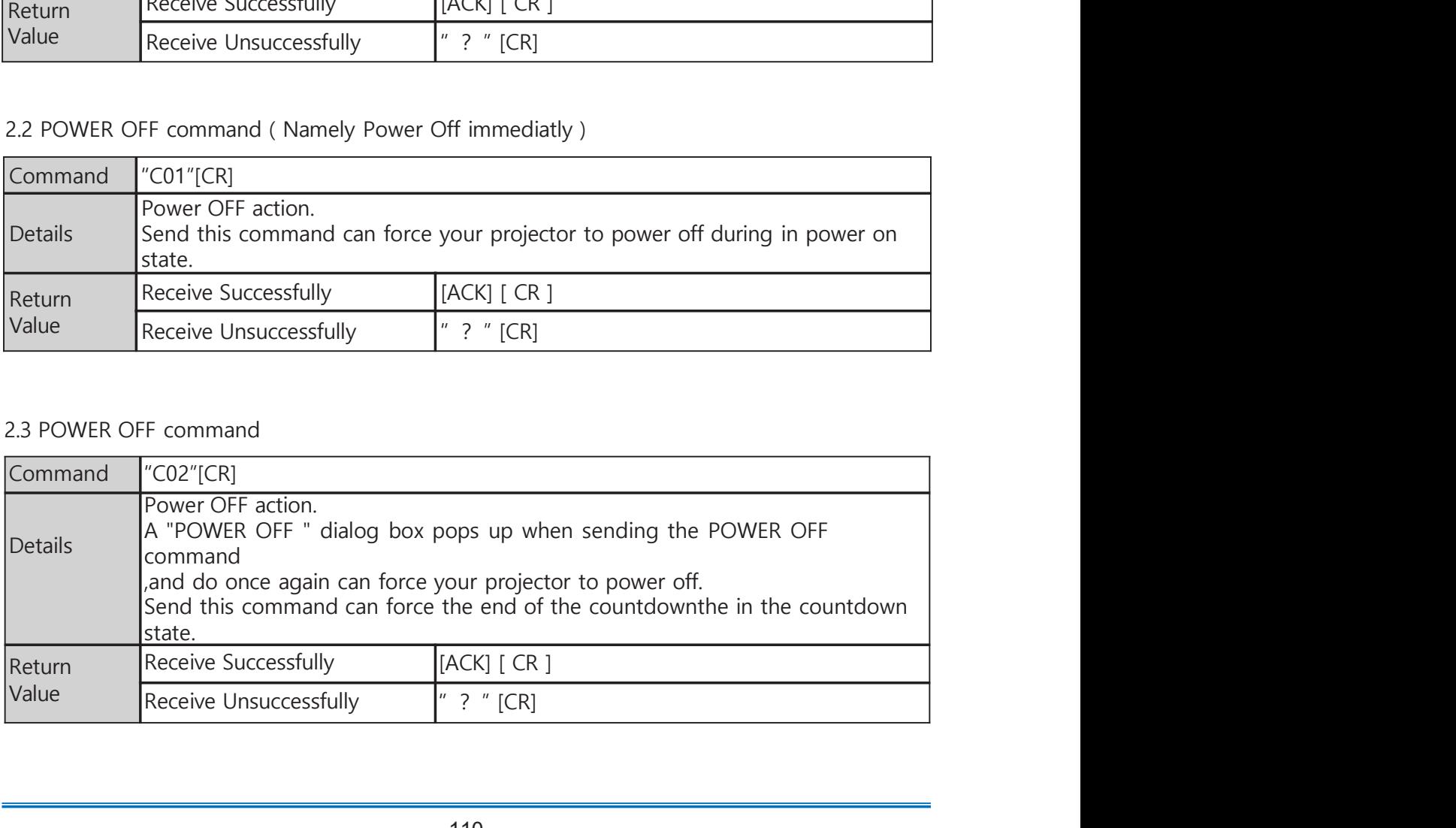

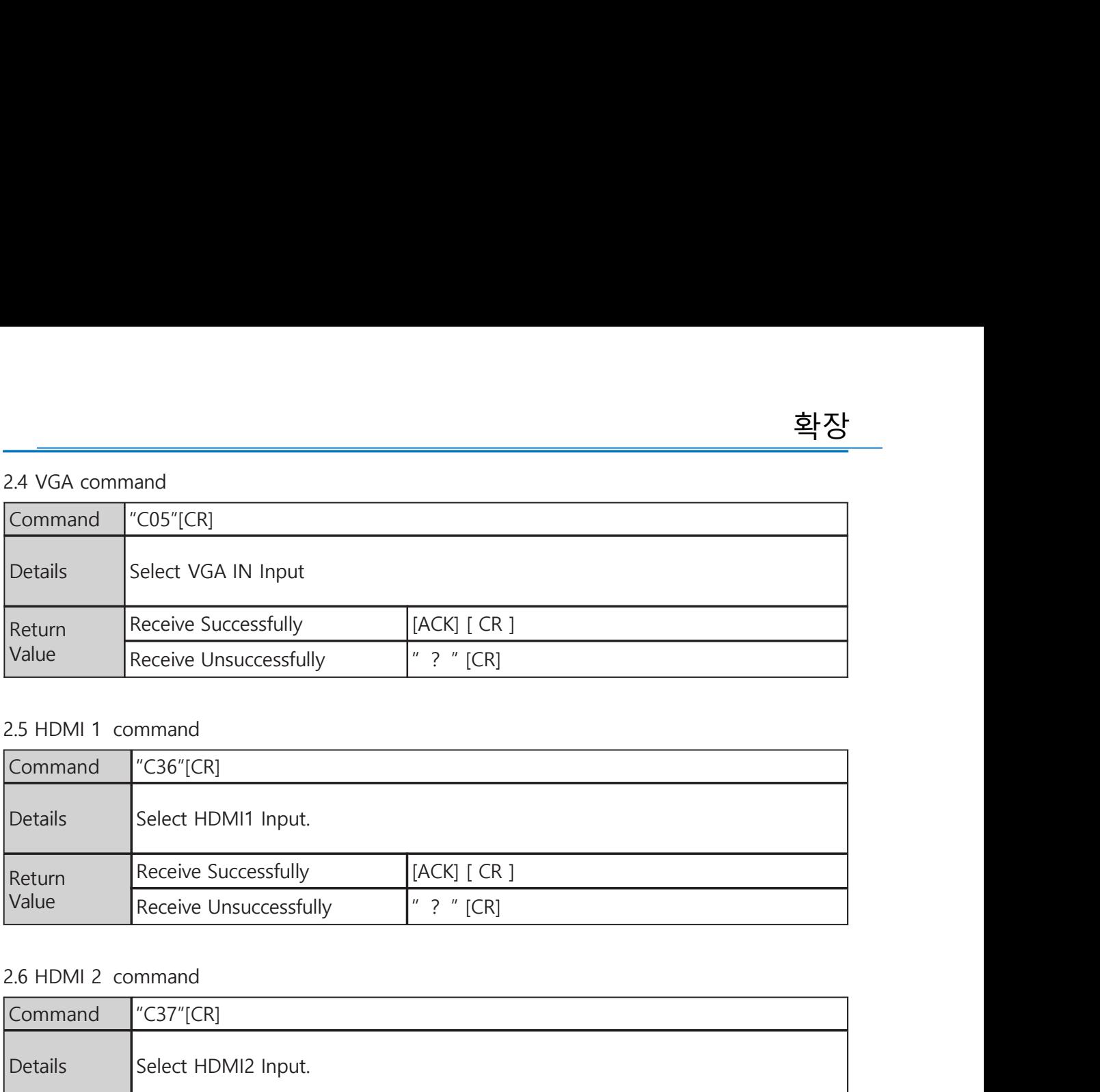

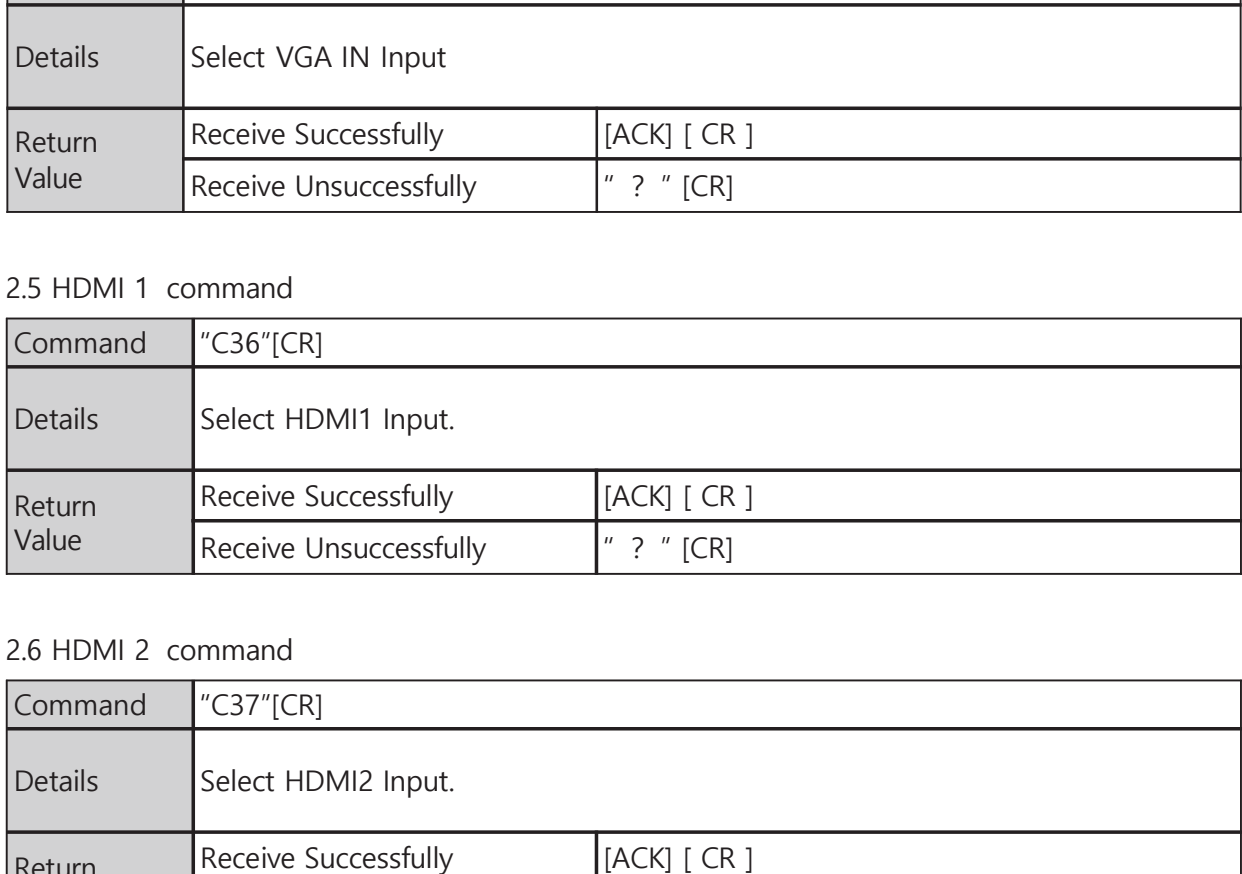

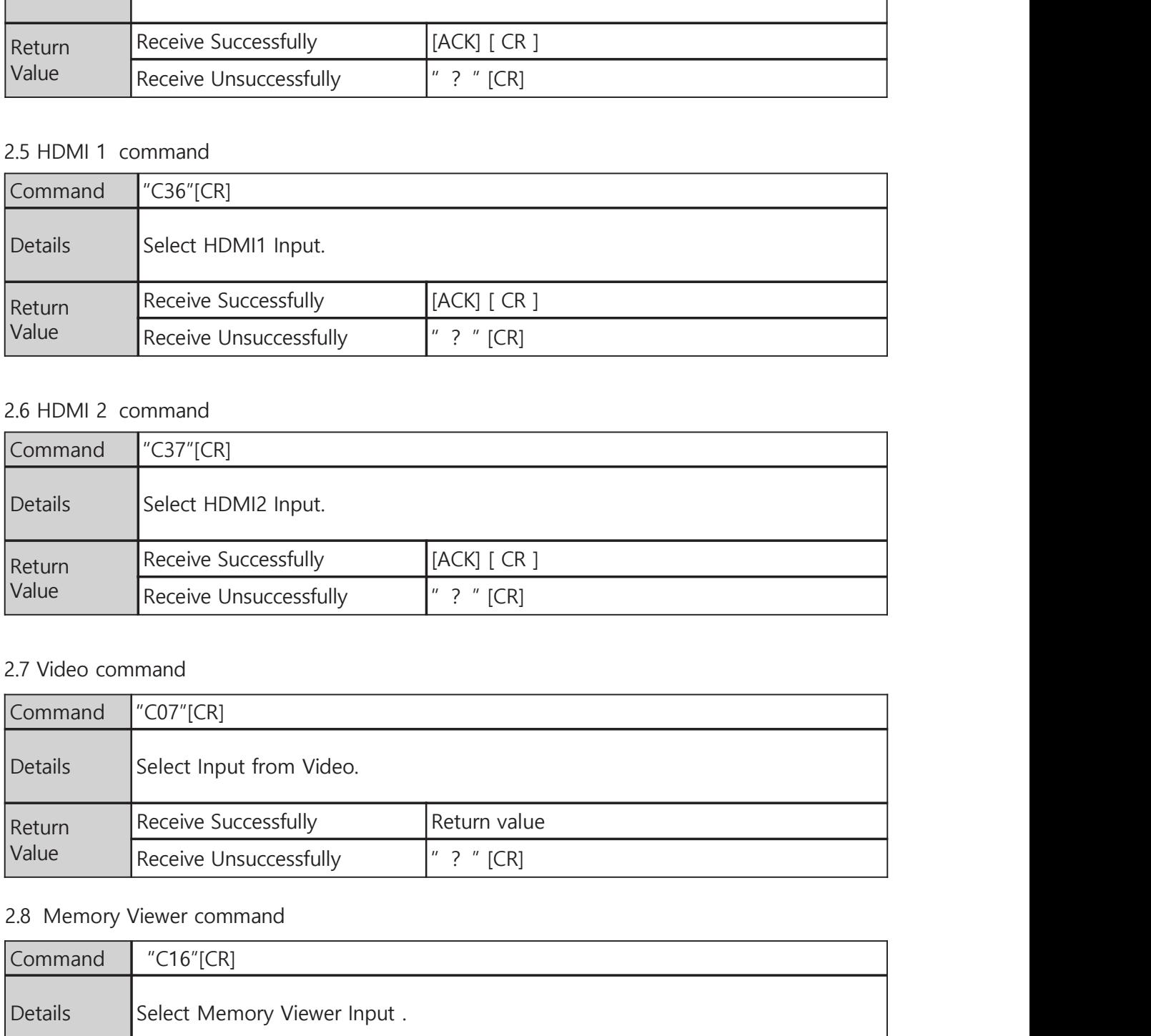

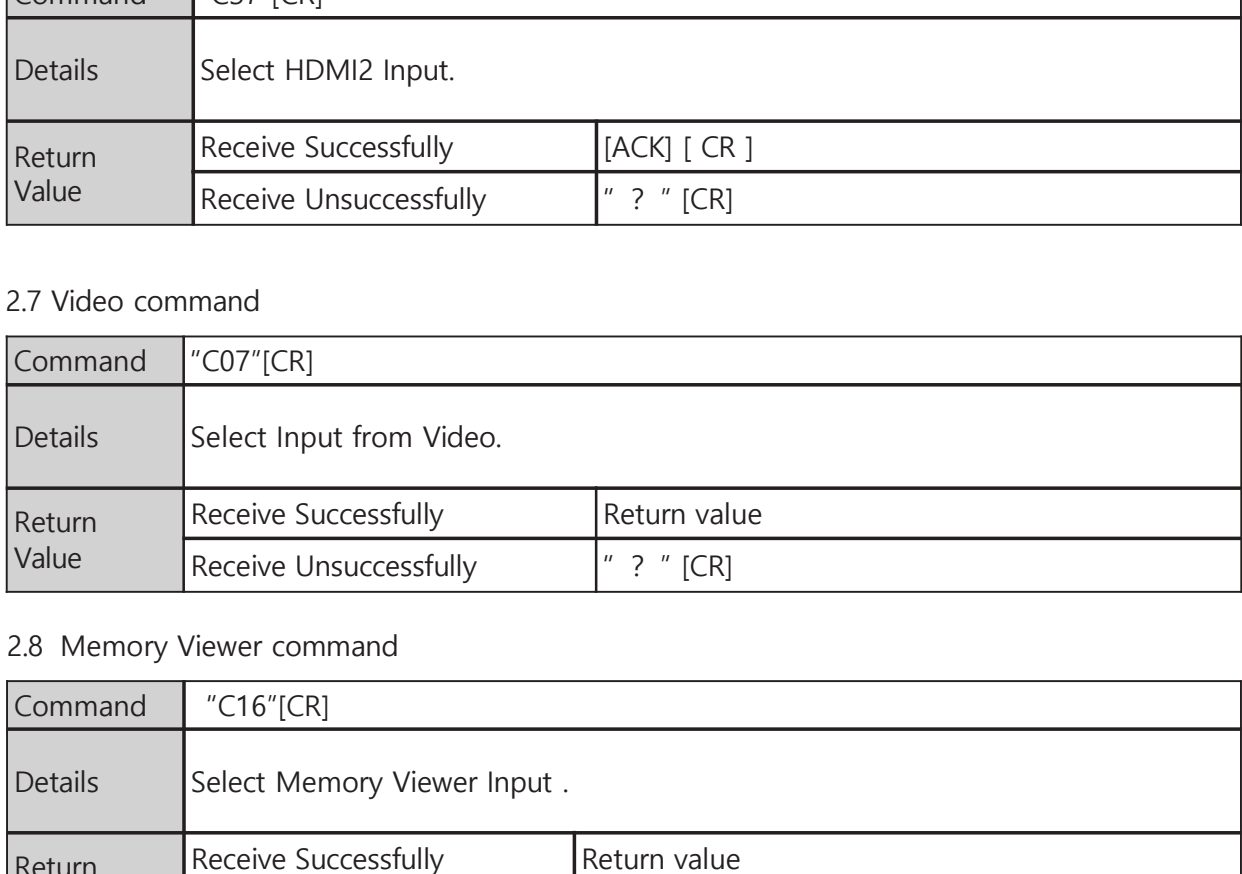

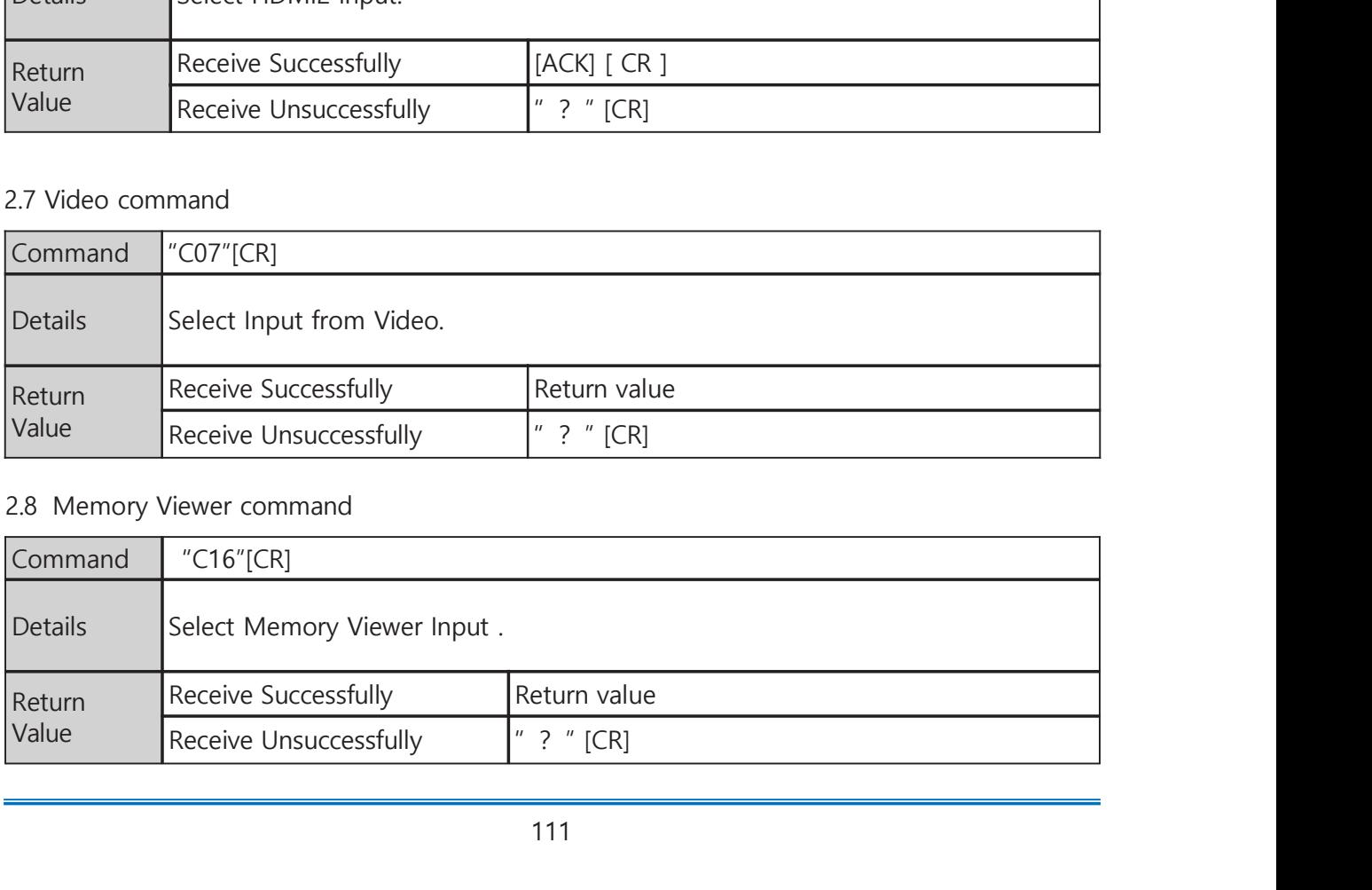

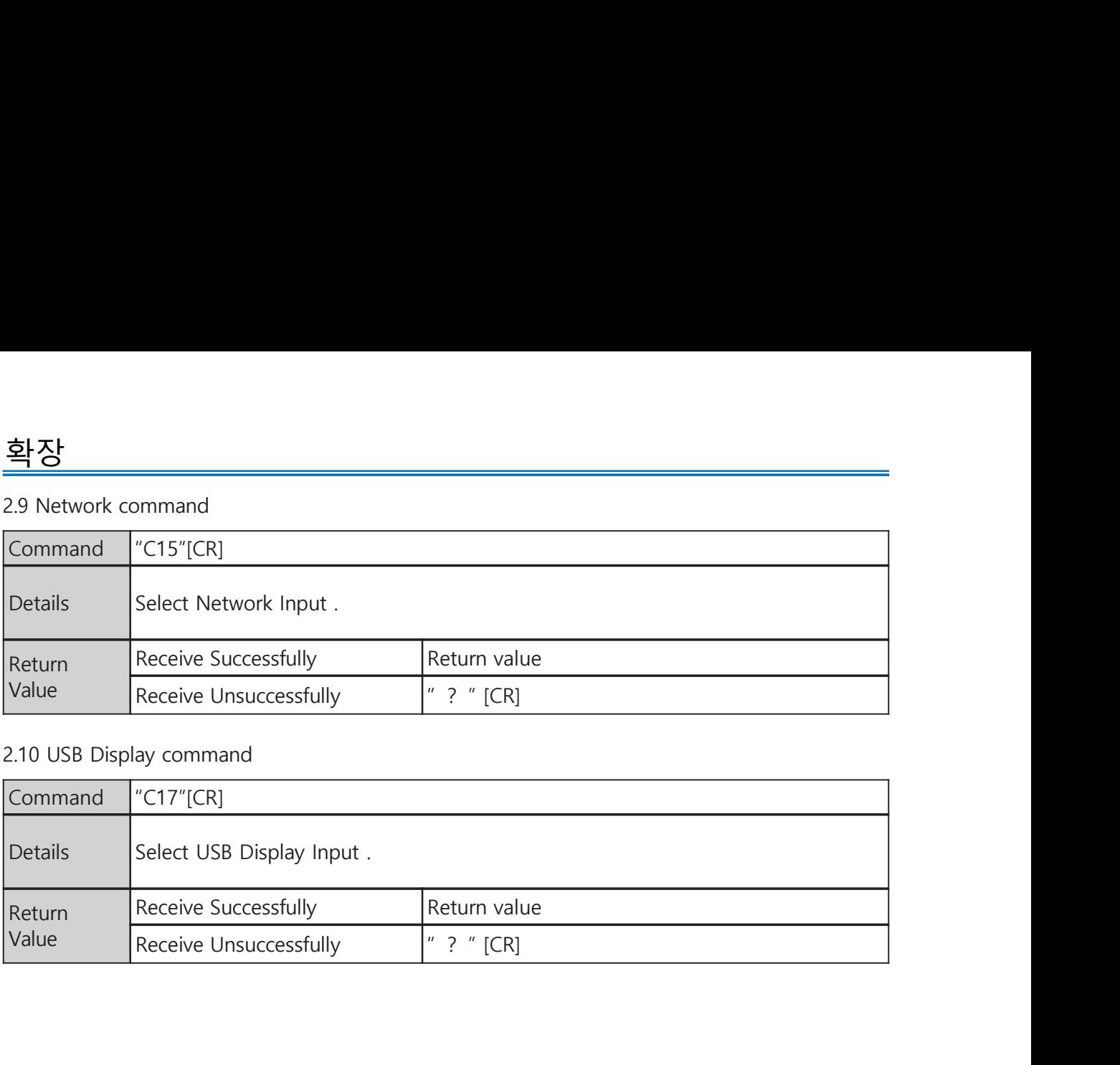

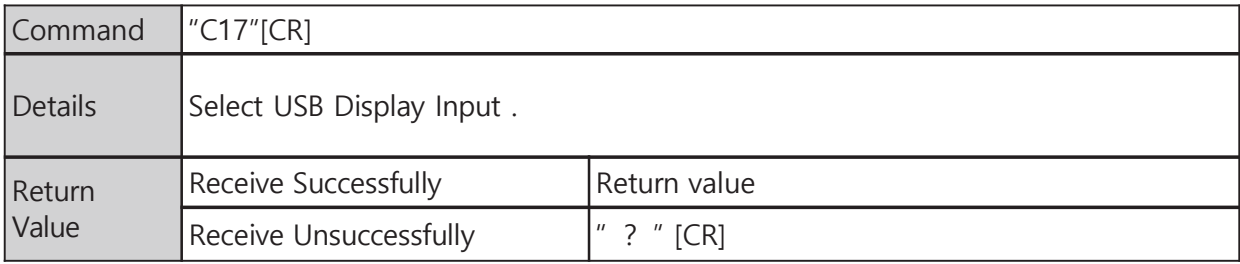